# **EDA Simulator Link™ 3** User's Guide

# MATLAB®

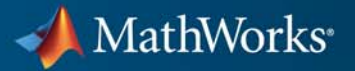

#### **How to Contact MathWorks**

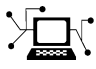

 $\omega$ 

www.mathworks.com Web comp.soft-sys.matlab Newsgroup www.mathworks.com/contact\_TS.html Technical Support

bugs@mathworks.com Bug reports

suggest@mathworks.com Product enhancement suggestions doc@mathworks.com Documentation error reports service@mathworks.com Order status, license renewals, passcodes info@mathworks.com Sales, pricing, and general information

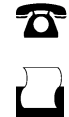

 $\mathbf{X}$ 

508-647-7000 (Phone) 508-647-7001 (Fax)

The MathWorks, Inc. 3 Apple Hill Drive Natick, MA 01760-2098

For contact information about worldwide offices, see the MathWorks Web site.

*EDA Simulator Link™ User's Guide*

© COPYRIGHT 2003–2011 by The MathWorks, Inc.

The software described in this document is furnished under a license agreement. The software may be used or copied only under the terms of the license agreement. No part of this manual may be photocopied or reproduced in any form without prior written consent from The MathWorks, Inc.

FEDERAL ACQUISITION: This provision applies to all acquisitions of the Program and Documentation by, for, or through the federal government of the United States. By accepting delivery of the Program or Documentation, the government hereby agrees that this software or documentation qualifies as commercial computer software or commercial computer software documentation as such terms are used or defined in FAR 12.212, DFARS Part 227.72, and DFARS 252.227-7014. Accordingly, the terms and conditions of this Agreement and only those rights specified in this Agreement, shall pertain to and govern the use, modification, reproduction, release, performance, display, and disclosure of the Program and Documentation by the federal government (or other entity acquiring for or through the federal government) and shall supersede any conflicting contractual terms or conditions. If this License fails to meet the government's needs or is inconsistent in any respect with federal procurement law, the government agrees to return the Program and Documentation, unused, to The MathWorks, Inc.

#### **Trademarks**

MATLAB and Simulink are registered trademarks of The MathWorks, Inc. See [www.mathworks.com/trademarks](http://www.mathworks.com/trademarks) for a list of additional trademarks. Other product or brand names may be trademarks or registered trademarks of their respective holders.

#### **Patents**

MathWorks products are protected by one or more U.S. patents. Please see [www.mathworks.com/patents](http://www.mathworks.com/patents) for more information.

#### **Revision History**

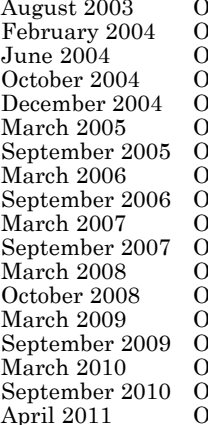

nline only New for Version 1 (Release 13SP1) Ferry 2004 Online only Updated for Version 1.1 (Release 13SP1)<br>
Updated for Version 1.1.1 (Release 14) Puline only Updated for Version 1.1.1 (Release 14)<br>
Updated for Version 1.2 (Release 14SP nline only Updated for Version 1.2 (Release 14SP1)<br>Inline only Updated for Version 1.3 (Release 14SP1+ mline only Updated for Version 1.3 (Release 14SP1+)<br>mline only Updated for Version 1.3.1 (Release 14SP2) mline only Updated for Version 1.3.1 (Release 14SP2)<br>mline only Updated for Version 1.4 (Release 14SP3) Updated for Version 1.4 (Release 14SP3) mline only Updated for Version 2.0 (Release 2006a)<br>Mine only Updated for Version 2.1 (Release 2006b) nline only Updated for Version 2.1 (Release 2006b)<br>
Updated for Version 2.2 (Release 2007a) mline only Updated for Version 2.2 (Release 2007a)<br>Mine only Updated for Version 2.3 (Release 2007b) Updated for Version 2.3 (Release 2007b) mline only Updated for Version 2.4 (Release 2008a)<br>Mine only Updated for Version 2.5 (Release 2008b) Updated for Version 2.5 (Release 2008b) mline only Updated for Version 2.6 (Release 2009a)<br>mline only Updated for Version 3.0 (Release 2009b) nline only Updated for Version 3.0 (Release 2009b)<br>nline only Updated for Version 3.1 (Release 2010a) mline only Updated for Version 3.1 (Release 2010a)<br>mline only Updated for Version 3.2 (Release 2010b) nline only Updated for Version 3.2 (Release 2010b)<br>
unline only Updated for Version 3.3 (Release 2011a) Updated for Version 3.3 (Release 2011a)

# **Contents**

### **[HDL Verification with Cosimulation](#page-20-0)**

*[1](#page-22-0)*

### **[Simulating an HDL Component in a MATLAB](#page-22-0) [Test Bench Environment](#page-22-0)**

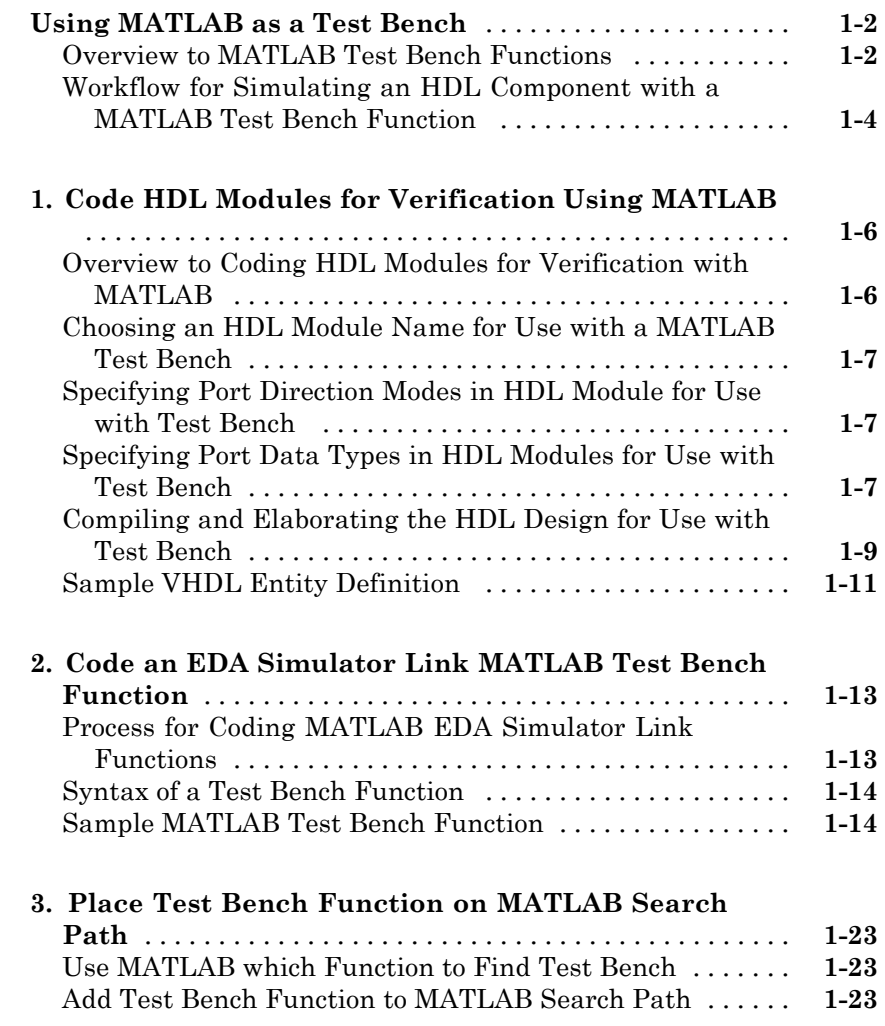

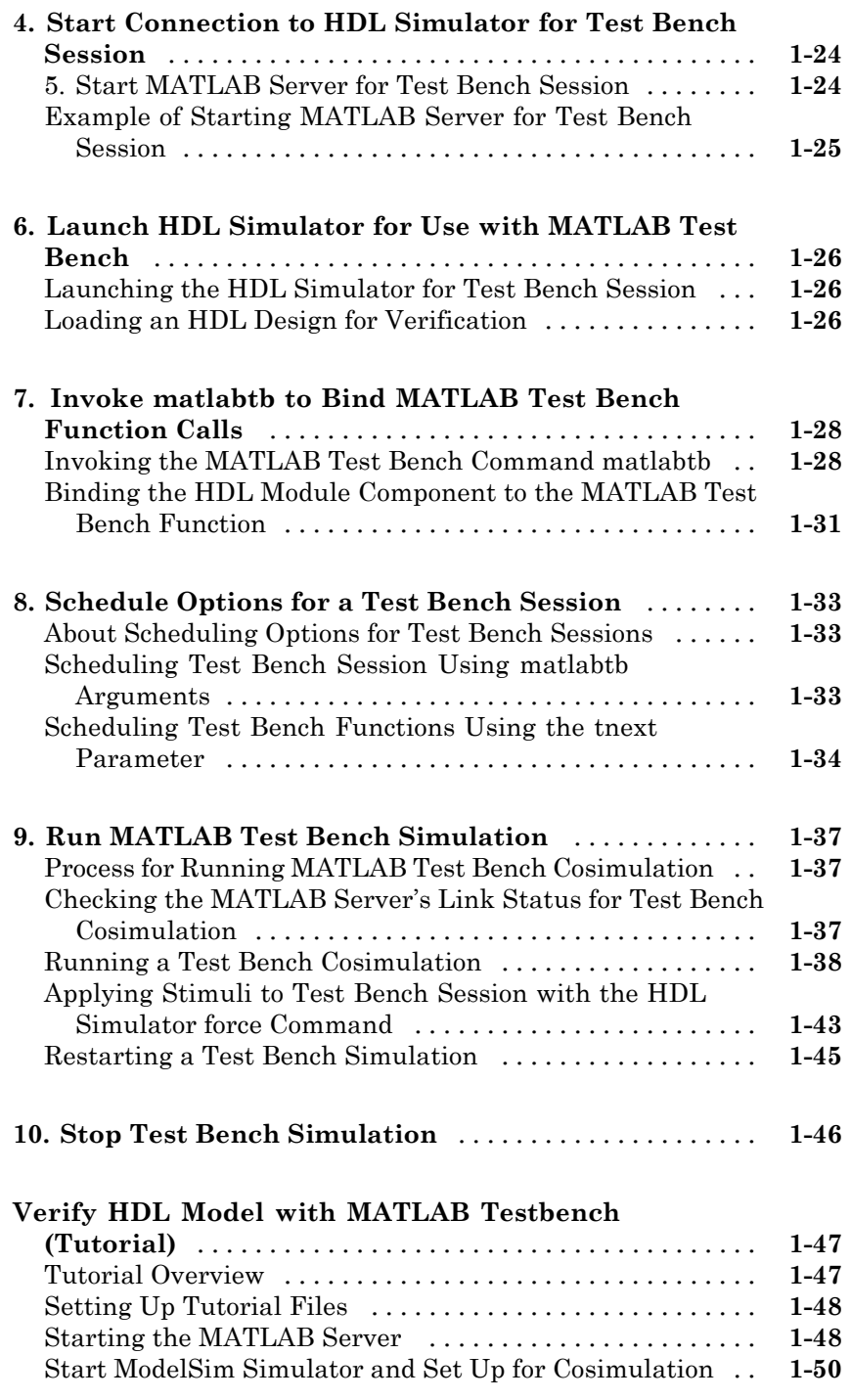

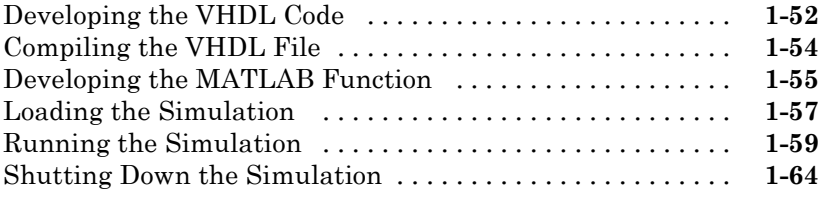

### **[MATLAB Component to Represent HDL Design](#page-88-0)**

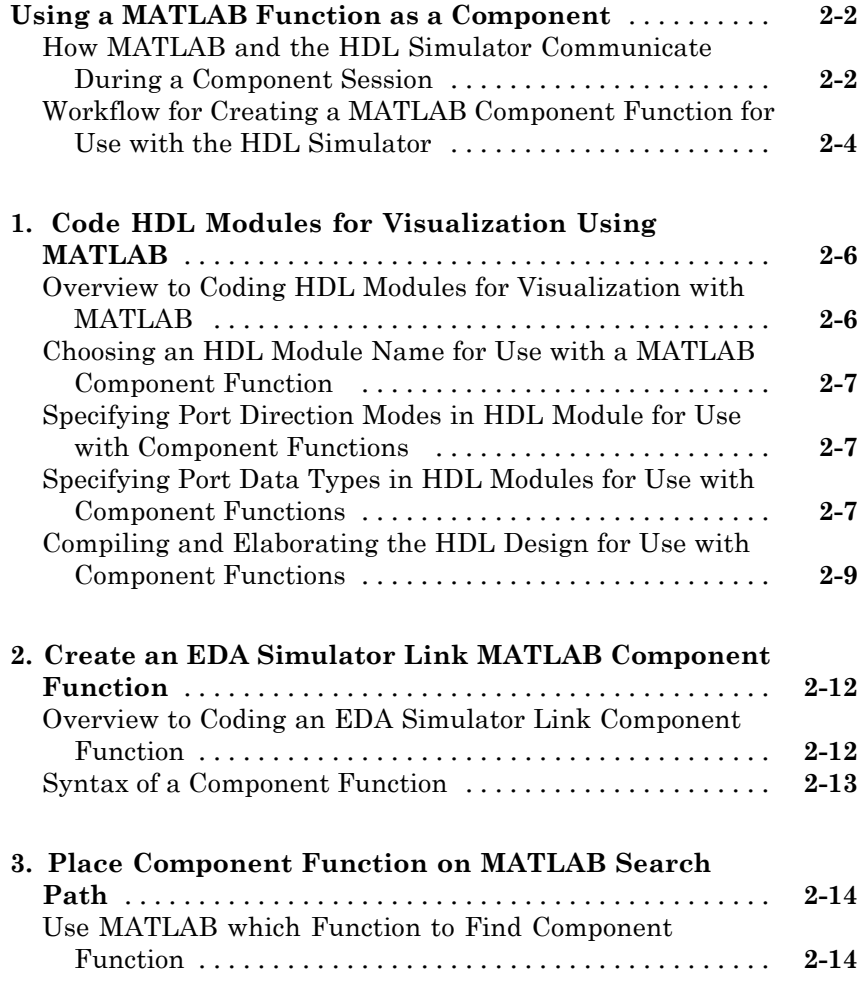

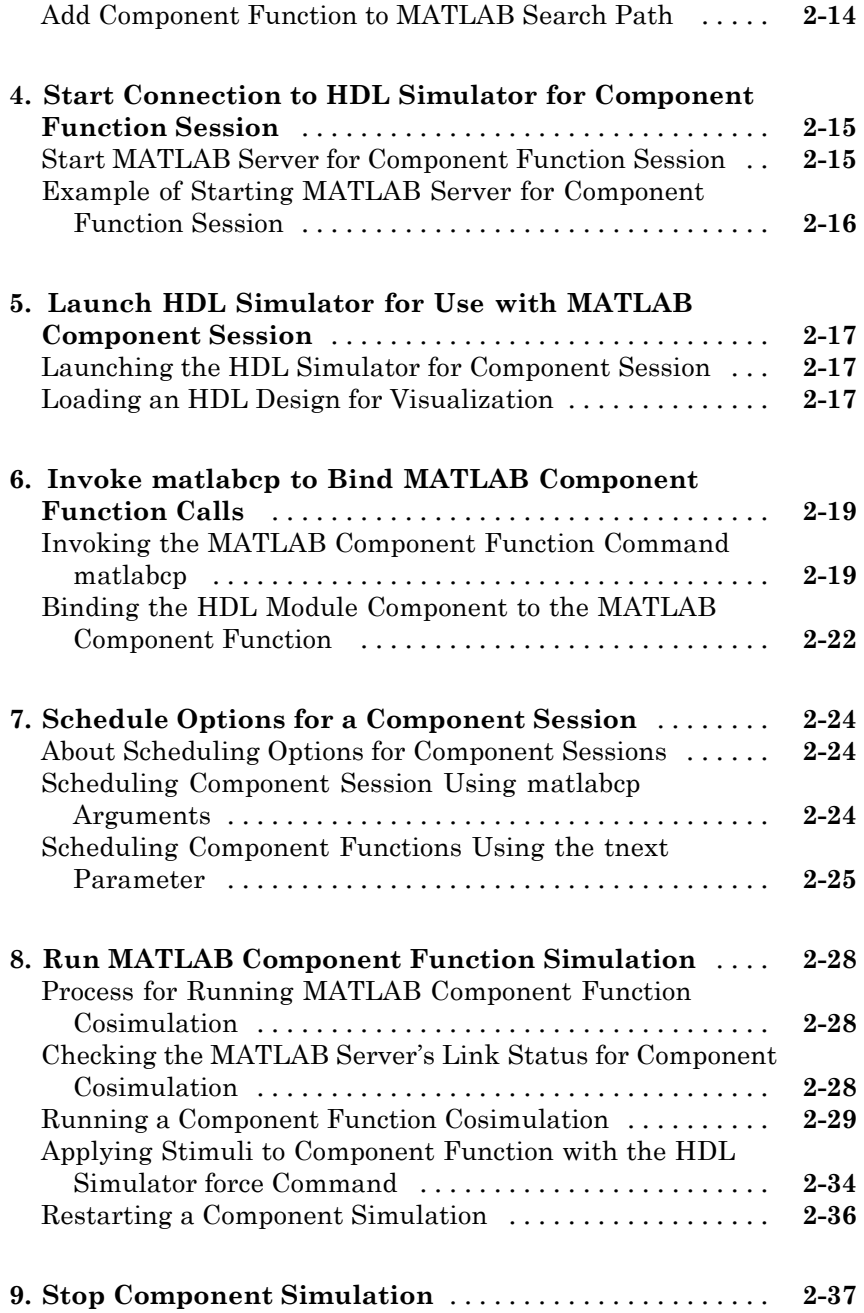

#### **[Simulating an HDL Component in a Simulink](#page-126-0) [Test Bench Environment](#page-126-0)**

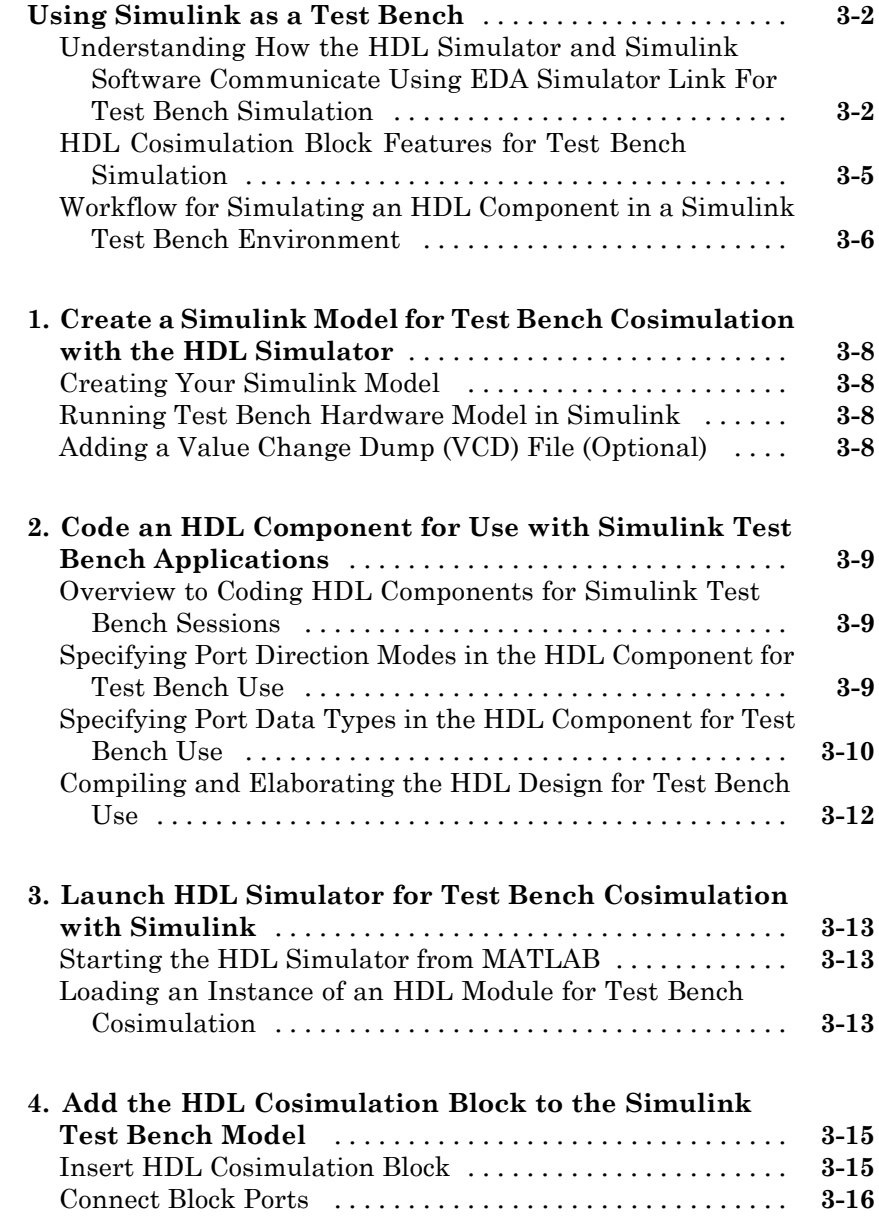

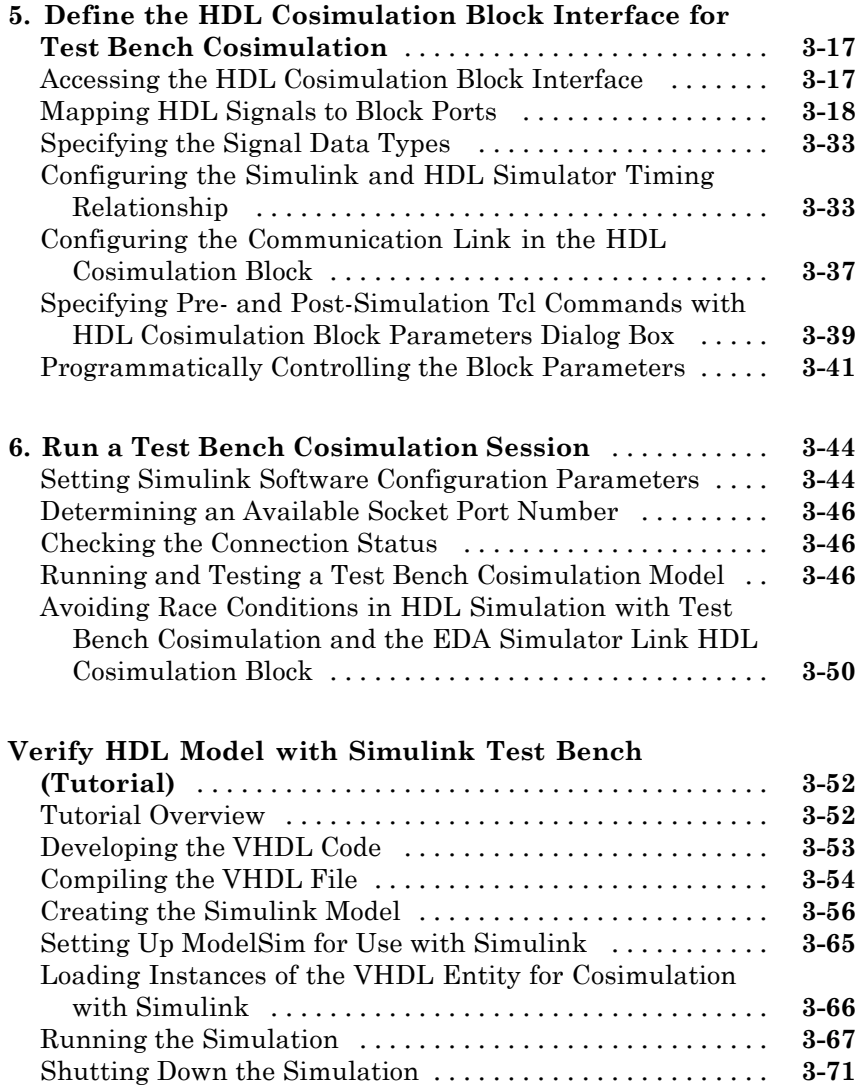

### **[Replacing an HDL Component with a Simulink](#page-198-0) [Algorithm](#page-198-0)**

### *[4](#page-198-0)*

**[Component Simulation with Simulink](#page-199-0)** [...............](#page-199-0) **[4-2](#page-199-0)**

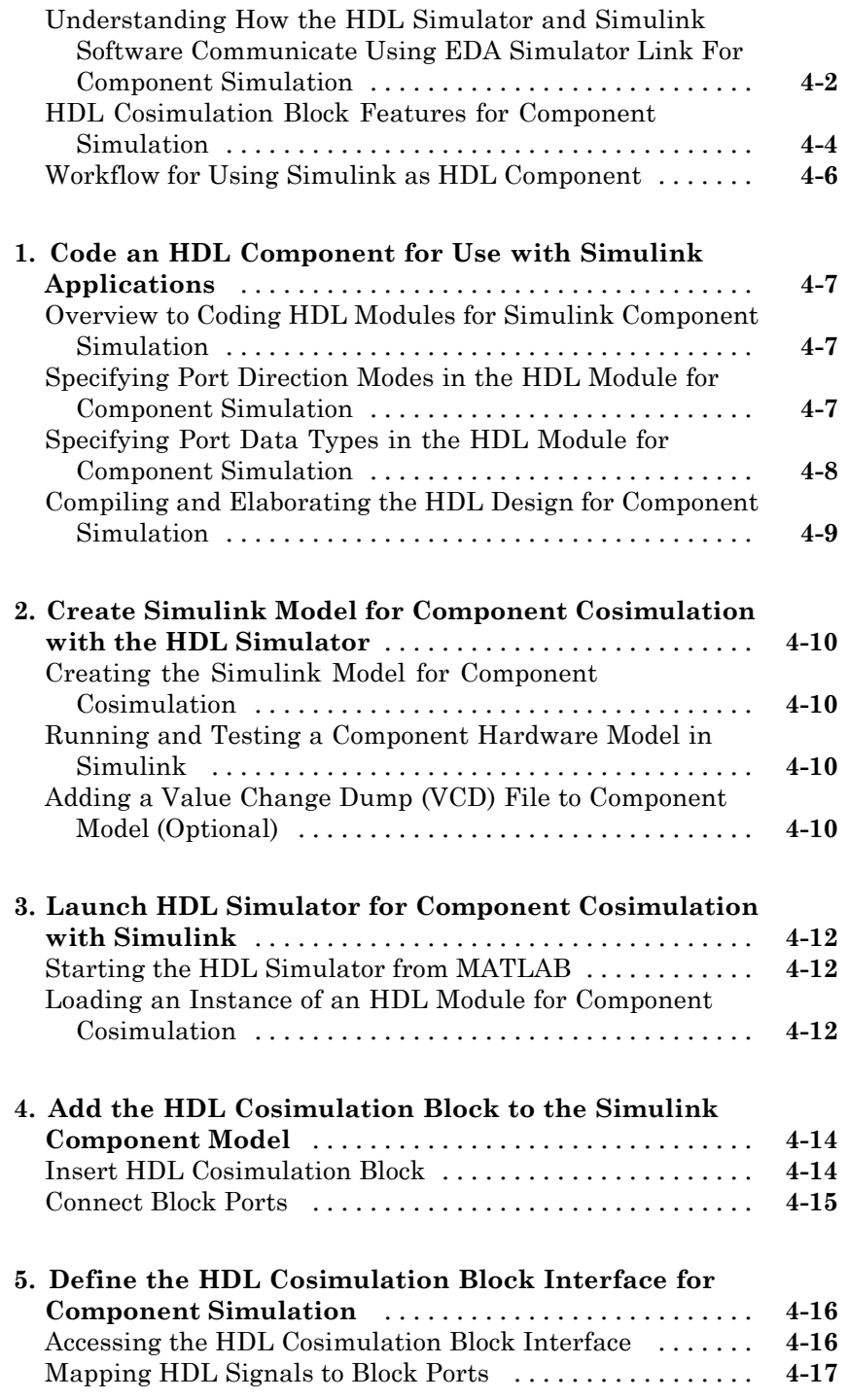

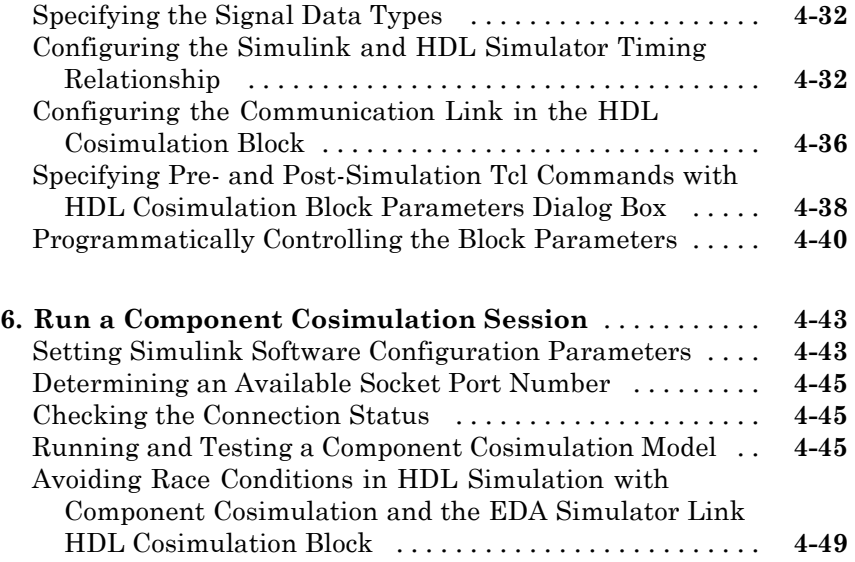

### **[Recording Simulink Signal State Transitions](#page-248-0) [for Post-Processing](#page-248-0)**

### *[5](#page-248-0)*

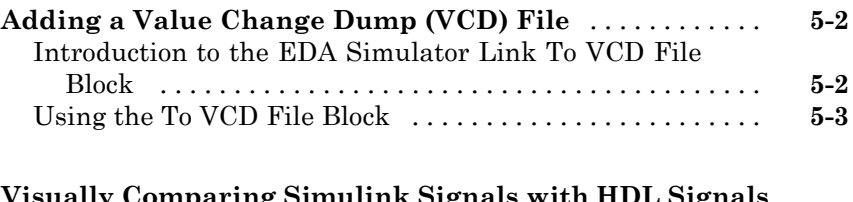

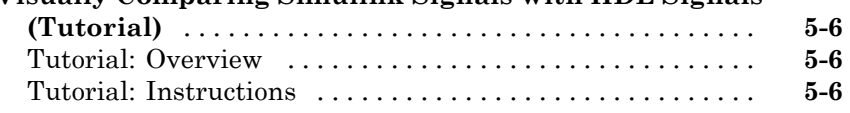

### **[HDL Cosimulation Wizard](#page-260-0)**

*[6](#page-260-0)*

**[How the Cosimulation Wizard Works](#page-261-0)** [................](#page-261-0) **[6-2](#page-261-0)**

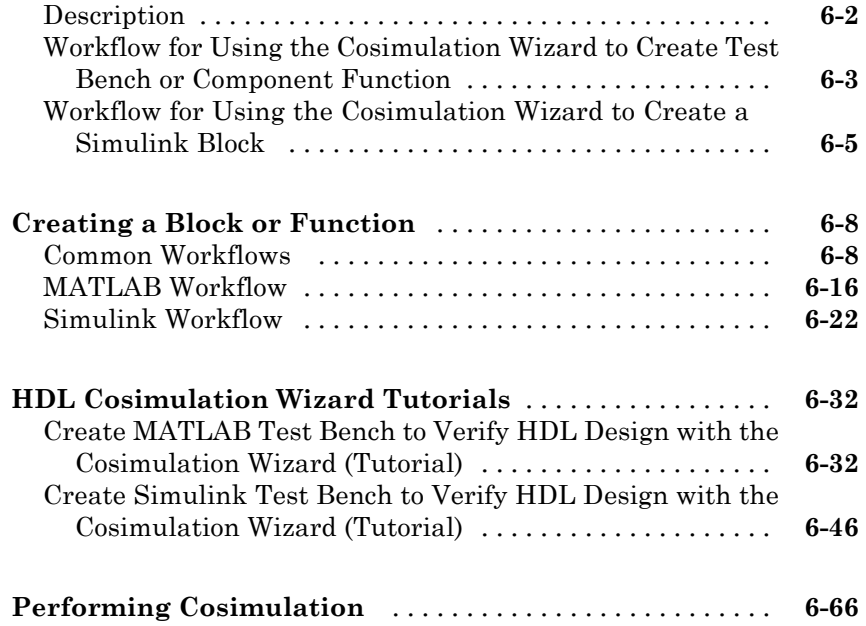

### **[HDL Cosimulation Reference](#page-328-0)**

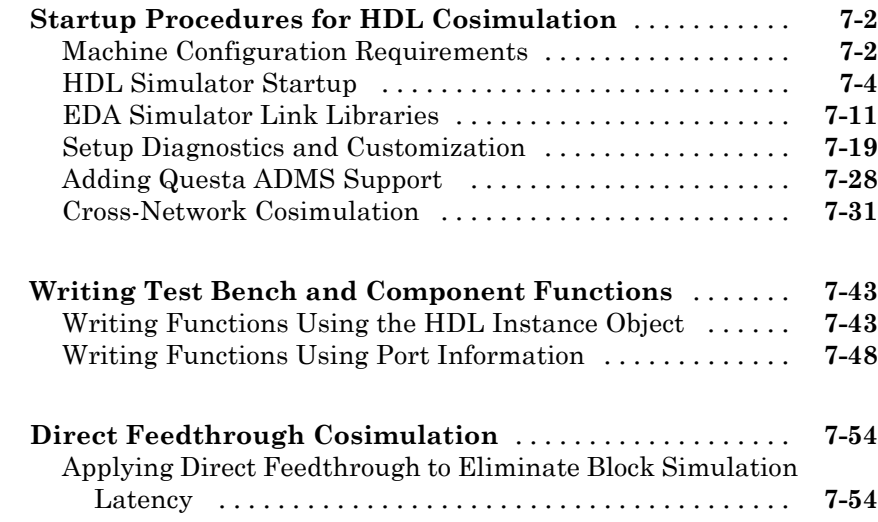

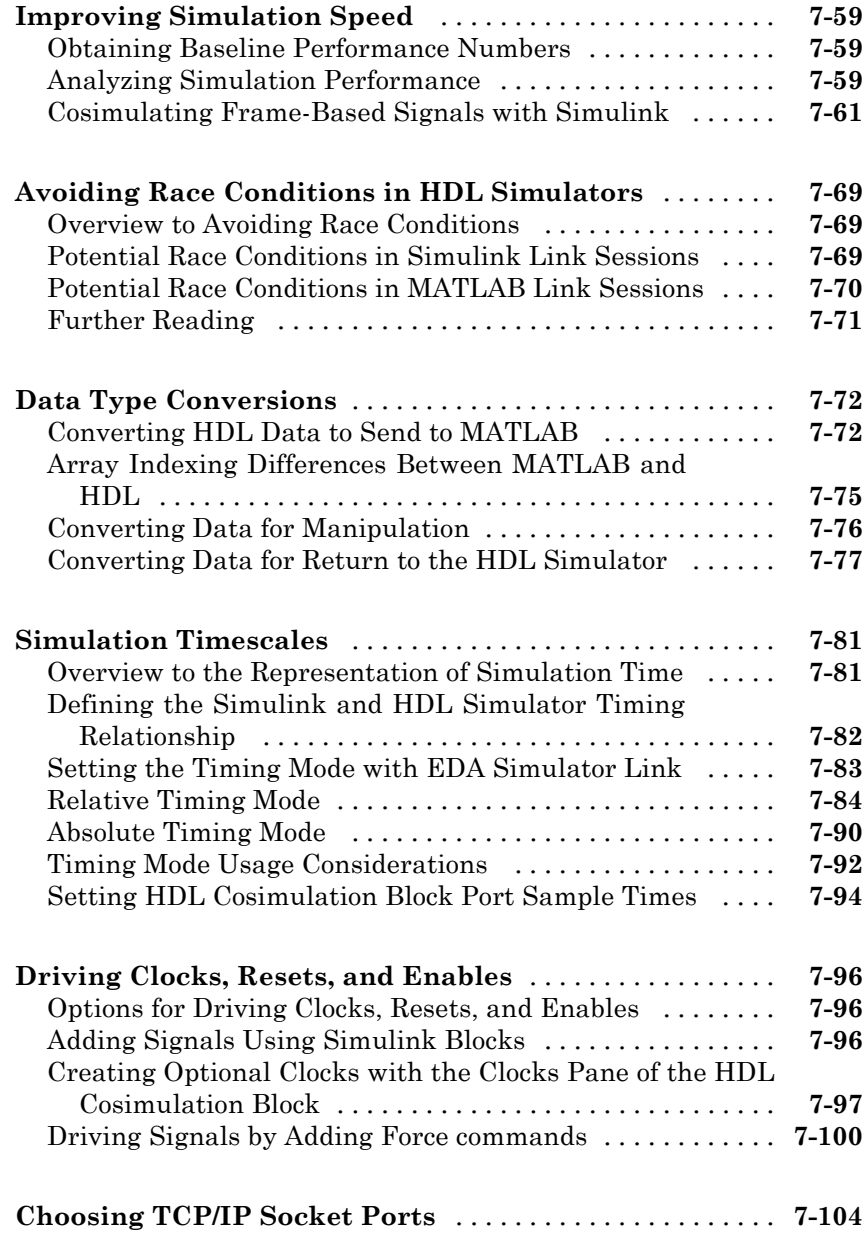

## **[FPGA-in-the-Loop and FPGA Automation](#page-432-0)**

### **[FPGA-in-the-Loop \(FIL\)](#page-434-0)**

## *[8](#page-434-0)*

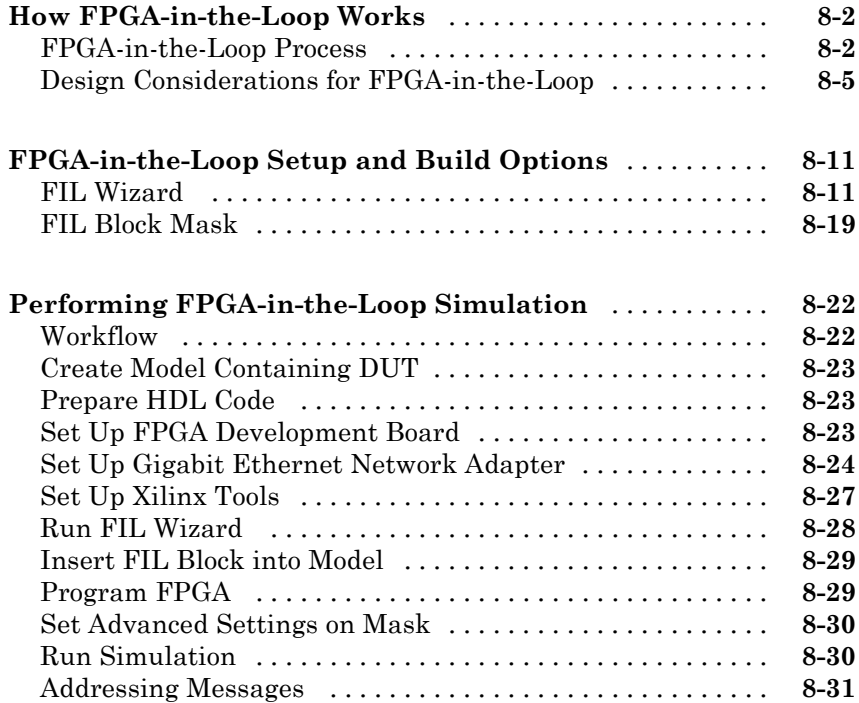

### **[FPGA Automation with Xilinx](#page-466-0)**

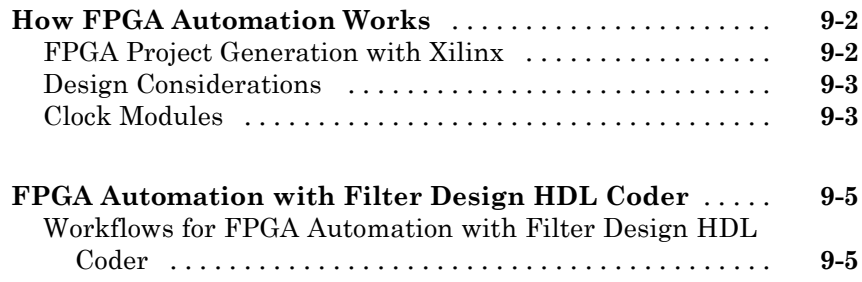

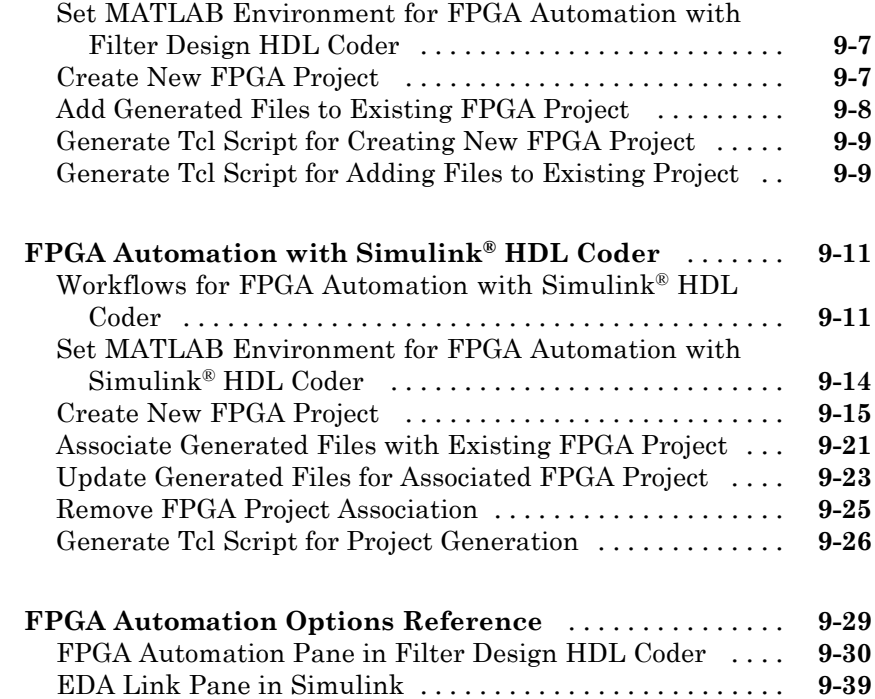

### **[SystemC TLM 2.0 Generation](#page-514-0)**

**[How TLM Component Generation Works](#page-516-0)**

*[10](#page-516-0)*

### **[TLM Component Architecture](#page-522-0)**

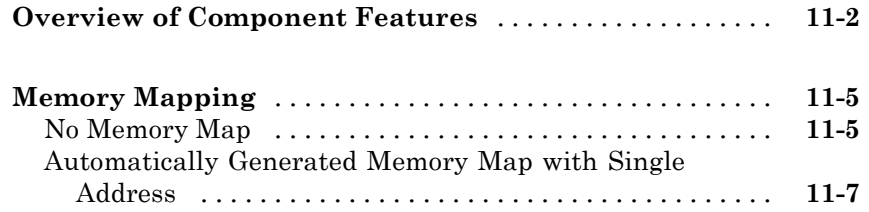

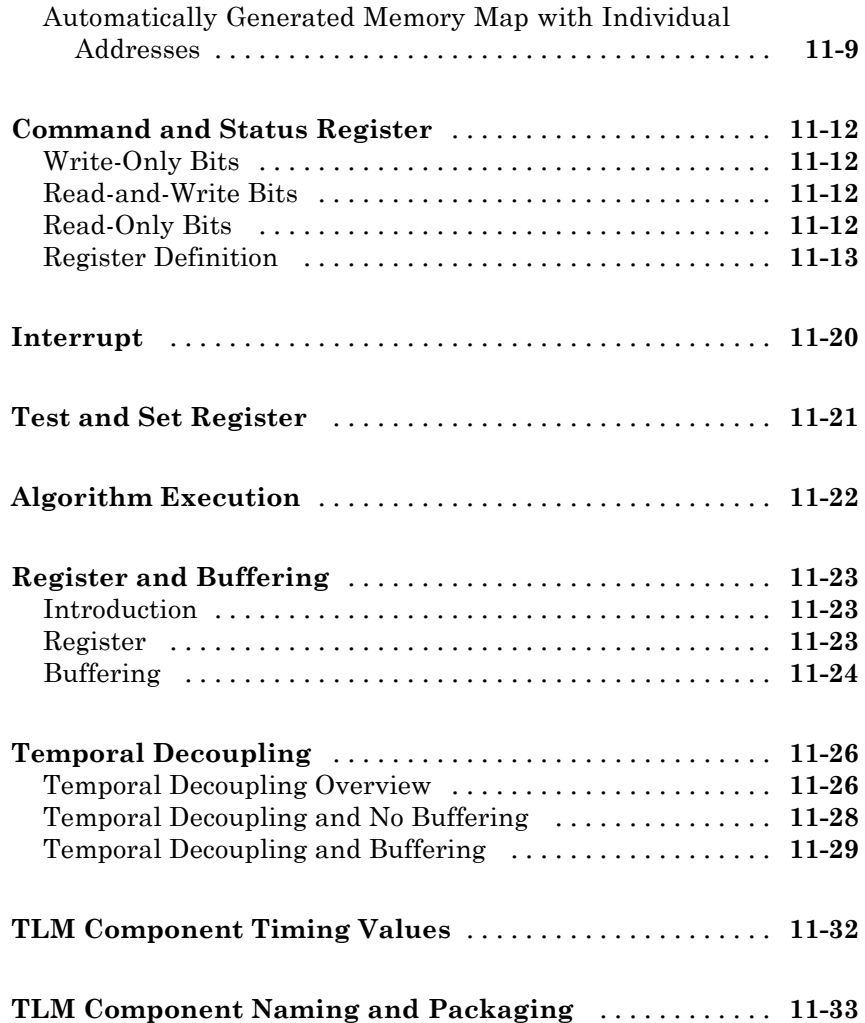

### **[Generate TLM Component](#page-556-0)**

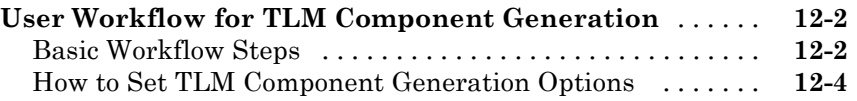

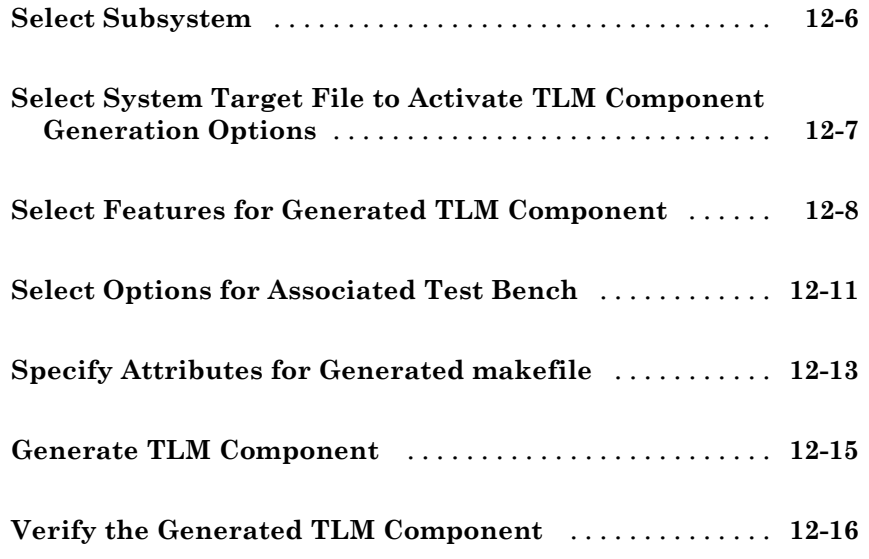

### **[Run TLM Component Test Bench](#page-572-0)**

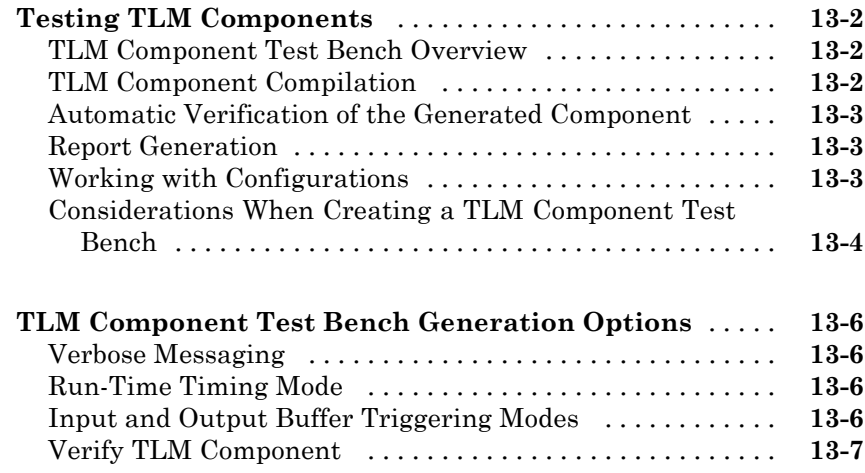

# *[14](#page-580-0)*

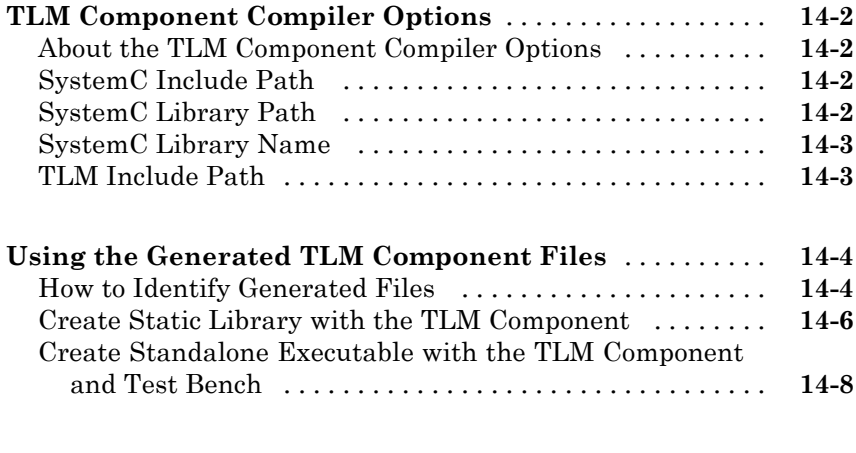

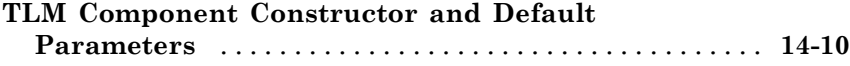

### **[TLM Generation Options Reference](#page-590-0)**

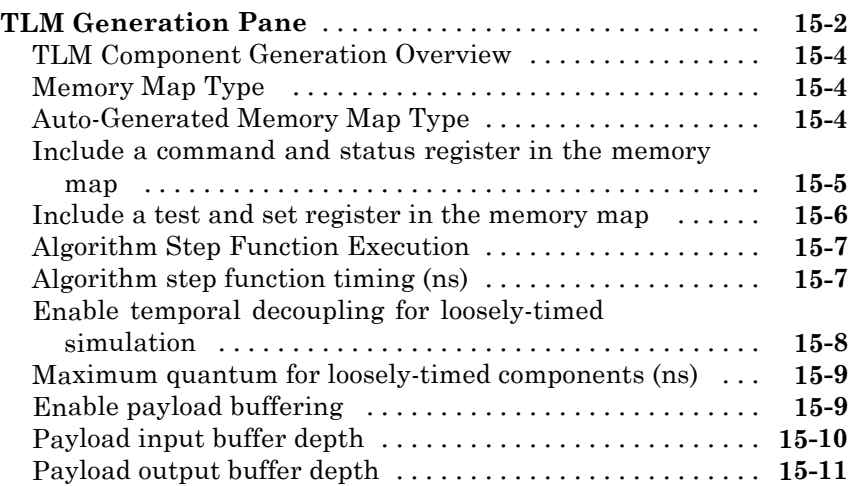

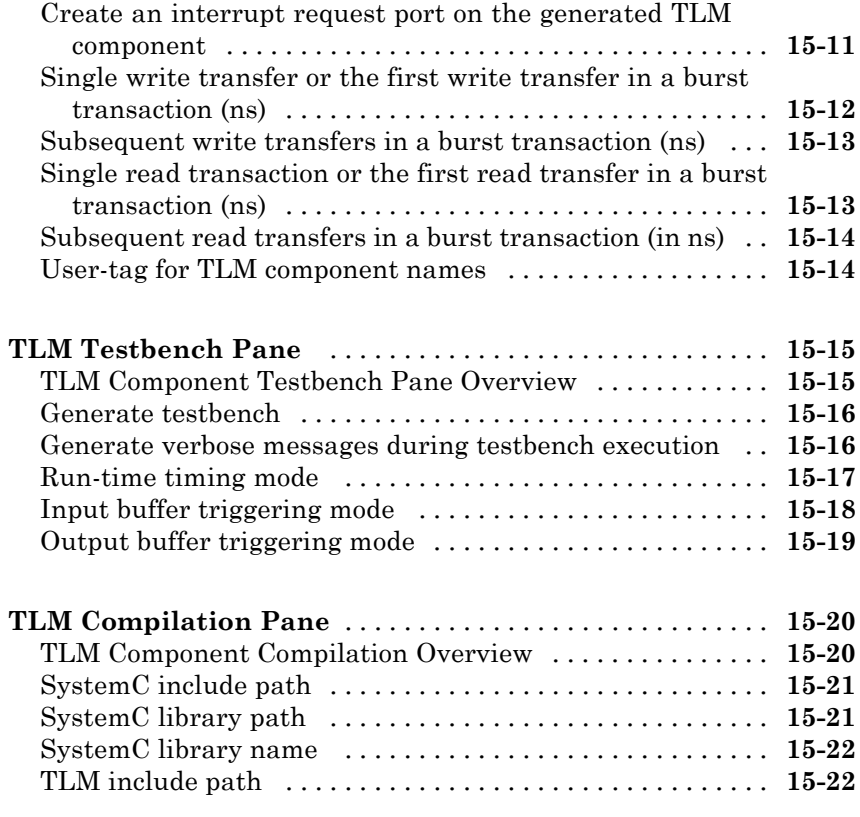

**[Index](#page-614-0)**

# <span id="page-20-0"></span>**HDL Verification with Cosimulation**

- **•** Chapter 1, "Simulating an HDL Component in a MATLAB Test Bench Environment"
- **•** [Chapter 2, "MATLAB Component to Represent HDL Design "](#page-86-0)
- **•** [Chapter 3, "Simulating an HDL Component in a Simulink Test](#page-124-0) [Bench Environment"](#page-124-0)
- **•** [Chapter 4, "Replacing an HDL Component with a Simulink](#page-196-0) [Algorithm"](#page-196-0)
- **•** [Chapter 5, "Recording Simulink Signal State Transitions for](#page-247-0) [Post-Processing"](#page-247-0)
- **•** [Chapter 6, "HDL Cosimulation Wizard"](#page-258-0)
- **•** [Chapter 7, "HDL Cosimulation Reference"](#page-326-0)

# <span id="page-22-0"></span>Simulating an HDL Component in a MATLAB Test Bench Environment

- **•** ["Using MATLAB as a Test Bench" on page 1-2](#page-23-0)
- **•** ["1. Code HDL Modules for Verification Using MATLAB " on page 1-6](#page-27-0)
- **•** ["2. Code an EDA Simulator Link MATLAB Test Bench Function" on page](#page-34-0) [1-13](#page-34-0)
- **•** ["3. Place Test Bench Function on MATLAB Search Path" on page 1-23](#page-44-0)
- **•** ["4. Start Connection to HDL Simulator for Test Bench Session" on page](#page-45-0) [1-24](#page-45-0)
- **•** ["6. Launch HDL Simulator for Use with MATLAB Test Bench" on page 1-26](#page-47-0)
- **•** ["7. Invoke matlabtb to Bind MATLAB Test Bench Function Calls" on page](#page-49-0) [1-28](#page-49-0)
- **•** ["8. Schedule Options for a Test Bench Session" on page 1-33](#page-54-0)
- **•** ["9. Run MATLAB Test Bench Simulation" on page 1-37](#page-58-0)
- **•** ["10. Stop Test Bench Simulation" on page 1-46](#page-67-0)
- **•** ["Verify HDL Model with MATLAB Testbench \(Tutorial\)" on page 1-47](#page-68-0)

### <span id="page-23-0"></span>**Using MATLAB as a Test Bench**

#### **In this section...**

"Overview to MATLAB Test Bench Functions" on page 1-2

["Workflow for Simulating an HDL Component with a MATLAB Test Bench](#page-25-0) [Function" on page 1-4](#page-25-0)

### **Overview to MATLAB Test Bench Functions**

The EDA Simulator Link™ software provides a means for verifying HDL modules within the MATLAB® environment. You do so by coding an HDL model and a MATLAB function that can share data with the HDL model. This chapter discusses the programming, interfacing, and scheduling conventions for MATLAB test bench functions that communicate with the HDL simulator.

*MATLAB test bench* functions let you verify the performance of the HDL model, or of components within the model. A test bench function drives values onto signals connected to input ports of an HDL design under test and receives signal values from the output ports of the module.

The following figure shows how a MATLAB function wraps around and communicates with the HDL simulator during a test bench simulation session.

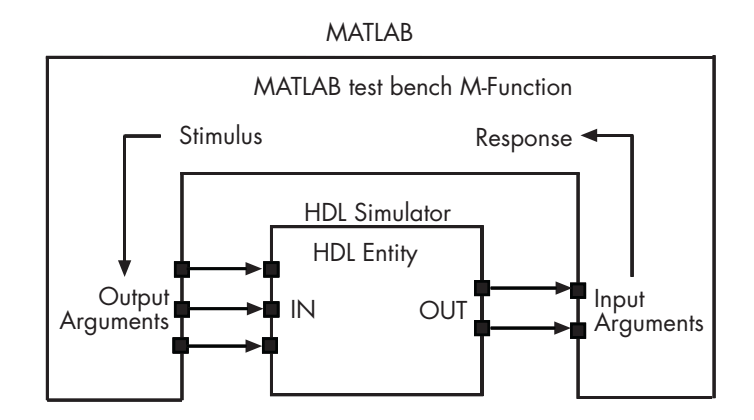

When linked with MATLAB, the HDL simulator functions as the client, with MATLAB as the server. The following figure shows a multiple-client scenario connecting to the server at TCP/IP socket port 4449.

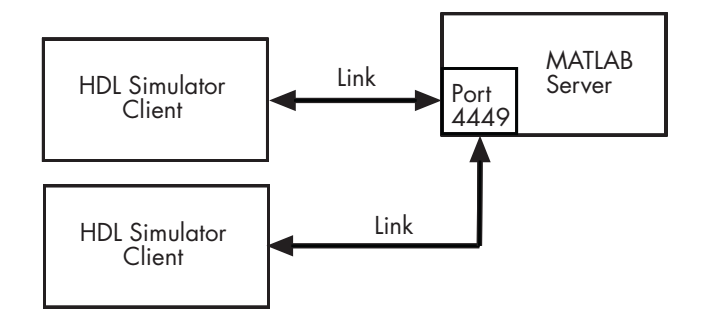

The MATLAB server can service multiple simultaneous HDL simulator sessions and HDL modules. However, you should follow recommended guidelines to ensure the server can track the I/O associated with each module and session. The MATLAB server, which you start with the supplied MATLAB function hdldaemon, waits for connection requests from instances of the HDL simulator running on the same or different computers. When

<span id="page-25-0"></span>the server receives a request, it executes the specified MATLAB function you have coded to perform tasks on behalf of a module in your HDL design. Parameters that you specify when you start the server indicate whether the server establishes shared memory or TCP/IP socket communication links.

Refer to ["Machine Configuration Requirements" on page 7-2](#page-329-0) for valid machine configurations.

**Note** The programming, interfacing, and scheduling conventions for test bench functions and component functions are virtually identical (see [Chapter](#page-86-0) [2, "MATLAB Component to Represent HDL Design "\)](#page-86-0). For the most part, the same procedures apply to both types of functions.

### **Workflow for Simulating an HDL Component with a MATLAB Test Bench Function**

The following workflow steps describe how to create a MATLAB test bench session for cosimulation with the HDL simulator using EDA Simulator Link.

- **1** ["1. Code HDL Modules for Verification Using MATLAB " on page 1-6](#page-27-0)
- **2** ["2. Code an EDA Simulator Link MATLAB Test Bench Function" on page](#page-34-0) [1-13](#page-34-0)
- **3** ["3. Place Test Bench Function on MATLAB Search Path" on page 1-23](#page-44-0)
- **4** ["4. Start Connection to HDL Simulator for Test Bench Session" on page](#page-45-0) [1-24](#page-45-0)
- **5** ["6. Launch HDL Simulator for Use with MATLAB Test Bench" on page 1-26](#page-47-0)
- **6** ["7. Invoke matlabtb to Bind MATLAB Test Bench Function Calls" on page](#page-49-0) [1-28](#page-49-0)
- **7** ["8. Schedule Options for a Test Bench Session" on page 1-33](#page-54-0)
- **8** Set breakpoints for interactive HDL debug (optional).
- **9** ["9. Run MATLAB Test Bench Simulation" on page 1-37](#page-58-0)

**10** ["10. Stop Test Bench Simulation" on page 1-46](#page-67-0)

### <span id="page-27-0"></span>**1. Code HDL Modules for Verification Using MATLAB**

#### **In this section...**

"Overview to Coding HDL Modules for Verification with MATLAB" on page 1-6

["Choosing an HDL Module Name for Use with a MATLAB Test Bench"](#page-28-0) [on page 1-7](#page-28-0)

["Specifying Port Direction Modes in HDL Module for Use with Test Bench"](#page-28-0) [on page 1-7](#page-28-0)

["Specifying Port Data Types in HDL Modules for Use with Test Bench"](#page-28-0) [on page 1-7](#page-28-0)

["Compiling and Elaborating the HDL Design for Use with Test Bench"](#page-30-0) [on page 1-9](#page-30-0)

["Sample VHDL Entity Definition" on page 1-11](#page-32-0)

### **Overview to Coding HDL Modules for Verification with MATLAB**

The most basic element of communication in the EDA Simulator Link interface is the HDL module. The interface passes all data between the HDL simulator and MATLAB as port data. The EDA Simulator Link software works with any existing HDL module. However, when you code an HDL module that is targeted for MATLAB verification, you should consider its name, the types of data to be shared between the two environments, and the direction modes. The sections within this chapter cover these topics.

The process for coding HDL modules for MATLAB verification is as follows:

- **•** [Choose an HDL module name.](#page-28-0)
- **•** [Specify port direction modes in HDL components.](#page-28-0)
- **•** [Specify port data types in HDL components.](#page-28-0)
- **•** [Compile and debug the HDL model.](#page-30-0)

### <span id="page-28-0"></span>**Choosing an HDL Module Name for Use with a MATLAB Test Bench**

Although not required, when naming the HDL module, consider choosing a name that also can be used as a MATLAB function name. (Generally, naming rules for VHDL or Verilog and MATLAB are compatible.) By default, EDA Simulator Link software assumes that an HDL module and its simulation function share the same name. See ["7. Invoke matlabtb to Bind MATLAB](#page-49-0) [Test Bench Function Calls" on page 1-28](#page-49-0).

For details on MATLAB function-naming guidelines, see "MATLAB Programming Tips" on files and file names in the MATLAB documentation.

### **Specifying Port Direction Modes in HDL Module for Use with Test Bench**

In your module statement, you must specify each port with a direction mode (input, output, or bidirectional). The following table defines these three modes.

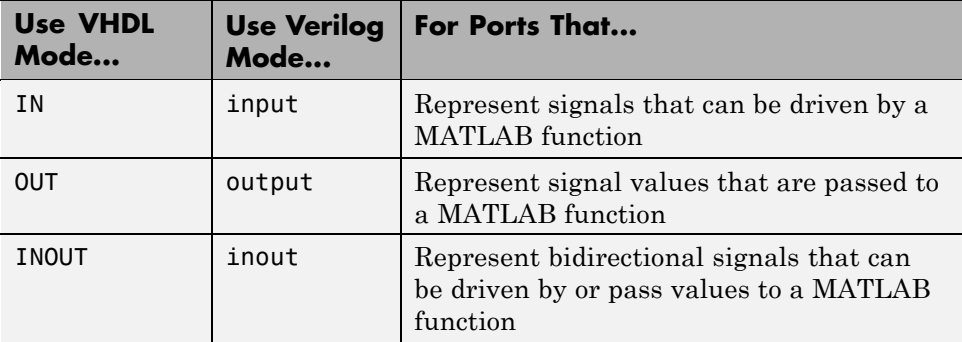

### **Specifying Port Data Types in HDL Modules for Use with Test Bench**

This section describes how to specify data types compatible with MATLAB for ports in your HDL modules. For details on how the EDA Simulator Link interface converts data types for the MATLAB environment, see ["Data Type](#page-399-0) [Conversions" on page 7-72.](#page-399-0)

**Note** If you use unsupported types, the EDA Simulator Link software issues a warning and ignores the port at run time. For example, if you define your interface with five ports, one of which is a VHDL access port, at run time, then the interface displays a warning and your code sees only four ports.

#### **Port Data Types for VHDL Entities**

In your entity statement, you must define each port that you plan to test with MATLAB with a VHDL data type that is supported by the EDA Simulator Link software. The interface can convert scalar and array data of the following VHDL types to comparable MATLAB types:

- **•** STD\_LOGIC, STD\_ULOGIC, BIT, STD\_LOGIC\_VECTOR, STD\_ULOGIC\_VECTOR, and BIT\_VECTOR
- **•** INTEGER and NATURAL
- **•** REAL
- **•** TIME
- **•** Enumerated types, including user-defined enumerated types and CHARACTER

The interface also supports all subtypes and arrays of the preceding types.

**Note** The EDA Simulator Link software does not support VHDL extended identifiers for the following components:

- **•** Port and signal names used in cosimulation
- **•** Enum literals when used as array indices of port and signal names used in cosimulation

However, the software does support basic identifiers for VHDL.

#### <span id="page-30-0"></span>**Port Data Types for Verilog Modules**

In your module definition, you must define each port that you plan to test with MATLAB with a Verilog port data type that is supported by the EDA Simulator Link software. The interface can convert data of the following Verilog port types to comparable MATLAB types:

- **•** reg
- **•** integer
- **•** wire

**Note** EDA Simulator Link software does not support Verilog escaped identifiers for port and signal names used in cosimulation. However, it does support simple identifiers for Verilog.

### **Compiling and Elaborating the HDL Design for Use with Test Bench**

After you create or edit your HDL source files, use the HDL simulator compiler to compile and debug the code.

#### **Compilation for ModelSim**

You have the option of invoking the compiler from menus in the ModelSim graphic interface or from the command line with the vcom command. The following sequence of ModelSim commands creates and maps the design library work and compiles the VHDL file modsimrand.vhd:

ModelSim> vlib work ModelSim> vmap work work ModelSim> vcom modsimrand.vhd

The following sequence of ModelSim commands creates and maps the design library work and compiles the Verilog file test.v:

ModelSim> vlib work ModelSim> vmap work work ModelSim> vlog test.v

**Note** You should provide read/write access to the signals that are connecting to the MATLAB session for cosimulation. For higher performance, you want to provide access only to those signals used in cosimulation. You can check read/write access through the HDL simulator—see HDL simulator documentation for details.

#### **Compilation for Incisive**

The Cadence Incisive simulator allows for 1-step and 3-step processes for HDL compilation, elaboration, and simulation. The following Cadence Incisive simulator command compiles the Verilog file test.v:

sh> ncvlog test.v

The following Cadence Incisive simulator command compiles and elaborates the Verilog design test.v, and then loads it for simulation, in a single step:

sh> ncverilog +gui +access+rwc +linedebug test.v

The following sequence of Cadence Incisive simulator commands performs all the same processes in multiple steps:

```
sh> ncvlog -linedebug test.v
sh> ncelab -access +rwc test
sh> ncsim test
```
**Note** You should provide read/write access to the signals that are connecting to the MATLAB session for cosimulation. The previous example shows how to provide read/write access to all signals in your design. For higher performance, you want to provide access only to those signals used in cosimulation. See the description of the +access flag to ncverilog and the -access argument to ncelab for details.

#### <span id="page-32-0"></span>**Compilation for Discovery**

Compilation of source files for use with MATLAB and Discovery is most easily accomplished using the scripts that are generated by the EDA Simulator Link HDL simulator launch command launchDiscovery. See the Examples section of the reference page for launchDiscovery.

**Note** You should provide read/write access to the signals that are connecting to the MATLAB session for cosimulation. For higher performance, you want to provide access only to those signals used in cosimulation. A tab file is included in the simulation via the required launchDiscovery property "AccFile".

For more examples, see the EDA Simulator Link tutorials and demos. For details on using the HDL compiler, see the simulator documentation.

### **Sample VHDL Entity Definition**

This sample VHDL code fragment defines the entity decoder. By default, the entity is associated with MATLAB test bench function decoder.

The keyword PORT marks the start of the entity's port clause, which defines two IN ports—isum and qsum—and three OUT ports—adj, dvalid, and odata. The output ports drive signals to MATLAB function input ports for processing. The input ports receive signals from the MATLAB function output ports.

Both input ports are defined as vectors consisting of five standard logic values. The output port adj is also defined as a standard logic vector, but consists of only two values. The output ports dvalid and odata are defined as scalar standard logic ports. For information on how the EDA Simulator Link interface converts data of standard logic scalar and array types for use in the MATLAB environment, see ["Data Type Conversions" on page 7-72](#page-399-0).

```
ENTITY decoder IS
PORT (
  isum : IN std logic vector(4 DOWNTO 0);
  qsum : IN std logic vector(4 DOWNTO 0);
  adj : OUT std logic vector(1 DOWNTO 0);
  dvalid : OUT std_logic;
```
odata : OUT std\_logic); END decoder ;

### <span id="page-34-0"></span>**2. Code an EDA Simulator Link MATLAB Test Bench Function**

#### **In this section...**

"Process for Coding MATLAB EDA Simulator Link Functions" on page 1-13

["Syntax of a Test Bench Function" on page 1-14](#page-35-0)

["Sample MATLAB Test Bench Function" on page 1-14](#page-35-0)

### **Process for Coding MATLAB EDA Simulator Link Functions**

Coding a MATLAB function that is to verify an HDL module or component requires that you follow specific coding conventions. You must also understand the data type conversions that occur, and program data type conversions for operating on data and returning data to the HDL simulator.

To code a MATLAB function that is to verify an HDL module or component, perform the following steps:

- **1** Learn the syntax for a MATLAB EDA Simulator Link test bench function (see ["Syntax of a Test Bench Function" on page 1-14\)](#page-35-0).
- **2** Understand how EDA Simulator Link software converts data from the HDL simulator for use in the MATLAB environment (see **["Data Type](#page-399-0) [Conversions" on page 7-72](#page-399-0)**).
- **3** Choose a name for the MATLAB function (see ["Binding the HDL Module](#page-52-0) [Component to the MATLAB Test Bench Function" on page 1-31\)](#page-52-0).
- **4** Define expected parameters in the function definition line (see ["MATLAB](#page-375-0) [Function Syntax and Function Argument Definitions" on page 7-48](#page-375-0)).
- **5** Determine the types of port data being passed into the function (see ["MATLAB Function Syntax and Function Argument Definitions" on page](#page-375-0) [7-48\)](#page-375-0).
- <span id="page-35-0"></span>**6** Extract and, if appropriate for the simulation, apply information received in the portinfo structure (see ["Gaining Access to and Applying Port](#page-379-0) [Information" on page 7-52\)](#page-379-0).
- **7** Convert data for manipulation in the MATLAB environment, as necessary (see ["Converting HDL Data to Send to MATLAB" on page 7-72](#page-399-0) ).
- **8** Convert data that needs to be returned to the HDL simulator (see ["Converting Data for Return to the HDL Simulator" on page 7-77\)](#page-404-0).

### **Syntax of a Test Bench Function**

The syntax of a MATLAB test bench function is

function [iport, tnext] = *MyFunctionName*(oport, tnow, portinfo)

See the ["MATLAB Function Syntax and Function Argument Definitions" on](#page-375-0) [page 7-48](#page-375-0) for an explanation of each of the function arguments.

### **Sample MATLAB Test Bench Function**

This section uses a sample MATLAB function to identify sections of a MATLAB test bench function required by the EDA Simulator Link software. You can see the full text of the code used in this sample in the section ["MATLAB Function Example: manchester\\_decoder.m" on page 1-19](#page-40-0).

**For ModelSim Users** This example uses a VHDL entity and MATLAB function code drawn from the decoder portion of the Manchester Receiver demo. For the complete VHDL and function code listings, see the following files:

```
matlabroot\toolbox\edalink\extensions\modelsim\modelsimdemos\vhdl\manchester\decoder.vhd
```
*matlabroot*\toolbox\edalink\extensions\modelsim\modelsimdemos\manchester\_decoder.m

As the first step to coding a MATLAB test bench function, you must understand how the data modeled in the VHDL entity maps to data in the MATLAB environment. The VHDL entity decoder is defined as follows:
```
ENTITY decoder IS
PORT (
  isum : IN std logic vector(4 DOWNTO 0);
 qsum : IN std_logic_vector(4 DOWNTO 0);
  adj : OUT std_logic_vector(1 DOWNTO 0);
  dvalid : OUT std_logic;
 odata : OUT std_logic
  );
END decoder ;
```
The following discussion highlights key lines of code in the definition of the manchester decoder MATLAB function:

### **1 Specify the MATLAB function name and required parameters.**

The following code is the function declaration of the manchester decoder MATLAB function.

```
function [iport,tnext] = manchester_decoder(oport,tnow,portinfo)
```
See ["MATLAB Function Syntax and Function Argument Definitions" on](#page-375-0) [page 7-48.](#page-375-0)

The function declaration performs the following actions:

- **•** Names the function. This declaration names the function manchester decoder, which differs from the entity name decoder. Because the names differ, the function name must be specified explicitly later when the entity is initialized for verification with the matlabtb or matlabtbeval function. See ["Binding the HDL Module Component to](#page-52-0) [the MATLAB Test Bench Function" on page 1-31](#page-52-0).
- **•** Defines required argument and return parameters. A MATLAB test bench function *must* return two parameters, iport and tnext, and pass three arguments, oport, tnow, and portinfo, and *must* appear in the order shown. See ["MATLAB Function Syntax and Function Argument](#page-375-0) [Definitions" on page 7-48](#page-375-0).

The function outputs must be initialized to empty values, as in the following code example:

```
tnext = [];
```
 $iport = struct()$ ;

You should initialize the function outputs at the beginning of the function, to follow recommended best practice.

The following figure shows the relationship between the entity's ports and the MATLAB function's iport and oport parameters.

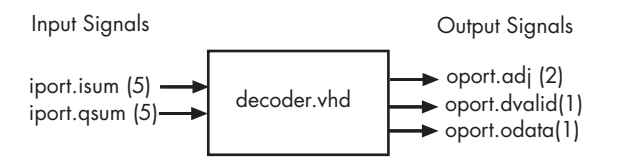

For more information on the required MATLAB test bench function parameters, see ["MATLAB Function Syntax and Function Argument](#page-375-0) [Definitions" on page 7-48](#page-375-0).

#### **2 Make note of the data types of ports defined for the entity being simulated.**

The EDA Simulator Link software converts HDL data types to comparable MATLAB data types and vice versa. As you develop your MATLAB function, you must know the types of the data that it receives from the HDL simulator and needs to return to the HDL simulator.

The VHDL entity defined for this example consists of the following ports

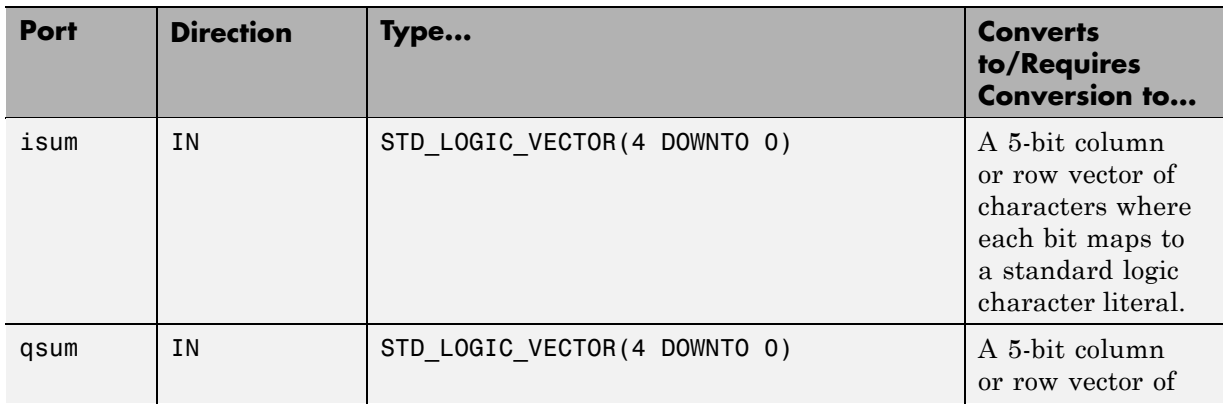

#### **VHDL Example Port Definitions**

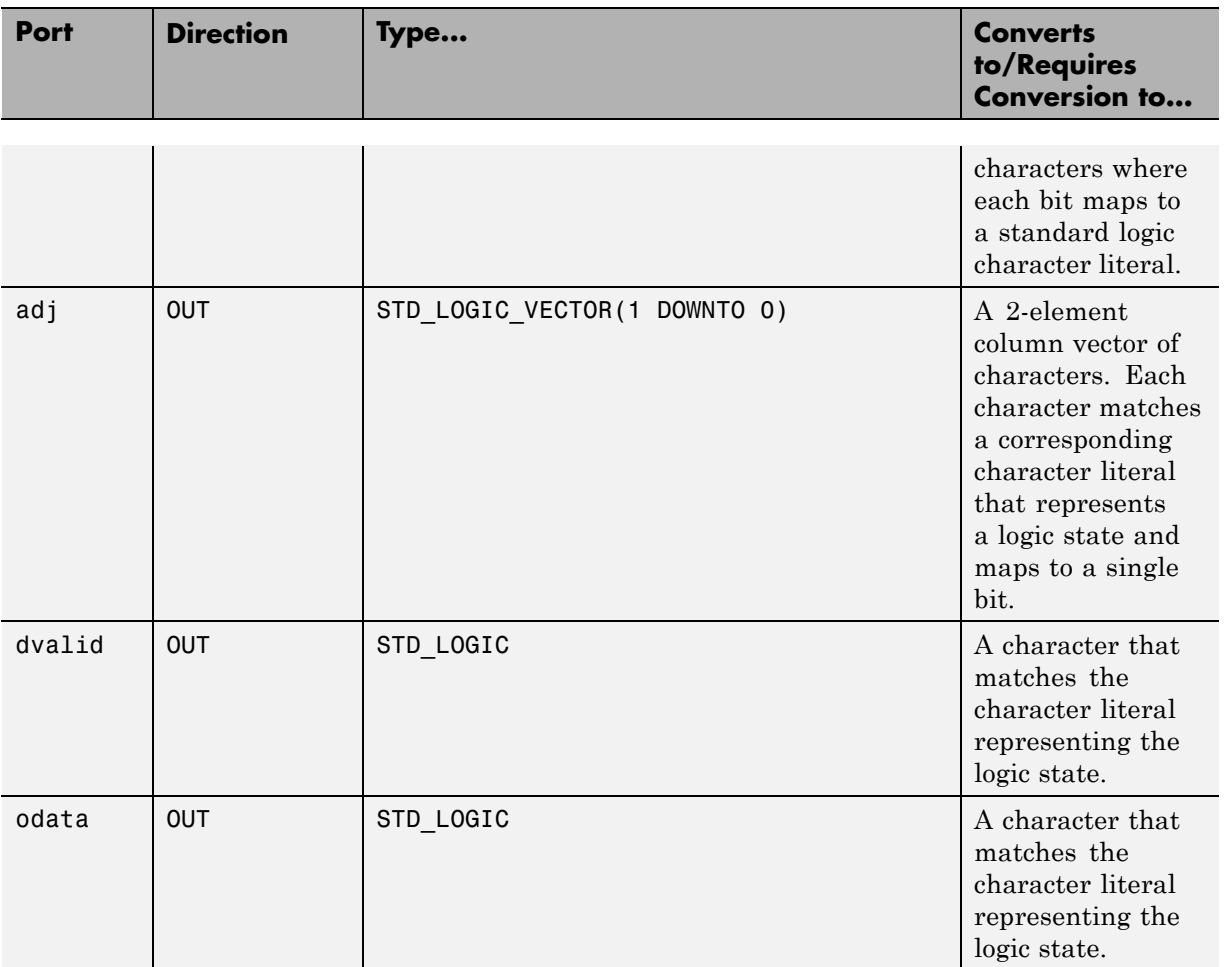

### **VHDL Example Port Definitions (Continued)**

For more information on interface data type conversions, see ["Data Type](#page-399-0) [Conversions" on page 7-72.](#page-399-0)

### **3 Set up any required timing parameters.**

The tnext assignment statement sets up timing parameter tnext such that the simulator calls back the MATLAB function every nanosecond.

```
tnext = tnow+1e-9;
```
#### **4 Convert output port data to appropriate MATLAB data types for processing.**

The following code excerpt illustrates data type conversion of output port data.

```
%% Compute one row and plot
isum = isum + 1;adj(isum) = mvl2dec(oport.addj');data(isum) = mvl2dec([oport.dvalid oport.odata]);
.
.
.
```
The two calls to mvl2dec convert the binary data that the MATLAB function receives from the entity's output ports, adj, dvalid, and odata to unsigned decimal values that MATLAB can compute. The function converts the 2-bit transposed vector oport.adj to a decimal value in the range 0 to 4 and oport.dvalid and oport.odata to the decimal value 0 or 1.

["MATLAB Function Syntax and Function Argument Definitions" on page](#page-375-0) [7-48](#page-375-0) provides a summary of the types of data conversions to consider when coding simulation MATLAB functions.

### **5 Convert data to be returned to the HDL simulator.**

The following code excerpt illustrates data type conversion of data to be returned to the HDL simulator.

```
if isum == 17iport.isum = dec2mvl(isum,5);iport.gsum = dec2mvl(gsum, 5);
else
   iport.isum = dec2mvl(isum,5);end
```
The three calls to dec2mvl convert the decimal values computed by MATLAB to binary data that the MATLAB function can deposit to the entity's input ports, isum and qsum. In each case, the function converts a

decimal value to 5-element bit vector with each bit representing a character that maps to a character literal representing a logic state.

["Converting Data for Return to the HDL Simulator" on page 7-77](#page-404-0) provides a summary of the types of data conversions to consider when returning data to the HDL simulator.

### **MATLAB Function Example: manchester\_decoder.m**

```
function [iport,tnext] = manchester decoder(oport,tnow,portinfo)
% MANCHESTER DECODER Test bench for VHDL 'decoder'
% [IPORT,TNEXT]=MANCHESTER_DECODER(OPORT,TNOW,PORTINFO) -
% Implements a test of the VHDL decoder entity which is part
% of the Manchester receiver demo. This test bench plots
% the IQ mapping produced by the decoder.
\%% iport oport
% +-----------+
% isum -(5) - >| |-(2) - > adj
% qsum - (5) - > | decoder |-(1) - > dvalid
% | |-(1)-> odata
% +-----------+
\%% isum - Inphase Convolution value
% qsum - Quadrature Convolution value
% adj - Clock adjustment ('01','00','10')
% dvalid - Data validity ('1' = data is valid)
% odata - Recovered data stream
\sim% Adjust=0(00b), generate full 16 cycle waveform
% Copyright 2003-2009 The MathWorks, Inc.
% $Revision: 1.1.4.1 $ $Date: 2010/04/13 18:30:54 $
persistent isum;
persistent qsum;
%persistent ga;
persistent x;
persistent y;
persistent adj;
```

```
persistent data;
global testisdone;
% This useful feature allows you to manually
% reset the plot by simply typing: >manchester_decoder
tnext = [];
iport = struct();
if nargin == 0,
    isum = [];
    return;
end
if exist('portinfo') == 1
    isum = [];
end
tnext = tnow+1e-9;
if isempty(isum), %% First call
    scale = 9;isum = 0;qsum = 0;
    for k=1:2,
        ga(k) = subplot(2,1,k);axis([-1 17 -1 17]);
        ylabel('Quadrature');
        line([0 16],[8 8],'Color','r','LineStyle',':','LineWidth',1)
        line([8 8],[0 16],'Color','r','LineStyle',':','LineWidth',1)
    end
    xlabel('Inphase');
    subplot(2,1,1);
    title('Clock Adjustment (adj)');
    subplot(2,1,2);
    title('Data with Validity');
    iport.isum = '00000';
    iport.qsum = '00000';
    return;
end
% compute one row, then plot
isum = isum + 1;
```

```
adj(isum) = bin2dec(oport.adj');
data(isum) = bin2dec([oport.dvalid oport.odata]);
if isum == 17,
    subplot(2,1,1);
    for k=0:16,
        if adj(k+1) == 0, % Bang on!line(k,qsum,'color','k','Marker','o');
        elseif adj(k+1) == 1, %line(k,qsum,'color','r','Marker','<');
        else
            line(k,qsum,'color','b','Marker','>');
        end
    end
    subplot(2,1,2);
    for k=0:16,
        if data(k+1) < 2, % Invalid
            line(k,qsum,'color','r','Marker','X');
        else
            if data(k+1) == 2, %Valid and 0!
                line(k,qsum,'color','g','Marker','o');
            else
                line(k,qsum,'color','k','Marker','.');
            end
        end
    end
    isum = 0;qsum = qsum + 1;if qsum == 17,
        qsum = 0;
        disp('done');
        tnext = []; % suspend callbacks
        testisdone = 1;
        return;
    end
    iport.isum = dec2bin(isum,5);
    iport.gsum = dec2bin(gsum, 5);
else
    iport.isum = dec2bin(isum,5);
```
end

# **3. Place Test Bench Function on MATLAB Search Path**

### **In this section...**

"Use MATLAB which Function to Find Test Bench" on page 1-23

"Add Test Bench Function to MATLAB Search Path" on page 1-23

## **Use MATLAB which Function to Find Test Bench**

The MATLAB function that you are associating with an HDL component must be on the MATLAB search path or reside in the current working folder (see the MATLAB cd function). To verify whether the function is accessible, use the MATLAB which function. The following call to which checks whether the function MyVhdlFunction is on the MATLAB search path, for example:

```
which MyVhdlFunction
/work/incisive/MySym/MyVhdlFunction.m
```
If the specified function is on the search path, which displays the complete path to the function. If the function is not on the search path, which informs you that the file was not found.

# **Add Test Bench Function to MATLAB Search Path**

To add a MATLAB function to the MATLAB search path, open the Set Path window by clicking **File > Set Path**, or use the addpath command. Alternatively, for temporary access, you can change the MATLAB working folder to a desired location with the cd command.

# **4. Start Connection to HDL Simulator for Test Bench Session**

### **In this section...**

"5. Start MATLAB Server for Test Bench Session" on page 1-24

["Example of Starting MATLAB Server for Test Bench Session" on page 1-25](#page-46-0)

## **5. Start MATLAB Server for Test Bench Session**

Start the MATLAB server as follows:

- **1** Start MATLAB.
- **2** In the MATLAB Command Window, call the hdldaemon function with property name/property value pairs that specify whether the EDA Simulator Link software is to perform the following tasks:
	- **•** Use shared memory or TCP/IP socket communication
	- **•** Return time values in seconds or as 64-bit integers

See hdldaemon reference documentation for when and how to specify property name/property value pairs and for more examples of using hdldaemon.

The communication mode that you specify (shared memory or TCP/IP sockets) must match what you specify for the communication mode when you initialize the HDL simulator for use with a MATLAB link session using the matlabtb or matlabcp function. In addition, if you specify TCP/IP socket mode, the socket port that you specify with hdldaemon and matlabtb or matlabcp must match. For more information on modes of communication, see ["Choosing](#page-431-0) [TCP/IP Socket Ports" on page 7-104.](#page-431-0)

The MATLAB server can service multiple simultaneous HDL simulator modules and clients. However, your code must track the I/O associated with each entity or client.

<span id="page-46-0"></span>**Note** You cannot begin an EDA Simulator Link transaction between MATLAB and the HDL simulator from MATLAB. The MATLAB server simply responds to function call requests that it receives from the HDL simulator.

## **Example of Starting MATLAB Server for Test Bench Session**

The following command specifies using socket communication on port 4449 and a 64-bit time resolution format for the MATLAB function's output ports.

```
hdldaemon('socket', 4449, 'time', 'int64')
```
# **6. Launch HDL Simulator for Use with MATLAB Test Bench**

#### **In this section...**

"Launching the HDL Simulator for Test Bench Session" on page 1-26

"Loading an HDL Design for Verification" on page 1-26

### **Launching the HDL Simulator for Test Bench Session**

Start the HDL simulator directly from MATLAB by calling the MATLAB functionvsim, nclaunch, or launchDiscovery. See "Using EDA Simulator Link with HDL Simulators" for instructions on starting the HDL simulator for use with EDA Simulator Link.

## **Loading an HDL Design for Verification**

After you start the HDL simulator from MATLAB with a call to vsim or nclaunch, load an instance of an HDL module for verification or visualization with the function vsimmatlab or hdlsimmatlab. If you are using Discovery, start the HDL simulator from MATLAB and load an instance of an HDL module for verification with a call to launch Discovery ('PropertyType', 'PropertyValue'...). At this point, you should have coded and compiled your HDL model. Issue the function vsimmatlab or hdlsimmatlab for each instance of an entity or module in your model that you want to cosimulate. For example (for use with Incisive):

hdlsimmatlab work.osc\_top

This command loads the EDA Simulator Link library, opens a simulation workspace for osc\_top, and displayd a series of messages in the HDL simulator command window as the simulator loads the entity (see demo for remaining code).

Another example is (for use with Discovery):

```
launchDiscovery( ...
    'VerilogFiles','osc_top.v', ...
    'TopLevel', 'osc_top', ...
    'RunMode','GUI', ...
    'RunDir',projdir,...
```

```
'LinkType','MATLAB',...
    'PreSimTcl', preSimTclCmds, ...
    'AccFile',tabaccessfile,...
    'VlogAnFlags', '"+v2k"' ...
);
```
This command loads osc\_top in the HDL simulator and executes the preSimTclCmds commands (see Oscillator demo for remaining code).

# **7. Invoke matlabtb to Bind MATLAB Test Bench Function Calls**

### **In this section...**

"Invoking the MATLAB Test Bench Command matlabtb" on page 1-28

["Binding the HDL Module Component to the MATLAB Test Bench](#page-52-0) [Function" on page 1-31](#page-52-0)

## **Invoking the MATLAB Test Bench Command matlabtb**

You invoke matlabtb by issuing the command in the HDL simulator. See the Examples section of the matlabtb reference page for several examples of invoking matlabtb.

Be sure to follow the path specifications for MATLAB test bench sessions when invoking matlabtb, as explained in "Specifying HDL Signal/Port and Module Paths for MATLAB Test Bench Cosimulation" on page 1-28.

For instructions in issuing the matlabtb command, see ["Running a Test](#page-59-0) [Bench Cosimulation" on page 1-38.](#page-59-0)

### **Specifying HDL Signal/Port and Module Paths for MATLAB Test Bench Cosimulation**

EDA Simulator Link software has specific requirements for specifying HDL design hierarchy, the syntax of which is described in the following sections: one for Verilog at the top level, and one for VHDL at the top level. Do not use a file name hierarchy in place of the design hierarchy name.

The rules stated in this section apply to signal/port and module path specifications for MATLAB link sessions. Other specifications may work but the EDA Simulator Link software does not officially recognize nor support them.

In the following example:

```
matlabtb u osc filter -mfunc oscfilter
```
u\_osc\_filter is the top-level component. If you specify a subcomponent, you must follow valid module path specifications for MATLAB link sessions.

### **Path Specifications for MATLAB Link Sessions with Verilog Top Level.**

- The path specification must start with a top-level module name.
- **•** The path specification can include "." or "/" path delimiters, but it cannot include mixed delimiters.
- **•** The leaf module or signal must match the HDL language of the top-level module.

The following examples show valid signal and module path specifications:

top.port\_or\_sig /top/sub/port or sig top top/sub top.sub1.sub2

The following examples show *invalid* signal and module path specifications:

**•** top.sub/port\_or\_sig

*Why this specification is invalid:* You cannot use mixed delimiters.

**•** :sub:port\_or\_sig

:

:sub

*Why this specification is invalid:* When you use VHDL-specific delimiters you limit the interoperability with paths when moving between HDL simulators and between VHDL and Verilog.

### **Path Specifications for MATLAB Link Sessions with VHDL Top Level.**

- **•** The path specification can include the top-level module name, but you do not have to include it.
- **•** The path specification can include "." or "/" path delimiters, but it cannot include mixed delimiters.

**•** The leaf module or signal must match the HDL language of the top-level module.

### **Examples for ModelSim and Incisive Users**

The following examples show valid signal and module path specifications:

top.port\_or\_sig /sub/port\_or\_sig top top/sub top.sub1.sub2

The following examples show *invalid* signal and module path specifications:

**•** top.sub/port\_or\_sig

*Why this specification is invalid:* You cannot use mixed delimiters.

**•** :sub:port\_or\_sig

:

:sub

*Why this specification is invalid:* When you use VHDL-specific delimiters you limit the interoperability with paths when moving between HDL simulators and between VHDL and Verilog.

### **Examples for Discovery Users**

The following examples show valid signal and module path specifications:

```
top.port_or_sig
top
top/sub
top.sub1.sub2
```
The following examples show *invalid* signal and module path specifications:

**•** top.sub/port\_or\_sig

*Why this specification is invalid:* You cannot use mixed delimiters.

<span id="page-52-0"></span>**•** /sub/port\_or\_sig

*Why this specification is invalid:* You have not specified the top level.

**•** :sub:port\_or\_sig

:

:sub

*Why this specification is invalid:* When you use VHDL-specific delimiters you limit the interoperability with paths when moving between HDL simulators and between VHDL and Verilog.

## **Binding the HDL Module Component to the MATLAB Test Bench Function**

By default, the EDA Simulator Link software assumes that the name for a MATLAB function matches the name of the HDL module that the function verifies. When you create a test bench or component function that has a different name than the design under test, you must associate the design with the MATLAB function using the -mfunc argument to matlabtb. This argument associates the HDL module instance to a MATLAB function that has a different name from the HDL instance.

For more information on the -mfunc argument and for a full list of matlabtb parameters, see the matlabtb function reference.

For details on MATLAB function naming guidelines, see "MATLAB Programming Tips" on files and file names in the MATLAB documentation.

### **Example of Binding Test Bench and Component Function Calls**

In this first example, you form an association between the inverter\_vl component and the MATLAB test bench function inverter\_tb by invoking the function matlabtb with the -mfunc argument when you set up the simulation.

```
matlabtb inverter vl -mfunc inverter tb
```
The matlabtb command instructs the HDL simulator to call back the inverter\_tb function when inverter\_vl executes in the simulation.

In this second example, you bind the model osc\_top.u\_osc\_filter to the component function oscfilter:

matlabcp osc\_top.u\_osc\_filter -mfunc oscfilter

When the HDL simulator calls the oscfilter callback, the function knows to operate on the model osc\_top.u\_osc\_filter.

# <span id="page-54-0"></span>**8. Schedule Options for a Test Bench Session**

### **In this section...**

"About Scheduling Options for Test Bench Sessions" on page 1-33

"Scheduling Test Bench Session Using matlabtb Arguments" on page 1-33

["Scheduling Test Bench Functions Using the tnext Parameter" on page 1-34](#page-55-0)

## **About Scheduling Options for Test Bench Sessions**

There are two ways to schedule the invocation of a MATLAB function:

- **•** Using the arguments to the EDA Simulator Link function matlabtb or matlabcp
- **•** Inside the MATLAB function using the tnext parameter

The two types of scheduling are not mutually exclusive. You can combine the matlabtb or matlabcp timing arguments and the tnext parameter of a MATLAB function to schedule test bench or component session callbacks.

## **Scheduling Test Bench Session Using matlabtb Arguments**

By default, the EDA Simulator Link software invokes a MATLAB test bench or component function once (at the time that you make the call to matlabtb/matlabcp). If you want to apply more control, and execute the MATLAB function more than once, use the command scheduling options. With these options, you can specify when and how often the EDA Simulator Link software invokes the relevant MATLAB function. If necessary, modify the function or specify timing arguments when you begin a MATLAB test bench or component function session with the matlabtb/matlabcp function.

You can schedule a MATLAB test bench or component function to execute using the command arguments under any of the following conditions:

- **• Discrete time values**—Based on time specifications that can also include repeat intervals and a stop time
- **• Rising edge**—When a specified signal experiences a rising edge
- <span id="page-55-0"></span>**-** VHDL: Rising edge is {0 or L} to {1 or H}.
- **-** Verilog: Rising edge is the transition from 0 to x, z, or 1, and from x or z to 1.
- **• Falling edge**—When a specified signal experiences a falling edge
	- **-** VHDL: Falling edge is {1 or H} to {0 or L}.
	- **-** Verilog: Falling edge is the transition from 1 to x, z, or 0, and from x or z to 0.
- **• Signal state change**—When a specified signal changes state, based on a list using the -sensitivity argument to matlabtb.

## **Scheduling Test Bench Functions Using the tnext Parameter**

You can control the callback timing of a MATLAB function by using that function's tnext parameter. This parameter passes a time value to the HDL simulator, and the value gets added to the simulation schedule for that function. If the function returns a null value ([]) , the software does not add any new entries to the schedule.

You can set the value of tnext to a value of type double or int64. Specify double to express the callback time in seconds. For example, to schedule a callback in 1 ns, specify::

tnext =  $1e-9$ 

Specify int64 to convert to an integer multiple of the current HDL simulator time resolution limit. For example: if the HDL simulator time precision is 1 ns, to schedule a callback at 100 ns, specify:

tnext=int64(100)

**Note** The tnext parameter represents time from the start of the simulation. Therefore, tnext must always be greater than tnow. If it is less, the software does not schedule a callback.

For more information on tnext and the function prototype, see ["MATLAB](#page-375-0) [Function Syntax and Function Argument Definitions" on page 7-48.](#page-375-0)

### **Examples of Scheduling with tnext**

In this first example, each time the HDL simulator calls the test bench function (via EDA Simulator Link), tnext schedules the next callback to the MATLAB function for 1 ns later, relative to the current simulation time:

```
tnext = [];
.
.
.
tnext = tnow+1e-9;
```
Using tnext you can dynamically decide the callback scheduling based on criteria specific to the operation of the test bench. For example, you can decide to stop scheduling callbacks when a data signal has a certain value:

```
if qsum == 17,
    qsum = 0;
    disp('done');
    tnext = []; % suspend callbacks
    testisdone = 1;
    return;
end
```
This next example demonstrates scheduling a component session using tnext. In the Oscillator demo, the oscfilter function calculates a time interval at which the HDL simulator calls the callbacks. The component function calculates this interval on the first call to oscfilter and stores the result in the variable fastestrate. The variable fastestrate represents the sample period of the fastest oversampling rate supported by the filter. The function derives this rate from a base sampling period of 80 ns.

The following assignment statement sets the timing parameter tnext. This parameter schedules the next callback to the MATLAB component function, relative to the current simulation time (tnow).

tnext = tnow + fastestrate;

The function returns a new value for tnext each time the HDL simulator calls the function.

# **9. Run MATLAB Test Bench Simulation**

### **In this section...**

"Process for Running MATLAB Test Bench Cosimulation" on page 1-37

"Checking the MATLAB Server's Link Status for Test Bench Cosimulation" on page 1-37

["Running a Test Bench Cosimulation" on page 1-38](#page-59-0)

["Applying Stimuli to Test Bench Session with the HDL Simulator force](#page-64-0) [Command" on page 1-43](#page-64-0)

["Restarting a Test Bench Simulation" on page 1-45](#page-66-0)

# **Process for Running MATLAB Test Bench Cosimulation**

To start and control the execution of a simulation in the MATLAB environment, perform the following steps:

- **1** "Checking the MATLAB Server's Link Status for Test Bench Cosimulation" on page 1-37
- **2** ["Running a Test Bench Cosimulation" on page 1-38](#page-59-0)
- **3** ["Applying Stimuli to Test Bench Session with the HDL Simulator force](#page-64-0) [Command" on page 1-43](#page-64-0)
- **4** ["Restarting a Test Bench Simulation" on page 1-45](#page-66-0) (if necessary).

## **Checking the MATLAB Server's Link Status for Test Bench Cosimulation**

The first step to starting an HDL simulator and MATLAB test bench or component function session is to check the MATLAB server's link status. Is the server running? If the server is running, what mode of communication and, if applicable, what TCP/IP socket port is the server using for its links? You can retrieve this information by using the MATLAB function hdldaemon with the 'status' option. For example:

```
hdldaemon('status')
```
<span id="page-59-0"></span>The function displays a message that indicates whether the server is running and, if it is running, the number of connections it is handling. For example:

```
HDLDaemon socket server is running on port 4449 with 0 connections
```
If the server is not running, the message reads

HDLDaemon is NOT running

See the Options: Inputs section in the hdldaemon reference documentation for information on determining the mode of communication and the TCP/IP socket in use.

### **Running a Test Bench Cosimulation**

You can run a cosimulation session using both the MATLAB and HDL simulator GUIs (typical) or, to reduce memory demand, you can run the cosimulation using the command line interface (CLI) or in batch mode.

- **•** ["Cosimulation with MATLAB Using the HDL Simulator GUI" on page 2-29](#page-116-0)
- **•** ["Cosimulation with MATLAB Using the Command Line Interface \(CLI\)"](#page-118-0) [on page 2-31](#page-118-0)
- **•** ["Cosimulation with MATLAB Using Batch Mode" on page 2-33](#page-120-0)

### **Cosimulation with MATLAB Using the HDL Simulator GUI**

These steps describe a typical sequence for running a simulation interactively from the main HDL simulator window:

**1** Set breakpoints in the HDL and MATLAB code to verify and analyze simulation progress and correctness.

How you set breakpoints in the HDL simulator will vary depending on what simulator application you are using.

In MATLAB, there are several ways you can set breakpoints; for example, by using the **Set/Clear Breakpoint** button on the toolbar.

**2** Issue matlabtb command at the HDL simulator prompt.

When you begin a specific test bench or component session, you specify parameters that identify the following information:

- The mode and, if appropriate, TCP/IP data necessary for connecting to a MATLAB server (see matlabtb reference)
- **•** The MATLAB function that is associated with and executes on behalf of the HDL instance (see ["Binding the HDL Module Component to the](#page-52-0) [MATLAB Test Bench Function" on page 1-31](#page-52-0))
- **•** Timing specifications and other control data that specifies when the module's MATLAB function is to be called (see ["8. Schedule Options for](#page-54-0) [a Test Bench Session" on page 1-33](#page-54-0)).

For example:

```
hdlsim> matlabtb osc top -sensitivity /osc top/sine out
      -socket 4448 -mfunc hosctb
```
**3** Start the simulation by entering the HDL simulator run command.

The run command offers a variety of options for applying control over how a simulation runs (refer to your HDL simulator documentation for details). For example, you can specify that a simulation run for several time steps.

The following command instructs the HDL simulator to run the loaded simulation for 50000 time steps:

run 50000

**4** Step through the simulation and examine values.

How you step through the simulation in the HDL simulator will vary depending on what simulator application you are using.

In MATLAB, there are several ways you can step through code; for example, by clicking the **Step** toolbar button.

- **5** When you block execution of the MATLAB function, the HDL simulator also blocks and remains blocked until you clear all breakpoints in the function's code.
- **6** Resume the simulation, as needed.

How you resume the simulation in the HDL simulator will vary depending on what simulator application you are using.

In MATLAB, there are several ways you can resume the simulation; for example, by clicking the **Continue** toolbar button.

The following HDL simulator command resumes a simulation:

```
run -continue
```
For more information on HDL simulator and MATLAB debugging features, see the appropriate HDL simulator documentation and MATLAB online help or documentation.

### **Cosimulation with MATLAB Using the Command Line Interface (CLI)**

Running your cosimulation session using the command-line interface allows you to interact with the HDL simulator during cosimulation, which can be helpful for debugging.

To use the CLI, specify "CLI" as the property value for the run mode parameter of the EDA Simulator Link HDL simulator launch command.

The Tcl command you build to pass to the HDL simulator launch command must contain the run command or no cosimulation will take place.

**Caution** Close the terminal window by entering "quit -f" at the command prompt. Do not close the terminal window by clicking the "X" in the upper right-hand corner. This causes a memory-type error to be issued from the system. This is not a bug with EDA Simulator Link but just the way the HDL simulator behaves in this context.

You can type CTRL+C to interrupt and terminate the simulation in the HDL simulator but this action also causes the memory-type error to be displayed.

### **Specifying CLI mode with nclaunch (for use with Cadence Incisive)**

Issue the nclaunch command with "CLI" as the runmode property value, as follows (example entered into the MATLAB editor):

```
tclcmd = { [ 'cd ',projdir ], ...}['exec ncvlog ' srcfile],...
            'exec ncelab -access +wc lowpass_filter',...
            ['hdlsimmatlab -gui lowpass_filter ', ...
             ' -input "{@matlabtb lowpass_filter 10ns -repeat 10ns ...
       -mfunc filter_tb_incisive}"',...
             ' -input "{@force lowpass filter.clk enable 1 -after Ons}"',...
             ' -input "{@force lowpass filter.reset 1 -after Ons 0 -after 22ns}"',...
             ' -input "{@force lowpass filter.clk 1 -after Ons 0 -after 5ns ...
       -repeat 10ns}"',...
             ' -input "{@deposit lowpass_filter.filter_in 0}"',...
            ]};
```

```
nclaunch('tclstart',tclcmd,'runmode','CLI');
```
### **Specifying CLI mode with vsim (for use with Mentor Graphics ModelSim)**

Issue the vsim command with "CLI" as the runmode property value, as follows (example entered into the MATLAB editor):

```
tclcmd = { [ 'cd ',unixprojdir ], ...}'vlib work',... %create library (if necessary)
            'force /osc_top/clk_enable 1 0',...
            'force /osc top/reset 1 0, 0 120 ns',...
            'force /osc top/clk 1 0 ns, 0 40 ns -r 80ns',...
            };
```

```
vsim('tclstart',tclcmd,'runmode','CLI');
```
### **Specifying CLI mode with launchDiscovery (for use with Synopsys Discovery)**

Issue the launchDiscovery command with "CLI" as the RunMode parameter, as follows:

```
presimTclCmds = \{ \ldots'matlabtb lowpass_filter 10ns -repeat 10ns -mfunc lpfiltertestbench',...
             'force lowpass_filter.clk_enable 1 0ns',...
             'force lowpass_filter.reset 1 0ns, 0 22ns',...
             'force lowpass_filter.clk 1 0ns, 0 5ns -repeat 10ns',...
             'force lowpass_filter.filter_in 0 -deposit'...
            };
launchDiscovery( ...
    'VerilogFiles',srcfile, ...
    'TopLevel', 'lowpass_filter', ...
    'RunMode','CLI', ...
    'RunDir',projdir,...
    'LinkType','MATLAB',...
    'PreSimTcl', preSimTclCmds, ...
    'AccFile',tabaccessfile,...
    'VlogAnFlags', '"+v2k"' ...
);
```
### **Cosimulation with MATLAB Using Batch Mode**

Running your cosimulation session in batch mode allows you to keep the process in the background, reducing demand on memory by disengaging the GUI.

To use the batch mode, specify "Batch" as the property value for the run mode parameter of the EDA Simulator Link HDL simulator launch command. After you issue the EDA Simulator Link HDL simulator launch command with batch mode specified, start the simulation in Simulink. To stop the HDL simulator before the simulation is completed, issue the breakHdlSim command.

### **Specifying Batch mode with nclaunch (for use with Cadence Incisive)**

Issue the nclaunch command with "Batch" as the runmode parameter, as follows:

```
nclaunch('tclstart',manchestercmds,'runmode','Batch')
```
You can also set runmode to "Batch with Xterm", which starts the HDL simulator in the background but shows the session in an Xterm.

### <span id="page-64-0"></span>**Specifying Batch mode with vsim (for use with Mentor Graphics ModelSim)**

On Windows, specifying batch mode causes ModelSim to be run in a non-interactive command window. On Linux, specifying batch mode causes Modelsim to be run in the background with no window.

Issue the vsim command with "Batch" as the runmode parameter, as follows:

```
>> vsim('tclstart',manchestercmds,'runmode','Batch')
```
### **Specifying Batch mode with launchDiscovery (for use with Synopsys Discovery)**

Issue the launchDiscovery command with "Batch" as the RunMode parameter, as follows:

```
pv = launchDiscovery( ...
    'LinkType', 'Simulink', ...
   langParam, 'vlog', ...
    'TopLevel', 'gainx2', ...
    'RunMode', 'Batch', ...
    'PreSimTcl', \{'force clk 0 0, 1 1 -repeat 2'}, ...
    'AccFile', [srcbase '/gainx2.pli acc.tab'] ...
```
You can also set RunMode to "Batch with Xterm", which starts the HDL simulator in the background but shows the session in an Xterm.

## **Applying Stimuli to Test Bench Session with the HDL Simulator force Command**

After you establish a link between the HDL simulator and MATLAB, you can then apply stimuli to the test bench or component cosimulation environment. One way of applying stimuli is through the iport parameter of the linked MATLAB function. This parameter forces signal values by deposit.

Other ways to apply stimuli include issuing force commands in the HDL simulator main window (for ModelSim, you can also use the **Edit > Clock** option in the **ModelSim Signals** window).

For example, consider the following sequence of force commands:

**•** Incisive

```
force osc top.clk enable 1 -after Ons
force osc_top.reset 0 -after 0ns 1 -after 40ns 0 -after 120ns
force osc_top.clk 1 -after 0ns 0 -after 40ns -repeat 80ns
```
**•** ModelSim

VSIM *n*> force clk 0 0 ns, 1 5 ns -repeat 10 ns VSIM *n*> force clk\_en 1 0 VSIM *n*> force reset 0 0

**•** Discovery

force osc\_top.clk\_enable 1 -after 0ns force osc\_top.reset 0 -after 0ns 1 -after 40ns 0 -after 120ns force osc\_top.clk 1 -after 0ns 0 -after 40ns -repeat 80ns

These commands drive the following signals:

• The c1k signal to 0 at 0 nanoseconds after the current simulation time and to 1 at 5 nanoseconds after the current HDL simulation time. This cycle repeats starting at 10 nanoseconds after the current simulation time, causing transitions from 1 to 0 and 0 to 1 every 5 nanoseconds, as the following diagram shows.

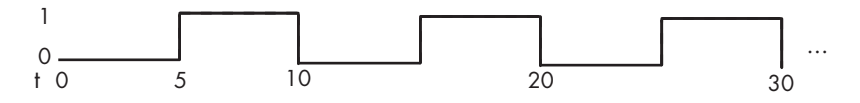

For example,

force /foobar/clk 0 0, 1 5 -repeat 10

- The clk en signal to 1 at 0 nanoseconds after the current simulation time.
- **•** The reset signal to 0 at 0 nanoseconds after the current simulation time.

### <span id="page-66-0"></span>**Incisive Users: Using HDL to Code Clock Signals Instead of the force Command**

You should consider using HDL to code clock signals as force is a lower performance solution in the current version of Cadence Incisive simulators.

The following are ways that a periodic force might be introduced:

- **•** Via the Clock pane in the HDL Cosimulation block
- **•** Via pre/post Tcl commands in the HDL Cosimulation block
- **•** Via a user-input Tcl script to ncsim

All three approaches may lead to performance degradation.

## **Restarting a Test Bench Simulation**

Because the HDL simulator issues the service requests during a MATLAB cosimulation session, you must restart the session from the HDL simulator. To restart a session, perform the following steps:

- **1** Make the HDL simulator your active window, if your input focus was not already set to that application.
- **2** Reload HDL design elements and reset the simulation time to zero.
- **3 Incisive and ModelSim Users:** Reissue the matlabtb or matlabcp command.
- **4 Discovery Users:** Call the restart command. restart also sources (runs) the pre-Tcl commands specified in launchdiscovery. Therefore, if matlabtb or matlabcp was included in the pre-Tcl commands, there is no need to call the function again.

**Note** To restart a simulation that is in progress, issue a break command and end the current simulation session before restarting a new session.

# **10. Stop Test Bench Simulation**

When you are ready to stop a test bench session, it is best to do so in an orderly way to avoid possible corruption of files and to ensure that all application tasks shut down appropriately. You should stop a session as follows:

- **1** Make the HDL simulator your active window, if your input focus was not already set to that application.
- **2** Halt the simulation. You must quit the simulation at the HDL simulator side or MATLAB may hang until the simulator is quit.
- **3** Close your project.
- **4** Exit the HDL simulator, if you are finished with the application.
- **5** Quit MATLAB, if you are finished with the application. If you want to shut down the server manually, stop the server by calling hdldaemon with the 'kill' option:

hdldaemon('kill')

For more information on closing HDL simulator sessions, see the HDL simulator documentation.

# **Verify HDL Model with MATLAB Testbench (Tutorial)**

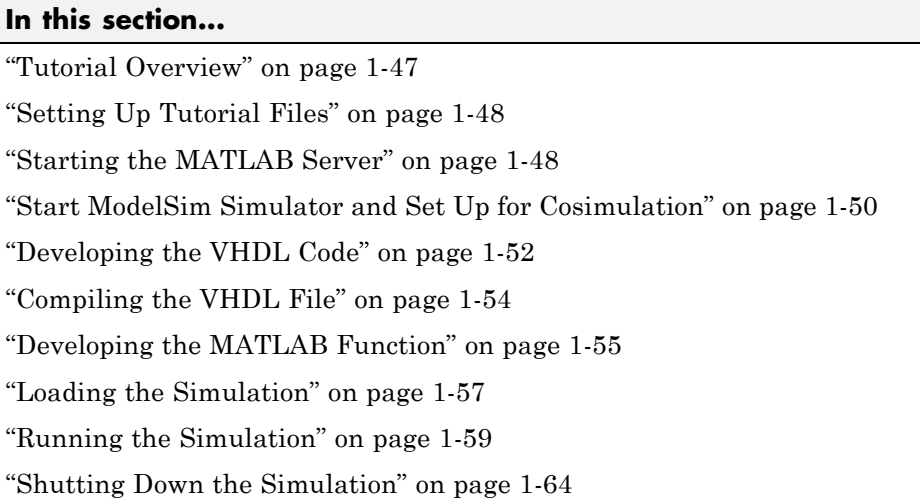

## **Tutorial Overview**

This tutorial guides you through the basic steps for setting up an EDA Simulator Link application that uses MATLAB to verify a simple HDL design. In this tutorial, you develop, simulate, and verify a model of a pseudorandom number generator based on the Fibonacci sequence. The model is coded in VHDL.

**Note** This tutorial demonstrates creating and running a test bench using ModelSim® SE 6.5. If you are not using this version, the messages and screen images from ModelSim may not appear to you exactly as they do in this tutorial.

This tutorial requires MATLAB, the EDA Simulator Link software, and the ModelSim HDL simulator.

In this tutorial, you will perform the following steps:

**1** [Set up tutorial files.](#page-69-0)

- <span id="page-69-0"></span>**2** Start MATLAB server.
- **3** [Start ModelSim HDL simulator and set up for cosimulation.](#page-71-0)
- **4** ["Developing the VHDL Code" on page 1-52](#page-73-0)
- **5** [Compile VHDL code.](#page-75-0)
- **6** [Develop test bench function.](#page-76-0)
- **7** [Load model for cosimulation.](#page-78-0)
- **8** [Run simulation.](#page-80-0)
- **9** [Shut down simulation.](#page-85-0)

## **Setting Up Tutorial Files**

To ensure that others can access copies of the tutorial files, set up a folder for your own tutorial work:

- **1** Create a folder outside the scope of your MATLAB installation folder into which you can copy the tutorial files. The folder must be writable. This tutorial assumes that you create a folder named MyPlayArea.
- **2** Copy the following files to the folder you just created:

```
matlabroot\toolbox\edalink\extensions\modelsim\modelsimdemos\modsimrand_plot.m
matlabroot\toolbox\edalink\extensions\modelsim\modelsimdemos\VHDL\modsimrand\
  modsimrand.vhd
```
### **Starting the MATLAB Server**

This section describes starting MATLAB, setting up the current folder for completing the tutorial, starting the product's MATLAB server component, and checking for client connections, using shared memory or the server's TCP/IP socket mode. These instructions assume you are familiar with the MATLAB user interface.

Perform the following steps:

**1** Start MATLAB.

- **2** Set your MATLAB current folder to the folder you created in ["Setting Up](#page-69-0) [Tutorial Files" on page 1-48.](#page-69-0)
- **3** Verify that the MATLAB server is running by calling function hdldaemon with the 'status' option in the MATLAB Command Window as shown here:

hdldaemon('status')

If the server is not running, the function displays

HDLDaemon is NOT running

If the server is running in TCP/IP socket mode, the message reads

HDLDaemon socket server is running on Port *portnum* with 0 connections

If the server is running in shared memory mode, the message reads

HDLDaemon shared memory server is running with 0 connections

If the server is not currently running, skip to step 5.

**4** Shut down the server by typing

hdldaemon('kill')

You will see the following message that confirms that the server was shut down.

HDLDaemon server was shutdown

**5** Start the server in TCP/IP socket mode by calling hdldaemon with the property name/property value pair 'socket' 0. The value 0 specifies that the operating system assign the server a TCP/IP socket port that is available on your system. For example

```
hdldaemon('socket', 0)
```
The server informs you that it has started by displaying the following message. The *portnum* will be specific to your system:

HDLDaemon socket server is running on Port *portnum* with 0 connections

<span id="page-71-0"></span>Make note of *portnum* as you will need it when you issue the matlabtb command in ["Loading the Simulation" on page 1-57.](#page-78-0)

You can alternatively specify that the MATLAB server use shared memory communication instead of TCP/IP socket communication; however, for this tutorial we will use socket communication as means of demonstrating this type of connection. For details on how to specify the various options, see the description of hdldaemon.

### **Start ModelSim Simulator and Set Up for Cosimulation**

This section describes the basic procedure for starting the ModelSim software and setting up a ModelSim design library. These instructions assume you are familiar with the ModelSim user interface.

Perform the following steps:

**1** Start ModelSim from the MATLAB environment by calling the function vsim in the MATLAB Command Window.

vsim

This function launches and configures ModelSim for use with the EDA Simulator Link software. The first folder of ModelSim matches your MATLAB current folder.

**2** Verify the current ModelSim folder. You can verify that the current ModelSim folder matches the MATLAB current folder by entering the ls command in the ModelSim command window.

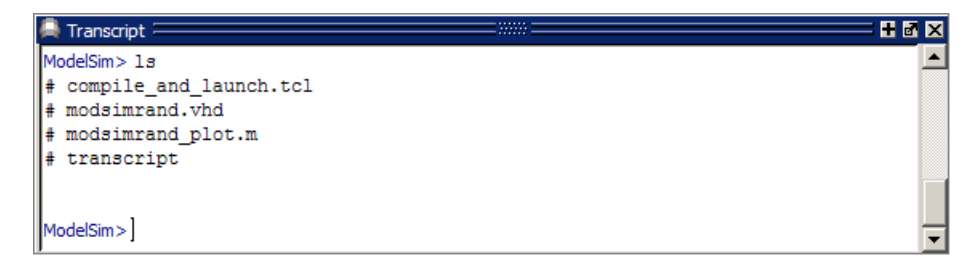
The command should list the files modsimrand.vhd, modsimrand\_plot.m, transcript, and compile\_and\_launch.tcl.

If it does not, change your ModelSim folder to the current MATLAB folder. You can find the current MATLAB folder by looking in the Current Folder Browser or by viewing the Current folder navigation bar. In ModelSim, you can change the working folder by issuing the command

cd *directory*

Where *directory* is the folder you want to work from. Or you may also change directory by selecting **File > Change Directory...**.

**3** Create a design library to hold your demo compilation results. To create the library and required \_info file, enter the vlib and vmap commands as follows:

ModelSim> vlib work

ModelSim> vmap work work

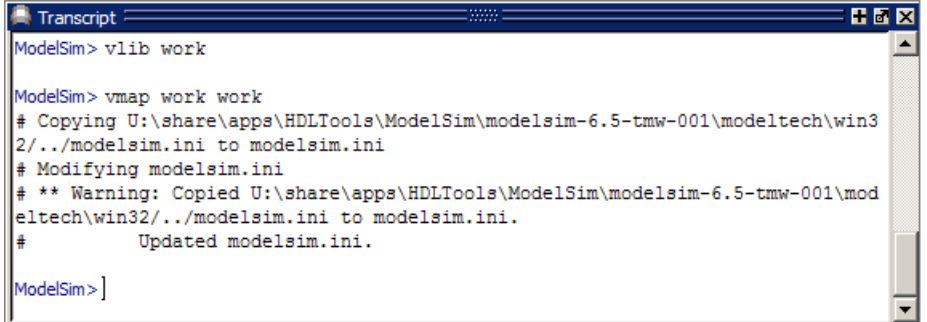

**Note** You must use the ModelSim **File** menu or vlib command to create the library folder to ensure that the required \_info file is created. Do not create the library with operating system commands.

# **Developing the VHDL Code**

After setting up a design library, typically you would use the ModelSim Editor to create and modify your HDL code. For this tutorial, you do not need to create the VHDL code yourself. Instead, open and examine the existing file modsimrand.vhd. This section highlights areas of code in modsimrand.vhd that are of interest for a ModelSim and MATLAB test bench.

If you choose not to examine the HDL code at this time, skip to ["Compiling](#page-75-0) [the VHDL File" on page 1-54](#page-75-0).

You can open modsimrand. vhd in the edit window with the edit command, as follows:

ModelSim> edit modsimrand.vhd

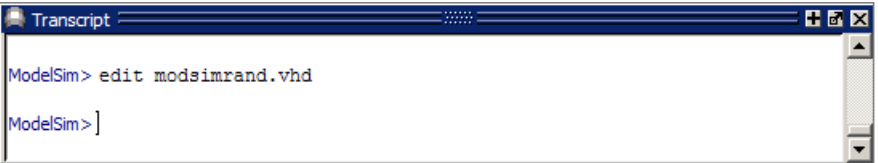

ModelSim opens its **edit** window and displays the VHDL code for modsimrand.vhd.

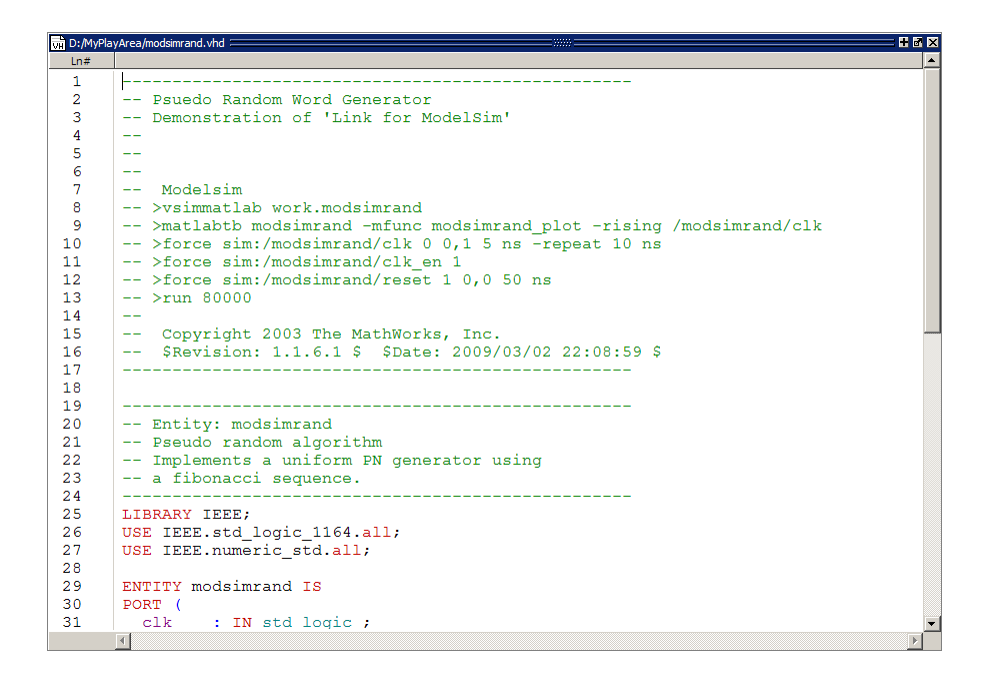

While you are viewing the file, note the following:

**•** The line ENTITY modsimrand contains the definition for the VHDL entity modsimrand:

```
ENTITY modsimrand IS
PORT (
 clk : IN std_logic ;
 clk en : IN std logic ;
 reset : IN std logic ;
 dout : OUT std logic vector (31 DOWNTO 0);
END modsimrand;
```
This is the entity that will be verified in the MATLAB environment during the tutorial. Note the following:

**-** By default, the MATLAB server assumes that the name of the MATLAB function that verifies the entity in the MATLAB environment is the same as the entity name. You have the option of naming the MATLAB function explicitly. However, if you do not specify a name, the server

<span id="page-75-0"></span>expects the function name to match the entity name. In this example, the MATLAB function name is modsimrand\_plot and does not match.

**-** The entity must be defined with a PORT clause that includes at least one port definition. Each port definition must specify a port mode (IN, OUT, or INOUT) and a VHDL data type that is supported by the EDA Simulator Link software. For a list of the supported types, see ["1. Code](#page-27-0) [HDL Modules for Verification Using MATLAB " on page 1-6.](#page-27-0)

The entity modsimrand in this example is defined with three input ports clk, clk\_en, and reset of type STD\_LOGIC and output port dout of type STD\_LOGIC\_VECTOR. The output port passes simulation output data out to the MATLAB function for verification. The optional input ports receive clock and reset signals from the function. Alternatively, the input ports can receive signals from ModelSim force commands.

For more information on coding port entities for use with MATLAB, see ["1. Code HDL Modules for Verification Using MATLAB " on page 1-6.](#page-27-0)

• The remaining code for modsimrand. vhd defines a behavioral architecture for modsimrand that writes a randomly generated Fibonacci sequence to an output register when the clock experiences a rising edge.

When you are finished examining the file, close the ModelSim **edit** window.

### **Compiling the VHDL File**

After you create or edit your VHDL source files, compile them. As part of this tutorial, compile modsimrand.vhd. One way of compiling the file is to click the file name in the project workspace and select **Compile > Compile All**. An alternative is to specify modsimrand.vhd with the vcom command, as follows:

```
ModelSim> vcom modsimrand.vhd
```
If the compilation succeeds, messages appear in the command window and the compiler populates the work library with the compilation results.

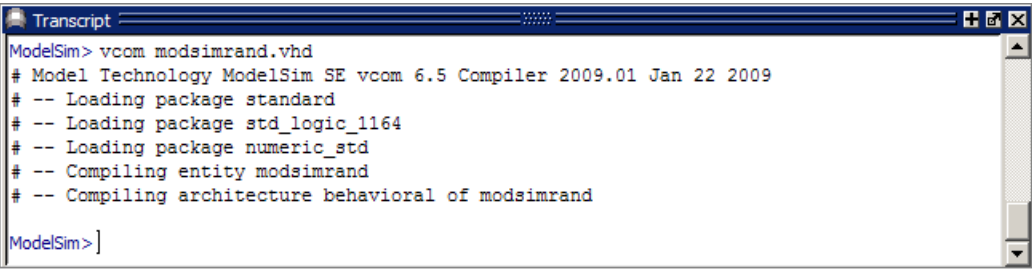

### **Developing the MATLAB Function**

The EDA Simulator Link software verifies HDL hardware in MATLAB as a function. Typically, at this point you would create or edit a MATLAB function that meets EDA Simulator Link requirements. For this tutorial, you do not need to develop the MATLAB test bench function yourself. Instead, open and examine the existing file modsimrand\_plot.m.

If you choose not to examine the HDL code at this time, skip to ["Loading](#page-78-0) [the Simulation" on page 1-57](#page-78-0).

**Note** modsimrand\_plot.m is a lower-level component of the MATLAB Random Number Generator Demo. Plotting code within modsimrand\_plot.m is not discussed in the next section. This tutorial focuses only on those parts of modsimrand\_plot.m that are required for MATLAB to verify a VHDL model.

You can open modsimrand plot.m in the MATLAB Edit/Debug window. For example:

edit modsimrand\_plot.m

While you are viewing the file, note the following:

**•** On line 1, you will find the MATLAB function name specified along with its required parameters:

```
function [iport,tnext] = modsimrand plot(oport,tnow,portinfo)
```
This function definition is significant because it represents the communication channel between MATLAB and ModelSim. Note:

- **-** When coding the function, you must define the function with two output parameters, iport and tnext, and three input parameters, oport, tnow, and portinfo. See ["MATLAB Function Syntax and Function Argument](#page-375-0) [Definitions" on page 7-48](#page-375-0).
- **-** You can use the iport parameter to drive input signals instead of, or in addition to, using other signal sources, such as ModelSim force commands. Depending on your application, you might use any combination of input sources. However, if multiple sources drive signals to a single iport, you will need a resolution function to handle signal contention.
- **•** On lines 22 and 23, you will find some parameter initialization:

```
tnext = [ ];
iport = struct();
```
In this case, function outputs iport and tnext are initialized to empty values.

- **•** When coding a MATLAB function for use with EDA Simulator Link, you need to know the types of the data that the test bench function receives from and needs to return to ModelSim and how EDA Simulator Link handles this data; see ["Data Type Conversions" on page 7-72.](#page-399-0) This function includes the following port data type definitions and conversions:
	- **-** The entity defined for this tutorial consists of three input ports of type STD\_LOGIC and an output port of type STD\_LOGIC\_VECTOR.
	- **-** Data of type STD\_LOGIC\_VECTOR consists of a column vector of characters with one bit per character.
	- **-** The interface converts scalar data of type STD\_LOGIC to a character that matches the character literal for the corresponding enumerated type.

On line 62, the line of code containing oport.dout shows how the data that a MATLAB function receives from ModelSim might need to be converted for use in the MATLAB environment:

```
ud.buffer(cyc) = mvl2dec(oport.dout)
```
<span id="page-78-0"></span>In this case, the function receives STD\_LOGIC\_VECTOR data on oport. The function mvl2dec converts the bit vector to a decimal value that can be used in arithmetic computations. ["Data Type Conversions" on page 7-72](#page-399-0) provides a summary of the types of data conversions to consider when coding your own MATLAB functions.

• Feel free to browse through the rest of modsimition plot.m. When you are finished, go to "Loading the Simulation" on page 1-57.

# **Loading the Simulation**

After you successfully compile the VHDL source file, you are ready to load the model for simulation. This section explains how to load an instance of entity modsimrand for simulation:

**1** Load the instance of modsimrand for verification. To load the instance, specify the vsimmatlab command as follows:

ModelSim> vsimmatlab modsimrand

The vsimmatlab command starts the ModelSim simulator, vsim, specifically for use with MATLAB. ModelSim displays a series of messages in the command window as it loads the entity's packages and architecture.

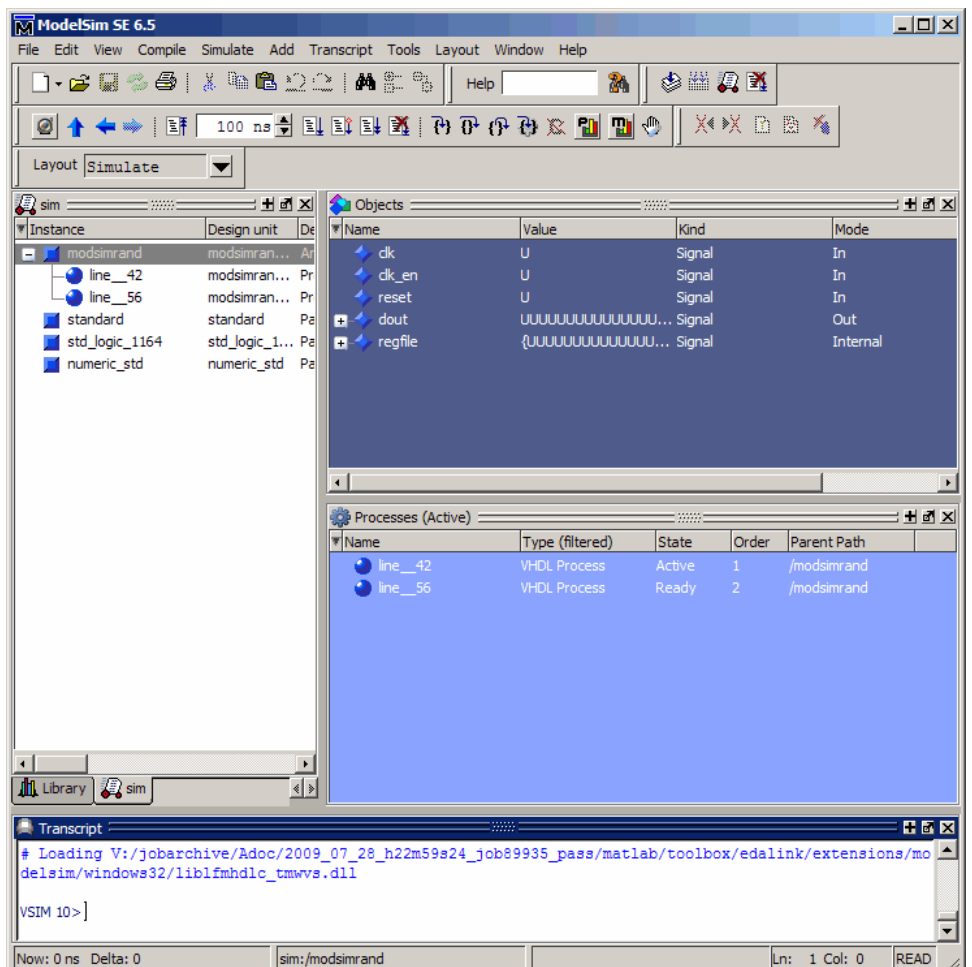

**2** Initialize the simulator for verifying modsimrand with MATLAB. You initialize ModelSim by using the EDA Simulator Link matlabtb command. This command defines the communication link and a callback to a MATLAB function that executes in MATLAB on behalf of ModelSim. In addition, the matlabtb command can specify parameters that control when the MATLAB function executes.

For this tutorial, enter the following matlabtb command:

> matlabtb modsimrand -mfunc modsimrand\_plot -rising /modsimrand/clk -socket *portnum*

Arguments in the command line specify the following conditions:

- **•** modsimrand—Specifies the VHDL module to cosimulate.
- **•** -mfunc modsimrand\_plot—Links an instance of the entity modsimrand to the MATLAB function modsimrand\_plot.m. The argument is required because the entity name is not the same as the test bench function name.
- **•** -rising /modsimrand/clk—Specifies that the test bench function be called whenever signal /modsimrand/clk experiences a rising edge.
- **•** -socket*portnum*—Specifies the port number issued with or returned by the call to hdldaemon in ["Starting the MATLAB Server" on page 1-48](#page-69-0).
- **3** Initialize clock and reset input signals. You can drive simulation input signals using several mechanisms, including ModelSim force commands and an iport parameter (see ["Syntax of a Test Bench Function" on page](#page-35-0) [1-14\)](#page-35-0). For now, enter the following force commands:

```
> force /modsimrand/clk 0 0 ns, 1 5 ns -repeat 10 ns
> force /modsimrand/clk_en 1
> force /modsimrand/reset 1 0, 0 50 ns
```
The first command forces the clk signal to value 0 at 0 nanoseconds and to 1 at 5 nanoseconds. After 10 nanoseconds, the cycle starts to repeat every 10 nanoseconds. The second and third force commands set clk en to 1 and reset to 1 at 0 nanoseconds and to 0 at 50 nanoseconds.

The ModelSim environment is ready to run a simulation. Now, you need to set up the MATLAB function.

### **Running the Simulation**

This section explains how to start and monitor this simulation, and rerun it, if necessary. When you have completed as many simulation runs as desired, shut down the simulation as described in the next section.

#### **Running the Simulation for the First Time**

Before running the simulation for the first time, you must verify the client connection. You may also want to set breakpoints for debugging.

Perform the following steps:

- **1** Open ModelSim and MATLAB windows.
- **2** In MATLAB, verify the client connection by calling hdldaemon with the 'status' option:

hdldaemon('status')

This function returns a message indicating a connection exists:

HDLDaemon socket server is running on port 4795 with 1 connection

Or

HDLDaemon shared memory server is running with 1 connection

**Note** If you attempt to run the simulation before starting the hdldaemon in MATLAB, you will receive the following warning:

#ML Warn - MATLAB server not available (yet), The entity 'modsimrand' will not be active

- **3** Open modsimrand\_plot.m in the MATLAB Edit/Debug window.
- **4** Search for oport.dout and set a breakpoint at that line by clicking next to the line number. A red breakpoint marker will appear.
- **5** Return to ModelSim and enter the following command in the command window:
	- > run 80000

This command instructs ModelSim to advance the simulation 80,000 time steps (80,000 nanoseconds using the default time step period). Because you previously set a breakpoint in modsimrand\_plot.m, however, the simulation runs in MATLAB until it reaches the breakpoint.

ModelSim is now blocked and remains blocked until you explicitly unblock it. While the simulation is blocked, note that MATLAB displays the data that ModelSim passed to the MATLAB function in the **Workspace** window.

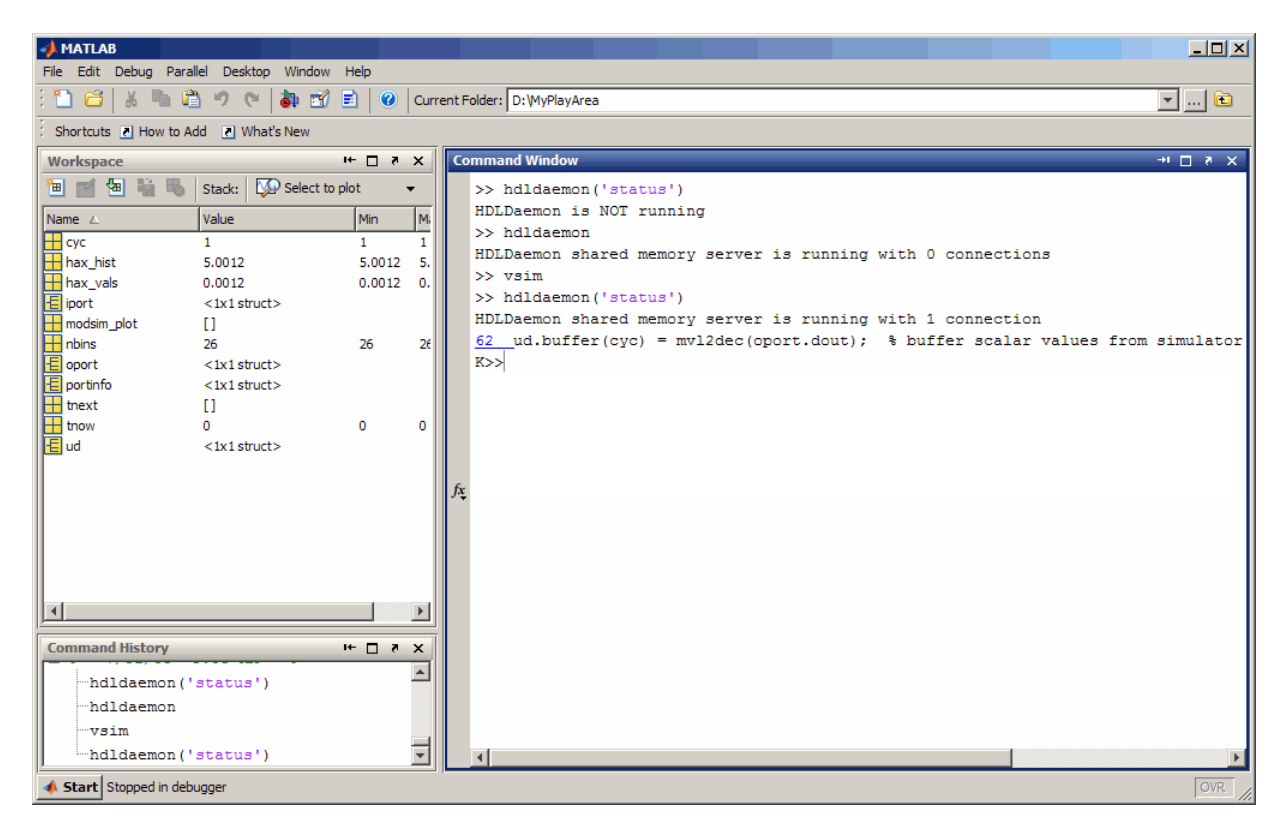

In ModelSim, an empty figure window opens. You can use this window to plot data generated by the simulation.

- **6** Examine oport, portinfo, and tnow by hovering over these arguments inside the MATLAB Editor. Observe that tnow, the current simulation time, is set to 0. Also notice that, because the simulation has reached a breakpoint during the first call to modsimrand\_plot, the portinfo argument is visible in the MATLAB workspace.
- **7** Click **Debug > Continue** in the MATLAB Edit/Debug window. The next time the breakpoint is reached, notice that portinfo no longer appears in

the MATLAB workspace. The portinfo function does not show because it is passed in only on the first function invocation. Also note that the value of tnow advances from 0 to 5e-009.

- **8** Clear the breakpoint by clicking the red breakpoint marker.
- **9** Unblock ModelSim and continue the simulation by clicking **Debug > Continue** in the MATLAB Edit/Debug window.

The simulation runs to completion. As the simulation progresses, it plots generated data in a figure window. When the simulation completes, the figure window appears as shown here.

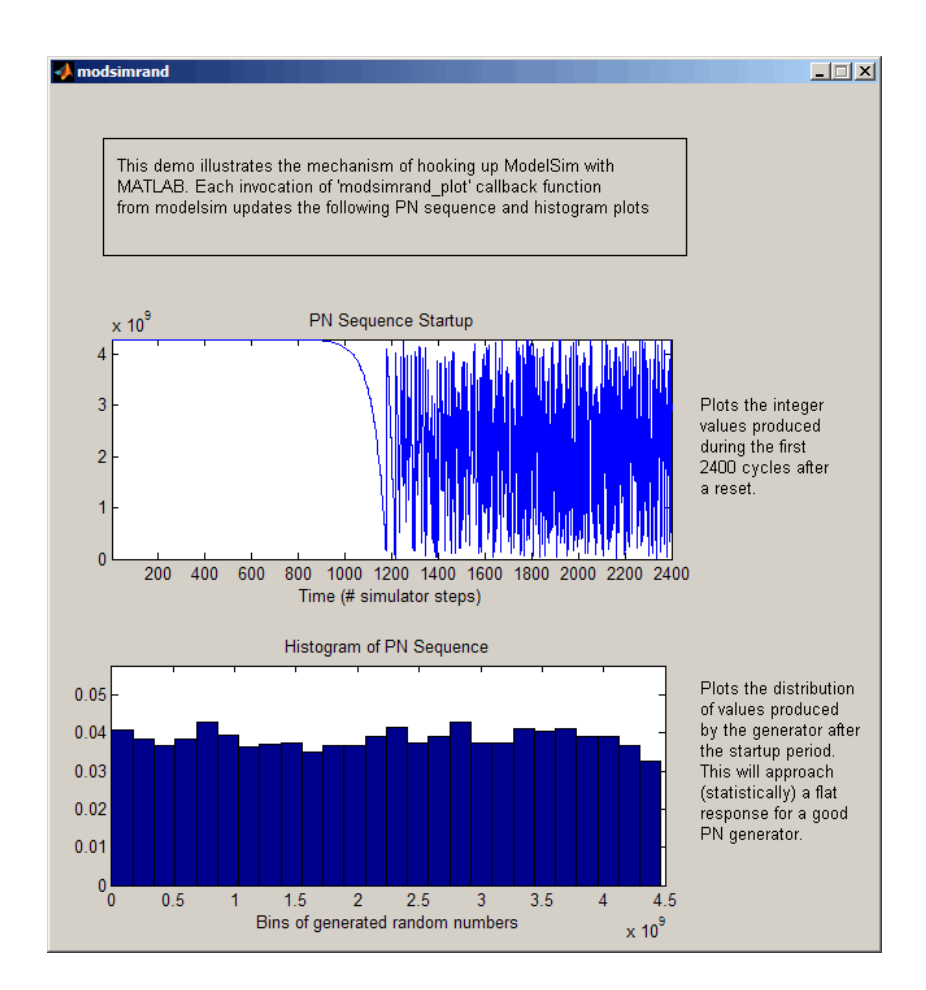

The simulation runs in MATLAB until it reaches the breakpoint that you just set. Continue the simulation/debugging session as desired.

### **Rerunning the Simulation**

If you want to run the simulation again, you must restart the simulation in ModelSim, reinitialize the clock, and reset input signals. To do so:

- **1** Close the figure window.
- **2** Restart the simulation with the following command:

> restart

The **Restart** dialog box appears. Leave all the options enabled, and click **Restart**.

**Note** The **Restart** button clears the simulation context established by a matlabtb command. Thus, after restarting ModelSim, you must reissue the previous command or issue a new command.

**3** Reissue the matlabtb command in the HDL simulator.

> matlabtb modsimrand -mfunc modsimrand\_plot -rising /modsimrand/clk -socket *portnum*

- **4** Open modsimrand\_plot.m in the MATLAB Edit/Debug window.
- **5** Set a breakpoint at the same line as in the previous run.
- **6** Return to ModelSim and re-enter the following commands to reinitialize clock and input signals:
	- > force /modsimrand/clk 0 0,1 5 ns -repeat 10 ns
	- > force /modsimrand/clk\_en 1
	- > force /modsimrand/reset 1 0, 0 50 ns
- **7** Enter a command to start the simulation, for example:

> run 80000

### **Shutting Down the Simulation**

This section explains how to shut down a simulation in an orderly way.

In ModelSim, perform the following steps:

- **1** Stop the simulation on the client side by selecting **Simulate > End Simulation** or entering the quit command.
- **2** Quit ModelSim.

In MATLAB, you can just quit the application, which will shut down the simulation and also close MATLAB.

To shut down the server without closing MATLAB, you have the option of calling hdldaemon with the 'kill' option:

```
hdldaemon('kill')
```
The following message appears, confirming that the server was shut down:

HDLDaemon server was shutdown

# MATLAB Component to Represent HDL Design

- **•** ["Using a MATLAB Function as a Component" on page 2-2](#page-89-0)
- **•** ["1. Code HDL Modules for Visualization Using MATLAB" on page 2-6](#page-93-0)
- **•** ["2. Create an EDA Simulator Link MATLAB Component Function" on](#page-99-0) [page 2-12](#page-99-0)
- **•** ["3. Place Component Function on MATLAB Search Path" on page 2-14](#page-101-0)
- **•** ["4. Start Connection to HDL Simulator for Component Function Session"](#page-102-0) [on page 2-15](#page-102-0)
- **•** ["5. Launch HDL Simulator for Use with MATLAB Component Session"](#page-104-0) [on page 2-17](#page-104-0)
- **•** ["6. Invoke matlabcp to Bind MATLAB Component Function Calls" on page](#page-106-0) [2-19](#page-106-0)
- **•** ["7. Schedule Options for a Component Session" on page 2-24](#page-111-0)
- **•** ["8. Run MATLAB Component Function Simulation" on page 2-28](#page-115-0)
- **•** ["9. Stop Component Simulation" on page 2-37](#page-124-0)

# <span id="page-89-0"></span>**Using a MATLAB Function as a Component**

#### **In this section...**

"How MATLAB and the HDL Simulator Communicate During a Component Session" on page 2-2

["Workflow for Creating a MATLAB Component Function for Use with the](#page-91-0) [HDL Simulator" on page 2-4](#page-91-0)

### **How MATLAB and the HDL Simulator Communicate During a Component Session**

The EDA Simulator Link software provides a means for visualizing HDL components within the MATLAB environment. You do so by coding an HDL model and a MATLAB function that can share data with the HDL model. This chapter discusses the programming, interfacing, and scheduling conventions for MATLAB component functions that communicate with the HDL simulator.

*MATLAB component* functions simulate the behavior of components in the HDL model. A stub module (providing port definitions only) in the HDL model passes its input signals to the MATLAB component function. The MATLAB component processes this data and returns the results to the outputs of the stub module. A MATLAB component typically provides some functionality (such as a filter) that is not yet implemented in the HDL code.

The following figure shows how an HDL simulator wraps around a MATLAB component function and how MATLAB communicates with the HDL simulator during a component simulation session.

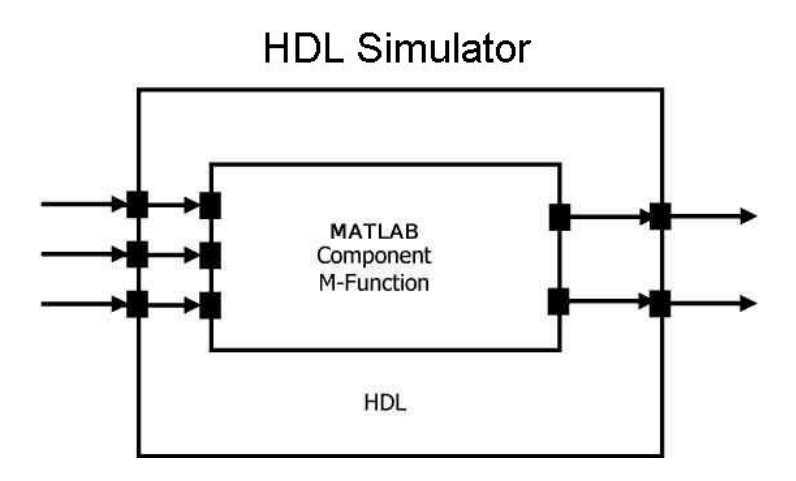

When linked with MATLAB, the HDL simulator functions as the client, with MATLAB as the server. The following figure shows a multiple-client scenario connecting to the server at TCP/IP socket port 4449.

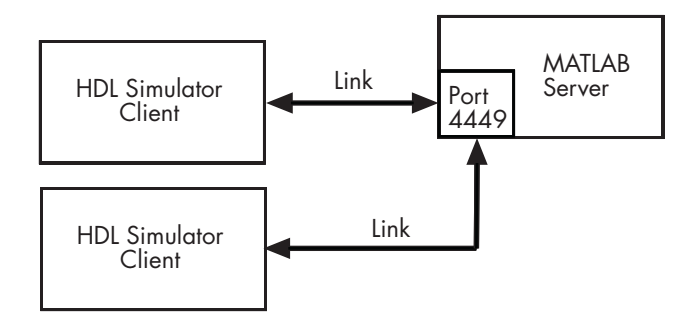

The MATLAB server can service multiple simultaneous HDL simulator sessions and HDL modules. However, you should follow recommended guidelines to ensure the server can track the I/O associated with each module and session. The MATLAB server, which you start with the supplied MATLAB function hdldaemon, waits for connection requests from instances of the HDL simulator running on the same or different computers. When the server receives a request, it executes the specified MATLAB function you have coded to perform tasks on behalf of a module in your HDL design. Parameters that you specify when you start the server indicate whether the server establishes shared memory or TCP/IP socket communication links.

<span id="page-91-0"></span>Refer to ["Machine Configuration Requirements" on page 7-2](#page-329-0) for valid machine configurations.

**Note** The programming, interfacing, and scheduling conventions for test bench functions and component functions are virtually identical (see [Chapter](#page-20-0) [1, "Simulating an HDL Component in a MATLAB Test Bench Environment"](#page-20-0)). For the most part, the same procedures apply to both types of functions.

### **Workflow for Creating a MATLAB Component Function for Use with the HDL Simulator**

The following workflow steps describe how to create a MATLAB component function for cosimulation with the HDL simulator using EDA Simulator Link.

- **1** Create HDL module Compile, elaborate, and simulate model in HDL simulator . See ["1. Code HDL Modules for Visualization Using MATLAB"](#page-93-0) [on page 2-6.](#page-93-0)
- **2** Create component MATLAB function. See ["2. Create an EDA Simulator](#page-99-0) [Link MATLAB Component Function" on page 2-12](#page-99-0).
- **3** Place component function on MATLAB search path. See ["3. Place](#page-101-0) [Component Function on MATLAB Search Path" on page 2-14.](#page-101-0)
- **4** Start hdldaemon to provide connectivity for HDL simulator. See ["4. Start](#page-102-0) [Connection to HDL Simulator for Component Function Session" on page](#page-102-0) [2-15.](#page-102-0)
- **5** Launch HDL simulator for use with MATLAB and load EDA Simulator Link libraries. See ["5. Launch HDL Simulator for Use with MATLAB](#page-104-0) [Component Session" on page 2-17](#page-104-0)
- **6** Bind HDL instance with component function using matlabcp. See ["6.](#page-106-0) [Invoke matlabcp to Bind MATLAB Component Function Calls" on page](#page-106-0) [2-19.](#page-106-0)
- **7** Add scheduling options. See ["7. Schedule Options for a Component](#page-111-0) [Session" on page 2-24.](#page-111-0)
- **8** Set breakpoints for interactive HDL debug (optional).
- **9** Run cosimulation from HDL simulator. See ["8. Run MATLAB Component](#page-115-0) [Function Simulation" on page 2-28.](#page-115-0)
- **10** Disconnect session. See ["9. Stop Component Simulation" on page 2-37](#page-124-0).

# <span id="page-93-0"></span>**1. Code HDL Modules for Visualization Using MATLAB**

#### **In this section...**

"Overview to Coding HDL Modules for Visualization with MATLAB" on page 2-6

["Choosing an HDL Module Name for Use with a MATLAB Component](#page-94-0) [Function" on page 2-7](#page-94-0)

["Specifying Port Direction Modes in HDL Module for Use with Component](#page-94-0) [Functions" on page 2-7](#page-94-0)

["Specifying Port Data Types in HDL Modules for Use with Component](#page-94-0) [Functions" on page 2-7](#page-94-0)

["Compiling and Elaborating the HDL Design for Use with Component](#page-96-0) [Functions" on page 2-9](#page-96-0)

### **Overview to Coding HDL Modules for Visualization with MATLAB**

The most basic element of communication in the EDA Simulator Link interface is the HDL module. The interface passes all data between the HDL simulator and MATLAB as port data. The EDA Simulator Link software works with any existing HDL module. However, when you code an HDL module that is targeted for MATLAB verification, you should consider its name, the types of data to be shared between the two environments, and the direction modes. The sections within this chapter cover these topics.

The process for coding HDL modules for MATLAB visualization is as follows:

- **•** [Choose an HDL module name.](#page-94-0)
- **•** [Specify port direction modes in HDL components.](#page-94-0)
- **•** [Specify port data types in HDL components.](#page-94-0)
- **•** [Compile and debug the HDL model.](#page-96-0)

# <span id="page-94-0"></span>**Choosing an HDL Module Name for Use with a MATLAB Component Function**

Although not required, when naming the HDL module, consider choosing a name that also can be used as a MATLAB function name. (Generally, naming rules for VHDL or Verilog and MATLAB are compatible.) By default, EDA Simulator Link software assumes that an HDL module and its simulation function share the same name. See ["7. Invoke matlabtb to Bind MATLAB](#page-49-0) [Test Bench Function Calls" on page 1-28](#page-49-0).

For details on MATLAB function-naming guidelines, see "MATLAB Programming Tips" on files and file names in the MATLAB documentation.

### **Specifying Port Direction Modes in HDL Module for Use with Component Functions**

In your module statement, you must specify each port with a direction mode (input, output, or bidirectional). The following table defines these three modes.

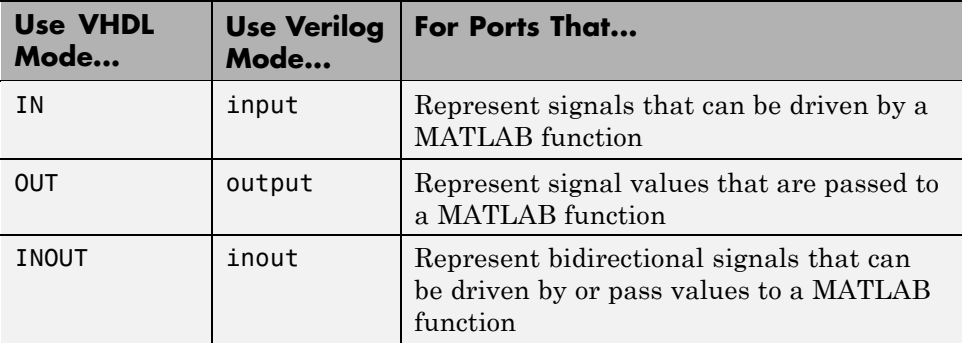

### **Specifying Port Data Types in HDL Modules for Use with Component Functions**

This section describes how to specify data types compatible with MATLAB for ports in your HDL modules. For details on how the EDA Simulator Link interface converts data types for the MATLAB environment, see ["Data Type](#page-399-0) [Conversions" on page 7-72.](#page-399-0)

**Note** If you use unsupported types, the EDA Simulator Link software issues a warning and ignores the port at run time. For example, if you define your interface with five ports, one of which is a VHDL access port, at run time, then the interface displays a warning and your code sees only four ports.

### **Port Data Types for VHDL Entities**

In your entity statement, you must define each port that you plan to test with MATLAB with a VHDL data type that is supported by the EDA Simulator Link software. The interface can convert scalar and array data of the following VHDL types to comparable MATLAB types:

- **•** STD\_LOGIC, STD\_ULOGIC, BIT, STD\_LOGIC\_VECTOR, STD\_ULOGIC\_VECTOR, and BIT\_VECTOR
- **•** INTEGER and NATURAL
- **•** REAL
- **•** TIME
- **•** Enumerated types, including user-defined enumerated types and CHARACTER

The interface also supports all subtypes and arrays of the preceding types.

**Note** The EDA Simulator Link software does not support VHDL extended identifiers for the following components:

- **•** Port and signal names used in cosimulation
- **•** Enum literals when used as array indices of port and signal names used in cosimulation

However, the software does support basic identifiers for VHDL.

### <span id="page-96-0"></span>**Port Data Types for Verilog Modules**

In your module definition, you must define each port that you plan to test with MATLAB with a Verilog port data type that is supported by the EDA Simulator Link software. The interface can convert data of the following Verilog port types to comparable MATLAB types:

- **•** reg
- **•** integer
- **•** wire

**Note** EDA Simulator Link software does not support Verilog escaped identifiers for port and signal names used in cosimulation. However, it does support simple identifiers for Verilog.

### **Compiling and Elaborating the HDL Design for Use with Component Functions**

After you create or edit your HDL source files, use the HDL simulator compiler to compile and debug the code.

#### **Compilation for ModelSim**

You have the option of invoking the compiler from menus in the ModelSim graphic interface or from the command line with the vcom command. The following sequence of ModelSim commands creates and maps the design library work and compiles the VHDL file modsimrand.vhd:

ModelSim> vlib work ModelSim> vmap work work ModelSim> vcom modsimrand.vhd

The following sequence of ModelSim commands creates and maps the design library work and compiles the Verilog file test.v:

ModelSim> vlib work ModelSim> vmap work work ModelSim> vlog test.v

**Note** You should provide read/write access to the signals that are connecting to the MATLAB session for cosimulation. For higher performance, you want to provide access only to those signals used in cosimulation. You can check read/write access through the HDL simulator—see HDL simulator documentation for details.

#### **Compilation for Incisive**

The Cadence Incisive simulator allows for 1-step and 3-step processes for HDL compilation, elaboration, and simulation. The following Cadence Incisive simulator command compiles the Verilog file test.v:

sh> ncvlog test.v

The following Cadence Incisive simulator command compiles and elaborates the Verilog design test.v, and then loads it for simulation, in a single step:

sh> ncverilog +gui +access+rwc +linedebug test.v

The following sequence of Cadence Incisive simulator commands performs all the same processes in multiple steps:

```
sh> ncvlog -linedebug test.v
sh> ncelab -access +rwc test
sh> ncsim test
```
**Note** You should provide read/write access to the signals that are connecting to the MATLAB session for cosimulation. The previous example shows how to provide read/write access to all signals in your design. For higher performance, you want to provide access only to those signals used in cosimulation. See the description of the +access flag to ncverilog and the -access argument to ncelab for details.

#### **Compilation for Discovery**

Compilation of source files for use with MATLAB and Discovery is most easily accomplished using the scripts that are generated by the EDA Simulator Link HDL simulator launch command launchDiscovery. See the Examples section of the reference page for launchDiscovery.

**Note** You should provide read/write access to the signals that are connecting to the MATLAB session for cosimulation. For higher performance, you want to provide access only to those signals used in cosimulation. A tab file is included in the simulation via the required launchDiscovery property "AccFile".

For more examples, see the EDA Simulator Link tutorials and demos. For details on using the HDL compiler, see the simulator documentation.

# <span id="page-99-0"></span>**2. Create an EDA Simulator Link MATLAB Component Function**

#### **In this section...**

"Overview to Coding an EDA Simulator Link Component Function" on page 2-12

["Syntax of a Component Function" on page 2-13](#page-100-0)

# **Overview to Coding an EDA Simulator Link Component Function**

Coding a MATLAB function that is to visualize an HDL module or component requires that you follow specific coding conventions. You must also understand the data type conversions that occur, and program data type conversions for operating on data and returning data to the HDL simulator.

To code a MATLAB function that is to verify an HDL module or component, perform the following steps:

- **1** Learn the syntax for a MATLAB EDA Simulator Link component function (see ["Syntax of a Component Function" on page 2-13.](#page-100-0)).
- **2** Understand how EDA Simulator Link software converts data from the HDL simulator for use in the MATLAB environment (see ["Data Type](#page-399-0) [Conversions" on page 7-72\)](#page-399-0).
- **3** Choose a name for the MATLAB component function (see ["6. Invoke](#page-106-0) [matlabcp to Bind MATLAB Component Function Calls" on page 2-19](#page-106-0)).
- **4** Define expected parameters in the component function definition line (see ["MATLAB Function Syntax and Function Argument Definitions" on](#page-375-0) [page](#page-375-0) 7-[48\)](#page-375-0).
- **5** Determine the types of port data being passed into the function (see ["MATLAB Function Syntax and Function Argument Definitions" on page](#page-375-0) [7-48\)](#page-375-0).
- <span id="page-100-0"></span>**6** Extract and, if appropriate for the simulation, apply information received in the portinfo structure (see ["Gaining Access to and Applying Port](#page-379-0) [Information" on page 7-52\)](#page-379-0).
- **7** Convert data for manipulation in the MATLAB environment, as necessary (see ["Converting HDL Data to Send to MATLAB" on page 7-72\)](#page-399-0).
- **8** Convert data that needs to be returned to the HDL simulator (see ["Converting Data for Return to the HDL Simulator" on page 7-77\)](#page-404-0).

# **Syntax of a Component Function**

The syntax of a MATLAB component function is

```
function [iport, tnext] = MyFunctionName(oport, tnow, portinfo)
```
The input/output arguments (iport and oport) for a MATLAB component function are the reverse of the port arguments for a MATLAB test bench function. That is, the MATLAB component function returns signal data to the *outputs* and receives data from the *inputs* of the associated HDL module.

Initialize the function outputs to empty values at the beginning of the function as in the following example:

tnext =  $[]$ ;  $oport = struct()$ ;

See ["MATLAB Function Syntax and Function Argument Definitions" on](#page-375-0) [page 7-48](#page-375-0) for an explanation of each of the function arguments. For more information on using tnext and tnow for simulation scheduling with matlabcp, see ["Scheduling Component Functions Using the tnext Parameter"](#page-112-0) [on page 2-25](#page-112-0).

# <span id="page-101-0"></span>**3. Place Component Function on MATLAB Search Path**

#### **In this section...**

"Use MATLAB which Function to Find Component Function" on page 2-14

"Add Component Function to MATLAB Search Path" on page 2-14

### **Use MATLAB which Function to Find Component Function**

The MATLAB function that you are associating with an HDL component must be on the MATLAB search path or reside in the current working folder (see the MATLAB cd function). To verify whether the function is accessible, use the MATLAB which function. The following call to which checks whether the function MyVhdlFunction is on the MATLAB search path, for example:

which MyVhdlFunction /work/incisive/MySym/MyVhdlFunction.m

If the specified function is on the search path, which displays the complete path to the function. If the function is not on the search path, which informs you that the file was not found.

# **Add Component Function to MATLAB Search Path**

To add a MATLAB function to the MATLAB search path, open the Set Path window by clicking **File > Set Path**, or use the addpath command. Alternatively, for temporary access, you can change the MATLAB working folder to a desired location with the cd command.

# <span id="page-102-0"></span>**4. Start Connection to HDL Simulator for Component Function Session**

### **In this section...**

"Start MATLAB Server for Component Function Session" on page 2-15

["Example of Starting MATLAB Server for Component Function Session"](#page-103-0) [on page 2-16](#page-103-0)

# **Start MATLAB Server for Component Function Session**

Start the MATLAB server as follows:

**1** Start MATLAB.

- **2** In the MATLAB Command Window, call the hdldaemon function with property name/property value pairs that specify whether the EDA Simulator Link software is to perform the following tasks:
	- **•** Use shared memory or TCP/IP socket communication
	- **•** Return time values in seconds or as 64-bit integers

See hdldaemon reference documentation for when and how to specify property name/property value pairs and for more examples of using hdldaemon.

The communication mode that you specify (shared memory or TCP/IP sockets) must match what you specify for the communication mode when you initialize the HDL simulator for use with a MATLAB link session using the matlabtb or matlabcp function. In addition, if you specify TCP/IP socket mode, the socket port that you specify with hdldaemon and matlabtb or matlabcp must match. For more information on modes of communication, see ["Choosing](#page-431-0) [TCP/IP Socket Ports" on page 7-104.](#page-431-0)

The MATLAB server can service multiple simultaneous HDL simulator modules and clients. However, your code must track the I/O associated with each entity or client.

<span id="page-103-0"></span>**Note** You cannot begin an EDA Simulator Link transaction between MATLAB and the HDL simulator from MATLAB. The MATLAB server simply responds to function call requests that it receives from the HDL simulator.

### **Example of Starting MATLAB Server for Component Function Session**

The following command specifies using socket communication on port 4449 and a 64-bit time resolution format for the MATLAB function's output ports.

```
hdldaemon('socket', 4449, 'time', 'int64')
```
# <span id="page-104-0"></span>**5. Launch HDL Simulator for Use with MATLAB Component Session**

#### **In this section...**

"Launching the HDL Simulator for Component Session" on page 2-17

"Loading an HDL Design for Visualization" on page 2-17

### **Launching the HDL Simulator for Component Session**

Start the HDL simulator directly from MATLAB by calling the MATLAB functionvsim, nclaunch, or launchDiscovery. See "Using EDA Simulator Link with HDL Simulators" for instructions on starting the HDL simulator for use with EDA Simulator Link.

# **Loading an HDL Design for Visualization**

After you start the HDL simulator from MATLAB with a call to vsim or nclaunch, load an instance of an HDL module for verification or visualization with the function vsimmatlab or hdlsimmatlab. If you are using Discovery, start the HDL simulator from MATLAB and load an instance of an HDL module for verification with a call to launchDiscovery('PropertyType', 'PropertyValue'...). At this point, you should have coded and compiled your HDL model. Issue the function vsimmatlab or hdlsimmatlab for each instance of an entity or module in your model that you want to cosimulate. For example (for use with Incisive):

```
hdlsimmatlab work.osc_top
```
This command loads the EDA Simulator Link library, opens a simulation workspace for osc\_top, and displayd a series of messages in the HDL simulator command window as the simulator loads the entity (see demo for remaining code).

Another example is (for use with Discovery):

```
launchDiscovery( ...
    'VerilogFiles','osc_top.v', ...
    'TopLevel', 'osc_top', ...
```

```
'RunMode','GUI', ...
    'RunDir',projdir,...
    'LinkType','MATLAB',...
    'PreSimTcl', preSimTclCmds, ...
    'AccFile',tabaccessfile,...
    'VlogAnFlags', '"+v2k"' ...
);
```
This command loads osc\_top in the HDL simulator and executes the preSimTclCmds commands (see Oscillator demo for remaining code).

# <span id="page-106-0"></span>**6. Invoke matlabcp to Bind MATLAB Component Function Calls**

#### **In this section...**

"Invoking the MATLAB Component Function Command matlabcp" on page 2-19

["Binding the HDL Module Component to the MATLAB Component](#page-109-0) [Function" on page 2-22](#page-109-0)

# **Invoking the MATLAB Component Function Command matlabcp**

You invoke matlabcp by issuing the command in the HDL simulator. See the Examples section of the matlabcp reference page for several examples of invoking matlabcp.

Be sure to follow the path specifications for MATLAB component function sessions when invoking matlabcp, as explained in "Specifying HDL Signal/Port and Module Paths for MATLAB Component Function Cosimulation" on page 2-19.

For instructions in issuing the matlabcp command, see ["Running a Test](#page-59-0) [Bench Cosimulation" on page 1-38.](#page-59-0)

### **Specifying HDL Signal/Port and Module Paths for MATLAB Component Function Cosimulation**

EDA Simulator Link software has specific requirements for specifying HDL design hierarchy, the syntax of which is described in the following sections: one for Verilog at the top level, and one for VHDL at the top level. Do not use a file name hierarchy in place of the design hierarchy name.

The rules stated in this section apply to signal/port and module path specifications for MATLAB link sessions. Other specifications may work but the EDA Simulator Link software does not officially recognize nor support them.

In the following example:

```
matlabtb u_osc_filter -mfunc oscfilter
```
u\_osc\_filter is the top-level component. If you specify a subcomponent, you must follow valid module path specifications for MATLAB link sessions.

#### **Path Specifications for MATLAB Link Sessions with Verilog Top Level.**

- The path specification must start with a top-level module name.
- **•** The path specification can include "." or "/" path delimiters, but it cannot include mixed delimiters.
- The leaf module or signal must match the HDL language of the top-level module.

The following examples show valid signal and module path specifications:

```
top.port_or_sig
/top/sub/port or sig
top
top/sub
top.sub1.sub2
```
The following examples show *invalid* signal and module path specifications:

**•** top.sub/port\_or\_sig

*Why this specification is invalid:* You cannot use mixed delimiters.

**•** :sub:port\_or\_sig

:

:sub

*Why this specification is invalid:* When you use VHDL-specific delimiters you limit the interoperability with paths when moving between HDL simulators and between VHDL and Verilog.

#### **Path Specifications for MATLAB Link Sessions with VHDL Top Level.**

**•** The path specification can include the top-level module name, but you do not have to include it.
- **•** The path specification can include "." or "/" path delimiters, but it cannot include mixed delimiters.
- The leaf module or signal must match the HDL language of the top-level module.

#### **Examples for ModelSim and Incisive Users**

The following examples show valid signal and module path specifications:

```
top.port_or_sig
/sub/port_or_sig
top
top/sub
top.sub1.sub2
```
The following examples show *invalid* signal and module path specifications:

**•** top.sub/port\_or\_sig

*Why this specification is invalid:* You cannot use mixed delimiters.

- **•** :sub:port\_or\_sig
	- :

:sub

*Why this specification is invalid:* When you use VHDL-specific delimiters you limit the interoperability with paths when moving between HDL simulators and between VHDL and Verilog.

## **Examples for Discovery Users**

The following examples show valid signal and module path specifications:

```
top.port_or_sig
top
top/sub
top.sub1.sub2
```
The following examples show *invalid* signal and module path specifications:

**•** top.sub/port\_or\_sig

*Why this specification is invalid:* You cannot use mixed delimiters.

**•** /sub/port\_or\_sig

*Why this specification is invalid:* You have not specified the top level.

**•** :sub:port\_or\_sig

: :sub

*Why this specification is invalid:* When you use VHDL-specific delimiters you limit the interoperability with paths when moving between HDL simulators and between VHDL and Verilog.

## **Binding the HDL Module Component to the MATLAB Component Function**

By default, the EDA Simulator Link software assumes that the name for a MATLAB function matches the name of the HDL module that the function verifies. When you create a test bench or component function that has a different name than the design under test, you must associate the design with the MATLAB function using the -mfunc argument to matlabtb. This argument associates the HDL module instance to a MATLAB function that has a different name from the HDL instance.

For more information on the -mfunc argument and for a full list of matlabtb parameters, see the matlabtb function reference.

For details on MATLAB function naming guidelines, see "MATLAB Programming Tips" on files and file names in the MATLAB documentation.

#### **Example of Binding Test Bench and Component Function Calls**

In this first example, you form an association between the inverter\_vl component and the MATLAB test bench function inverter\_tb by invoking the function matlabtb with the -mfunc argument when you set up the simulation.

```
matlabtb inverter vl -mfunc inverter tb
```
The matlabtb command instructs the HDL simulator to call back the inverter\_tb function when inverter\_vl executes in the simulation.

In this second example, you bind the model osc\_top.u\_osc\_filter to the component function oscfilter:

matlabcp osc\_top.u\_osc\_filter -mfunc oscfilter

When the HDL simulator calls the oscfilter callback, the function knows to operate on the model osc\_top.u\_osc\_filter.

# **7. Schedule Options for a Component Session**

#### **In this section...**

"About Scheduling Options for Component Sessions" on page 2-24

"Scheduling Component Session Using matlabcp Arguments" on page 2-24

["Scheduling Component Functions Using the tnext Parameter" on page 2-25](#page-112-0)

# **About Scheduling Options for Component Sessions**

There are two ways to schedule the invocation of a MATLAB function:

- **•** Using the arguments to the EDA Simulator Link function matlabtb or matlabcp
- **•** Inside the MATLAB function using the tnext parameter

The two types of scheduling are not mutually exclusive. You can combine the matlabtb or matlabcp timing arguments and the tnext parameter of a MATLAB function to schedule test bench or component session callbacks.

# **Scheduling Component Session Using matlabcp Arguments**

By default, the EDA Simulator Link software invokes a MATLAB test bench or component function once (at the time that you make the call to matlabtb/matlabcp). If you want to apply more control, and execute the MATLAB function more than once, use the command scheduling options. With these options, you can specify when and how often the EDA Simulator Link software invokes the relevant MATLAB function. If necessary, modify the function or specify timing arguments when you begin a MATLAB test bench or component function session with the matlabtb/matlabcp function.

You can schedule a MATLAB test bench or component function to execute using the command arguments under any of the following conditions:

- **• Discrete time values**—Based on time specifications that can also include repeat intervals and a stop time
- **• Rising edge**—When a specified signal experiences a rising edge
- <span id="page-112-0"></span>**-** VHDL: Rising edge is {0 or L} to {1 or H}.
- **-** Verilog: Rising edge is the transition from 0 to x, z, or 1, and from x or z to 1.
- **• Falling edge**—When a specified signal experiences a falling edge
	- **-** VHDL: Falling edge is {1 or H} to {0 or L}.
	- **-** Verilog: Falling edge is the transition from 1 to x, z, or 0, and from x or z to 0.
- **• Signal state change**—When a specified signal changes state, based on a list using the -sensitivity argument to matlabtb.

# **Scheduling Component Functions Using the tnext Parameter**

You can control the callback timing of a MATLAB function by using that function's tnext parameter. This parameter passes a time value to the HDL simulator, and the value gets added to the simulation schedule for that function. If the function returns a null value ([]) , the software does not add any new entries to the schedule.

You can set the value of tnext to a value of type double or int64. Specify double to express the callback time in seconds. For example, to schedule a callback in 1 ns, specify::

tnext =  $1e-9$ 

Specify int64 to convert to an integer multiple of the current HDL simulator time resolution limit. For example: if the HDL simulator time precision is 1 ns, to schedule a callback at 100 ns, specify:

tnext=int64(100)

**Note** The tnext parameter represents time from the start of the simulation. Therefore, tnext must always be greater than tnow. If it is less, the software does not schedule a callback.

For more information on tnext and the function prototype, see ["MATLAB](#page-375-0) [Function Syntax and Function Argument Definitions" on page 7-48.](#page-375-0)

## **Examples of Scheduling with tnext**

In this first example, each time the HDL simulator calls the test bench function (via EDA Simulator Link), tnext schedules the next callback to the MATLAB function for 1 ns later, relative to the current simulation time:

```
tnext = [];
.
.
.
tnext = tnow+1e-9;
```
Using tnext you can dynamically decide the callback scheduling based on criteria specific to the operation of the test bench. For example, you can decide to stop scheduling callbacks when a data signal has a certain value:

```
if qsum == 17,
    qsum = 0;
    disp('done');
    tnext = []; % suspend callbacks
    testisdone = 1;
    return;
end
```
This next example demonstrates scheduling a component session using tnext. In the Oscillator demo, the oscfilter function calculates a time interval at which the HDL simulator calls the callbacks. The component function calculates this interval on the first call to oscfilter and stores the result in the variable fastestrate. The variable fastestrate represents the sample period of the fastest oversampling rate supported by the filter. The function derives this rate from a base sampling period of 80 ns.

The following assignment statement sets the timing parameter tnext. This parameter schedules the next callback to the MATLAB component function, relative to the current simulation time (tnow).

tnext = tnow + fastestrate;

The function returns a new value for tnext each time the HDL simulator calls the function.

# **8. Run MATLAB Component Function Simulation**

#### **In this section...**

"Process for Running MATLAB Component Function Cosimulation" on page 2-28

"Checking the MATLAB Server's Link Status for Component Cosimulation" on page 2-28

["Running a Component Function Cosimulation" on page 2-29](#page-116-0)

["Applying Stimuli to Component Function with the HDL Simulator force](#page-121-0) [Command" on page 2-34](#page-121-0)

["Restarting a Component Simulation" on page 2-36](#page-123-0)

## **Process for Running MATLAB Component Function Cosimulation**

To start and control the execution of a simulation in the MATLAB environment, perform the following steps:

- **1** ["Checking the MATLAB Server's Link Status for Test Bench Cosimulation"](#page-58-0) [on page 1-37](#page-58-0)
- **2** ["Running a Test Bench Cosimulation" on page 1-38](#page-59-0)
- **3** ["Applying Stimuli to Test Bench Session with the HDL Simulator force](#page-64-0) [Command" on page 1-43](#page-64-0)
- **4** ["Restarting a Test Bench Simulation" on page 1-45](#page-66-0) (if necessary).

## **Checking the MATLAB Server's Link Status for Component Cosimulation**

The first step to starting an HDL simulator and MATLAB test bench or component function session is to check the MATLAB server's link status. Is the server running? If the server is running, what mode of communication and, if applicable, what TCP/IP socket port is the server using for its links? You can retrieve this information by using the MATLAB function hdldaemon with the 'status' option. For example:

```
hdldaemon('status')
```
The function displays a message that indicates whether the server is running and, if it is running, the number of connections it is handling. For example:

HDLDaemon socket server is running on port 4449 with 0 connections

If the server is not running, the message reads

HDLDaemon is NOT running

See the Options: Inputs section in the hdldaemon reference documentation for information on determining the mode of communication and the TCP/IP socket in use.

# **Running a Component Function Cosimulation**

You can run a cosimulation session using both the MATLAB and HDL simulator GUIs (typical) or, to reduce memory demand, you can run the cosimulation using the command line interface (CLI) or in batch mode.

- **•** "Cosimulation with MATLAB Using the HDL Simulator GUI" on page 2-29
- **•** ["Cosimulation with MATLAB Using the Command Line Interface \(CLI\)"](#page-118-0) [on page 2-31](#page-118-0)
- **•** ["Cosimulation with MATLAB Using Batch Mode" on page 2-33](#page-120-0)

#### **Cosimulation with MATLAB Using the HDL Simulator GUI**

These steps describe a typical sequence for running a simulation interactively from the main HDL simulator window:

**1** Set breakpoints in the HDL and MATLAB code to verify and analyze simulation progress and correctness.

How you set breakpoints in the HDL simulator will vary depending on what simulator application you are using.

In MATLAB, there are several ways you can set breakpoints; for example, by using the **Set/Clear Breakpoint** button on the toolbar.

**2** Issue matlabtb command at the HDL simulator prompt.

When you begin a specific test bench or component session, you specify parameters that identify the following information:

- **•** The mode and, if appropriate, TCP/IP data necessary for connecting to a MATLAB server (see matlabtb reference)
- **•** The MATLAB function that is associated with and executes on behalf of the HDL instance (see ["Binding the HDL Module Component to the](#page-52-0) [MATLAB Test Bench Function" on page 1-31](#page-52-0))
- **•** Timing specifications and other control data that specifies when the module's MATLAB function is to be called (see ["8. Schedule Options for](#page-54-0) [a Test Bench Session" on page 1-33](#page-54-0)).

For example:

```
hdlsim> matlabtb osc_top -sensitivity /osc_top/sine_out
      -socket 4448 -mfunc hosctb
```
**3** Start the simulation by entering the HDL simulator run command.

The run command offers a variety of options for applying control over how a simulation runs (refer to your HDL simulator documentation for details). For example, you can specify that a simulation run for several time steps.

The following command instructs the HDL simulator to run the loaded simulation for 50000 time steps:

run 50000

**4** Step through the simulation and examine values.

How you step through the simulation in the HDL simulator will vary depending on what simulator application you are using.

In MATLAB, there are several ways you can step through code; for example, by clicking the **Step** toolbar button.

**5** When you block execution of the MATLAB function, the HDL simulator also blocks and remains blocked until you clear all breakpoints in the function's code.

<span id="page-118-0"></span>**6** Resume the simulation, as needed.

How you resume the simulation in the HDL simulator will vary depending on what simulator application you are using.

In MATLAB, there are several ways you can resume the simulation; for example, by clicking the **Continue** toolbar button.

The following HDL simulator command resumes a simulation:

run -continue

For more information on HDL simulator and MATLAB debugging features, see the appropriate HDL simulator documentation and MATLAB online help or documentation.

### **Cosimulation with MATLAB Using the Command Line Interface (CLI)**

Running your cosimulation session using the command-line interface allows you to interact with the HDL simulator during cosimulation, which can be helpful for debugging.

To use the CLI, specify "CLI" as the property value for the run mode parameter of the EDA Simulator Link HDL simulator launch command.

The Tcl command you build to pass to the HDL simulator launch command must contain the run command or no cosimulation will take place.

**Caution** Close the terminal window by entering "quit -f" at the command prompt. Do not close the terminal window by clicking the "X" in the upper right-hand corner. This causes a memory-type error to be issued from the system. This is not a bug with EDA Simulator Link but just the way the HDL simulator behaves in this context.

You can type CTRL+C to interrupt and terminate the simulation in the HDL simulator but this action also causes the memory-type error to be displayed.

#### **Specifying CLI mode with nclaunch (for use with Cadence Incisive)**

Issue the nclaunch command with "CLI" as the runmode property value, as follows (example entered into the MATLAB editor):

```
tclcmd = { [ 'cd ',projdir ], ...}['exec ncvlog ' srcfile],...
            'exec ncelab -access +wc lowpass_filter',...
            ['hdlsimmatlab -gui lowpass_filter ', ...
             ' -input "{@matlabtb lowpass_filter 10ns -repeat 10ns ...
       -mfunc filter_tb_incisive}"',...
             ' -input "{@force lowpass filter.clk enable 1 -after Ons}"',...
             ' -input "{@force lowpass filter.reset 1 -after Ons 0 -after 22ns}"',...
             ' -input "{@force lowpass filter.clk 1 -after Ons 0 -after 5ns ...
       -repeat 10ns}"',...
             ' -input "{@deposit lowpass_filter.filter_in 0}"',...
            ]};
```

```
nclaunch('tclstart',tclcmd,'runmode','CLI');
```
#### **Specifying CLI mode with vsim (for use with Mentor Graphics ModelSim)**

Issue the vsim command with "CLI" as the runmode property value, as follows (example entered into the MATLAB editor):

```
tclcmd = { [ 'cd ',unixprojdir ], ...}'vlib work',... %create library (if necessary)
            'force /osc_top/clk_enable 1 0',...
            'force /osc top/reset 1 0, 0 120 ns',...
            'force /osc top/clk 1 0 ns, 0 40 ns -r 80ns',...
            };
```

```
vsim('tclstart',tclcmd,'runmode','CLI');
```
#### **Specifying CLI mode with launchDiscovery (for use with Synopsys Discovery)**

Issue the launchDiscovery command with "CLI" as the RunMode parameter, as follows:

```
presimTclCmds = \{ \ldots'matlabtb lowpass_filter 10ns -repeat 10ns -mfunc lpfiltertestbench',...
             'force lowpass_filter.clk_enable 1 0ns',...
             'force lowpass_filter.reset 1 0ns, 0 22ns',...
             'force lowpass_filter.clk 1 0ns, 0 5ns -repeat 10ns',...
             'force lowpass_filter.filter_in 0 -deposit'...
            };
launchDiscovery( ...
    'VerilogFiles',srcfile, ...
    'TopLevel', 'lowpass_filter', ...
    'RunMode','CLI', ...
    'RunDir',projdir,...
    'LinkType','MATLAB',...
    'PreSimTcl', preSimTclCmds, ...
    'AccFile',tabaccessfile,...
    'VlogAnFlags', '"+v2k"' ...
);
```
### **Cosimulation with MATLAB Using Batch Mode**

Running your cosimulation session in batch mode allows you to keep the process in the background, reducing demand on memory by disengaging the GUI.

To use the batch mode, specify "Batch" as the property value for the run mode parameter of the EDA Simulator Link HDL simulator launch command. After you issue the EDA Simulator Link HDL simulator launch command with batch mode specified, start the simulation in Simulink. To stop the HDL simulator before the simulation is completed, issue the breakHdlSim command.

#### **Specifying Batch mode with nclaunch (for use with Cadence Incisive)**

Issue the nclaunch command with "Batch" as the runmode parameter, as follows:

```
nclaunch('tclstart',manchestercmds,'runmode','Batch')
```
You can also set runmode to "Batch with Xterm", which starts the HDL simulator in the background but shows the session in an Xterm.

#### <span id="page-121-0"></span>**Specifying Batch mode with vsim (for use with Mentor Graphics ModelSim)**

On Windows, specifying batch mode causes ModelSim to be run in a non-interactive command window. On Linux, specifying batch mode causes Modelsim to be run in the background with no window.

Issue the vsim command with "Batch" as the runmode parameter, as follows:

```
>> vsim('tclstart',manchestercmds,'runmode','Batch')
```
#### **Specifying Batch mode with launchDiscovery (for use with Synopsys Discovery)**

Issue the launchDiscovery command with "Batch" as the RunMode parameter, as follows:

```
pv = launchDiscovery( ...
    'LinkType', 'Simulink', ...
   langParam, 'vlog', ...
    'TopLevel', 'gainx2', ...
    'RunMode', 'Batch', ...
    'PreSimTcl', \{'force clk 0 0, 1 1 -repeat 2'}, ...
    'AccFile', [srcbase '/gainx2.pli acc.tab'] ...
```
You can also set RunMode to "Batch with Xterm", which starts the HDL simulator in the background but shows the session in an Xterm.

## **Applying Stimuli to Component Function with the HDL Simulator force Command**

After you establish a link between the HDL simulator and MATLAB, you can then apply stimuli to the test bench or component cosimulation environment. One way of applying stimuli is through the iport parameter of the linked MATLAB function. This parameter forces signal values by deposit.

Other ways to apply stimuli include issuing force commands in the HDL simulator main window (for ModelSim, you can also use the **Edit > Clock** option in the **ModelSim Signals** window).

For example, consider the following sequence of force commands:

**•** Incisive

force osc top.clk enable 1 -after Ons force osc\_top.reset 0 -after 0ns 1 -after 40ns 0 -after 120ns force osc\_top.clk 1 -after 0ns 0 -after 40ns -repeat 80ns

**•** ModelSim

VSIM *n*> force clk 0 0 ns, 1 5 ns -repeat 10 ns VSIM *n*> force clk\_en 1 0 VSIM *n*> force reset 0 0

**•** Discovery

force osc top.clk enable 1 -after Ons force osc\_top.reset 0 -after 0ns 1 -after 40ns 0 -after 120ns force osc top.clk 1 -after Ons 0 -after 40ns -repeat 80ns

These commands drive the following signals:

• The c1k signal to 0 at 0 nanoseconds after the current simulation time and to 1 at 5 nanoseconds after the current HDL simulation time. This cycle repeats starting at 10 nanoseconds after the current simulation time, causing transitions from 1 to 0 and 0 to 1 every 5 nanoseconds, as the following diagram shows.

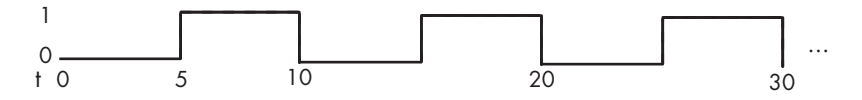

For example,

force /foobar/clk 0 0, 1 5 -repeat 10

- The clk en signal to 1 at 0 nanoseconds after the current simulation time.
- **•** The reset signal to 0 at 0 nanoseconds after the current simulation time.

## <span id="page-123-0"></span>**Incisive Users: Using HDL to Code Clock Signals Instead of the force Command**

You should consider using HDL to code clock signals as force is a lower performance solution in the current version of Cadence Incisive simulators.

The following are ways that a periodic force might be introduced:

- **•** Via the Clock pane in the HDL Cosimulation block
- **•** Via pre/post Tcl commands in the HDL Cosimulation block
- **•** Via a user-input Tcl script to ncsim

All three approaches may lead to performance degradation.

# **Restarting a Component Simulation**

Because the HDL simulator issues the service requests during a MATLAB cosimulation session, you must restart the session from the HDL simulator. To restart a session, perform the following steps:

- **1** Make the HDL simulator your active window, if your input focus was not already set to that application.
- **2** Reload HDL design elements and reset the simulation time to zero.
- **3 Incisive and ModelSim Users:** Reissue the matlabtb or matlabcp command.
- **4 Discovery Users:** Call the restart command. restart also sources (runs) the pre-Tcl commands specified in launchdiscovery. Therefore, if matlabtb or matlabcp was included in the pre-Tcl commands, there is no need to call the function again.

**Note** To restart a simulation that is in progress, issue a break command and end the current simulation session before restarting a new session.

# **9. Stop Component Simulation**

When you are ready to stop a test bench or component session, it is best to do so in an orderly way to avoid possible corruption of files and to ensure that all application tasks shut down appropriately. You should stop a session as follows:

- **1** Make the HDL simulator your active window, if your input focus was not already set to that application.
- **2** Halt the simulation. You must quit the simulation at the HDL simulator side or MATLAB may hang until the simulator is quit.
- **3** Close your project.
- **4** Exit the HDL simulator, if you are finished with the application.
- **5** Quit MATLAB, if you are finished with the application. If you want to shut down the server manually, stop the server by calling hdldaemon with the 'kill' option:

hdldaemon('kill')

For more information on closing HDL simulator sessions, see the HDL simulator documentation.

# Simulating an HDL Component in a Simulink Test Bench Environment

- **•** ["Using Simulink as a Test Bench" on page 3-2](#page-127-0)
- **•** ["1. Create a Simulink Model for Test Bench Cosimulation with the HDL](#page-133-0) [Simulator" on page 3-8](#page-133-0)
- **•** ["2. Code an HDL Component for Use with Simulink Test Bench](#page-134-0) [Applications" on page 3-9](#page-134-0)
- **•** ["3. Launch HDL Simulator for Test Bench Cosimulation with Simulink"](#page-138-0) [on page 3-13](#page-138-0)
- **•** ["4. Add the HDL Cosimulation Block to the Simulink Test Bench Model"](#page-140-0) [on page 3-15](#page-140-0)
- **•** ["5. Define the HDL Cosimulation Block Interface for Test Bench](#page-142-0) [Cosimulation" on page 3-17](#page-142-0)
- **•** ["6. Run a Test Bench Cosimulation Session" on page 3-44](#page-169-0)
- **•** ["Verify HDL Model with Simulink Test Bench \(Tutorial\)" on page 3-52](#page-177-0)

# <span id="page-127-0"></span>**Using Simulink as a Test Bench**

#### **In this section...**

"Understanding How the HDL Simulator and Simulink Software Communicate Using EDA Simulator Link For Test Bench Simulation" on page 3-2

["HDL Cosimulation Block Features for Test Bench Simulation" on page 3-5](#page-130-0)

["Workflow for Simulating an HDL Component in a Simulink Test Bench](#page-131-0) [Environment" on page 3-6](#page-131-0)

## **Understanding How the HDL Simulator and Simulink Software Communicate Using EDA Simulator Link For Test Bench Simulation**

When you link the HDL simulator with a Simulink® application, the simulator functions as the server, as shown in the following figure.

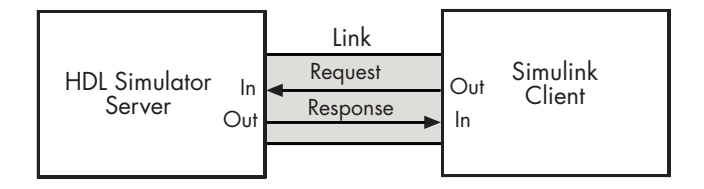

In this case, the HDL simulator responds to simulation requests it receives from cosimulation blocks in a Simulink model. You begin a cosimulation session from Simulink. After a session is started, you can use Simulink and the HDL simulator to monitor simulation progress and results. For example, you might add signals to a wave window to monitor simulation timing diagrams.

As the following figure shows, multiple cosimulation blocks in a Simulink model can request the service of multiple instances of the HDL simulator, using unique TCP/IP socket ports.

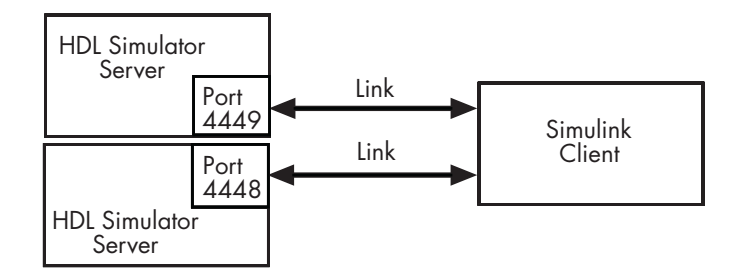

When you link the HDL simulator with a Simulink application, the simulator functions as the server. Using the EDA Simulator Link communications interface, an HDL Cosimulation block cosimulates a hardware component by applying input signals to and reading output signals from an HDL model under simulation in the HDL simulator.

This figure shows a sample Simulink model that includes an HDL Cosimulation block. The connection is using shared memory.

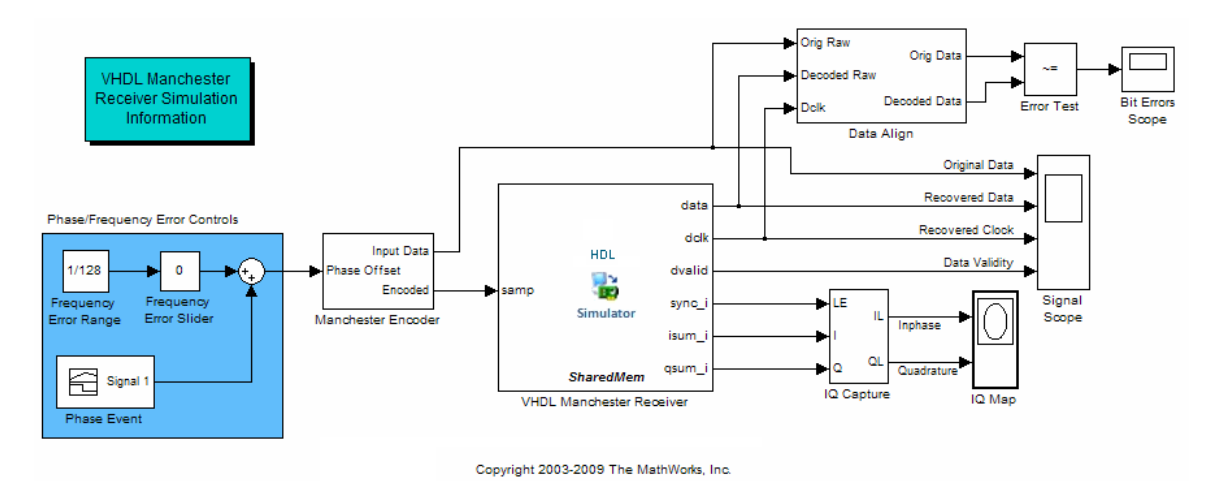

The HDL Cosimulation block models a Manchester receiver that is coded in HDL. Other blocks and subsystems in the model include the following:

**•** Frequency Error Range block, Frequency Error Slider block, and Phase Event block

- Manchester encoder subsystem
- **•** Data alignment subsystem
- **•** Inphase/Quadrature (I/Q) capture subsystem
- **•** Error Rate Calculation block from the Communications System Toolbox™ software
- **•** Bit Errors block
- **•** Data Scope block
- **•** Discrete-Time Scatter Plot Scope block from the Communications System Toolbox software

For information on getting started with Simulink software, see the Simulink online help or documentation.

#### **Understanding How Simulink Drives Cosimulation Signals**

Although you can bind the output ports of an HDL Cosimulation block to any signal in an HDL model hierarchy, you must use some caution when connecting signals to input ports. Ensure that the signal you are binding to does not have other drivers. If it does, use resolved logic types; otherwise you may get unpredictable results.

If you need to use a signal that has multiple drivers and it is resolved (for example, it is of VHDL type STD\_LOGIC) , Simulink applies the resolution function at each time step defined by the signal's Simulink sample rate. Depending on the other drivers, the Simulink value may or may not get applied. Furthermore, Simulink has no control over signal changes that occur between its sample times.

**Note** Verify that signals used in cosimulation have read/write access. You can check read/write access through the HDL simulator—see HDL simulator documentation for details. For Discovery users, a tab file is included in the simulation via the required launchDiscovery property "AccFile".

This rule applies to all signals on the **Ports**, **Clocks**, and **Tcl** panes and to signals added to the model in any other manner.

## <span id="page-130-0"></span>**Handling Multirate Signals During Test Bench Cosimulation**

EDA Simulator Link software supports the use of multirate signals, signals that are sampled or updated at different rates, in a single HDL Cosimulation block. An HDL Cosimulation block exchanges data for each signal at the Simulink sample rate for that signal. For input signals, an HDL Cosimulation block accepts and honors all signal rates.

The HDL Cosimulation block also lets you specify an independent sample time for each output port. You must explicitly set the sample time for each output port, or accept the default. Using this setting lets you control the rate at which Simulink updates an output port by reading the corresponding signal from the HDL simulator.

## **Interfacing with Continuous Time Signals**

Use the Simulink Zero-Order Hold block to apply a zero-order hold (ZOH) on continuous signals that are driven into an HDL Cosimulation block.

# **HDL Cosimulation Block Features for Test Bench Simulation**

The EDA Simulator Link HDL Cosimulation Block links hardware components that are concurrently simulating in the HDL simulator to the rest of a Simulink model.

You can link Simulink and the HDL simulator in two possible ways:

- **•** As a single HDL Cosimulation block fitted into the framework of a larger system-oriented Simulink model.
- **•** As a Simulink model made up of a collection of HDL Cosimulation blocks, each representing a specific hardware component.

The block mask contains panels for entering port and signal information, setting communication modes, adding clocks (Incisive and ModelSim only), specifying pre- and post-simulation Tcl commands (Incisive and ModelSim only), and defining the timing relationship.

After you code one of your model's components in VHDL or Verilog and simulate it in the HDL simulator environment, you integrate the HDL

<span id="page-131-0"></span>representation into your Simulink model as an HDL Cosimulation block. There is one block for each supported HDL simulator. These blocks are located in the Simulink Library, within the EDA Simulator Link block library. As an example, the block for use with Mentor Graphics ModelSim is shown in the next figure.

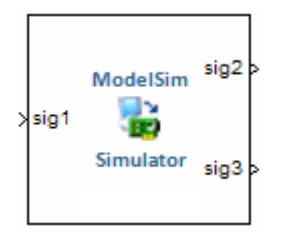

You configure an HDL Cosimulation block by specifying values for parameters in a block parameters dialog box. The HDL Cosimulation block parameters dialog box consists of tabbed panes that specify the following information:

- **• Ports Pane**: Block input and output ports that correspond to signals, including internal signals, of your HDL design, and an output sample time.
- **• Connection Pane**: Type of communication and related settings to be used for exchanging data between simulators.
- **• Timescales Pane**: The timing relationship between Simulink software and the HDL simulator.
- **• Clocks Pane** (Incisive and ModelSim only): Optional rising-edge and falling-edge clocks to apply to your model.
- **• Tcl Pane** (Incisive and ModelSim only): Tcl commands to run before and after a simulation.

For more detail on each of these panes, see the HDL Cosimulation reference page.

# **Workflow for Simulating an HDL Component in a Simulink Test Bench Environment**

The following workflow steps describe how to cosimulate an HDL design using Simulink software as a test bench.

- **1** Create Simulink model. See ["1. Create a Simulink Model for Test Bench](#page-133-0) [Cosimulation with the HDL Simulator" on page 3-8.](#page-133-0)
- **2** Code HDL module. Compile, elaborate, and simulate model in HDL simulator. See ["2. Code an HDL Component for Use with Simulink Test](#page-134-0) [Bench Applications" on page 3-9](#page-134-0).
- **3** Launch HDL simulator for use with MATLAB and Simulink and load EDA Simulator Link libraries. See ["3. Launch HDL Simulator for Test Bench](#page-138-0) [Cosimulation with Simulink" on page 3-13](#page-138-0)
- **4** Add HDL Cosimulation block. See "4. [Add the HDL Cosimulation Block to](#page-140-0) [the Simulink Test Bench Model" on page 3-15.](#page-140-0)
- **5** Define HDL Cosimulation block interface. See ["5. Define the HDL](#page-142-0) [Cosimulation Block Interface for Test Bench Cosimulation" on page 3-17.](#page-142-0)
- **6** Set breakpoints for interactive HDL debug (optional).
- **7** Start simulation in HDL simulator. See ["6. Run a Test Bench Cosimulation](#page-169-0) [Session" on page 3-44.](#page-169-0)

# <span id="page-133-0"></span>**1. Create a Simulink Model for Test Bench Cosimulation with the HDL Simulator**

#### **In this section...**

"Creating Your Simulink Model" on page 3-8

"Running Test Bench Hardware Model in Simulink" on page 3-8

"Adding a Value Change Dump (VCD) File (Optional)" on page 3-8

# **Creating Your Simulink Model**

Create a Simulink test bench model by adding Simulink blocks from the Simulink Block libraries. For help with creating a Simulink model, see the Simulink documentation.

# **Running Test Bench Hardware Model in Simulink**

If you design a Simulink model first, run and test your model thoroughly before replacing or adding hardware model components as EDA Simulator Link Cosimulation blocks.

# **Adding a Value Change Dump (VCD) File (Optional)**

You might want to add a VCD file to log changes to variable values during a simulation session. See [Chapter 5, "Recording Simulink Signal State](#page-247-0) [Transitions for Post-Processing"](#page-247-0) for instructions on adding the To VCD File block.

# <span id="page-134-0"></span>**2. Code an HDL Component for Use with Simulink Test Bench Applications**

#### **In this section...**

"Overview to Coding HDL Components for Simulink Test Bench Sessions" on page 3-9

"Specifying Port Direction Modes in the HDL Component for Test Bench Use" on page 3-9

["Specifying Port Data Types in the HDL Component for Test Bench Use"](#page-135-0) [on page 3-10](#page-135-0)

["Compiling and Elaborating the HDL Design for Test Bench Use" on page](#page-137-0) [3-12](#page-137-0)

# **Overview to Coding HDL Components for Simulink Test Bench Sessions**

The EDA Simulator Link interface passes all data between the HDL simulator and Simulink as port data. The EDA Simulator Link software works with any existing HDL module. However, when you code an HDL module that is targeted for Simulink verification, you should consider the types of data to be shared between the two environments and the direction modes.

# **Specifying Port Direction Modes in the HDL Component for Test Bench Use**

In your module statement, you must specify each port with a direction mode (input, output, or bidirectional). The following table defines these three modes.

<span id="page-135-0"></span>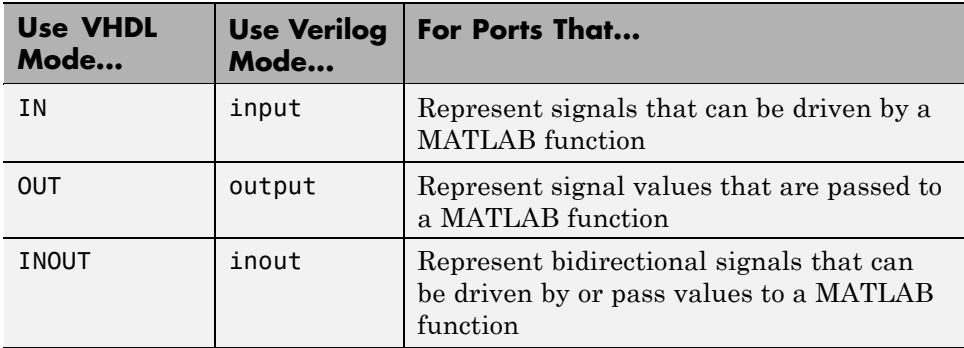

## **Specifying Port Data Types in the HDL Component for Test Bench Use**

In your module definition, you must define each port that you plan to test with MATLAB with a Verilog port data type that is supported by the EDA Simulator Link software. The interface can convert data of the following Verilog port types to comparable MATLAB types:

- **•** reg
- **•** integer
- **•** wire

**Note** EDA Simulator Link software does not support Verilog escaped identifiers for port and signal names used in cosimulation. However, it does support simple identifiers for Verilog.

## **Port Data Types for VHDL Entities**

In your entity statement, you must define each port that you plan to test with MATLAB with a VHDL data type that is supported by the EDA Simulator Link software. The interface can convert scalar and array data of the following VHDL types to comparable MATLAB types:

**•** STD\_LOGIC, STD\_ULOGIC, BIT, STD\_LOGIC\_VECTOR, STD\_ULOGIC\_VECTOR, and BIT\_VECTOR

- **•** INTEGER and NATURAL
- **•** REAL
- **•** TIME
- **•** Enumerated types, including user-defined enumerated types and CHARACTER

The interface also supports all subtypes and arrays of the preceding types.

**Note** The EDA Simulator Link software does not support VHDL extended identifiers for the following components:

- **•** Port and signal names used in cosimulation
- **•** Enum literals when used as array indices of port and signal names used in cosimulation

However, the software does support basic identifiers for VHDL.

**Port Data Types for Verilog Entities.** In your module definition, you must define each port that you plan to test with MATLAB with a Verilog port data type that is supported by the EDA Simulator Link software. The interface can convert data of the following Verilog port types to comparable MATLAB types:

- **•** reg
- **•** integer
- **•** wire

**Note** EDA Simulator Link software does not support Verilog escaped identifiers for port and signal names used in cosimulation. However, it does support simple identifiers for Verilog.

# <span id="page-137-0"></span>**Compiling and Elaborating the HDL Design for Test Bench Use**

Refer to the HDL simulator documentation for instruction in compiling and elaborating the HDL design.

# <span id="page-138-0"></span>**3. Launch HDL Simulator for Test Bench Cosimulation with Simulink**

#### **In this section...**

"Starting the HDL Simulator from MATLAB" on page 3-13

"Loading an Instance of an HDL Module for Test Bench Cosimulation" on page 3-13

# **Starting the HDL Simulator from MATLAB**

The options available for starting the HDL simulator for use with Simulink vary depending on whether you run the HDL simulator and Simulink on the same computer system.

If both tools are running on the same system, start the HDL simulator directly from MATLAB by calling the MATLAB function vsim, nclaunch, or launchDiscovery. Alternatively, you can start the HDL simulator manually and load the EDA Simulator Link libraries yourself. Either way, see "Using EDA Simulator Link with HDL Simulators".

# **Loading an Instance of an HDL Module for Test Bench Cosimulation**

Incisive users load an instance of the HDL module for cosimulation using the hdlsimulink function. ModelSim users do the same using the vsimulink function. Discovery users load the instance using launchDiscovery.

### **Example of loading HDL Module instance — Incisive users**

After you start the HDL simulator from MATLAB, load an instance of an HDL module for cosimulation with the function hdlsimulink. Issue the command for each instance of an HDL module in your model that you want to cosimulate.

For example:

hdlsimulink work.manchester

#### **Example of loading HDL Module instance — ModelSim users**

After you start the HDL simulator from MATLAB, load an instance of an HDL module for cosimulation with the function vsimulink. Issue the command for each instance of an HDL module in your model that you want to cosimulate.

For example:

```
vsimulink work.manchester
```
#### **Example of loading HDL Module instance — Discovery users**

When you start the HDL simulator from MATLAB with the launchDiscovery command, you can load an instance of the HDL module for cosimulation at the same time, as shown in this example from the Manchester Receiver demo:

```
pv = launchDiscovery( ...
               'LinkType', 'Simulink', ...
               'VerilogFiles', vlogFiles, ...
               'TopLevel', 'manchester', ...
               'RunMode', runMode, ...
               'VlogAnFlags', '+v2k', ...
               'PreSimTcl', ...
                 { 'force manchester.clk 1 0, 0 5 -repeat 10', ...
                   'force manchester.enable 1 0', ...
                   'force manchester.reset 1 0, 0 1000' }, ...
               'AccFile', fullfile(demoBase, 'manchester.pli acc.tab') ...
       );
```
This command opens a simulation workspace for manchester and displays a series of messages in the HDL simulator command window as the simulator loads the packages and architectures for the HDL module.

# <span id="page-140-0"></span>**4. Add the HDL Cosimulation Block to the Simulink Test Bench Model**

**In this section...**

"Insert HDL Cosimulation Block" on page 3-15

["Connect Block Ports" on page 3-16](#page-141-0)

# **Insert HDL Cosimulation Block**

After you code one of your model's components in VHDL or Verilog and simulate it in the HDL simulator environment, integrate the HDL representation into your Simulink model as an HDL Cosimulation block by performing the following steps:

**1** Open your Simulink model, if it is not already open.

HDL

block

- **2** Delete the model component that the HDL Cosimulation block is to replace.
- **3** In the Simulink Library Browser, click the EDA Simulator Link block library. You can then select the block library for your supported HDL simulator. As an example, the HDL Cosimulation block icon for use with Cadence Incisive is shown below.

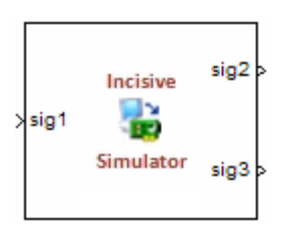

Cosimulation Block that has at least one input port and one output port.

In each block library, you will see the same To VCD block, shown below.

<span id="page-141-0"></span>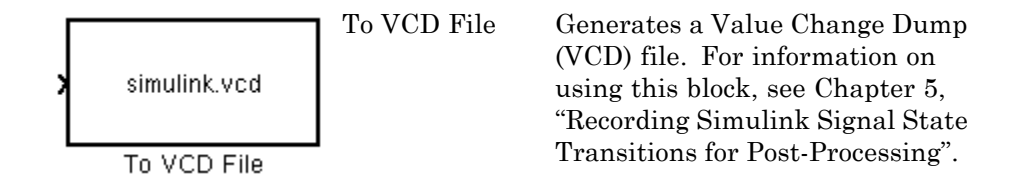

**4** Copy the HDL Cosimulation block icon from the Library Browser to your model. Simulink creates a link to the block at the point where you drop the block icon.

# **Connect Block Ports**

Connect any HDL Cosimulation block ports to appropriate blocks in your Simulink model.

- **•** To model a sink device, configure the block with inputs only.
- **•** To model a source device, configure the block with outputs only.

# <span id="page-142-0"></span>**5. Define the HDL Cosimulation Block Interface for Test Bench Cosimulation**

## **In this section...**

"Accessing the HDL Cosimulation Block Interface" on page 3-17

["Mapping HDL Signals to Block Ports" on page 3-18](#page-143-0)

["Specifying the Signal Data Types" on page 3-33](#page-158-0)

["Configuring the Simulink and HDL Simulator Timing Relationship" on](#page-158-0) [page 3-33](#page-158-0)

["Configuring the Communication Link in the HDL Cosimulation Block"](#page-162-0) [on page 3-37](#page-162-0)

["Specifying Pre- and Post-Simulation Tcl Commands with HDL](#page-164-0) [Cosimulation Block Parameters Dialog Box" on page 3-39](#page-164-0)

["Programmatically Controlling the Block Parameters" on page 3-41](#page-166-0)

# **Accessing the HDL Cosimulation Block Interface**

To open the block parameters dialog box for the HDL Cosimulation block, double-click the block icon. Simulink displays the following Block Parameters dialog box (as an example, the dialog box for the HDL Cosimulation block for use with Cadence Incisive is shown below).

<span id="page-143-0"></span>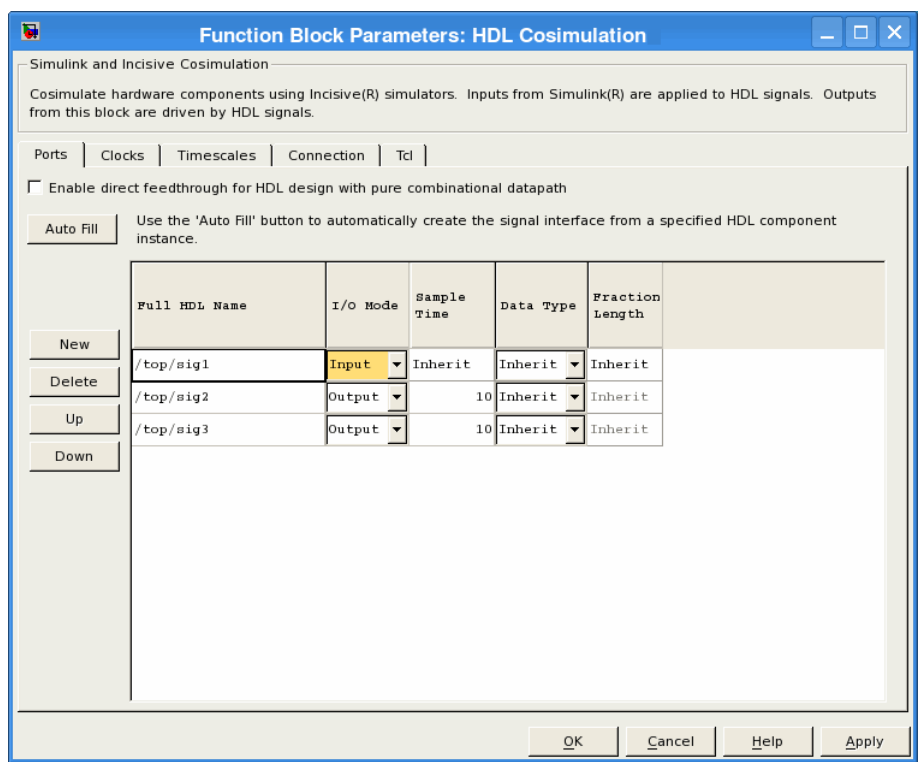

**Discovery Users** The dialog box of the HDL Cosimulation for use with Synopsys Discovery does not contain Tcl or Clocks panes. Alternative methods for specifying this information can be found on the launchDiscovery reference page.

# **Mapping HDL Signals to Block Ports**

- **•** ["Specifying HDL Signal/Port and Module Paths for Cosimulation" on page](#page-144-0) [3-19](#page-144-0)
- **•** ["Obtaining Signal Information from the HDL Simulator" on page 3-21](#page-146-0)
- **•** ["Entering Signal Information Manually" on page 3-28](#page-153-0)
**•** ["Controlling Output Port Directly by Value of Input Port" on page 3-32](#page-157-0)

The first step to configuring your EDA Simulator Link Cosimulation block is to map signals and signal instances of your HDL design to port definitions in your HDL Cosimulation block. In addition to identifying input and output ports, you can specify a sample time for each output port. You can also specify a fixed-point data type for each output port.

The signals that you map can be at any level of the HDL design hierarchy.

To map the signals, you can perform either of the following actions:

- **•** Enter signal information manually into the **Ports** pane of the HDL Cosimulation Block Parameters dialog box (see ["Entering Signal](#page-153-0) [Information Manually" on page 3-28\)](#page-153-0). This approach can be more efficient when you want to connect a small number of signals from your HDL model to Simulink.
- **•** Use the **Auto Fill** button to have the HDL Cosimulation block obtain signal information for you by transmitting a query to the HDL simulator. This approach can save significant effort when you want to cosimulate an HDL model that has many signals that you want to connect to your Simulink model. However, in some cases, you will need to edit the signal data returned by the query. See ["Obtaining Signal Information from the](#page-146-0) [HDL Simulator" on page 3-21](#page-146-0) for details.

**Note** Verify that signals used in cosimulation have read/write access. For higher performance, you want to provide access only to those signals used in cosimulation. This rule applies to all signals on the **Ports**, **Clocks**, and **Tcl** panes, and for Discovery users, those created with the launchDiscovery function (an HDL signal access file is included in the simulation via the required property "AccFile").

## **Specifying HDL Signal/Port and Module Paths for Cosimulation**

These rules are for signal/port and module path specifications in Simulink. Other specifications may work but are not guaranteed to work in this or future releases.

HDL designs generally do have hierarchy; that is the reason for this syntax. This specification does not represent a file name hierarchy.

Path specifications must follow the rules listed in the following sections:

- **•** "Path Specifications for Simulink Cosimulation Sessions with Verilog Top Level" on page 3-20
- **•** ["Path Specifications for Simulink Cosimulation Sessions with VHDL Top](#page-146-0) [Level" on page 3-21](#page-146-0)

#### **Path Specifications for Simulink Cosimulation Sessions with Verilog Top Level.**

- **•** Path specification must start with a top-level module name.
- **•** Path specification can include "." or "/" path delimiters, but cannot include a mixture.
- **•** The leaf module or signal must match the HDL language of the top-level module.

The following examples show valid signal and module path specifications:

top.port or sig /top/sub/port or sig top top/sub top.sub1.sub2

The following examples show *invalid* signal and module path specifications:

**•** top.sub/port\_or\_sig

*Why this specification is invalid:* You cannot use mixed delimiters.

**•** :sub:port\_or\_sig

:

:sub

<span id="page-146-0"></span>*Why this specification is invalid:* When you use VHDL-specific delimiters you limit the interoperability with paths when moving between HDL simulators and between VHDL and Verilog.

## **Path Specifications for Simulink Cosimulation Sessions with VHDL Top Level.**

- Path specification may include the top-level module name but it is not required.
- **•** Path specification can include "." or "/" path delimiters, but cannot include a mixture.
- **•** The leaf module or signal must match the HDL language of the top-level module.

The following examples show valid signal and module path specifications:

```
top.port_or_sig
/sub/port_or_sig
top
top/sub
top.sub1.sub2
```
The following examples show *invalid* signal and module path specifications:

**•** top.sub/port\_or\_sig

*Why this specification is invalid:* You cannot use mixed delimiters.

- **•** :sub:port\_or\_sig
	- :

:sub

*Why this specification is invalid:* When you use VHDL-specific delimiters you limit the interoperability with paths when moving between HDL simulators and between VHDL and Verilog.

## **Obtaining Signal Information from the HDL Simulator**

The **Auto Fill** button lets you begin an HDL simulator query and supply a path to a component or module in an HDL model under simulation in the

HDL simulator. Usually, some change of the port information is required after the query completes. You must have the HDL simulator running with the HDL module loaded for **Auto Fill** to work.

The following example describes the required steps.

**Note** The example is based on a modified copy of the Manchester Receiver model, in which all signals were first deleted from the **Ports** and **Clocks** panes.

**1** Open the block parameters dialog box for the HDL Cosimulation block. Click the **Ports** tab. The **Ports** pane opens (as an example, the **Ports** pane for the HDL Cosimulation block for use with ModelSim is shown in the illustrations below).

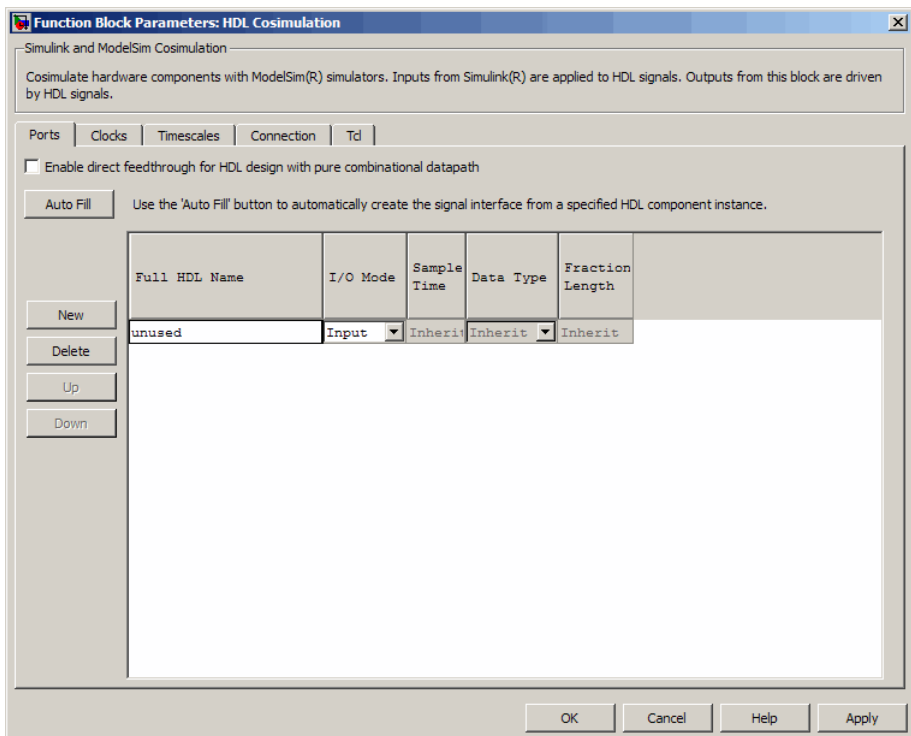

**Tip** Delete all ports before performing **Auto Fill** to ensure that no unused signal remains in the Ports list at any time.

**2** Click the **Auto Fill** button. The **Auto Fill** dialog box opens.

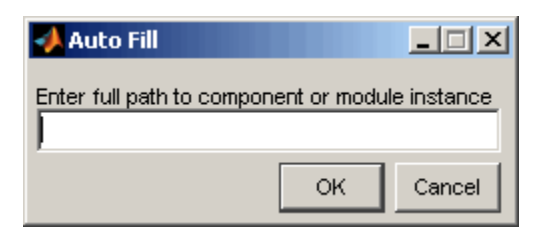

This modal dialog box requests an instance path to a component or module in your HDL model; here you enter an explicit HDL path into the edit field. The path you enter is not a file path and has nothing to do with the source files.

**3** In this example, the Auto Fill feature obtains port data for a VHDL component called manchester. The HDL path is specified as /top/manchester (path specifications will vary depending on your HDL simulator; see "Specifying HDL [Signal/Port and Module Paths for](#page-215-0) [Cosimulation" on page 4-18\)](#page-215-0).

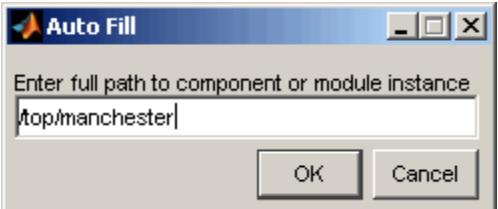

- **4** Click **OK** to dismiss the dialog box and the query is transmitted.
- **5** After the HDL simulator returns the port data, the Auto Fill feature enters it into the **Ports** pane, as shown in the following figure.

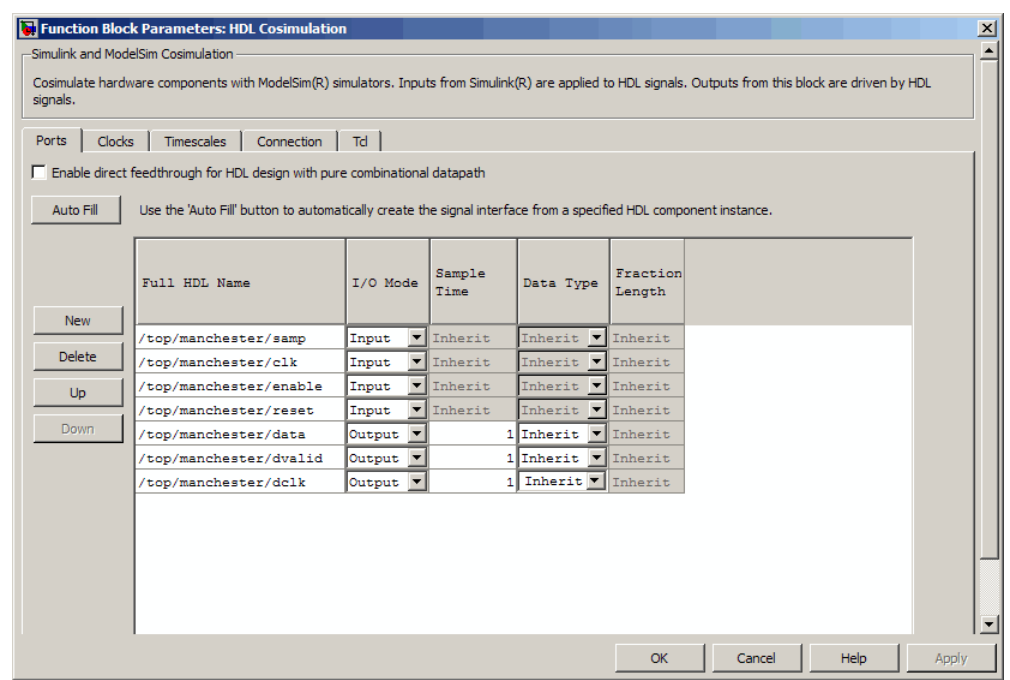

- **6** Click **Apply** to commit the port additions.
- **7** Delete unused signals from Ports pane and add Clock signal.

The preceding figure shows that the query entered clock, clock enable, and reset ports (labeled clk, enable, and reset respectively) into the ports list.

Delete the enable and reset signals from the **Ports** pane, and, for Incisive and ModelSim users, add the clk signal in the **Clocks** pane.

For Discovery users, enter the clk signal via the PreSimTcl property of the launchDiscovery function, as shown here:

'PreSimTcl', {'force manchester.clk 1 0,05-repeat 10'}, ...

Both methods results in the same signals being present in the HDL Cosimulation block, as shown in the next figures (examples shown for use with Incisive).

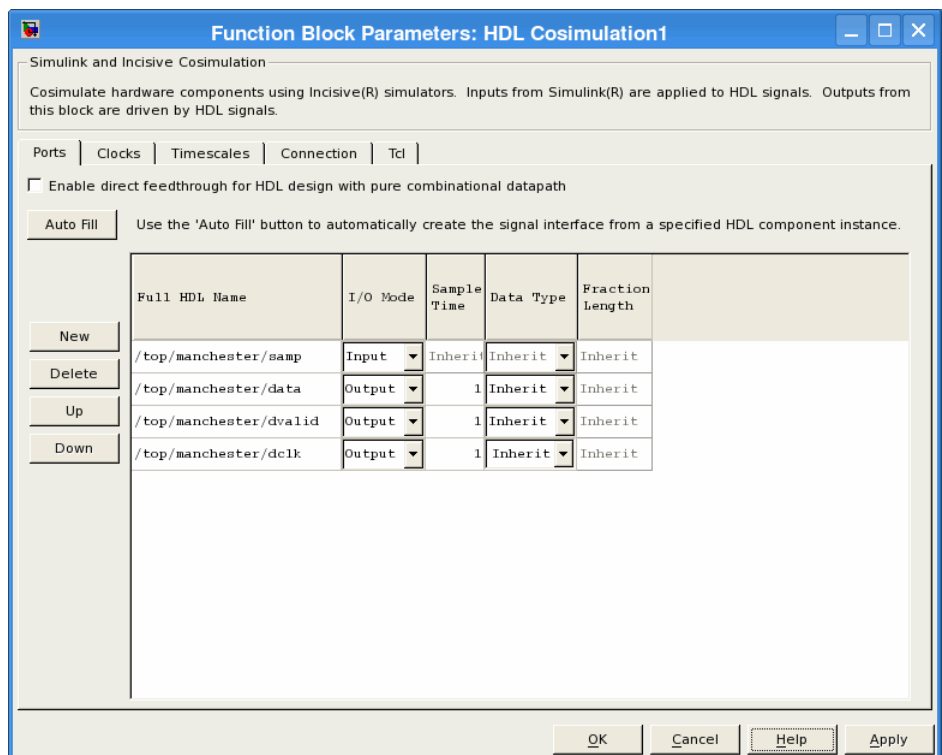

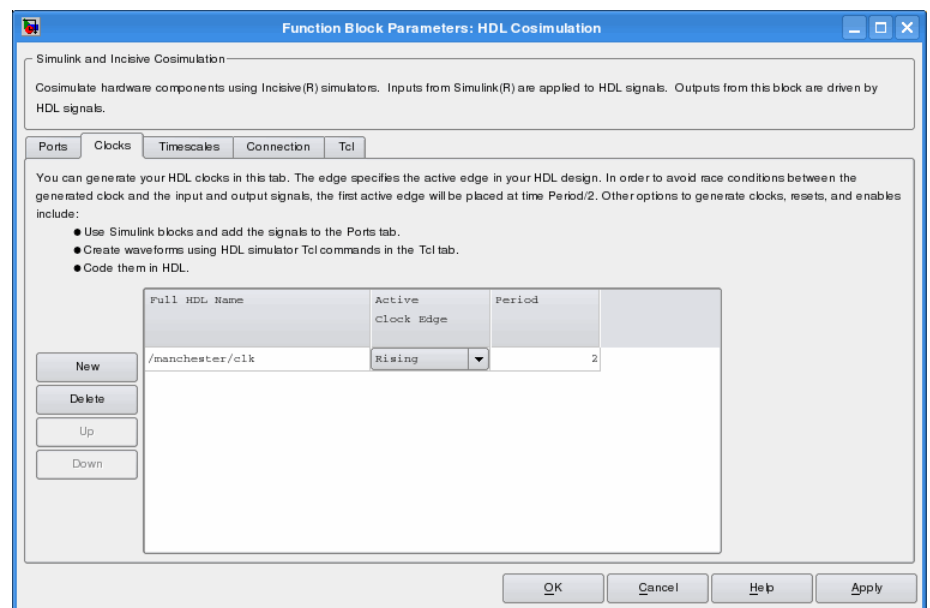

- **8 Auto Fill** returns default values for output ports:
	- **• Sample time**: 1
	- **• Data type**: Inherit
	- **• Fraction length**: Inherit

You may need to change these values as required by your model. In this example, the **Sample time** should be set to 10 for all outputs. See also ["Specifying the Signal Data Types" on page 3-33](#page-158-0).

**9** Before closing the HDL Cosimulation block parameters dialog box, click **Apply** to commit any edits you have made.

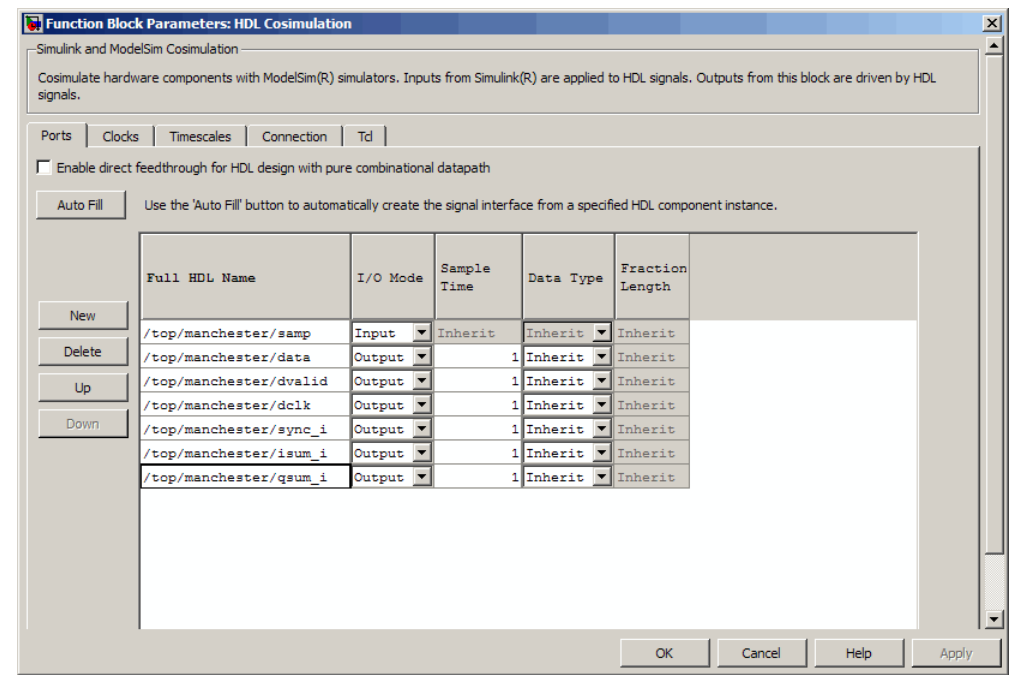

Observe that **Auto Fill** returned information about *all* inputs and outputs for the targeted component. In many cases, this will include signals that function in the HDL simulator but cannot be connected in the Simulink model. You may delete any such entries from the list in the **Ports** pane if they are unwanted. You *can* drive the signals from Simulink; you just have to define their values by laying down Simulink blocks.

Note that **Auto Fill** does not return information for internal signals. If your Simulink model needs to access such signals, you must enter them into the **Ports** pane manually. For example, in the case of the Manchester Receiver model, you would need to add output port entries for top/manchester/sync\_i, top/manchester/isum\_i, and top/manchester/qsum\_i, as shown in step 8.

**Incisive and ModelSim users:** Note that clk, reset, and clk\_enable *may* be in the Clocks and Tcl panes but they don't *have* to be. These signals can be ports if you choose to drive them explicitly from Simulink.

<span id="page-153-0"></span>**Note** When you import VHDL signals using **Auto Fill**, the HDL simulator returns the signal names in all capitals.

## **Entering Signal Information Manually**

To enter signal information directly in the **Ports** pane, perform the following steps:

**1** In the HDL simulator, determine the signal path names for the HDL signals you plan to define in your block. For example, in the ModelSim simulator, the following wave window shows all signals are subordinate to the top-level module manchester.

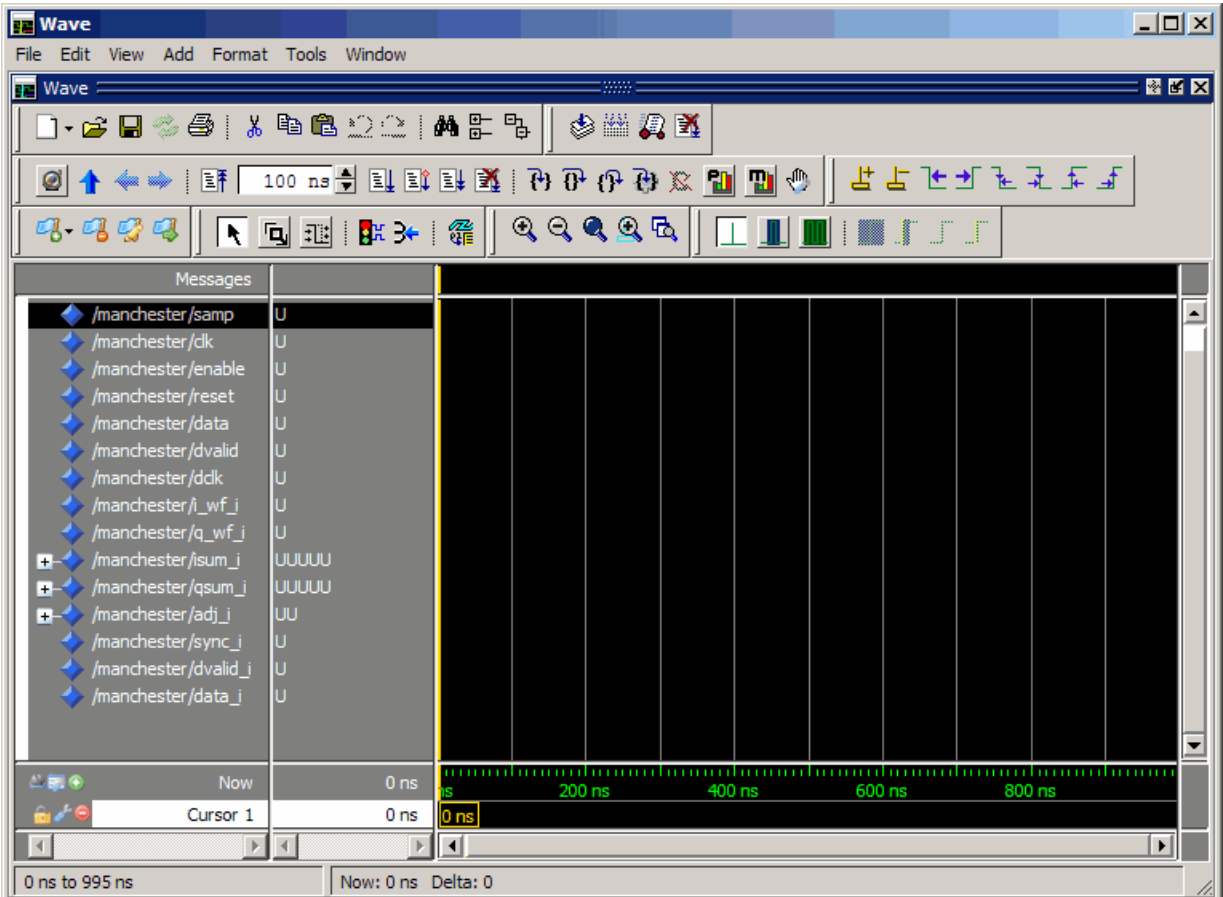

- **2** In Simulink, open the block parameters dialog box for your HDL Cosimulation block, if it is not already open.
- **3** Select the **Ports** pane tab. Simulink displays the following dialog box (example shown for use with Discovery).

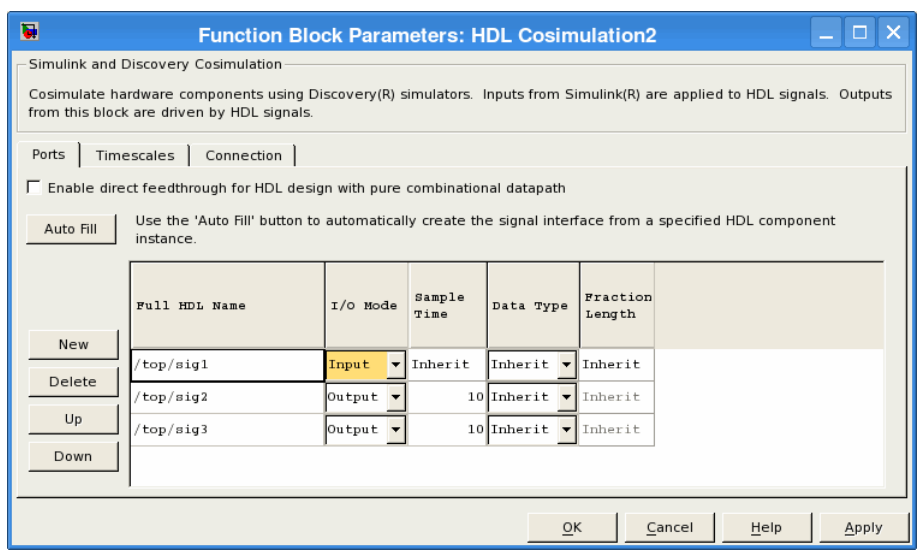

In this pane, you define the HDL signals of your design that you want to include in your Simulink block and set a sample time and data type for output ports. The parameters that you should specify on the **Ports** pane depend on the type of device the block is modeling as follows:

**•** For a device having both inputs and outputs: specify block input ports, block output ports, output sample times and output data types.

For output ports, accept the default or enter an explicit sample time. Data types can be specified explicitly, or set to Inherit (the default). In the default case, the output port data type is inherited either from the signal connected to the port, or derived from the HDL model.

- For a sink device: specify block output ports.
- **•** For a source device: specify block input ports.
- **4** Enter signal path names in the **Full HDL name** column by double-clicking on the existing default signal.
	- **•** Use HDL simulator path name syntax (see ["Specifying HDL Signal/Port](#page-215-0) [and Module Paths for Cosimulation" on page 4-18](#page-215-0)).
	- **•** If you are adding signals, click **New** and then edit the default values. Select either Input or Output from the **I/O Mode** column.

**•** If you want to, set the **Sample Time**, **Data Type**, and **Fraction Length** parameters for signals explicitly, as discussed in the remaining steps.

When you have finished editing clock signals, click **Apply** to register your changes with Simulink.

The following dialog box shows port definitions for an HDL Cosimulation block. The signal path names match path names that appear in the HDL simulator **wave** window (Incisive example shown).

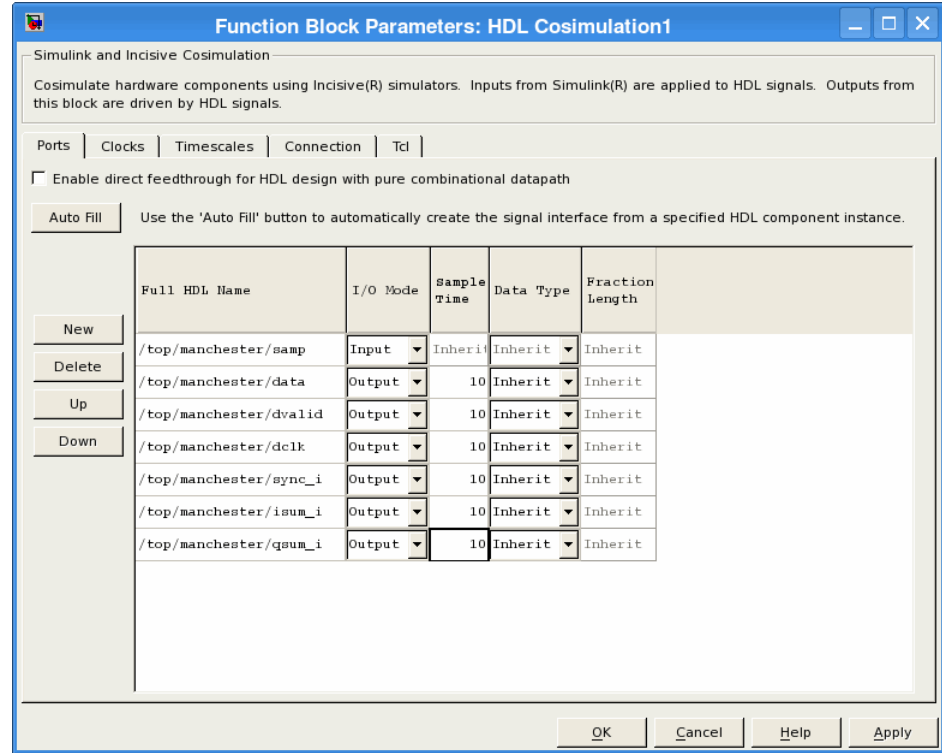

**Note** When you define an input port, make sure that only one source is set up to force input to that port. If multiple sources drive a signal, your Simulink model may produce unpredictable results.

<span id="page-157-0"></span>**5** You must specify a sample time for the output ports. Simulink uses the value that you specify, and the current settings of the **Timescales** pane, to calculate an actual simulation sample time.

For more information on sample times in the EDA Simulator Link cosimulation environment, see ["Simulation Timescales" on page 7-81](#page-408-0).

**6** You can configure the fixed-point data type of each output port explicitly if desired, or use a default (Inherited). In the default case, Simulink determines the data type for an output port as follows:

If Simulink can determine the data type of the signal connected to the output port, it applies that data type to the output port. For example, the data type of a connected Signal Specification block is known by back-propagation. Otherwise, Simulink queries the HDL simulator to determine the data type of the signal from the HDL module.

To assign an explicit fixed-point data type to a signal, perform the following steps:

- **a** Select either Signed or Unsigned from the **Data Type** column.
- **b** If the signal has a fractional part, enter the **Fraction Length**.

For example, if the model has an 8-bit signal with Signed data type and a **Fraction Length** of 5, the HDL Cosimulation block assigns it the data type sfix8 En5. If the model has an Unsigned 16-bit signal with no fractional part (a **Fraction Length** of 0), the HDL Cosimulation block assigns it the data type ufix16.

**7** Before closing the dialog box, click **Apply** to register your edits.

## **Controlling Output Port Directly by Value of Input Port**

Enabling direct feedthrough allows input port value changes to propagate to the output ports in zero time, thus eliminating the possible delay at output sample in HDL designs with pure combinational logic. Specify the option to enable direct feedthrough on the **Ports** pane, as shown in the following figure.

<span id="page-158-0"></span>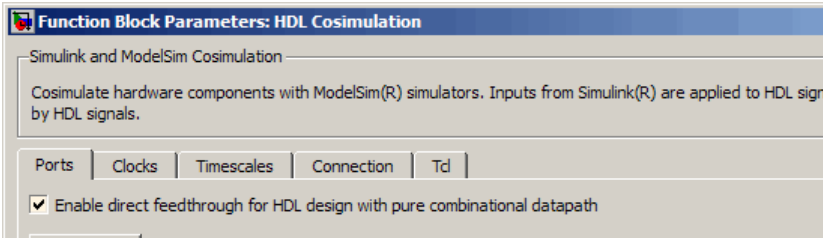

**Discovery Users** You may not enable direct feedthrough if your design contains mixed HDL (VHDL and Verilog). If you do, EDA Simulator Link will display an error in the HDL simulator.

For more about the direct feedthrough feature, see ["Direct Feedthrough](#page-381-0) [Cosimulation" on page 7-54.](#page-381-0)

# **Specifying the Signal Data Types**

The **Data Type** and **Fraction Length** parameters apply only to output signals. See **Data Type** and **Fraction Length** on the Ports pane description of the HDL Cosimulation block.

## **Configuring the Simulink and HDL Simulator Timing Relationship**

You configure the timing relationship between Simulink and the HDL simulator by using the **Timescales** pane of the block parameters dialog box. Before setting the **Timescales** parameters, read ["Simulation Timescales" on](#page-408-0) [page 7-81](#page-408-0) to understand the supported timing modes and the issues that will determine your choice of timing mode.

You can specify either a relative or an absolute timing relationship between Simulink and the HDL simulator in the **Timescales** pane, as described in the HDL Cosimulation block reference.

## **Defining the Simulink and HDL Simulator Timing Relationship**

The differences in the representation of simulation time can be reconciled in one of two ways using the EDA Simulator Link interface:

**•** By defining the timing relationship manually (with **Timescales** pane)

When you define the relationship manually, you determine how many femtoseconds, picoseconds, nanoseconds, microseconds, milliseconds, seconds, or ticks in the HDL simulator represent 1 second in Simulink.

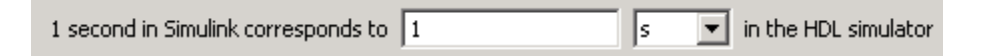

This quantity of HDL simulator time can be expressed in one of the following ways:

- **-** In *relative* terms (i.e., as some number of HDL simulator ticks). In this case, the cosimulation is said to operate in *relative timing mode*. The HDL Cosimulation block defaults to relative timing mode for cosimulation. For more on relative timing mode, see ["Relative Timing](#page-411-0) [Mode" on page 7-84](#page-411-0).
- **-** In *absolute* units (such as milliseconds or nanoseconds). In this case, the cosimulation is said to operate in *absolute timing mode*. For more on absolute timing mode, see ["Absolute Timing Mode" on page 7-90.](#page-417-0)

For more on relative and absolute time, see ["Simulation Timescales" on](#page-408-0) [page 7-81.](#page-408-0)

**•** By allowing EDA Simulator Link to define the timescale (with **Timescales** pane)

When you allow the link software to define the timing relationship, it attempts to set the timescale factor between the HDL simulator and Simulink to be as close as possible to 1 second in the HDL simulator  $= 1$ second in Simulink. If this setting is not possible, the link product attempts to set the signal rate on the Simulink model port to the lowest possible number of HDL simulator ticks.

Before you begin, verify that the HDL simulator is running. EDA Simulator Link software can get the resolution limit of the HDL simulator only when that simulator is running.

You can choose to have EDA Simulator Link calculate a timescale while you are setting the parameters on the block dialog by clicking the **Timescale** option then clicking **Determine Timescale Now** or you can have EDA Simulator Link calculate the timescale when simulation begins by selecting **Automatically determine timescale at start of simulation**.

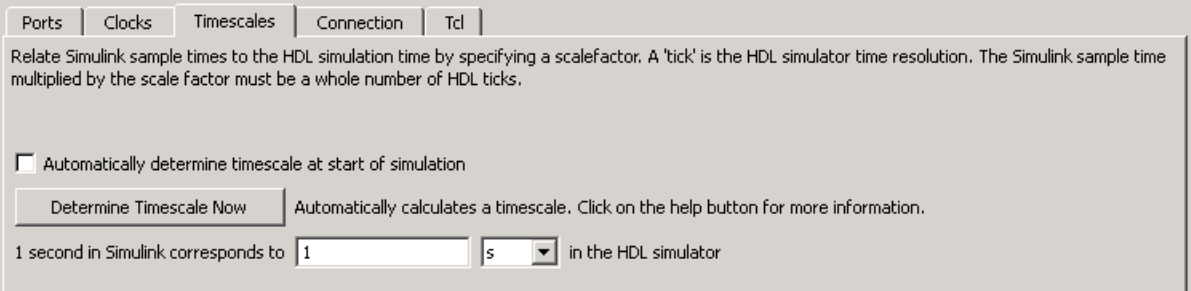

When you click **Determine Timescale Now**, EDA Simulator Link connects Simulink with the HDL simulator so that it can use the HDL simulator resolution to calculate the best timescale. You can accept the timescale EDA Simulator Link suggests or you can make changes in the port list directly. If you want to revert to the originally calculated settings, click **Use Suggested Timescale**. If you want to view sample times for all ports in the HDL design, select **Show all ports and clocks**.

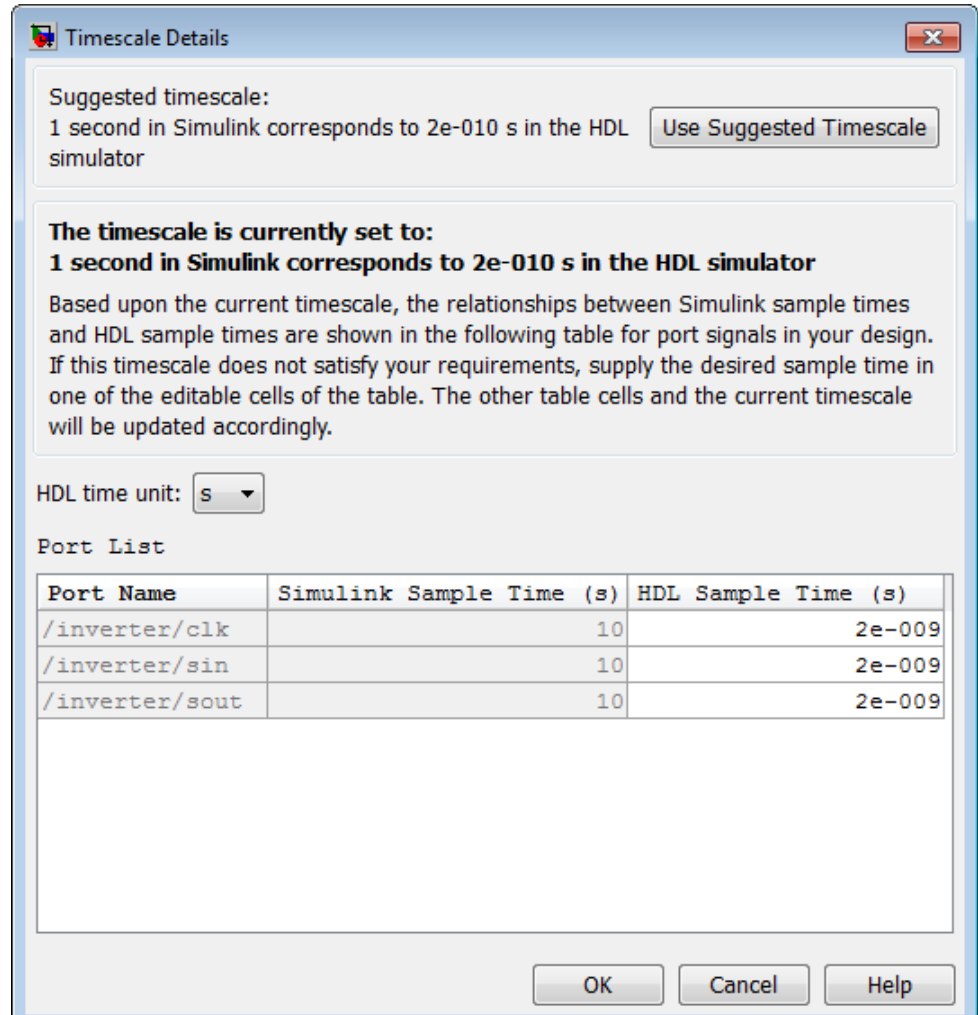

If you select **Automatically determine timescale at start of simulation**, you get the same dialog when the simulation starts in Simulink. Make the same adjustments at that time, if necessary, that you would if you clicked **Determine Timescale Now** when you were configuring the block.

# **Configuring the Communication Link in the HDL Cosimulation Block**

You must select shared memory or socket communication (see "HDL Cosimulation with MATLAB or Simulink and the HDL Simulator").

After you decide, configure a block's communication link with the **Connection** pane of the block parameters dialog box (example shown for use with Discovery).

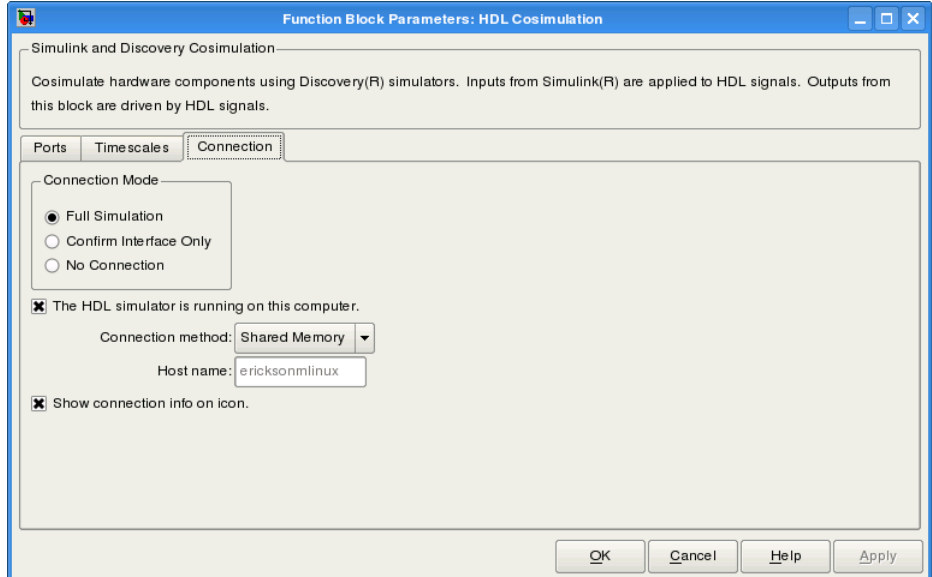

The following steps guide you through the communication configuration:

- **1** Determine whether Simulink and the HDL simulator are running on the same computer. If they are, skip to step 4.
- **2** Clear the **The HDL simulator is running on this computer** check box. (This check box defaults to selected.) Because Simulink and the HDL simulator are running on different computers, EDA Simulator Link sets the **Connection method** to Socket.
- **3** Enter the host name of the computer that is running your HDL simulation (in the HDL simulator) in the **Host name** text field. In the **Port number or service** text field, specify a valid port number or service for your computer system. For information on choosing TCP/IP socket ports, see ["Choosing TCP/IP Socket Ports" on page 7-104](#page-431-0). Skip to step 5.
- **4** If the HDL simulator and Simulink are running on the same computer, decide whether you are going to use shared memory or TCP/IP sockets for the communication channel. For information on the different modes of communication, see "HDL Cosimulation with MATLAB or Simulink and the HDL Simulator".

If you choose TCP/IP socket communication, specify a valid port number or service for your computer system in the **Port number or service** text field. For information on choosing TCP/IP socket ports, see ["Choosing](#page-431-0) [TCP/IP Socket Ports" on page 7-104.](#page-431-0)

If you choose shared memory communication, select the **Shared memory** check box.

- **5** If you want to bypass the HDL simulator when you run a Simulink simulation, use the **Connection Mode** options to specify what type of simulation connection you want. Select one of the following options:
	- **• Full Simulation**: Confirm interface and run HDL simulation (default).
	- **• Confirm Interface Only**: Check HDL simulator for proper signal names, dimensions, and data types, but do not run HDL simulation.
	- **• No Connection**: Do not communicate with the HDL simulator. The HDL simulator does not need to be started.

With the second and third options, EDA Simulator Link software does not communicate with the HDL simulator during Simulink simulation.

#### **6** Click **Apply**.

The following example dialog box shows communication definitions for an HDL Cosimulation block. The block is configured for Simulink and the HDL simulator running on the same computer, communicating in TCP/IP socket mode over TCP/IP port 4449 (example shown for use with Discovery).

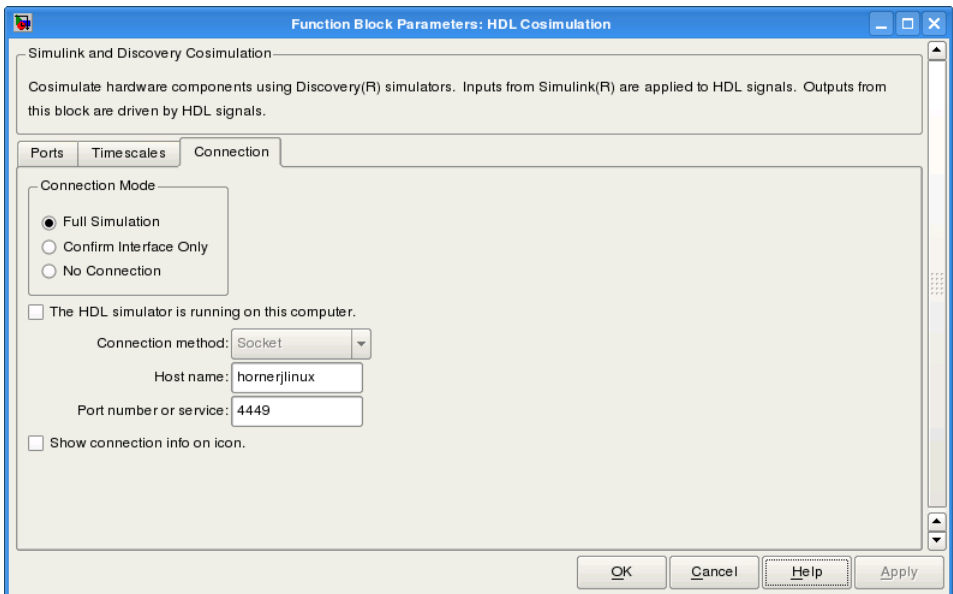

## **Specifying Pre- and Post-Simulation Tcl Commands with HDL Cosimulation Block Parameters Dialog Box**

**Note** This section is for ModelSim and Incisive users only. Discovery users see launchDiscovery for instructions on issuing Tcl commands.

You have the option of specifying Tcl commands to execute before and after the HDL simulator simulates the HDL component of your Simulink model. *Tcl* is a programmable scripting language supported by most HDL simulation environments. Use of Tcl can range from something as simple as a one-line puts command to confirm that a simulation is running or as complete as a complex script that performs an extensive simulation initialization and startup sequence. For example, you can use the **Post- simulation command** field on the Tcl Pane to instruct the HDL simulator to restart at the end of a simulation run.

You can specify the pre-simulation and post-simulation Tcl commands by entering Tcl commands in the **Pre-simulation** commands or **Post-simulation** commands text fields of the HDL Cosimulation block.

To specify Tcl commands, perform the following steps:

**1** Select the **Tcl** tab of the Block Parameters dialog box. The dialog box appears as follows (example shown for use with Incisive).

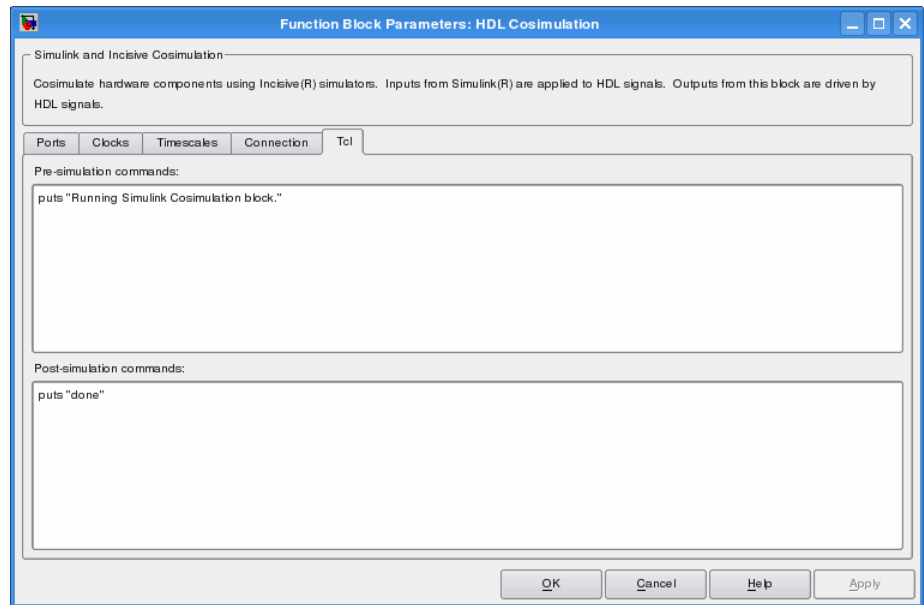

The **Pre-simulation commands** text box includes an puts command for reference purposes.

**2** Enter one or more commands in the **Pre-simulation command** and **Post-simulation command** text boxes. You can specify one Tcl command per line in the text box or enter multiple commands per line by appending each command with a semicolon (;), which is the standard Tcl concatenation operator.

## **ModelSim DO Files**

Alternatively, you can create a ModelSim DO file that lists Tcl commands and then specify that file with the ModelSim do command as shown in the following figure.

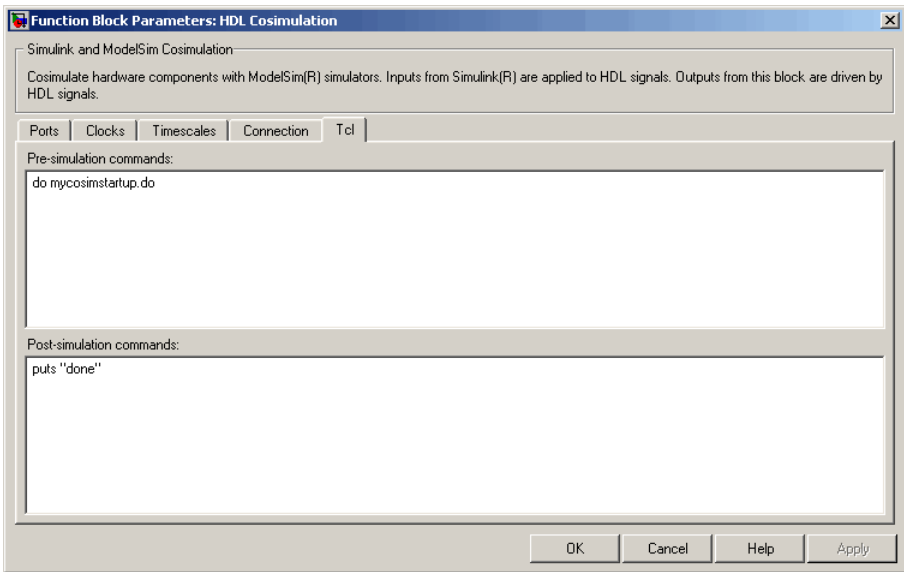

**3** Click **Apply**.

# **Programmatically Controlling the Block Parameters**

One way to control block parameters is through the HDL Cosimulation block graphical dialog box. However, you can also control blocks by programmatically controlling the mask parameter values and the running of simulations. Parameter values can be read using the Simulink get param function and written using the Simulink set param function. All block parameters have attributes that indicate whether they are:

- **•** Tunable The attributes can change during the simulation run.
- Evaluated The parameter string value undergoes an evaluation to determine its actual value used by the S-Function.

The HDL Cosimulation block does not have any tunable parameters; thus, you get an error if you try to change a value while the simulation is running. However, it does have a few evaluated parameters.

You can see the list of parameters and their attributes by performing a right-mouse click on the block, selecting **View Mask**, and then the **Parameters** tab. The **Variable** column shows the programmatic parameter names. Alternatively, you can get the names programmatically by selecting the HDL Cosimulation block and then typing the following commands at the MATLAB prompt:

>> get\_param(gcb, 'DialogParameters')

Some examples of using MATLAB to control simulations and mask parameter values follow. Usually, the commands are put into a script or function file and are called by several callback hooks available to the model developer. You can place the code in any of these suggested locations, or anywhere you choose:

- **•** In the model workspace, for example, **View > Model Explorer > Simulink Root >** *model\_name* **> Model Workspace > Data Source is MDL-File**.
- **•** In a model callback, for example, **File > Model Properties > Callbacks**.
- **•** A subsystem callback (right-mouse click on an empty subsystem and then select **Block Properties > Callbacks**). Many of the EDA Simulator Link demos use this technique to start the HDL simulator by placing MATLAB code in the OpenFcn callback.
- **•** The HDL Cosimulation block callback (right-mouse click on HDL Cosimulation block, and then select **Block Properties > Callbacks**).

## **Example: Scripting the Value of the Socket Number for HDL Simulator Communication**

In a regression environment, you may need to determine the socket number for the Simulink/HDL simulator connection during the simulation to avoid collisions with other simulation runs. This example shows code that could handle that task. The script is for a 32-bit Linux platform.

```
ttcp_exec = [matlabroot '/toolbox/shared/hdllink/scripts/ttcp_glnx'];
[status, results] = system([ttcp exec ' -a']);
if ~s
```

```
parsed_result = textscan(results,'%s');
 avail_port = parsed_result{1}{2};
else
 error(results);
end
```
set\_param('MyModel/HDL Cosimulation', 'CommPortNumber', avail\_port);

# **6. Run a Test Bench Cosimulation Session**

## **In this section...**

"Setting Simulink Software Configuration Parameters" on page 3-44

["Determining an Available Socket Port Number" on page 3-46](#page-171-0)

["Checking the Connection Status" on page 3-46](#page-171-0)

["Running and Testing a Test Bench Cosimulation Model" on page 3-46](#page-171-0)

["Avoiding Race Conditions in HDL Simulation with Test Bench](#page-175-0) [Cosimulation and the EDA Simulator Link HDL Cosimulation Block" on](#page-175-0) [page 3-50](#page-175-0)

# **Setting Simulink Software Configuration Parameters**

When you create a Simulink model that includes one or more EDA Simulator Link Cosimulation blocks, you might want to adjust certain Simulink parameter settings to best meet the needs of HDL modeling. For example, you might want to adjust the value of the **Stop time** parameter in the **Solver** pane of the Configuration Parameters dialog box.

You can adjust the parameters individually or you can use the MATLAB file dspstartup, which lets you automate the configuration process so that every new model that you create is preconfigured with the following relevant parameter settings:

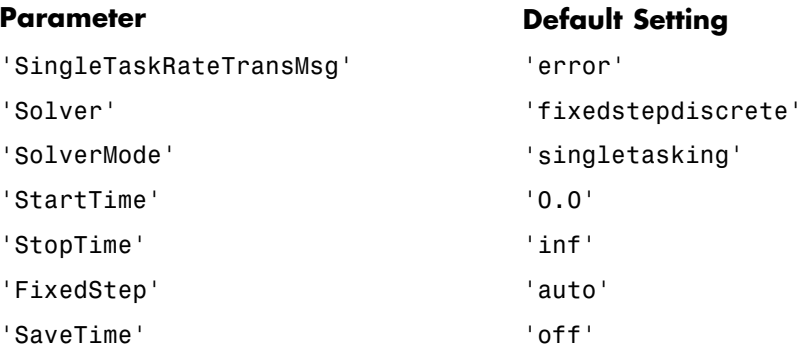

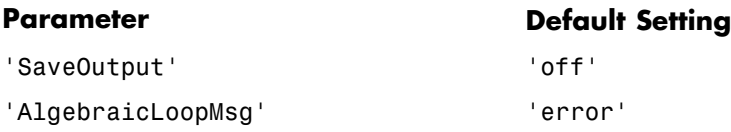

The default settings for SaveTime and SaveOutput improve simulation performance.

You can use dspstartup by entering it at the MATLAB command line or by adding it to the Simulink startup.m file. You also have the option of customizing dspstartup settings. For example, you might want to adjust the StopTime to a value that is optimal for your simulations, or set SaveTime to "on" to record simulation sample times.

<span id="page-171-0"></span>For more information on using and customizing dspstartup, see the DSP System Toolbox™ documentation. For more information about automating tasks at startup, see the description of the startup command in the MATLAB documentation.

## **Determining an Available Socket Port Number**

To determine an available socket number use: ttcp -a a shell prompt.

# **Checking the Connection Status**

You can check the connection status by clicking the Update diagram button

or by selecting **Edit > Update Diagram**. If there is a connection error, Simulink will notify you.

The MATLAB command pingHdlSim can also be used to check the connection status. If a -1 is returned, then there is no connection with the HDL simulator.

# **Running and Testing a Test Bench Cosimulation Model**

In general, the last stage of cosimulation is to run and test your model. There are some steps you must be aware of when changing your model during or between cosimulation sessions. although your testing methods may vary depending on which HDL simulator you have, You can review these steps in ["Testing the Cosimulation" on page 3-50](#page-175-0).

You can run the cosimulation in one of three ways:

- **•** Through the HDL simulator GUI
- **•** [With the command-line interface \(CLI\)](#page-172-0)
- **•** [In batch mode](#page-244-0)

## **Cosimulation Using the Simulink and HDL Simulator GUIs**

Start the HDL simulator and load your HDL design. For test bench cosimulation, begin simulation first in the HDL simulator. Then, in Simulink,

click **Simulation > Start** or the Start Simulation button  $\Box$  in your

<span id="page-172-0"></span>Simulink model window. Simulink runs the model and displays any errors that it detects. You can alternate between the HDL simulator and Simulink GUIs to monitor the cosimulation results.

For component cosimulation, start the simulation in Simulink first, then begin simulation in the HDL simulator.

You can specify "GUI" as the property value for the run mode parameter of the EDA Simulator Link HDL simulator launch command, but since using the GUI is the default mode for EDA Simulator Link, it is not necessary to do so.

## **Cosimulation with Simulink Using the Command Line Interface (CLI)**

Running your cosimulation session using the command-line interface allows you to interact with the HDL simulator during cosimulation, which can be helpful for debugging.

To use the CLI, specify "CLI" as the property value for the run mode parameter of the EDA Simulator Link HDL simulator launch command.

**Caution** Close the terminal window by entering "quit -f" at the command prompt. Do not close the terminal window by clicking the "X" in the upper right-hand corner. This causes a memory-type error to be issued from the system. This is not a bug with EDA Simulator Link but just the way the HDL simulator behaves in this context.

You can type CTRL+C to interrupt and terminate the simulation in the HDL simulator but this action also causes the memory-type error to be displayed.

## **Specifying CLI mode with nclaunch (for use with Cadence Incisive)**

Issue the nclaunch command with "CLI" as the runmode property value, as follows (example entered into the MATLAB editor):

```
tclcmd = \{ ['cd ',unixprojdir],...
           ['exec ncvlog -linedebug ',unixsrcfile1],...
            'exec ncelab -access +wc work.inverter vl',...
```

```
'hdlsimulink -gui work.inverter_vl'
};
```
nclaunch('tclstart',tclcmd,'runmode','CLI');

## **Specifying CLI mode with vsim (for use with Mentor Graphics ModelSim)**

Issue the vsim command with "CLI" as the runmode property value, as follows (example entered into the MATLAB editor):

```
tclcmd = {'vlib work', . . .}'vlog addone_vlog.v add_vlog.v top_frame.v',...
    'vsimulink top =socket 5002'};
vsim('tclstart',tclcmd,'runmode','CLI');
```
#### **Specifying CLI mode with launchDiscovery (for use with Synopsys Discovery)**

Issue the launchDiscovery command with "CLI" as the RunMode parameter, as follows:

```
pv = launchDiscovery( ...
    'LinkType', 'Simulink', ...
   langParam, 'vlog', ...
    'TopLevel', 'gainx2', ...
    'RunMode', 'CLI', ...
   'PreSimTcl', \{'force clk 0 0, 1 1 -repeat 2'}, ...
    'AccFile', [srcbase '/gainx2.pli_acc.tab'] ...
```
You can see the CLI method of cosimulation in action in the Simple Gain Block demo.

## **Cosimulation with Simulink Using Batch Mode**

Running your cosimulation session in batch mode allows you to keep the process in the background, reducing demand on memory by disengaging the GUI.

To use the batch mode, specify "Batch" as the property value for the run mode parameter of the EDA Simulator Link HDL simulator launch command. After you issue the EDA Simulator Link HDL simulator launch command with batch mode specified, start the simulation in Simulink. To stop the HDL simulator before the simulation is completed, issue the breakHdlSim command.

## **Specifying Batch mode with nclaunch (for use with Cadence Incisive)**

Issue the nclaunch command with "Batch" as the runmode parameter, as follows:

```
nclaunch('tclstart',manchestercmds,'runmode','Batch')
```
You can also set runmode to "Batch with Xterm", which starts the HDL simulator in the background but shows the session in an Xterm.

#### **Specifying Batch mode with vsim (for use with Mentor Graphics ModelSim)**

On Windows, specifying batch mode causes ModelSim to be run in a non-interactive command window. On Linux, specifying batch mode causes Modelsim to be run in the background with no window.

Issue the vsim command with "Batch" as the runmode parameter, as follows:

```
>> vsim('tclstart',manchestercmds,'runmode','Batch')
```
#### **Specifying Batch mode with launchDiscovery (for use with Synopsys Discovery)**

Issue the launchDiscovery command with "Batch" as the RunMode parameter, as follows:

```
pv = launchDiscovery( ...
   'LinkType', 'Simulink', ...
   langParam, 'vlog', ...
   'TopLevel', 'gainx2', ...
   'RunMode', 'Batch', ...
   'PreSimTcl', {'force clk 0 0, 1 1 -repeat 2'}, ...
   'AccFile', [srcbase '/gainx2.pli acc.tab'] ...
```
<span id="page-175-0"></span>You can also set RunMode to "Batch with Xterm", which starts the HDL simulator in the background but shows the session in an Xterm.

You can see the batch mode method of cosimulation in action in the Simple Gain Block demo. View the last section, "Running a Fully Batch-Mode Cosimulation for Regressions", for a demonstration of how to run Simulink in the background as well.

## **Testing the Cosimulation**

If you wish to reset a clock during a cosimulation, you can do so in one of these ways:

- **•** By entering HDL simulator force commands at the HDL simulator command prompt
- **•** (ModelSim and Incisive users only) By specifying HDL simulatorforce commands in the **Post- simulation command** text field on the **Tcl** pane of the EDA Simulator Link Cosimulation block parameters dialog box.

See also ["Driving Clocks, Resets, and Enables" on page 7-96.](#page-423-0)

If you change any part of the Simulink model, including the HDL Cosimulation block parameters, update the diagram to reflect those changes. You can do this update in one of the following ways:

- **•** Rerun the simulation
- **•** Click the Update diagram button

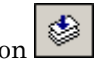

**•** Select **Edit > Update Diagram**

## **Avoiding Race Conditions in HDL Simulation with Test Bench Cosimulation and the EDA Simulator Link HDL Cosimulation Block**

In the HDL simulator, you cannot control the order in which clock signals (rising-edge or falling-edge) defined in the HDL Cosimulation block (or for Discovery users, defined with launchDiscovery) are applied, relative to the data inputs driven by these clocks. If you are careful to ensure the

relationship between the data and active edges of the clock, you can avoid race conditions that could create nondeterministic cosimulation results.

For more on race conditions in hardware simulators, see ["Avoiding Race](#page-396-0) [Conditions in HDL Simulators" on page 7-69.](#page-396-0)

# **Verify HDL Model with Simulink Test Bench (Tutorial)**

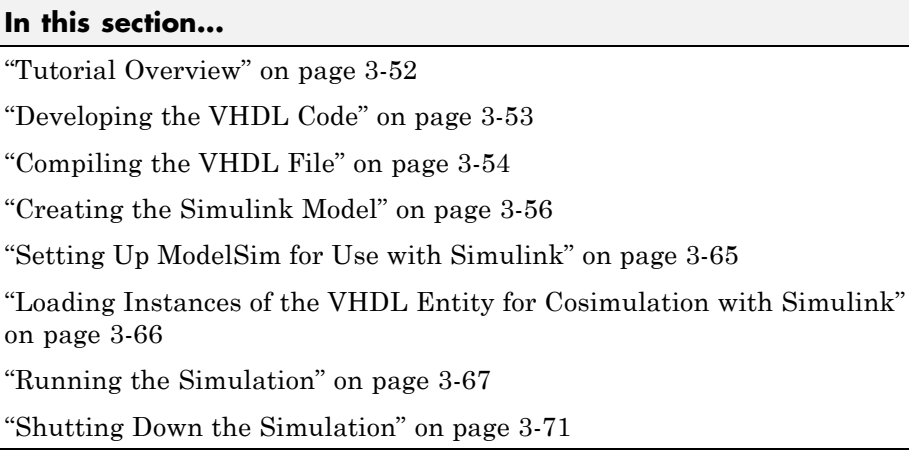

# **Tutorial Overview**

This chapter guides you through the basic steps for setting up an EDA Simulator Link session that uses Simulink and the HDL Cosimulation block to verify an HDL model. The HDL Cosimulation block cosimulates a hardware component by applying input signals to and reading output signals from an HDL model under simulation in ModelSim. The HDL Cosimulation block supports simulation of either VHDL or Verilog models. In the tutorial in this section, you will cosimulate a simple VHDL model.

**Note** This tutorial is specific to ModelSim users; however, much of the process will be the same for Incisive and Discovery users.

## **Using the invertercmds.m File**

Included with your EDA Simulator Link installation is the file invertercmds.m, located in the folder *matlabroot*/toolbox/edalink/extensions/modelsim/modelsimdemos. The returned cell array can be passed as parameters ('cmd') to vsimulink. These parameters, when used with the vsimulink command, launch ModelSim

<span id="page-178-0"></span>and build the VHDL source file created in "Developing the VHDL Code" on page 3-53.

Use of this file is not required. It is provided only for your convenience. You may complete each step manually and forego using this file, if you so choose.

# **Developing the VHDL Code**

A typical Simulink and ModelSim scenario is to create a model for a specific hardware component in ModelSim that you later need to integrate into a larger Simulink model. The first step is to design and develop a VHDL model in ModelSim. In this tutorial, you use ModelSim and VHDL to develop a model that represents the following inverter:

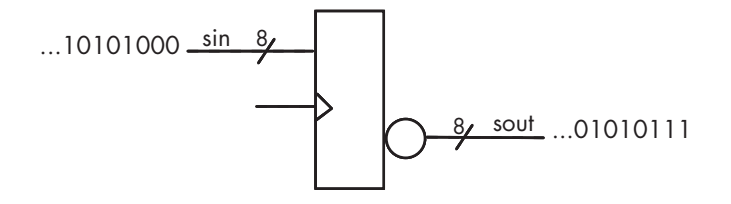

The VHDL entity for this model will represent 8-bit streams of input and output signal values with an IN port and OUT port of type STD\_LOGIC\_VECTOR. An input clock signal of type STD\_LOGIC will trigger the bit inversion process when set.

Perform the following steps:

- **1** Start ModelSim
- **2** Change to the writable folder MyPlayArea, which you may have created for another tutorial. If you have not created the folder, create it now. The folder must be writable.

ModelSim>cd C:/MyPlayArea

- **3** Open a new VHDL source edit window.
- **4** Add the following VHDL code:

---------------------------------------------------

```
-- Simulink and ModelSim Inverter Tutorial
--
-- Copyright 2003-2004 The MathWorks, Inc.
-- $Date: 2010/04/13 18:30:53 $
   ---------------------------------------------------
LIBRARY ieee;
USE ieee.std_logic_1164.ALL;
ENTITY inverter IS PORT (
  sin : IN std_logic_vector(7 DOWNTO 0);
  sout: OUT std_logic_vector(7 DOWNTO 0);
  clk : IN std_logic
);
END inverter;
LIBRARY ieee;
USE ieee.std_logic_1164.ALL;
ARCHITECTURE behavioral OF inverter IS
BEGIN
  PROCESS(clk)
  BEGIN
    IF (clk'EVENT AND clk = '1') THEN
      sout <= NOT sin;
    END IF;
  END PROCESS;
END behavioral;
```
**5** Save the file to inverter.vhd.

# **Compiling the VHDL File**

This section explains how to set up a design library and compile inverter.vhd, as follows:

- **1** Verify that the file inverter.vhd is in the current folder by entering the ls command at the ModelSim command prompt.
- **2** Create a design library to hold your compilation results. To create the library and required \_info file, enter the vlib and vmap commands as follows:

ModelSim> vlib work
ModelSim> vmap work work

If the design library work already exists, ModelSim *does not* overwrite the current library, but displays the following warning:

# \*\* Warning: (vlib-34) Library already exists at "work".

**Note** You must use the ModelSim **File** menu or vlib command to create the library folder to ensure that the required \_info file is created. Do not create the library with operating system commands.

**3** Compile the VHDL file. One way of compiling the file is to click the file name in the project workspace and select **Compile > Compile All**. Another alternative is to specify the name of the VHDL file with the vcom command, as follows:

ModelSim> vcom inverter.vhd

If the compilations succeed, informational messages appear in the command window and the compiler populates the work library with the compilation results.

```
Transcript
                                                                                 日日区
ModelSim> vlib work
ModelSim> vmap work work
# Copying U:\share\apps\HDLTools\ModelSim\modelsim-6.5-tmw-001\modeltech\win32/../
modelsim.ini to modelsim.ini
# Modifying modelsim.ini
# ** Warning: Copied U:\share\apps\HDLTools\ModelSim\modelsim-6.5-tmw-001\modeltec
h\win32/../modelsim.ini to modelsim.ini.
           Updated modelsim.ini.
l #
ModelSim> vcom inverter.vhd
# Model Technology ModelSim SE vcom 6.5 Compiler 2009.01 Jan 22 2009
# -- Loading package standard
# -- Loading package std logic 1164
# -- Compiling entity inverter
# -- Compiling architecture behavioral of inverter
ModelSim>
```
Instead of compiling manually, you may choose to use the invertercmds.m file. See ["Using the invertercmds.m File" on page 3-52](#page-177-0).

# **Creating the Simulink Model**

Now create your Simulink model. For this tutorial, you create a simple Simulink model that drives input into a block representing the VHDL inverter you coded in ["Developing the VHDL Code" on page 3-53](#page-178-0) and displays the inverted output.

Start by creating a model, as follows:

- **1** Start MATLAB, if it is not already running. Open a new model window. Then, open the Simulink Library Browser.
- **2** Drag the following blocks from the Simulink Library Browser to your model window:
	- **•** Constant block from the Simulink Source library
	- **•** HDL Cosimulation block from the EDA Simulator Link block library
	- **•** Display block from the Simulink Sink library

Arrange the three blocks in the order shown in the following figure.

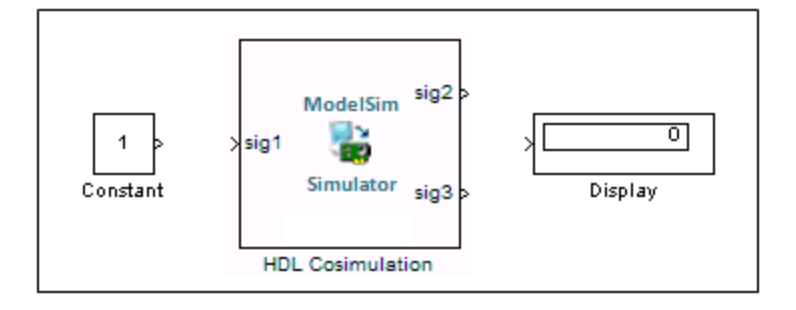

Next, configure the Constant block, which is the model's input source, by performing the following actions:

**1** Double-click the Constant block icon to open the Constant block parameters dialog box. Enter the following parameter values in the **Main** pane:

- **• Constant value**: 0
- **• Sample time**: 10

Later you can change these initial values to see the effect various sample times have on different simulation runs.

The dialog box should now appear as follows.

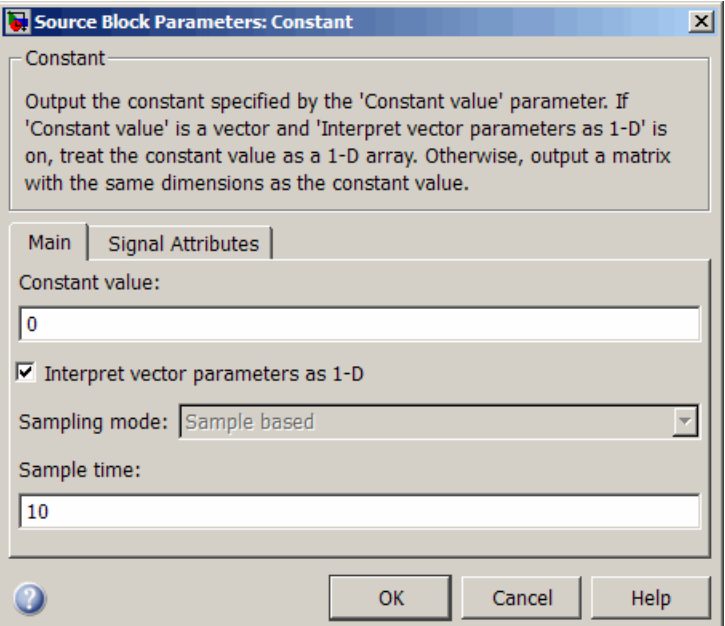

**2** Click the **Signal Attributes** tab. The dialog box now displays the **Output data type mode** menu.

Select uint8 from the **Output data type mode** menu. This data type specification is supported by EDA Simulator Link software without the need for a type conversion. It maps directly to the VHDL type for the VHDL port sin, STD\_LOGIC\_VECTOR(7 DOWNTO 0).

The dialog box should now appear as follows.

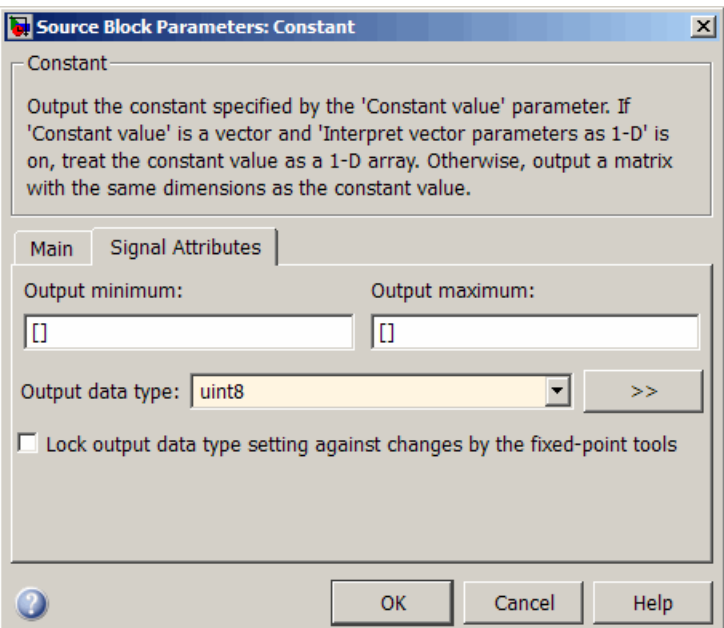

**3** Click **OK**. The Constant block parameters dialog box closes and the value in the Constant block icon changes to 0.

Next, configure the HDL Cosimulation block, which represents the inverter model written in VHDL. Start with the **Ports** pane, by performing the following actions:

- **1** Double-click the HDL Cosimulation block icon. The Block Parameters dialog box for the HDL Cosimulation block appears. Click the **Ports** tab.
- **2** In the **Ports** pane, select the sample signal /top/sig1 from the signal list in the center of the pane by double-clicking on it.
- **3** Replace the sample signal path name /top/sig1 with /inverter/sin. Then click **Apply**. The signal name on the HDL Cosimulation block changes.
- **4** Similarly, select the sample signal /top/sig2. Change the **Full HDL Name** to /inverter/sout. Select Output from the **I/O Mode** list. Change the **Sample Time** parameter to 10. Then click **Apply** to update the list.

**5** Select the sample signal /top/sig3. Click the **Delete** button. The signal is now removed from the list.

The **Ports** pane should appear as follows.

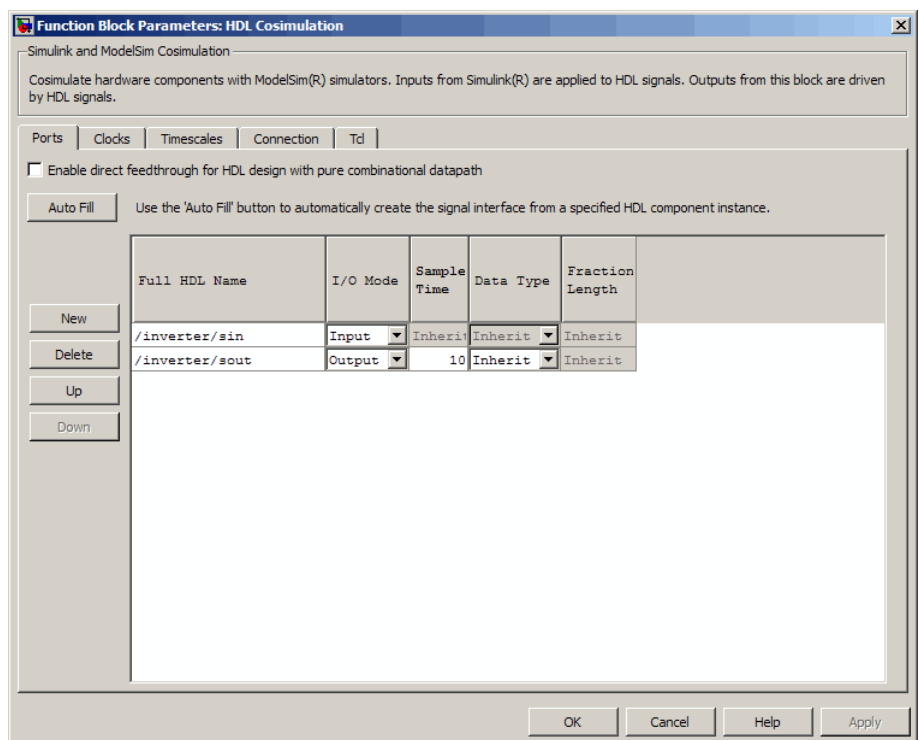

Now configure the parameters of the **Connection** pane by performing the following actions:

- **1** Click the **Connection** tab.
- **2** Leave **Connection Mode** as **Full Simulation**.
- **3** Select socket from the **Connection method** list. This option specifies that Simulink and ModelSim will communicate via a designated TCP/IP socket port. Observe that two additional fields, **Port number or service** and **Host name**, are now visible.

Note that, because **The HDL simulator is running on this computer option** option is selected by default, the **Host name** field is disabled. In this configuration, both Simulink and ModelSim execute on the same computer, so you do not need to enter a remote host system name.

**4** In the **Port number or service** text box, enter socket port number 4449 or, if this port is not available on your system, another valid port number or service name. The model will use TCP/IP socket communication to link with ModelSim. Note what you enter for this parameter. You will specify the same socket port information when you set up ModelSim for linking with Simulink.

The **Connection** pane should appear as follows.

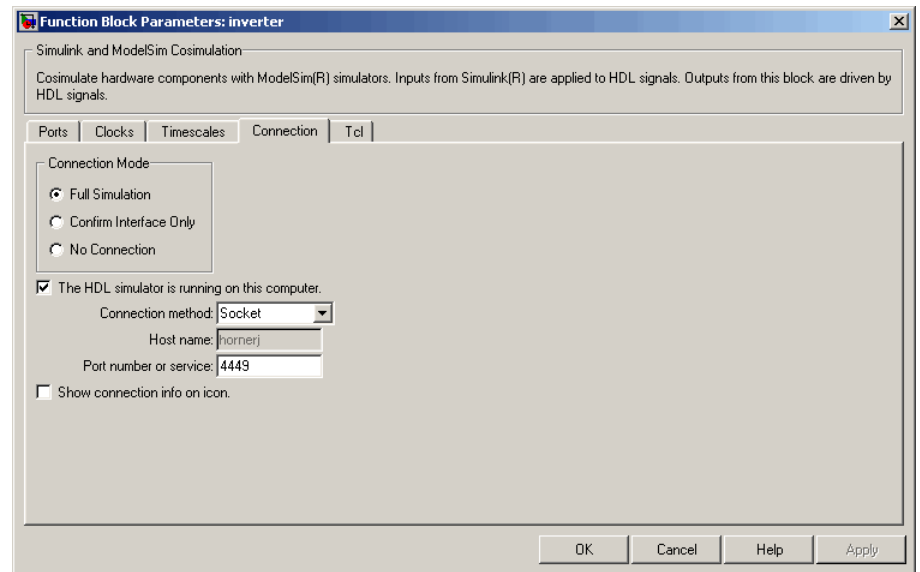

#### **5** Click **Apply**.

Now configure the **Clocks** pane by performing the following actions:

- **1** Click the **Clocks** tab.
- **2** Click the **New** button. A new clock signal with an empty signal name is added to the signal list.
- **3** Double-click on the new signal name to edit. Enter the signal path /inverter/clk. Then select Rising from the **Edge** list. Set the **Period** parameter to 10.
- **4** The **Clocks** pane should appear as follows.

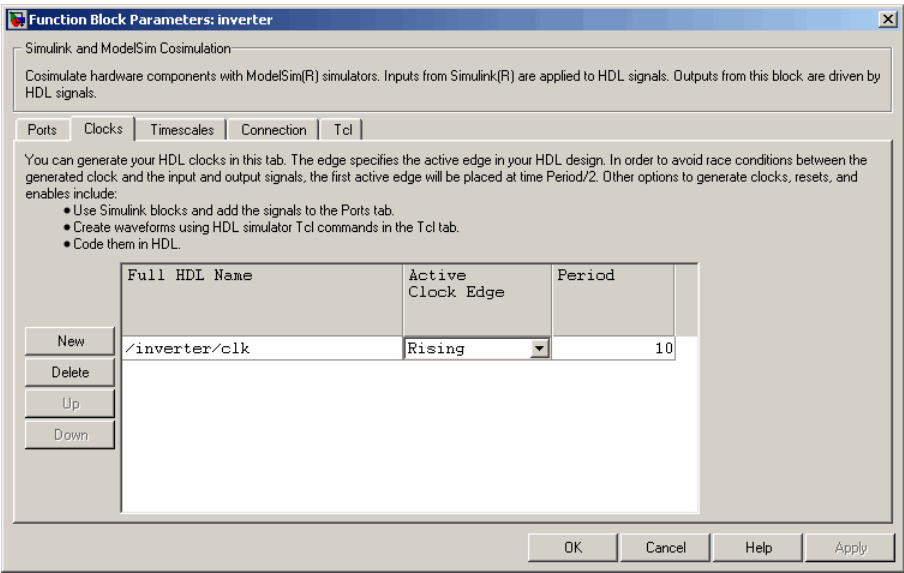

#### **5** Click **Apply**.

Next, enter some simple Tcl commands to be executed before and after simulation, as follows:

- **1** Click the **Tcl** tab.
- **2** In the **Pre-simulation commands** text box, enter the following Tcl command:

echo "Running inverter in Simulink!"

**3** In the **Post-simulation commands** text box, enter

echo "Done"

The **Tcl** pane should appear as follows.

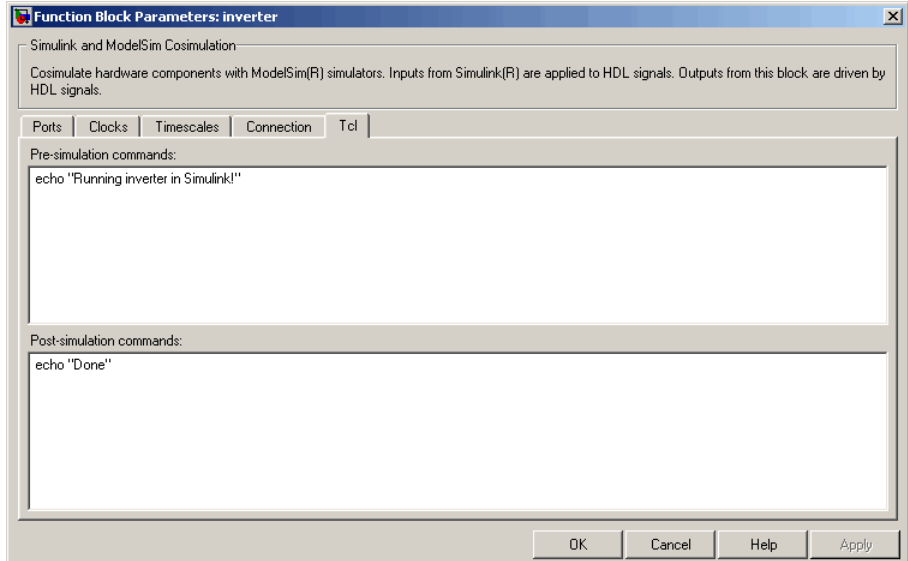

#### **4** Click **Apply**.

Next, view the **Timescales** pane to make sure it is set to its default parameters, as follows:

- **1** Click the **Timescales** tab.
- **2** The default settings of the **Timescales** pane are shown in the following figure. These settings are required for correct operation of this example. See ["Simulation Timescales" on page 7-81](#page-408-0) for further information.

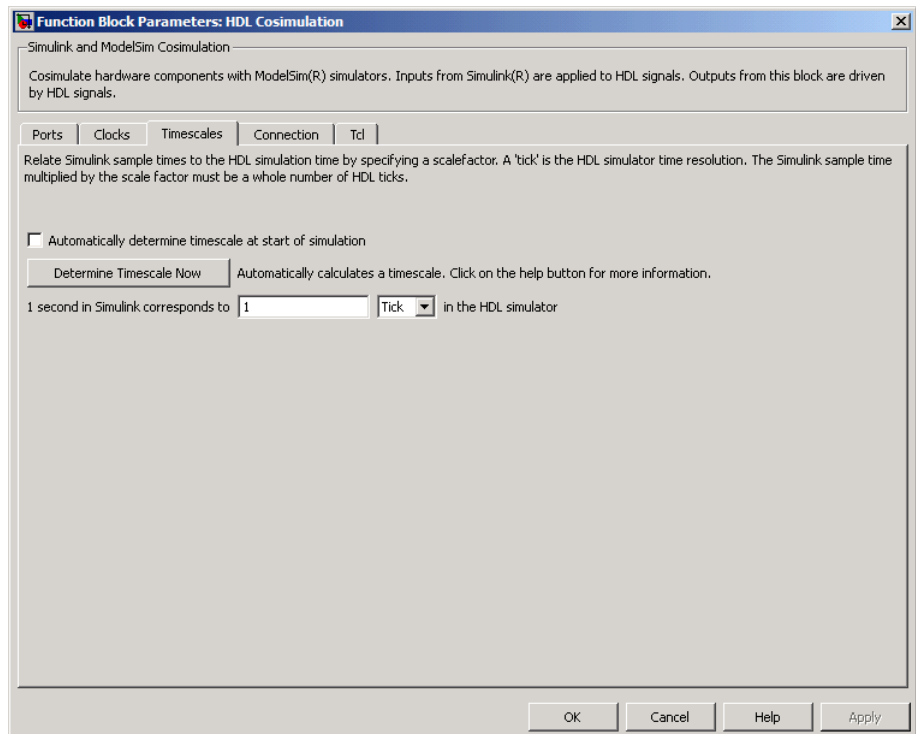

**3** Click **OK** to close the Function Block Parameters dialog box.

The final step is to connect the blocks, configure model-wide parameters, and save the model. Perform the following actions:

**1** Connect the blocks as shown in the following figure.

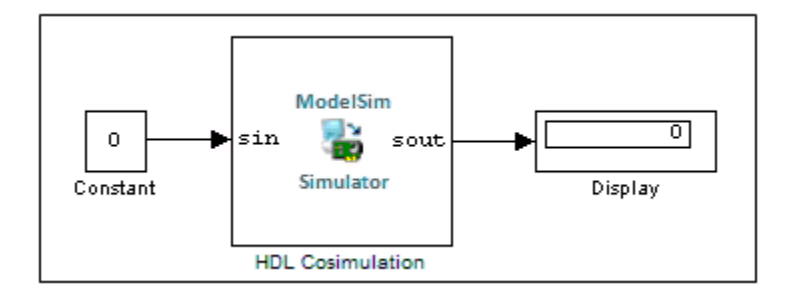

At this point, you might also want to consider adjusting block annotations.

- **2** Configure the Simulink solver options for a fixed-step, discrete simulation; this is required for correct cosimulation operation. Perform the following actions:
	- **a** Select **Configuration Parameters** from the **Simulation** menu in the model window. The Configuration Parameters dialog box opens, displaying the **Solver options** pane.
	- **b** Select Fixed-step from the **Type** menu.
	- **c** Select Discrete (no continuous states) from the **Solver** menu.
	- **d** Click **Apply**. The **Solver options** pane should appear as shown in the following figure.

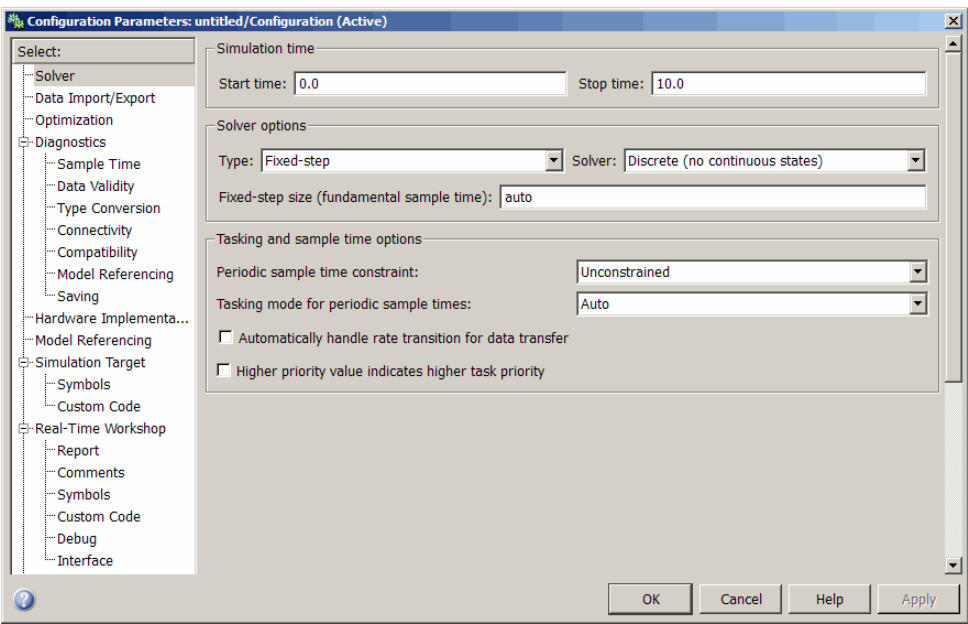

**e** Click **OK** to close the Configuration Parameters dialog box.

See ["Setting Simulink Software Configuration Parameters" on page 3-44](#page-169-0) for further information on Simulink settings that are optimal for use with EDA Simulator Link software.

**3** Save the model.

# **Setting Up ModelSim for Use with Simulink**

You now have a VHDL representation of an inverter and a Simulink model that applies the inverter. To start ModelSim such that it is ready for use with Simulink, enter the following command line in the MATLAB Command Window:

```
vsim('socketsimulink', 4449)
```
**Note** If you entered a different socket port specification when you configured the HDL Cosimulation block in Simulink, replace the port number 4449 in the preceding command line with the correct socket port information for your model. The vsim function informs ModelSim of the TCP/IP socket to use for establishing a communication link with your Simulink model.

To launch ModelSim, you may choose instead to use the invertercmds.m file. See ["Using the invertercmds.m File" on page 3-52.](#page-177-0)

### **Loading Instances of the VHDL Entity for Cosimulation with Simulink**

This section explains how to use the vsimulink command to load an instance of your VHDL entity for cosimulation with Simulink. The vsimulink command is an EDA Simulator Link variant of the ModelSim vsim command. It is made available as part of the ModelSim configuration.

To load an instance of the inverter entity, perform the following actions:

- **1** Change your input focus to the ModelSim window.
- **2** If necessary, change your folder to the location of your inverter.vhd file. For example:

ModelSim> cd C:/MyPlayArea

**3** Enter the following vsimulink command:

ModelSim> vsimulink work.inverter

ModelSim starts the vsim simulator such that it is ready to simulate entity inverter in the context of your Simulink model. The ModelSim command window display should be similar to the following.

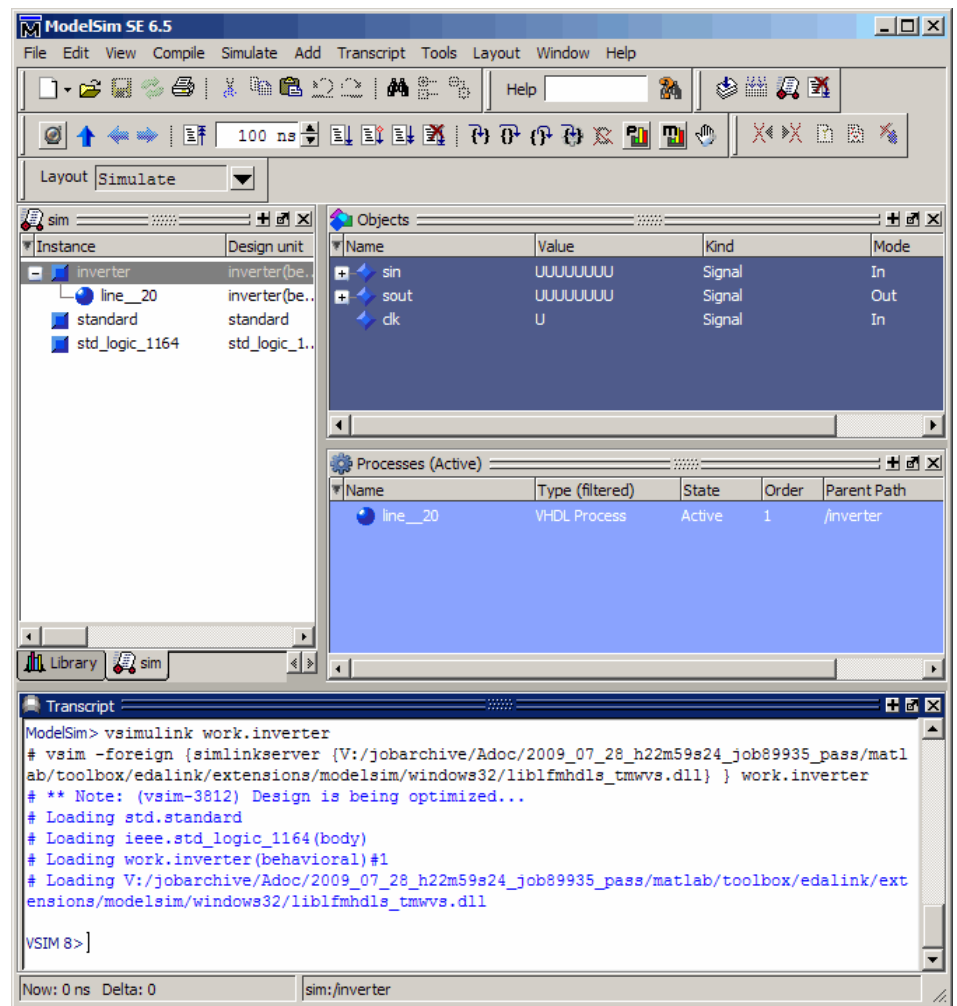

Instead of loading the entity manually, you may choose to use the invertercmds.m file. See ["Using the invertercmds.m File" on page 3-52](#page-177-0).

# **Running the Simulation**

This section guides you through a scenario of running and monitoring a cosimulation session.

Perform the following actions:

**1** Open and add the inverter signals to a **wave** window by entering the following ModelSim command:

VSIM *n*> add wave /inverter/\*

The following **wave** window appears.

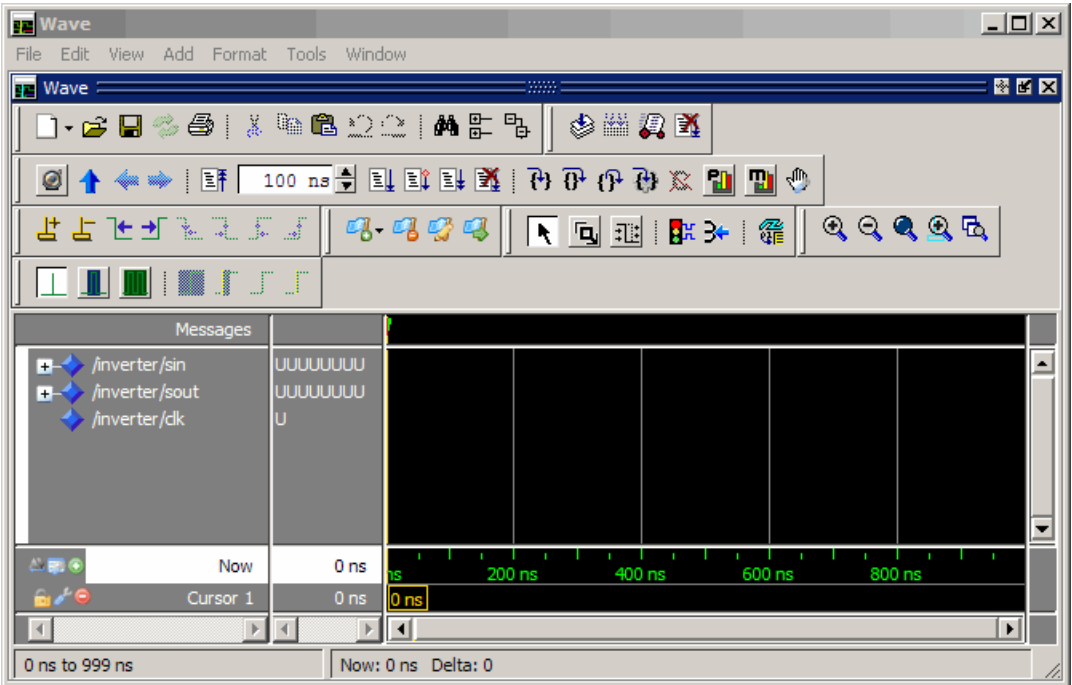

- **2** Change your input focus to your Simulink model window.
- **3** Start a Simulink simulation. The value in the Display block changes to 255. Also note the changes that occur in the ModelSim **wave** window. You might need to zoom in to get a better view of the signal data.

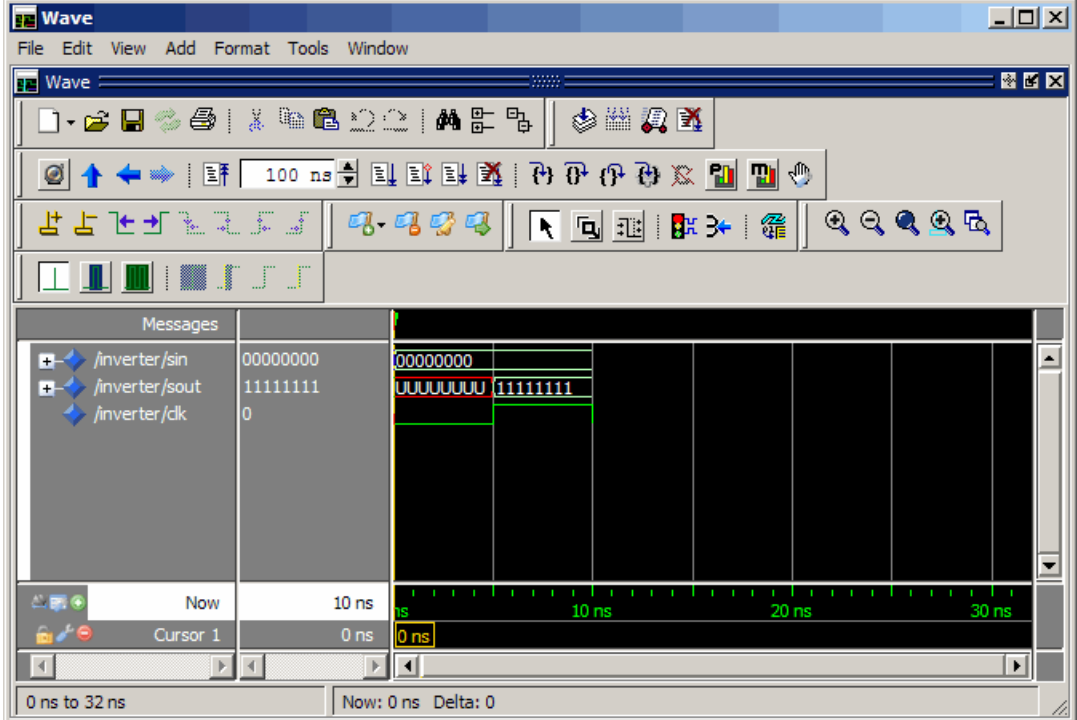

**4** In the Simulink model, change **Constant value** to 255, save the model, and start another simulation. The value in the Display block changes to 0 and the ModelSim **wave** window is updated as follows.

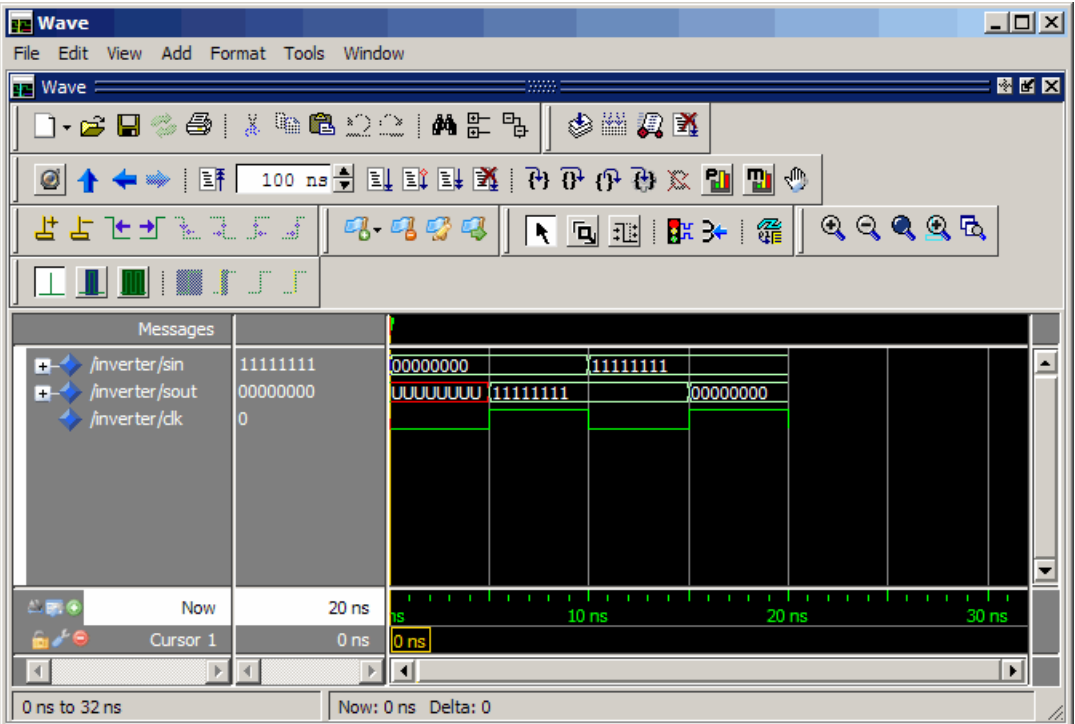

**5** In the Simulink Model, change **Constant value** to 2 and **Sample time** to 20 and start another simulation. This time, the value in the Display block changes to 253 and the ModelSim **wave** window appears as shown in the following figure.

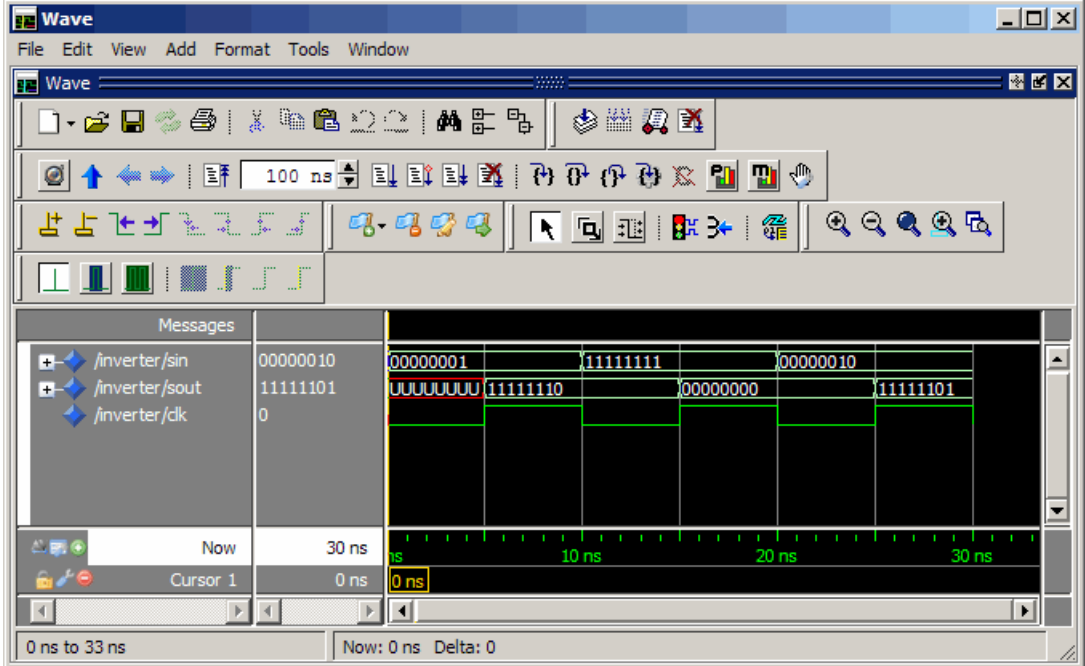

Note the change in the sample time in the **wave** window.

# **Shutting Down the Simulation**

This section explains how to shut down a simulation in an orderly way, as follows:

- **1** In ModelSim, stop the simulation by selecting **Simulate > End Simulation**.
- **2** Quit ModelSim.
- **3** Close the Simulink model window.

# Replacing an HDL Component with a Simulink Algorithm

- **•** ["Component Simulation with Simulink" on page 4-2](#page-199-0)
- **•** ["1. Code an HDL Component for Use with Simulink Applications" on](#page-204-0) [page 4-7](#page-204-0)
- **•** ["2. Create Simulink Model for Component Cosimulation with the HDL](#page-207-0) [Simulator" on page 4-10](#page-207-0)
- **•** ["3. Launch HDL Simulator for Component Cosimulation with Simulink"](#page-209-0) [on page 4-12](#page-209-0)
- **•** ["4. Add the HDL Cosimulation Block to the Simulink Component Model"](#page-211-0) [on page 4-14](#page-211-0)
- **•** ["5. Define the HDL Cosimulation Block Interface for Component](#page-213-0) [Simulation" on page 4-16](#page-213-0)
- **•** ["6. Run a Component Cosimulation Session" on page 4-43](#page-240-0)

# <span id="page-199-0"></span>**Component Simulation with Simulink**

#### **In this section...**

"Understanding How the HDL Simulator and Simulink Software Communicate Using EDA Simulator Link For Component Simulation" on page 4-2

["HDL Cosimulation Block Features for](#page-201-0) Component Simulation" on page 4-[4](#page-201-0)

["Workflow for Using Simulink as HDL Component" on page 4-6](#page-203-0)

### **Understanding How the HDL Simulator and Simulink Software Communicate Using EDA Simulator Link For Component Simulation**

When you link the HDL simulator with a Simulink application, the simulator functions as the server. As the following diagram shows, the HDL Cosimulation blocks inside the Simulink model accept signals from the HDL module under simulation in the HDL simulator via the output ports on the Ports panes and return data via the input ports on the Ports panes.

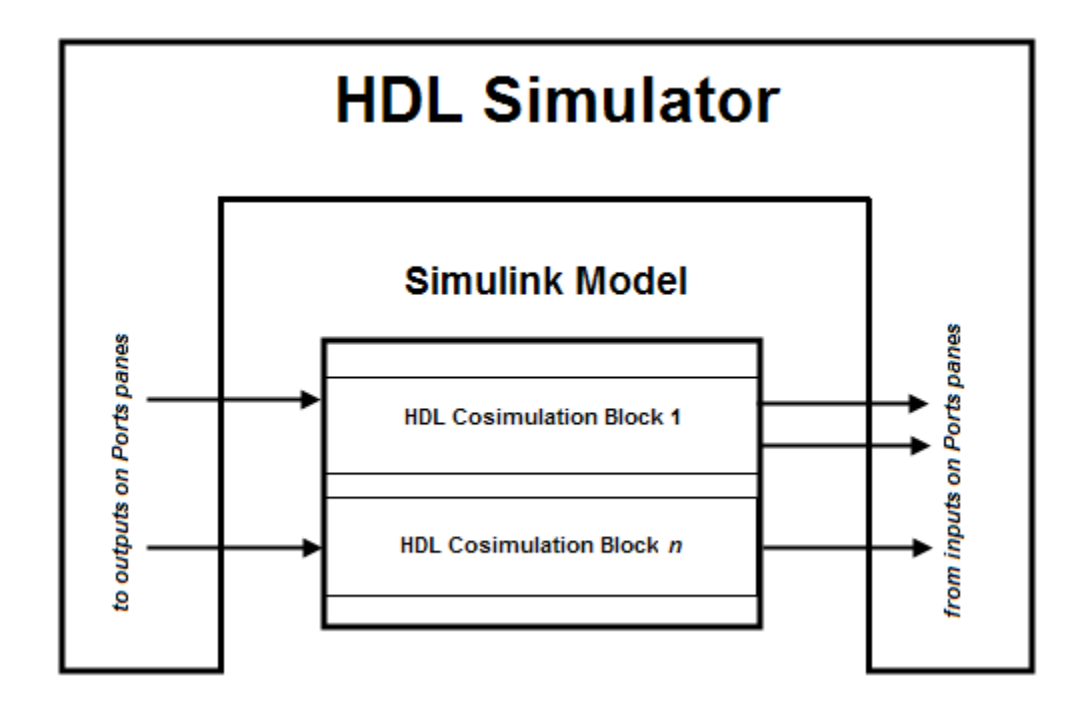

### **Understanding How Simulink Drives Cosimulation Signals**

Although you can bind the output ports of an HDL Cosimulation block to any signal in an HDL model hierarchy, you must use some caution when connecting signals to input ports. Ensure that the signal you are binding to does not have other drivers. If it does, use resolved logic types; otherwise you may get unpredictable results.

If you need to use a signal that has multiple drivers and it is resolved (for example, it is of VHDL type STD\_LOGIC) , Simulink applies the resolution function at each time step defined by the signal's Simulink sample rate. Depending on the other drivers, the Simulink value may or may not get applied. Furthermore, Simulink has no control over signal changes that occur between its sample times.

<span id="page-201-0"></span>**Note** Verify that signals used in cosimulation have read/write access. You can check read/write access through the HDL simulator—see HDL simulator documentation for details. For Discovery users, a tab file is included in the simulation via the required launchDiscovery property "AccFile".

This rule applies to all signals on the **Ports**, **Clocks**, and **Tcl** panes and to signals added to the model in any other manner.

### **Handling Multirate Signals During Component Cosimulation**

EDA Simulator Link software supports the use of multirate signals, signals that are sampled or updated at different rates, in a single HDL Cosimulation block. An HDL Cosimulation block exchanges data for each signal at the Simulink sample rate for that signal. For input signals, an HDL Cosimulation block accepts and honors all signal rates.

The HDL Cosimulation block also lets you specify an independent sample time for each output port. You must explicitly set the sample time for each output port, or accept the default. Using this setting lets you control the rate at which Simulink updates an output port by reading the corresponding signal from the HDL simulator.

#### **Interfacing with Continuous Time Signals**

Use the Simulink Zero-Order Hold block to apply a zero-order hold (ZOH) on continuous signals that are driven into an HDL Cosimulation block.

### **HDL Cosimulation Block Features for Component Simulation**

The EDA Simulator Link HDL Cosimulation Block links hardware components that are concurrently simulating in the HDL simulator to the rest of a Simulink model.

You can link Simulink and the HDL simulator in two possible ways:

**•** As a single HDL Cosimulation block fitted into the framework of a larger system-oriented Simulink model.

**•** As a Simulink model made up of a collection of HDL Cosimulation blocks, each representing a specific hardware component.

The block mask contains panels for entering port and signal information, setting communication modes, adding clocks (Incisive and ModelSim only), specifying pre- and post-simulation Tcl commands (Incisive and ModelSim only), and defining the timing relationship.

After you code one of your model's components in VHDL or Verilog and simulate it in the HDL simulator environment, you integrate the HDL representation into your Simulink model as an HDL Cosimulation block. There is one block for each supported HDL simulator. These blocks are located in the Simulink Library, within the EDA Simulator Link block library. As an example, the block for use with Mentor Graphics ModelSim is shown in the next figure.

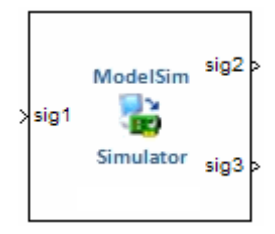

You configure an HDL Cosimulation block by specifying values for parameters in a block parameters dialog box. The HDL Cosimulation block parameters dialog box consists of tabbed panes that specify the following information:

- **• Ports Pane**: Block input and output ports that correspond to signals, including internal signals, of your HDL design, and an output sample time.
- **• Connection Pane**: Type of communication and related settings to be used for exchanging data between simulators.
- **• Timescales Pane**: The timing relationship between Simulink software and the HDL simulator.
- **• Clocks Pane** (Incisive and ModelSim only): Optional rising-edge and falling-edge clocks to apply to your model.
- **• Tcl Pane** (Incisive and ModelSim only): Tcl commands to run before and after a simulation.

# <span id="page-203-0"></span>**Workflow for Using Simulink as HDL Component**

The following workflow steps describe how to cosimulate an HDL design that tests the algorithm being modeled with the Simulink software.

- **1** Create, compile, and elaborate HDL design. See ["1. Code an HDL](#page-204-0) [Component for Use with Simulink Applications" on page 4-7](#page-204-0).
- **2** Design algorithm and model algorithm in Simulink. See ["2. Create](#page-207-0) [Simulink Model for Component Cosimulation with the HDL Simulator"](#page-207-0) [on page 4-10](#page-207-0).
- **3** Launch HDL simulator for use with MATLAB and Simulink and load EDA Simulator Link libraries. See ["3. Launch HDL Simulator for Component](#page-209-0) [Cosimulation with Simulink" on page 4-12](#page-209-0).
- **4** Add one or more HDL Cosimulation blocks to provide communication between simulators. See ["4. Add the HDL Cosimulation Block to the](#page-211-0) [Simulink Component Model" on page 4-14.](#page-211-0)
- **5** Define HDL Cosimulation block interfaces. See ["5. Define the HDL](#page-213-0) [Cosimulation Block Interface for Component Simulation" on page 4-16](#page-213-0).
- **6** Start simulation in Simulink. See ["6. Run a Component Cosimulation](#page-240-0) [Session" on page 4-43.](#page-240-0)
- **7** Run cosimulation in HDL simulator. See ["6. Run a Component](#page-240-0) [Cosimulation Session" on page 4-43](#page-240-0).

# <span id="page-204-0"></span>**1. Code an HDL Component for Use with Simulink Applications**

### **In this section...**

"Overview to Coding HDL Modules for Simulink Component Simulation" on page 4-7

"Specifying Port Direction Modes in the HDL Module for Component Simulation" on page 4-7

["Specifying Port Data Types in the HDL](#page-205-0) Module for Component Simulation" [on page 4-8](#page-205-0)

["Compiling and Elaborating the HDL](#page-206-0) Design for Component Simulation" [on page 4-9](#page-206-0)

# **Overview to Coding HDL Modules for Simulink Component Simulation**

The EDA Simulator Link interface passes all data between the HDL simulator and Simulink as port data. The EDA Simulator Link software works with any existing HDL module. However, when you code an HDL module that is targeted for Simulink verification, you should consider the types of data to be shared between the two environments and the direction modes.

# **Specifying Port Direction Modes in the HDL Module for Component Simulation**

In your module statement, you must specify each port with a direction mode (input, output, or bidirectional). The following table defines these three modes.

<span id="page-205-0"></span>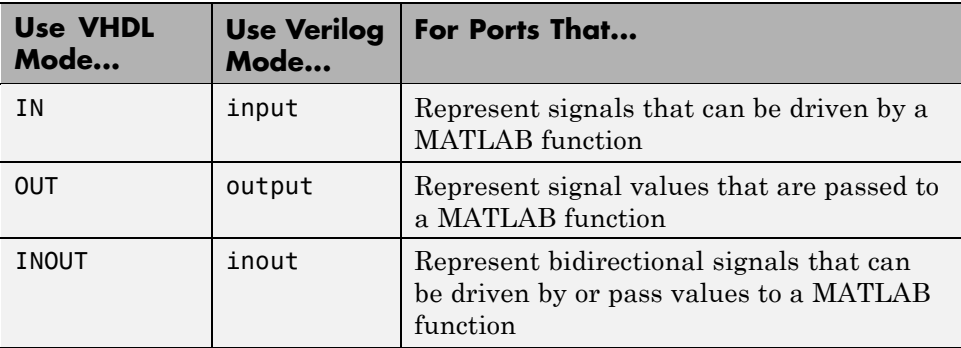

### **Specifying Port Data Types in the HDL Module for Component Simulation**

This section describes how to specify data types compatible with MATLAB for ports in your HDL modules. For details on how the EDA Simulator Link interface converts data types for the MATLAB environment, see ["Data Type](#page-399-0) [Conversions" on page 7-72.](#page-399-0)

**Note** If you use unsupported types, the EDA Simulator Link software issues a warning and ignores the port at run time. For example, if you define your interface with five ports, one of which is a VHDL access port, at run time, then the interface displays a warning and your code sees only four ports.

### **Port Data Types for VHDL Entities**

In your entity statement, you must define each port that you plan to test with MATLAB with a VHDL data type that is supported by the EDA Simulator Link software. The interface can convert scalar and array data of the following VHDL types to comparable MATLAB types:

- **•** STD\_LOGIC, STD\_ULOGIC, BIT, STD\_LOGIC\_VECTOR, STD\_ULOGIC\_VECTOR, and BIT\_VECTOR
- **•** INTEGER and NATURAL
- **•** REAL
- <span id="page-206-0"></span>**•** TIME
- **•** Enumerated types, including user-defined enumerated types and CHARACTER

The interface also supports all subtypes and arrays of the preceding types.

**Note** The EDA Simulator Link software does not support VHDL extended identifiers for the following components:

- **•** Port and signal names used in cosimulation
- **•** Enum literals when used as array indices of port and signal names used in cosimulation

However, the software does support basic identifiers for VHDL.

**Port Data Types for Verilog Modules.** In your module definition, you must define each port that you plan to test with MATLAB with a Verilog port data type that is supported by the EDA Simulator Link software. The interface can convert data of the following Verilog port types to comparable MATLAB types:

- **•** reg
- **•** integer
- **•** wire

**Note** EDA Simulator Link software does not support Verilog escaped identifiers for port and signal names used in cosimulation. However, it does support simple identifiers for Verilog.

### **Compiling and Elaborating the HDL Design for Component Simulation**

Refer to the HDL simulator documentation for instruction in compiling and elaborating the HDL design.

# <span id="page-207-0"></span>**2. Create Simulink Model for Component Cosimulation with the HDL Simulator**

### **In this section...**

"Creating the Simulink Model for Component Cosimulation" on page 4-10

"Running and Testing a Component Hardware Model in Simulink" on page 4-10

"Adding a Value Change Dump (VCD) File to Component Model (Optional)" on page 4-10

# **Creating the Simulink Model for Component Cosimulation**

For the most part, there is nothing different about creating a Simulink model to act as an HDL component than there is from creating a Simulink model to use as a test bench. When using Simulink as a component, you may have multiple HDL Cosimulation blocks rather than a single HDL Cosimulation block, though there's no limitation on how many HDL Cosimulation blocks you may use in either situation.

Create a Simulink test bench model by adding Simulink blocks from the Simulink Block libraries. For help with creating a Simulink model, see the Simulink documentation.

# **Running and Testing a Component Hardware Model in Simulink**

If you design a Simulink model first, run and test your model thoroughly before replacing or adding hardware model components as EDA Simulator Link Cosimulation blocks.

# **Adding a Value Change Dump (VCD) File to Component Model (Optional)**

You might want to add a VCD file to log changes to variable values during a simulation session. See [Chapter 5, "Recording Simulink Signal State](#page-247-0)

[Transitions for Post-Processing"](#page-247-0) for instructions on adding the To VCD File block.

# <span id="page-209-0"></span>**3. Launch HDL Simulator for Component Cosimulation with Simulink**

#### **In this section...**

"Starting the HDL Simulator from MATLAB" on page 4-12

"Loading an Instance of an HDL Module for Component Cosimulation" on page 4-12

# **Starting the HDL Simulator from MATLAB**

The options available for starting the HDL simulator for use with Simulink vary depending on whether you run the HDL simulator and Simulink on the same computer system.

If both tools are running on the same system, start the HDL simulator directly from MATLAB by calling the MATLAB function vsim, nclaunch, or launchDiscovery. Alternatively, you can start the HDL simulator manually and load the EDA Simulator Link libraries yourself. Either way, see "Using EDA Simulator Link with HDL Simulators".

# **Loading an Instance of an HDL Module for Component Cosimulation**

Incisive users load an instance of the HDL module for cosimulation using the hdlsimulink function. ModelSim users do the same using the vsimulink function. Discovery users load the instance using launchDiscovery.

#### **Example of loading HDL Module instance — Incisive users**

After you start the HDL simulator from MATLAB, load an instance of an HDL module for cosimulation with the function hdlsimulink. Issue the command for each instance of an HDL module in your model that you want to cosimulate.

For example:

hdlsimulink work.manchester

#### **Example of loading HDL Module instance — ModelSim users**

After you start the HDL simulator from MATLAB, load an instance of an HDL module for cosimulation with the function vsimulink. Issue the command for each instance of an HDL module in your model that you want to cosimulate.

For example:

```
vsimulink work.manchester
```
#### **Example of loading HDL Module instance — Discovery users**

When you start the HDL simulator from MATLAB with the launchDiscovery command, you can load an instance of the HDL module for cosimulation at the same time, as shown in this example from the Manchester Receiver demo:

```
pv = launchDiscovery( ...
               'LinkType', 'Simulink', ...
               'VerilogFiles', vlogFiles, ...
               'TopLevel', 'manchester', ...
               'RunMode', runMode, ...
               'VlogAnFlags', '+v2k', ...
               'PreSimTcl', ...
                 { 'force manchester.clk 1 0, 0 5 -repeat 10', ...
                   'force manchester.enable 1 0', ...
                   'force manchester.reset 1 0, 0 1000' }, ...
               'AccFile', fullfile(demoBase, 'manchester.pli acc.tab') ...
       );
```
This command opens a simulation workspace for manchester and displays a series of messages in the HDL simulator command window as the simulator loads the packages and architectures for the HDL module.

# <span id="page-211-0"></span>**4. Add the HDL Cosimulation Block to the Simulink Component Model**

# **Insert HDL Cosimulation Block**

After you code one of your model's components in VHDL or Verilog and simulate it in the HDL simulator environment, integrate the HDL representation into your Simulink model as an HDL Cosimulation block by performing the following steps:

- **1** Open your Simulink model, if it is not already open.
- **2** Delete the model component that the HDL Cosimulation block is to replace.
- **3** In the Simulink Library Browser, click the EDA Simulator Link block library. You can then select the block library for your supported HDL simulator. As an example, the HDL Cosimulation block icon for use with Cadence Incisive is shown below.

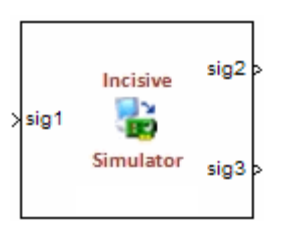

HDL Cosimulation block

Block that has at least one input port and one output port.

In each block library, you will see the same To VCD block, shown below.

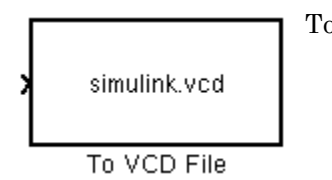

To VCD File Generates a Value Change Dump (VCD) file. For information on using this block, see [Chapter 5,](#page-247-0) ["Recording Simulink Signal State](#page-247-0) [Transitions for Post-Processing".](#page-247-0)

**4** Copy the HDL Cosimulation block icon from the Library Browser to your model. Simulink creates a link to the block at the point where you drop the block icon.

# **Connect Block Ports**

Connect any HDL Cosimulation block ports to appropriate blocks in your Simulink model.

- **•** To model a sink device, configure the block with inputs only.
- **•** To model a source device, configure the block with outputs only.

# <span id="page-213-0"></span>**5. Define the HDL Cosimulation Block Interface for Component Simulation**

### **In this section...**

"Accessing the HDL Cosimulation Block Interface" on page 4-16

["Mapping HDL Signals to Block Ports" on page 4-17](#page-214-0)

["Specifying the Signal Data Types" on page 4-32](#page-229-0)

["Configuring the Simulink and HDL Simulator Timing Relationship" on](#page-229-0) [page 4-32](#page-229-0)

["Configuring the Communication Link in the HDL Cosimulation Block"](#page-233-0) [on page 4-36](#page-233-0)

["Specifying Pre- and Post-Simulation Tcl Commands with HDL](#page-235-0) [Cosimulation Block Parameters Dialog Box" on page 4-38](#page-235-0)

["Programmatically Controlling the Block Parameters" on page 4-40](#page-237-0)

# **Accessing the HDL Cosimulation Block Interface**

To open the block parameters dialog box for the HDL Cosimulation block, double-click the block icon. Simulink displays the following Block Parameters dialog box (as an example, the dialog box for the HDL Cosimulation block for use with Cadence Incisive is shown below).

<span id="page-214-0"></span>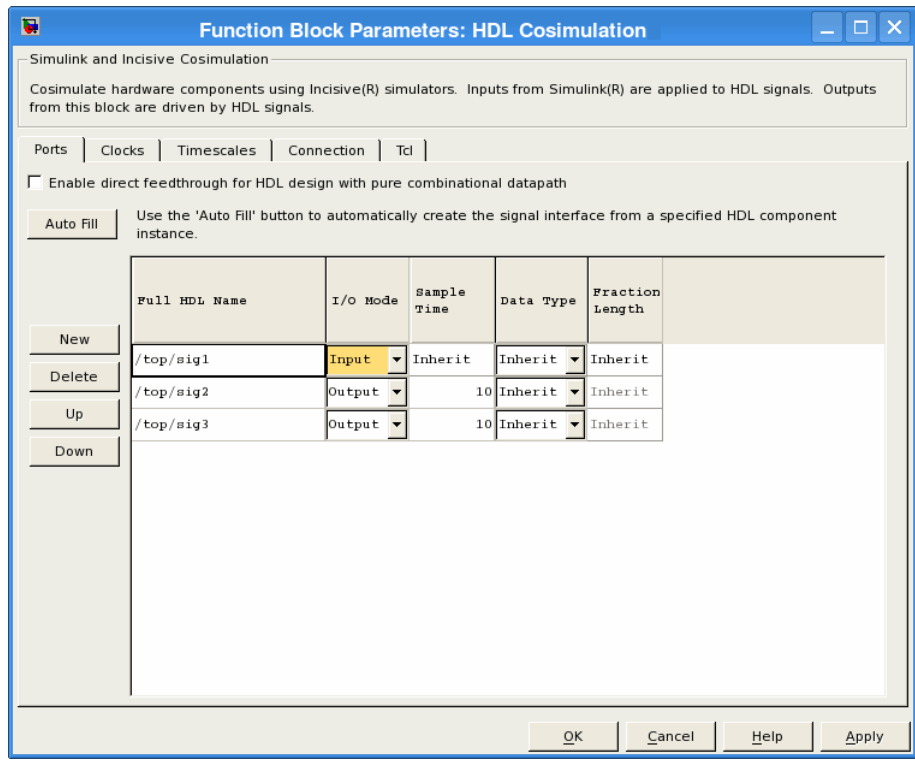

**Discovery Users** The dialog box of the HDL Cosimulation for use with Synopsys Discovery does not contain Tcl or Clocks panes. Alternative methods for specifying this information can be found on the launchDiscovery reference page.

# **Mapping HDL Signals to Block Ports**

- **•** ["Specifying HDL Signal/Port and Module Paths for Cosimulation" on page](#page-215-0) [4-18](#page-215-0)
- **•** ["Obtaining Signal Information from the HDL Simulator" on page 4-20](#page-217-0)
- **•** ["Entering Signal Information Manually" on page 4-27](#page-224-0)

<span id="page-215-0"></span>**•** ["Controlling Output Port Directly by Value of Input Port" on page 4-31](#page-228-0)

The first step to configuring your EDA Simulator Link Cosimulation block is to map signals and signal instances of your HDL design to port definitions in your HDL Cosimulation block. In addition to identifying input and output ports, you can specify a sample time for each output port. You can also specify a fixed-point data type for each output port.

The signals that you map can be at any level of the HDL design hierarchy.

To map the signals, you can perform either of the following actions:

- **•** Enter signal information manually into the **Ports** pane of the HDL Cosimulation Block Parameters dialog box (see ["Entering Signal](#page-153-0) [Information Manually" on page 3-28\)](#page-153-0). This approach can be more efficient when you want to connect a small number of signals from your HDL model to Simulink.
- **•** Use the **Auto Fill** button to have the HDL Cosimulation block obtain signal information for you by transmitting a query to the HDL simulator. This approach can save significant effort when you want to cosimulate an HDL model that has many signals that you want to connect to your Simulink model. However, in some cases, you will need to edit the signal data returned by the query. See ["Obtaining Signal Information from the](#page-146-0) [HDL Simulator" on page 3-21](#page-146-0) for details.

**Note** Verify that signals used in cosimulation have read/write access. For higher performance, you want to provide access only to those signals used in cosimulation. This rule applies to all signals on the **Ports**, **Clocks**, and **Tcl** panes, and for Discovery users, those created with the launchDiscovery function (an HDL signal access file is included in the simulation via the required property "AccFile").

### **Specifying HDL Signal/Port and Module Paths for Cosimulation**

These rules are for signal/port and module path specifications in Simulink. Other specifications may work but are not guaranteed to work in this or future releases.
HDL designs generally do have hierarchy; that is the reason for this syntax. This specification does not represent a file name hierarchy.

Path specifications must follow the rules listed in the following sections:

- **•** "Path Specifications for [Simulink Cosimulation Sessions with Verilog Top](#page-145-0) [Level" on page 3-20](#page-145-0)
- **•** ["Path Specifications for Simulink Cosimulation Sessions with VHDL Top](#page-146-0) [Level" on page 3-21](#page-146-0)

### **Path Specifications for Simulink Cosimulation Sessions with Verilog Top Level.**

- Path specification must start with a top-level module name.
- **•** Path specification can include "." or "/" path delimiters, but cannot include a mixture.
- **•** The leaf module or signal must match the HDL language of the top-level module.

The following examples show valid signal and module path specifications:

top.port\_or\_sig /top/sub/port or sig top top/sub top.sub1.sub2

The following examples show *invalid* signal and module path specifications:

**•** top.sub/port\_or\_sig

*Why this specification is invalid:* You cannot use mixed delimiters.

**•** :sub:port\_or\_sig

:

:sub

*Why this specification is invalid:* When you use VHDL-specific delimiters you limit the interoperability with paths when moving between HDL simulators and between VHDL and Verilog.

#### **Path Specifications for Simulink Cosimulation Sessions with VHDL Top Level.**

- **•** Path specification may include the top-level module name but it is not required.
- **•** Path specification can include "." or "/" path delimiters, but cannot include a mixture.
- **•** The leaf module or signal must match the HDL language of the top-level module.

The following examples show valid signal and module path specifications:

```
top.port_or_sig
/sub/port or sig
top
top/sub
top.sub1.sub2
```
The following examples show *invalid* signal and module path specifications:

**•** top.sub/port\_or\_sig

*Why this specification is invalid:* You cannot use mixed delimiters.

- **•** :sub:port\_or\_sig
	- :

:sub

*Why this specification is invalid:* When you use VHDL-specific delimiters you limit the interoperability with paths when moving between HDL simulators and between VHDL and Verilog.

#### **Obtaining Signal Information from the HDL Simulator**

The **Auto Fill** button lets you begin an HDL simulator query and supply a path to a component or module in an HDL model under simulation in the

HDL simulator. Usually, some change of the port information is required after the query completes. You must have the HDL simulator running with the HDL module loaded for **Auto Fill** to work.

The following example describes the required steps.

**Note** The example is based on a modified copy of the Manchester Receiver model, in which all signals were first deleted from the **Ports** and **Clocks** panes.

**1** Open the block parameters dialog box for the HDL Cosimulation block. Click the **Ports** tab. The **Ports** pane opens (as an example, the **Ports** pane for the HDL Cosimulation block for use with ModelSim is shown in the illustrations below).

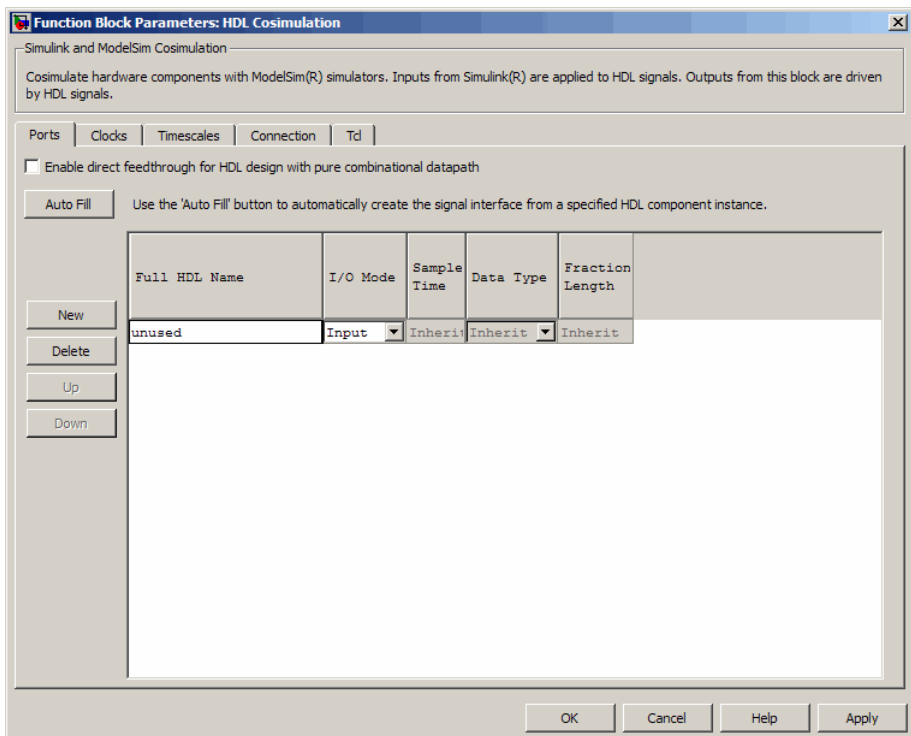

**Tip** Delete all ports before performing **Auto Fill** to ensure that no unused signal remains in the Ports list at any time.

**2** Click the **Auto Fill** button. The **Auto Fill** dialog box opens.

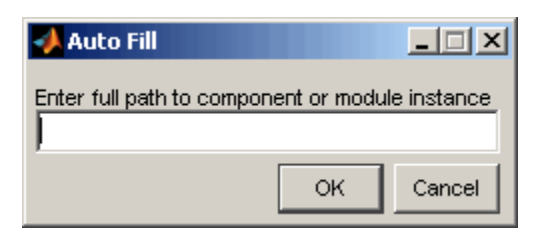

This modal dialog box requests an instance path to a component or module in your HDL model; here you enter an explicit HDL path into the edit field. The path you enter is not a file path and has nothing to do with the source files.

**3** In this example, the Auto Fill feature obtains port data for a VHDL component called manchester. The HDL path is specified as /top/manchester (path specifications will vary depending on your HDL simulator; see "Specifying HDL [Signal/Port and Module Paths for](#page-215-0) [Cosimulation" on page 4-18\)](#page-215-0).

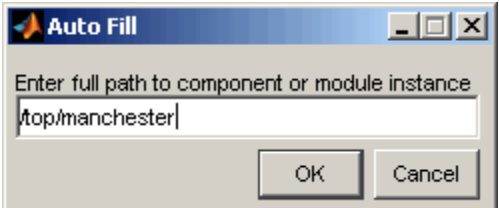

- **4** Click **OK** to dismiss the dialog box and the query is transmitted.
- **5** After the HDL simulator returns the port data, the Auto Fill feature enters it into the **Ports** pane, as shown in the following figure.

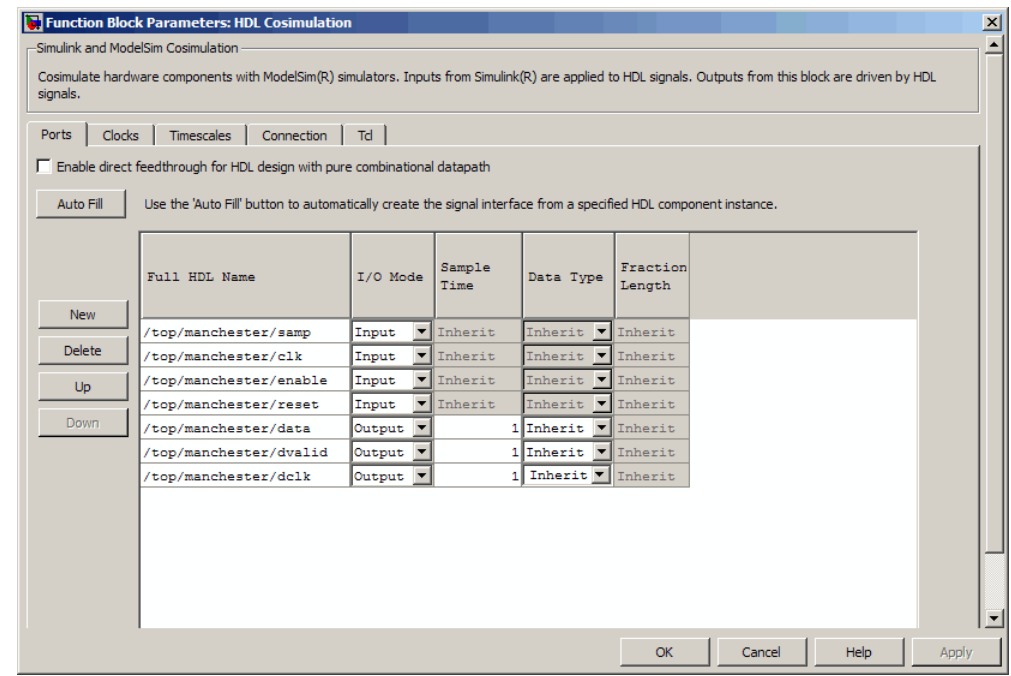

- **6** Click **Apply** to commit the port additions.
- **7** Delete unused signals from Ports pane and add Clock signal.

The preceding figure shows that the query entered clock, clock enable, and reset ports (labeled clk, enable, and reset respectively) into the ports list.

Delete the enable and reset signals from the **Ports** pane, and, for Incisive and ModelSim users, add the clk signal in the **Clocks** pane.

For Discovery users, enter the clk signal via the PreSimTcl property of the launchDiscovery function, as shown here:

'PreSimTcl', {'force manchester.clk 1 0,05-repeat 10'}, ...

Both methods results in the same signals being present in the HDL Cosimulation block, as shown in the next figures (examples shown for use with Incisive).

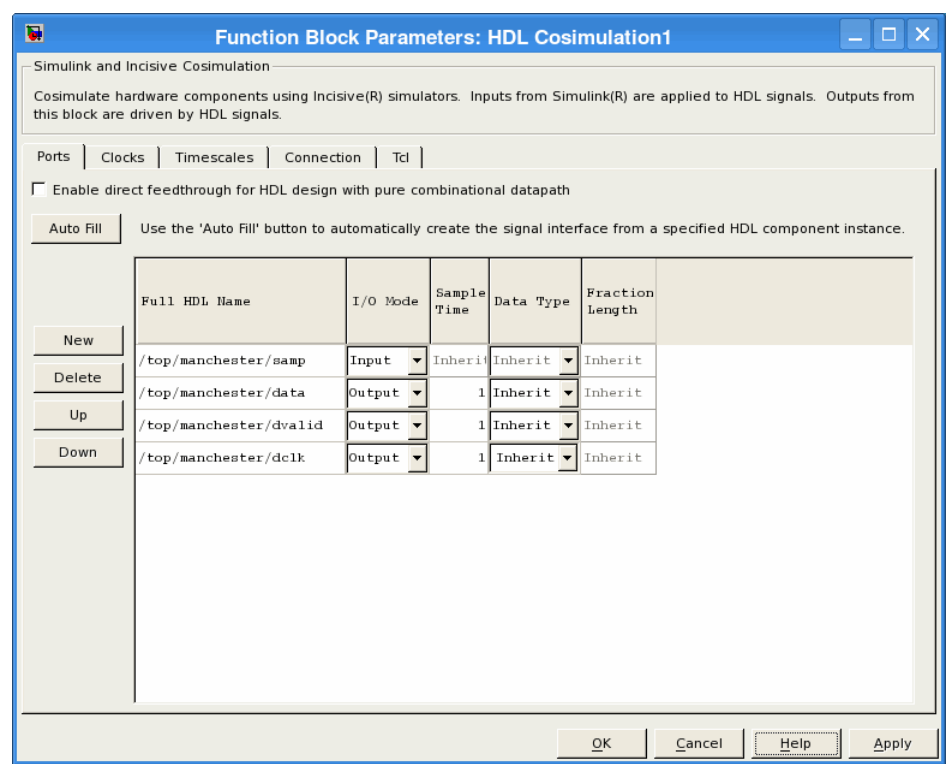

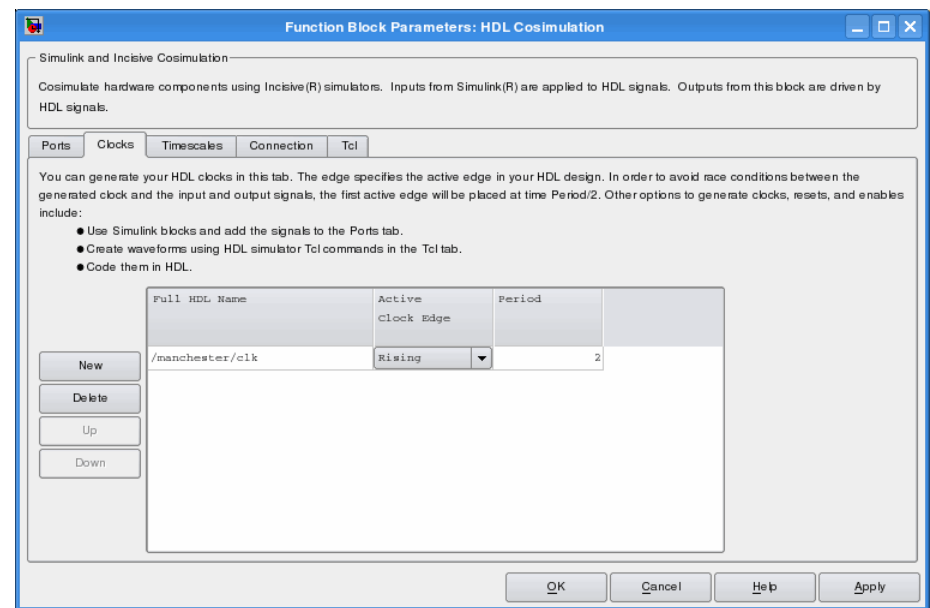

- **8 Auto Fill** returns default values for output ports:
	- **• Sample time**: 1
	- **• Data type**: Inherit
	- **• Fraction length**: Inherit

You may need to change these values as required by your model. In this example, the **Sample time** should be set to 10 for all outputs. See also ["Specifying the Signal Data Types" on page 3-33](#page-158-0).

**9** Before closing the HDL Cosimulation block parameters dialog box, click **Apply** to commit any edits you have made.

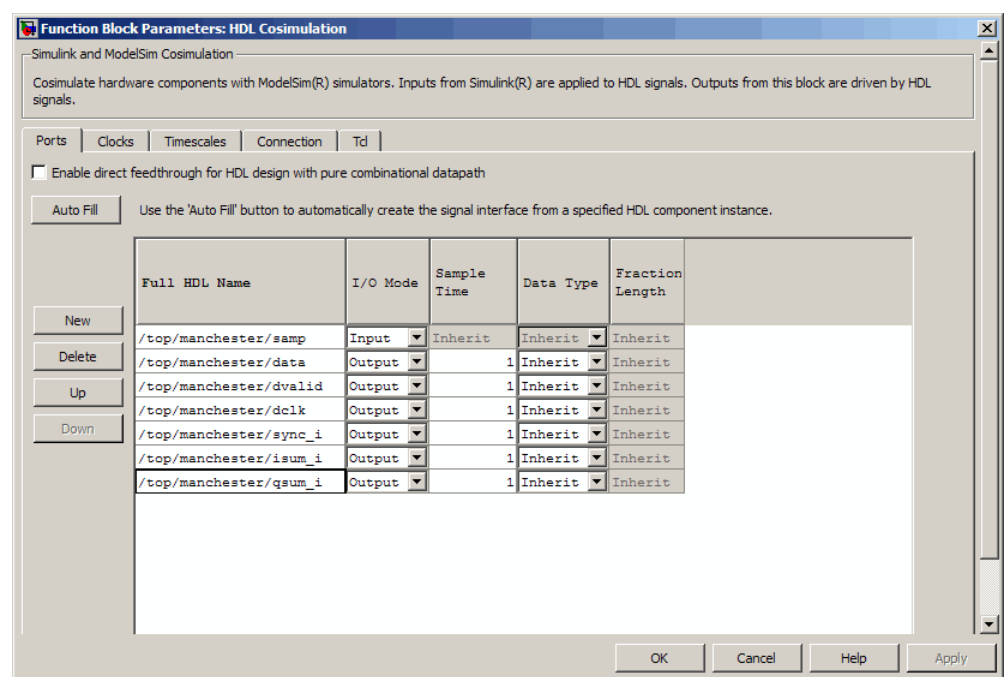

Observe that **Auto Fill** returned information about *all* inputs and outputs for the targeted component. In many cases, this will include signals that function in the HDL simulator but cannot be connected in the Simulink model. You may delete any such entries from the list in the **Ports** pane if they are unwanted. You *can* drive the signals from Simulink; you just have to define their values by laying down Simulink blocks.

Note that **Auto Fill** does not return information for internal signals. If your Simulink model needs to access such signals, you must enter them into the **Ports** pane manually. For example, in the case of the Manchester Receiver model, you would need to add output port entries for top/manchester/sync\_i, top/manchester/isum\_i, and top/manchester/qsum\_i, as shown in step 8.

**Incisive and ModelSim users:** Note that clk, reset, and clk\_enable *may* be in the Clocks and Tcl panes but they don't *have* to be. These signals can be ports if you choose to drive them explicitly from Simulink.

**Note** When you import VHDL signals using **Auto Fill**, the HDL simulator returns the signal names in all capitals.

## **Entering Signal Information Manually**

To enter signal information directly in the **Ports** pane, perform the following steps:

**1** In the HDL simulator, determine the signal path names for the HDL signals you plan to define in your block. For example, in the ModelSim simulator, the following wave window shows all signals are subordinate to the top-level module manchester.

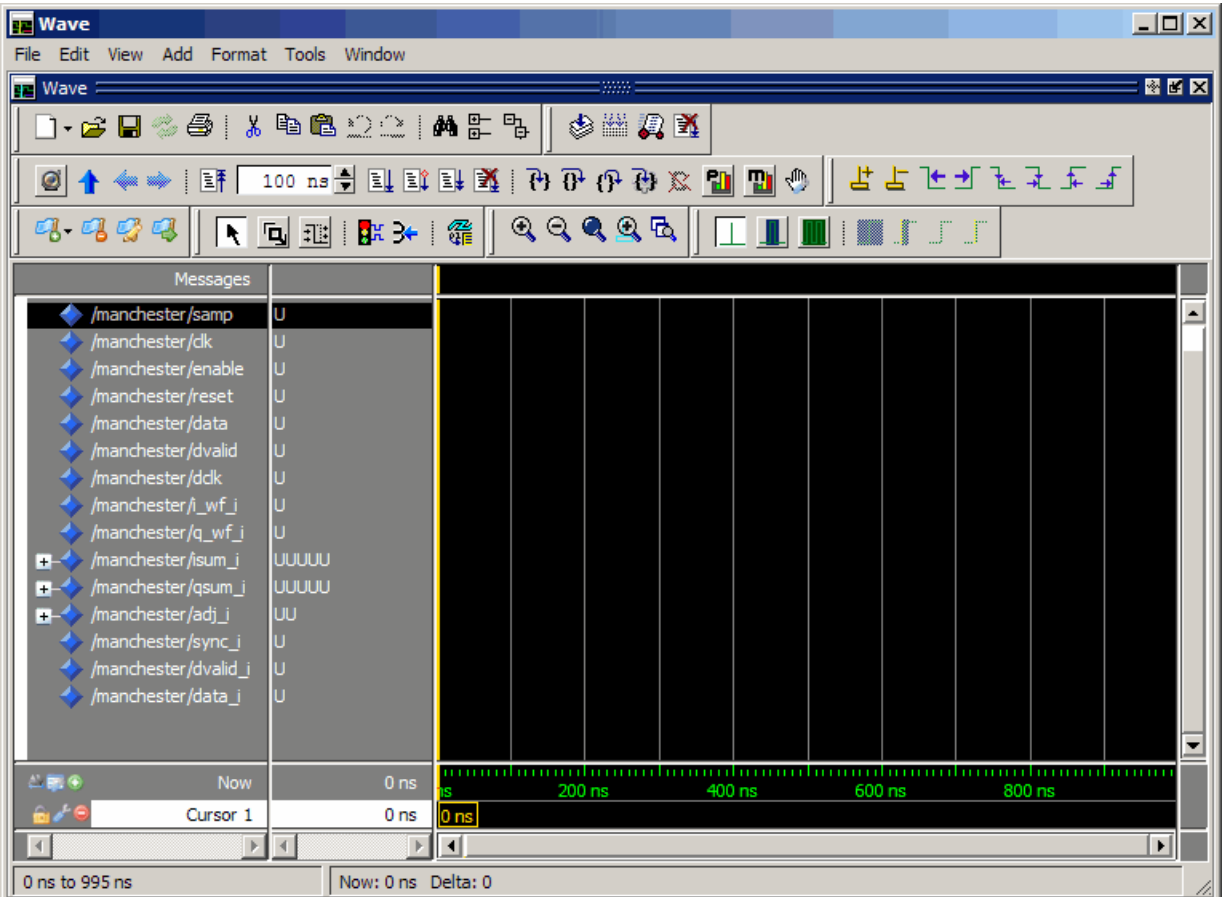

- **2** In Simulink, open the block parameters dialog box for your HDL Cosimulation block, if it is not already open.
- **3** Select the **Ports** pane tab. Simulink displays the following dialog box (example shown for use with Discovery).

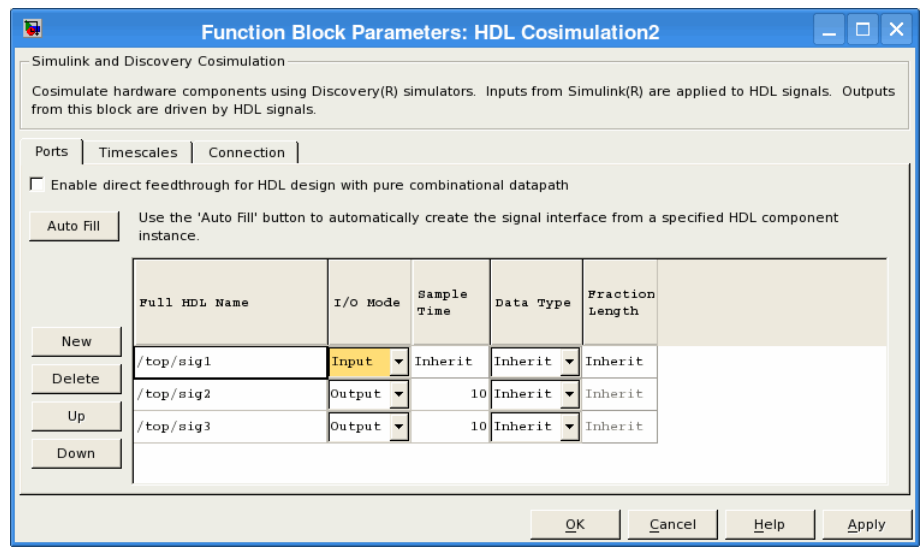

In this pane, you define the HDL signals of your design that you want to include in your Simulink block and set a sample time and data type for output ports. The parameters that you should specify on the **Ports** pane depend on the type of device the block is modeling as follows:

**•** For a device having both inputs and outputs: specify block input ports, block output ports, output sample times and output data types.

For output ports, accept the default or enter an explicit sample time. Data types can be specified explicitly, or set to Inherit (the default). In the default case, the output port data type is inherited either from the signal connected to the port, or derived from the HDL model.

- **•** For a sink device: specify block output ports.
- **•** For a source device: specify block input ports.
- **4** Enter signal path names in the **Full HDL name** column by double-clicking on the existing default signal.
	- **•** Use HDL simulator path name syntax (see ["Specifying HDL Signal/Port](#page-215-0) [and Module Paths for Cosimulation" on page 4-18](#page-215-0)).
	- **•** If you are adding signals, click **New** and then edit the default values. Select either Input or Output from the **I/O Mode** column.

**•** If you want to, set the **Sample Time**, **Data Type**, and **Fraction Length** parameters for signals explicitly, as discussed in the remaining steps.

When you have finished editing clock signals, click **Apply** to register your changes with Simulink.

The following dialog box shows port definitions for an HDL Cosimulation block. The signal path names match path names that appear in the HDL simulator **wave** window (Incisive example shown).

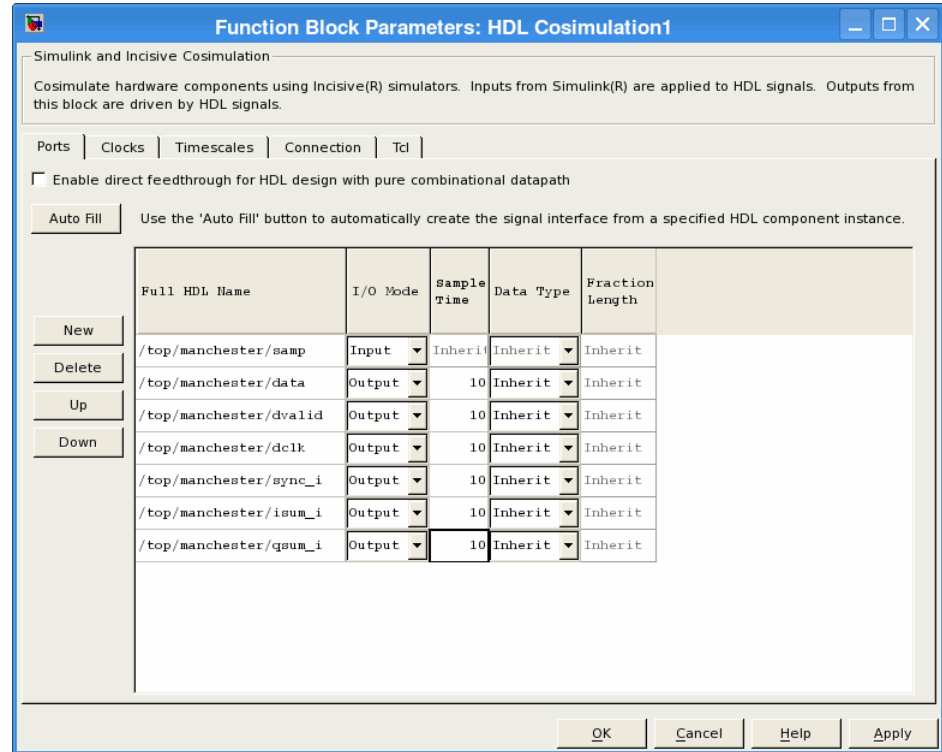

**Note** When you define an input port, make sure that only one source is set up to force input to that port. If multiple sources drive a signal, your Simulink model may produce unpredictable results.

**5** You must specify a sample time for the output ports. Simulink uses the value that you specify, and the current settings of the **Timescales** pane, to calculate an actual simulation sample time.

For more information on sample times in the EDA Simulator Link cosimulation environment, see ["Simulation Timescales" on page 7-81](#page-408-0).

**6** You can configure the fixed-point data type of each output port explicitly if desired, or use a default (Inherited). In the default case, Simulink determines the data type for an output port as follows:

If Simulink can determine the data type of the signal connected to the output port, it applies that data type to the output port. For example, the data type of a connected Signal Specification block is known by back-propagation. Otherwise, Simulink queries the HDL simulator to determine the data type of the signal from the HDL module.

To assign an explicit fixed-point data type to a signal, perform the following steps:

- **a** Select either Signed or Unsigned from the **Data Type** column.
- **b** If the signal has a fractional part, enter the **Fraction Length**.

For example, if the model has an 8-bit signal with Signed data type and a **Fraction Length** of 5, the HDL Cosimulation block assigns it the data type sfix8 En5. If the model has an Unsigned 16-bit signal with no fractional part (a **Fraction Length** of 0), the HDL Cosimulation block assigns it the data type ufix16.

**7** Before closing the dialog box, click **Apply** to register your edits.

## **Controlling Output Port Directly by Value of Input Port**

Enabling direct feedthrough allows input port value changes to propagate to the output ports in zero time, thus eliminating the possible delay at output sample in HDL designs with pure combinational logic. Specify the option to enable direct feedthrough on the **Ports** pane, as shown in the following figure.

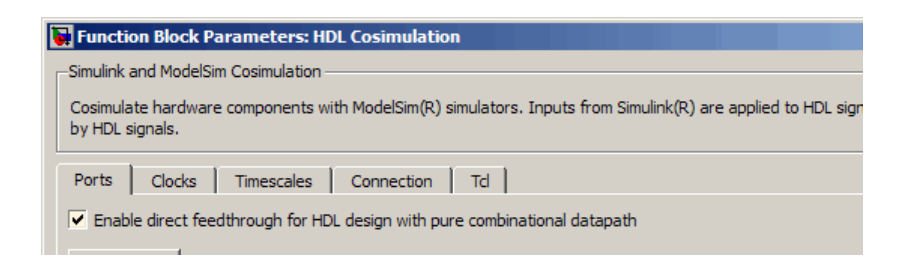

**Discovery Users** You may not enable direct feedthrough if your design contains mixed HDL (VHDL and Verilog). If you do, EDA Simulator Link will display an error in the HDL simulator.

For more about the direct feedthrough feature, see ["Direct Feedthrough](#page-381-0) [Cosimulation" on page 7-54.](#page-381-0)

## **Specifying the Signal Data Types**

The **Data Type** and **Fraction Length** parameters apply only to output signals. See **Data Type** and **Fraction Length** on the Ports pane description of the HDL Cosimulation block.

## **Configuring the Simulink and HDL Simulator Timing Relationship**

You configure the timing relationship between Simulink and the HDL simulator by using the **Timescales** pane of the block parameters dialog box. Before setting the **Timescales** parameters, read ["Simulation Timescales" on](#page-408-0) [page 7-81](#page-408-0) to understand the supported timing modes and the issues that will determine your choice of timing mode.

You can specify either a relative or an absolute timing relationship between Simulink and the HDL simulator in the **Timescales** pane, as described in the HDL Cosimulation block reference.

## **Defining the Simulink and HDL Simulator Timing Relationship**

The differences in the representation of simulation time can be reconciled in one of two ways using the EDA Simulator Link interface:

**•** By defining the timing relationship manually (with **Timescales** pane)

When you define the relationship manually, you determine how many femtoseconds, picoseconds, nanoseconds, microseconds, milliseconds, seconds, or ticks in the HDL simulator represent 1 second in Simulink.

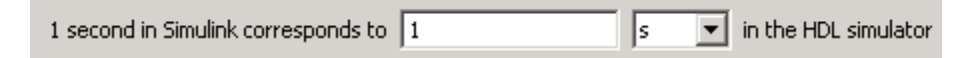

This quantity of HDL simulator time can be expressed in one of the following ways:

- **-** In *relative* terms (i.e., as some number of HDL simulator ticks). In this case, the cosimulation is said to operate in *relative timing mode*. The HDL Cosimulation block defaults to relative timing mode for cosimulation. For more on relative timing mode, see ["Relative Timing](#page-411-0) [Mode" on page 7-84](#page-411-0).
- **-** In *absolute* units (such as milliseconds or nanoseconds). In this case, the cosimulation is said to operate in *absolute timing mode*. For more on absolute timing mode, see ["Absolute Timing Mode" on page 7-90.](#page-417-0)

For more on relative and absolute time, see ["Simulation Timescales" on](#page-408-0) [page 7-81.](#page-408-0)

**•** By allowing EDA Simulator Link to define the timescale (with **Timescales** pane)

When you allow the link software to define the timing relationship, it attempts to set the timescale factor between the HDL simulator and Simulink to be as close as possible to 1 second in the HDL simulator  $= 1$ second in Simulink. If this setting is not possible, the link product attempts to set the signal rate on the Simulink model port to the lowest possible number of HDL simulator ticks.

Before you begin, verify that the HDL simulator is running. EDA Simulator Link software can get the resolution limit of the HDL simulator only when that simulator is running.

You can choose to have EDA Simulator Link calculate a timescale while you are setting the parameters on the block dialog by clicking the **Timescale** option then clicking **Determine Timescale Now** or you can have EDA Simulator Link calculate the timescale when simulation begins by selecting **Automatically determine timescale at start of simulation**.

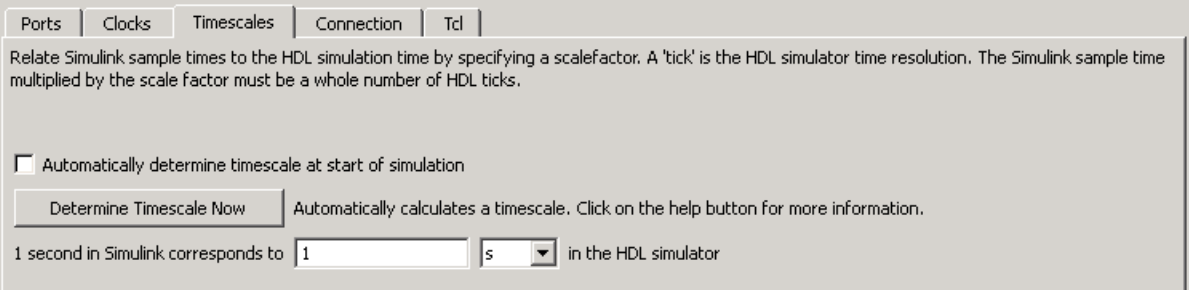

When you click **Determine Timescale Now**, EDA Simulator Link connects Simulink with the HDL simulator so that it can use the HDL simulator resolution to calculate the best timescale. You can accept the timescale EDA Simulator Link suggests or you can make changes in the port list directly. If you want to revert to the originally calculated settings, click **Use Suggested Timescale**. If you want to view sample times for all ports in the HDL design, select **Show all ports and clocks**.

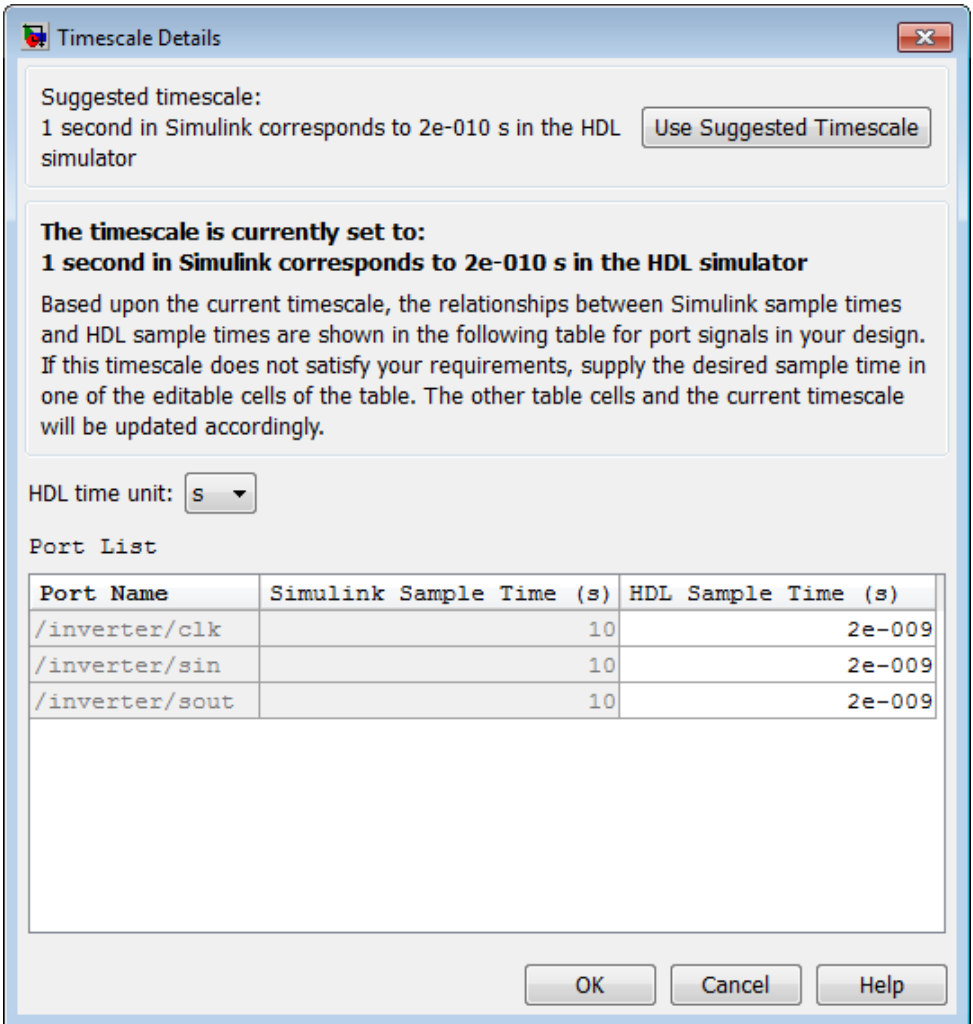

If you select **Automatically determine timescale at start of simulation**, you get the same dialog when the simulation starts in Simulink. Make the same adjustments at that time, if necessary, that you would if you clicked **Determine Timescale Now** when you were configuring the block.

## **Configuring the Communication Link in the HDL Cosimulation Block**

You must select shared memory or socket communication (see "HDL Cosimulation with MATLAB or Simulink and the HDL Simulator").

After you decide, configure a block's communication link with the **Connection** pane of the block parameters dialog box (example shown for use with Discovery).

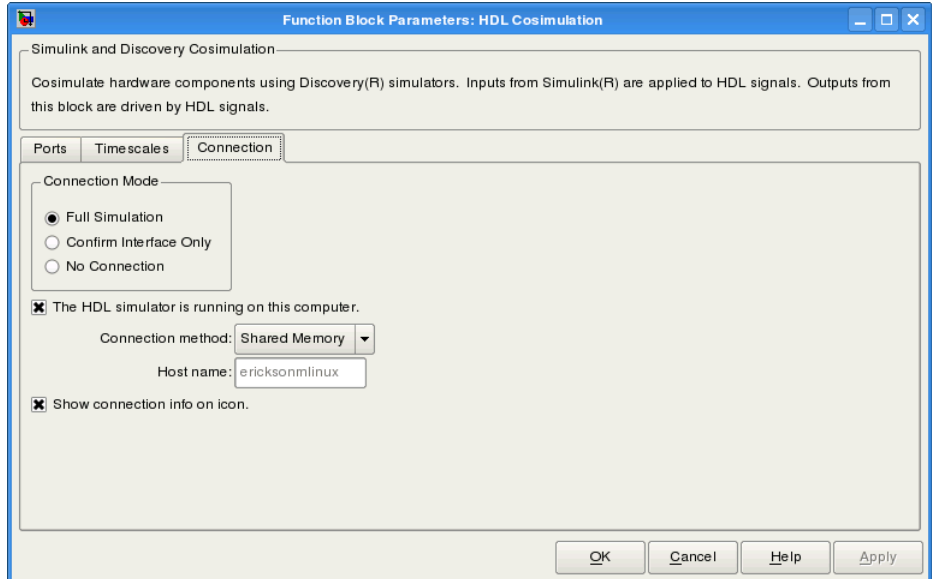

The following steps guide you through the communication configuration:

- **1** Determine whether Simulink and the HDL simulator are running on the same computer. If they are, skip to step 4.
- **2** Clear the **The HDL simulator is running on this computer** check box. (This check box defaults to selected.) Because Simulink and the HDL simulator are running on different computers, EDA Simulator Link sets the **Connection method** to Socket.
- **3** Enter the host name of the computer that is running your HDL simulation (in the HDL simulator) in the **Host name** text field. In the **Port number or service** text field, specify a valid port number or service for your computer system. For information on choosing TCP/IP socket ports, see ["Choosing TCP/IP Socket Ports" on page 7-104](#page-431-0). Skip to step 5.
- **4** If the HDL simulator and Simulink are running on the same computer, decide whether you are going to use shared memory or TCP/IP sockets for the communication channel. For information on the different modes of communication, see "HDL Cosimulation with MATLAB or Simulink and the HDL Simulator".

If you choose TCP/IP socket communication, specify a valid port number or service for your computer system in the **Port number or service** text field. For information on choosing TCP/IP socket ports, see ["Choosing](#page-431-0) [TCP/IP Socket Ports" on page 7-104.](#page-431-0)

If you choose shared memory communication, select the **Shared memory** check box.

- **5** If you want to bypass the HDL simulator when you run a Simulink simulation, use the **Connection Mode** options to specify what type of simulation connection you want. Select one of the following options:
	- **• Full Simulation**: Confirm interface and run HDL simulation (default).
	- **• Confirm Interface Only**: Check HDL simulator for proper signal names, dimensions, and data types, but do not run HDL simulation.
	- **• No Connection**: Do not communicate with the HDL simulator. The HDL simulator does not need to be started.

With the second and third options, EDA Simulator Link software does not communicate with the HDL simulator during Simulink simulation.

#### **6** Click **Apply**.

The following example dialog box shows communication definitions for an HDL Cosimulation block. The block is configured for Simulink and the HDL simulator running on the same computer, communicating in TCP/IP socket mode over TCP/IP port 4449 (example shown for use with Discovery).

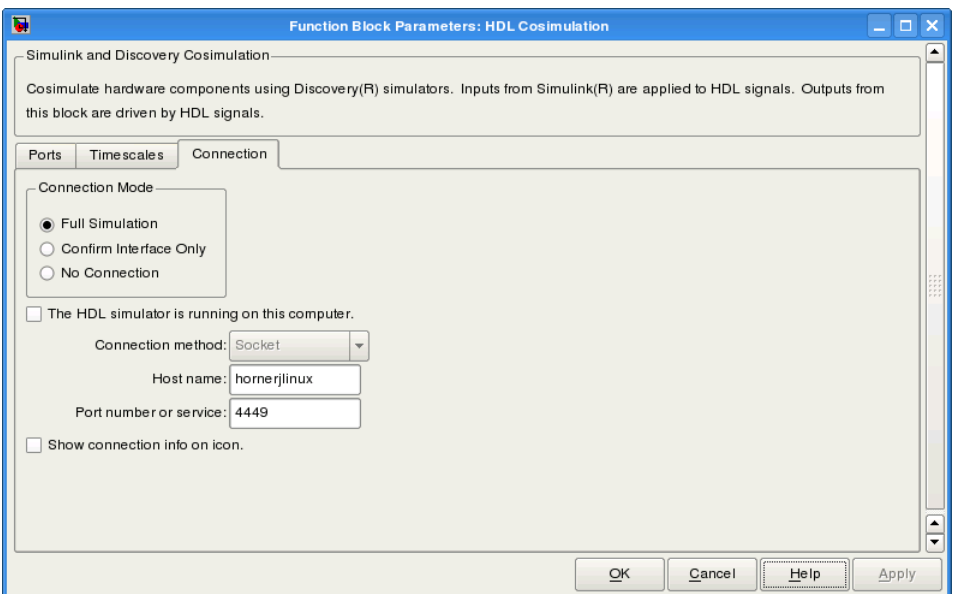

## **Specifying Pre- and Post-Simulation Tcl Commands with HDL Cosimulation Block Parameters Dialog Box**

**Note** This section is for ModelSim and Incisive users only. Discovery users see launchDiscovery for instructions on issuing Tcl commands.

You have the option of specifying Tcl commands to execute before and after the HDL simulator simulates the HDL component of your Simulink model. *Tcl* is a programmable scripting language supported by most HDL simulation environments. Use of Tcl can range from something as simple as a one-line puts command to confirm that a simulation is running or as complete as a complex script that performs an extensive simulation initialization and startup sequence. For example, you can use the **Post- simulation command** field on the Tcl Pane to instruct the HDL simulator to restart at the end of a simulation run.

You can specify the pre-simulation and post-simulation Tcl commands by entering Tcl commands in the **Pre-simulation** commands or **Post-simulation** commands text fields of the HDL Cosimulation block.

To specify Tcl commands, perform the following steps:

**1** Select the **Tcl** tab of the Block Parameters dialog box. The dialog box appears as follows (example shown for use with Incisive).

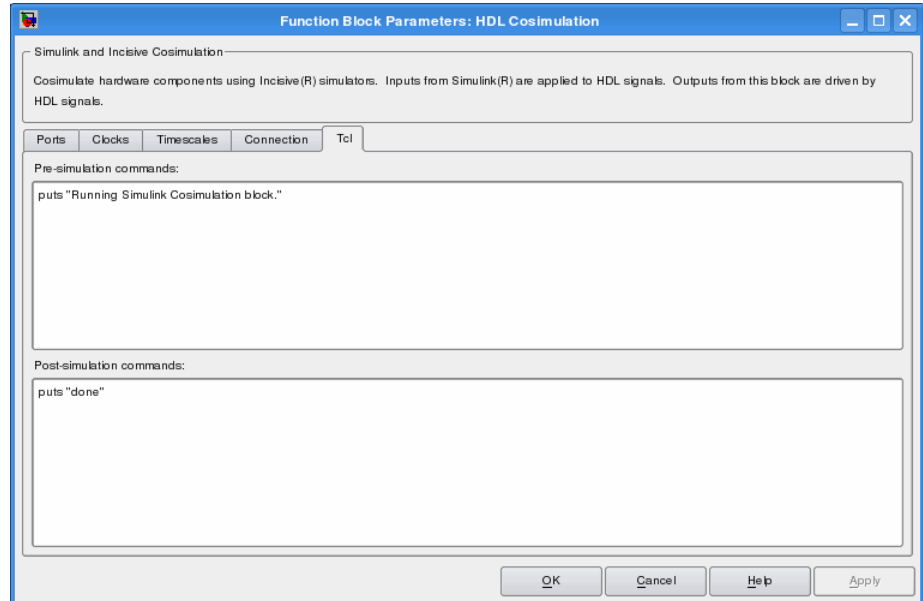

The **Pre-simulation commands** text box includes an puts command for reference purposes.

**2** Enter one or more commands in the **Pre-simulation command** and **Post-simulation command** text boxes. You can specify one Tcl command per line in the text box or enter multiple commands per line by appending each command with a semicolon (;), which is the standard Tcl concatenation operator.

### **ModelSim DO Files**

Alternatively, you can create a ModelSim DO file that lists Tcl commands and then specify that file with the ModelSim do command as shown in the following figure.

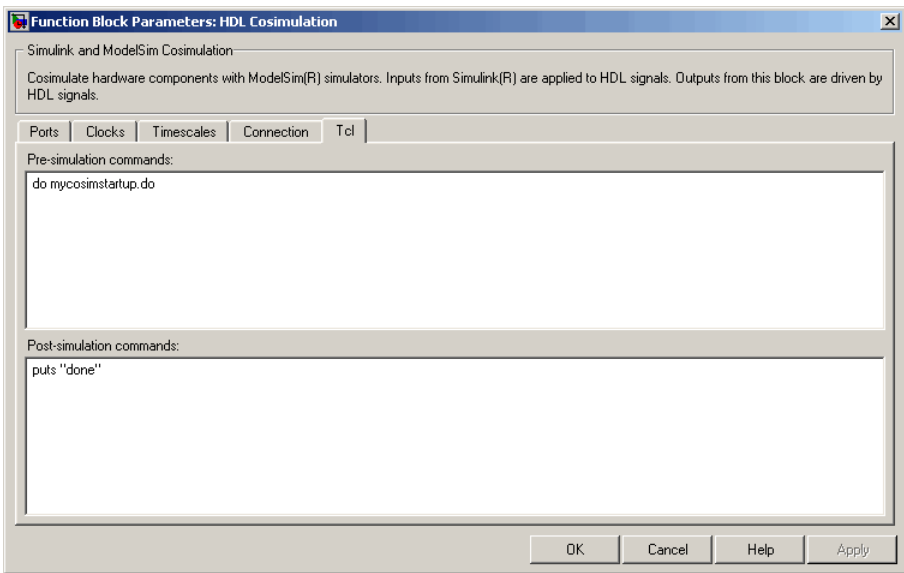

**3** Click **Apply**.

## **Programmatically Controlling the Block Parameters**

One way to control block parameters is through the HDL Cosimulation block graphical dialog box. However, you can also control blocks by programmatically controlling the mask parameter values and the running of simulations. Parameter values can be read using the Simulink get param function and written using the Simulink set param function. All block parameters have attributes that indicate whether they are:

- **•** Tunable The attributes can change during the simulation run.
- Evaluated The parameter string value undergoes an evaluation to determine its actual value used by the S-Function.

The HDL Cosimulation block does not have any tunable parameters; thus, you get an error if you try to change a value while the simulation is running. However, it does have a few evaluated parameters.

You can see the list of parameters and their attributes by performing a right-mouse click on the block, selecting **View Mask**, and then the **Parameters** tab. The **Variable** column shows the programmatic parameter names. Alternatively, you can get the names programmatically by selecting the HDL Cosimulation block and then typing the following commands at the MATLAB prompt:

>> get\_param(gcb, 'DialogParameters')

Some examples of using MATLAB to control simulations and mask parameter values follow. Usually, the commands are put into a script or function file and are called by several callback hooks available to the model developer. You can place the code in any of these suggested locations, or anywhere you choose:

- **•** In the model workspace, for example, **View > Model Explorer > Simulink Root >** *model\_name* **> Model Workspace > Data Source is MDL-File**.
- **•** In a model callback, for example, **File > Model Properties > Callbacks**.
- **•** A subsystem callback (right-mouse click on an empty subsystem and then select **Block Properties > Callbacks**). Many of the EDA Simulator Link demos use this technique to start the HDL simulator by placing MATLAB code in the OpenFcn callback.
- **•** The HDL Cosimulation block callback (right-mouse click on HDL Cosimulation block, and then select **Block Properties > Callbacks**).

## **Example: Scripting the Value of the Socket Number for HDL Simulator Communication**

In a regression environment, you may need to determine the socket number for the Simulink/HDL simulator connection during the simulation to avoid collisions with other simulation runs. This example shows code that could handle that task. The script is for a 32-bit Linux platform.

```
ttcp_exec = [matlabroot '/toolbox/shared/hdllink/scripts/ttcp_glnx'];
[status, results] = system([ttcp exec ' -a']);
if ~s
```

```
parsed_result = textscan(results,'%s');
 avail_port = parsed_result{1}{2};
else
 error(results);
end
```
set\_param('MyModel/HDL Cosimulation', 'CommPortNumber', avail\_port);

# **6. Run a Component Cosimulation Session**

### **In this section...**

"Setting Simulink Software Configuration Parameters" on page 4-43

["Determining an Available Socket Port Number" on page 4-45](#page-242-0)

["Checking the Connection Status" on page 4-45](#page-242-0)

["Running and Testing a Component Cosimulation Model" on page 4-45](#page-242-0)

["Avoiding Race Conditions in HDL Simulation with Component](#page-246-0) [Cosimulation and the EDA Simulator Link HDL Cosimulation Block" on](#page-246-0) [page 4-49](#page-246-0)

## **Setting Simulink Software Configuration Parameters**

When you create a Simulink model that includes one or more EDA Simulator Link Cosimulation blocks, you might want to adjust certain Simulink parameter settings to best meet the needs of HDL modeling. For example, you might want to adjust the value of the **Stop time** parameter in the **Solver** pane of the Configuration Parameters dialog box.

You can adjust the parameters individually or you can use the MATLAB file dspstartup, which lets you automate the configuration process so that every new model that you create is preconfigured with the following relevant parameter settings:

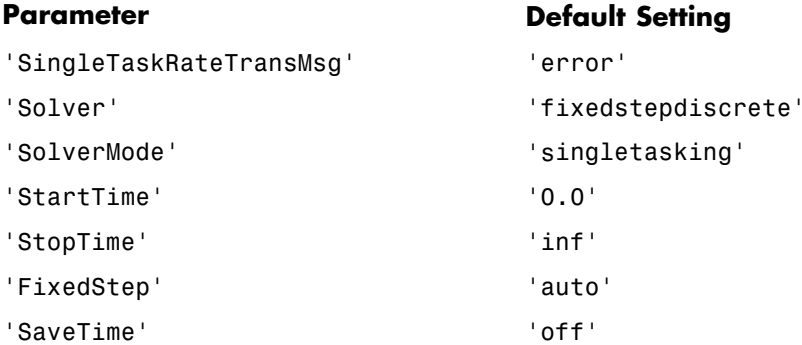

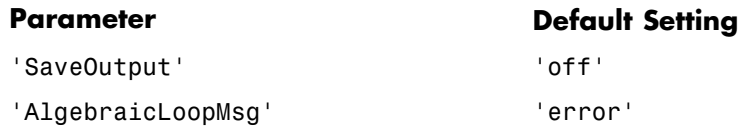

The default settings for SaveTime and SaveOutput improve simulation performance.

You can use dspstartup by entering it at the MATLAB command line or by adding it to the Simulink startup.m file. You also have the option of customizing dspstartup settings. For example, you might want to adjust the StopTime to a value that is optimal for your simulations, or set SaveTime to "on" to record simulation sample times.

<span id="page-242-0"></span>For more information on using and customizing dspstartup, see the DSP System Toolbox documentation. For more information about automating tasks at startup, see the description of the startup command in the MATLAB documentation.

## **Determining an Available Socket Port Number**

To determine an available socket number use: ttcp -a a shell prompt.

## **Checking the Connection Status**

You can check the connection status by clicking the Update diagram button

or by selecting **Edit > Update Diagram**. If there is a connection error, Simulink will notify you.

The MATLAB command pingHdlSim can also be used to check the connection status. If a -1 is returned, then there is no connection with the HDL simulator.

## **Running and Testing a Component Cosimulation Model**

In general, the last stage of cosimulation is to run and test your model. There are some steps you must be aware of when changing your model during or between cosimulation sessions. although your testing methods may vary depending on which HDL simulator you have, You can review these steps in ["Testing the Cosimulation" on page 3-50](#page-175-0).

You can run the cosimulation in one of three ways:

- **•** [Through the HDL simulator GUI](#page-171-0)
- **•** [With the command-line interface \(CLI\)](#page-172-0)
- **•** [In batch mode](#page-244-0)

## **Cosimulation Using the Simulink and HDL Simulator GUIs**

Start the HDL simulator and load your HDL design. For test bench cosimulation, begin simulation first in the HDL simulator. Then, in Simulink, click **Simulation > Start** or the Start Simulation button in your Simulink model window. Simulink runs the model and displays any errors that it detects. You can alternate between the HDL simulator and Simulink GUIs to monitor the cosimulation results.

For component cosimulation, start the simulation in Simulink first, then begin simulation in the HDL simulator.

You can specify "GUI" as the property value for the run mode parameter of the EDA Simulator Link HDL simulator launch command, but since using the GUI is the default mode for EDA Simulator Link, it is not necessary to do so.

## **Cosimulation with Simulink Using the Command Line Interface (CLI)**

Running your cosimulation session using the command-line interface allows you to interact with the HDL simulator during cosimulation, which can be helpful for debugging.

To use the CLI, specify "CLI" as the property value for the run mode parameter of the EDA Simulator Link HDL simulator launch command.

**Caution** Close the terminal window by entering "quit -f" at the command prompt. Do not close the terminal window by clicking the "X" in the upper right-hand corner. This causes a memory-type error to be issued from the system. This is not a bug with EDA Simulator Link but just the way the HDL simulator behaves in this context.

You can type CTRL+C to interrupt and terminate the simulation in the HDL simulator but this action also causes the memory-type error to be displayed.

### **Specifying CLI mode with nclaunch (for use with Cadence Incisive)**

Issue the nclaunch command with "CLI" as the runmode property value, as follows (example entered into the MATLAB editor):

tclcmd =  $\{$  ['cd ',unixprojdir],...

```
['exec ncvlog -linedebug ',unixsrcfile1],...
             'exec ncelab -access +wc work.inverter v1',...'hdlsimulink -gui work.inverter_vl'
          };
nclaunch('tclstart',tclcmd,'runmode','CLI');
```
#### **Specifying CLI mode with vsim (for use with Mentor Graphics ModelSim)**

Issue the vsim command with "CLI" as the runmode property value, as follows (example entered into the MATLAB editor):

```
tclcmd = {'vlib work', \dots}'vlog addone vlog.v add vlog.v top frame.v',...
    'vsimulink top =socket 5002'};
vsim('tclstart',tclcmd,'runmode','CLI');
```
### **Specifying CLI mode with launchDiscovery (for use with Synopsys Discovery)**

Issue the launchDiscovery command with "CLI" as the RunMode parameter, as follows:

```
pv = launchDiscovery( ...
     'LinkType', 'Simulink', ...
    langParam, 'vlog', ...
     'TopLevel', 'gainx2', ...
     'RunMode', 'CLI', ...
     'PreSimTcl', \{ 'force \, \, \text{clk} \, \, 0 \, \, 0, \, 1 \, \, 1 \, \, -repeat \, \, 2' \}, \ldots'AccFile', [srcbase '/gainx2.pli_acc.tab'] ...
```
You can see the CLI method of cosimulation in action in the Simple Gain Block demo.

## **Cosimulation with Simulink Using Batch Mode**

Running your cosimulation session in batch mode allows you to keep the process in the background, reducing demand on memory by disengaging the GUI.

To use the batch mode, specify "Batch" as the property value for the run mode parameter of the EDA Simulator Link HDL simulator launch command. After you issue the EDA Simulator Link HDL simulator launch command with batch mode specified, start the simulation in Simulink. To stop the HDL simulator before the simulation is completed, issue the breakHdlSim command.

#### **Specifying Batch mode with nclaunch (for use with Cadence Incisive)**

Issue the nclaunch command with "Batch" as the runmode parameter, as follows:

```
nclaunch('tclstart',manchestercmds,'runmode','Batch')
```
You can also set runmode to "Batch with Xterm", which starts the HDL simulator in the background but shows the session in an Xterm.

#### **Specifying Batch mode with vsim (for use with Mentor Graphics ModelSim)**

On Windows, specifying batch mode causes ModelSim to be run in a non-interactive command window. On Linux, specifying batch mode causes Modelsim to be run in the background with no window.

Issue the vsim command with "Batch" as the runmode parameter, as follows:

```
>> vsim('tclstart',manchestercmds,'runmode','Batch')
```
#### **Specifying Batch mode with launchDiscovery (for use with Synopsys Discovery)**

Issue the launchDiscovery command with "Batch" as the RunMode parameter, as follows:

```
pv = launchDiscovery( ...
   'LinkType', 'Simulink', ...
   langParam, 'vlog', ...
   'TopLevel', 'gainx2', ...
   'RunMode', 'Batch', ...
   'PreSimTcl', {'force clk 0 0, 1 1 -repeat 2'}, ...
   'AccFile', [srcbase '/gainx2.pli acc.tab'] ...
```
<span id="page-246-0"></span>You can also set RunMode to "Batch with Xterm", which starts the HDL simulator in the background but shows the session in an Xterm.

You can see the batch mode method of cosimulation in action in the Simple Gain Block demo. View the last section, "Running a Fully Batch-Mode Cosimulation for Regressions", for a demonstration of how to run Simulink in the background as well.

## **Testing the Cosimulation**

If you wish to reset a clock during a cosimulation, you can do so in one of these ways:

- **•** By entering HDL simulator force commands at the HDL simulator command prompt
- **•** (ModelSim and Incisive users only) By specifying HDL simulatorforce commands in the **Post- simulation command** text field on the **Tcl** pane of the EDA Simulator Link Cosimulation block parameters dialog box.

See also ["Driving Clocks, Resets, and Enables" on page 7-96.](#page-423-0)

If you change any part of the Simulink model, including the HDL Cosimulation block parameters, update the diagram to reflect those changes. You can do this update in one of the following ways:

- **•** Rerun the simulation
- **•** Click the Update diagram button

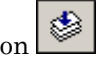

**•** Select **Edit > Update Diagram**

## **Avoiding Race Conditions in HDL Simulation with Component Cosimulation and the EDA Simulator Link HDL Cosimulation Block**

In the HDL simulator, you cannot control the order in which clock signals (rising-edge or falling-edge) defined in the HDL Cosimulation block (or for Discovery users, defined with launchDiscovery) are applied, relative to the data inputs driven by these clocks. If you are careful to ensure the

relationship between the data and active edges of the clock, you can avoid race conditions that could create nondeterministic cosimulation results.

For more on race conditions in hardware simulators, see ["Avoiding Race](#page-396-0) [Conditions in HDL Simulators" on page 7-69.](#page-396-0)

# Recording Simulink Signal State Transitions for Post-Processing

- **•** ["Adding a Value Change Dump \(VCD\) File" on page 5-2](#page-249-0)
- **•** ["Visually Comparing Simulink Signals with HDL Signals \(Tutorial\)" on](#page-253-0) [page 5-6](#page-253-0)

# <span id="page-249-0"></span>**Adding a Value Change Dump (VCD) File**

#### **In this section...**

"Introduction to the EDA Simulator Link To VCD File Block" on page 5-2

["Using the To VCD File](#page-250-0) Block" on page 5-[3](#page-250-0)

## **Introduction to the EDA Simulator Link To VCD File Block**

A value change dump (VCD) file logs changes to variable values, such as the values of signals, in a file during a simulation session. VCD files can be useful during design verification. Some examples of how you might apply VCD files include the following cases:

- **•** For comparing results of multiple simulation runs, using the same or different simulator environments
- **•** As input to post-simulation analysis tools
- **•** For porting areas of an existing design to a new design

VCD files can provide data that you might not otherwise acquire unless you understood the details of a device's internal logic. In addition, they include data that can be graphically displayed or analyzed with postprocessing tools, including, for example, the extraction of data about a particular section of a design hierarchy or data generated during a specific time interval.

Another example, this specifically for ModelSim users, is the ModelSim vcd2wlf tool, which converts a VCD file to a Wave Log Format (WLF) file that you can view in a ModelSim **wave** window.

The To VCD File block provided in the link block library serves as a VCD file generator during Simulink sessions. The block generates a VCD file that contains information about changes to signals connected to the block's input ports and names the file with a specified file name.

<span id="page-250-0"></span>**Note** The To VCD File block logs changes to states '1' and '0' only. The block does *not* log changes to states 'X' and 'Z'.

## **Using the To VCD File Block**

To generate a VCD file, perform the following steps:

- **1** Open your Simulink model, if it is not already open.
- **2** Identify where you want to add the To VCD File block. For example, you might temporarily replace a scope with this block.
- **3** In the Simulink Library Browser, click EDA Simulator Link and then select the block library for your HDL simulator. You will see the HDL Cosimulation block icon and the To VCD File block icon.

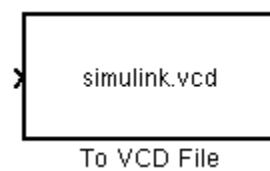

- **4** Copy the To VCD File block from the Library Browser to your model by clicking the block and dragging it from the browser to your model window.
- **5** Connect the block ports to appropriate blocks in your Simulink model.

**Note** Because multidimensional signals are not part of the VCD specification, they are flattened to a 1D vector in the file.

- **6** Configure the To VCD File block by specifying values for parameters in the Block Parameters dialog box, as follows:
	- **a** Double-click the block icon. Simulink displays the following dialog box.

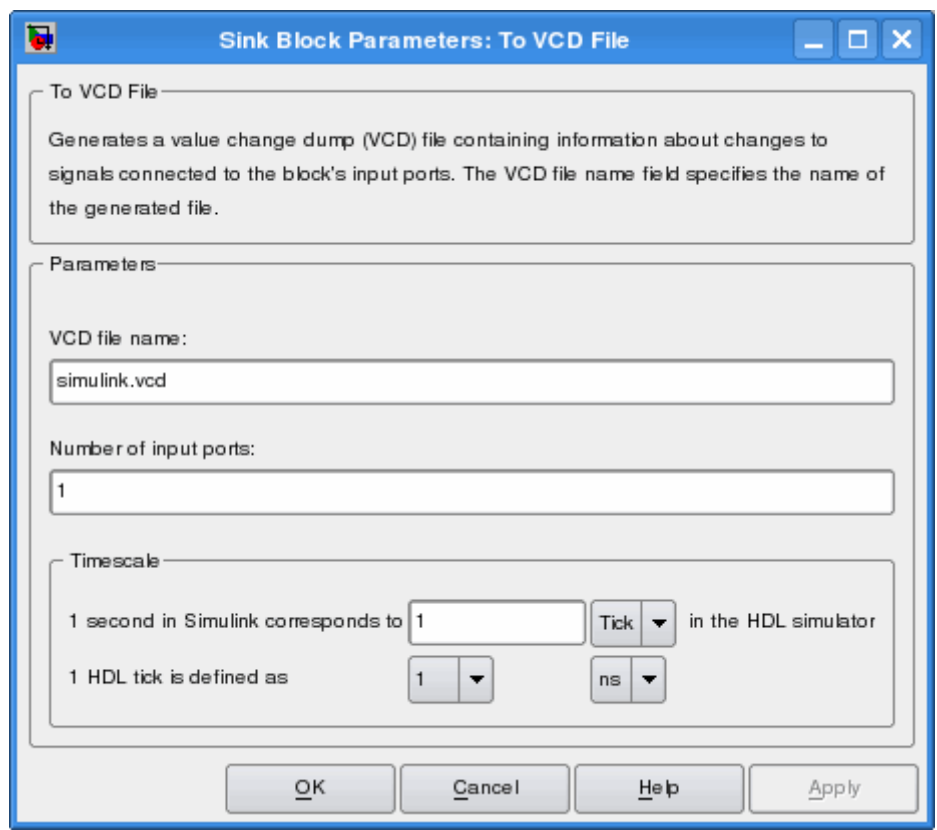

- **b** Specify a file name for the generated VCD file in the **VCD file name** text box.
	- **•** If you specify a file name only, Simulink places the file in your current MATLAB folder.
	- **•** Specify a complete path name to place the generated file in a different location.
	- **•** If you want the generated file to have a .vcd file type extension, you must specify it explicitly.
**Note** Do not give the same file name to different VCD blocks. Doing so results in invalid VCD files.

- **c** Specify an integer in the **Number of input ports** text box that indicates the number of block input ports on which signal data is to be collected. The block can handle up to 943 (830,584) signals, each of which maps to a unique symbol in the VCD file.
- **d** Click **OK**.
- **7** Choose a timing relationship between Simulink and the HDL simulator. The time scale options specify a correspondence between one second of Simulink time and some quantity of HDL simulator time. Choose relative time or absolute time. For more on the To VCD File time scale, see the reference documentation for the To VCD File block.
- **8** Run the simulation. Simulink captures the simulation data in the VCD file as the simulation runs.

For a description of the VCD file format see "VCD File Format". For a sample application of a VCD file, see ["Visually Comparing Simulink Signals with](#page-253-0) [HDL Signals \(Tutorial\)" on page 5-6](#page-253-0).

# <span id="page-253-0"></span>**Visually Comparing Simulink Signals with HDL Signals (Tutorial)**

#### **In this section...**

"Tutorial: Overview" on page 5-6

"Tutorial: Instructions" on page 5-6

#### **Tutorial: Overview**

**Note** This tutorial and the tool used are specific to ModelSim users; however, much of the process will be the same for Incisive and Discovery users with a similar tool. See HDL simulator documentation for details.

VCD files include data that can be graphically displayed or analyzed with postprocessing tools. An example of such a tool is the ModelSim vcd2wlf tool, which converts a VCD file to a WLF file that you can then view in a ModelSim **wave** window. This tutorial shows how you might apply the vcd2wlf tool.

#### **Tutorial: Instructions**

Perform the following steps to view VCD data:

- **1** Place a copy of the Manchester Receiver Simulink demo manchestermodel.mdl in a writable folder.
- **2** Open your writable copy of the Manchester Receiver model. For example, select **File > Open**, select the file manchestermodel.mdl and click **Open**. The Simulink model should appear as follows. The HDL Cosimulation block is marked "VHDL Manchester Receiver".

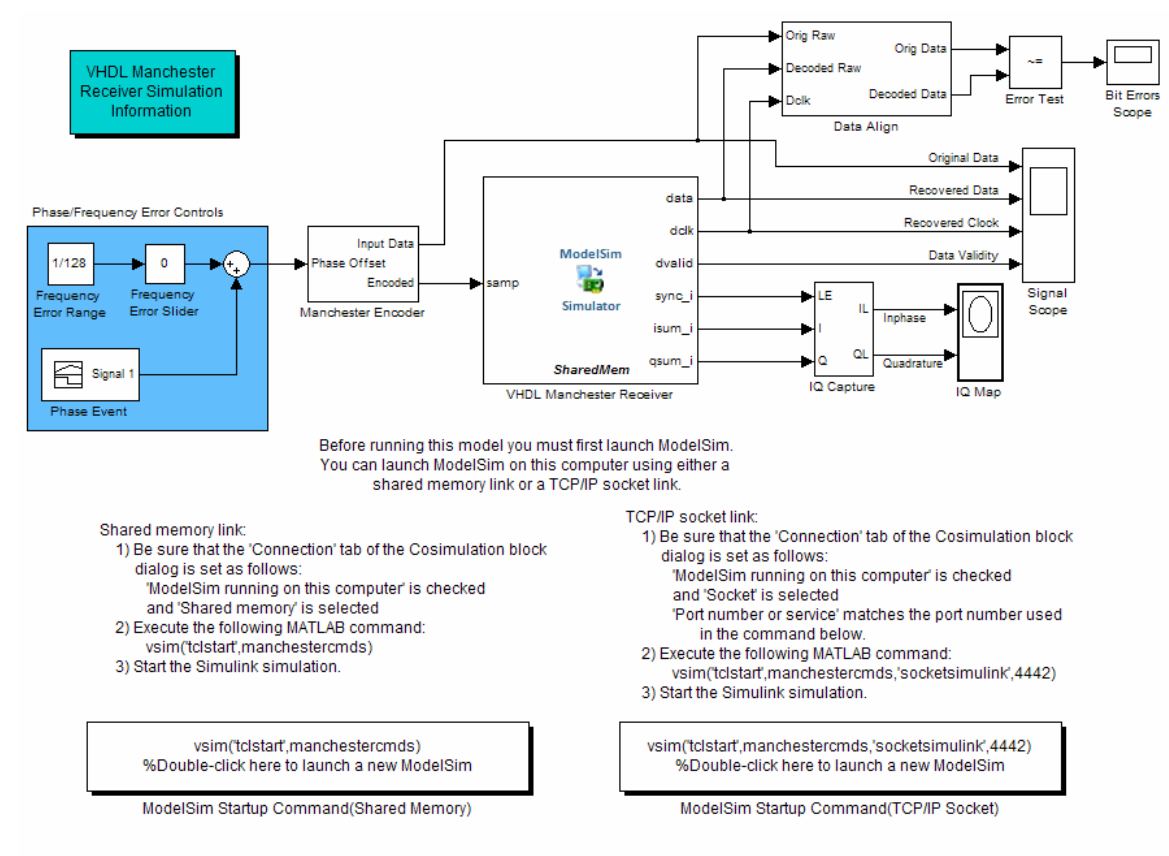

Copyright 2003-2009 The MathWorks, Inc.

Do not follow the numbered steps in the Manchester Receiver model. Follow only the steps provided in this tutorial.

- **3** Open the Library Browser.
- **4** Replace the Signal Scope block with a To VCD File block, as follows:
	- **a** Delete the Signal Scope block. The lines representing the signal connections to that block change to dashed lines, indicating the disconnection.
	- **b** Find and open the EDA Simulator Link block library.
- **c** Click "For Use with Mentor Graphics ModelSim" to access the EDA Simulator Link Simulink blocks for use with ModelSim.
- **d** Copy the To VCD File block from the Library Browser to the model by clicking the block and dragging it from the browser to the location in your model window previously occupied by the Signal Scope block.
- **e** Double-click the To VCD File block icon. The Block Parameters dialog box appears.

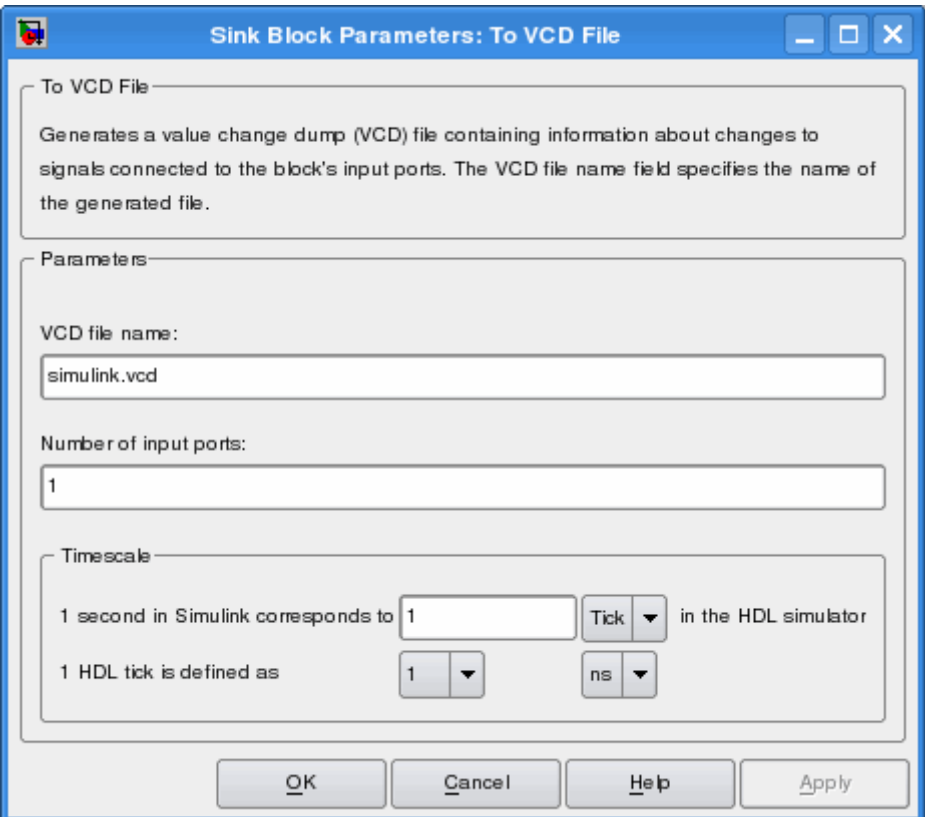

- **f** Type MyVCDfile.vcd in the **VCD file name** text box.
- **g** Type 4 in the **Number of input ports** text box.
- **h** Click **OK**. Simulink applies the new parameters to the block.

**5** Connect the signals Original Data, Recovered Data, Recovered Clock, and Data Validity to the block ports. The following display highlights the modified area of the model.

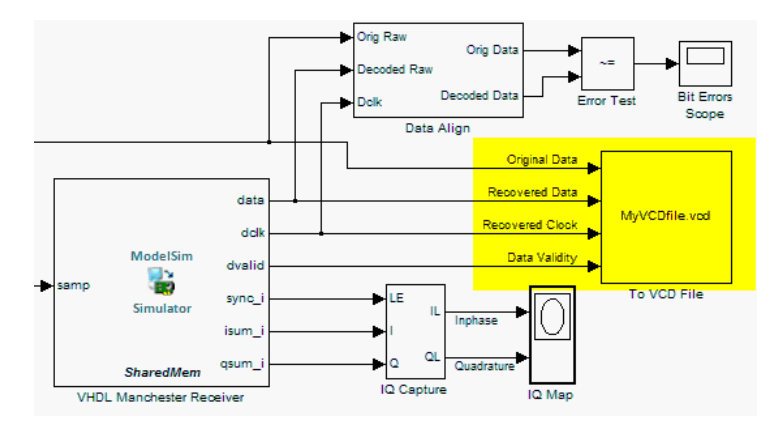

- **6** Save the model.
- **7** Select the following command line from the instructional text that appears in the demonstration model:

```
vsim('tclstart',manchestercmds,'socketsimulink',4442)
```
- **8** Paste the command in the MATLAB Command Window and execute the command line. This command starts ModelSim and configures it for a Simulink cosimulation session.
- **9** Open the HDL Cosimulation block parameters dialog box and select the **Connection** tab. Change the Connection method to Socket and "4442" for the TCP/IP socket port. The port you specify here must match the value specified in the call to the vsim command in the previous step.
- **10** Start the simulation from the Simulink model window.
- **11** When the simulation is complete, locate, open, and browse through the generated VCD file, MyVCDfile.vcd (any text editor will do).
- **12** Close the VCD file.
- **13** Change your input focus to ModelSim and end the simulation.

**14** Change the current folder to the folder containing the VCD file and enter the following command at the ModelSim command prompt:

vcd2wlf MyVCDfile.vcd MyVCDfile.wlf

The vcd2wlf utility converts the VCD file to a WLF file that you display with the command vsim -view.

**15** In ModelSim, open the wave file MyVCDfile.wlf as data set MyVCDwlf by entering the following command:

vsim -view MyVCDfile.wlf

**16** Open the MyVCDwlf data set with the following command:

add wave MyVCDfile:/\*

A **wave** window appears showing the signals logged in the VCD file.

**17** Click the Zoom Full button to view the signal data. The **wave** window should appear as follows.

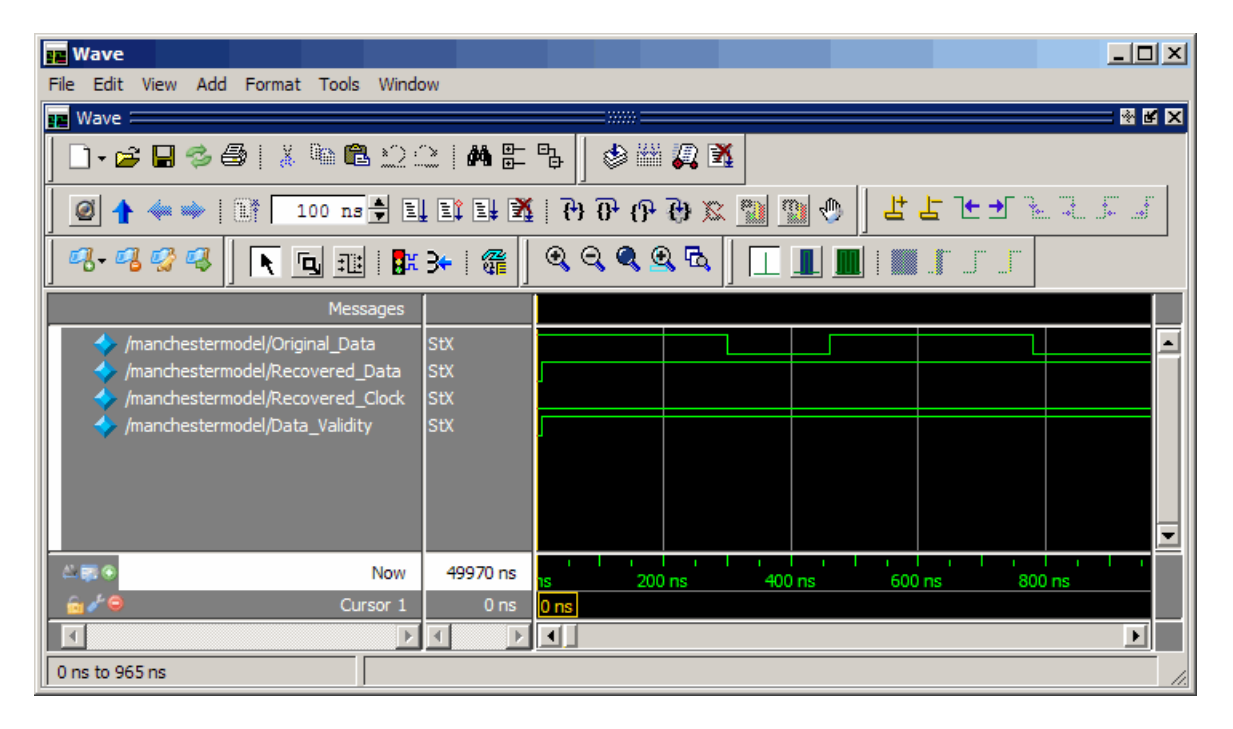

**18** Exit the simulation. One way of exiting is to enter the following command:

dataset close MyVCDfile

ModelSim closes the data set, clears the **wave** window, and exits the simulation.

For more information on the vcd2wlf utility and working with data sets, see the ModelSim documentation.

# HDL Cosimulation Wizard

- **•** ["How the Cosimulation Wizard Works" on page 6-2](#page-261-0)
- **•** ["Creating a Block or Function" on page 6-8](#page-267-0)
- **•** ["HDL Cosimulation Wizard Tutorials" on page 6-32](#page-291-0)
- **•** ["Performing Cosimulation" on page 6-66](#page-325-0)

# <span id="page-261-0"></span>**How the Cosimulation Wizard Works**

#### **In this section...**

"Description" on page 6-2

["Workflow for Using the Cosimulation Wizard to Create Test Bench or](#page-262-0) [Component Function" on page 6-3](#page-262-0)

["Workflow for Using the Cosimulation Wizard to Create a Simulink Block"](#page-264-0) [on page 6-5](#page-264-0)

## **Description**

The EDA Simulator Link Cosimulation Wizard lets you take existing HDL code—from any source—and use it to create a MATLAB component or test bench function or a Simulink HDL Cosimulation block for use in cosimulation.

You are expected to understand the following about your HDL code:

- **•** The name of the HDL files or compilation scripts to use in creating the block or function
- **•** For Simulink cosimulation:
	- **-** The name of the top module to be used for cosimulation
	- **-** Output port types and sample times
	- **-** Whether there are clocks and resets and which of them you want to use, and timing parameters
	- **-** Timescale
- **•** For MATLAB cosimulation:
	- **-** Whether you want to create a component function or test bench function, or both
	- **-** How you want to trigger the callback (rising or falling edge, repeat, sensitivity)

Whether you are creating a function or a block, the Cosimulation Wizard guides you through steps to specify the type of cosimulation, the HDL files, <span id="page-262-0"></span>port and clock information, and other information that the Cosimulation Wizard needs to build the block or function.

On every selection pane there is a status window and navigational options.

- **•** The status window displays the current status of the options you have selected. Warnings are displayed here also.
- **•** Clicking **Help** opens up this documentation page.
- **•** Clicking **Cancel** exits you from the Cosimulation Wizard and no block or function is created.
- **•** Clicking **Back** and **Next** lets you navigate forwards and backwards, respectively, through the application, though note that you can only move forwards after all necessary information for that step has been provided.

The last step of the Cosimulation Wizard generates the scripts (for functions) or blocks and launches the HDL simulator.

#### **Cosimulation Wizard Limitations**

- **•** When creating an HDL Cosimulation block for use with Simulink, you may access only the I/O ports on the top level of the HDL design. If you want to cosimulate at multiple levels of your design, you cannot use this application to set up your HDL Cosimulation block.
- **•** You cannot create multiple HDL Cosimulation blocks, nor can you use multiple generated HDL Cosimulation blocks in the same model. This is primarily because you can only access the top level of the HDL design. There is no need for additional blocks.
- **•** There is no support for Synopsys Discovery.

## **Workflow for Using the Cosimulation Wizard to Create Test Bench or Component Function**

This diagram illustrates the steps for creating a function using existing HDL code for cosimulation with MATLAB.

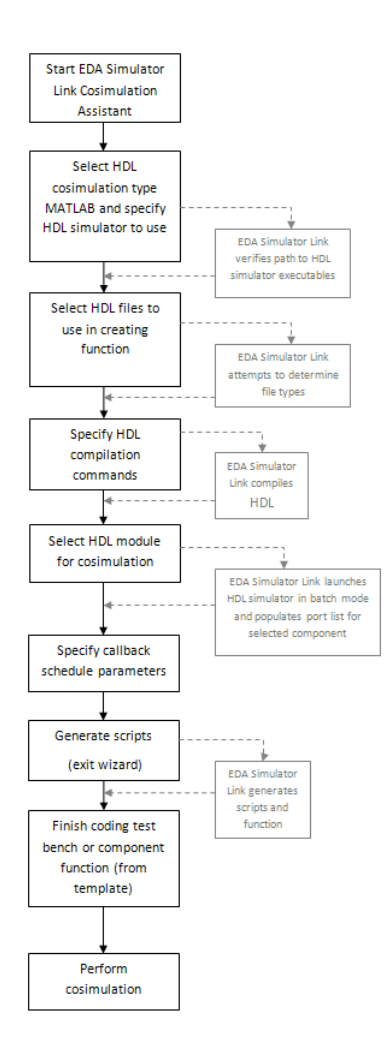

The workflow for the Cosimulation Wizard is as follows:

- Start Cosimulation Wizard.
- Select HDL Cosimulation type.
- Select HDL files to use in creating block or function.
- Specify commands for HDL compilation.
- <span id="page-264-0"></span>**5** Select HDL module for cosimulation.
- **6** Specify callback schedule parameters.
- **7** Generate scripts.
- **8** Complete component or test bench function (from template).

## **Workflow for Using the Cosimulation Wizard to Create a Simulink Block**

This diagram describes the steps for creating a block using existing HDL code for cosimulation with Simulink.

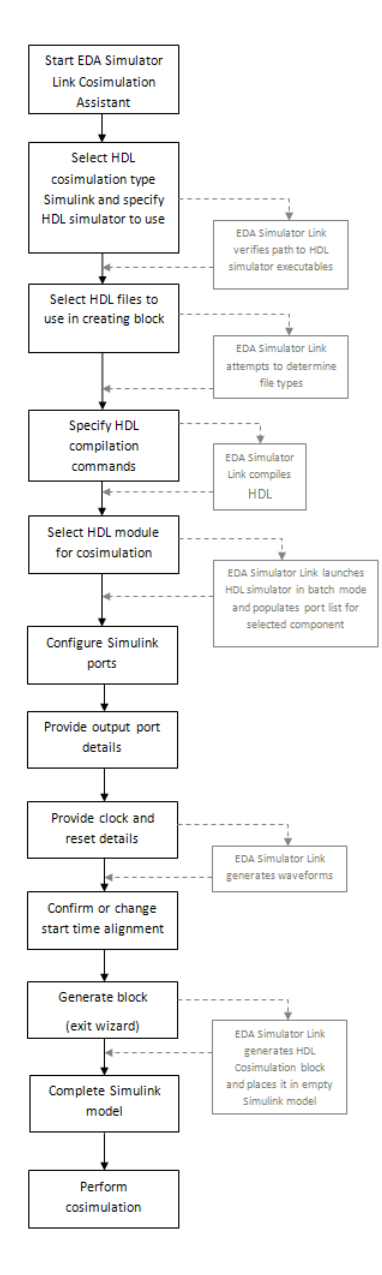

The workflow for the Cosimulation Wizard is as follows:

**6-6**

- Start Cosimulation Wizard.
- Select HDL Cosimulation type.
- Select HDL files to use in creating block or function.
- Specify commands for HDL compilation.
- Select HDL module for cosimulation.
- Configure Simulink ports.
- Provide output port details.
- Provide clock and reset details.
- Confirm or change start-time alignment.
- Generate block.
- Complete Simulink model.

# <span id="page-267-0"></span>**Creating a Block or Function**

#### **In this section...**

"Common Workflows" on page 6-8

["MATLAB Workflow" on page 6-16](#page-275-0)

["Simulink Workflow" on page 6-22](#page-281-0)

# **Common Workflows**

#### **Invoke Cosimulation Wizard**

- **1** Start MATLAB.
- **2** Enter the following command at the command prompt:
	- >> cosimWizard
- **3** The Cosimulation Wizard appears and you can go to ["Select Cosimulation](#page-268-0) [Type" on page 6-9](#page-268-0).

## <span id="page-268-0"></span>**Select Cosimulation Type**

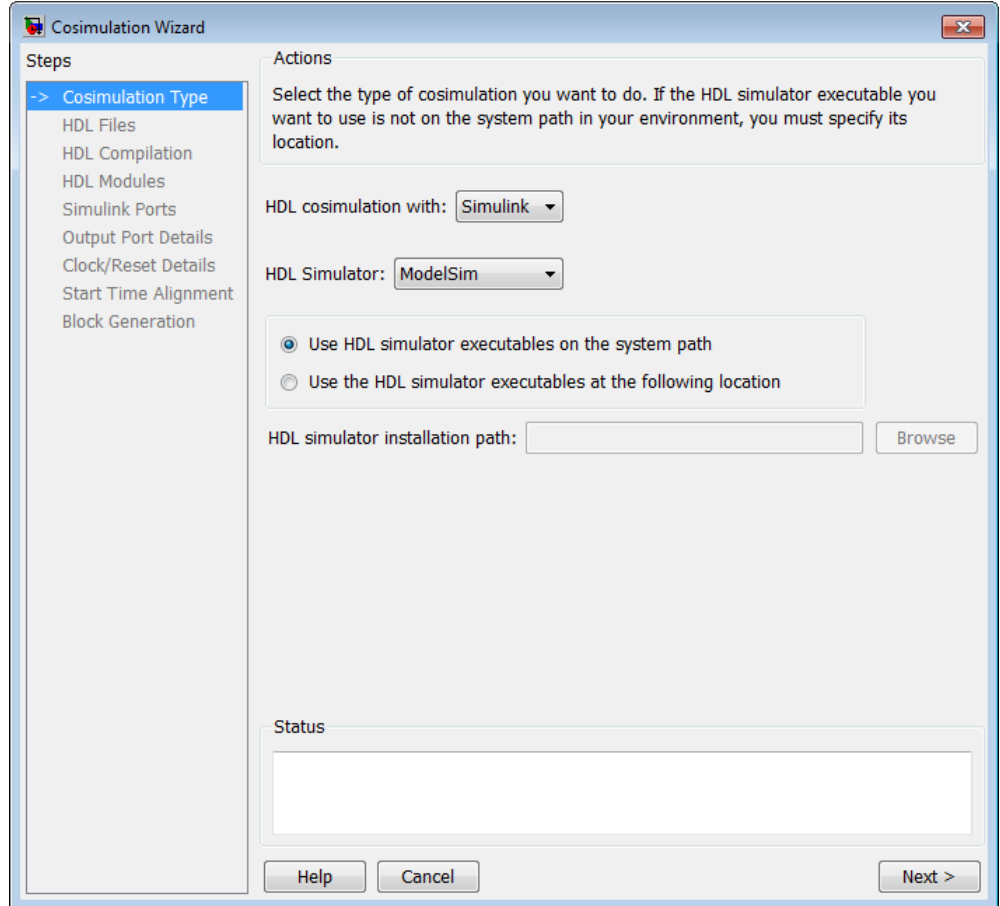

In the **Cosimulation Type** pane, you are to select options that determine whether a function or block is to be generated and for which HDL simulator. Select the following options:

#### **• HDL cosimulation with**

Select either MATLAB or Simulink. If you choose MATLAB, the Cosimulation Wizard creates a MATLAB function template. If you select Simulink, the Cosimulation Wizard creates an HDL Cosimulation block.

In either case, EDA Simulator Link uses the HDL code you provide to define the ports, clocks, and resets.

**• HDL Simulator**

Select your HDL simulator. You may choose either Cadence Incisive® or Mentor Graphics® ModelSim®.

**•** You also must specify where the Cosimulation Wizard can find your HDL simulator executables. The Cosimulation Wizard assumes by default that they are on the system path. If they are not, select **Use the following HDL simulator executables at the following location** then specify the location in the text box below.

If you click **Next** and the Cosimulation Wizard does not find the executables, the following occurs:

- **-** You are returned to this dialog and the Cosimulation Wizard displays an error in the status pane.
- **-** The Cosimulation Wizard switches the option to **Use the following HDL simulator executables at the following location**.
- **-** The Cosimulation Wizard makes the **HDL simulation path** field editable.

You must enter a valid path to the HDL simulator executables before you are allowed to continue.

**•** Click **Next** to proceed to ["Select HDL Files to Import" on page 6-11.](#page-270-0)

#### <span id="page-270-0"></span>**Select HDL Files to Import**

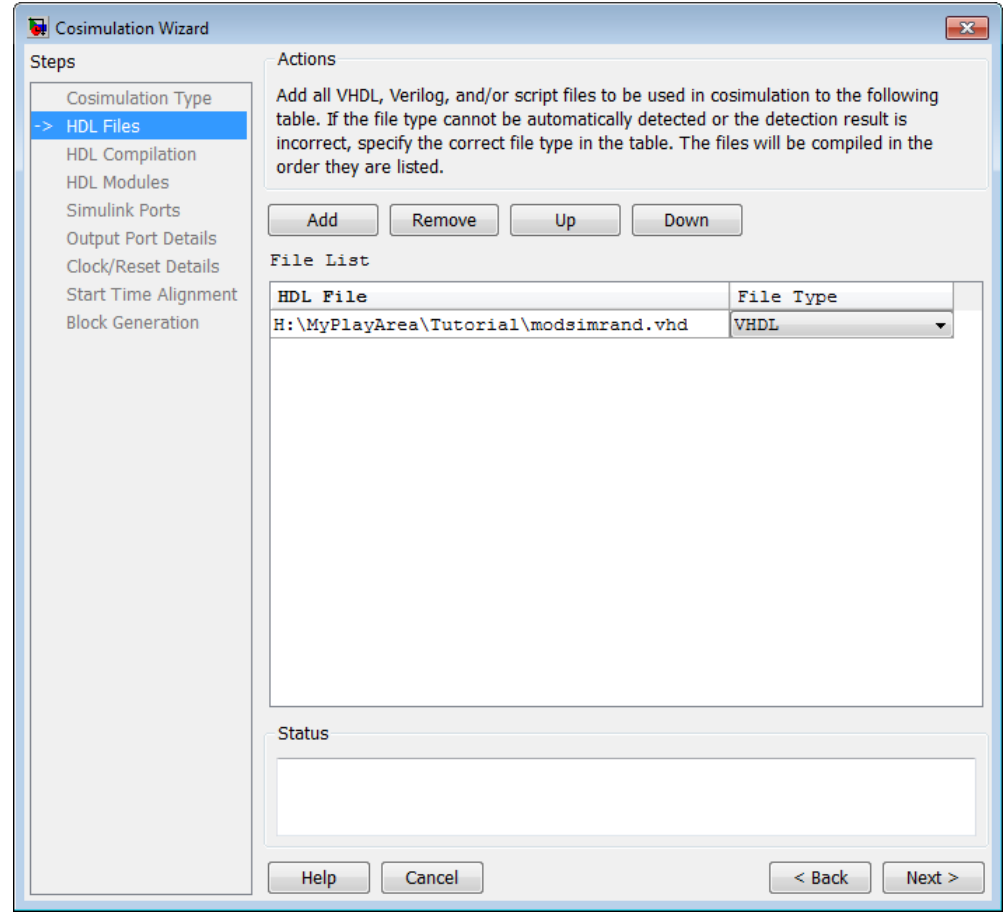

In the **HDL File Selection** pane, you tell the Cosimulation Wizard what files are to be used in creating the function or block.

**1** Add files by clicking **Add Files**. You are prompted to enter one or more file names.

The Cosimulation Wizard will attempt to determine the file type of each file and display the type in the **File List** next to the file name. If the

Cosimulation Wizard cannot determine the type or displays the wrong type, you can enter the correct type directly in the **File Type** column.

If you are using ModelSim, you will see compilation scripts listed as .do files (ModelSim macro file). If you are using Incisive®, you will see compilation scripts listed as system scripts.

- **2** Remove files by first highlighting the file name in the **File List**, then clicking **Remove Selected File**.
- **3** Click **Next** to proceed to ["Specify HDL Compilation Commands" on page](#page-272-0) [6-13.](#page-272-0)

<span id="page-272-0"></span>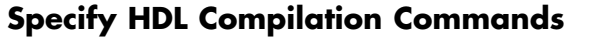

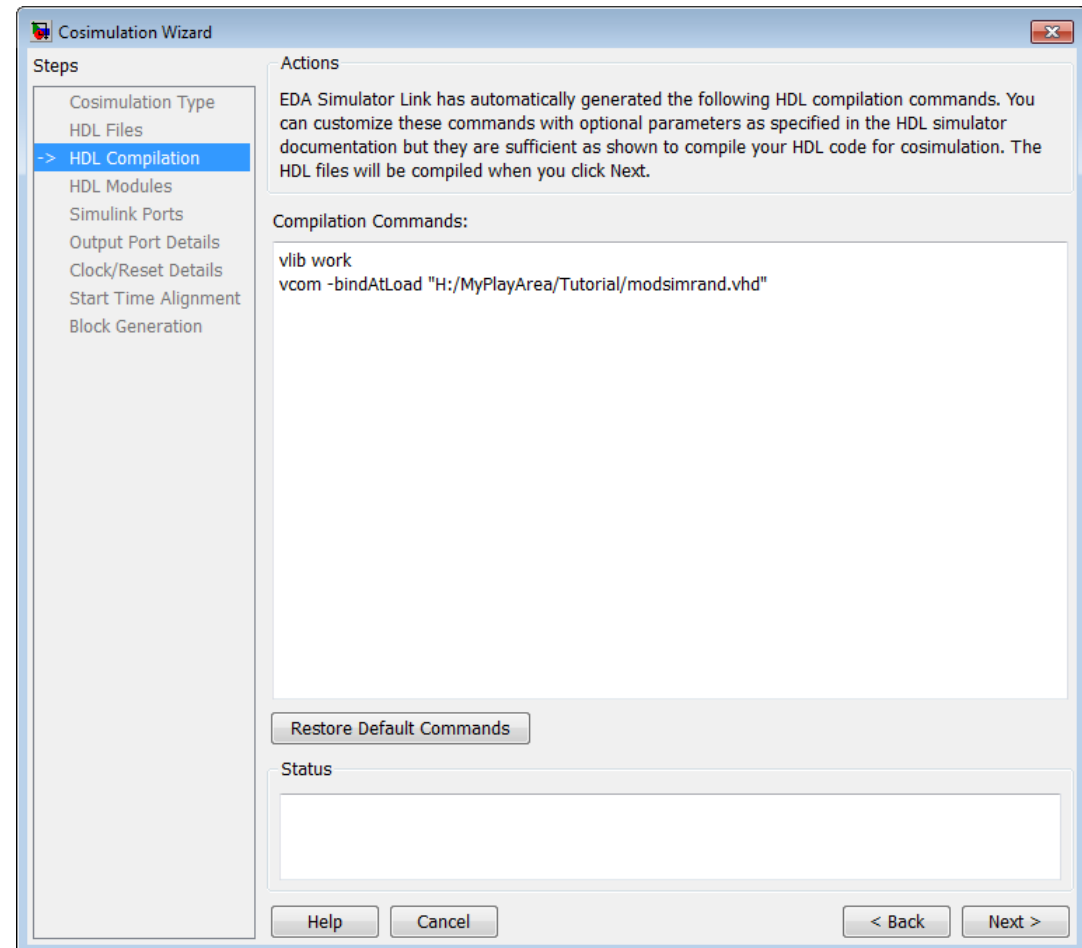

In the **HDL Compilation** pane, you can review the generated HDL compilation commands and, if necessary, override and/or customize those commands. If you included compilation scripts instead of HDL files, this pane will show you the command to run the scripts.

**1** Enter any changes to the commands in the **Compilation Commands** box.

Note that you cannot include system shell commands; for example:

```
set file = a.vhd
vcom $file
```
This will not work because upon return to the Cosimulation Wizard from executing the command, the variable no longer holds the value that was set. If you do try to include such a command, you will see an error in the **Status** panel.

- **2** You can click **Restore default commands** to go back to the generated HDL compilation commands at any time if you so wish. You will be prompted to confirm that you do want to discard any changes.
- **3** Click **Next** to proceed to ["Select HDL Modules for Cosimulation" on page](#page-274-0) [6-15.](#page-274-0)

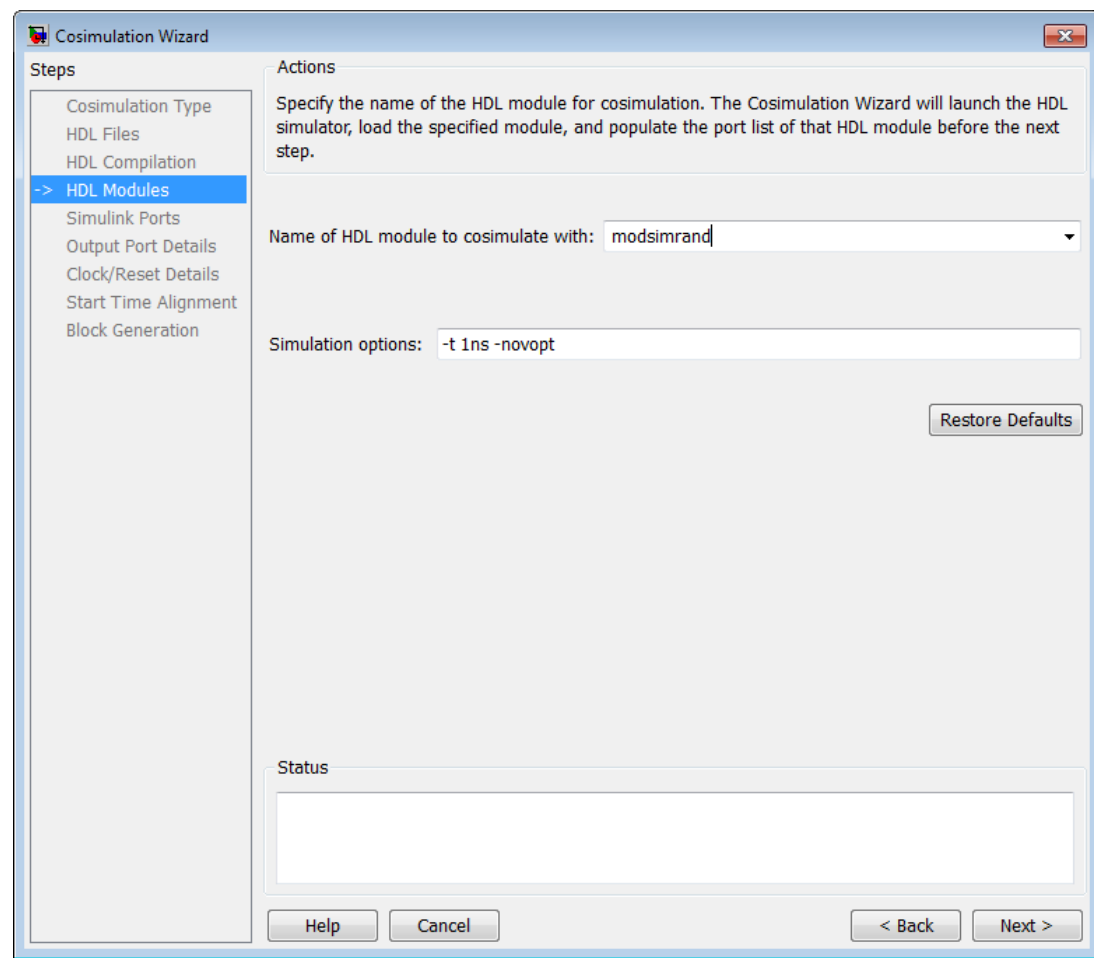

#### <span id="page-274-0"></span>**Select HDL Modules for Cosimulation**

In the **HDL Module Selection** pane, you provide the name of the HDL module to be used in cosimulation.

- **1** Enter the name of the module where you see **Name of HDL module to cosimulate with**.
- **2** You can specify additional simulation options where you see **Simulation options**. For example, the options provided by the Cosimulation Wizard

<span id="page-275-0"></span>specify the HDL simulator resolution and to turn off optimizations that remove signals from the simulation view. If you change your mind about the options you've added or changed, you can click **Restore Defaults** to put the options back to the default.

**3** Click **Next** to proceed to the next step.

If you selected MATLAB as the cosimulation type, the next step in the MATLAB workflow is to ["Specify Callback Schedule Parameters" on page](#page-276-0) [6-17.](#page-276-0)

If you selected Simulink as the cosimulation type, the next step in the Simulink workflow is to ["Configure Simulink Ports" on page 6-23.](#page-282-0)

## **MATLAB Workflow**

- **•** ["Specify Callback Schedule Parameters" on page 6-17](#page-276-0)
- **•** ["Generate Scripts" on page 6-19](#page-278-0)
- **•** ["Complete the Component or Test Bench Function" on page 6-20](#page-279-0)

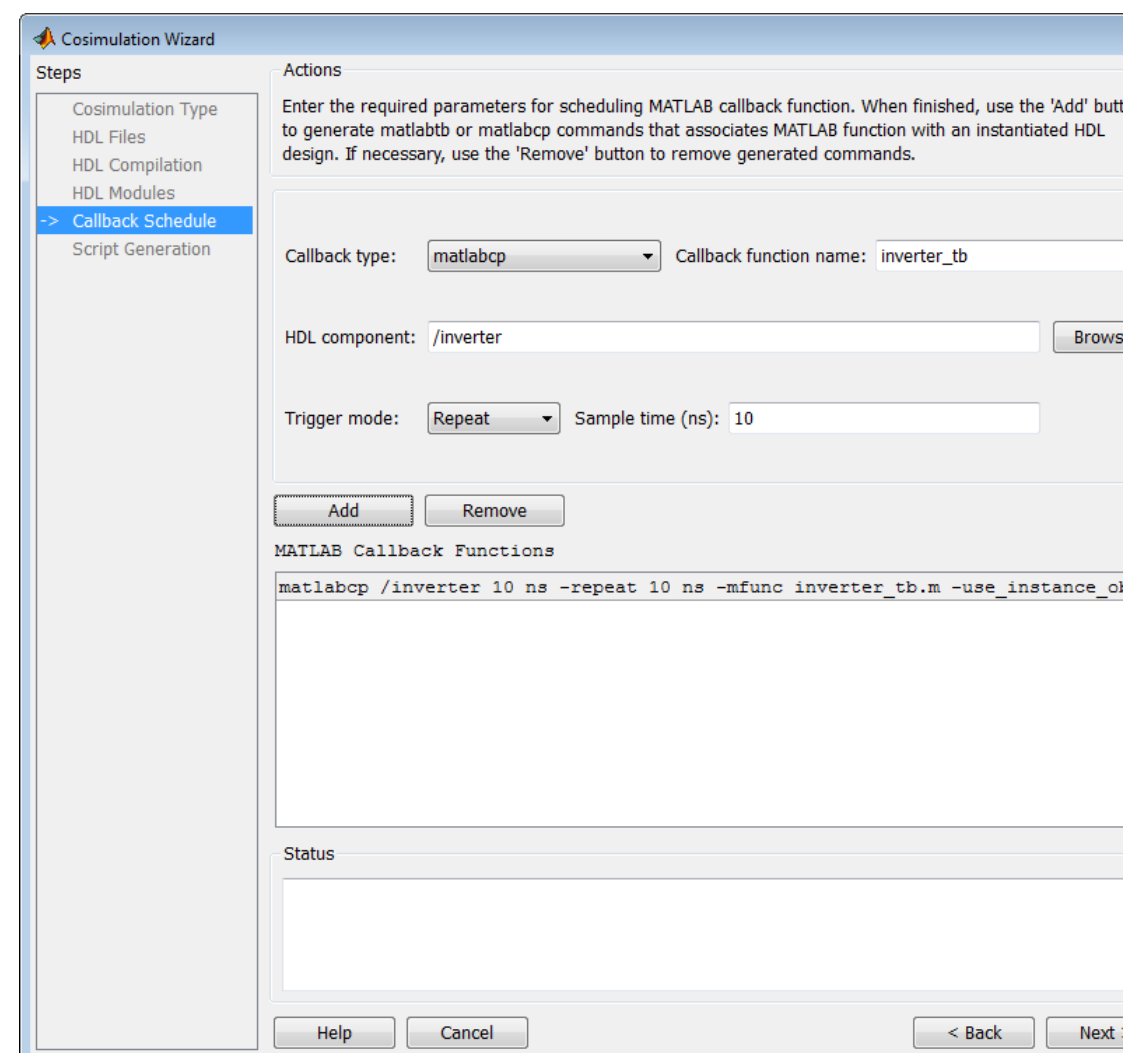

#### <span id="page-276-0"></span>**Specify Callback Schedule Parameters**

In the **Callback Schedule** pane, you can enter multiple component or test bench function callbacks from the HDL simulator. Enter the following information for each callback function:

- **• Callback type**: select matlabcp (create a component function) or matlabtb (create a test bench function).
- **• Callback name (optional**): Name of component or test bench function, if not the same as the HDL component (the default assumption is that the function name is the same as the HDL component name).
- **• HDL component**: You can enter the component name manually or browse for it by clicking **Browse**.
- **• Trigger mode**: Specify one of the following to trigger the callback function:
	- **-** Repeat
	- **-** Rising Edge
	- **-** Falling Edge
	- **-** Sensitivity
- **• Sample time (ns) or Trigger Signal**: If you selected Repeat as a trigger, enter the sample time in nanoseconds. If you selected Rising Edge, Falling Edge, or Sensitivity, **Sample time (ns)** changes to **Trigger Signal** and you can enter the signal name to be used to trigger the callback. You can browse the existing signals in the HDL component you specified by clicking **Browse**.

When you have completed specifying the callback function parameters, click **Add** to add the command to the MATLAB Callback Functions list.

If you have more callback functions you want to schedule, repeat the above steps. If you want to remove any callback functions, highlight the line you want to remove and click **Remove**.

**Note** If you attempt to add a callback function for the same HDL module as an existing callback function in the MATLAB Callback Functions list, the new callback function will overwrite the existing one (this is true even if you change the callback type). You will see a warning in the **Status** window:

Warning: This HDL component already has a scheduled callback function, which is replaced by this new one.

<span id="page-278-0"></span>Click **Next** to proceed to "Generate Scripts" on page 6-19.

#### **Generate Scripts**

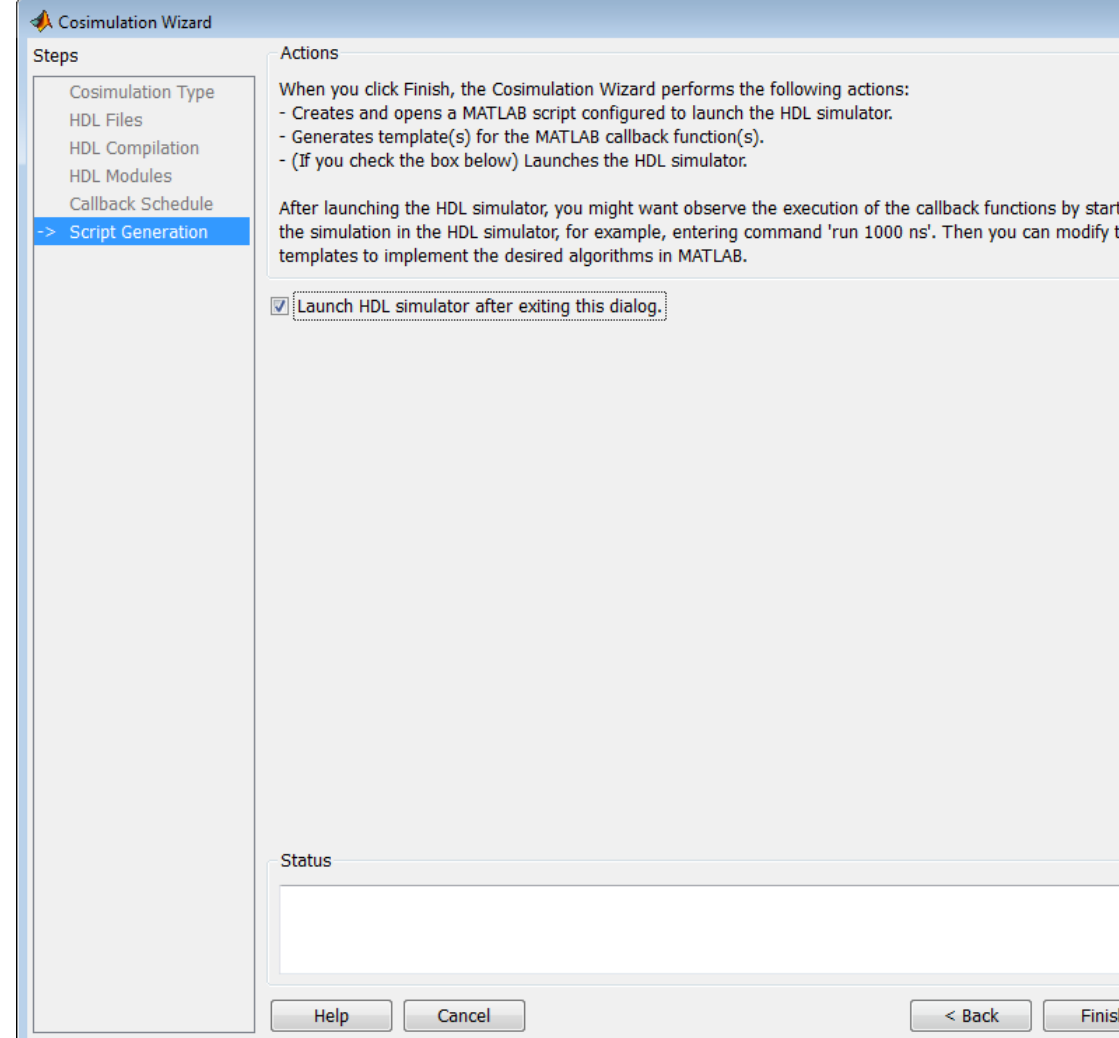

The Cosimulation Wizard now has all the information it needs to generate an EDA Simulator Link component or test bench function. You may click **Back**

<span id="page-279-0"></span>to review or change your settings. After you are satisfied with all selections, click **Finish** to generate the scripts.

**Generated Files.** When you click **Finish**, the Cosimulation Wizard creates the following files and opens all of them in separate MATLAB editor windows:

- **•** launchHDLsimulator: script for launching the HDL simulator for cosimulation with MATLAB.
- **•** compileHDLDesign: compilation script you can re-use for subsequent compilation of this particular component.
- Function files  $(*.m)$ : component and test bench customized function templates, one for each component specified in the Cosimulation Wizard.

#### **Complete the Component or Test Bench Function**

The template that the wizard generates contains some simple port I/O instructions and empty routines where you add your own code.

```
function osc_top_u_osc_filter1x(obj)
% Automatically generated MATLAB(R) callback function.
% Copyright 2010 The MathWorks, Inc.
% $Revision $ $Date: 2010/04/13 18:30:55 $
% Initialize state of callback function.
if (strcmp(obj.simstatus,'Init'))
    disp('Initializing states ...');
    % Store port information in userdata
    % The name strings of ports that sends data from HDL simulator to
    % MATLAB callback function
    obj.userdata.FromHdlPortNames = fields(obj.portinfo.out);
    obj.userdata.FromHdlPortNum = length(fields(obj.portinfo.out));
    % The name strings of ports that sends data from MATLAB callback
    % function to HDL simulator
    obj.userdata.ToHdlPortNames = fields(obj.portinfo.in);
    obj.userdata.ToHdlPortNum = length(fields(obj.portinfo.in));
```

```
% Initialize state
    obj.userdata.State = 0;
end
% Obj.tnow is the current HDL simulation time specified in seconds
disp(['Callback function is executed at time ' num2str(obj.tnow)]);
if(obj.userdata.FromHdlPortNum > 0)
    % The name of the first input port
    portName = obj.userdata.FromHdlPortNames{1};
    disp(['Reading input port ' portName]);
    % Convert the multi-valued logic value of the first port to decimal
    portValueDec = mvl2dec( ...obj.portvalues.(portName), ... % Multi-valued logic of the first port
        obj.portinfo.out.(portName).size); %#ok<NASGU> % Bit width
   % Then perform any necessary operations on this value passed by HDL simulator.
    \% ...
    % Optionally, you can translate the port value into fixed point object,
    % e.g.
    % myfiobj = fi(portValueDec, 1, 16, 4);end
% Update your state(s). In the following example, we use this internal
% state to implement a one-bit counter
obj.userdata.State = ~obj.userdata.State;
if(obj.userdata.ToHdlPortNum > 0)
    % The name of the first output port in HDL
    portName = obj.userdata.ToHdlPortNames{1};
    disp(['Writing output port ' portName]);
    % Assign the first port value to internal state obj.userdata.State.
    % Before assignment, convert decimal value to multi-valued logic.
    % You can change obj.userdata.State to another other valid decimal values.
    obj.portvalues.(portName) = dec2mvl(...
        obj.userdata.State, ...
        obj.portinfo.in.(portName).size);
    % Operate on other out ports, if there are any.
    % ...
```
<span id="page-281-0"></span>end

## **Simulink Workflow**

- **•** ["Configure Simulink Ports" on page 6-23](#page-282-0)
- **•** ["Specify Output Port Details" on page 6-25](#page-284-0)
- **•** ["Specify Clock and Reset Details" on page 6-26](#page-285-0)
- **•** ["Confirm or Change Start Time Alignment" on page 6-28](#page-287-0)
- **•** ["Generate Block" on page 6-30](#page-289-0)
- **•** ["Complete the Simulink Model" on page 6-31](#page-290-0)

#### <span id="page-282-0"></span>**Configure Simulink Ports**

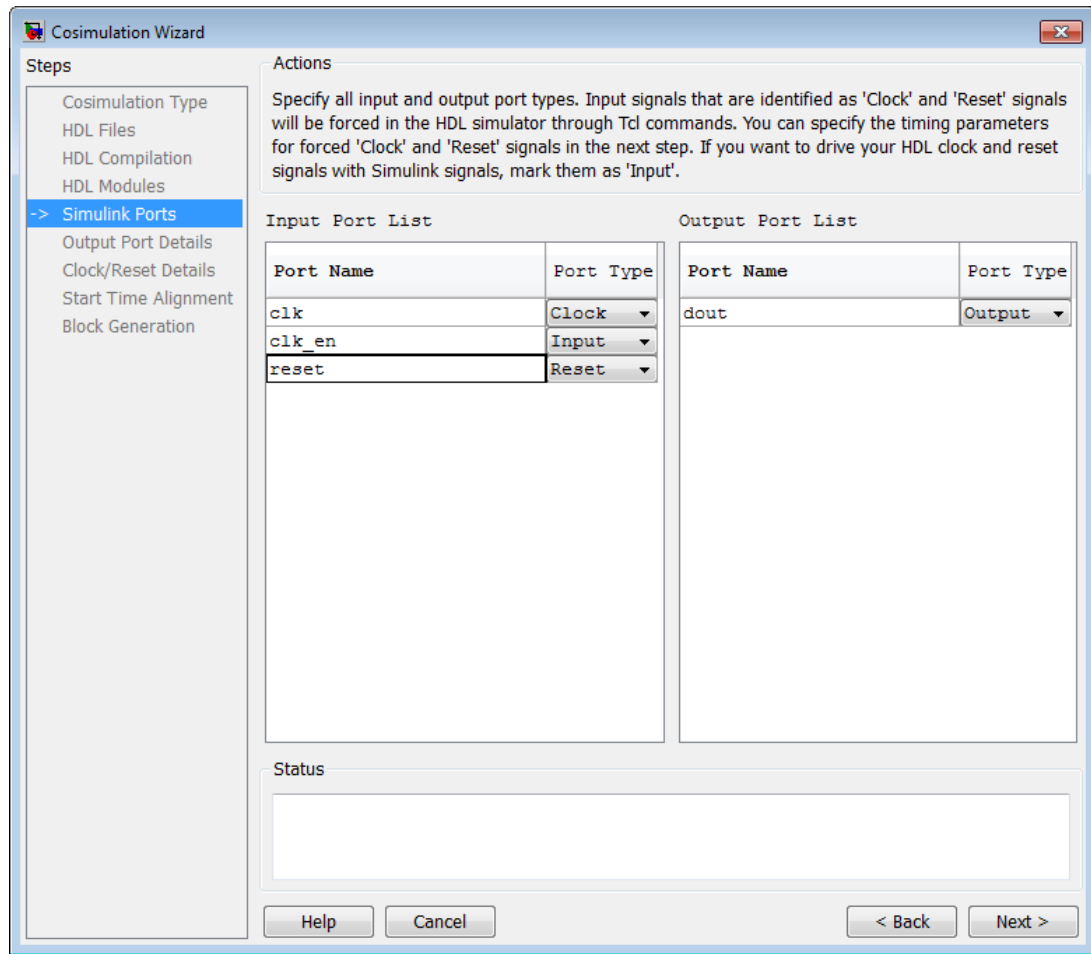

In the **Simulink Ports** pane, you specify the type of each input and output port.

Choices are:

- **•** Input
- **•** Clock
- **•** Reset
- **•** Unused

The Cosimulation Wizard attempts to determine the port types for you, but you may override any setting.

Clock and reset signals will be forced in the HDL simulator through Tcl commands. You can specify clock and reset signal timing in a later step (see ["Specify Clock and Reset Details" on page 6-26\)](#page-285-0). your HDL clock and reset signals with Simulink signals, mark them as Input.

Click **Next** to proceed to ["Specify Output Port Details" on page 6-25](#page-284-0).

#### <span id="page-284-0"></span>**Specify Output Port Details**

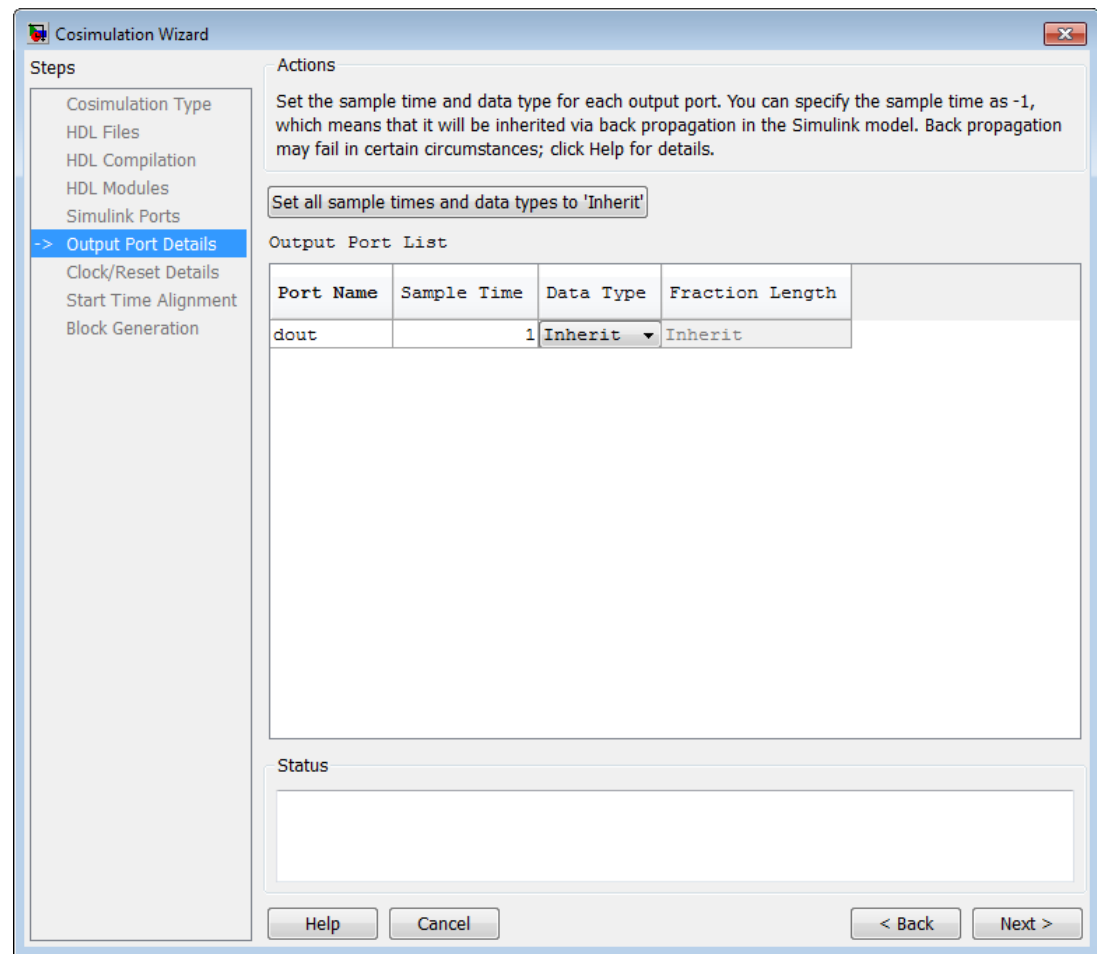

In the **Output Port Details** pane, you set the sample time and data type for all output ports.

The default sample time is 1 and the default data type is Inherit, which is consistent with the way the HDL Cosimulation block mask (**Ports** tab) sets default settings for output ports.

<span id="page-285-0"></span>If you click **Set all sample times and data types to 'Inherit'**, the ports inherit the times via back propagation (sample times are set to -1), but back propagation may fail in some circumstances; see "Monitoring Backpropagation in Sample Times" in the *Simulink User's Guide*.

Click **Next** to proceed to "Specify Clock and Reset Details" on page 6-26.

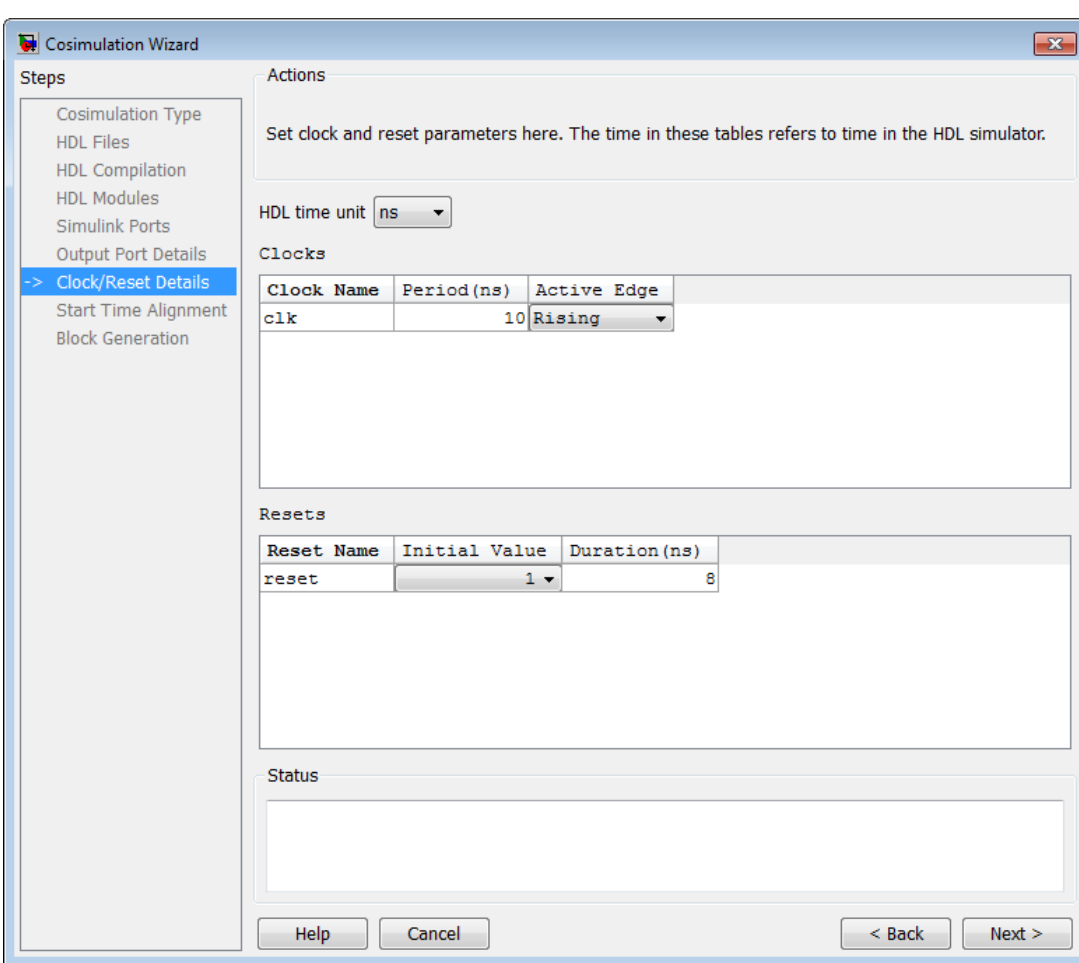

#### **Specify Clock and Reset Details**

In the **Clock/Reset Details pane**, you set the clock and reset parameters. The time period specified here refers to time in the HDL simulator.

The default settings for clocks are a rising active edge and a period of 10 ns. The default settings for resets are an initial value of 0 and a duration of 15 ns.

The next screen provides a visual display of the simulation start time where you can review how the clocks and resets line up.

Click **Next** to proceed to ["Confirm or Change Start Time Alignment" on page](#page-287-0) [6-28.](#page-287-0)

#### <span id="page-287-0"></span>**Confirm or Change Start Time Alignment**

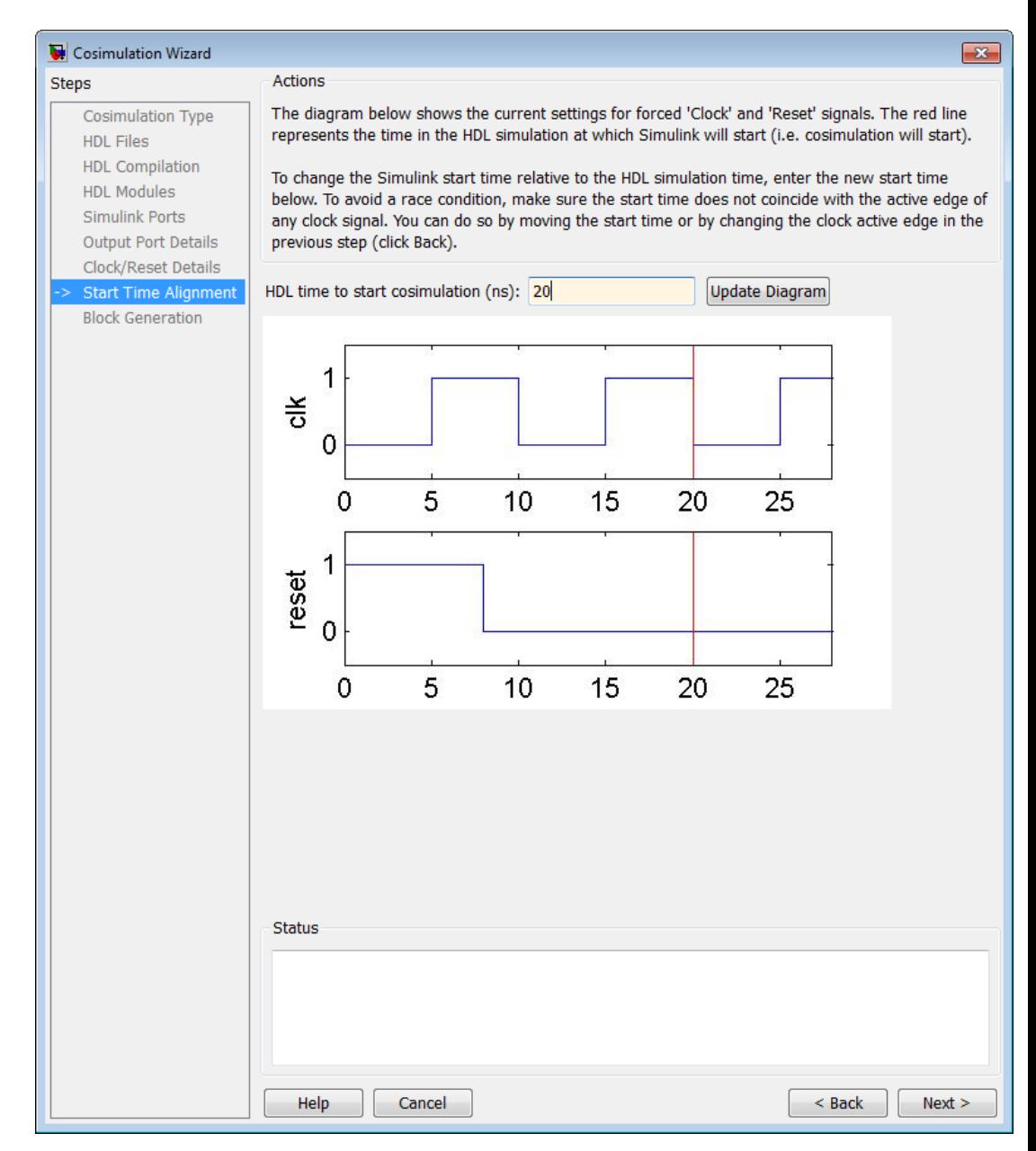
In the **Start Time Alignment** pane, you can review the current settings for clocks and resets. The purpose for this dialog is twofold:

- **•** To make sure the rising or falling edge is set properly (from the previous step)
	- **-** Look at the start time. If it coincides with the active edge of the clock, you need to adjust the HDL simulator start time.
	- **-** Look at the reset signal. If it is synchronous with the clock active edge, you may have a possible race condition.

To avoid a race condition, make sure the start time does not coincide with the active edge of any clocks. You can do this by moving the start time or by changing clock active edges in the previous step.

**•** To make sure the start time is correct.

The HDL simulator start time is calculated from the clock and reset values on the previous pane. If you want, you can change the HDL simulator start time by entering a new value where you see **HDL time to start cosimulation (ns)**. Click **Update plot** to see your change applied.

Click **Next** to proceed to ["Generate Block" on page 6-30.](#page-289-0)

## <span id="page-289-0"></span>**Generate Block**

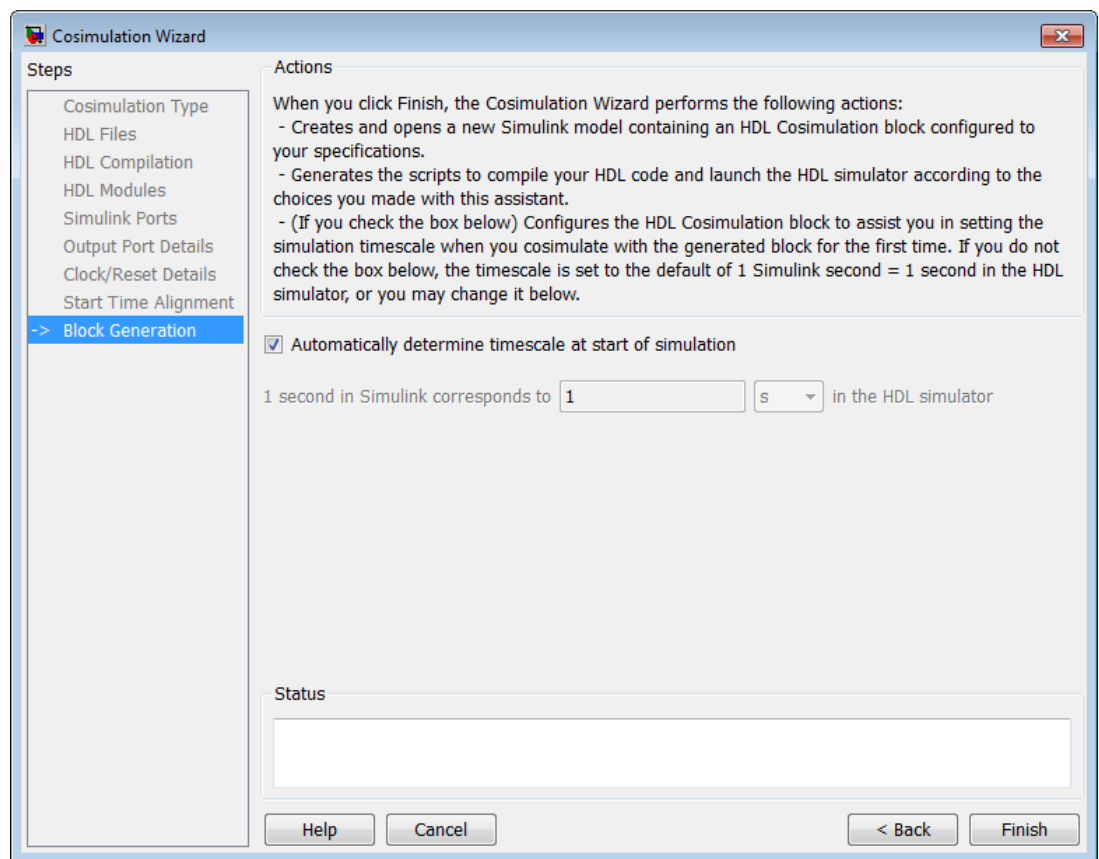

Specify whether you want EDA Simulator Link to determine the timescale when you start the simulation or if you'd prefer to determine the timescale yourself. For more about timescales, see the "Timescales Pane" section in the HDL Cosimulation block reference.

The Cosimulation Wizard now has all the information it needs to generate an EDA Simulator Link HDL Cosimulation block. You may click **Back** to review or change your settings. After you are satisfied with all selections, click **Finish** to generate the block.

## **Complete the Simulink Model**

- **1** Copy the HDL Cosimulation block from the newly generated model to the destination model.
- **2** Place the block so that the inputs and outputs to the HDL Cosimulation block line up.
- **3** Connect the blocks in the destination model to the HDL Cosimulation block.

# **HDL Cosimulation Wizard Tutorials**

#### **In this section...**

"Create MATLAB Test Bench to Verify HDL Design with the Cosimulation Wizard (Tutorial)" on page 6-32

["Create Simulink Test Bench to Verify HDL Design with the Cosimulation](#page-305-0) [Wizard \(Tutorial\)" on page 6-46](#page-305-0)

## **Create MATLAB Test Bench to Verify HDL Design with the Cosimulation Wizard (Tutorial)**

- **•** "MATLAB and Cosimulation Wizard Tutorial Overview" on page 6-32
- **•** ["Tutorial: Set Up Tutorial Files \(MATLAB\)" on page 6-33](#page-292-0)
- **•** ["Tutorial: Launch Cosimulation Wizard \(MATLAB\)" on page 6-34](#page-293-0)
- **•** ["Tutorial: Configure the Component Function with the Cosimulation](#page-293-0) [Wizard" on page 6-34](#page-293-0)
- **•** ["Tutorial: Customize Callback Function" on page 6-41](#page-300-0)
- **•** ["Tutorial: Run Cosimulation and Verify HDL Design" on page 6-45](#page-304-0)

### **MATLAB and Cosimulation Wizard Tutorial Overview**

This tutorial guides you through the basic steps for setting up an EDA Simulator Link cosimulation that uses MATLAB and the HDL Simulator. This cosimulation verifies an HDL design using a MATLAB component as the test bench. In this tutorial, you perform the steps to cosimulate MATLAB with the HDL simulator to verify the correctness of a raised cosine filter written in Verilog.

**Note** This tutorial requires MATLAB, the EDA Simulator Link software, and the ModelSim or Incisive HDL simulator. This tutorial also assumes that you have read ["MATLAB Workflow" on page 6-16](#page-275-0).

<span id="page-292-0"></span>The HDL test bench instantiates two raised-cosine filter components: one is implemented in HDL, and the other is associated with a MATLAB callback function. The test bench also generates stimulus to both filters and compares their outputs.

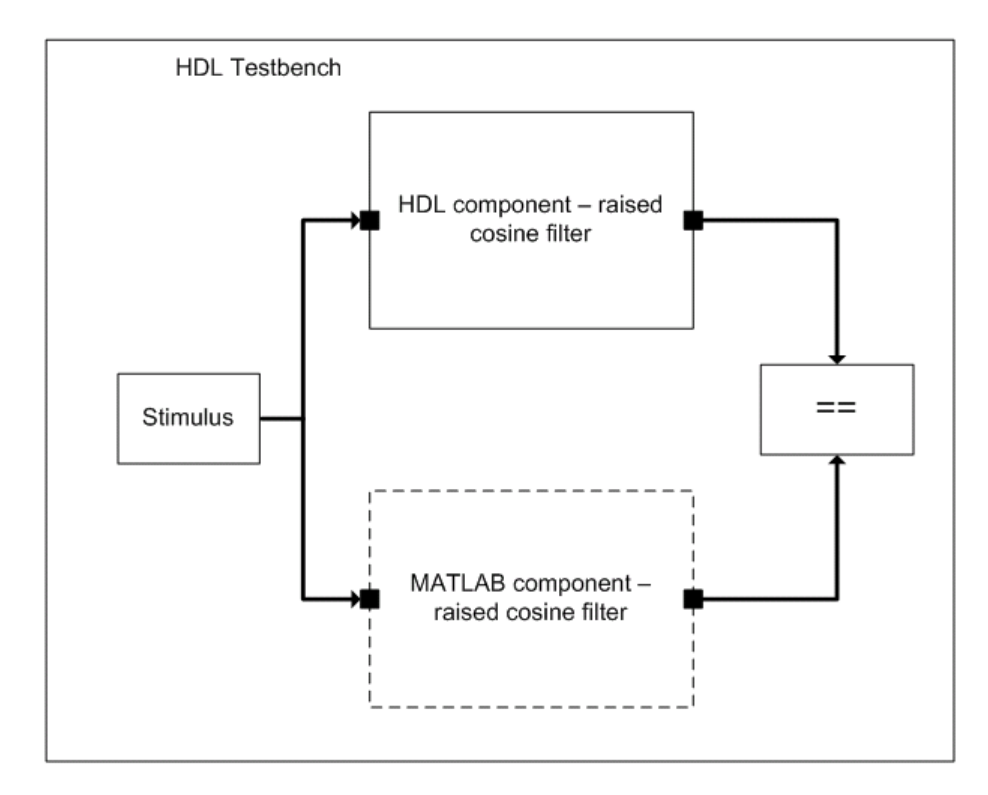

## **Tutorial: Set Up Tutorial Files (MATLAB)**

To ensure that others can access copies of the tutorial files, set up a folder for your own tutorial work by following these instructions:

- **1** Create a folder outside the scope of your MATLAB installation folder into which you can copy the tutorial files. The folder must be writable. This tutorial assumes that you create a folder named MyTests.
- **2** Copy all the files located in the following MATLAB folder to the folder you created:

<span id="page-293-0"></span>*matlabroot*\toolbox\edalink\foundation\hdllink\demo\_src\tutorial

where *matlabroot* is the MATLAB root directory on your system.

- **3** You now have the following files in your working folder:
	- filter tb.v
	- mycallback solution.m
	- **•** rcosflt\_beh.v
	- **•** rcosflt\_rtl.v
	- restrict the mdl (not used in this tutorial)

#### **Tutorial: Launch Cosimulation Wizard (MATLAB)**

- **1** Start MATLAB.
- **2** Set the folder you created in ["Tutorial: Set Up Tutorial Files \(MATLAB\)"](#page-292-0) [on page 6-33](#page-292-0) as your current folder in MATLAB.
- **3** At the MATLAB command prompt, enter:

>>cosimWizard

This command launches the Cosimulation Wizard.

#### **Tutorial: Configure the Component Function with the Cosimulation Wizard**

This tutorial leads you through the following wizard pages, designed to assist you in creating an EDA Simulator Link component function:

- **•** ["Tutorial: Specify Cosimulation Type \(MATLAB\)" on page 6-35](#page-294-0)
- **•** ["Tutorial: Select HDL Files \(MATLAB\)" on page 6-35](#page-294-0)
- **•** ["Tutorial: Specify HDL Compilation Commands \(MATLAB\)" on page 6-36](#page-295-0)
- **•** ["Tutorial: Select HDL Modules for Cosimulation \(MATLAB\)" on page 6-37](#page-296-0)
- **•** ["Tutorial: Specify Callback Schedule" on page 6-39](#page-298-0)
- **•** ["Tutorial: Generate Script" on page 6-40](#page-299-0)

<span id="page-294-0"></span>**Tutorial: Specify Cosimulation Type (MATLAB).** In the Cosimulation Type page, perform the following steps:

- **1** Change **HDL cosimulation with** option set to MATLAB.
- **2** If you are using ModelSim, leave **HDL Simulator** option as ModelSim.

If you are using Incisive, change **HDL Simulator** option to Incisive.

**3** Leave the default option **Use HDL simulator executables on the system path** option if the HDL simulator executables appear on your system path.

If the executables do not appear in the path, specify the HDL simulator path as described in ["Select Cosimulation Type" on page 6-9.](#page-268-0)

**4** Click **Next** to proceed to the HDL Files page.

**Tutorial: Select HDL Files (MATLAB).** In the HDL Files page, perform the following steps:

- **1** Add HDL files to file list.
	- **a** Click **Add** and browse to the directory you created in ["Tutorial: Set Up](#page-292-0) [Tutorial Files \(MATLAB\)" on page 6-33](#page-292-0).
	- **b** Select the Verilog files filter tb.v, rcosflt rtl.v, and rcosf1t beh.v. You can select multiple files in the file browser by holding down the **CTRL** key while selecting the files with the mouse.
	- **c** Review the file in the file list with the file type correctly identified.

<span id="page-295-0"></span>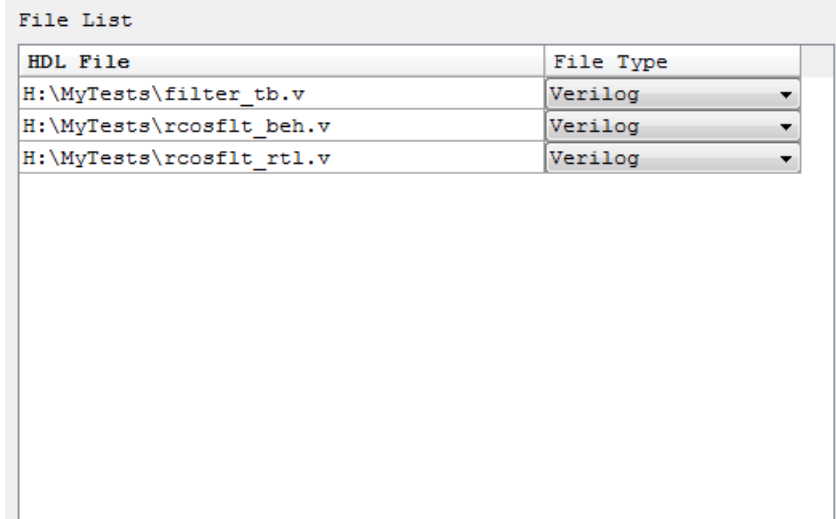

**2** Click **Next** to proceed to the HDL Compilation page.

**Tutorial: Specify HDL Compilation Commands (MATLAB).** Cosimulation Wizards lists the default commands in the Compilation Commands window. You do not need to change these defaults for this tutorial.

ModelSim users: Your HDL Compilation pane looks similar to the following.

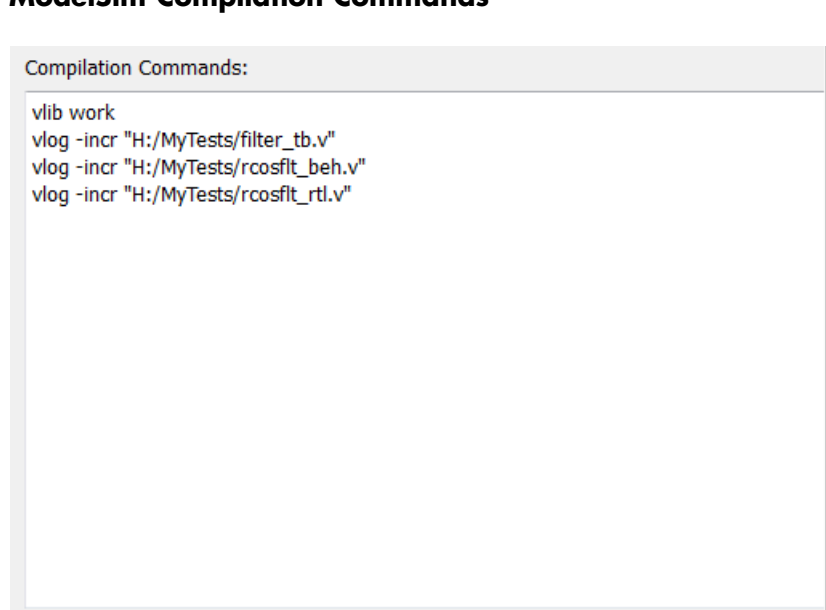

<span id="page-296-0"></span>**ModelSim Compilation Commands**

Incisive users: Your HDL Compilation pane looks similar to the following:

#### **Incisive Compilation Commands**

**Compilation Commands:** ncvlog -update "/mathworks/home/jhenley/MyTests/filter tb.v" ncvlog -update "/mathworks/home/jhenley/MyTests/rcosflt beh.v" ncvlog -update "/mathworks/home/jhenley/MyTests/rcosflt rtl.v"

Click **Next** to proceed to the HDL Modules page.

The MATLAB console displays the compilation log. If an error occurs during compilation, that error appears in the Status area. Correct the error before proceeding to the next step.

**Tutorial: Select HDL Modules for Cosimulation (MATLAB).** In the HDL Modules page, perform the following steps:

**1** Specify the name of the HDL module/entity for cosimulation.

At **Name of HDL module to cosimulate with**, select filter\_tb from the drop-down list to specify the Verilog module you will use for cosimulation.

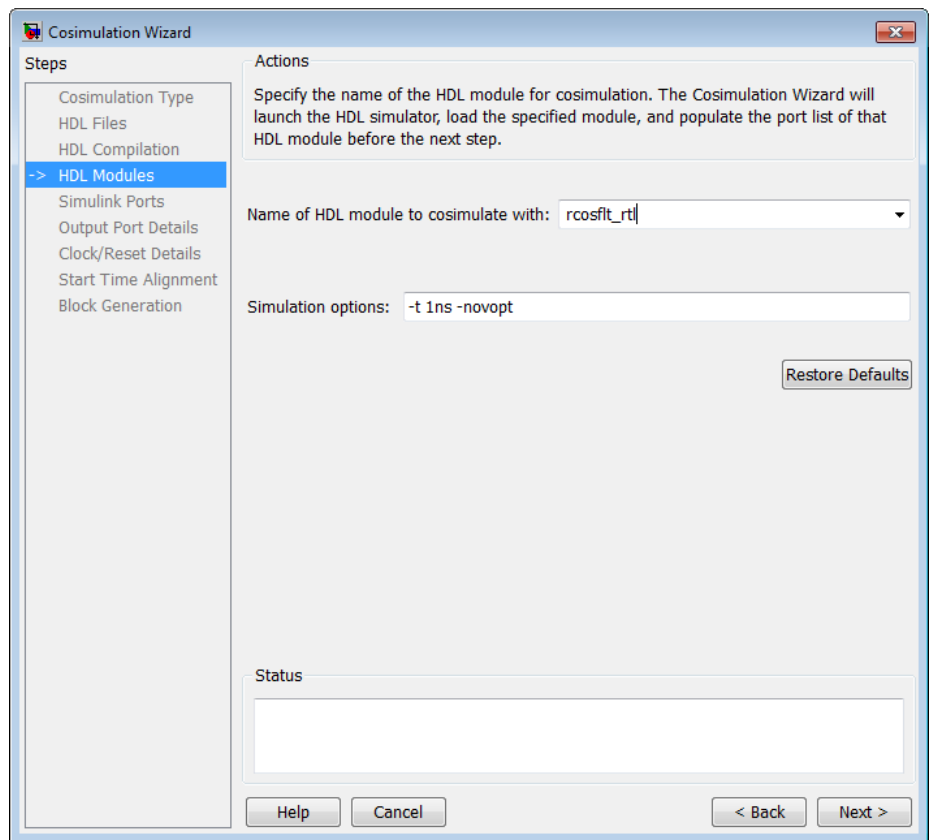

If you do not see filter\_tb in the drop-down list, you can enter it manually.

**2** Click **Next** to proceed to the Callback Schedule page.

Cosimulation Wizard launches the HDL simulator in the background console using the specified HDL module and simulation options. If the wizard launches the HDL simulator successfully, the Callback Schedule

**6-38**

<span id="page-298-0"></span>page appears next. On Windows® systems, the console remains open. Do not close the console; the application closes this window upon completion.

**Tutorial: Specify Callback Schedule.** In the Callback Schedule page, perform the following steps:

- **1** Leave **Callback type** as matlabcp (default). This type instructs the Cosimulation Wizard to create a MATLAB callback function as a component for cosimulation with the HDL simulator.
- **2** Leave **Callback function name** as callback\_fcn. The wizard gives this name to the generated MATLAB callback function.
- **3** For **HDL component**, click **Browse**. Click the + next to filter\_tb to expand the selection. Select u\_rcosflt\_beh, and click **OK**. You have specified to the Cosimulation Wizard that the HDL simulator associate this component with the MATLAB callback function.
- **4** Set **Trigger mode** to Rising Edge.
- **5** For **Trigger Signal**, click **Browse**. Click the + next to filter\_tb to expand the selection. Select u rcosflt beh. In the ports list on the right, select clk. Click **OK**.
- **6** Click **Add**. The Cosimulation Wizard generates the corresponding matlabcp command that associates the HDL module u\_rcosflt\_beh with the MATLAB function callback fon, as shown in the following image:

<span id="page-299-0"></span>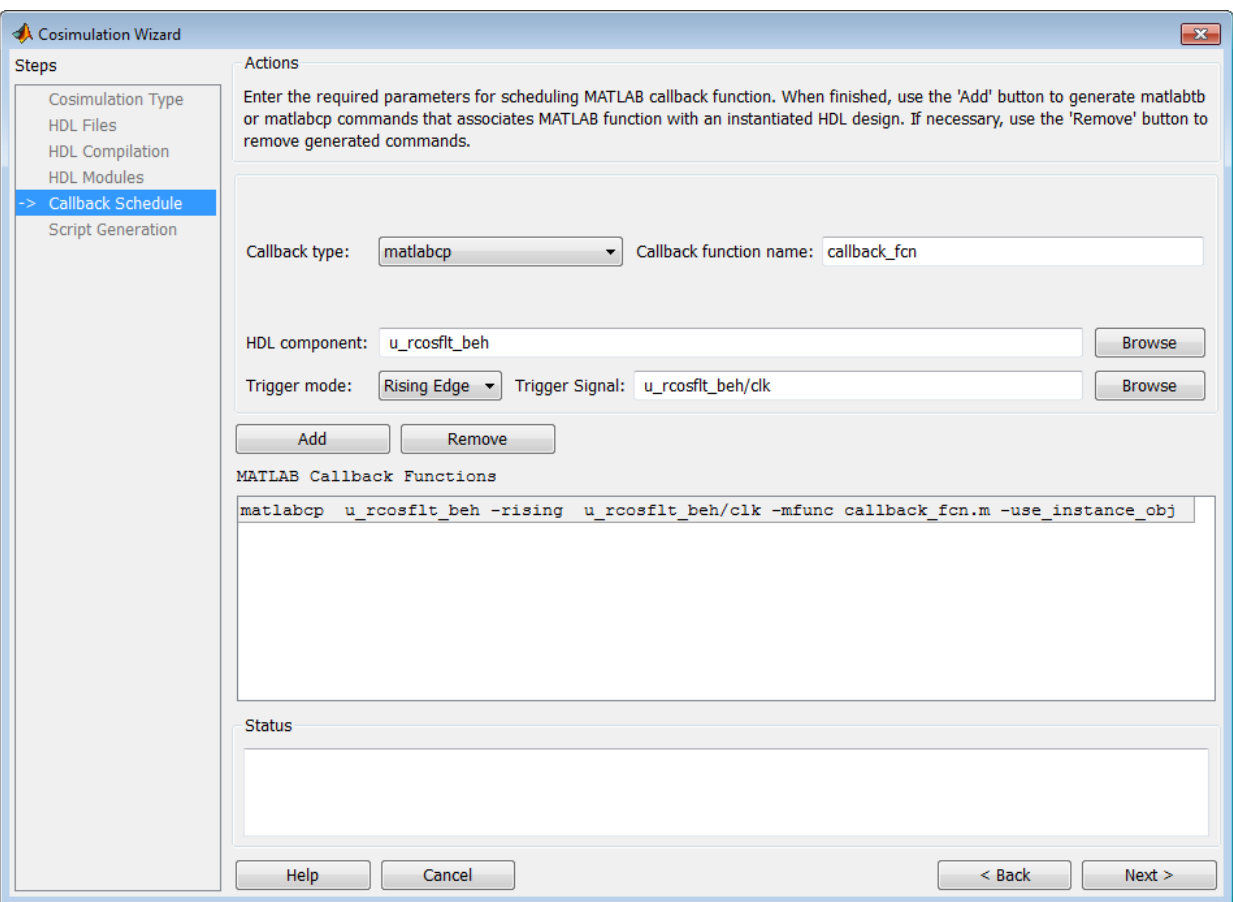

For more information on the callback parameters, see the reference page for matlabcp.

**7** Click **Next** to proceed to the Generate Script page.

#### **Tutorial: Generate Script.**

**1** Leave **Launch HDL simulator after exiting this dialog** selected.

<span id="page-300-0"></span>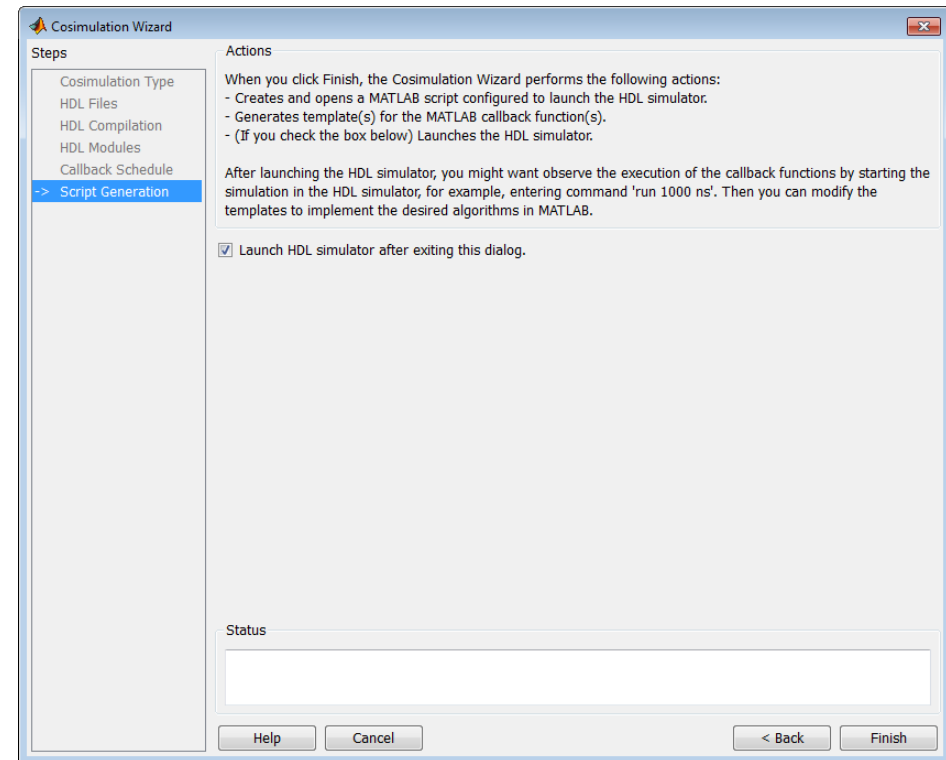

**2** Click **Finish** to complete the Cosimulation Wizard session and generate scripts.

## **Tutorial: Customize Callback Function**

After you click **Finish** in the Cosimulation Wizard, the application generates three HDL files in the current directory:

- **•** compile\_hdl\_design.m: For recompiling the HDL design
- **•** launch\_hdl\_simulator.m: To relaunch the MATLAB server and start the HDL simulator.
- **•** callback\_fcn.m: The MATLAB callback function

In addition to launching the HDL simulator, EDA Simulator Link software opens the MATLAB Editor and loads callback\_fcn.m (partial image shown).

```
Editor - H:\callback_fcn.m
File Edit
          Text Go Cell Tools Debug Desktop Window Help
                                                     A ←→ A | D · 日右 电 中 中 归 相 | Stack: Base
                     l p
                                            三十
  帽
                                             ା ∞% ∞%ା O_
      唱
             -1.0\div 1.1
                                          \times\Boxfunction callback fcn(obj)
  \mathbf{1}\mathbf{2}% =\mathbf{2}+\mathbf{2}+\mathbf{3}+\mathbf{5}+\mathbf{5}+\mathbf{5}+\mathbf{6}+\mathbf{6}+\mathbf{5}+\mathbf{5}+\mathbf{6}+\mathbf{5}+\mathbf{6}+\mathbf{6}+\mathbf{5}+\mathbf{5}+\mathbf{6}+\mathbf{5}+\mathbf{6}+\mathbf{6}+\mathbf{5}+\mathbf{6}+\mathbf{6}+\mathbf{5}+\mathbf{6}+\mathbf{6}+\mathbf{6}+\mathbf{6}+\mathbf{6}+\mathbf{6}+\mathbf{6}+\mathbf{6}+\mathbf{6}+\mathbf{6}+\mathbf{6}+\mathbf白∗
  3
           % MATLAB callback function template associated with HDL component (s) :
  \overline{4}% /reosfit rtl;
  \overline{5}裔
  6
           % File Name: callback fcn.m
  \overline{7}% Created: 02-Jun-2010 09:33:10
  8
  9
           % Generated by EDA Cosimulation Assistant
 1011\,12% --- Initialize internal state(s) of callback function ---
13 -if (strcmp(obj.simstatus,'Init'))
 14 -disp('Initializing states ...');
 15
                 obj.userdata. State = 0;
16 -end
1718\,% Display obj.tnow, which is the current HDL simulation time specified in
19
           % seconds.
 20<sup>°</sup>disp(['Callback function is executed at time ' num2str (obj.tnow)]);
21
 22
           % --- Read signal from HDL component ---
 23
           % Variable obj.portvalues.PortName contains the input value of port with
24
           % name 'PortName' on the associated HDL component. The list of readable
 25
           % ports can be determined from the fields in struct obj.portinfo.out and
26
           % obj.portinfo.inout.
27
           \hat{\mathbf{x}}28
           % If obj.portvalues.PortName is multi-valued logic vector, you can convert
29
           % it to decimal using function mvl2dec, e.g.,
30\,decValue = mv12dec(obj.portvalues.PortName, true);
           斋
 31
           委
 32
           % Optionally, you can also translate the port value into fixed-point
33
           % object, e.g.
 34
           斋
                myfjobj = fi(decValue, 1, 16, 4);35
```
The generated template comprises four parts:

- Initialize internal state(s) of callback function
- **•** Read signal from HDL component
- **•** Write signal to HDL component
- **•** Update internal state(s)

You modify this template to model a raised cosine filter in MATLAB following the instructions as shown in the following sections.

- **•** "Tutorial: Define Internal States" on page 6-43
- **•** ["Tutorial: Read Signal from HDL Component" on page 6-44](#page-303-0)
- **•** ["Tutorial: Write Signal to HDL Component" on page 6-44](#page-303-0)
- **•** ["Tutorial: Update Internal States" on page 6-45](#page-304-0)

**Note** You can find a completed modified callback function in mycallback\_solution.m. This function resides in the directory you copied the tutorial files into. You can use this file to overwrite the one in your current directory. Name the function "callback\_fcn.m", and change the function name to "callback\_fcn".

**Tutorial: Define Internal States.** Define two internal states: a 49-element vector to hold filter inputs and a vector of filter coefficients.

Edit callback\_fcn.m so that the internal state section contains the following code:

```
12% --- Initialize internal state(s) of callback function ---
13
        if (strcmp(obj.simstatus,'Init'))
14disp('Initializing states ...');
15\,obj.userdata. State = zeros(1, 49);
16
             obj.userdata.Coef = [...
                                                                                         0_L17Ο,
                         18,
                                                            350,
                                                                    360,254,
                                  74,
                                          165,
                                                   269,
18
        \sim 1019
              -405,-925,-1476,-1937,-2158,-1986,-1292,Ο,
                                                                                      1889,
20
        \sim 10214285,
                       7010,
                                9817,
                                        12420,
                                                14530,
                                                         15906,
                                                                           15906,
                                                                  16384,
                                                                                    14530,
22
        \sim 1023
             12420,
                       9817,
                                7010,
                                         4285,
                                                  1889,
                                                              Ο,
                                                                  -1292,-1986,-2158,24
        \sim 1025
            -1937,-1476,-925,-405,О,
                                                            254,
                                                                    360,
                                                                              350,
                                                                                      269,
26
        \sim 10027
                         74,
                                            0]; * Filter coefficients, sfix16_En14
               165,
                                  18,
^{\rm 28}end
29
```
**Tutorial: Read Signal from HDL Component.** Read the filter input and convert it to a decimal number in MATLAB.

Edit callback firm, so that the read signal section contains the following code:

```
% --- Read signal from HDL component ---
25
26
        portValueDec = mvl2dec( ...27
            obj.portvalues.filter_in, ...
28
            true);
29
```
**Tutorial: Write Signal to HDL Component.** The input "reset" signal controls the filter output. If reset is low, then the output is the product of previous inputs and filter coefficients. MATLAB converts the decimal result to a multivalued logic output of the HDL component.

Edit callback\_fcn.m so that the write signal section contains the following code:

```
46
47
       % --- Write signal to HDL component ---
48 -if(obj.portvalues.reset == '1')
49 -filter out = 0;
50 -else
51 -filter out = (obj.userdata.State * obj.userdata.Coef');
52 -end
53 -obj.portvalues.fitter_out = dec2mvl(...54
           filter_out, 34);
55
```
**Tutorial: Update Internal States.** Use the filter input to update the internal 49-element state.

Edit callback\_fcn.m so that the update internal states section contains the following code:

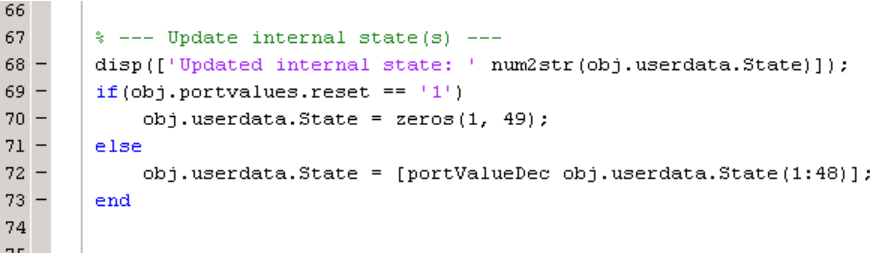

## **Tutorial: Run Cosimulation and Verify HDL Design**

Switch to the HDL simulator and enter the following command in the HDL simulator console:

run 200 ns

You see the following output displayed in the HDL simulator:

<span id="page-305-0"></span>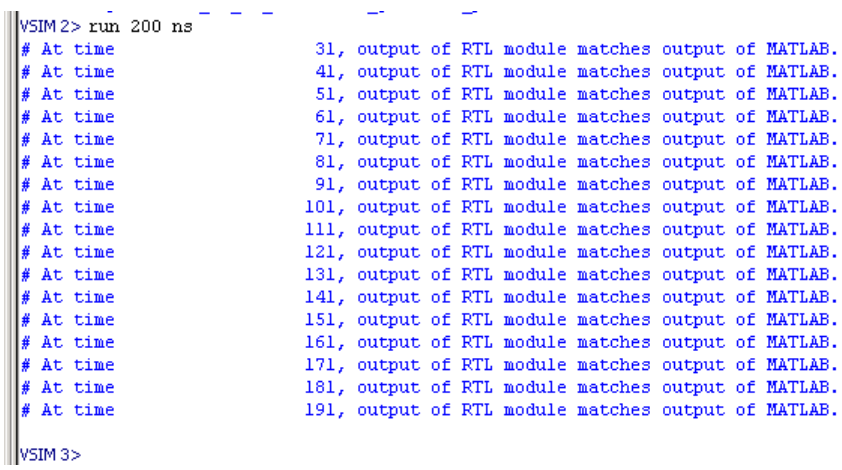

These messages indicate that the output of the HDL component matches the behavioral output of the MATLAB component.

## **Create Simulink Test Bench to Verify HDL Design with the Cosimulation Wizard (Tutorial)**

- **•** "Simulink and Cosimulation Wizard Tutorial Overview" on page 6-46
- **•** ["Tutorial: Set Up Tutorial Files \(Simulink\)" on page 6-47](#page-306-0)
- **•** ["Tutorial: Launch Cosimulation Wizard \(Simulink\)" on page 6-48](#page-307-0)
- **•** ["Tutorial: Configure the HDL Cosimulation Block with the Cosimulation](#page-307-0) [Wizard" on page 6-48](#page-307-0)
- **•** ["Tutorial: Create Test Bench to Verify HDL Design" on page 6-60](#page-319-0)
- **•** ["Tutorial: Run Cosimulation and Verify HDL Design" on page 6-63](#page-322-0)

### **Simulink and Cosimulation Wizard Tutorial Overview**

This tutorial guides you through the basic steps for setting up an EDA Simulator Link application that uses Simulink and the HDL simulator to verify an HDL design, using a Simulink model as the test bench. In this tutorial, you perform the steps to cosimulate Simulink and the HDL simulator to verify a simple raised cosine filter written in Verilog.

<span id="page-306-0"></span>**Note** This tutorial requires Simulink, the EDA Simulator Link software, and the ModelSim or Incisive HDL simulator. This tutorial assumes that you have read ["Simulink Workflow" on page 6-22.](#page-281-0)

In this tutorial, you perform the following steps:

- **1** "Tutorial: Set Up Tutorial Files (Simulink)" on page 6-47
- **2** ["Tutorial: Launch Cosimulation Wizard \(Simulink\)" on page 6-48](#page-307-0)
- **3** ["Tutorial: Configure the HDL Cosimulation Block with the Cosimulation](#page-307-0) [Wizard" on page 6-48](#page-307-0)
- **4** ["Tutorial: Create Test Bench to Verify HDL Design" on page 6-60](#page-319-0)
- **5** ["Tutorial: Run Cosimulation and Verify HDL Design" on page 6-63](#page-322-0)

### **Tutorial: Set Up Tutorial Files (Simulink)**

To ensure that others can access copies of the tutorial files, set up a folder for your own tutorial work by following these instructions:

- **1** Create a folder outside the scope of your MATLAB installation folder into which you can copy the tutorial files. The folder must be writable. This tutorial assumes that you create a folder named MyTests.
- **2** Copy all the files located in the following directory to the folder you created:

*matlabroot*\toolbox\edalink\foundation\hdllink\demo\_src\tutorial

where *matlabroot* is the MATLAB root directory on your system.

- **3** You now have all the following files in your working directory, although, for this tutorial, you will need only two of them:
	- filter th.v (not used for this tutorial)
	- mycallback solution.m (not used for this tutorial)
	- rcosflt beh.v (not used for this tutorial)
- <span id="page-307-0"></span>**•** rcosflt\_rtl.v
- **•** rcosflt\_tb.mdl

### **Tutorial: Launch Cosimulation Wizard (Simulink)**

- **1** Start MATLAB.
- **2** Set the directory you created in ["Tutorial: Set Up Tutorial Files \(Simulink\)"](#page-306-0) [on page 6-47](#page-306-0) as your current directory in MATLAB.
- **3** At the MATLAB command prompt, enter the following:

>>cosimWizard

The command launches the Cosimulation Wizard.

### **Tutorial: Configure the HDL Cosimulation Block with the Cosimulation Wizard**

This tutorial leads you through the following wizard pages, designed to assist you in creating an EDA Simulator Link HDL Cosimulation block.

- **•** "Tutorial: Specify Cosimulation Type (Simulink)" on page 6-48
- **•** ["Tutorial: Select HDL Files \(Simulink\)" on page 6-49](#page-308-0)
- **•** ["Tutorial: Specify HDL Compilation Commands \(Simulink](#page-309-0)**)**" on page 6[-50](#page-309-0)
- **•** ["Tutorial: Select HDL Modules for Cosimulation \(Simulink\)" on page 6-52](#page-311-0)
- **•** ["Tutorial: Specify Port Types" on page 6-53](#page-312-0)
- **•** ["Tutorial: Specify Output Port Details" on page 6-55](#page-314-0)
- **•** ["Tutorial: Set Clock and Reset Details" on page 6-56](#page-315-0)
- **•** ["Tutorial: Confirm Start Time Alignment" on page 6-57](#page-316-0)
- **•** ["Tutorial: Generate Block" on page 6-59](#page-318-0)

**Tutorial: Specify Cosimulation Type (Simulink).** In the Cosimulation Type page, perform the following steps:

**1** Leave **HDL cosimulation with** option set to Simulink.

<span id="page-308-0"></span>**2** If you are using ModelSim, leave **HDL Simulator** option as ModelSim.

If you are using Incisive, change **HDL Simulator** option to Incisive.

**3** Leave the default option **Use HDL simulator executables on the system path** option if the HDL simulator executables appear on your system path.

If these executable do not appear on the path, specify the HDL simulator path as described in ["Select Cosimulation Type" on page 6-9.](#page-268-0)

**4** Click **Next** to proceed to the HDL Files page.

**Tutorial: Select HDL Files (Simulink).** In the HDL Files page, perform the following steps:

- **1** Add HDL files to file list.
	- **a** Click **Add** and browse to the directory you created in ["Tutorial: Set Up](#page-306-0) [Tutorial Files \(Simulink\)" on page 6-47.](#page-306-0)
	- **b** Select the Verilog file rcosflt rtl.v.
	- **c** Review the file in the file list with the file type correctly identified.

<span id="page-309-0"></span>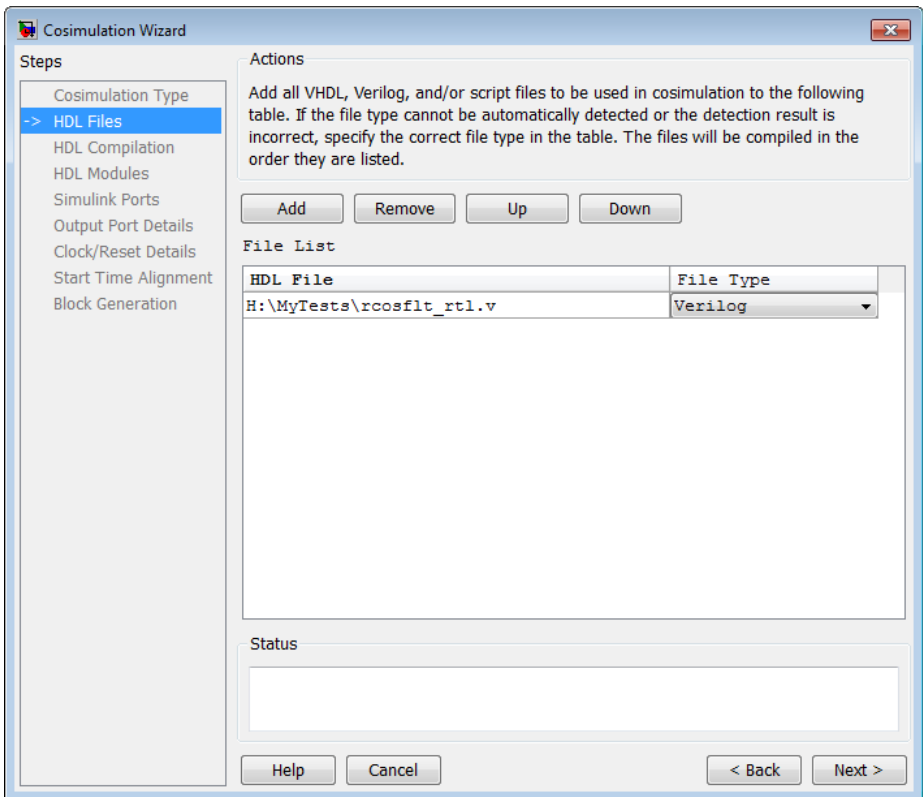

**2** Click **Next** to proceed to the HDL Compilation page.

**Tutorial: Specify HDL Compilation Commands (Simulink).** The Cosimulation Wizard lists the default commands in the Compilation Commands window. You do not need to change these commands for this tutorial.

ModelSim users: If you want to try changing the command, type the following text in the Compilation Commands window between "-incr" and ""/*path*/rcosflt\_rtl.v".

-vlog01compat

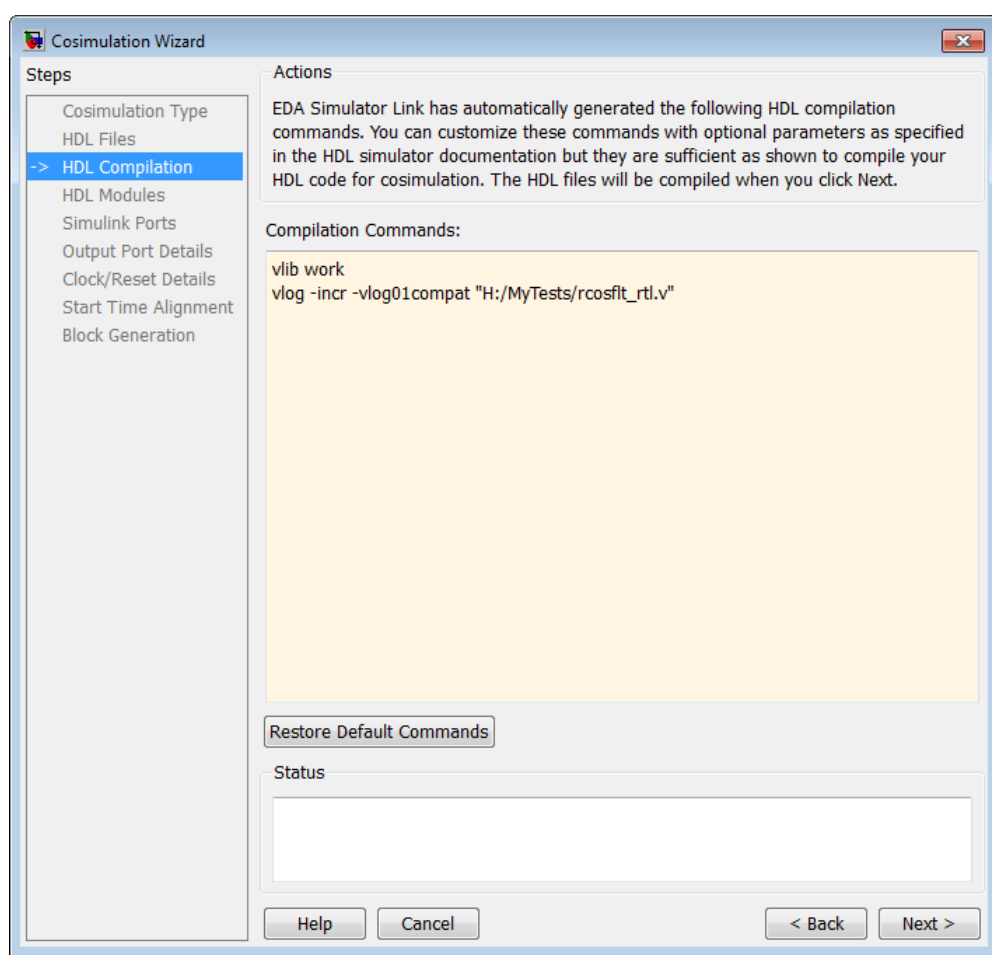

Entering this command adds the -vlog01compat switch to the Compilation Commands pane, as shown in the following figure.

Incisive users: Your HDL Compilation pane looks similar to the one in the following figure.

<span id="page-311-0"></span>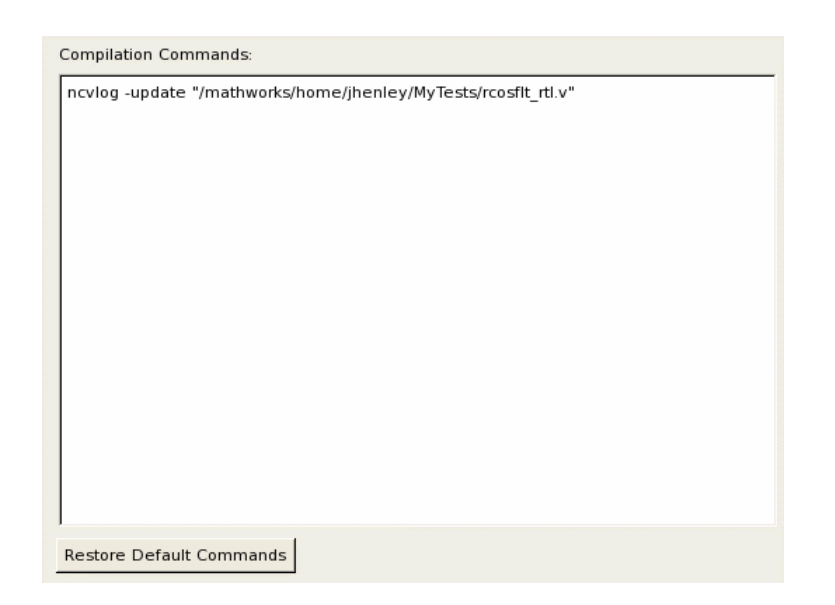

Click **Next** to proceed to the HDL Modules page.

The MATLAB console displays the compilation log. If an error occurs during compilation, that error appears in the Status area. Correct the error before proceeding to the next step.

**Tutorial: Select HDL Modules for Cosimulation (Simulink).** In the HDL Modules page, perform the following steps:

**1** Specify the name of HDL module/entity for cosimulation.

From the drop-down list, select "rcosflt\_rtl". This module is the Verilog module you use for cosimulation.

If you do not see "rcosflt\_rtl" in the drop-down list, you can enter the file name manually.

**2** ModelSim users: In the Simulation options field, remove the -novopt option so that ModelSim can optimize the HDL design. The simulation options now look similar to those shown in the next figure.

<span id="page-312-0"></span>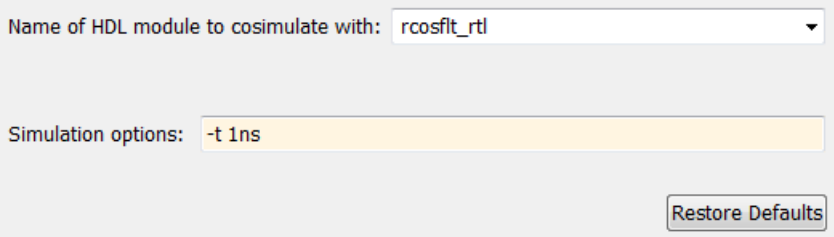

Incisive users: Your HDL Module options look similar to the following figure

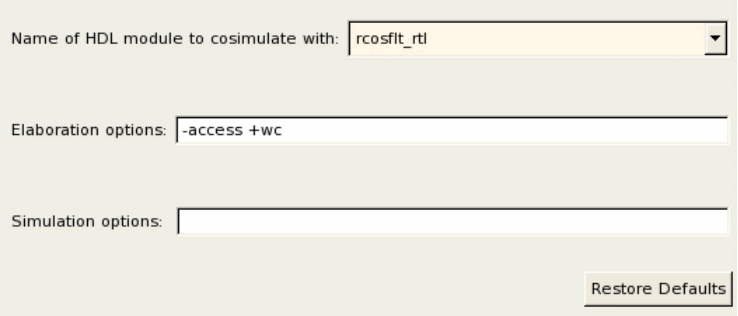

**3** Click **Next** to proceed to the Simulink Ports page.

The Cosimulation Wizard launches the HDL simulator in the background console using the specified HDL module and simulation options. If the wizard launches the HDL simulator successfully, the wizard populates the input and output ports on the Verilog model rcosflt\_rtl and displays them in the next step.

**Tutorial: Specify Port Types.** In this step, the Cosimulation Wizard displays two tables containing the input and output ports of rcosflt\_rtl, respectively.

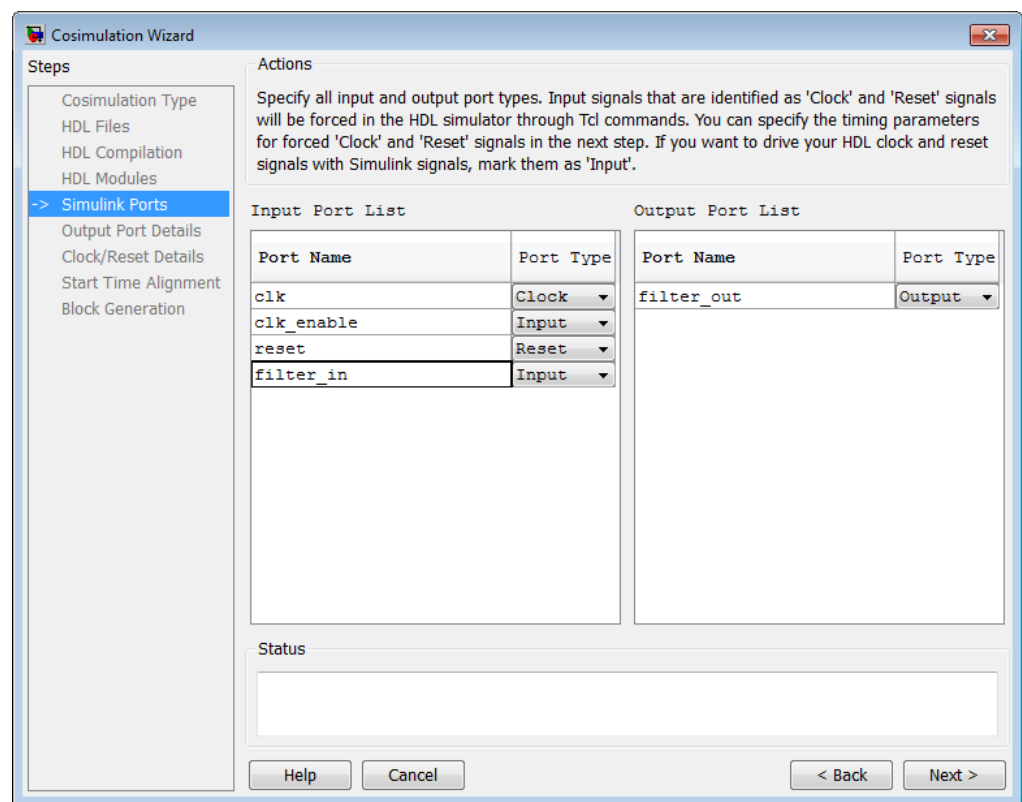

The Cosimulation Wizard attempts to correctly identify the port type for each port. If the wizard incorrectly identifies a port, you can change the port type using these tables.

- **•** For input ports, you can select from Clock, Reset, Input, or Unused. EDA Simulator Link connects only the input ports marked "Input" to Simulink during cosimulation.
- **•** EDA Simulator Link connects output ports marked Output with Simulink during cosimulation. The link software and Simulink ignore those output ports marked "Unused during cosimulation.
- **•** You can change the parameters for signals identified as "Clock" and "Reset" at a later step.

<span id="page-314-0"></span>Accept the default port types and click **Next** to proceed to the Output Port Details page.

**Tutorial: Specify Output Port Details.** In the Output Port Details page, perform the following steps:

- **1** Set the sample time of filter\_out to -1 to inherit via back propagation.
- **2** You can see from the Verilog code that the Cosimulation Wizard represents the output in a S34,29 format. Change the Data Type to Signed and the Fraction Length to 29. Your results now look like the following screen.

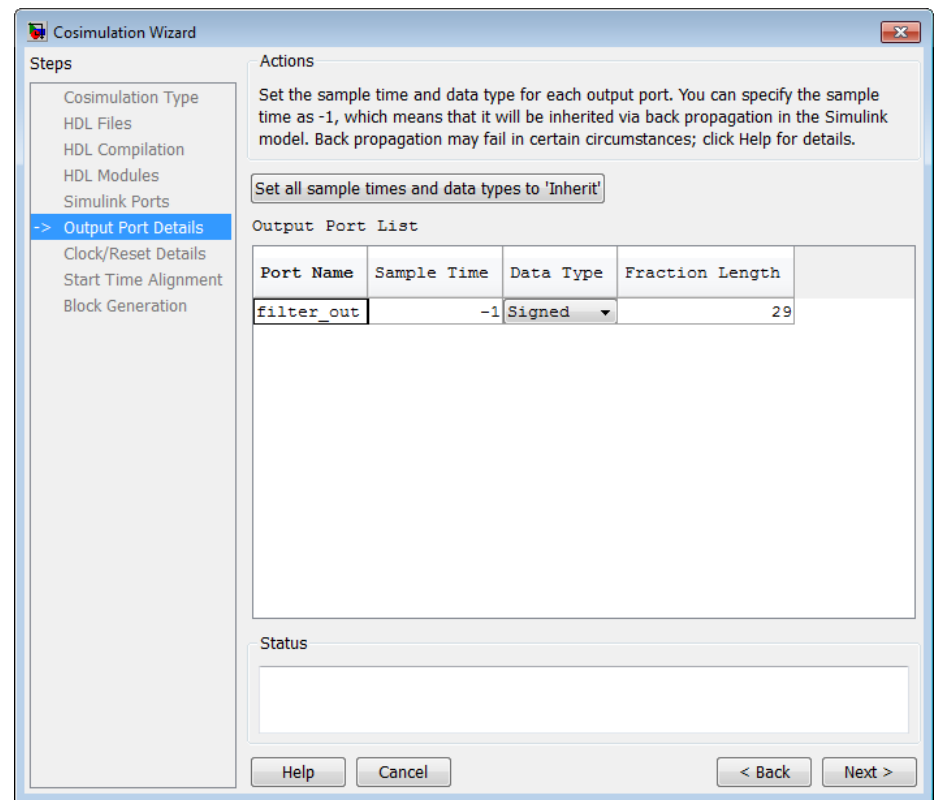

**3** Click **Next** to proceed to the Clock/Reset Details page.

<span id="page-315-0"></span>**Tutorial: Set Clock and Reset Details.** For this tutorial, set the clock **Period (ns)** to 20. From the Verilog code, you know that the reset is synchronous and the active value is 1. You can reset the entire HDL design at time 1 ns, triggered by the rising edge of the clock. Use a duration of 15 ns for the reset signal.

In the Clock/Reset Details page, perform the following steps:

- **1** Set clock period to 20.
- **2** Leave or set active edge to Rising.
- **3** Leave or set reset initial value to 1.
- **4** Set reset signal duration to 15.

Your clock and reset are now the same as those same signals shown in the following figure.

<span id="page-316-0"></span>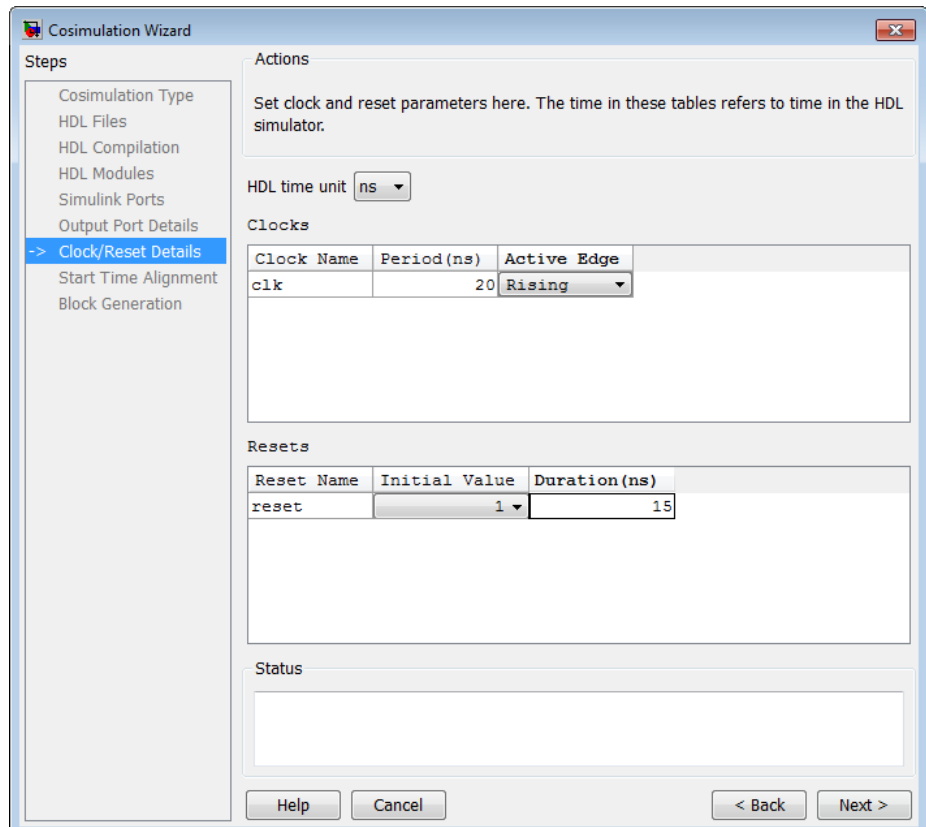

**5** Click **Next** to proceed to the Start Time Alignment page.

**Tutorial: Confirm Start Time Alignment.** The Start Time Alignment page displays a plot for the waveforms of clock and reset signals. The Cosimulation Wizard shows the HDL time to start cosimulation with a red line. The start time is also the time at which the Simulink gets the first input sample from the HDL simulator. The active edge of clock is a rising edge. Thus, at time 20 ns in the HDL simulator, the registered output of the raised cosine filter is stable. No race condition exists, and the default HDL time to start cosimulation (20 ns) is correct.

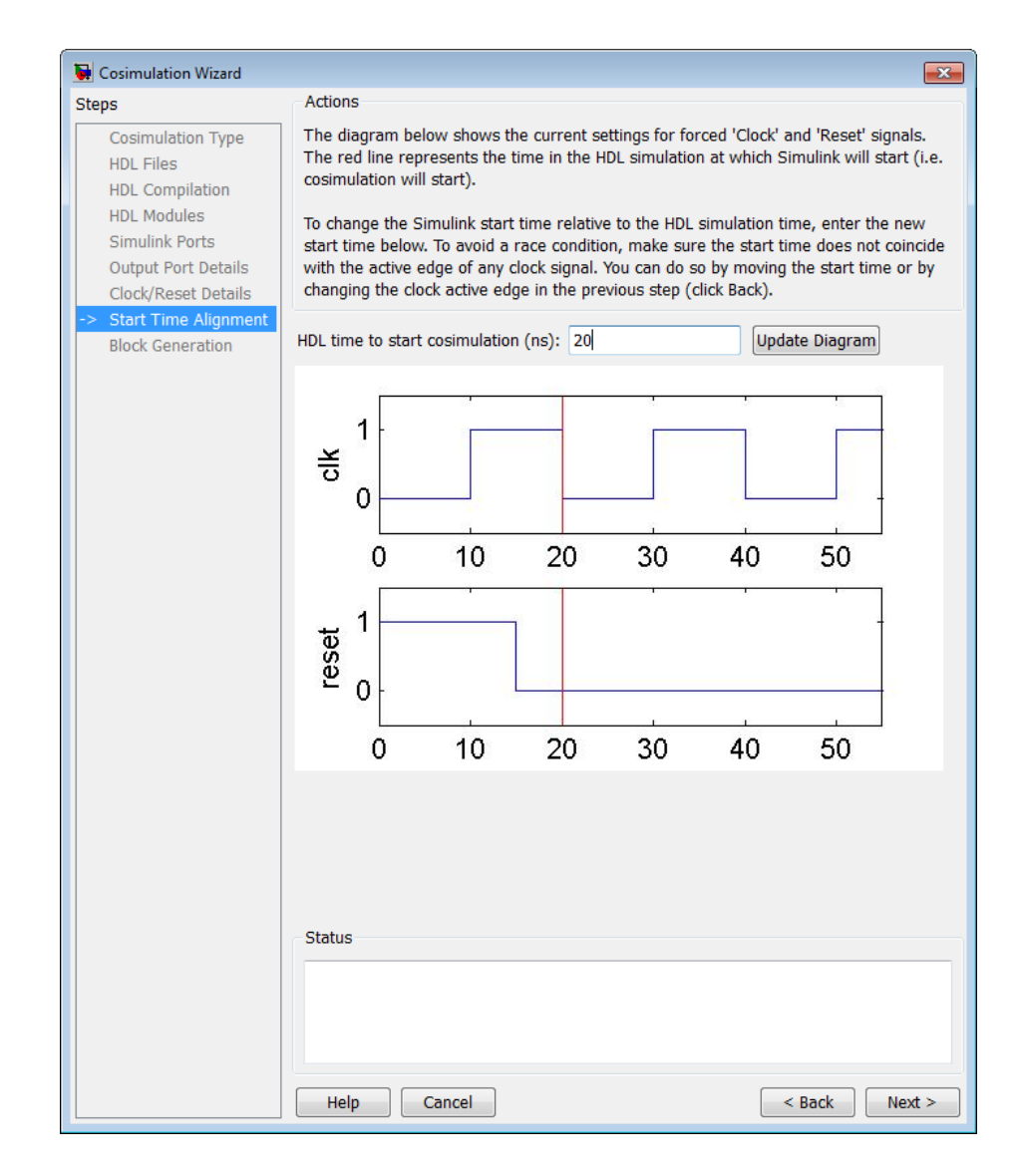

Verifying the start time alignment and proceed to Block Generation by clicking **Next**.

#### <span id="page-318-0"></span>**Tutorial: Generate Block.**

**1** Before you generate the HDL Cosimulation block, you have the option to determine the timescale before you finish the Cosimulation Wizard. Alternately, you can instruct EDA Simulator Link to calculate a timescale later. Timescale calculation by EDA Simulator Link occurs after you connect all the input/output ports of the generated HDL Cosimulation block and start simulation.

Leave **Automatically determine timescale at start of simulation** selected (default). Later, you will have the opportunity to view the calculated timescale and change that value before you begin simulation.

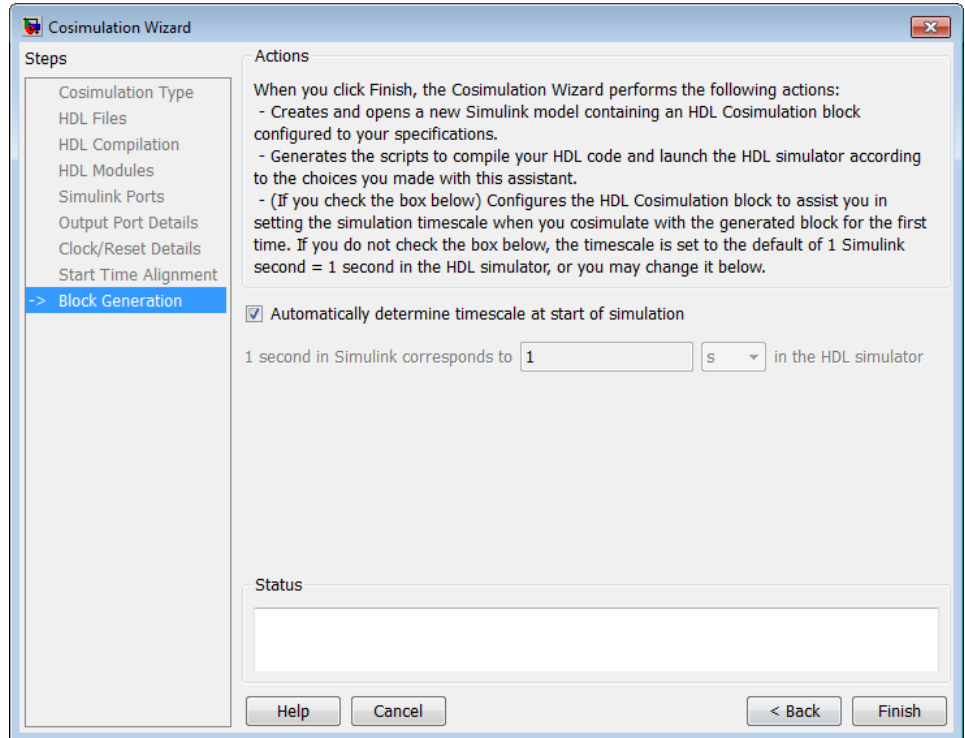

**2** Click **Finish** to complete the Cosimulation Wizard session.

### <span id="page-319-0"></span>**Tutorial: Create Test Bench to Verify HDL Design**

For this tutorial, you do not actually create the test bench. Instead, you can find the finished model (rcosflt\_tb.mdl) in the directory you created in ["Tutorial: Set Up Tutorial Files \(Simulink\)" on page 6-47.](#page-306-0)

- **1** After you click **Finish** in the Cosimulation Wizard, Simulink creates a model and populates it with the following items:
	- **•** An HDL Cosimulation block
	- **•** A block to recompile the HDL design (contains a link to a script that is launched by double-clicking the block)
	- **•** A block to launch the HDL simulator (contains a link to a script that is launched by double-clicking the block)

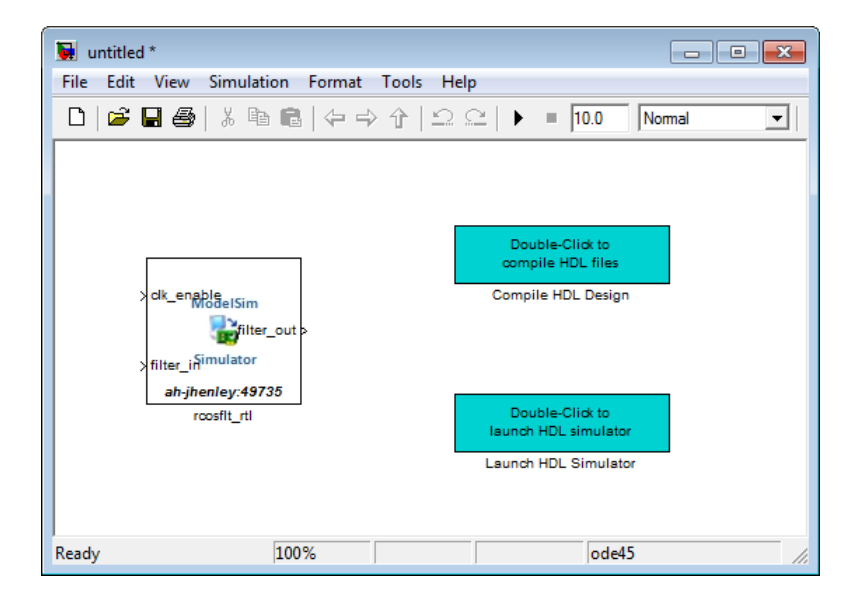

Leave the model for the moment and proceed to the next step.

**2** Open the file rcosflt\_tb.mdl, located in the directory you created in ["Tutorial: Set Up Tutorial Files \(Simulink\)" on page 6-47.](#page-306-0)

This file contains a model of a Simulink test bench. You will use this test bench to verify the HDL design for which you just generated a corresponding HDL Cosimulation block.

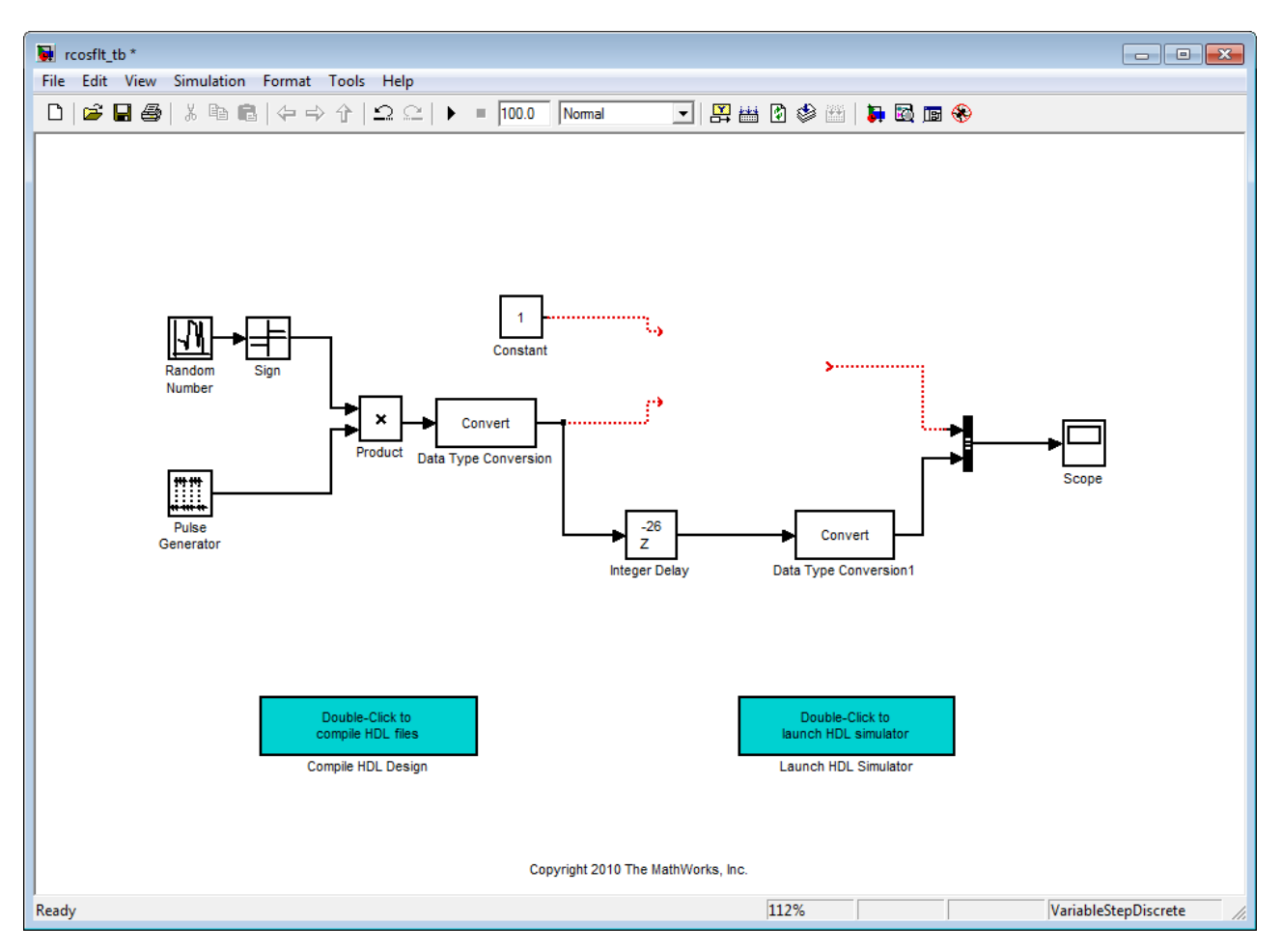

- **3** Add the HDL Cosimulation block to the test bench model as follows:
	- **a** Copy the HDL Cosimulation block from the newly generated model to this test bench model.
	- **b** Place the block so that the constant and convert blocks line up as inputs to the HDL Cosimulation block and the bus lines up as output.
- **c** Connect the blocks in the test bench to the HDL Cosimulation block.
- **4** Copy the script blocks to the area below the test bench. Your model now looks similar to that in the following figure.

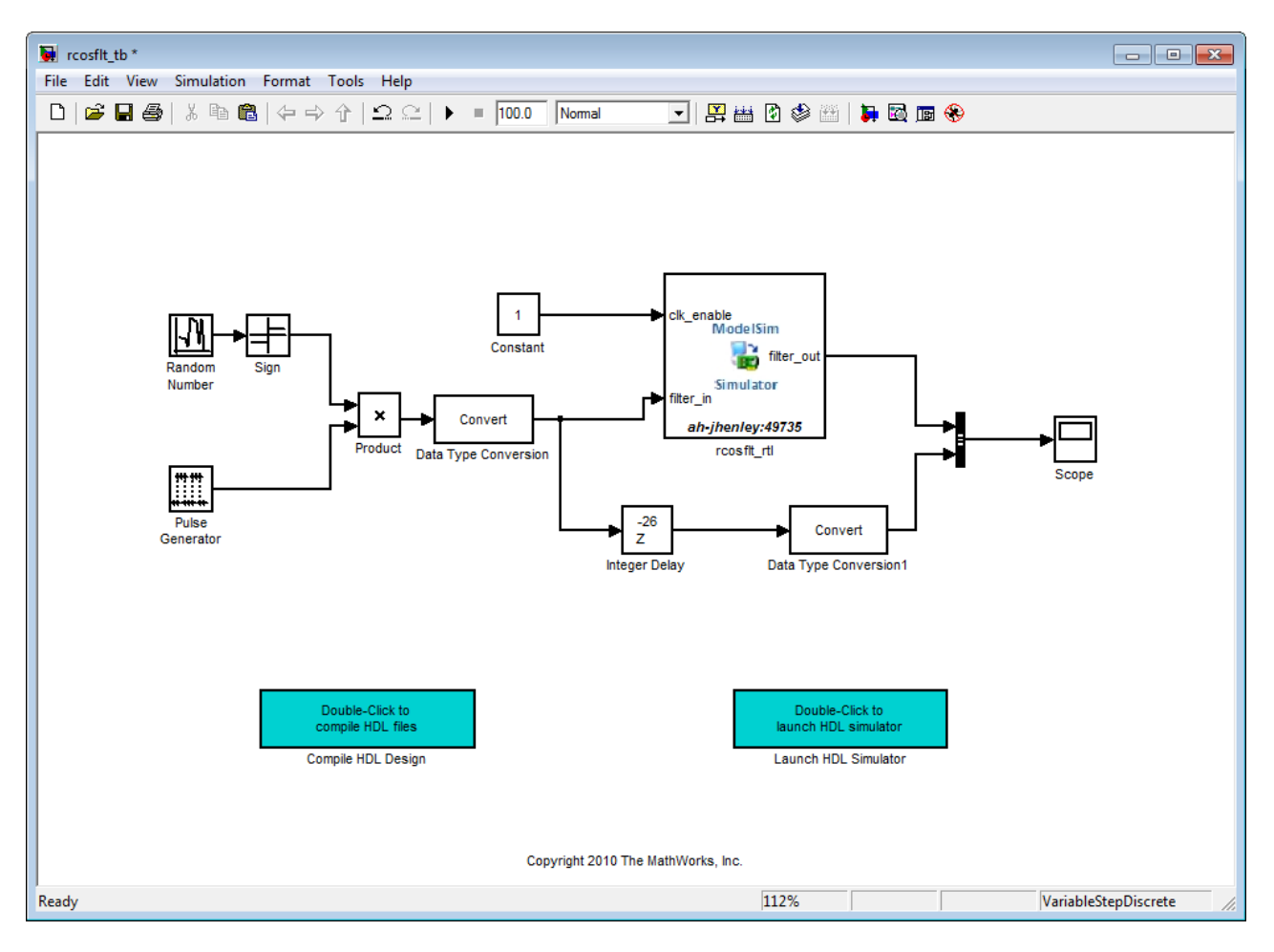

**5** Save the model.

## <span id="page-322-0"></span>**Tutorial: Run Cosimulation and Verify HDL Design**

- **1** Launch the HDL simulator by double-clicking the block labeled **Launch HDL Simulator**.
- **2** When the HDL simulator is ready, return to Simulink and start the simulation.
- **3** Determine timescale.

Recall that you selected **Automatically determine timescale at start of simulation** option on the last page of the Cosimulation Wizard. Because you did so, EDA Simulator Link launches the Timescale Details GUI instead of starting the simulation.

Both the HDL simulator and Simulink sample the filter\_in and filter\_out ports at 1 second. However, their sample time in the HDL simulator should be the same as the clock period (2 ns).

**a** Change the Simulink sample time of /rcosflt\_rtl/filter\_in to 1 (seconds), and press **Enter**. The wizard then updates the table. The following figure shows the new timescale: 1 second in Simulink corresponds to 2e-008 s in the HDL simulator.

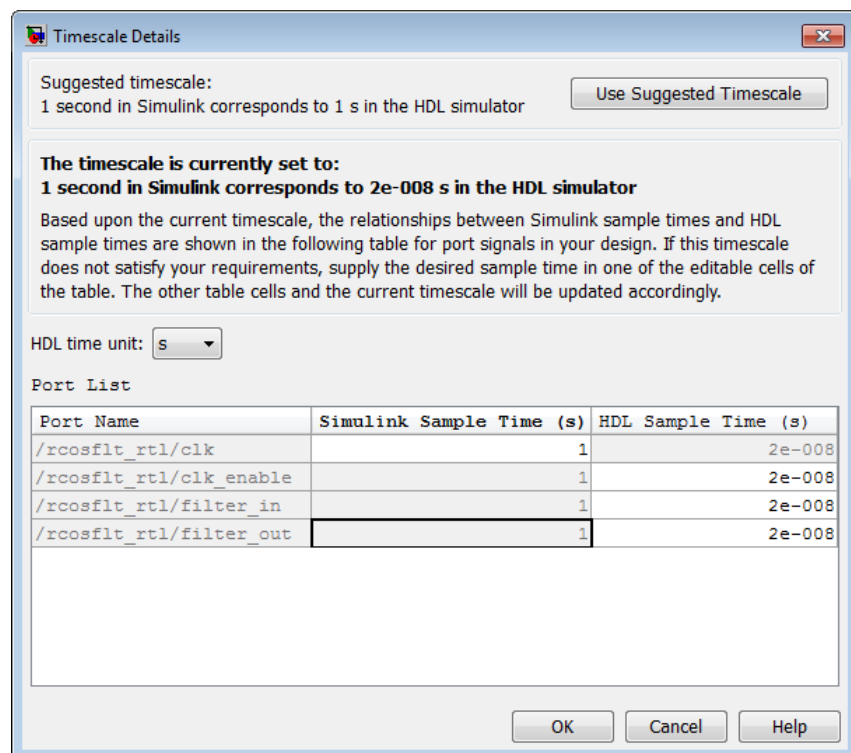

- **b** Click **OK** to exit Timescale Details.
- **4** Restart simulation.
- **5** Verify the result from the scope in the test bench model. The scope displays both the delayed version of input to raised cosine filter and that filter's output. If you sample the output of this filter output directly, no inter-symbol-interference occurs
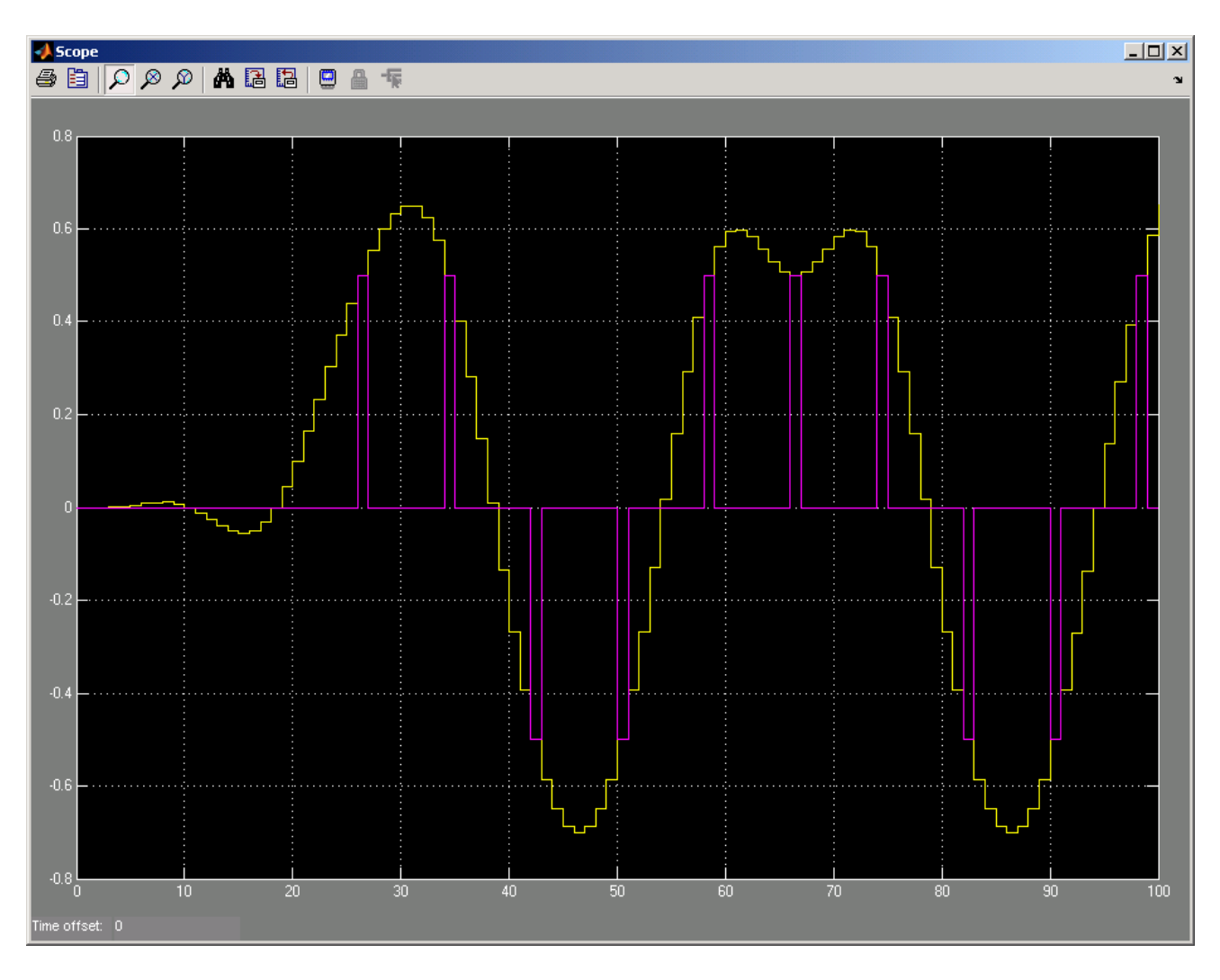

This step concludes the Cosimulation Wizard for use with Simulink tutorial.

# **Performing Cosimulation**

When you are finished creating a function or block, select the topic below that describes how you are planning to cosimulate your HDL code.

If you generated a component (matlabcp) or test bench (matlabtb) function for cosimulation with MATLAB, select one of the following topics:

**•** [Chapter 1, "Simulating an HDL Component in a MATLAB Test Bench](#page-20-0) [Environment"](#page-20-0)

Because you already have a completed test bench function written, you can pick up at this step: ["3. Place Test Bench Function on MATLAB Search](#page-44-0) [Path" on page 1-23](#page-44-0). However, be sure to first review the entire ["Workflow](#page-25-0) [for Simulating an HDL Component with a MATLAB Test Bench Function"](#page-25-0) [on page 1-4.](#page-25-0)

**•** [Chapter 2, "MATLAB Component to Represent HDL Design "](#page-86-0)

Because you already have a completed component function written, you can pick up at this step: ["3. Place Component Function on MATLAB Search](#page-101-0) [Path" on page 2-14](#page-101-0). However, be sure to first review the entire ["Workflow](#page-91-0) [for Creating a MATLAB Component Function for Use with the HDL](#page-91-0) [Simulator" on page 2-4.](#page-91-0)

If you generated an HDL Cosimulation block for cosimulation with Simulink, select one of the following topics:

**•** [Chapter 3, "Simulating an HDL Component in a Simulink Test Bench](#page-124-0) [Environment"](#page-124-0)

Because you already have the HDL design and a Simulink test bench model with the customized HDL Cosimulation block, and the HDL simulator is up and running, you can pick up at this step: ["6. Run a Test Bench](#page-169-0) [Cosimulation Session" on page 3-44.](#page-169-0) However, be sure to first review the entire ["Workflow for Simulating an HDL Component in a Simulink Test](#page-131-0) [Bench Environment" on page 3-6](#page-131-0).

**•** [Chapter 4, "Replacing an HDL Component with a Simulink Algorithm"](#page-196-0)

Because you already have the HDL design and a Simulink component model with the customized HDL Cosimulation block, and the HDL simulator is up and running, you can pick up at this step: ["6. Run a Component](#page-240-0)

[Cosimulation Session" on page 4-43.](#page-240-0) However, be sure to first review the entire ["Workflow for Using Simulink as HDL Component" on page 4-6.](#page-203-0)

For additional help on available EDA Simulator Link topics, see the "Information Overview".

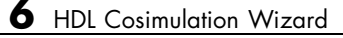

# HDL Cosimulation Reference

- **•** ["Startup Procedures for HDL](#page-329-0) Cosimulation" on page 7-[2](#page-329-0)
- **•** ["Writing Test Bench and Component Functions" on page 7-43](#page-370-0)
- **•** ["Direct Feedthrough Cosimulation" on page 7-54](#page-381-0)
- **•** ["Improving Simulation Speed" on page 7-59](#page-386-0)
- **•** ["Avoiding Race Conditions in HDL Simulators" on page 7-69](#page-396-0)
- **•** ["Data Type Conversions" on page 7-72](#page-399-0)
- **•** ["Simulation Timescales" on page 7-81](#page-408-0)
- **•** ["Driving Clocks, Resets, and Enables" on page 7-96](#page-423-0)
- **•** ["Choosing TCP/IP Socket Ports" on page 7-104](#page-431-0)

# <span id="page-329-0"></span>**Startup Procedures for HDL Cosimulation**

#### **In this section...**

"Machine Configuration Requirements" on page 7-2

["HDL Simulator Startup" on page 7-4](#page-331-0)

["EDA Simulator Link Libraries" on page 7-11](#page-338-0)

["Setup Diagnostics and Customization" on page 7-19](#page-346-0)

["Adding Questa ADMS Support" on page 7-28](#page-355-0)

["Cross-Network Cosimulation" on page 7-31](#page-358-0)

# **Machine Configuration Requirements**

- **•** "Valid Configurations For Using the EDA Simulator Link Software with MATLAB Applications" on page 7-2
- **•** ["Valid Configurations For Using the EDA Simulator Link Software with](#page-331-0) [Simulink Software" on page 7-4](#page-331-0)

# **Valid Configurations For Using the EDA Simulator Link Software with MATLAB Applications**

The following list provides samples of valid configurations for using the HDL simulator and the EDA Simulator Link software with MATLAB software. The scenarios apply whether the HDL simulator is running on the same or different computing system as the MATLAB software. In a network configuration, you use an Internet address in addition to a TCP/IP socket port to identify the servers in an application environment.

- **•** An HDL simulator session linked to a MATLAB function foo through a single instance of the MATLAB server
- **•** An HDL simulator session linked to multiple MATLAB functions (for example, foo and bar) through a single instance of the MATLAB server
- **•** An HDL simulator session linked to a MATLAB function foo through multiple instances of the MATLAB server (each running within the scope of a unique MATLAB session)
- **•** Multiple HDL simulator sessions each linked to a MATLAB function foo through multiple instances of the MATLAB server (each running within the scope of a unique MATLAB session)
- **•** Multiple HDL simulator sessions each linked to a different MATLAB function (for example, foo and bar) through the same instance of the MATLAB server
- **•** Multiple HDL simulator sessions each linked to MATLAB function foo through a single instance of the MATLAB server

Although multiple HDL simulator sessions can link to the same MATLAB function in the same instance of the MATLAB server, as this configuration scenario suggests, such links are not recommended. If the MATLAB function maintains state (for example, maintains global or persistent variables), you may experience unexpected results because the MATLAB function does not distinguish between callers when handling input and output data. If you must apply this configuration scenario, consider deriving unique instances of the MATLAB function to handle requests for each HDL entity.

#### **Notes**

- **•** Shared memory communication is an option for configurations that require only one communication link on a single computing system.
- **•** TCP/IP socket communication is required for configurations that use multiple communication links on one or more computing systems. Unique TCP/IP socket ports distinguish the communication links.
- **•** In any configuration, an instance of MATLAB can run only one instance of the EDA Simulator Link MATLAB server (hdldaemon) at a time.
- In a TCP/IP configuration, the MATLAB server can handle multiple client connections to one or more HDL simulator sessions.

## <span id="page-331-0"></span>**Valid Configurations For Using the EDA Simulator Link Software with Simulink Software**

The following list provides samples of valid configurations for using the HDL simulator and the EDA Simulator Link software with Simulink software. The scenarios apply whether the HDL simulator is running on the same or different computing system as the MATLAB or Simulink products. In a network configuration, you use an Internet address in addition to a TCP/IP socket port to identify the servers in an application environment.

- **•** An HDL Cosimulation block in a Simulink model linked to a single HDL simulator session
- **•** Multiple HDL Cosimulation blocks in a Simulink model linked to the same HDL simulator session
- **•** An HDL Cosimulation block in a Simulink model linked to multiple HDL simulator sessions
- **•** Multiple HDL Cosimulation blocks in a Simulink model linked to different HDL simulator sessions

#### **Notes**

- **•** HDL Cosimulation blocks in a Simulink model can connect to the same or different HDL simulator sessions.
- **•** TCP/IP socket communication is required for configurations that use multiple communication links on one or more computing systems. Unique TCP/IP socket ports distinguish the communication links.
- **•** Shared memory communication is an option for configurations that require only one communication link on a single computing system.

# **HDL Simulator Startup**

- **•** ["Starting the HDL Simulator from MATLAB" on page 7-5](#page-332-0)
- **•** ["Starting the HDL Simulator from a Shell" on page 7-9](#page-336-0)

# <span id="page-332-0"></span>**Starting the HDL Simulator from MATLAB**

**Overview.** For each supported HDL simulator, EDA Simulator Link has a unique command to launch the HDL simulator from within MATLAB. Each command contains a set of customized property value pairs for specifying the EDA Simulator Link library to use, the design to load, the type of communication connection, and so on.

**Note** If you plan to use the Cosimulation Wizard, you do not need to start the HDL simulator separately.

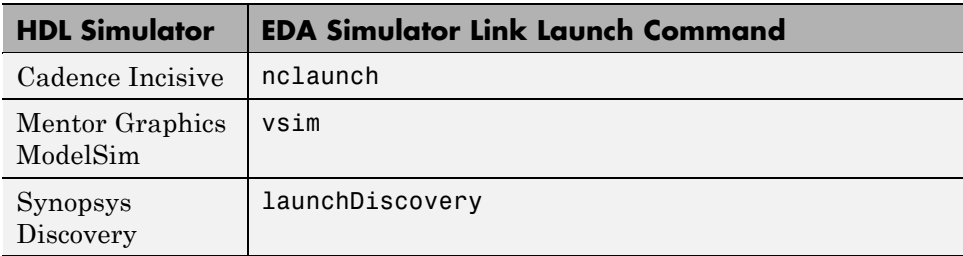

The HDL simulator launch commands are as follows:,

You issue the launch command directly from MATLAB and provide the EDA Simulator Link library information and other required parameters (see ["EDA](#page-338-0) [Simulator Link Libraries" on page 7-11](#page-338-0)). No special setup is required. This function starts and configures the HDL simulator for use with the EDA Simulator Link software. By default, the function starts the first version of the simulator executable that it finds on the system path (defined by the path variable), using a temporary file that is overwritten each time the HDL simulator starts.

You can customize the startup file and communication mode to be used between MATLAB or Simulink and the HDL simulator by specifying the call to the appropriate launch command with property name/property value pairs. Refer to the nclaunch, vsim, or launchDiscovery reference documentation for specific information regarding the property name/property value pairs.

If you want to start a different version of the simulator executable than the first one found on the system path, use the setenv and getenv MATLAB functions to set and get the environment of any sub-shells spawned by UNIX(), DOS(), or system().

When you specify a communication mode using any of the EDA Simulator Link HDL simulator launch commands, the function applies the specified communication mode to all MATLAB or Simulink/HDL simulator sessions.

See "Starting the ModelSim Simulator from MATLAB" on page 7-6, ["Starting](#page-334-0) [the Cadence Incisive Simulator from MATLAB" on page 7-7](#page-334-0), and ["Starting the](#page-336-0) [Discovery Simulator from MATLAB" on page 7-9](#page-336-0) for examples of using each of the EDA Simulator Link HDL simulator launch commands with various property/name value pairs and other parameters.

**Diagnostic and Customization Setup Script for use with Incisive and ModelSim** If you would like some assistance in setting up your environment for use with EDA Simulator Link, you can diagnose your setup (correct omissions and errors) and also customize your setup for future invocations of nclaunch or vsim by following the process in ["Setup Diagnostics and](#page-346-0) [Customization" on page 7-19](#page-346-0).

**Starting the ModelSim Simulator from MATLAB.** To start the HDL simulator from MATLAB, enter vsim at the MATLAB command prompt:

>> vsim('PropertyName', 'PropertyValue'...)

The following example changes the folder location to VHDLproj and then calls the function vsim. Because the command line omits the 'vsimdir' and 'startupfile' properties, vsim creates a temporary DO file. The 'tclstart' property specifies Tcl commands that load and initialize the HDL simulator for test bench instance modsimrand.

```
cd VHDLproj
vsim('tclstart',...
 'vsimmatlab modsimrand; matlabtb modsimrand 10 ns -socket 4449')
```
<span id="page-334-0"></span>The following example changes the folder location to VHDLproj and then calls the function vsim. Because the function call omits the 'vsimdir' and 'startupfile' properties, vsim creates a temporary DO file. The 'tclstart' property specifies a Tcl command that loads the VHDL entity parse in library work for cosimulation between vsim and Simulink. The 'socketsimulink' property specifies TCP/IP socket communication on the same computer, using socket port 4449.

```
cd VHDLproj
vsim('tclstart', 'vsimulink work.parse', 'socketsimulink', '4449')
```
The following example has the HDL compilation and simulation commands run when you start the ModelSim software from MATLAB.

```
vsim('tclstart',
        {'vlib work', 'vlog +acc clocked_inverter.v hdl_top.v', 'vsim +acc hdl_top' });
```
This next example loads the HDL simulation just as in the previous example but it also loads in the Link to Simulink library, uses socket number 5678 to communicate with cosimulation blocks in Simulink models, and uses an HDL time precision of 10 ps.

```
vsim('tclstart',
             {'vlib work', 'vlog -novopt clocked_inverter.v hdl_top.v',
              'vsimulink hdl_top -socket 5678 -t 10ps'});
```
Or

```
vsim('tclstart',
             {'vlib work', 'vlog -novopt clocked_inverter.v hdl_top.v',
               'vsimulink hdl_top -t 10ps'},
               'socketsimulink', 5678);
```
**Starting the Cadence Incisive Simulator from MATLAB.** To start the HDL simulator from MATLAB, enter nclaunch at the MATLAB command prompt:

```
>> nclaunch('PropertyName', 'PropertyValue'...)
```
The following example changes the folder location to VHDLproj and then calls the function nclaunch. Because the command line omits the 'hdlsimdir' and 'startupfile' properties, nclaunch creates a temporary file. The

'tclstart' property specifies Tcl commands that load and initialize the HDL simulator for test bench instance modsimrand.

```
cd VHDLproj
nclaunch('tclstart',...
 'hdlsimmatlab modsimrand; matlabtb modsimrand 10 ns -socket 4449')
```
The following example changes the folder location to VHDLproj and then calls the function nclaunch. Because the function call omits the 'hdlsimdir' and 'startupfile' properties, nclaunch creates a temporary file. The 'tclstart' property specifies a Tcl command that loads the VHDL entity parse in library work for cosimulation between nclaunch and Simulink. The 'socketsimulink' property specifies TCP/IP socket communication on the same computer, using socket port 4449.

```
cd VHDLproj
nclaunch('tclstart', 'hdlsimulink work.parse', 'socketsimulink', '4449')
```
Another option is to bring ncsim up in the terminal instead of launching the Simvision GUI, thereby allowing you to interact with the simulation. This next example lists the steps necessary for you to do this:

- **1** Start hdldaemon in MATLAB.
- **2** Start an xterm from MATLAB in the background (key point).
- **3** Run ncsim in the xterm shell having it call back to the hdlserver to run your matlabcp function as usual.
- **4** Have the matlabcp function touch a file to signal completion while an M script polls for completion.

The MATLAB script can then change test parameters and run more tests.

**Note** The nclaunch command requires the use of property name/property value pairs. You get an error if you try to use the function without them.

<span id="page-336-0"></span>**Starting the Discovery Simulator from MATLAB.** To start the HDL simulator from MATLAB, enter launchDiscovery at the MATLAB command prompt:

```
>> launchDiscovery('PropertyName', 'PropertyValue'...)
```
This example compiles and launches a single-file HDL design for cosimulation with Simulink. The code allows the use of Verilog-2000 syntax in the HDL source. This code launches the Synopsys DVE software.

```
>> launchDiscovery( ...
        'LinkType', 'Simulink', ...
        'VerilogFiles', 'myinverter.v', ...
        'VlogAnFlags', '+v2k', ...
                      'myinverter', ...
        'AccFile', 'myinverter.acc' ...
    );
```
**Note** The launchDiscovery command requires the use of property name/property value pairs. You get an error if you try to use the function without them.

## **Starting the HDL Simulator from a Shell**

- **•** "Starting the ModelSim Software from a Shell" on page 7-9
- **•** ["Starting the Cadence Incisive HDL](#page-337-0) Simulator from a Shell" on page 7-[10](#page-337-0)
- **•** ["Starting the Discovery Software from a Shell" on page 7-11](#page-338-0)

**Starting the ModelSim Software from a Shell.** To start the HDL simulator from a shell and include the EDA Simulator Link libraries, you need to first run the configuration script. See ["Setup Diagnostics and](#page-346-0) [Customization" on page 7-19](#page-346-0).

After you have the configuration files, you can start the ModelSim software from the shell by typing:

```
% vsim design_name -f matlabconfigfile
```
<span id="page-337-0"></span>matlabconfigfile should be the name of the MATLAB configuration file you created with syscheckmq (Linux/UNIX) or that you created yourself using our template (Windows). If you are connecting to Simulink, this should be the name of the Simulink configuration file. You must also specify the path to the configuration file even if it resides in the same folder as vsim.exe. Use design\_name if you want to also start the simulation.

The configuration file mainly defines the -foreign option to vsim which in turn loads the EDA Simulator Link shared library and specifies its entry point.

You can also specify any other existing configuration files you may also be using with this call.

If you are performing this step manually, the following use of -foreign with vsim loads the EDA Simulator Link client shared library and specifies its entry point:

```
% vsim design_name -foreign matlabclient /path/library
```
where path is the path to this particular EDA Simulator Link library. See ["EDA Simulator Link Libraries" on page 7-11](#page-338-0) to find the correct library name for your machine. Use design name if you want to also start the simulation.

**Note** You can also issue this exact same command from inside the HDL simulator.

**Starting the Cadence Incisive HDL Simulator from a Shell.** To start the HDL simulator from a shell and include the EDA Simulator Link libraries, you need to first run the configuration script. See ["Using the Configuration](#page-347-0) [and Diagnostic Script for UNIX/Linux" on page 7-20](#page-347-0).

After you have the configuration files, you can start the HDL simulator from the shell by typing:

% ncsim -f *matlabconfigfile* modelname

matlabconfigfile should be the name of the MATLAB configuration file you created with syscheckin. If you are connecting to Simulink, this should be the name of the Simulink configuration file. For example:

<span id="page-338-0"></span>% ncsim -gui -f *simulinkconfigfile* modelname

Either way, you must also specify the path to the configuration file if it does not reside in the same folder as ncsim.exe.

You can also specify any other existing configuration files you may also be using with this call.

#### Starting ncsim in an xtermTerminal

If you would like to bring up ncsim in an xterm terminal, instead of launching the Simvision GUI, perform the following steps:

- **1** Start hdldaemon in MATLAB.
- **2** Start an xterm from MATLAB in the background.
- **3** Run ncsim in the xterm shell, having it call back to the hdlserver to run your matlabtb function as usual.
- **4** Specify that the matlabtb function use the touch command on a file to signal completion while a MATLAB script polls for completion.

The MATLAB script can then change test parameters and run more tests.

**Starting the Discovery Software from a Shell.** You can run the scripts generated with a call to launchDiscovery (or scripts you've created yourself) to start the Synopsys<sup>®</sup> Discovery<sup>™</sup> software and load the link libraries outside of MATLAB. See launchDiscovery for more information and an example.

# **EDA Simulator Link Libraries**

In general, you want to use the same compiler for all libraries linked into the same executable. The link software provides many versions of the same library compilers that are available with the HDL simulators (usually some version of GCC). Using the same libraries ensures compatibility with other C++ libraries that may get linked into the HDL simulator, including SystemC libraries.

If you have any of these conditions, choose the version of the EDA Simulator Link library that matches the compiler used for that code:

- **•** Link other third-party applications into your HDL simulator.
- **•** Compile and link in SystemC code as part of your design or test bench.
- Write custom C/C++ applications and link them into your HDL simulator.

If you do not link any other code into your HDL simulator, you can use any version of the supplied libraries (Discovery users should use any supplied library matching the installed version of GCC —gcc422— from the 2008.12 or 2009.6 VG\_GNU\_PACKAGE). The EDA Simulator Link launch command (nclaunch, vsim, or launchDiscovery) chooses a default version of this library.

For examples on specifying EDA Simulator Link libraries when cosimulating across a network, see ["Cross-Network Cosimulation" on page 7-31](#page-358-0).

## **Library Names**

The EDA Simulator Link HDL libraries use the following naming format:

```
edalink/extensions/version/arch/lib{version_short_name}{client_server_tag}
    _{design_language}_{compiler_tag).{libext}
```
where

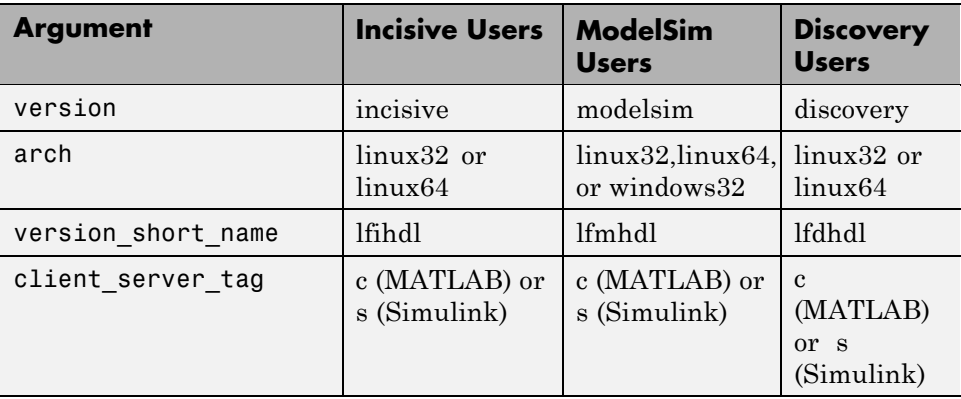

**7-12**

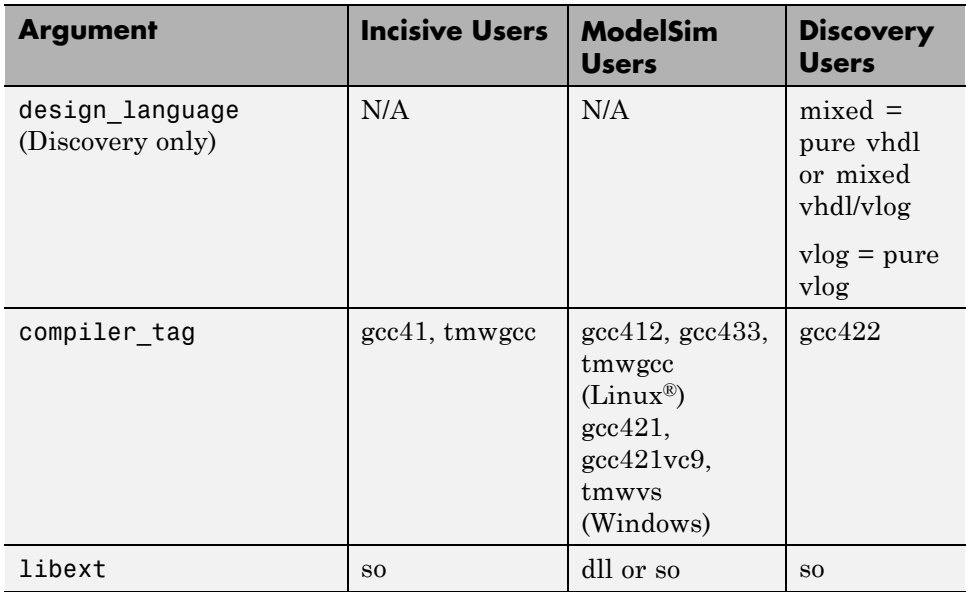

Not all combinations are supported. See "Default Libraries" on page 7-13 for valid combinations.

For more on MATLAB build compilers, see [MATLAB Build Compilers.](http://www.mathworks.com/support/compilers/current_release/mlcompilers.html)

## **Default Libraries**

EDA Simulator Link scripts fully support the use of default libraries.

The following table lists all the libraries shipped with the link software for each supported HDL simulator. The default libraries for each platform are in bold text.

#### **Default Libraries for use with ModelSim**

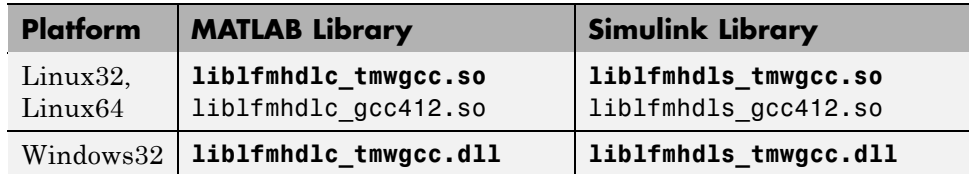

**Note** ModelSim uses gcc412 by default; EDA Simulator Link uses tmwgcc by default. Therefore, if you are compiling HDL code in ModelSim make sure you are compiling with the same library that EDA Simulator Link is using; either tmwgcc by default or gcc412 if you so specified with the vsim command.

#### **Default Libraries for use with Incisive**

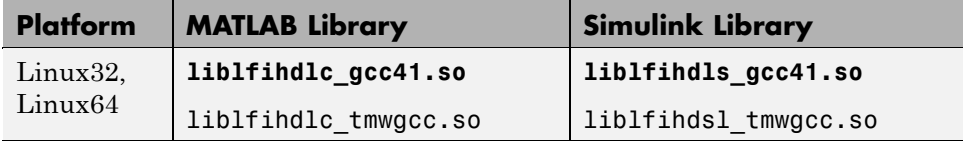

#### **Default Libraries for use with Discovery**

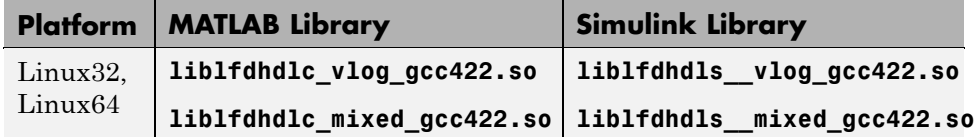

# **Using an Alternative Library**

The EDA Simulator Link launch commands contain parameters for specifying the HDL-side library.

- **•** "Incisive Users: Using an Alternative Library" on page 7-14
- **•** ["ModelSim Users: Using an Alternative Library" on page 7-17](#page-344-0)
- **•** ["Discovery Users: Using an Alternate Library" on page 7-19](#page-346-0)

**Incisive Users: Using an Alternative Library.** You can use a different HDL-side library by specifying it explicitly using the libfile parameter to the nclaunch MATLAB command. You should choose the version of the library that matches the compiler and system libraries you are using for any other C/C++ libraries linked into the HDL simulator. Depending on the version of your HDL simulator, you may need to explicitly set additional paths in the LD\_LIBRARY\_PATH environment variable.

For example, if you want to use a nondefault library:

- **1** Copy the system libraries from the MATLAB installation (found in *matlabroot*/sys/os/*platform*) to the machine with the HDL simulator (where *matlabroot* is your MATLAB installation and *platform* is one of the above architecture, for example, linux32).
- **2** Modify the LD LIBRARY PATH environment variable to add the path to the system libraries that were copied in step 1.

Example: EDA Simulator Link Alternate Library Using nclaunch

In this example, you are using the 32-bit Linux version of IUS 08.20-p001 on the same 64-bit Linux machine that is running MATLAB. Because you have your own C<sup>++</sup> application, and you are linking into nesim that you used twmgcc to compile, you are using the EDA Simulator Link version compiled with tmwgcc, instead of using the default library version compiled with GCC 4.1.

In MATLAB:

```
>> currPath = getenv('PATH');
>> currLdPath = getenv('LD_LIBRARY_PATH');
>> setenv('PATH', ['/tools/IUS-82/bin:' currPath]);
>> nclaunch('tclstart', { 'exec ncvhdl inverter.vhd', ...
                          'exec ncelab -access +rwc inverter', ...
                          'hdlsimulink -gui inverter' }, ...
            'libfile', liblfihdls_tmwgcc');
```
The PATH is changed to ensure we get the correct version of the HDL simulator tools. Note that the nclaunch MATLAB command will detect the use of the 32-bit version of the HDL simulator and use the linux32 library folder in the EDA Simulator Link installation; there is no need to specify the libdir parameter in this case.

The library resolution can be verified using ldd from within the ncsim console GUI.

```
ncsim> exec ldd /path/to/liblfihdls_tmwgcc.so
linux-qate.so.1 => (0xf7f4f000)
```

```
libpthread.so.0 => /lib32/libpthread.so.0 (0xf7ed9000)
libstdc++.so.6 \Rightarrow /usr/lib32/libstdc++.so.6 (0xf7deb000)libm.so.6 => /lib32/libm.so.6 (0xf7dc7000)
libgcc_s.so.1 => /usr/lib32/libgcc_s.so.1 (0xf7dba000)
libc.so.6 => /lib32/libc.so.6 (0xf7c67000)
/lib/ld-linux.so.2 (0xf7f50000)
```
Example: EDA Simulator Link Alternate Library Using System Shell

This example shows how to load a Cadence Incisive simulator session by explicitly specifying the EDA Simulator Link library (default or not). By explicitly using a system shell, you can execute this example on the same machine as MATLAB, on a different machine, and even on a machine with a different operating system.

In this example, you are running the 64-bit Linux version of Cadence Incisive 5.83p2; it does not matter what machine MATLAB is running on. Instead of using the default library version compiled with GCC 3.2.3 in the Cadence Incisive distribution, you are using the version compiled with GCC 3.4.6 in the Cadence Incisive distribution.

In a csh-compatible system shell:

```
csh> setenv PATH /tools/ius-583p2/lnx/tools/bin/64bit:${PATH}
csh> setenv LD_LIBRARY_PATH /tools/ius-583p2/lnx/tools/systemc/gcc/3.4.6-x86_64
    /install/lib64:${LD_LIBRARY_PATH}
csh> ncvhdl inverter.vhd
csh> ncelab -access +rwc inverter
csh> ncsim -tcl -loadvpi /tools/matlab-7b/toolbox/edalink/extensions/incisive/linux64
    /liblfihdlc_gcc346:matlabclient inverter.vhd
```
The PATH is changed to ensure we get the correct version of the Cadence Incisive tools. Although ncsim will find any GCC libs in its installations, the LD\_LIBRARY\_PATH is changed to show how you might do this with a custom installation of GCC.

You can check the proper library resolution using ldd as in the previous example.

<span id="page-344-0"></span>**ModelSim Users: Using an Alternative Library.** You can use a different HDL-side library by specifying it explicitly using the libfile parameter to the vsim MATLAB command. You should choose the version of the library that matches the compiler and system libraries you are using for any other C/C++ libraries linked into the HDL simulator. Depending on the version of your HDL simulator, you may need to explicitly set additional paths in the LD\_LIBRARY\_PATH environment variable.

For example, if you want to use a nondefault library:

- **1** Copy the system libraries from the MATLAB installation (found in *matlabroot*/sys/os/*platform*) to the machine with the HDL simulator (where *matlabroot* is your MATLAB installation and *platform* is one of the above architecture, for example, linux32).
- **2** Modify the LD LIBRARY PATH environment variable to add the path to the system libraries that were copied in step 1.

Example: EDA Simulator Link Alternative Library Using vsim

In this example, you run the 32-bit Linux version of ModelSim 6 software on the same 64-bit Linux machine which is running MATLAB. Because you want to incorporate some SystemC designs, you are using theEDA Simulator Link version compiled with GCC 4.1.2. You can download the appropriate version of GCC with its associated system libraries from Mentor Graphics, instead of using the default library version compiled with tmwgcc.

In MATLAB:

```
>> currPath = getenv('PATH');
>> currLdPath = getenv('LD_LIBRARY_PATH');
>> setenv('PATH', ['/tools/modelsim-6.5c/bin:' currPath]);
>> setenv('LD_LIBRARY_PATH', ['/tools/modelsim-6.5c/gcc-4.1.2-linux/lib:' currLdPath]);
>> setenv('MTI_VCO_MODE', '32');
>> vsim('tclstart', { 'vlib work', 'vcom inverter.vhd', 'vsimulink inverter' }, ...
       'libfile', ' liblfmhdls_gcc412);
```
You change the *PATH* to ensure that you get the correct version of the ModelSim software. You change the *LD\_LIBRARY\_PATH* because the HDL simulator does not add the necessary path to the system libraries. The EDA Simulator Link function vsim detects the use of the 32-bit version of the HDL simulator and uses the linux32 library folder in the link software installation; there is no need to specify the libdir parameter in this case.

The library resolution can be verified using ldd from within the ModelSim GUI:

exec ldd /path/to/liblfmhdls\_gcc412.so

- # linux-gate.so.1 => (0xf7efc000)
- # libpthread.so.0 => /lib32/libpthread.so.0 (0xf7e8a000)
- # libstdc++.so.6 => /mathworks/hub/share/apps/HDLTools/ModelSim/modelsim-6.5c-tmw-000/ modeltech/gcc-4.1.2-linux/lib/libstdc++.so.6 (0xf7d9c000)
- # libm.so.6 => /lib32/libm.so.6 (0xf7d78000)
- # libgcc s.so.1 => /mathworks/hub/share/apps/HDLTools/ModelSim/modelsim-6.5c-tmw-000/ modeltech/gcc-4.1.2-linux/lib/libgcc\_s.so.1 (0xf7d6d000)
- # libc.so.6 => /lib32/libc.so.6 (0xf7c1b000)
- /lib/ld-linux.so.2 (0xf7efd000)

#### Example: EDA Simulator Link Alternate Library Using System Shell

This example shows how to load a ModelSim session by explicitly specifying the EDA Simulator Link library (either the default or one of the alternatives). By explicitly using a system shell, you can execute this example on the same machine as MATLAB, on a different machine, and even on a machine with a different operating system.

In this example, you are running the 64-bit Linux version of QuestaSim 6.2c. It does not matter which machine is running MATLAB. Instead of using the EDA Simulator Link default library version compiled with tmwgcc, you are using the version compiled with GCC 4.1.2. You can download the appropriate version of GCC with its associated system libraries from Mentor Graphics.

In this example, you are running the 64-bit Linux version of QuestaSim 6.5c. MATLAB can be running on Windows or on any other supported platform. Instead of using the EDA Simulator Link default library version compiled with tmwgcc, you are using the version compiled with GCC 4.1.2. You can download the appropriate version of GCC with its associated system libraries from Mentor Graphics.

<span id="page-346-0"></span>In a csh-compatible system shell:

```
csh> setenv PATH /tools/questasim/bin:${PATH}
csh> setenv LD_LIBRARY_PATH /tools/mtigcc/gcc-4.1.2-linux_x86_64/lib64:${LD_LIBRARY_PATH}
csh> setenv MTI_VCO_MODE 64
csh> vlib work
csh> vcom +acc+inverter inverter.vhd
csh> vsim +acc+inverter -foreign "matlabclient /tools/matlab/toolbox/edalink
    /extensions/modelsim/linux64/liblfmhdlc_gcc412.so" work.inverter
```
You change the *PATH* to ensure that you get the correct version of the ModelSim software. You change the *LD\_LIBRARY\_PATH* because the HDL simulator does not add the necessary path to the system libraries unless you are working with 6.2+ and have placed GCC at the root of the ModelSim installation.

You can check the proper library resolution using ldd as in the previous example.

**Discovery Users: Using an Alternate Library.** The only library supported for Discovery by EDA Simulator Link is gcc422 from the 2008.12 or 2009.6 VG\_GNU\_PACKAGE.

# **Setup Diagnostics and Customization**

- **•** "Overview to the EDA Simulator Link Configuration and Diagnostic Script" on page 7-19
- **•** ["Using the Configuration and Diagnostic Script for UNIX/Linux" on page](#page-347-0) [7-20](#page-347-0)
- **•** ["Using the Configuration and Diagnostic Script with Windows" on page 7-27](#page-354-0)

#### **Overview to the EDA Simulator Link Configuration and Diagnostic Script**

**Note** Incisive and ModelSim Users Only

<span id="page-347-0"></span>For Incisive and ModelSim HDL simulator users, EDA Simulator Link software provides a guided setup script (syscheckmq for ModelSim users and syscheckin for Incisive users) for configuring the MATLAB and Simulink connections to your simulator. This script works whether you have installed the link software and MATLAB on the same machine as the HDL simulator or installed them on different machines.

The setup script creates a configuration file containing the location of the appropriate EDA Simulator Link MATLAB and Simulink libraries. You can then include this configuration with any other calls you make using the command vsim (ModelSim) or ncsim (Incisive) from the HDL simulator. You only need to run this script once.

**Note** The EDA Simulator Link configuration and diagnostic script works only on UNIX and Linux. Windows users: please see instructions below.

You can find the setup scripts in the following folder:

```
matlabroot/toolbox/edalink/foundation/hdllink/scripts
```
Refer to ["EDA Simulator Link Libraries" on page 7-11](#page-338-0) for the correct link application library for your platform.

For assistance in performing cross-network cosimulation, see ["Cross-Network](#page-358-0) [Cosimulation" on page 7-31.](#page-358-0)

After you have created your configuration files, see ["Starting the HDL](#page-336-0) [Simulator from a Shell" on page 7-9.](#page-336-0)

# **Using the Configuration and Diagnostic Script for UNIX/Linux**

The setup script provides an easy way to configure your simulator setup to work with the EDA Simulator Link software.

The following is an example of running the setup script under the following conditions:

**•** You have installed EDA Simulator Link on a Linux 64 machine.

- You have moved the EDA Simulator Link libraries to a different location than where you first installed them (either to another folder or to another machine).
- You want to test the TCP/IP connection.

#### Running the Configuration and Diagnostic Script for ModelSim (syscheckmq)

Start the script by typing syscheckmq at a system prompt. The system returns the following information:

```
% syscheckmq
      Kernel name: Linux
Kernel release: 2.6.22.8-mw017
Machine: x86 64
```
The script first returns the location of the HDL simulator installation (vsim.exe). If it does not find an installation, you receive an error message. Either provide the path to the installation or quit the script and install the HDL simulator. You are then prompted to accept this installation or provide a path to another one, after which you receive a message confirming the HDL simulator installation:

```
Found /hub/share/apps/HDLTools/ModelSim/modelsim-6.4a-tmw-000/modeltech/bin/vsim
  on the path.
Press Enter to use the path we found or enter another one:
     /hub/share/apps/HDLTools/ModelSim/modelsim-6.4a-tmw-000/modeltech/bin/vsim -version
Model Technology ModelSim SE-64 vsim 6.4a Simulator 2008.08 Aug 28 2008
ModelSim mode: 32 bits
```
Next, the script needs to know where it can find the EDA Simulator Link libraries.

```
Select method to search for EDA Simulator Link libraries:
1. Use libraries in a MATLAB installation.
2. Prompt me to specify the direct path to the libraries.
\mathfrak{p}Enter the path to liblfmhdlc_tmwgcc.so and liblfmhdls_tmwgcc.so:
/tmp/extensions/modelsim/linux64
Found /tmp/extensions/modelsim/linux64/liblfmhdlc_tmwgcc.so
and /tmp/extensions/modelsim/linux64/liblfmhdls_tmwgcc.so.
```
The script then runs a dependency checker to check for supporting libraries. If any of the libraries cannot be found, you probably need to append your environment path to find them.

```
Running dependency checker "ldd /tmp/extensions/modelsim/linux64/liblfmhdlc_tmwgcc.so".
Dependency checker passed.
Dependency status:
        librt.so.1 => /lib/librt.so.1 (0x00002acfe566e000)
        libstdc++.so.6 \implies /usr/lib/libstdc++.so.6 (0x00002acfe5778000)\text{libm.so.6} \Rightarrow \text{/lib/libm.so.6} \text{ (0x00002acfe5976000)}libgcc_s.so.1 \Rightarrow /lib/libgc_c_s.so.1 (0x00002acfe5af8000)libc.so.6 => /lib/libc.so.6 (0x00002acfe5c6000)/lib64/ld-linux-x86-64.so.2 (0x0000555555554000)
**************************
```
This next step loads the EDA Simulator Link libraries and compiles a test module to verify the libraries loaded correctly.

```
Press Enter to load EDA Simulator Link or enter 'n' to skip this test:
Reading /mathworks/hub/share/apps/HDLTools/ModelSim/modelsim-6.4a-tmw-000/se/modeltech/
    linux x86 64/../modelsim.ini "worklfx9019" maps to directory worklfx9019.
    (Default mapping)
Model Technology ModelSim SE-64 vlog 6.4a Compiler 2008.08 Aug 28 2008
-- Compiling module d9019
```
Top level modules:

```
d9019
Reading /mathworks/hub/share/apps/HDLTools/ModelSim/modelsim-6.4a-tmw-000/se/modeltech/tcl
   /vsim/pref.tcl
# 6.4a# vsim -do exit -foreign {matlabclient /tmp/lfmconfig/linux64/liblfmhdlc_tmwgcc.so}
    -noautoldlibpath -c worklfx9019.d9019
# // ModelSim SE-64 6.4a Aug 28 Linux 2.6.22.8-mw017
# Loading work.d9019
# Loading /tmp/lfmconfig/linux64/liblfmhdlc_tmwgcc.so
# exit
  EDA Simulator Link libraries loaded successfully.
```
Next, the script checks a TCP connection. If you choose to skip this step, the configuration file specifies use of shared memory. Both shared memory and socket configurations are in the configuration file; depending on your choice, one configuration or the other is commented out.

```
Press Enter to check for TCP connection or enter 'n' to skip this test:
Enter an available port [5001]
Enter remote host [localhost]
Press Enter to continue
ttcp_glnx -t -p5001 localhost
Connection successful
```
Lastly, the script creates the configuration file, unless for some reason you choose not to do so at this time.

Press Enter to Create Configuration files or 'n' to skip this step: Created template files simulink9675.arg and matlab8675.arg. Inspect and modify if necessary. 

Diagnosis Completed

The template file names, in this example simulink24255. arg and matlab24255.arg, have different names each time you run this script.

After the script is complete, you can leave the configuration files where they are or move them to wherever it is convenient.

#### **Running the Configuration and Diagnostic Script for Cadence Incisive** (syscheckin)

Start the script by typing syscheckin at a system prompt. The system returns the following information:

% syscheckin Kernel name: Linux Kernel release: 2.6.22.8-mw017 Machine: x86 64 

The script first returns the location of the HDL simulator installation (ncsim.exe). If it does not find an installation, you receive an error message. Either provide the path to the installation or quit the script and install the HDL simulator. You are then prompted to accept this installation or provide

a path to another one, after which you receive a message confirming the HDL simulator installation:

Found /hub/share/apps/HDLTools/IUS/IUS-61-tmw-000/lnx/tools/bin/64bit/ncsim on the path. Press Enter to use the path we found or enter another one:

```
/hub/share/apps/HDLTools/IUS/IUS-61-tmw-000/lnx/tools/bin/64bit/ncsim -version
TOOL: ncsim(64) 06.11-s005
Cadence Incisive mode: 64 bits
********************************
```
Next, the script needs to know where it can find the EDA Simulator Link *libraries* 

```
Select method to search for EDA Simulator Link libraries:
1. Use libraries in a MATLAB installation.
2. Prompt me to specify the direct path to the libraries.
\overline{2}Enter the path to liblfihdlc_gcc323.so and liblfihdls_gcc323.so:
tmp/extensions/incisive/linux64
Found /tmp/extensions/incisive/linux64/liblfihdlc_gcc323.so
and /tmp/extensions/incisive/linux64/liblfihdls gcc323.so.
```
The script then runs a dependency checker to check for supporting libraries. If any of the libraries cannot be found, you probably need to append your environment path to find them.

```
*******************************
Running dependency checker "ldd /tmp/extensions/incisive/linux64/liblfihdlc gcc323.so".
Dependency checker passed.
Dependency status:
     librt.so.1 \Rightarrow /lib/librt.so.1 (0x00002b6119631000)libstdc++.so.5 \Rightarrow /usr/lib/libstdc++.so.5 (0x00002b611973a000)libm.so.6 \Rightarrow /lib/libm.so.6 (0x00002b6119916000)libgcc_s.so.1 => /lib/libgcc_s.so.1 (0x00002b6119a99000)libc.so.6 => /lib/libc.so.6 (0x00002b6119ba6000)libpthread.so.0 \implies /lib/libpthread.so.0 (0x00002b6119de3000)/lib64/ld-linux-x86-64.so.2 (0x0000555555554000)
```
This next step loads the EDA Simulator Link libraries and compiles a test module to verify the libraries loaded correctly.

```
Press Enter to load EDA Simulator Link or enter 'n' to skip this test:
ncvlog(64): 06.11-s005: (c) Copyright 1995-2007 Cadence Design Systems, Inc.
define linux64 /work/matlab/toolbox/incisive/linux64
ncsim> exit
     EDA Simulator Link libraries loaded successfully.
```
Next, the script checks a TCP connection. If you choose to skip this step, the configuration file specifies use of shared memory. Both shared memory and socket configurations are in the configuration file; depending on your choice, one configuration or the other is commented out.

```
Press Enter to check for TCP connection or enter 'n' to skip this test:
Enter an available port [5001]
Enter remote host [localhost]
Press Enter to continue
ttcp glnx -t -p5001 localhost
Connection successful
```
Lastly, the script creates the configuration file, unless for some reason you choose not to do so at this time.

<span id="page-354-0"></span>Press Enter to Create Configuration files or 'n' to skip this step: Created template files simulink9675.arg and matlab8675.arg. Inspect and modify if necessary. \*\*\*\*\*\*\*\*\*\*\*\*\*\*\*\*\*\*\*\*\*\*\*\*

Diagnosis Completed

The template file names, in this example simulink24255. arg and matlab24255.arg, have different names each time you run this script.

After the script is complete, you can leave the configuration files where they are or move them to wherever it is convenient.

#### Using the Configuration and Diagnostic Script with Windows

The setup script does not run on Windows. However, if your HDL simulator runs on Windows, you can use the configuration script on Windows by following these instructions:

**1** Create a MATLAB configuration file. You may name it whatever you like; there are no file-naming restrictions. Enter the following text:

```
//Command file forEDA Simulator Link MATLAB library
//for use with Mentor Graphics ModelSim.
//Loading of foreign Library, usage example: vsim -f matlab14455.arg entity.
//You can manually change the following line to point to the correct library.
//The default location of the 32-bit Windows library is at
//MATLABROOT/toolbox/edalink/extensions/modelsim/windows32/liblfmhdlc_tmwvs.dll.
-foreign "matlabclient c:/path/liblfmhdlc_tmwvs.dll"
```
where path is the path to the particular EDA Simulator Link shared library you want to invoke (in this example. See "EDA Simulator Link") Libraries" on page  $7-11$ ).

For more information on the -foreign option, refer to the ModelSim documentation.

<span id="page-355-0"></span>The comments in the above text are optional.

**2** Create a Simulink configuration file and name it. There are no file-naming restrictions. Enter the following text:

//Command file for EDA Simulator Link Simulink library //for use with Mentor Graphics ModelSim. //Loading of foreign Library, usage example: vsim -f simulink14455.arg entity. //You can manually change the following line to point to the correct library. //For example the default location of the 32-bit Windows library is at //MATLABROOT/toolbox/edalink/extensions/modelsim/windows32/liblfmhdls\_tmwvs.dll. //For socket connection uncomment and modify the following line: -foreign "simlinkserver c:/*path*/liblfmhdls\_tmwvs.dll ; -socket 5001"

```
//For shared connection uncomment and modify the following line:
//-foreign "simlinkserver c:/path/liblfmhdls_tmwvs.dll"
```
Where *path* is the path to the particular EDA Simulator Link shared library you want to invoke. See "EDA [Simulator Link Libraries" on page](#page-338-0) [7-11.](#page-338-0)

**Note** If you are going to use a TCP/IP socket connection, first confirm that you have an available port to put in this configuration file. Then, comment out whichever type of communication you will not be using.

The comments in the above text are optional.

After you have finished creating the configuration files, you can leave the files where they are or move them to another location that is convenient.

# **Adding Questa ADMS Support**

- **•** ["Adding Libraries for Questa ADMS Support" on page 7-29](#page-356-0)
- **•** ["Linking MATLAB or Simulink Software to ModelSim in Questa ADMS"](#page-356-0) [on page 7-29](#page-356-0)

# <span id="page-356-0"></span>**Adding Libraries for Questa ADMS Support**

**Note** Mentor Graphics Users Only

You do not need a special library installation for Mentor Graphics® Questa (ADMS) support.

If you must add system libraries to the LD\_LIBRARY\_PATH you can add them in a .vams\_setup file. Doing it this way (rather than specifying the path before calling vasim) prevents vasim from overwriting the path addition each time it starts.

This example appends the system shared libraries to LD\_LIBRARY\_PATH:

```
proc fixldpath {args} {
   set pvpair [split [join $args]]
   set pval [lindex $pvpair 1]
   append newpval /directory/of/system/dlls ":" $pval
   append setcmd { array set env [list LD LIBRARY PATH } " " $newpval " " ]
   uplevel 1 $setcmd
}
fixldpath [array get env LD LIBRARY PATH]
```
## **Linking MATLAB or Simulink Software to ModelSim in Questa ADMS**

- **•** "Starting Questa ADMS for Use with EDA Simulator Link Software" on page 7-29
- **•** ["Using Tcl Test Bench Commands with Questa ADMS" on page 7-30](#page-357-0)
- **•** ["Constraints" on page 7-31](#page-358-0)

#### **Starting Questa ADMS for Use with EDA Simulator Link Software.**

Call vasim with all parameters manually; the configuration script available for the ModelSim simulator is not available for Questa ADMS.

When you call vasim, provide the -ms and -foreign parameters. For example,

```
vasim -lib ADC12_ELDO_MS -cmd
     /devel/user/work/ams/adc12test.cmd TEST -ms -foreign matlabclient path/matlablibrary
```
where:

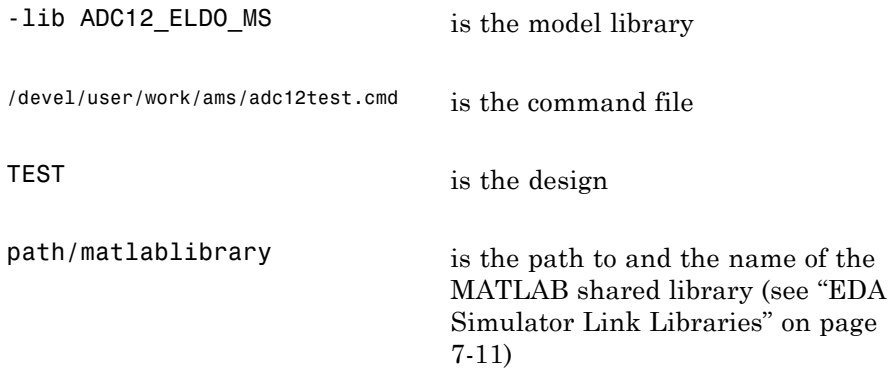

A similar example for the Simulink link looks like the following code:

```
vasim -lib ADC12_ELDO_MS -cmd
     /devel/user/work/ams/adc12test.cmd TEST -ms
     -foreign simlinkserver path/simulinklibrary
```
This command sends all line arguments after "ms" to the ModelSim process.

See your ModelSim documentation for more about the -foreign option.

**Using Tcl Test Bench Commands with Questa ADMS.** When you use any of the EDA Simulator Link functions for the HDL simulator (for example, matlabcp or matlabtb), precede each command with ms in the Questa ADMS Tcl interpreter. For example:

```
ms matlabtb myfirfilter 5 ns -repeat 10 ns -socket 4449
```
This command sends all line arguments after 'ms' to the ModelSim process.

#### <span id="page-358-0"></span>**Constraints.**

Setting Simulation Running Time

When running cosimulation sessions in Simulink, make sure that the runtime of the Questa ADMS simulation is greater than or equal to the Simulink runtime.

# **Cross-Network Cosimulation**

- **•** "Why Perform Cross-Network Cosimulation?" on page 7-31
- **•** "Preparing for Cross-Network Cosimulation" on page 7-31
- **•** ["Performing Cross-Network Cosimulation Using MATLAB" on page 7-34](#page-361-0)
- **•** ["Performing Cross-Network Cosimulation Using Simulink" on page 7-38](#page-365-0)

# **Why Perform Cross-Network Cosimulation?**

You can perform cross-network cosimulation when your setup comprises one machine running MATLAB and Simulink software and another machine running the HDL simulator. Typically, a Windows-platform machine runs the MATLAB and Simulink software, while a Linux machine runs the HDL simulator. However, these procedures apply to any combination of platforms that EDA Simulator Link and the HDL simulator support.

# **Preparing for Cross-Network Cosimulation**

Before you cosimulate between the HDL simulator and MATLAB or Simulink across a network, perform the following steps:

**1** Create your design and testing files.

#### **ModelSim Users**

**•** Create and compile your HDL design, and create your MATLAB function (for MATLAB cosimulation) or Simulink model (for Simulink cosimulation).

**•** If you are going to cosimulate with Simulink, use the -novopt option when you compile so that the design is not optimized, and include the -novopt option when you issue the vsim command (see ["Performing](#page-365-0) [Cross-Network Cosimulation Using](#page-365-0) Simulink" on page 7-[38](#page-365-0)). Using the -novopt option retains some unused signals from the design which are required by the Simulink model to run and display the results.

#### **Incisive Users**

Create, compile, and elaborate your HDL design, and create your MATLAB function (for MATLAB cosimulation), or Simulink model (for Simulink cosimulation).

#### **Discovery Users**

Create your HDL design, MATLAB function (for MATLAB cosimulation), or Simulink model (for Simulink cosimulation).

- **2** Copy EDA Simulator Link libraries to the machine with the HDL simulator
	- **a** Go to the system where you installed MATLAB. Then, find the folder in the MATLAB distribution where the EDA Simulator Link libraries reside.

You can usually find the libraries in the default installed folder:

```
matlabroot/toolbox/edalink/extensions/adaptor/platform/productlibraryname_
compiler_tag.ext
```
where the variable shown in the following table have the values indicated.

**7-32**
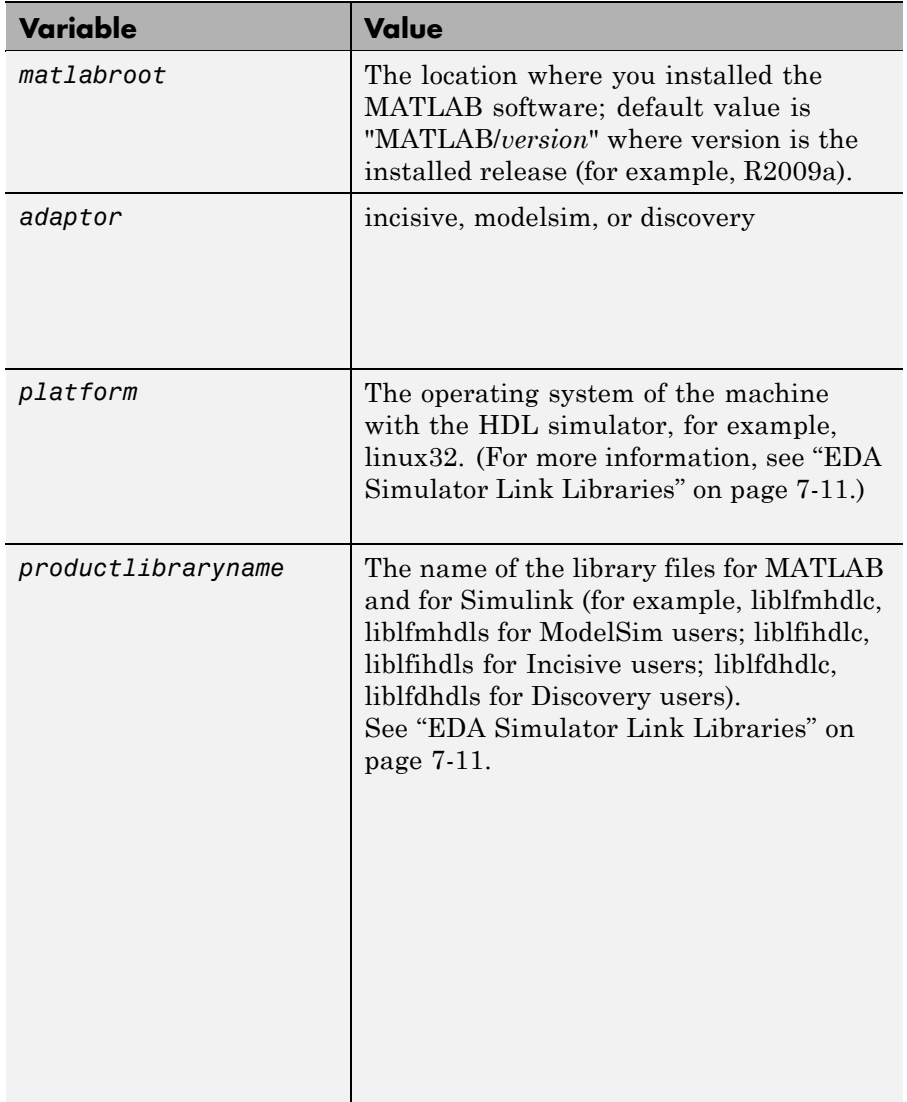

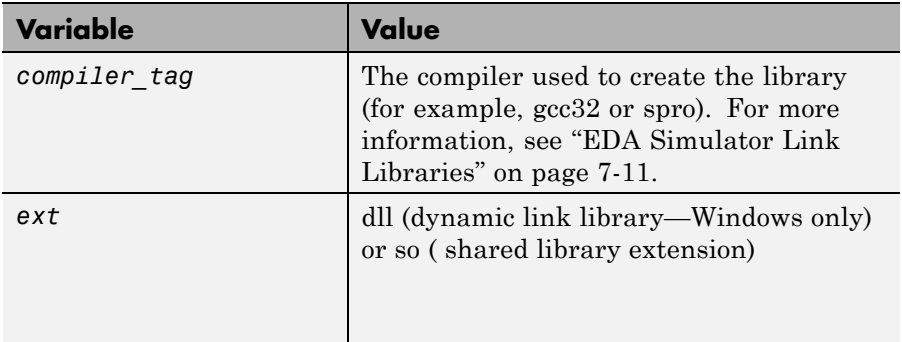

For a list of all the EDA Simulator Link HDL shared libraries shipped, see ["Default Libraries" on page 7-13](#page-340-0) in ["EDA Simulator Link Libraries"](#page-338-0) [on page 7-11](#page-338-0).

**b** From the MATLAB machine, copy the EDA Simulator Link libraries you plan to use (which you determined in step 2) to the machine where you installed the HDL simulator. Make note of the location to which you copied the link libraries; you'll need this information when you are actually establishing the link. For purposes of this example, the sample code refers to the destination folder as "HDLSERVER\_LIB\_LOCATION".

If you now want to cosimulate with MATLAB, see "Performing Cross-Network Cosimulation Using MATLAB" on page 7-34. If you want to cosimulate with Simulink, see ["Performing Cross-Network Cosimulation Using Simulink"](#page-365-0) [on page 7-38](#page-365-0).

## **Performing Cross-Network Cosimulation Using MATLAB**

To perform an HDL-simulator-to-MATLAB cosimulation session across a network, follow these steps:

### **ModelSim Users**

**1** In MATLAB, get an available socket using hdldaemon:

```
hdldaemon('socket',0)
```
Or assign one (that you know is available):

```
hdldaemon('socket',4449)
```
**2** On the machine with the HDL simulator, launch the HDL simulator from a shell with the following command:

```
vsim -foreign "matlabclient /HDLSERVER_LIB_LOCATION/library_name;" design_name
```
where the arguments shown in the following table have the values indicated.

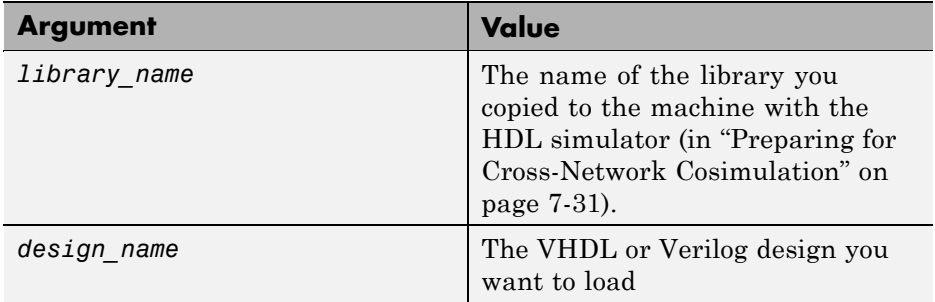

**3** In the HDL simulator, schedule the test bench or component (matlabcp or matlabtb). Specify the socket port number from step 1 and the name of the host machine where hdldaemon is running.

#### **Incisive Users**

**1** In MATLAB, get an available socket using hdldaemon:

hdldaemon('socket',0)

Or assign one:

hdldaemon('socket',4449)

**2** Create a MATLAB configuration file (for loading the functions used in the HDL simulator) with the following contents:

//Command file for MATLAB EDA Simulator Link. //Loading of foreign Library and HDL simulator functions.

-loadcfc /HDLSERVER\_LIB\_LOCATION/*library\_name*:matlabclient //TCL wrappers for MATLAB commands

```
-input @proc" "nomatlabtb" "{args}" "{call" "nomatlabtb" "\$args}
-input @proc" "matlabtb" "{args}" "{call" "matlabtb" "\$args}
-input @proc" "matlabcp" "{args}" "{call" "matlabcp" "\$args}
-input @proc" "matlabtbeval" "{args}" "{call" "matlabtbeval" "\$args}
```
Where *library\_name* is the name of the library you copied in ["Preparing](#page-358-0) [for Cross-Network Cosimulation" on page 7-31.](#page-358-0) You may name this configuration file anything you like.

**3** On the machine with the HDL simulator, launch the HDL simulator from a shell with the following command:

ncsim -gui -f *matlab\_config.file design\_name*

where the arguments shown in the following table have the values indicated.

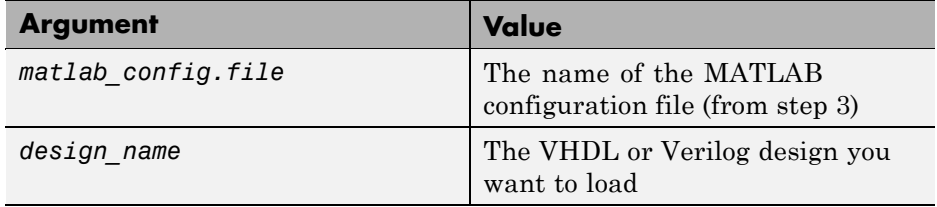

**4** In the HDL simulator, schedule the test bench or component (matlabcp or matlabtb). Specify the socket port number from step 1 and the name of the host where hdldaemon is running.

#### **Discovery Users**

**1** In MATLAB, get an available socket using hdldaemon:

hdldaemon('socket',0)

Or assign one:

hdldaemon('socket',4449)

**2** Create a file containing pre-simulation Tcl commands to specify the Tcl commands to execute in the HDL simulator before the simulation is run; for example, commands for scheduling the function and adding signals.

For example (from Filter demo):

```
preSimTclCmds = { ...
      'matlabtb lowpass filter 10ns -repeat 10ns -mfunc lpfiltertestbench
               -socket 4890@mymatlabcomputer ',...
      'force lowpass_filter.clk_enable 1 0ns',...
      'force lowpass filter.reset 1 Ons, 0 22ns',..
      'force lowpass filter.clk 1 Ons, 0 5ns -repeat 10ns',...
      'force lowpass_filter.filter_in 0 -deposit'...
   };
```
Save these contents in a file named tmwESLDS.presim.tcl. This is the file the auto-generated scripts look for.

**Note** You must specify the socket to be used for communication in these pre-simulation Tcl commands when linking the HDL simulator to MATLAB.

**3** On the machine with the HDL simulator, edit and customize the auto-generated scripts created by a call to launchDiscovery (tmwESLDS.compile.sh and tmwESLDS.launch.sh). You can either modify existing scripts or run launchDiscovery to create new scripts (see Filter demo for an example).

In these scripts you must specify:

- **•** The EDA Simulator Link library file (from ["Preparing for Cross-Network](#page-358-0) [Cosimulation" on page 7-31\)](#page-358-0)
- **•** The library path for EDA Simulator Link library
- **•** The names of and paths to HDL files and signal access files
- The top level of the design
- Make sure that  $\S$ {LOAD ML LIB} is included on the vcs line

<span id="page-365-0"></span>**Note** You must specify the communication socket with your call to matlabcp or matlabtp in the pre—simulation Tcl commands file. The SL\_LIB\_SOCKET variable in the compile and launch scripts is for a Simulink connection only.

**4** Run the compile script in a shell:

sh> . tmwESLDS.compile.sh

**5** Run the launch script in a shell:

```
sh> . tmwESLDS.launch.sh
```
**6** Once the HDL simulator is launched, begin the simulation using the run command in the HDL simulator console, specifying the appropriate simulation time. For example type:

dve>run 100000

### **Performing Cross-Network Cosimulation Using Simulink**

When you want to perform an HDL-simulator-to-Simulink cosimulation session across a network, follow these steps:

#### **ModelSim Users**

**1** Launch the HDL simulator from a shell with the following command:

vsim -foreign "simlinkserver /HDLSERVER\_LIB\_LOCATION/*library\_name*; -socket *socket\_num*" -novopt *design\_name*

where the arguments shown in the following table have the values indicated.

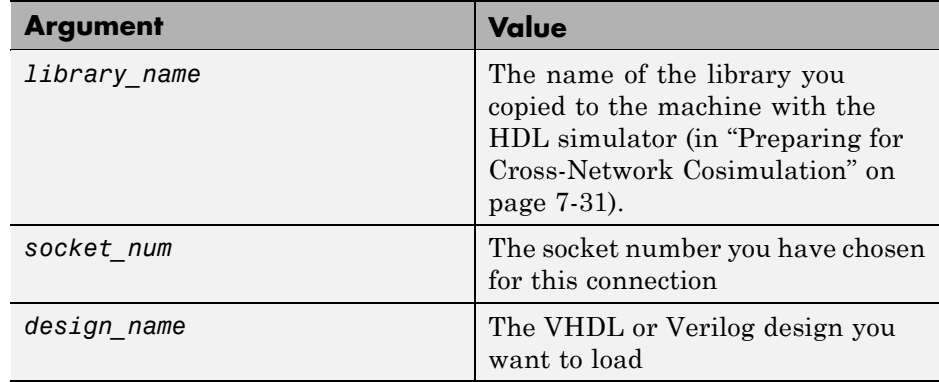

- **2** On the machine with MATLAB and Simulink, start Simulink and open your Simulink model.
- **3** Double-click on the HDL Cosimulation block to open the Function Block Parameters dialog box.
- **4** Click on the **Connections** tab.
	- **a** Clear "The HDL simulator is running on this computer." EDA Simulator Link changes the Connection method to Socket.
	- **b** In the text box labeled **Host name**, enter the host name of the machine where the HDL simulator is located.
	- **c** In the text box labeled **Port number or service**, enter the socket number from step 1.
	- **d** Click **OK** to exit block dialog box, and save your changes.

#### **Incisive Users**

**1** Launch the HDL simulator from a shell with the following command:

```
ncsim -gui -loadvpi "/HDLSERVER_LIB_LOCATION/library_name:simlinkserver"
   +socket=socket_num design_name
```
where the arguments shown in the following table have the values indicated.

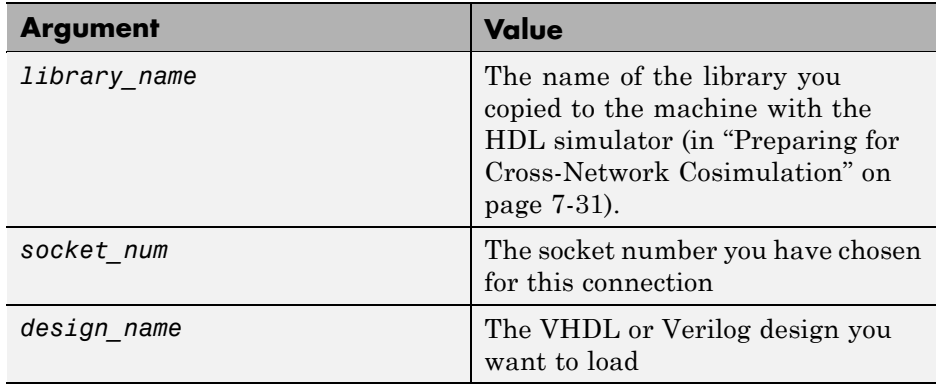

- **2** On the machine with MATLAB and Simulink, start Simulink and open your Simulink model.
- **3** Double-click on the HDL Cosimulation block to open the Function Block Parameters dialog box.
- **4** Click on the **Connections** tab.
	- **a** Clear the check box labeled **The HDL simulator is running on this computer**. EDA Simulator Link changes the Connection method to Socket.
	- **b** In the **Host name** box, enter the host name of the machine where the HDL simulator is located.
	- **c** In the **Port number or service** box, enter the socket number from step 1.
	- **d** Click **OK** to exit block dialog box, and save your changes.

#### **Discovery Users**

**1** On the machine with the HDL simulator, edit and customize the scripts created by a call to launchDiscovery (tmwESLDS.compile.sh and tmwESLDS.launch.sh). You can either modify existing scripts or run launchDiscovery to create new scripts (see Gain demo for an example).

In these scripts you must specify:

- **•** The EDA Simulator Link library file (from ["Preparing for Cross-Network](#page-358-0) [Cosimulation" on page 7-31\)](#page-358-0)
- **•** The library path for EDA Simulator Link library
- **•** A socket number (SL\_LIB\_SOCKET)—specify any available
- **•** The names of and paths to HDL files and signal access files
- The top level of the design
- **•** Make sure that \${LOAD\_SL\_LIB} is included on the vcs line
- **2** Run the compile script in a shell:

sh> . tmwESLDS.compile.sh

**3** Run the launch script in a shell:

sh> . tmwESLDS.launch.sh

- **4** In the HDL simulator, start the HDL simulation.
- **5** On the machine with MATLAB and Simulink, start Simulink and open your Simulink model.
- **6** Double-click on the HDL Cosimulation block to open the Function Block Parameters dialog box.
- **7** Click on the **Connections** tab.
	- **a** Clear "The HDL simulator is running on this computer." EDA Simulator Link changes the Connection method to Socket.
	- **b** In the text box labeled **Host name**, enter the host name of the machine where the HDL simulator is located.
	- **c** In the text box labeled **Port number or service**, enter the socket number that you specified in the scripts.
	- **d** Click **OK** to exit block dialog box, and save your changes.

Next, run your simulation, add more blocks, or make other desired changes. For instructions on using Simulink and the HDL simulator for cosimulation, see [Chapter 3, "Simulating an HDL Component in a Simulink Test Bench](#page-124-0)

[Environment"](#page-124-0) or [Chapter 4, "Replacing an HDL Component with a Simulink](#page-196-0) [Algorithm".](#page-196-0)

# **Writing Test Bench and Component Functions**

#### **In this section...**

"Writing Functions Using the HDL Instance Object" on page 7-43

["Writing Functions Using Port Information" on page 7-48](#page-375-0)

# **Writing Functions Using the HDL Instance Object**

This section explains how you use the use\_instance\_obj argument for MATLAB functions matlabcp and matlabtb. This feature replaces the iport, oport, tnext, tnow, and portinfo arguments of the MATLAB function definition. Instead, an HDL instance object is passed to the function as an argument. With this feature, matlabcp and matlabtb function callbacks get the HDL instance object passed in: to hold state, provide read/write access protection for signals, and allow you to add state as needed.

With this feature, you gain the following advantages:

- **•** Use of the same MATLAB function to represent behavior for different instances of the same module in HDL without need to create one-off wrapper functions.
- **•** No need for special "portinfo" argument on first invocation.
- No need to use persistent or global variables.
- **•** Better feedback and protections on reading/writing of signals.
- **•** Use of object fields to identify the instance path and whether the call comes from a component or test bench function.
- **•** Use of the field argument to pass user-defined arguments from the matlabcp or matlabtb instantiation on the HDL side to the function callbacks.

The use\_instance\_obj argument is identical for both matlabcp and matlabtb. You include the -use\_instance\_obj argument with matlabcp or matlabtb in the following format:

```
matlabcp modelname -mfunc funcname -use instance obj
```
When you use use\_instance\_obj, EDA Simulator Link passes an HDL instance object to the function specified with the -mfunc argument. The function called has the following signature:

function MyFunctionName(hdl\_instance\_obj)

The HDL instance object (hdl\_instance\_obj) has the fields shown in the following table.

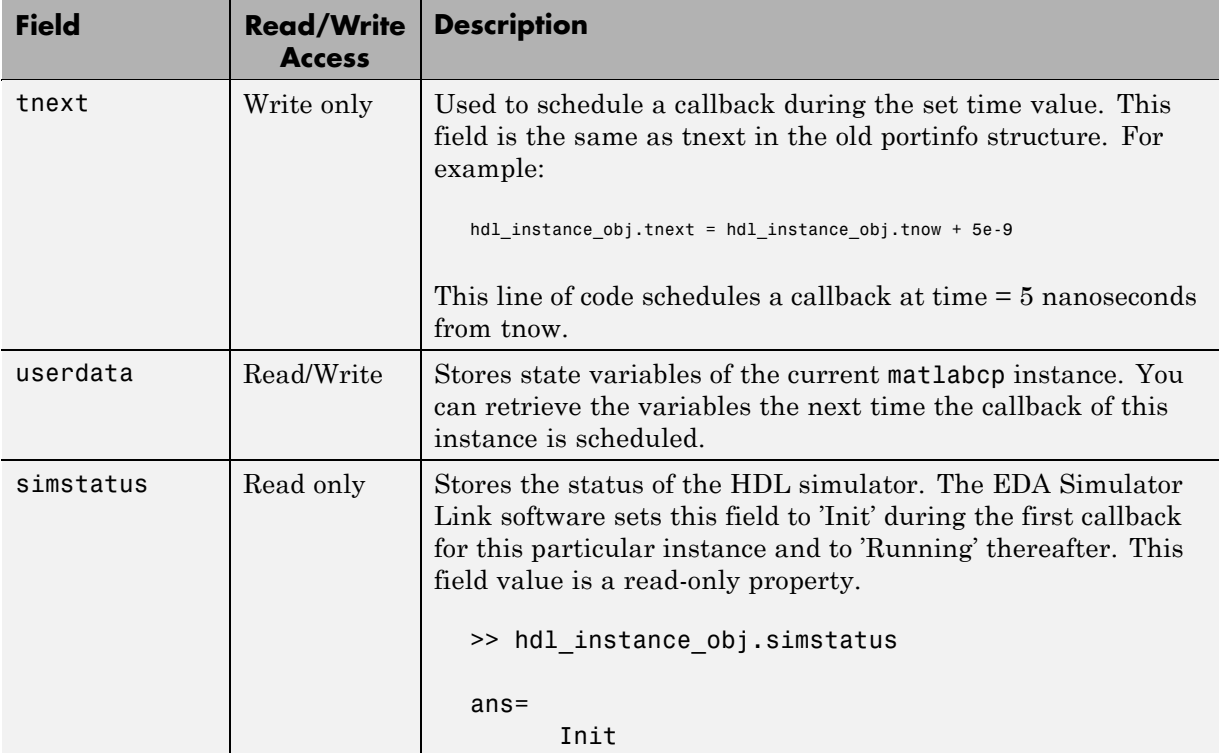

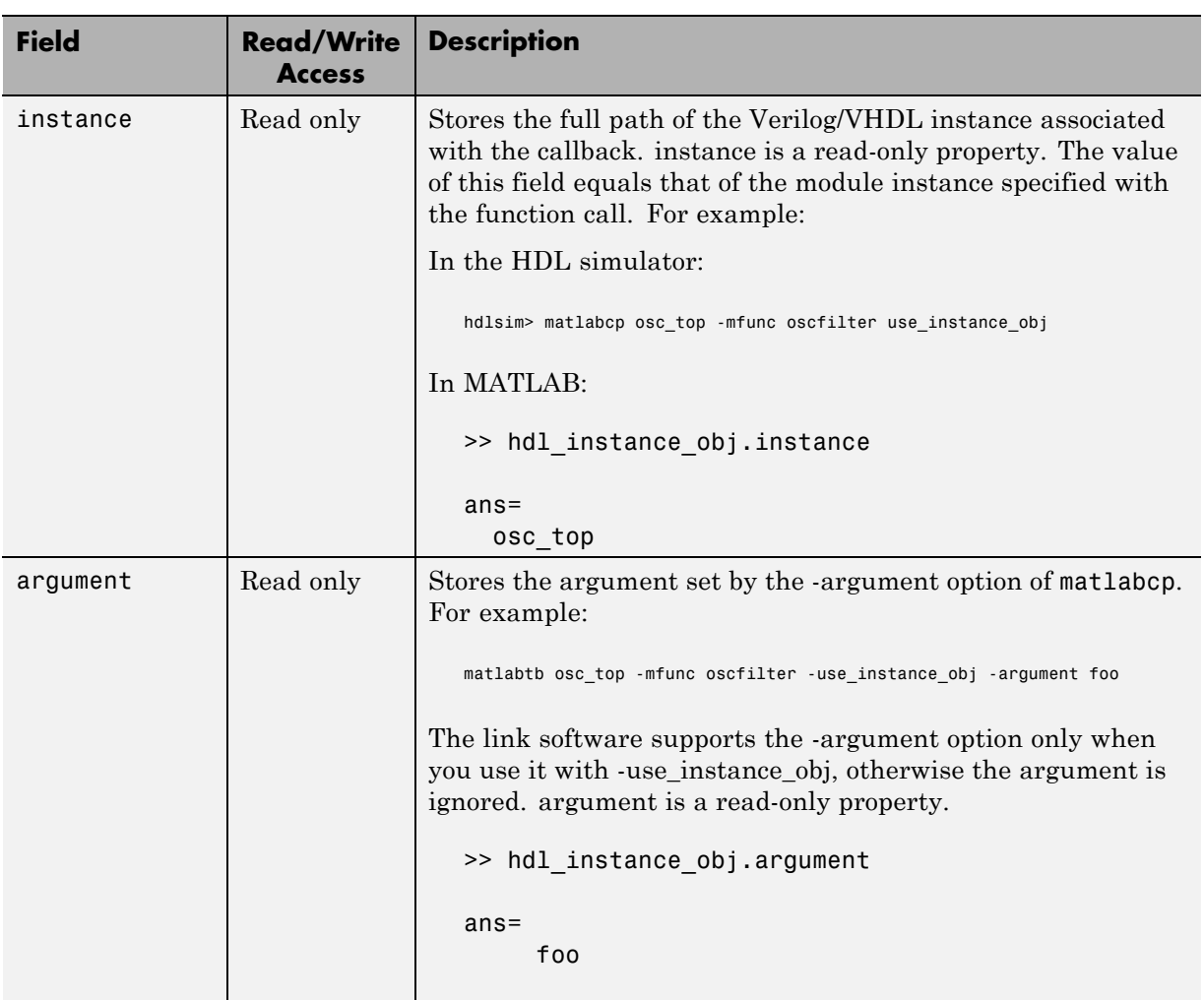

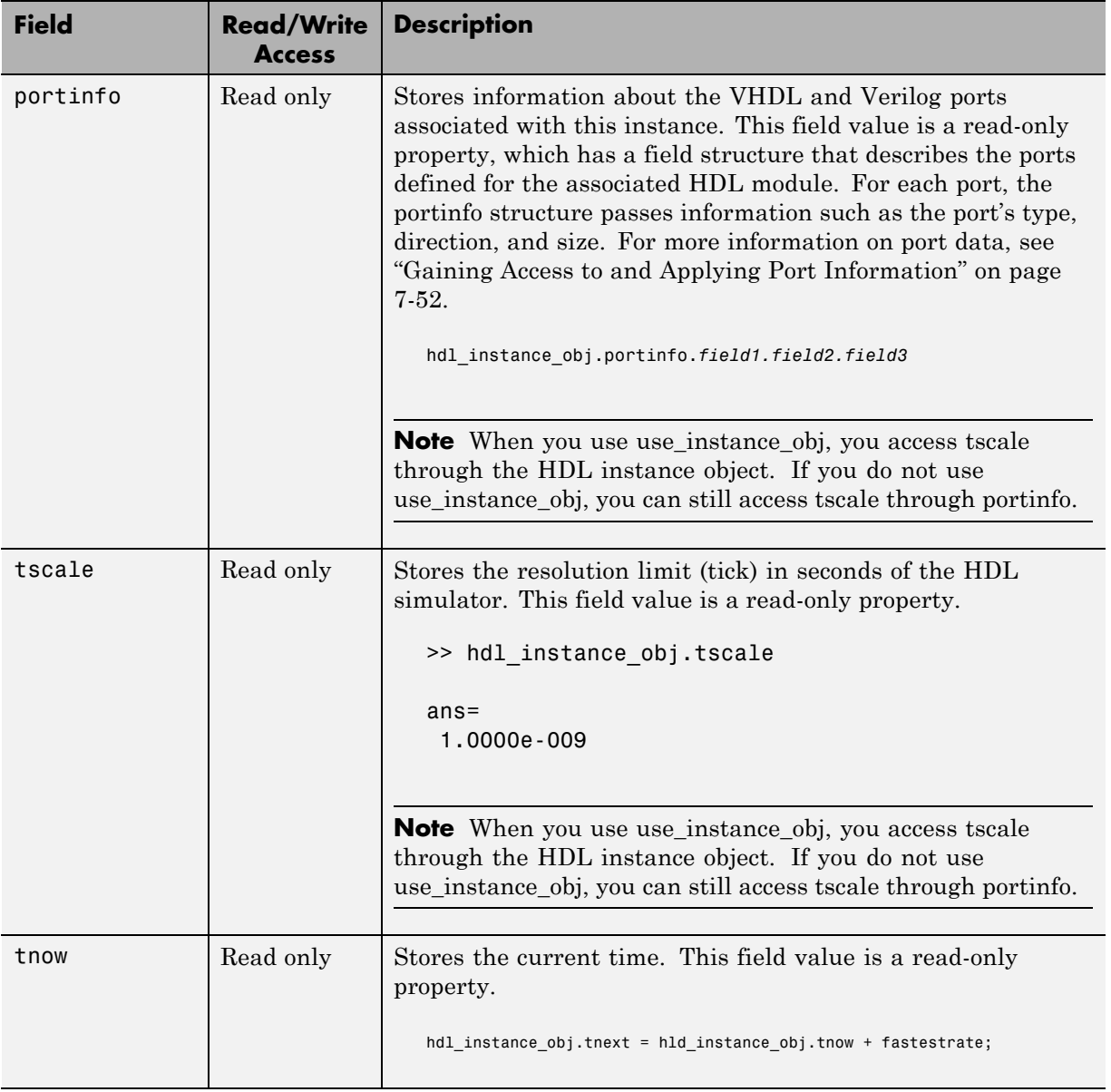

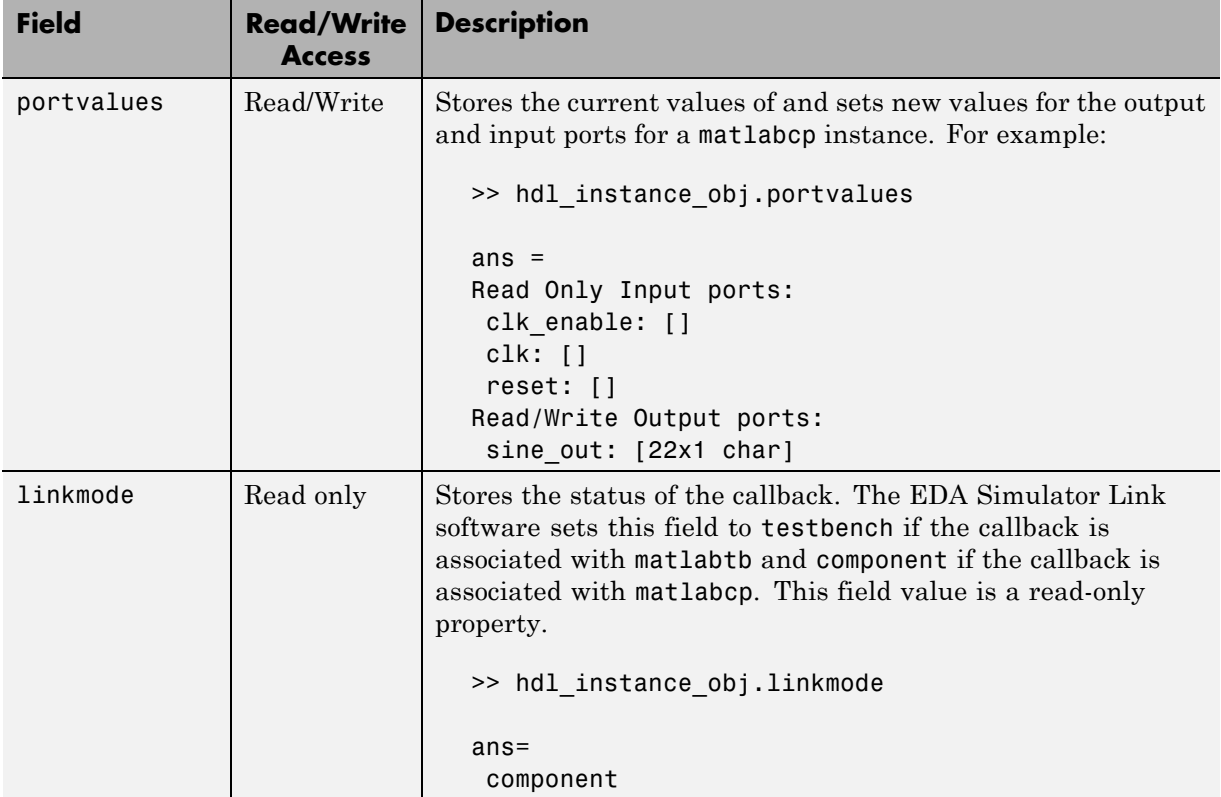

## **Example: Using matlabcp and the HDL Instance Object**

In this example, the HDL simulator makes repeated calls to matlabcp to bind multiple HDL instances to the same MATLAB function. Each call contains -argument as a constructor parameter to differentiate behavior.

```
> matlabcp u1_filter1x -mfunc osc_filter -use_instance_obj -argument oversample=1
> matlabcp u1 filter8x -mfunc osc filter -use instance obj -argument oversample=8
> matlabcp u2_filter8x -mfunc osc_filter -use_instance_obj -argument oversample=8
```
The MATLAB function callback, osc\_filter.m, sets up user instance-based state using obj.userdata, queries port and simulation context using other obj fields, and uses the passed in obj.argument to differentiate behavior.

```
function osc_filter(obj)
  if (strcmp(obj.simstatus,'Init'))
   ud = struct('Nbits', 22, 'Norder', 31, 'clockperiod', 80e-9, 'phase', 1));
   eval(obj.argument);
   if (~exist('oversample','var'))
       error('HdlLinkDemo:UseInstanceObj:BadCtorArg', ...
       'Bad constructor arg to osc_filter callback. Expecting
    ''oversample=value''.');
   end
   ud.oversample = oversample;
   ud.oversampleperiod = ud.clockperiod/ud.oversample;
   ud.InDelayLine = zeros(1,ud.Norder+1);
   centerfreq = 70/256;
   passband = [centerfreq-0.01, centerfreq+0.01];
   b = fir1((ud.Norder+1)*ud.oversample-1, passband./ud.oversample);
   ud.Hresp = ud.oversample .* b;obj.userdata = ud;
  end
```
# **Writing Functions Using Port Information**

- **•** "MATLAB Function Syntax and Function Argument Definitions" on page 7-48
- "Oscfilter Function Example" on page  $7-51$

...

**•** ["Gaining Access to and Applying Port Information" on page 7-52](#page-379-0)

### **MATLAB Function Syntax and Function Argument Definitions**

The syntax of a MATLAB component function is

```
function [oport, tnext] = MyFunctionName(iport, tnow, portinfo)
```
The syntax of a MATLAB test bench function is

```
function [iport, tnext] = MyFunctionName(oport, tnow, portinfo)
```
The input/output arguments (iport and oport) for a MATLAB component function are the reverse of the port arguments for a MATLAB test bench function. That is, the MATLAB component function returns signal data to the *outputs* and receives data from the *inputs* of the associated HDL module.

For more information on using tnext and tnow for simulation scheduling, see ["Scheduling Component Functions Using the tnext Parameter" on page 2-25](#page-112-0).

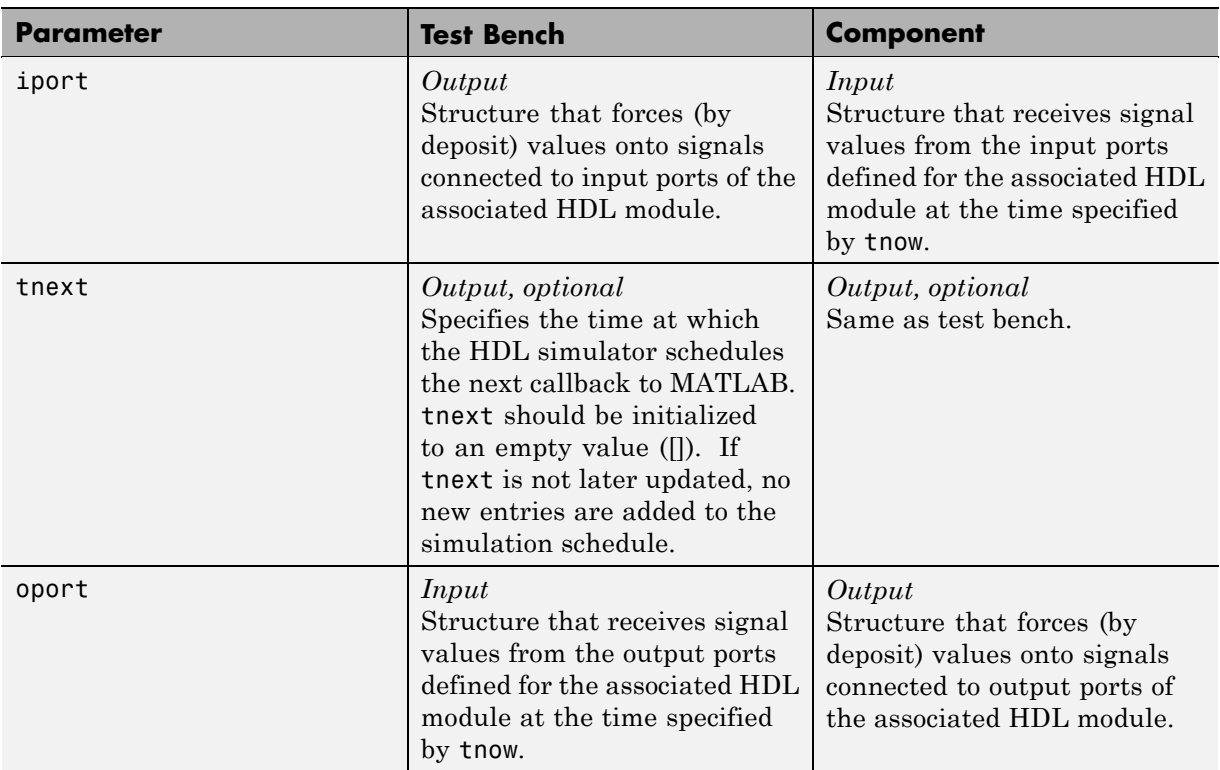

The following table describes each of the test bench and component function parameters and the roles they play in each of the functions.

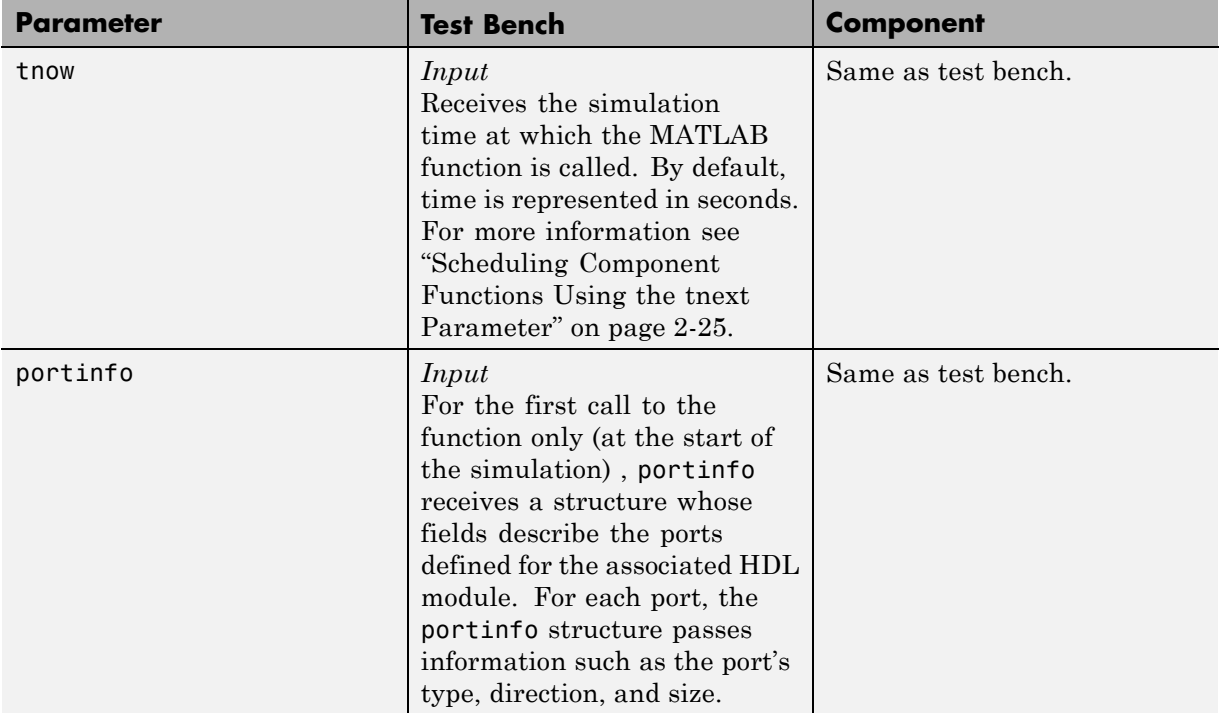

If you are using matlabcp, initialize the function outputs to empty values at the beginning of the function as in the following example:

```
tnext = [];
oport = struct();
```
**Note** When you import VHDL signals, signal names in iport, oport, and portinfo are returned in all capitals.

You can use the port information to create a generic MATLAB function that operates differently depending on the port information supplied at startup. For more information on port data, see ["Gaining Access to and Applying Port](#page-379-0) [Information" on page 7-52.](#page-379-0)

## <span id="page-378-0"></span>**Oscfilter Function Example**

The following code gives the definition of the oscfilter MATLAB component function.

```
function [oport,tnext] = oscfilter(iport, tnow, portinfo)
```
The function name oscfilter, differs from the entity name u osc filter. Therefore, the component function name must be passed in explicitly to the matlabcp command that connects the function to the associated HDL instance using the -mfunc parameter.

The function definition specifies all required input and output parameters, as listed here:

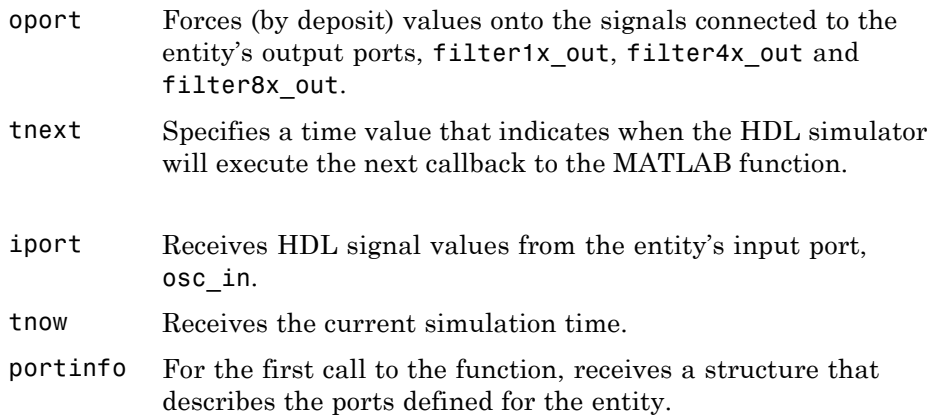

The following figure shows the relationship between the HDL entity's ports and the MATLAB function's iport and oport parameters (example shown is for use with ModelSim).

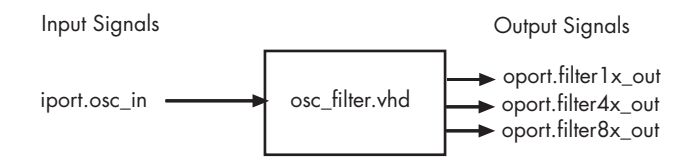

## <span id="page-379-0"></span>**Gaining Access to and Applying Port Information**

EDA Simulator Link software passes information about the entity or module under test in the portinfo structure. The portinfo structure is passed as the third argument to the function. It is passed only in the first call to your MATLAB function. You can use the information passed in the portinfo structure to validate the entity or module under simulation. Three fields supply the information, as indicated in the next sample. . The content of these fields depends on the type of ports defined for the VHDL entity or Verilog module.

portinfo.*field1*.*field2*.*field3*

The following table lists possible values for each field and identifies the port types for which the values apply.

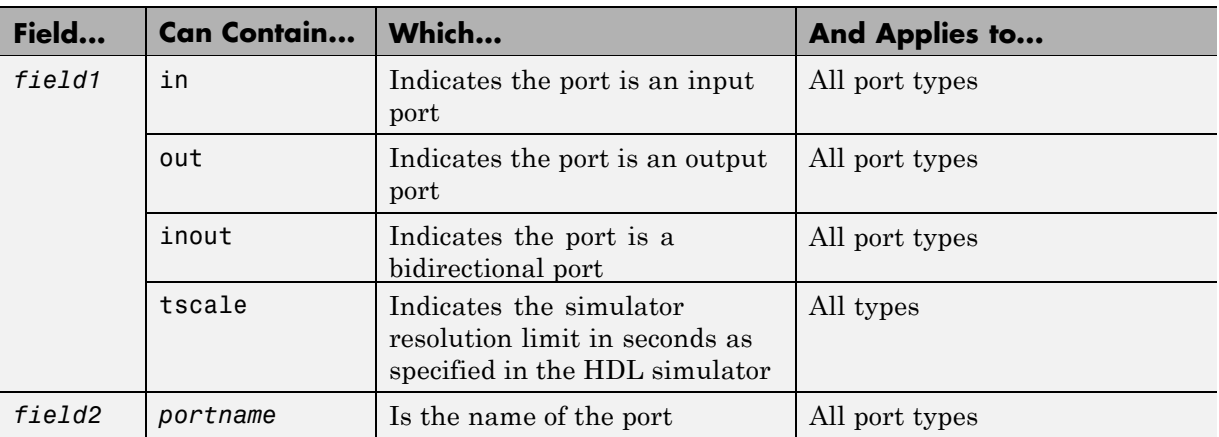

#### **HDL Port Information**

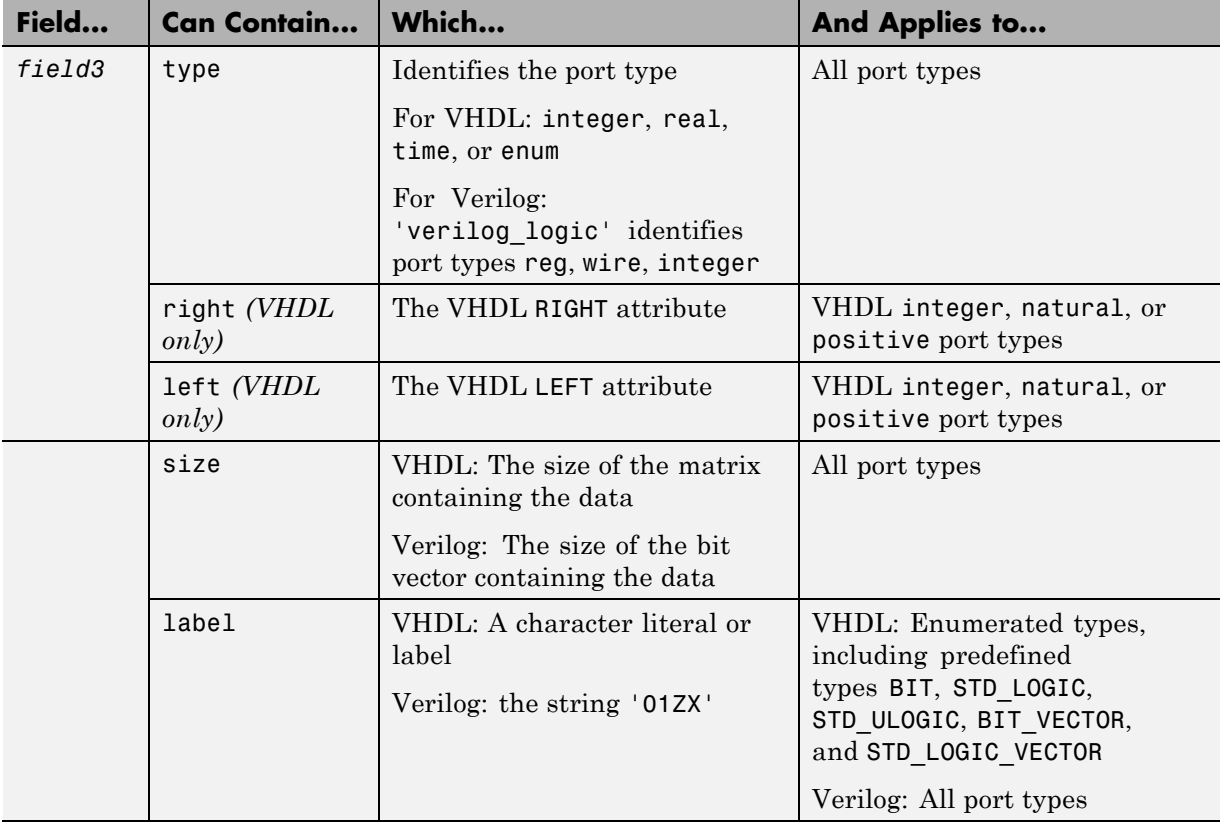

## **HDL Port Information (Continued)**

The first call to the MATLAB function has three arguments including the portinfo structure. Checking the number of arguments is one way that you can ensure that portinfo was passed. For example:

```
if(nargin == 3)tscale = portinfo.tscale;
end
```
# **Direct Feedthrough Cosimulation**

# **Applying Direct Feedthrough to Eliminate Block Simulation Latency**

The EDA Simulator Link direct feedthrough feature eliminates latency in HDL designs with pure combinational datapaths. *Direct feedthrough* means that the output is controlled directly by the value of an input port. With direct feedthrough enabled, the input value change propagates to the output ports in zero time, thus eliminating the one output-sample delay.

You will still experience block simulation latency for pure combinational circuits even with direct feedthrough applied if your HDL design contains any of the following conditions:

- **•** A different sample time between the input and output ports
- **•** A nonuniform sampling time among the output ports
- **•** The input/output signals are framed

When you are simulating a sequential circuit that has a register on the datapath from input port to output port, specifying direct feedthrough does not affect the timing of that datapath.

**Discovery Users** You may not enable direct feedthrough if your design contains mixed HDL (VHDL and Verilog). If you do, EDA Simulator Link will display an error in the HDL simulator.

Read the following sections to learn more about using direct feedthrough:

- **•** ["How to Apply Direct Feedthrough" on page 7-55](#page-382-0)
- **•** ["Example of Applying Direct Feedthrough" on page 7-56](#page-383-0)

You can also examine the demo "Simulate HDL Design with Pure Combinational Datapath" to see how you might apply this feature.

# <span id="page-382-0"></span>**How to Apply Direct Feedthrough**

To apply direct feedthrough:

- **1** Double-click on the HDL Cosimulation block.
- **2** Click on the **Ports** pane.
- **3** Select **Enable direct feedthrough for HDL design with pure combinational datapath**.

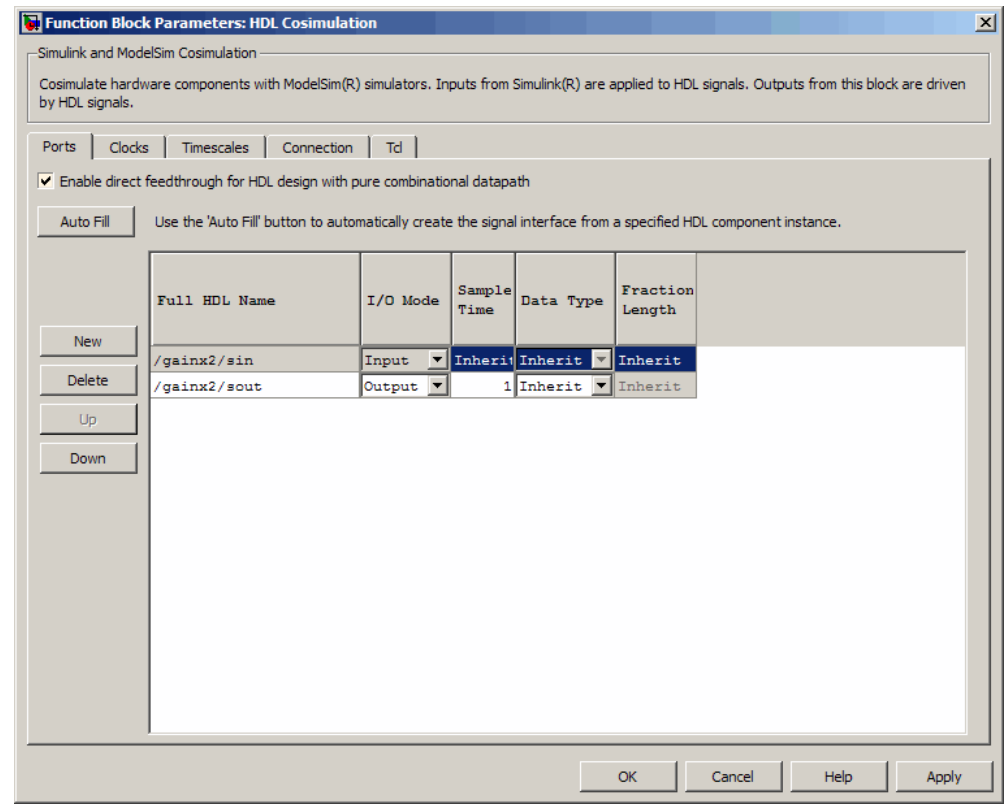

**4** Click **Apply**.

## <span id="page-383-0"></span>**Example of Applying Direct Feedthrough**

In the Simulink model, the HDL cosimulation block has a path from input to output that contains only pure combinational logic.

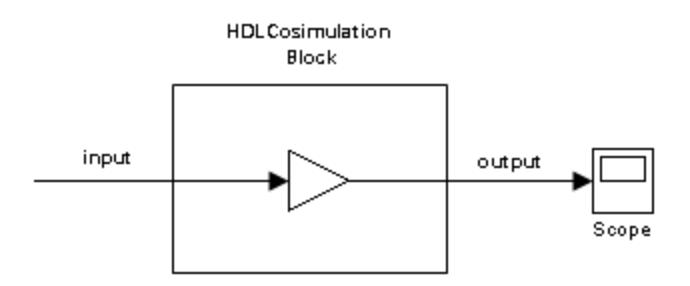

Without direct feedthrough applied, the HDL output has a one-sample delay compared with the Simulink reference signal, as shown in the following Scope window.

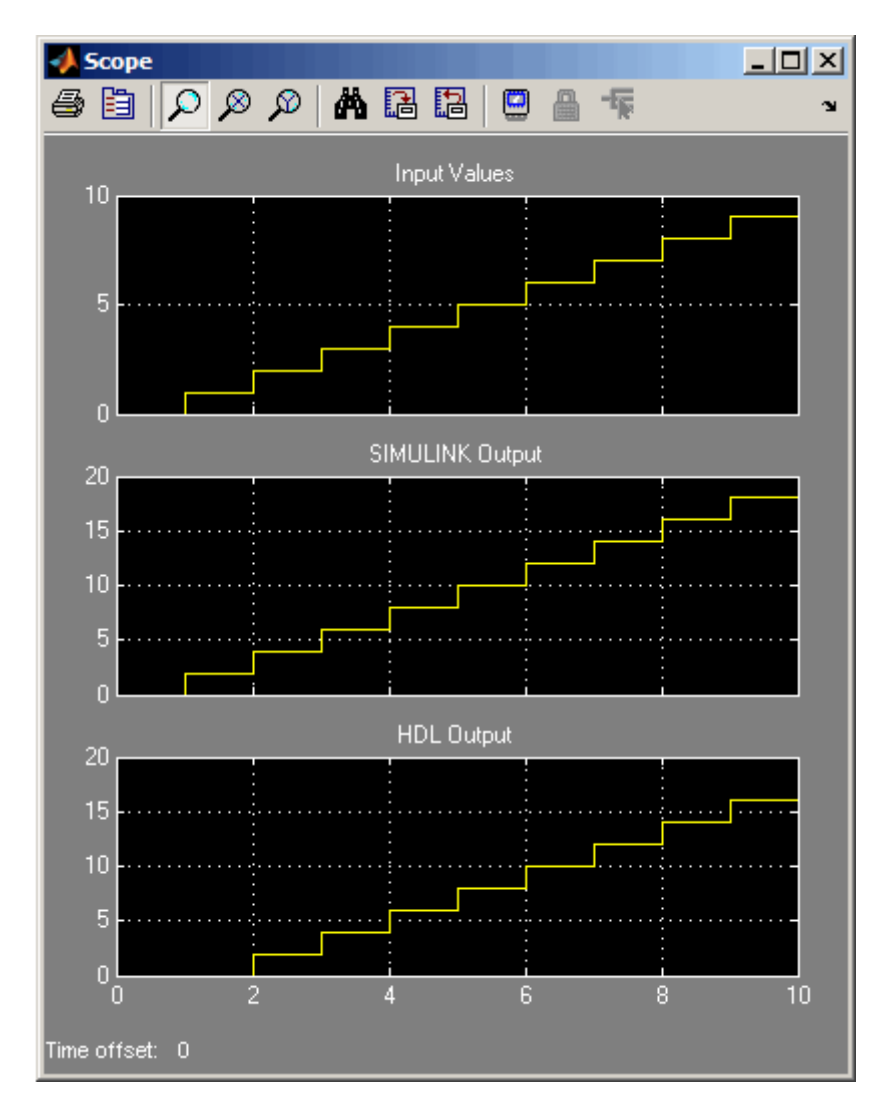

This delay occurs from simulating a pure combinational HDL design without applying direct feedthrough.

With direct feedthrough applied, the change of input signal is propagated to the output port in zero time as expected, as shown in the following Scope window.

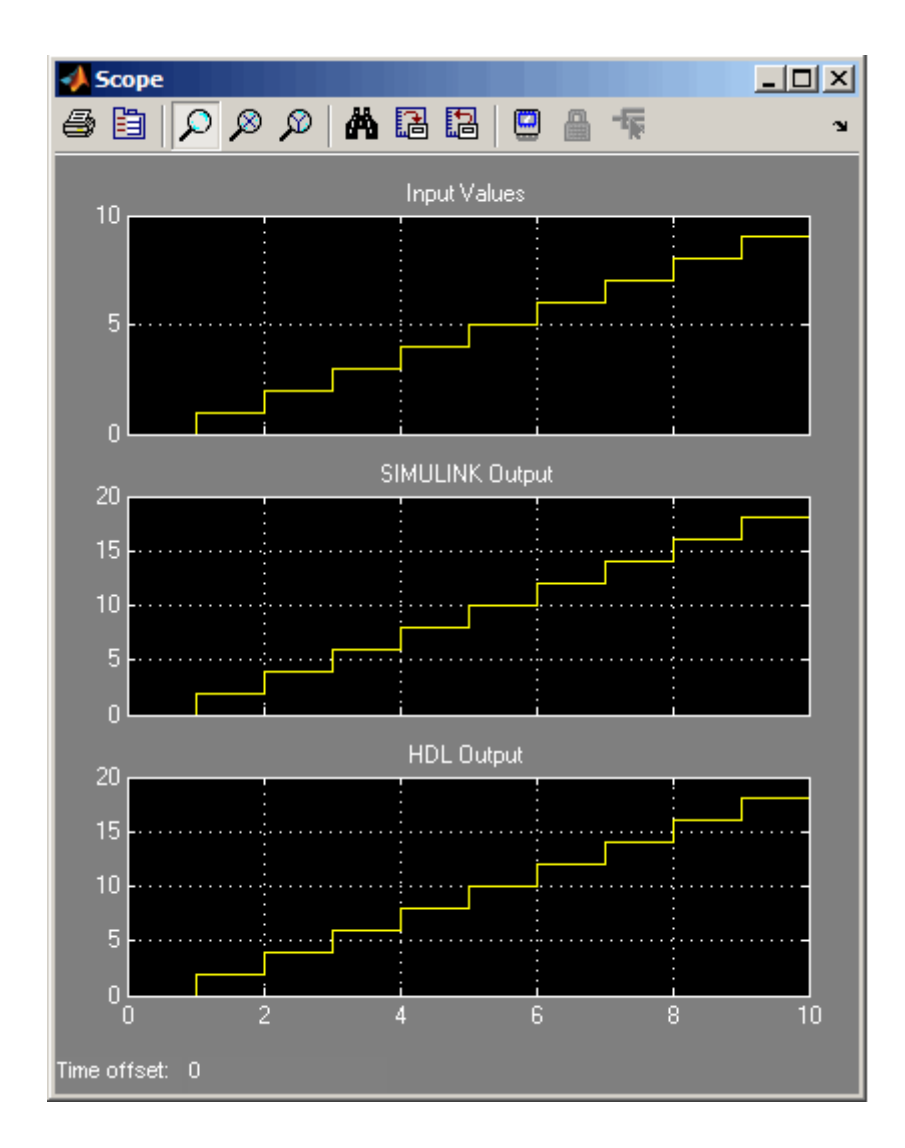

# **Improving Simulation Speed**

### **In this section...**

"Obtaining Baseline Performance Numbers" on page 7-59

"Analyzing Simulation Performance" on page 7-59

["Cosimulating Frame-Based Signals with Simulink" on page 7-61](#page-388-0)

# **Obtaining Baseline Performance Numbers**

You can baseline the performance numbers by timing the execution of the HDL and the Simulink model separately and adding them together; you may not expect better performance than that. Make sure that the separate simulations are representative: running an HDL-only simulator with unrealistic input stimulus could be much faster than when proper input stimulus is provided.

# **Analyzing Simulation Performance**

While cosimulation entails a certain amount of overhead, sometimes the HDL simulation itself also slows performance. Ask yourself these questions when trying to analyze and improve performance:

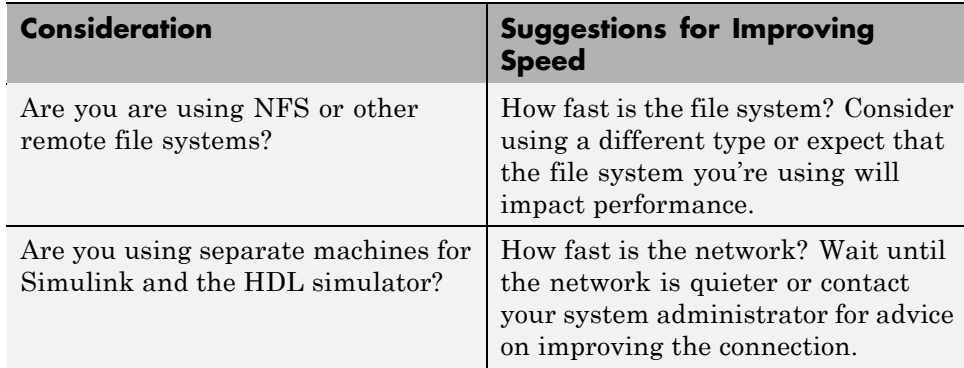

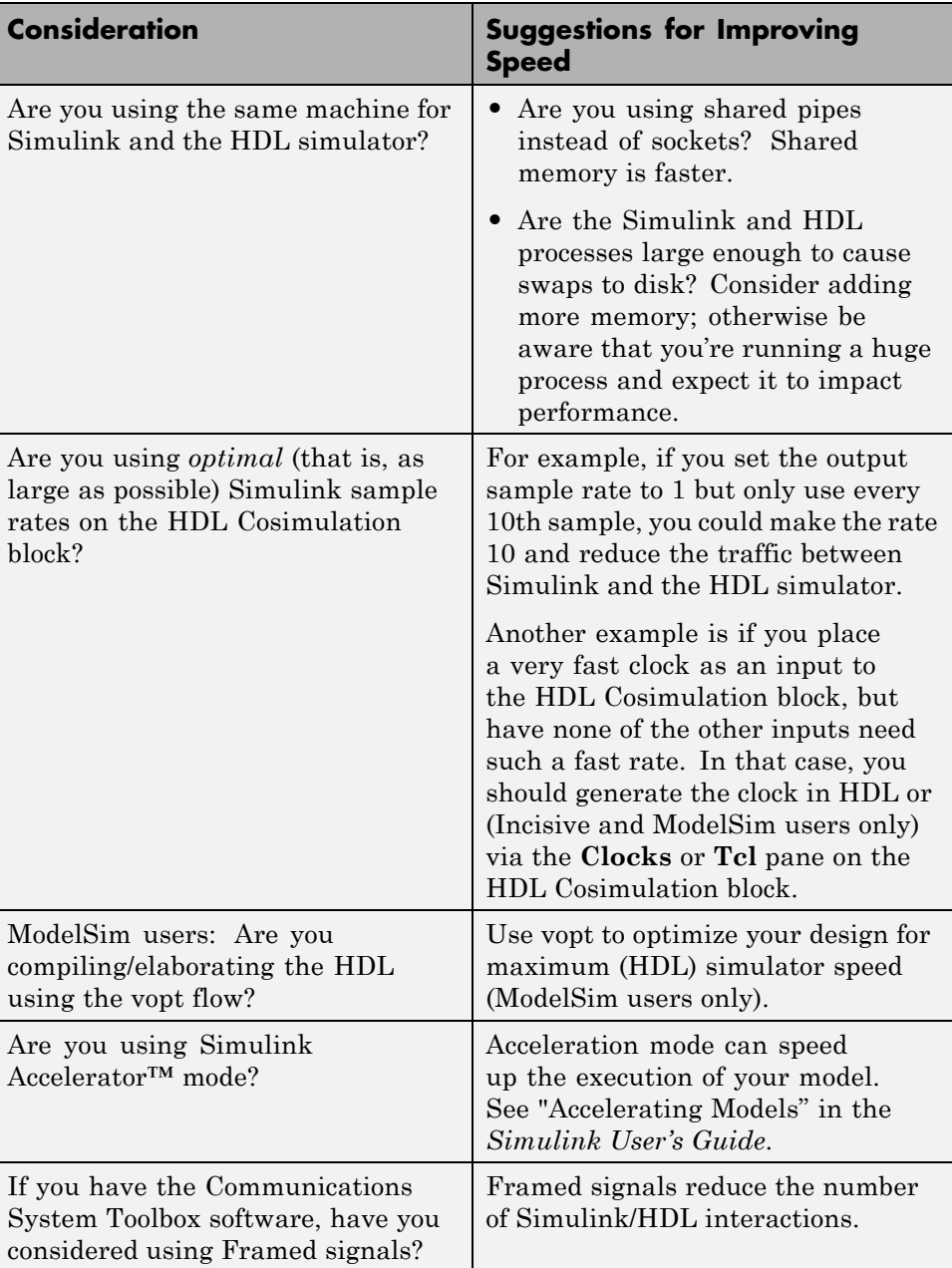

# <span id="page-388-0"></span>**Cosimulating Frame-Based Signals with Simulink**

# **Overview to Cosimulation with Frame-Based Signals**

Frame-based processing can improve the computational time of your Simulink models, because multiple samples can be processed at once. Use of frame-based signals also lets you simulate the behavior of frame-based systems more accurately. The HDL Simulator block supports processing of single-channel frame-based signals.

A *frame* of data is a collection of sequential samples from a single channel or multiple channels. One frame of a single-channel signal is represented by a M-by-1 column vector. A signal is *frame based* if it is propagated through a model one frame at a time.

Frame-based processing requires the DSP System Toolbox software. Source blocks from the Signal Processing Sources library let you specify a frame-based signal by setting the **Samples per frame** block parameter. Most other signal processing blocks preserve the frame status of an input signal. You can use the Buffer block to buffer a sequence of samples into frames.

See "Working with Signals" in the DSP System Toolbox documentation for detailed information about frame-based processing.

# **Using Frame-Based Processing**

You do not need to configure the HDL Simulator block in any special way for frame-based processing. To use frame-based processing in a cosimulation, connect one or more single-channel frame-based signals to one or more input ports of the HDL Simulator block. All such signals must meet the requirements described in ["Frame-Based Processing Requirements and](#page-389-0) [Restrictions" on page 7-62](#page-389-0). The HDL Simulator block configures any outputs for frame-based operation at the appropriate frame size.

Use of frame-based signals affects only the Simulink side of the cosimulation. The behavior of the HDL code under simulation in the HDL simulator does not change in any way. Simulink assumes that HDL simulator processing is sample based. Simulink assembles samples acquired from the HDL simulator into frames as required. Conversely, Simulink transmits output data to the

<span id="page-389-0"></span>HDL simulator in frames, which are unpacked and processed by the HDL simulator one sample at a time.

## **Frame-Based Processing Requirements and Restrictions**

Observe the following restrictions and requirements when connecting frame-based signals in to an HDL Simulator block:

- **•** Connection of mixed frame-based and sample-based signals to the same HDL Simulator block is not supported.
- **•** Only single-channel frame-based signals can be connected to the HDL Simulator block. Use of multichannel (matrix) frame-based signals is not supported in this release.
- **•** All frame-based signals connected to the HDL Simulator block must have the same frame size.

Frame-based processing in the Simulink model is transparent to the operation of the HDL model under simulation in the HDL simulator. The HDL model is presumed to be sample-based. The following constraint also applies to the HDL model under simulation in the HDL simulator:

Specify VHDL signals as scalars values, not vectors or arrays (with the exception of bit vectors, as VHDL and Verilog bit vectors are converted to the appropriately sized fixed-point scalar data type by the HDL Cosimulation block).

#### **Frame-Based Cosimulation Example**

This example shows the use of the HDL Simulator block to cosimulate a VHDL implementation of a simple lowpass filter. In the example, you will compare the performance of the simulation using frame-based and sample-based signals.

**Note** This tutorial is specific to ModelSim users; however, much of the process will be the same for Incisive and Discovery users.

The example files are (in *matlabroot*):

**•** The example model:

\toolbox\edalink\extensions\modelsim\modelsimdemos\frame\_filter\_cosim.mdl

**•** VHDL code for the filter to be cosimulated:

\toolbox\edalink\extensions\modelsim\modelsimdemos\VHDL\frame\_demos\lp\_fir\_8k.vhd

The filter was designed with FDATool and the code was generated by the Filter Design HDL Coder.

The example uses the data file *matlabroot*\toolbox\signal\signal\mtlb.mat as an input signal. This file contains a speech signal. The sample data is of data type double, sampled at a rate of 8 kHz.

The next figure shows the frame\_filter\_cosim.mdl model.

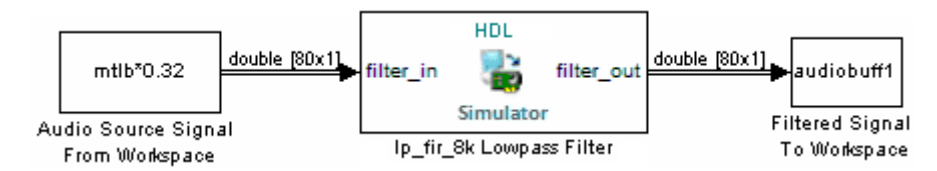

The Audio Source Signal From Workspace block provides an input signal from the workspace variable mtlb. The block is configured for an 8 kHz sample rate, with a frame size of 80, as shown in this figure.

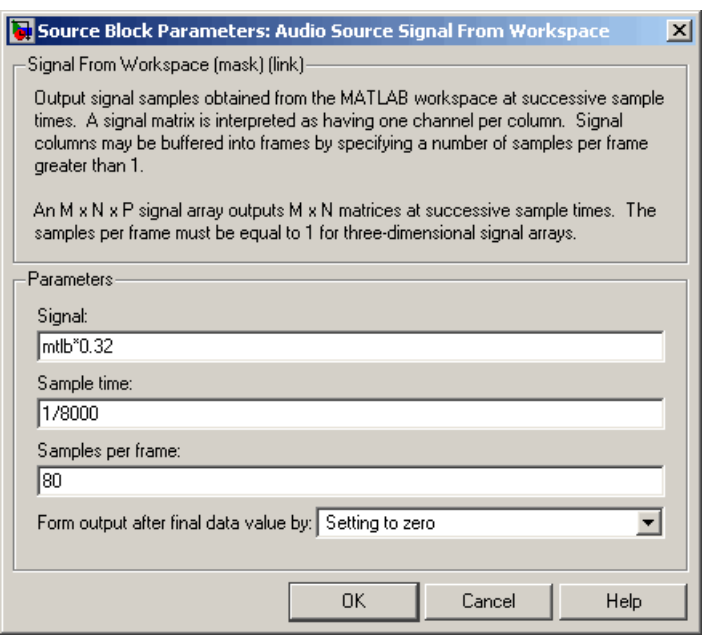

The sample rate and frame size of the input signal propagate throughout the model.

The VHDL code file 1p\_fir\_8k.vhd implements a simple lowpass FIR filter with a cutoff frequency of 1500 Hz. The HDL Simulator block simulates this HDL module. The HDL Simulator block ports and clock signal are configured to match the corresponding signals on the VHDL entity.

For the ModelSim simulation to execute correctly, the c1k enable signal of the lp\_fir\_8k entity must be forced high. The signal is forced by a pre-simulation command transmitted by the HDL Simulator block. The command has been entered into the **Tcl** pane of the HDL Simulator block, as shown in the following figure (example shown for use with ModelSim).

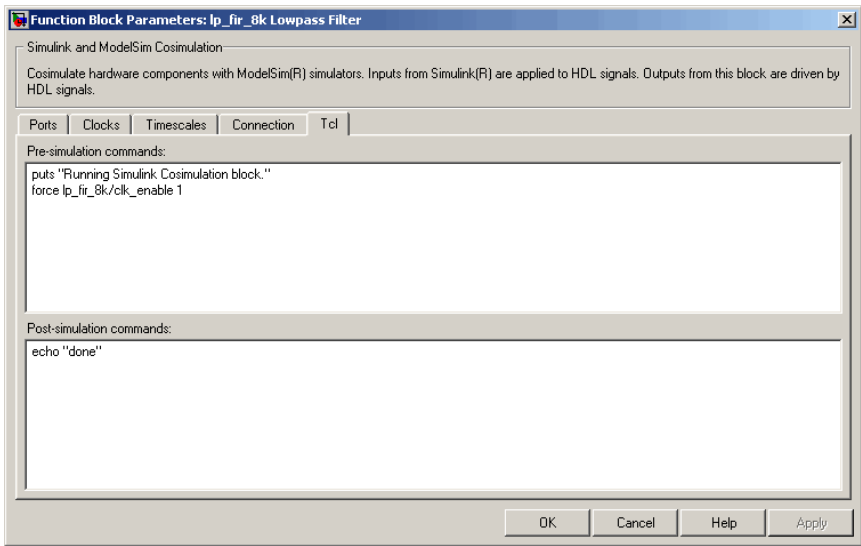

The HDL Simulator block returns output in the workspace variable audiobuff1 via the Filtered Signal To Workspace block.

To run the cosimulation, perform the following steps:

- **1** Start MATLAB and make it your active window.
- **2** Set up and change to a writable working folder that is outside the context of your MATLAB installation folder.
- **3** Add the demo folder to the MATLAB path:

*matlabroot*\toolbox\edalink\extensions\modelsim\modelsimdemos\frame\_cosim

- **4** Copy the demo VHDL file lp\_fir\_8k.vhd to your working folder.
- **5** Open the example model.

open frame\_filter\_cosim.mdl

**6** Load the source speech signal, which will be filtered, into the MATLAB workspace.

load mtlb

If you have a compatible sound card, you can play back the source signal by typing the following commands at the MATLAB command prompt:

```
a = audioplayer(mtlb,8000);
play(a);
```
**7** Start ModelSim by typing the following command at the MATLAB command prompt:

vsim

The ModelSim window should now be active. If not, start it.

**8** At the ModelSim prompt, create a design library, and compile the VHDL filter code from the source file lp\_fir\_8k.vhd, by typing the following commands:

vlib work vmap work work vcom lp\_fir\_8k.vhd

**9** The lowpass filter to be simulated is defined as the entity lp\_fir\_8k. At the ModelSim prompt, load the instantiated entity lp\_fir\_8k for cosimulation:

vsimulink lp\_fir\_8k

ModelSim is now set up for cosimulation.

**10** Start MATLAB. Run a simulation and measure elapsed time as follows:

```
t = clock; sim(gcs); etime(clock,t)
ans =2.7190
```
The timing in this code excerpt is typical for a run of this model given a simulation **Stop time** of 1 second and a frame size of 80 samples. Timings

are system-dependent and will vary slightly from one simulation run to the next.

Take note of the timing you obtained. For the next simulation run, you will change the model to sample-based operation and obtain a comparative timing.

**11** MATLAB stores the filtered audio signal returned from ModelSim in the workspace variable audiobuff1. If you have a compatible sound card, you can play back the filtered signal to hear the effect of the lowpass filter. Play the signal by typing the following commands at the MATLAB command prompt:

```
b = audioplayer(audiobuff1,8000);play(b);
```
**12** Open the block parameters dialog box of the Audio Source Signal From Workspace block and set the **Samples per frame** property to 1, as shown in this figure.

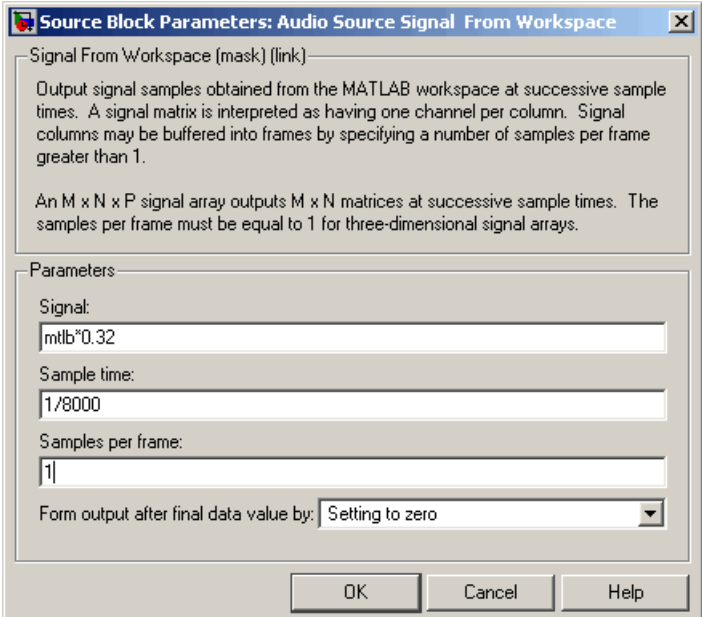

**13** Close the dialog box, and select the Simulink window. Select **Update diagram** from the **Edit** menu.

The block diagram now indicates that the source signal (and all signals inheriting from it) is a scalar, as shown in the following figure.

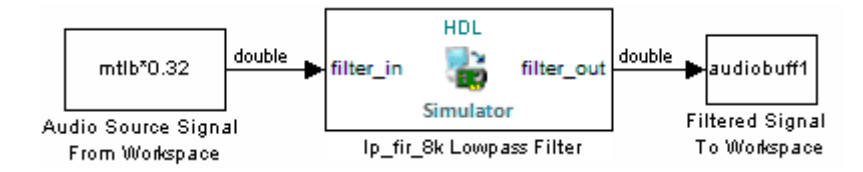

**14** Start ModelSim. At the ModelSim prompt, type

restart

**15** Start MATLAB. Run a simulation and measure elapsed time as follows:

```
t = clock; sim(gcs); etime(clock,t)ans =3.8440
```
Observe that the elapsed time has increased significantly with a sample-based input signal. The timing in this code excerpt is typical for a sample-based run of this model given a simulation **Stop time** of 1 second. Timings are system-dependent and will vary slightly from one simulation run to the next.

**16** Close down the simulation in an orderly way. In ModelSim, stop the simulation by selecting **Simulate > End Simulation**, and quit ModelSim. Then, close the Simulink model window.
# **Avoiding Race Conditions in HDL Simulators**

#### **In this section...**

"Overview to Avoiding Race Conditions" on page 7-69

"Potential Race Conditions in Simulink Link Sessions" on page 7-69

["Potential Race Conditions in MATLAB Link Sessions" on page 7-70](#page-397-0)

["Further Reading" on page 7-71](#page-398-0)

## **Overview to Avoiding Race Conditions**

A well-known issue in hardware simulation is the potential for nondeterministic results when race conditions are present. Because the HDL simulator is a highly parallel execution environment, you must write the HDL such that the results do not depend on the ordering of process execution.

Although there are well-known coding idioms for ensuring successful simulation of a design under test, you must always take special care at the test bench/DUT interfaces for applying stimulus and reading results, even in pure HDL environments. For an HDL/foreign language interface, such as with a Simulink or MATLAB link session, the problem is compounded if there is no common synchronization signal, such as a clock coordinating the flow of data.

## **Potential Race Conditions in Simulink Link Sessions**

All the signals on the interface of an HDL Cosimulation block in theSimulink library have an intrinsic sample rate associated with them. This sample rate can be thought of as an implicit clock that controls the simulation time at which a value change can occur. Because this implicit clock is completely unknown to the HDL engine (that is, it is not an HDL signal), the times at which input values are driven into the HDL or output values are sampled from the HDL are asynchronous to any clocks coded in HDL directly, even if they are nominally at the same frequency.

For Simulink value changes scheduled to occur at a specific simulation time, the HDL simulator does not make any guarantees as to the order that value change occurs versus some other blocking signal assignment. Thus, if the

<span id="page-397-0"></span>Simulink values are driven/sampled at the same time as an active clock edge in the HDL, there is a race condition.

For cases where your active HDL clock edge and your intrinsic Simulink active clock edges are at the same frequency, you can ensure proper data propagation by offsetting one of those edges. Because the Simulink sample rates are always aligned with time 0, you can accomplish this offset by shifting the active clock edge in the HDL off of time 0. If you are coding the clock stimulus in HDL, use a delay operator ("after" or "#") to accomplish this offset.

When using a Tcl "force" command to describe the clock waveform, you can simply put the first active edge at some nonzero time. Using a nonzero value allows a Simulink sample rate that is the same as the fundamental clock rate in your HDL. This example shows a 20 ns clock (so the Simulink sample rates will also be every 20 ns) with an active positive edge that is offset from time 0 by 2 ns (example shown for use with Incisive):

```
> force top.clk = 1'b0 -after 0 ns 1'b1 -after 2 ns 1'b0
             -after 12 ns -repeat 20 ns
```
For HDL Cosimulation blocks with Clock panes, you can define the clock period and active edge in that pane. The waveform definition places the **non-active** edge at time 0 and the **active** edge at time T/2. This placement ensures the maximum setup and hold times for a clock with a 50% duty cycle.

If the Simulink sample rates are at a different frequency than the HDL clocks, then you must synchronize the signals between the HDL and Simulink as you would do with any multiple time-domain design, even one in pure HDL. For example, you can place two synchronizing flip-flops at the interface.

If your cosimulation does not include clocks, then you must also treat the interfacing of Simulink and the HDL code as being between asynchronous time domains. You may need to over-sample outputs to ensure that all data transitions are captured.

### **Potential Race Conditions in MATLAB Link Sessions**

When you use the -sensitivity, -rising\_edge, or -falling\_edge scheduling options to matlabtb or matlabcp to trigger MATLAB function calls, the propagation of values follow the same semantics as a pure HDL design; <span id="page-398-0"></span>you are guaranteed that the triggers must occur before the results can be calculated. You still can have race conditions, but they can be analyzed within the HDL alone.

However, when you use the -time scheduling option to matlabtb or matlabcp, or use "tnext" within the MATLAB function itself, the driving of signal values or sampling of signal values cannot be guaranteed in relation to any HDL signal changes. It is as if the potential race conditions in that time-based scheduling are like an implicit clock that is unknown to the HDL engine and not visible by just looking at the HDL code.

The remedies are the same as for the Simulink signal interfacing: ensure the sampling and driving of signals does not occur at the same simulation times as the MATLAB function calls.

## **Further Reading**

Problems interfacing designs from test benches and foreign languages, including race conditions in pure HDL environments, are well-known and extensively documented. Some texts that describe these issues include:

- The documentation for each vendor's HDL simulator product
- **•** The HDL standards specifications
- **•** Writing Testbenches: Functional Verification of HDL Models, Janick Bergeron, 2nd edition, © 2003
- **•** Verilog and SystemVerilog Gotchas, Stuart Sutherland and Don Mills, © 2007
- **•** SystemVerilog for Verification: A Guide to Learning the Testbench Language Features, Chris Spear, © 2007
- **•** Principles of Verifiable RTL Design, Lionel Bening and Harry D. Foster, © 2001

# **Data Type Conversions**

#### **In this section...**

"Converting HDL Data to Send to MATLAB" on page 7-72

["Array Indexing Differences Between MATLAB and HDL" on page 7-75](#page-402-0)

["Converting Data for Manipulation" on page 7-76](#page-403-0)

["Converting Data for Return to the HDL Simulator" on page 7-77](#page-404-0)

## **Converting HDL Data to Send to MATLAB**

If your HDL application needs to send HDL data to a MATLAB function, you may first need to convert the data to a type supported by MATLAB and the EDA Simulator Link software.

To program a MATLAB function for an HDL model, you must understand the type conversions required by your application. You may also need to handle differences between the array indexing conventions used by the HDL you are using and MATLAB (see following section).

The data types of arguments passed in to the function determine the following:

- **•** The types of conversions required before data is manipulated
- **•** The types of conversions required to return data to the HDL simulator

The following table summarizes how the EDA Simulator Link software converts supported VHDL data types to MATLAB types based on whether the type is scalar or array.

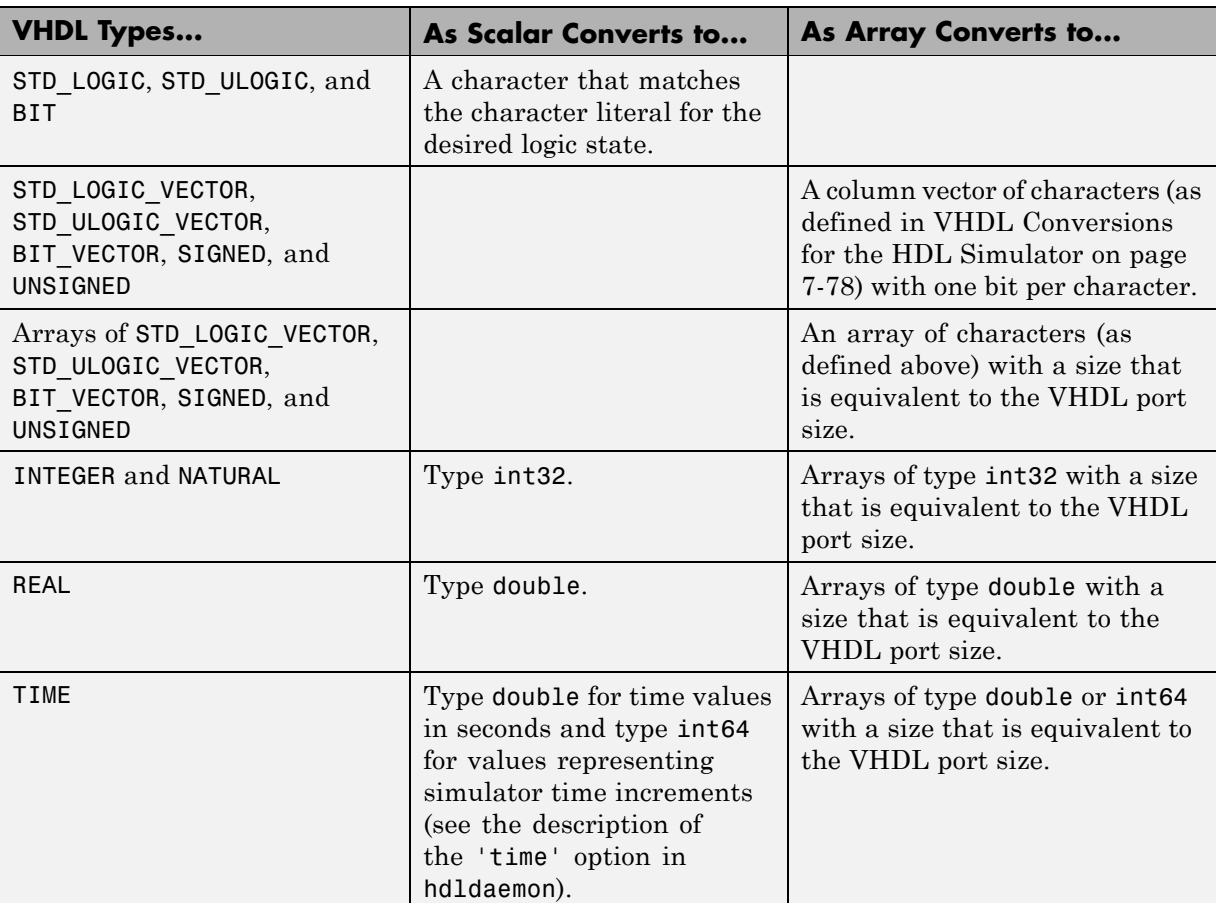

### **VHDL-to-MATLAB Data Type Conversions**

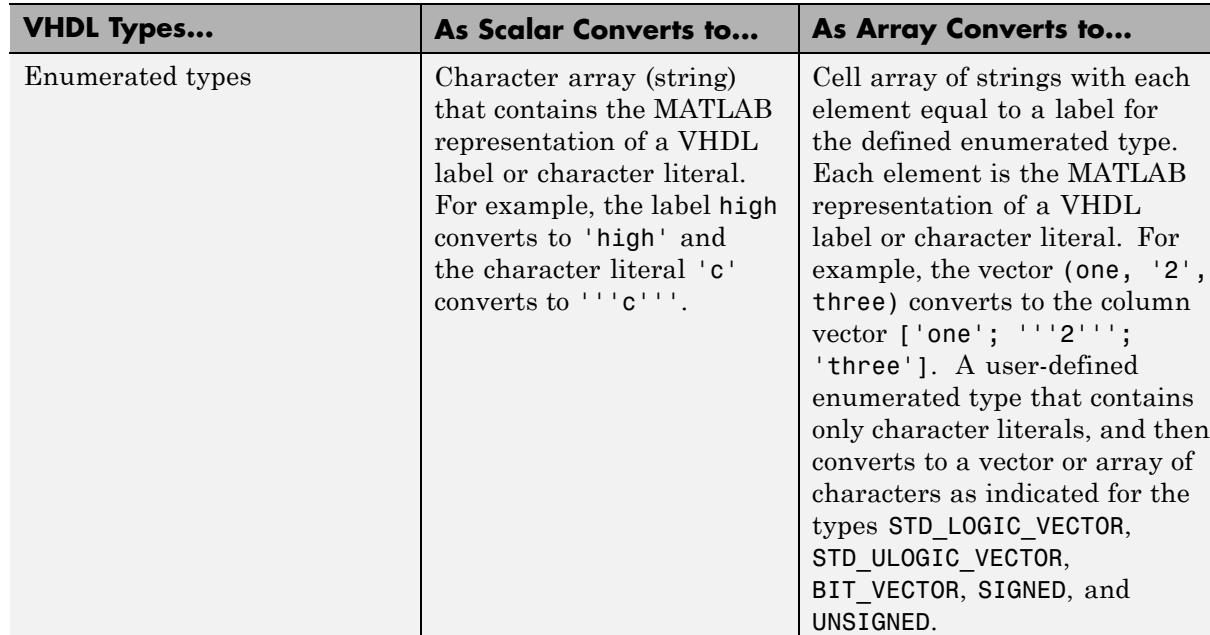

### **VHDL-to-MATLAB Data Type Conversions (Continued)**

The following table summarizes how the EDA Simulator Link software converts supported Verilog data types to MATLAB types. The software supports only scalar data types for Verilog.

## **Verilog-to-MATLAB Data Type Conversions**

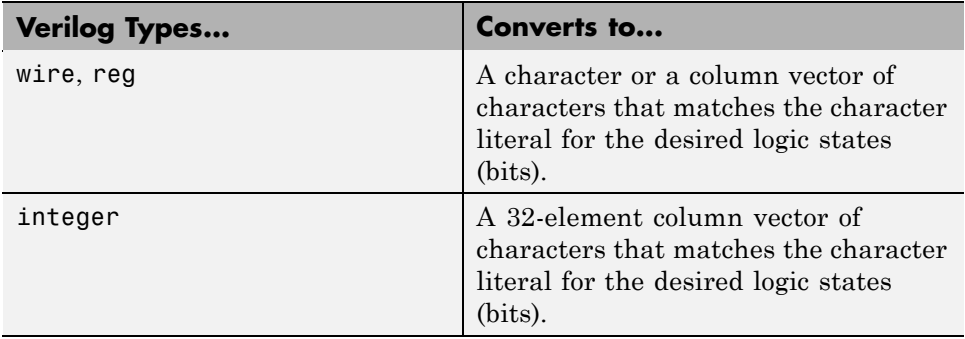

### <span id="page-402-0"></span>**Array Indexing Differences Between MATLAB and HDL**

In multidimensional arrays, the same underlying OS memory buffer maps to different elements in MATLAB and the HDL simulator (this mapping only reflects different ways the different languages offer for naming the elements of the same array). When you use both the matlabtb and matlabcp functions, be careful to assign and interpret values consistently in both applications.

In HDL, a multidimensional array declared as:

```
type matrix_2x3x4 is array (0 to 1, 4 downto 2) of std_logic_vector(8 downto 5);
```
has a memory layout as follows:

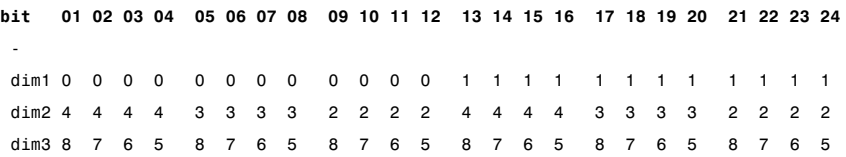

This same layout corresponds to the following MATLAB 4x3x2 matrix:

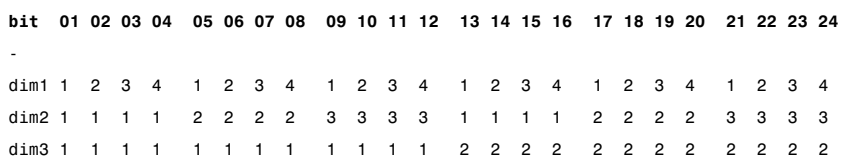

Therefore, if H is the HDL array and M is the MATLAB matrix, the following indexed values are the same:

b1  $H(0,4,8) = M(1,1,1)$ b2  $H(0,4,7) = M(2,1,1)$ b3  $H(0, 4, 6) = M(3, 1, 1)$ b4  $H(0, 4, 5) = M(4, 1, 1)$ b5  $H(0,3,8) = M(1,2,1)$ b6  $H(0,3,7) = M(2,2,1)$ ... b19  $H(1,3,6) = M(3,2,2)$ b20  $H(1,3,5) = M(4,2,2)$  <span id="page-403-0"></span>b21 H(1,2,8) = M(1,3,2) b22  $H(1,2,7) = M(2,3,2)$ b23  $H(1,2,6) = M(3,3,2)$  $b24 H(1,2,5) = M(4,3,2)$ 

You can extend this indexing to N-dimensions. In general, the dimensions—if numbered from left to right—are reversed. The right-most dimension in HDL corresponds to the left-most dimension in MATLAB.

### **Converting Data for Manipulation**

Depending on how your simulation MATLAB function uses the data it receives from the HDL simulator, you may need to code the function to convert data to a different type before manipulating it. The following table lists circumstances under which you would require such conversions.

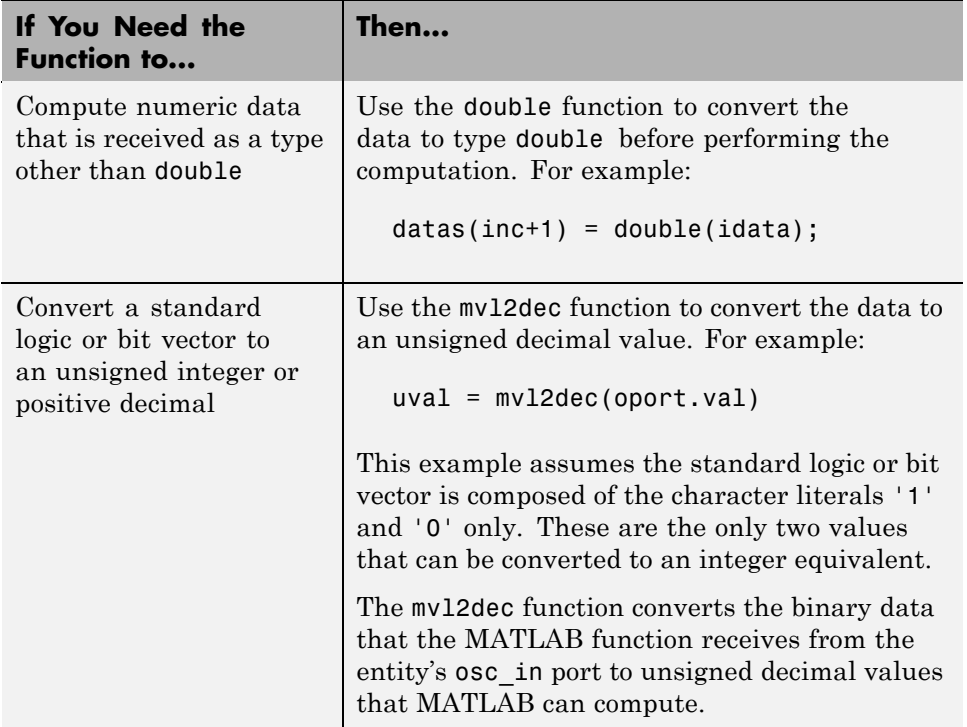

#### **Required Data Conversions**

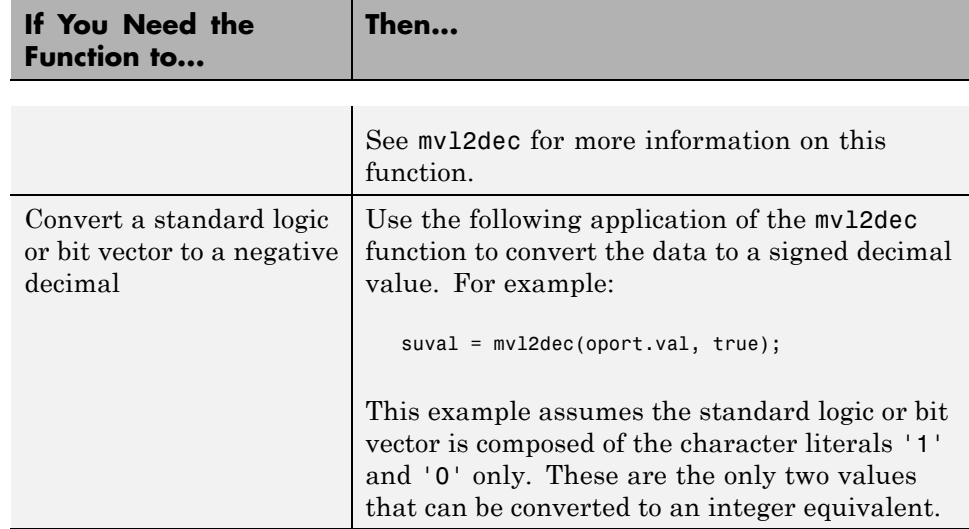

#### <span id="page-404-0"></span>**Required Data Conversions (Continued)**

### **Examples**

The following code excerpt illustrates data type conversion of data passed in to a callback:

```
InDelayLine(1) = InputScale * mvl2dec(iport.osc_in',true);
```
This example tests port values of VHDL type STD\_LOGIC and STD\_LOGIC\_VECTOR by using the all function as follows:

```
all(oport.val == '1' | oport.val
== '0')
```
This example returns True if all elements are '1' or '0'.

## **Converting Data for Return to the HDL Simulator**

If your simulation MATLAB function needs to return data to the HDL simulator, you may first need to convert the data to a type supported by the EDA Simulator Link software. The following tables list circumstances under which such conversions are required for VHDL and Verilog.

<span id="page-405-0"></span>**Note** When data values are returned to the HDL simulator, the char array size must match the HDL type, including leading zeroes, if needed. For example:

```
oport.signal = dec2mv1(2)
```
will only work if signal is a 2-bit type in HDL. If the HDL type is anything else, you *must* specify the second argument:

```
oport.signal = dec2mv1(2, N)
```
where N is the number of bits in the HDL data type.

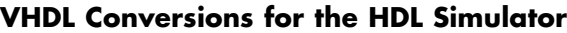

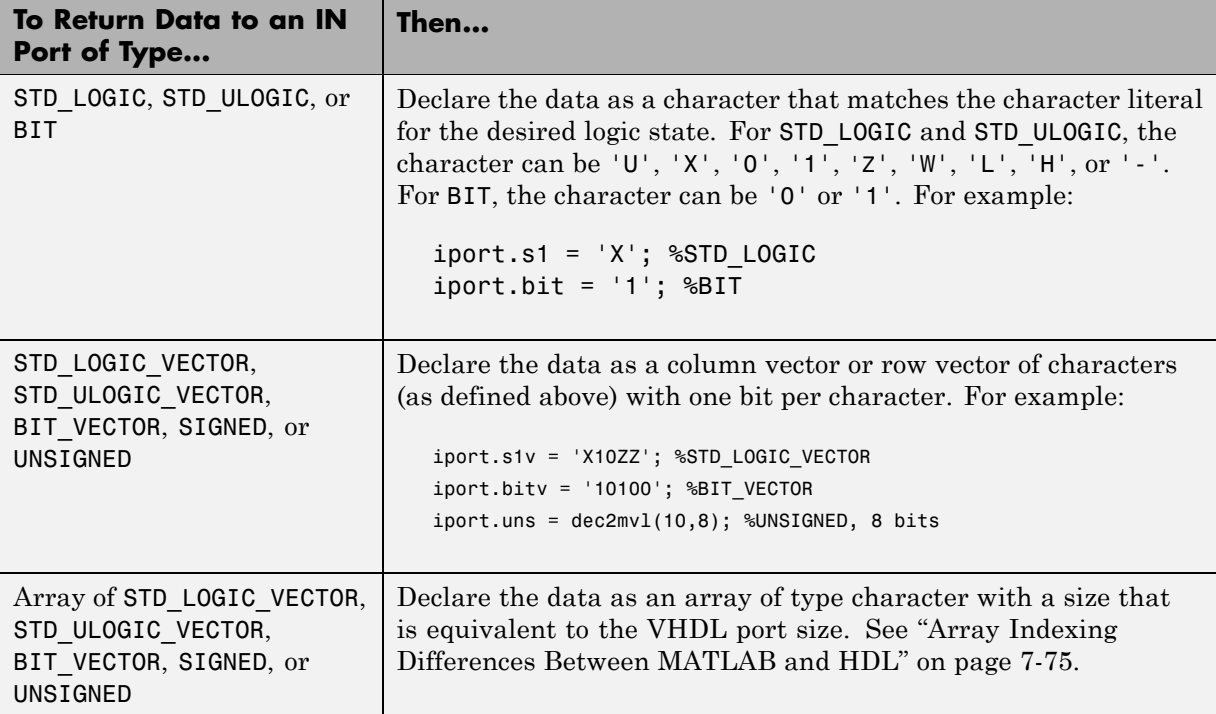

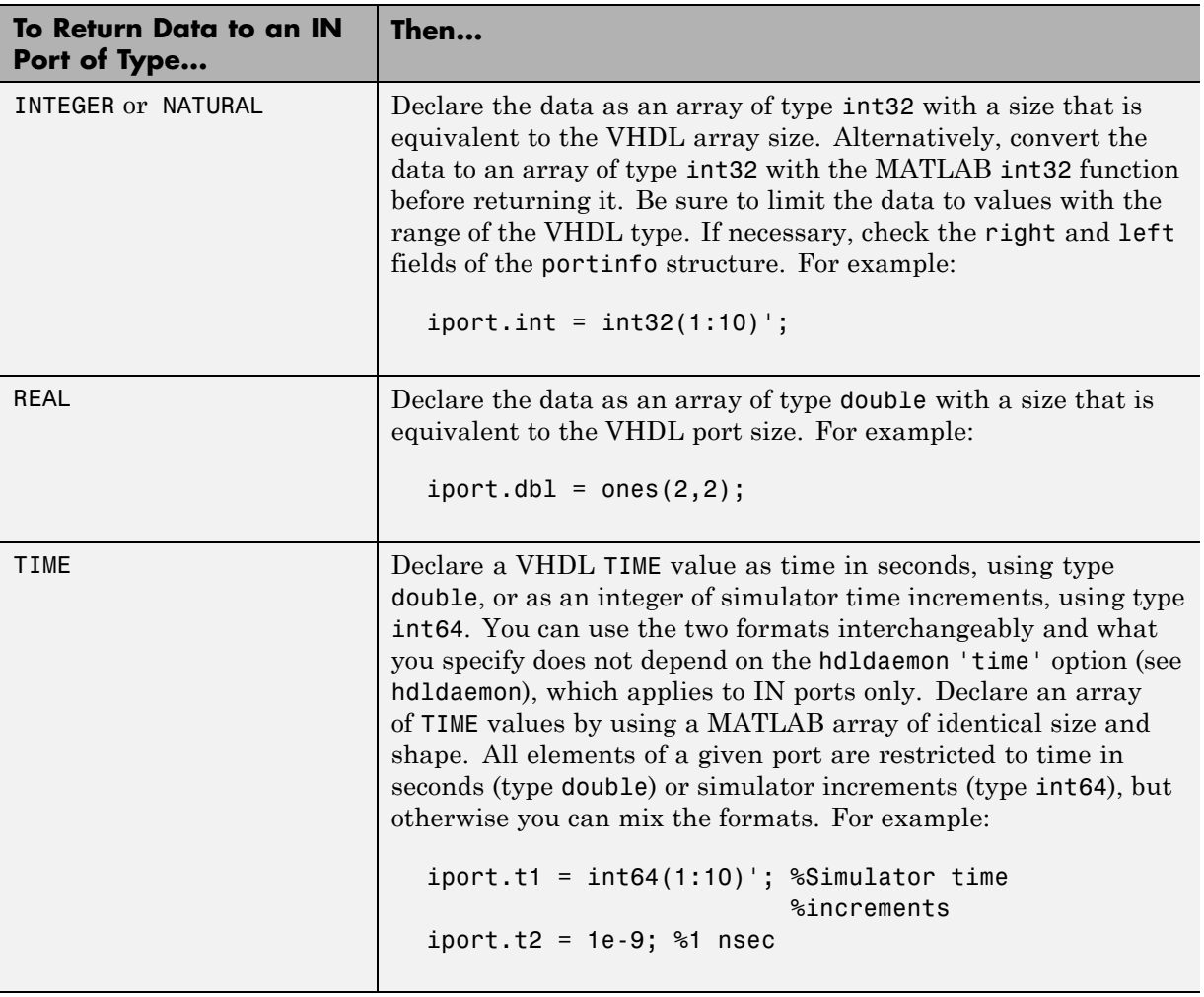

### **VHDL Conversions for the HDL Simulator (Continued)**

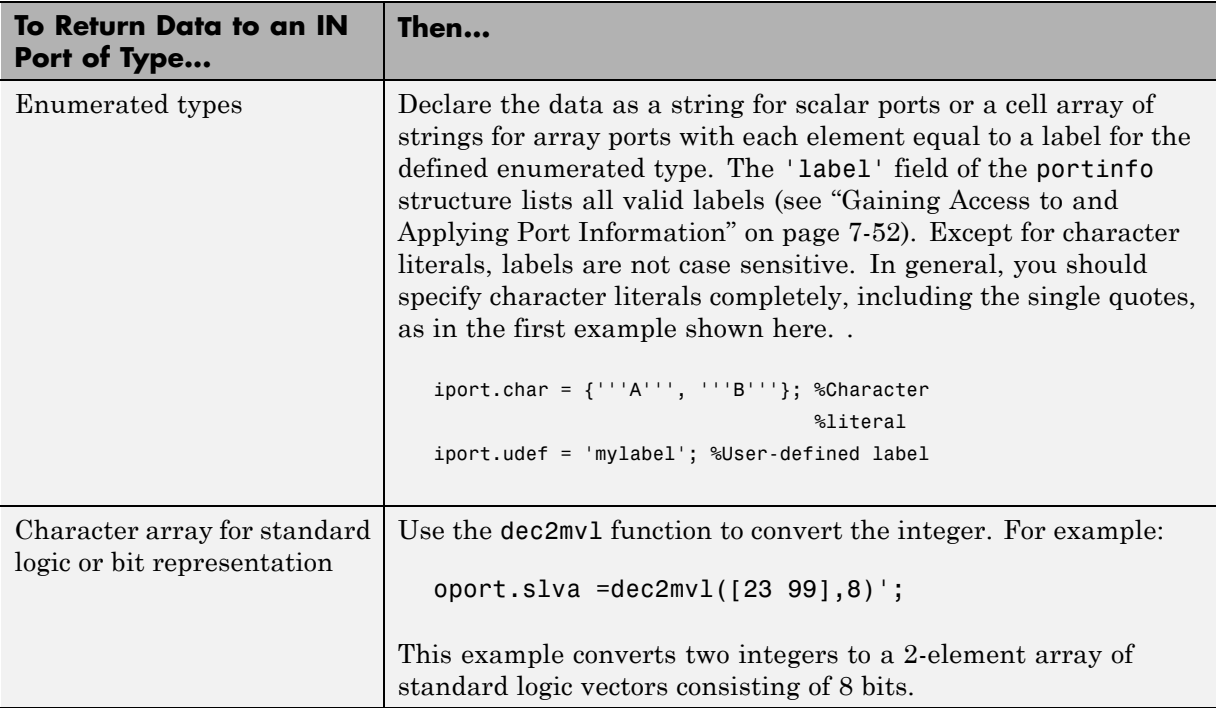

### **VHDL Conversions for the HDL Simulator (Continued)**

### **Verilog Conversions for the HDL Simulator**

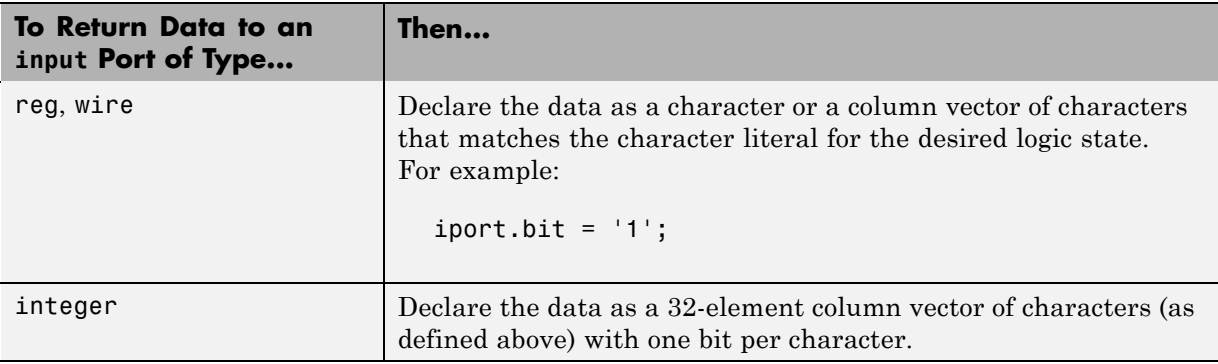

# **Simulation Timescales**

#### **In this section...**

"Overview to the Representation of Simulation Time" on page 7-81

["Defining the Simulink and HDL Simulator Timing Relationship" on page](#page-409-0) [7-82](#page-409-0)

["Setting the Timing Mode with EDA Simulator Link" on page 7-83](#page-410-0)

["Relative Timing Mode" on page 7-84](#page-411-0)

["Absolute Timing Mode" on page 7-90](#page-417-0)

["Timing Mode Usage Considerations" on page 7-92](#page-419-0)

["Setting HDL Cosimulation Block](#page-421-0) Port Sample Times" on page 7-[94](#page-421-0)

## **Overview to the Representation of Simulation Time**

The representation of simulation time differs significantly between the HDL simulator and Simulink. Each application has its own timing engine and the link software must synchronize the simulation times between the two.

In the HDL simulator, the unit of simulation time is referred to as a *tick*. The duration of a tick is defined by the HDL simulator *resolution limit*. The default resolution limit is 1 ns, but may vary depending on the simulator.

#### **• ModelSim Users:**

To determine the current ModelSim resolution limit, enter echo \$resolution or report simulator state at the ModelSim prompt. You can override the default resolution limit by specifying the -t option on the ModelSim command line, or by selecting a different Simulator Resolution in the ModelSim Simulate dialog box. Available resolutions in ModelSim are 1x, 10x, or 100x in units of fs, ps, ns, us, ms, or sec. See the ModelSim documentation for further information.

**• Incisive Users:**

To determine the current HDL simulator resolution limit, enter echo \$timescale at the HDL simulator prompt. See the HDL simulator documentation for further information.

#### <span id="page-409-0"></span>**• Discovery Users:**

See the HDL simulator documentation for instructions on determining the current HDL simulator resolution limit

Simulink maintains simulation time as a double-precision value scaled to seconds. This representation accommodates modeling of both continuous and discrete systems.

The relationship between Simulink and the HDL simulator timing affects the following aspects of simulation:

- **•** Total simulation time
- **•** Input port sample times
- **•** Output port sample times
- **•** Clock periods

During a simulation run, Simulink communicates the current simulation time to the HDL simulator at each intermediate step. (An intermediate step corresponds to a Simulink sample time hit. Upon each intermediate step, new values are applied at input ports, or output ports are sampled.)

To bring the HDL simulator up-to-date with Simulink during cosimulation, you must convert sampled Simulink time to HDL simulator time (ticks) and allow the HDL simulator to run for the computed number of ticks.

### **Defining the Simulink and HDL Simulator Timing Relationship**

The differences in the representation of simulation time can be reconciled in one of two ways using the EDA Simulator Link interface:

**•** By defining the timing relationship manually (with **Timescales** pane)

When you define the relationship manually, you determine how many femtoseconds, picoseconds, nanoseconds, microseconds, milliseconds, seconds, or ticks in the HDL simulator represent 1 second in Simulink.

**•** By allowing EDA Simulator Link to define the timescale (with **Timescales** pane)

<span id="page-410-0"></span>When you allow the link software to define the timing relationship, it attempts to set the timescale factor between the HDL simulator and Simulink to be as close as possible to 1 second in the HDL simulator  $= 1$ second in Simulink. If this setting is not possible, the link product attempts to set the signal rate on the Simulink model port to the lowest possible number of HDL simulator ticks.

### **Setting the Timing Mode with EDA Simulator Link**

The **Timescales** pane of the HDL Cosimulation block parameters dialog box defines a correspondence between one second of Simulink time and some quantity of HDL simulator time. This quantity of HDL simulator time can be expressed in one of the following ways:

- **•** In *relative* terms (i.e., as some number of HDL simulator ticks). In this case, the cosimulation is said to operate in *relative timing mode*. The HDL Cosimulation block defaults to relative timing mode for cosimulation. For more on relative timing mode, see ["Relative Timing Mode" on page 7-84.](#page-411-0)
- **•** In *absolute* units (such as milliseconds or nanoseconds). In this case, the cosimulation is said to operate in *absolute timing mode*. For more on absolute timing mode, see ["Absolute Timing Mode" on page 7-90.](#page-417-0)

The **Timescales** pane lets you choose an optimal timing relationship between Simulink and the HDL simulator, either by entering the HDL simulator equivalent or by letting EDA Simulator Link calculate a timescale for you.

You can choose to have EDA Simulator Link calculate a timescale while you are setting the parameters on the block dialog by clicking the **Timescale** option then clicking **Determine Timescale Now** or you can have EDA Simulator Link calculate the timescale when simulation begins by selecting **Automatically determine timescale at start of simulation**.

The next figure shows the default settings of the **Timescales** pane (example shown is for use with ModelSim).

<span id="page-411-0"></span>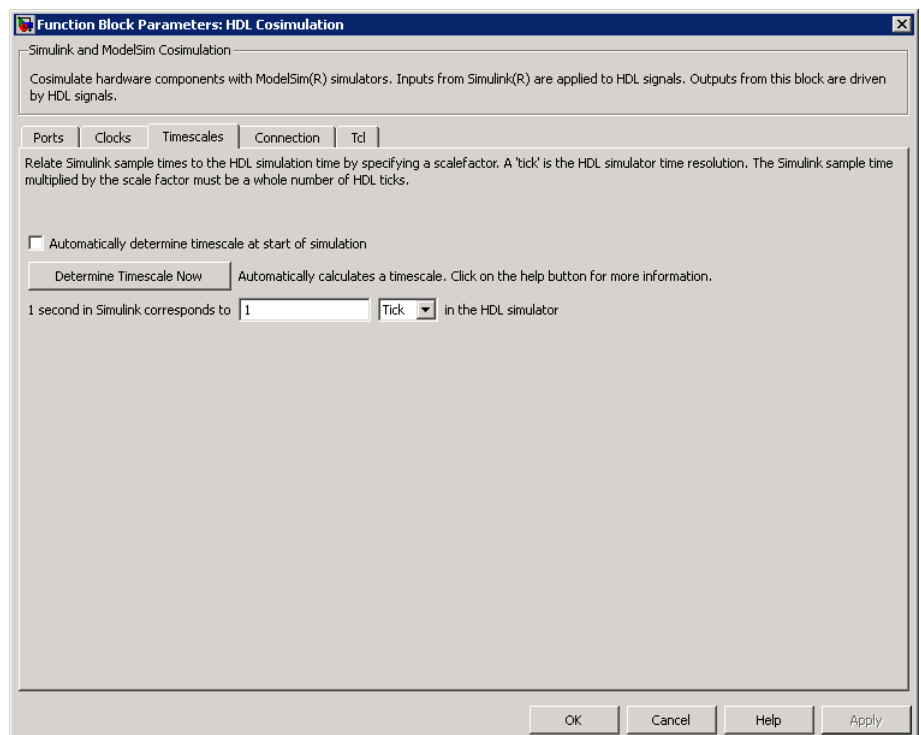

For instructions on setting the timing mode either manually or with the **Timescales** dialog box, see the **Timescales** pane in the HDL Cosimulation block reference.

## **Relative Timing Mode**

Relative timing mode defines the following one-to-one correspondence between simulation time in Simulink and the HDL simulator:

*One second* in Simulink corresponds to *N ticks* in the HDL simulator, where N is a scale factor.

This correspondence holds regardless of the HDL simulator timing resolution.

The following pseudocode shows how Simulink time units are converted to HDL simulator ticks:

```
InTicks = N * tInSecs
```
where InTicks is the HDL simulator time in ticks, tInSecs is the Simulink time in seconds, and N is a scale factor.

### **Operation of Relative Timing Mode**

The HDL Cosimulation block defaults to relative timing mode, with a scale factor of 1. Thus, 1 Simulink second corresponds to 1 tick in the HDL simulator. In the default case:

- If the total simulation time in Simulink is specified as N seconds, then the HDL simulation will run for exactly N ticks (i.e., N ns at the default resolution limit).
- **•** Similarly, if Simulink computes the sample time of an HDL Cosimulation block input port as *Tsi* seconds, new values will be deposited on the HDL input port at exact multiples of *Tsi* ticks. If an output port has an explicitly specified sample time of *Tso* seconds, values will be read from the HDL simulator at multiples of *Tso* ticks.

### **Relative Timing Mode Example**

To understand how relative timing mode operates, review cosimulation results from the following example model.

### **For Use with ModelSim**

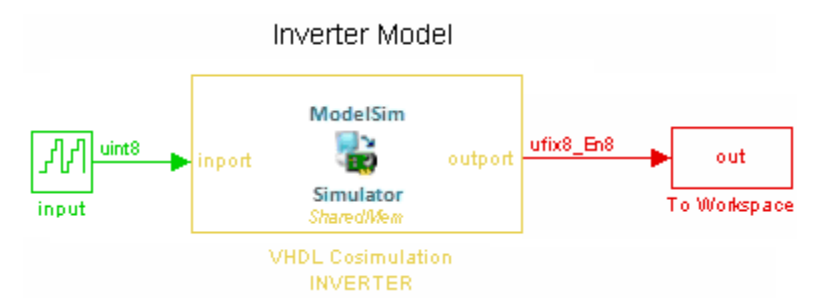

The model contains an HDL Cosimulation block (labeled VHDL Cosimulation INVERTER) simulating an 8-bit inverter that is enabled by an explicit clock.

The inverter has a single input and a single output. The following sample shows VHDL code for the inverter:

```
LIBRARY ieee;
USE ieee.std_logic_1164.ALL;
ENTITY inverter IS PORT (
  import: IN   std  logic vector := "11111111";outport: OUT std_logic_vector := "00000000";
  clk:IN std_logic
);
END inverter;
LIBRARY ieee;
USE ieee.std_logic_1164.ALL;
ARCHITECTURE behavioral OF inverter IS
BEGIN
  PROCESS(clk)
  BEGIN
    IF (clk'EVENT AND clk = '1') THEN
        outport <= NOT inport;
    END IF;
  END PROCESS;
END behavioral;
```
A cosimulation of this model might have the following settings:

- **•** Simulation parameters in Simulink:
	- **- Timescales** parameters: default (relative timing with a scale factor of <sup>1</sup>)
	- **-** Total simulation time: 60 s
	- **-** Input port (/inverter/inport) sample time: 24 s
	- **-** Output port (/inverter/outport ) sample time: 12 s
	- **-** Clock (inverter/clk) period: 10 s
- **•** ModelSim resolution limit: 1 ns

The next figure shows the ModelSim **wave** window after a cosimulation run of the example Simulink model for 60 ns. The **wave** window shows that ModelSim simulated for 60 ticks (60 ns). The inputs change at multiples of 24 ns and the outputs are read from ModelSim at multiples of 12 ns. The clock is driven low and high at intervals of 5 ns.

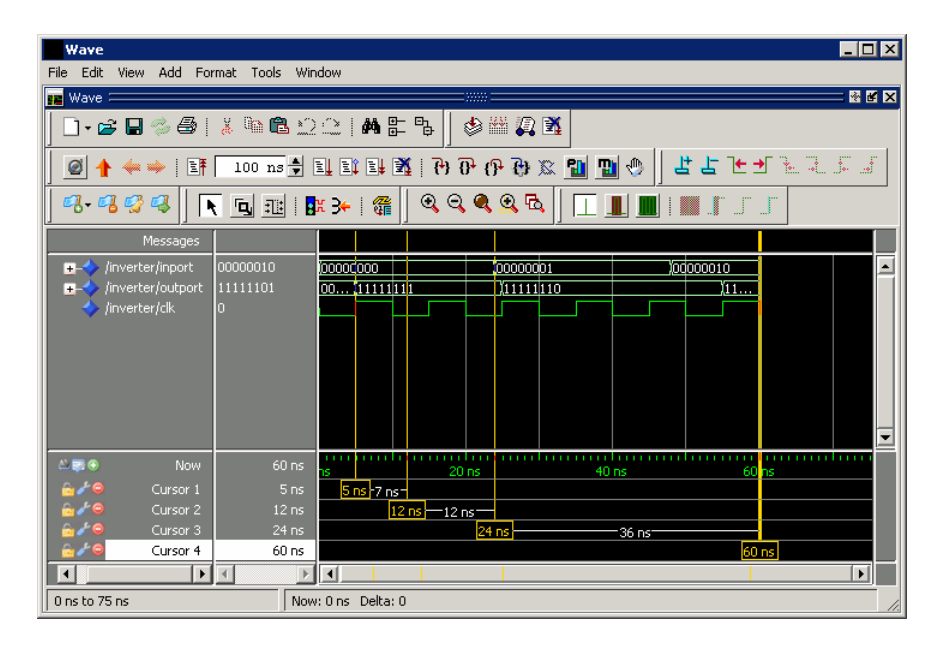

Now consider a cosimulation of the same model, this time configured with a scale factor of 100 in the **Timescales** pane.

The ModelSim **wave** window in the next figure shows that Simulink port and clock times were scaled by a factor of 100 during simulation. ModelSim simulated for 6 microseconds (60 \* 100 ns). The inputs change at multiples of 24 \* 100 ns and outputs are read from ModelSim at multiples of 12 \* 100 ns. The clock is driven low and high at intervals of 500 ns.

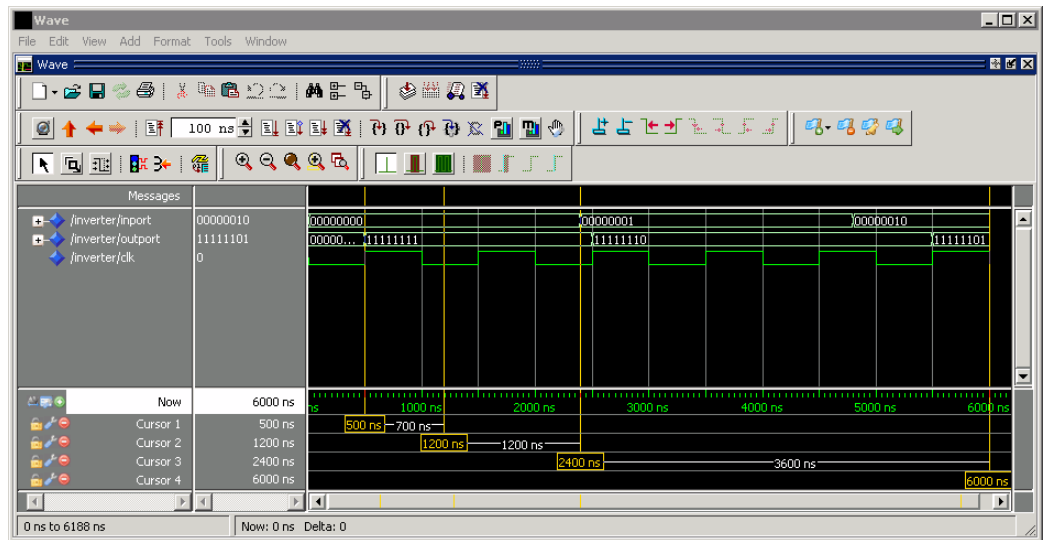

### **For Use with Incisive**

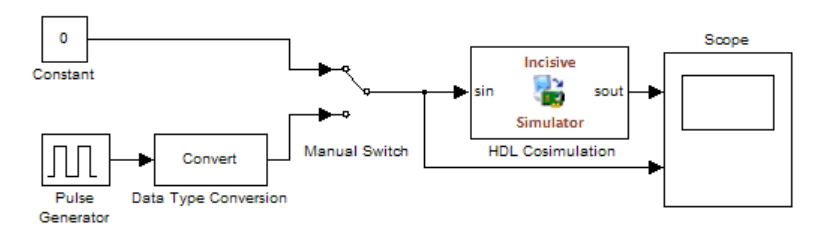

The model contains an HDL Cosimulation block (labeled HDL\_Cosimulation1) simulating an 8-bit inverter that is enabled by an explicit clock. The inverter has a single input and a single output. The following code excerpt lists the Verilog code for the inverter:

```
module inverter_clock_vl(sin, sout,clk);
input [7:0] sin;
output [7:0] sout;
input clk;
reg [7:0] sout;
```

```
always @(posedge clk)
  sout \leq ! (sin);
endmodule
```
A cosimulation of this model might have the following settings:

- **•** Simulation parameters in Simulink:
	- **- Timescales** parameters: 1 Simulink second = 10 HDL simulator ticks
	- **-** Total simulation time: 30 s
	- **-** Input port (inverter\_clock\_vl.sin) sample time: N/A
	- **-** Output port (inverter\_clock\_vl.sout ) sample time: 1 s
	- **-** Clock (inverter\_clock\_vl.clk) period: 5 s
- **•** HDL simulator resolution limit: 1 ns

The previous example was excerpted from the EDA Simulator Link Inverter tutorial. For more information, see EDA Simulator Link demos.

#### **For Use with Discovery**

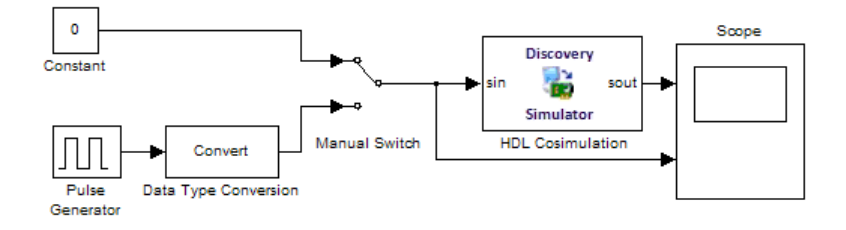

The model contains an HDL Cosimulation block (labeled HDL\_Cosimulation1) simulating an 8-bit inverter that is enabled by an explicit clock. The inverter has a single input and a single output. The following code excerpt lists the Verilog code for the inverter:

```
module inverter clock vl(sin, sout,clk);
input [7:0] sin;
output [7:0] sout;
```

```
input clk;
reg [7:0] sout;
always @(posedge clk)
  sout \leq ! (sin);
endmodule
```
A cosimulation of this model might have the following settings:

- **•** Simulation parameters in Simulink:
	- **- Timescales** parameters: 1 Simulink second = 10 HDL simulator ticks
	- **-** Total simulation time: 30 s
	- **-** Input port (inverter\_clock\_vl.sin) sample time: N/A
	- **-** Output port (inverter\_clock\_vl.sout ) sample time: 1 s
	- **-** Clock (inverter\_clock\_vl.clk) period: 5 s
- **•** HDL simulator resolution limit: 1 ns

### **Absolute Timing Mode**

Absolute timing mode lets you define the timing relationship between Simulink and the HDL simulator in terms of absolute time units and a scale factor:

*One second* in Simulink corresponds to *(N \* Tu) seconds* in the HDL simulator, where *Tu* is an absolute time unit (for example, ms, ns, etc.) and *N* is a scale factor.

In absolute timing mode, all sample times and clock periods in Simulink are quantized to HDL simulator ticks. The following pseudocode illustrates the conversion:

```
tInTicks = tInSecs * (tScale / tRL)
```
where:

- **•** tInTicks is the HDL simulator time in ticks.
- **•** tInSecs is the Simulink time in seconds.
- **•** tScale is the timescale setting (unit and scale factor) chosen in the **Timescales** pane of the HDL Cosimulation block.
- **•** tRL is the HDL simulator resolution limit.

For example, given a **Timescales** pane setting of 1 s and an HDL simulator resolution limit of 1 ns, an output port sample time of 12 ns would be converted to ticks as follows:

```
tInTicks = 12ns * (1s / 1ns) = 12
```
### **Operation of Absolute Timing Mode**

To configure the Timescales parameters for absolute timing mode, you select a unit of absolute time that corresponds to a Simulink second, rather than selectingTick.

### **Absolute Timing Mode Example**

To understand the operation of absolute timing mode, you will again consider the example model discussed in ["Operation of Relative Timing Mode" on page](#page-412-0) [7-85.](#page-412-0) Suppose that the model is reconfigured as follows:

- **•** Simulation parameters in Simulink:
	- **- Timescale** parameters: 1 s of Simulink time corresponds to 1 s of HDL simulator time.
	- **-** Total simulation time: 60e-9 s (60ns)
	- **-** Input port (/inverter/inport) sample time: 24e-9 s (24 ns)
	- **-** Output port (/inverter/outport ) sample time: 12e-9 s (12 ns)
	- **-** Clock (inverter/clk) period: 10e-9 s (10 ns)
- **•** HDL simulator resolution limit: 1 ns

Given these simulation parameters, the Simulink software will cosimulate with the HDL simulator for 60 ns, during which Simulink will sample inputs at a intervals of 24 ns, update outputs at intervals of 12 ns, and drive clocks at intervals of 10 ns.

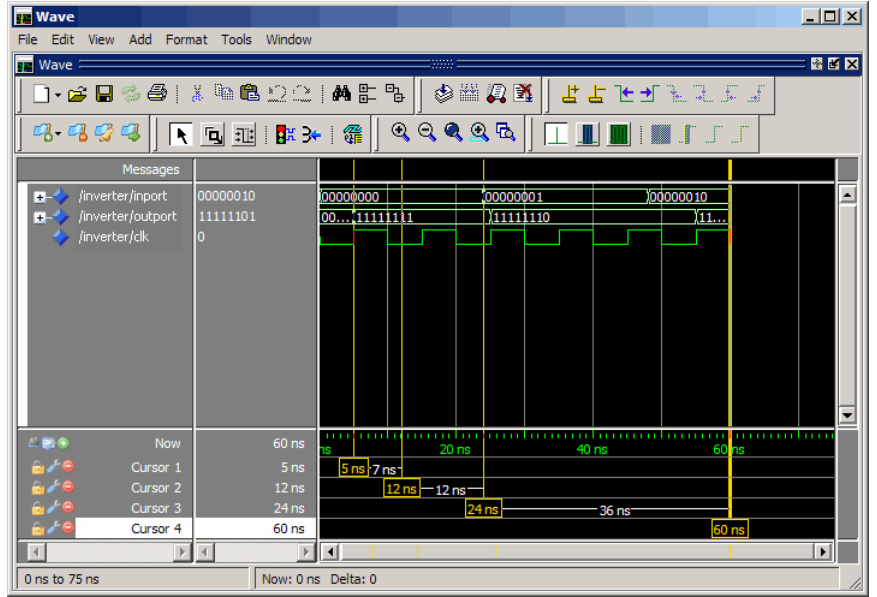

<span id="page-419-0"></span>The following figure shows a ModelSim **wave** window after a cosimulation run.

## **Timing Mode Usage Considerations**

When setting a timescale mode, you may need to choose your setting based on the following considerations.

- **•** "Timing Mode Usage Restrictions" on page 7-92
- **•** ["Noninteger Time Periods" on page 7-93](#page-420-0)

### **Timing Mode Usage Restrictions**

The following restrictions apply to the use of absolute and relative timing modes:

**•** When multiple HDL Cosimulation blocks in a model are communicating with a single instance of the HDL simulator, all HDL Cosimulation blocks must have the same **Timescales** pane settings.

- <span id="page-420-0"></span>**•** If you change the **Timescales** pane settings in an HDL Cosimulation block between consecutive cosimulation runs, you must restart the simulation in the HDL simulator.
- **•** If you specify a Simulink sample time that cannot be expressed as a whole number of HDL ticks, you will get an error.

### **Noninteger Time Periods**

When using noninteger time periods, the HDL simulator cannot represent such an infinitely repeating value. So the simulator truncates the time period, but it does so differently than how Simulink truncates the value, and the two time periods no longer match up.

The following example demonstrates how to set the timing relationship in the

following scenario: you want to use a sample period of  $\frac{1}{3Hz}$  in Simulink, which corresponds to a noninteger time period.

The key idea here is that you must always be able to relate a Simulink time with an HDL tick. The HDL tick is the finest time slice the HDL simulator recognizes; for ModelSim, the default tick is 1 ns, but it can be made as precise as 1 fs.

However, a 3 Hz signal actually has a period of 333.33333333333... ms, which is not a valid tick period for the HDL simulator. The HDL simulator will truncate such numbers. But Simulink does not make the same decision; thus, for cosimulation where you are trying to keep two independent simulators in synchronization, you should not assume anything. Instead you have to decide whether it is convenient to truncate or round the number.

Therefore, the solution is to "snap" either the Simulink sample time or the HDL sample time (via the timescale) to valid numbers. There are infinite possibilities, but here are some possible ways to perform a snap:

**•** Change Simulink sample times from 1/3 sec to 0.33333 sec and set the cosimulation block timescale to '1 second in Simulink = 1 second in the HDL simulator'. If you are specifying a clock in the HDL Cosimulation block **Clocks** pane, its period should be 0.33333 sec.

- <span id="page-421-0"></span>**•** Keep Simulink sample times at 1/3 sec. and 1 second in Simulink = 6 ticks in the HDL simulator.
	- **-** If you are specifying a clock in the HDL Cosimulation block **Clocks** pane, its period should be 1/3. Briefly, this specification tells Simulink to make each Simulink sample time correspond to every  $(1/3*6) = 2$  ticks, regardless of the HDL time resolution.
	- **-** If your default HDL simulator resolution is 1 ns, that means your HDL sample times are every 2 ns. This sample time will work in a way so that for every Simulink sample time there is a corresponding HDL sample time.
	- **-** However, Simulink thinks in terms of 1/3 sec periods and the HDL in terms of 2 ns periods. Thus, you could get confused during debug. If you want this to match the real period (such as to 5 places, i.e. 333.33ms), you can follow the next option listed.
- **•** Keep Simulink sample times at 1/3 sec and 1 second in Simulink = 0.99999e9 ticks in the HDL simulator. If you are specifying a clock in the HDL Cosimulation block **Clocks** pane, its period should be 1/3.

### **Setting HDL Cosimulation Block Port Sample Times**

In general, Simulink handles the sample time for the ports of an HDL Cosimulation block as follows:

- **•** If an input port is connected to a signal that has an explicit sample time, based on forward propagation, Simulink applies that rate to that input port.
- **•** If an input port is connected to a signal that *does not have* an explicit sample time, Simulink assigns a sample time that is equal to the least common multiple (LCM) of all identified input port sample times for the model.
- **•** After Simulink sets the input port sample periods, it applies user-specified output sample times to all output ports. Sample times must be explicitly defined for all output ports.

If you are developing a model for cosimulation in *relative* timing mode, consider the following sample time guideline:

Specify the output sample time for an HDL Cosimulation block as an integer multiple of the resolution limit defined in the HDL simulator. Use the HDL simulator command report simulator state (ModelSim and Incisive users) or senv timePrecision (Discovery users) to check the resolution limit of the loaded model. If the HDL simulator resolution limit is 1 ns and you specify a block's output sample time as 20, Simulink interacts with the HDL simulator every 20 ns.

# **Driving Clocks, Resets, and Enables**

#### **In this section...**

"Options for Driving Clocks, Resets, and Enables" on page 7-96

"Adding Signals Using Simulink Blocks" on page 7-96

["Creating Optional Clocks with the Clocks Pane of the HDL Cosimulation](#page-424-0) [Block" on page 7-97](#page-424-0)

["Driving Signals by Adding Force commands" on page 7-100](#page-427-0)

## **Options for Driving Clocks, Resets, and Enables**

You can create rising-edge or falling-edge clocks, resets, or clock enable signals that apply internal stimuli to your model under cosimulation. You can add these signals by:

- **•** "Adding Signals Using Simulink Blocks" on page 7-96
- **•** ["Creating Optional Clocks with the Clocks Pane of the HDL Cosimulation](#page-424-0) [Block" on page 7-97](#page-424-0) (ModelSim and Incisive only)
- **•** ["Driving Signals by Adding Force commands" on page 7-100](#page-427-0)
- **•** Implementing these signals directly in HDL code. If your model is part of a much larger HDL design, you (or the larger model designer) may choose to implement these signals in the Verilog or VHDL files. However, that implementation exceeds the scope of this documentation; see an HDL reference for more information.

## **Adding Signals Using Simulink Blocks**

Add rising-edge or falling-edge clocks, resets, or clock enable signals to your Simulink model using Simulink blocks. See the Simulink User Guide and Reference for instructions on adding Simulink blocks to a Simulink model.

In the following example excerpt, the shaded area shows a clock, a reset, and a clock enable signal as input to a multiple HDL Cosimulation block model. These signals are created using two Simulink data type conversion blocks and a constant source block, which connect to the HDL Cosimulation block labeled "Manchester Receiver Subsystem".

<span id="page-424-0"></span>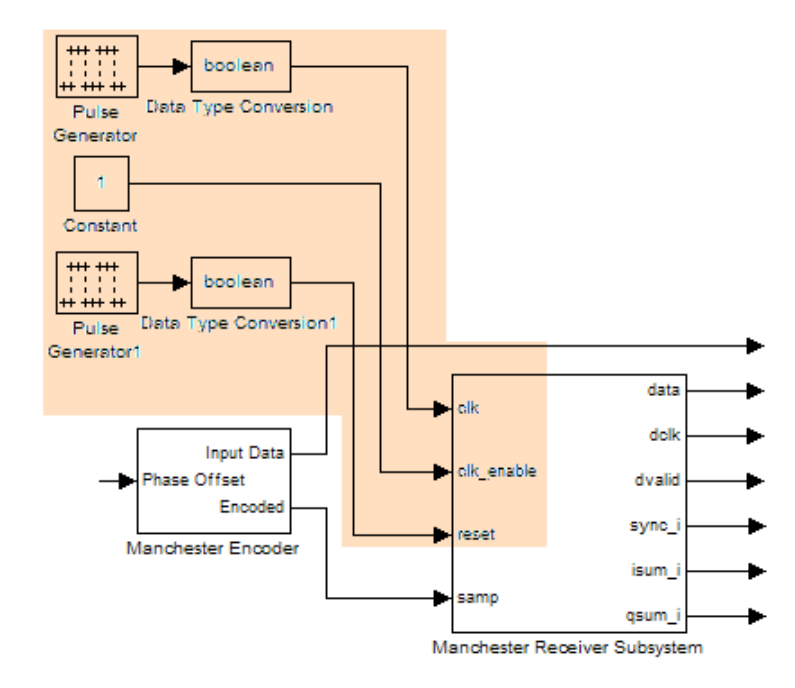

## **Creating Optional Clocks with the Clocks Pane of the HDL Cosimulation Block**

**Note** For ModelSim and Incisive Users Only

When you specify a clock in your block definition, Simulink creates a rising-edge or falling-edge clock that drives the specified HDL signal.

Simulink attempts to create a clock that has a 50% duty cycle and a predefined phase that is inverted for the falling edge case. If necessary, Simulink degrades the duty cycle to accommodate odd Simulink sample times, with a worst case duty cycle of 66% for a sample time of T=3.

Whether you have configured the **Timescales** pane for relative timing mode or absolute timing mode, the following restrictions apply to clock periods:

- **•** If you specify an explicit clock period, you must enter a sample time equal to or greater than 2 resolution units (ticks).
- If the clock period (whether explicitly specified or defaulted) is not an even integer, Simulink cannot create a 50% duty cycle, and therefore the EDA Simulator Link software creates the falling edge at

*clockperiod* / 2

(rounded down to the nearest integer).

For more information on calculating relative and absolute timing modes, see ["Defining the Simulink and HDL Simulator Timing Relationship" on](#page-409-0) [page 7-82.](#page-409-0)

The following figure shows a timing diagram that includes rising and falling edge clocks with a Simulink sample time of T=10 and an HDL simulator resolution limit of 1 ns. The figure also shows that given those timing parameters, the clock duty cycle is 50%.

Rising Edge Clock

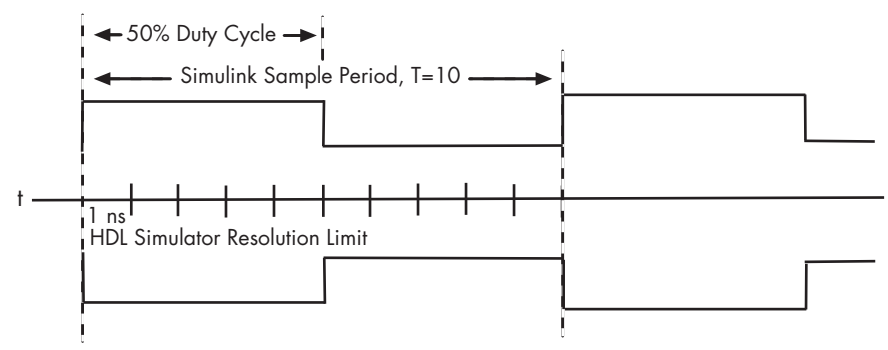

Falling Edge Clock

To create clocks, perform the following steps:

**1** In the HDL simulator, determine the clock signal path names you plan to define in your block. To do so, you can use the same method explained for

determining the signal path names for ports in step 1 of ["Mapping HDL](#page-143-0) [Signals to Block Ports" on page 3-18](#page-143-0).

**2** Select the **Clocks** tab of the Block Parameters dialog box. Simulink displays the dialog box as shown in the next figure (example shown for use with Incisive).

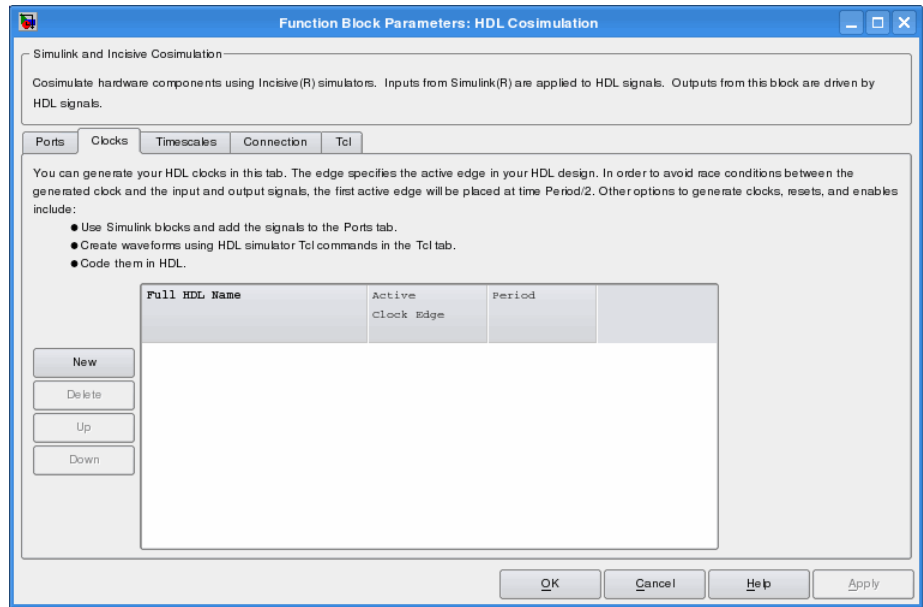

- **3** Click **New** to add a new clock signal.
- **4** Edit the clock signal path name directly in the table under the **Full HDL Name** column by double-clicking the default clock signal name (/top/clk). Then, specify your new clock using HDL simulator path name syntax. See ["Specifying HDL Signal/Port and Module Paths for Cosimulation" on page](#page-144-0) [3-19.](#page-144-0)

The HDL simulator does not support vectored signals in the **Clocks** pane. Signals must be logic types with 1 and 0 values.

**5** To specify whether the clock generates a rising-edge or falling edge signal, select Rising or Falling from the **Active Clock Edge** list.

<span id="page-427-0"></span>**6** The **Period** field specifies the clock period. Accept the default (2), or override it by entering the desired clock period explicitly by double-clicking in the **Period** field.

Specify the **Period** field as an even integer, with a minimum value of 2.

**7** When you have finished editing clock signals, click **Apply** to register your changes with Simulink.

The following dialog box defines the rising-edge clock clk for the HDL Cosimulation block, with a default period of 2 (example shown for use with ModelSim).

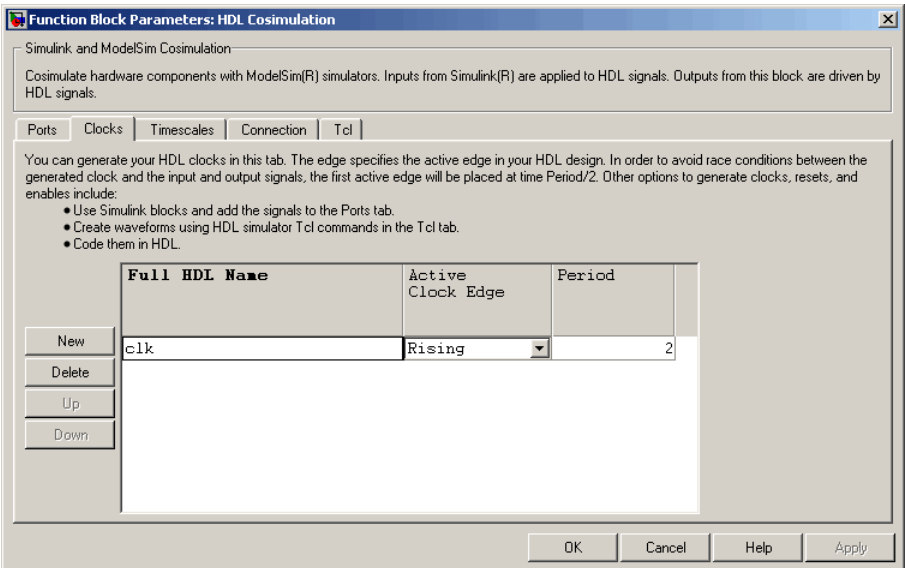

## **Driving Signals by Adding Force commands**

You can drive clocks, resets, and enable signals in either of two ways:.

**•** By adding force commands to the **Tcl** pane (ModelSim and Incisive users only)

**•** By driving signals with one of the EDA Simulator Link HDL simulator launch commands (vsim, nclaunch, or launchDiscovery) and the force command

### **Examples: force Command entered in HDL Cosimulation block Tcl Pane**

The following is an example of entering force commands in the Tcl pane of the HDL Cosimulation block for use with Incisive:

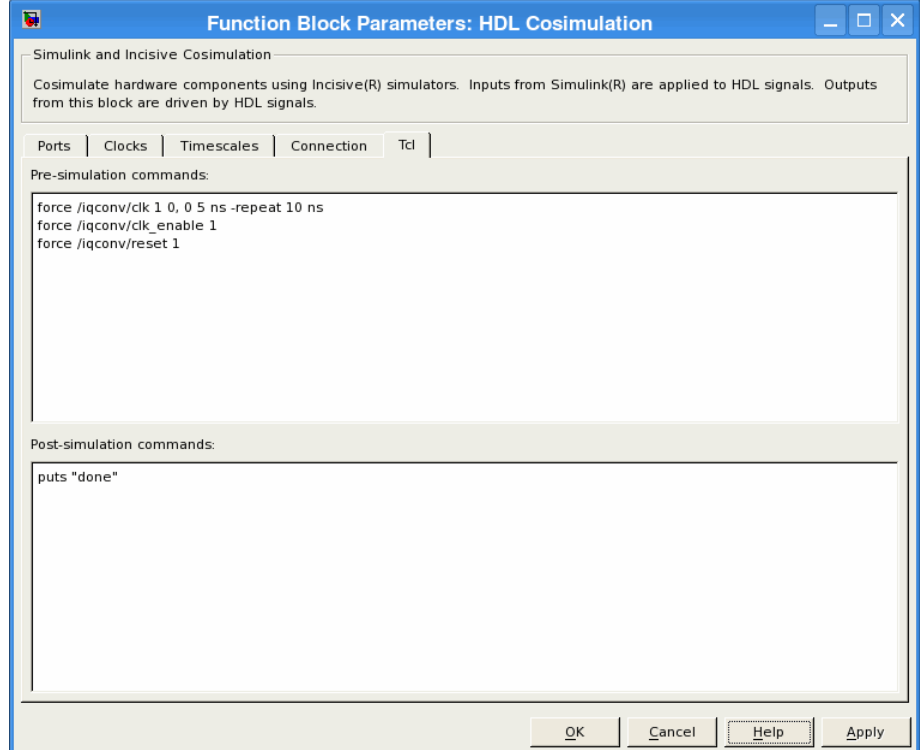

The following is an example of entering force commands in the Tcl pane of the HDL Cosimulation block for use with ModelSim:

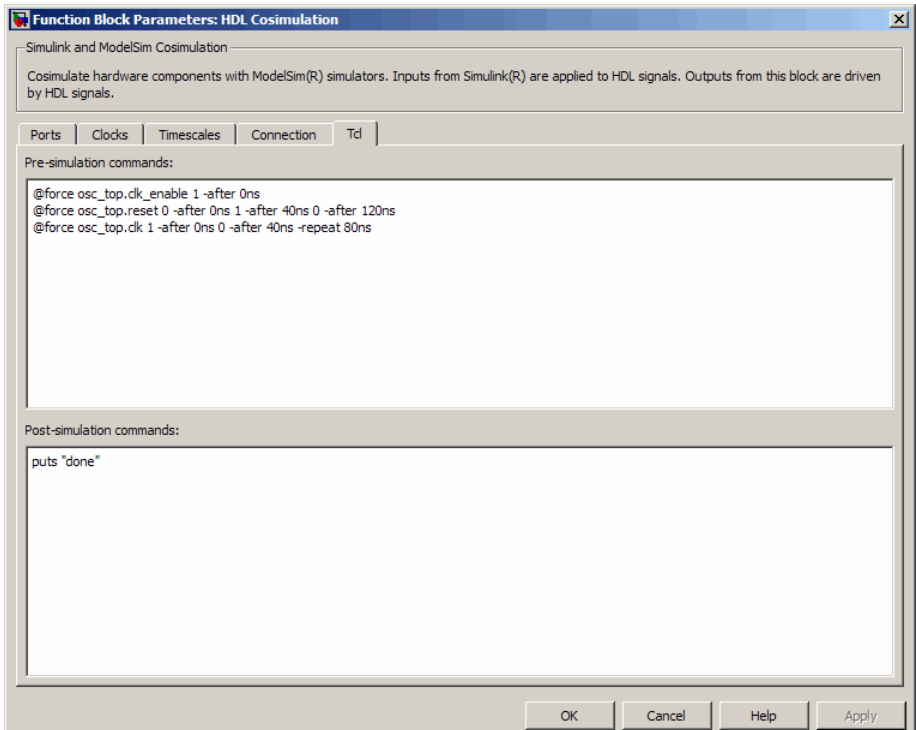

### **Examples: force Command used with EDA Simulator Link HDL Simulator Launch Command**

vsim function and force command (ModelSim users):

vsim('tclstart', {'force /iqconv/clk 1 0, 0 5 ns -repeat 10 ns ', 'force /iqconv/clk\_enable 1', 'force /iqconv/reset 1'});

nclaunch function and force command (Incisive users):

nclaunch('tclstart',['-input "{@force osc\_top.clk\_enable 1 -after 0ns}"', '-input "{@force osc\_top.reset 0 -after 0ns 1 -after 40ns 0 -after 120ns}"', '-input "{@force osc\_top.clk 1 -after 0ns 0 -after 40ns -repeat 80ns}"']);

launchDiscovery function and force command (Discovery users) — note code in bold:

```
pv = launchDiscovery( ...
               'LinkType', 'Simulink', ...
               'VerilogFiles', vlogFiles, ...
               'TopLevel', 'manchester', ...
               'RunMode', runMode, ...
               'VlogAnFlags', '+v2k', ...
               'PreSimTcl', ...
                { force manchester.clk 1 0, 0 5 -repeat 10 , ...
                   force manchester.clk_enable 1 0 , ...
                   force manchester.reset 1 0, 0 1000 }, ...
               'AccFile', fullfile(demoBase, 'manchester.pli_acc.tab') ...
       );
```
# **Choosing TCP/IP Socket Ports**

When you specify a TCP/IP socket port, choose an available port or service name (alias). If you are uncertain what port is available, use hdldaemon( $0'$ ) to get an available port. If you choose a port that is already in use, you will get an error message.

When you set up communication between computers, you must specify the host name as well as the port name on the client side.

Examples:

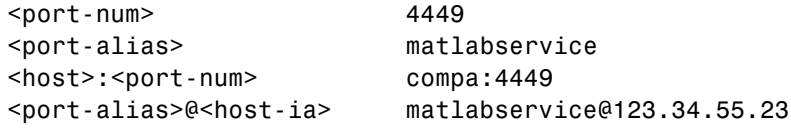

Note that TCP/IP port filtering on either the client or server side can cause the EDA Simulator Link interface to fail to make a connection. If you get an error, remove filtering (see OS user guide), or try a different port.
# **FPGA-in-the-Loop and FPGA Automation**

- **•** Chapter 8, "FPGA-in-the-Loop (FIL)"
- **•** [Chapter 9, "FPGA Automation with Xilinx"](#page-464-0)

# FPGA-in-the-Loop (FIL)

- **•** ["How FPGA-in-the-Loop Works" on page 8-2](#page-435-0)
- **•** ["FPGA-in-the-Loop Setup and Build Options" on page 8-11](#page-444-0)
- **•** ["Performing FPGA-in-the-Loop Simulation" on page 8-22](#page-455-0)

# <span id="page-435-0"></span>**How FPGA-in-the-Loop Works**

#### **In this section...**

"FPGA-in-the-Loop Process" on page 8-2

["Design Considerations for FPGA-in-the-Loop" on page 8-5](#page-438-0)

## **FPGA-in-the-Loop Process**

FPGA-in-the-Loop (FIL) provides the capability to use Simulink for testing designs in real hardware for any existing HDL code. The HDL code can be either manually written or software generated from a model subsystem. FIL then performs the following process:

- **•** Generates a Simulink FIL block that represents the HDL code
- **•** Creates a programming file and loads the design onto an FPGA
- **•** Transmits data from Simulink® to the FPGA
- **•** Receives data from the FPGA
- **•** Exercises the design in a real environment

The FIL process provides synthesis, logical mapping, PAR (place-and-route), programming file generation, and communications channel. All these capabilities are specifically designed for a particular board and tailored to your RTL code.

The following figure demonstrates how EDA Simulator Link communicates between Simulink and the FPGA board using FIL simulation.

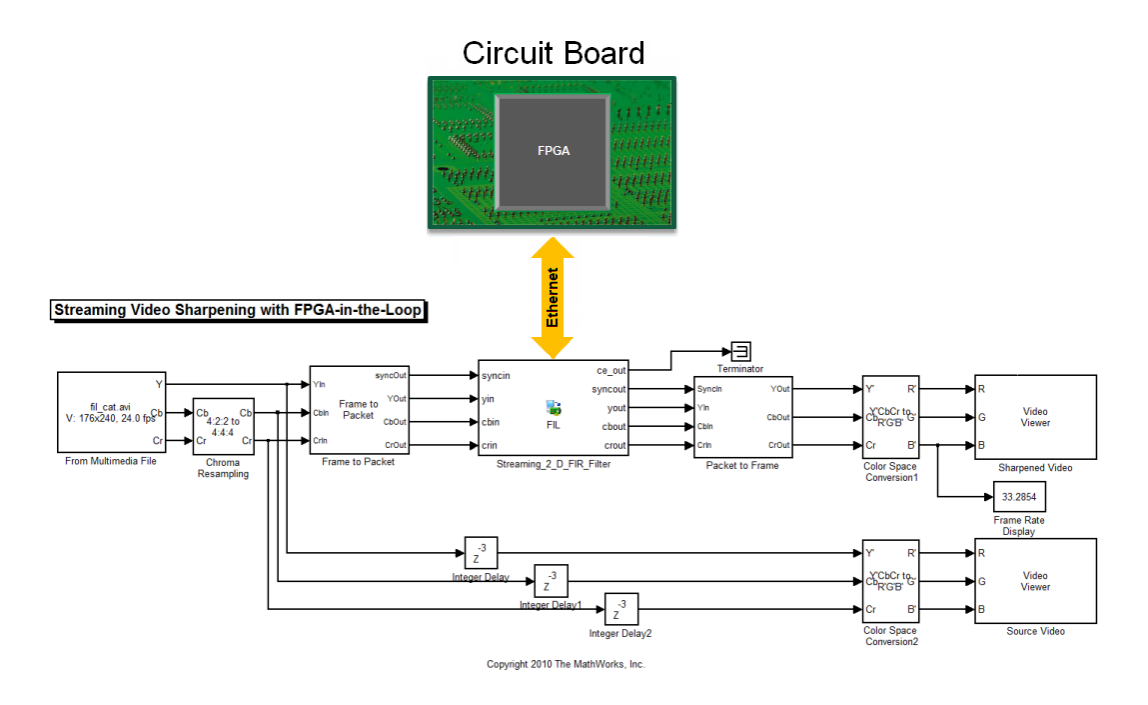

The following sections explain more about the FIL block generation process:

- **•** "Your Role in the FIL Creation Process" on page 8-3
- **•** ["Communication Channel" on page 8-4](#page-437-0)
- **•** ["Downstream Workflow Automation" on page 8-4](#page-437-0)

#### **Your Role in the FIL Creation Process**

The FIL Wizard converts HDL code into the appropriate block signals and applies appropriate timing. To use the wizard you must:

- **•** Provide HDL code (either manually written or software generated) for the design you intend to test.
- **•** Select HDL files and specify the top-level module name.
- **•** Review port settings and make sure the FIL Wizard correctly identified input and output signals and signal sizes.

<span id="page-437-0"></span>• Provide a Simulink model ready to receive the generated FIL block.

The FIL Wizard process then adds the necessary logic to the device under test (DUT) so that it is able to communicate with Simulink. Generally, the size of the additional logic is very small and has minimal impact on the fit of your design onto the FPGA.

**Note** There may be some unusual cases, however, where a design does not fit in the device or does not meet timing goals. In such cases, the software may not be able to successfully create the programming file. You may also see a warning that the design does not meet the timing goals. You may need to make changes to some part of your design or use a different development board.

You may not need to make any changes to the generated FIL block. Changing values on the FIL block depends on your Simulink model. You should review the FIL block settings in any case, making adjustments if they are required for your Simulink design.

#### **Communication Channel**

EDA Simulator Link software provides the communication channel for sending and receiving data between Simulink and the FPGA. This channel uses a gigabit Ethernet connection. Because the communication is strictly synchronized between SL and the FPGA, the FIL simulation is deterministic and provides a reliable verification method.

#### **Downstream Workflow Automation**

To create the FIL programming file, EDA Simulator Link software collects the following components:

- The HDL code provided by you for the DUT
- **•** The HDL and UCF code created by EDA Simulator Link for the FIL communication channel

The link software places these components together into an ISE project and then passes the project to Xilinx® ISE. Finally, under the control of <span id="page-438-0"></span>EDA Simulator Link software, Xilinx ISE synthesizes, maps, places and routes, and creates a programming file for the FPGA. EDASL downloads the programming file to the FPGA on the development board via the board's normal configuration connection. Typically that connection is a serial line over a USB cable (see board manufacturer's instructions for making this connection).

## **Design Considerations for FPGA-in-the-Loop**

Keep the following rules in mind for the HDL code and for when you design the DUT to be used with FIL.

- **•** "HDL Code Considerations" on page 8-5
- **•** ["Simulink Model Considerations" on page 8-8](#page-441-0)

#### **HDL Code Considerations**

The rules you must follow when using legacy or auto-generated HDL code for creating a FIL block are described in the following sections.

- **•** ["HDL Files" on page 8-6](#page-439-0)
- **•** ["Top-level design" on page 8-6](#page-439-0)
- **•** ["Inputs and Outputs" on page 8-6](#page-439-0)
- **•** ["Clock" on page 8-7](#page-440-0)
- **•** ["Reset" on page 8-7](#page-440-0)
- ["Clock Enable" on page 8-7](#page-440-0)
- **•** ["DUT Entity" on page 8-8](#page-441-0)
- **•** ["Clock Edge" on page 8-8](#page-441-0)
- ["Nonsupported Data Types" on page 8-8](#page-441-0)
- **•** ["Nonsupported Constructs" on page 8-8](#page-441-0)

<span id="page-439-0"></span>**Note** The FIL feature requires every clocked element (flip-flop, register, etc.) to be clock-enabled by a global clock-enable input so that the generated FIL logic can pause the processing of input and output data. If your design does not meet this requirement, the FIL feature may not operate correctly.

**HDL Files.** All HDL names must be legal as defined in the VHDL 1993 standard.

#### **Top-level design.**

- The top-level design must be VHDL or Verilog.
- **•** The top-level HDL file should contain an entity/module with the same name as the file name.
- **•** FIL block creation supports both combinatorial and sequential logic. For combinatorial logic, CLK, CLK\_ENABLE, and RESET are not required.

#### **Inputs and Outputs.**

- **•** Input and output ports should be of the following types:
	- **-** std\_logic (VHDL)
	- **-** std\_logic\_vector (VHDL)
	- **-** Reg, wire (Verilog)
- **•** Vector ports range must be:
	- **-** Descending (e.g. 9 DOWNTO 0, 9:0)
	- **-** Literal (e.g. (a DOWNTO b) is not supported)
	- **-** Descending TO syntax is not supported
- **•** For Verilog, ports names must be lowercase. Module name must be lowercase, also.
- All input and output ports should be included.
- **•** There must be at least one input port and one output port.

#### <span id="page-440-0"></span>**Clock.**

- Sequential HDL design must have only one clock at the top entity. Clock, reset, and clock\_enable are required. For combinatorial HDL design, the clock bundle is not required.
- Clock should be named: clock or clk. Using these names is not a requirement, but if the clock is not named clock or clk, you must designate which signal is the clock signal in the FIL Wizard.
- Clock port should be 1-bit. For VHDL, it must be of type std\_logic.

#### **Reset.**

- **•** The HDL design must have a reset to be able to reset the FPGA prior to simulation.
- For sequential design, there should be only one reset. Clock, reset, and clock\_enable are required. For combinatorial HDL design, the clock bundle is not required.
- **•** Reset should be named: reset or rst. Using these names is not a requirement, but if the reset is not named reset or rst, you must designate which signal is the reset signal in the FIL Wizard.
- Reset port should be 1-bit. For VHDL, these ports must be of type std\_logic.

#### **Clock Enable.**

- **•** The HDL design should have a global clock enable. The global clock enable is used to control data fetch to the DUT.
- For sequential design, there should be only one clock enable. Clock, reset, and clock enable are required. For combinatorial HDL design, the clock bundle is not required.
- **•** Clock enable port should be 1-bit. For VHDL, these ports must be of type std\_logic.
- **•** Clock enable should be named one of the following: clock\_enable, clock\_enb, clock en, clk enable, clk enb, clk en, ce. Using these names is not a requirement, but if the clock enable is not named one of these names, you must designate which signal is the clock enable signal in the FIL Wizard.

<span id="page-441-0"></span>**DUT Entity.** All the ports at DUT level should be well defined and the bit width should be specified. Using a variable as the bit width is not allowed.

**Clock Edge.** Clock the DUT input and output ports by positive edge. Negative edge is not allowed.

#### **Nonsupported Data Types.**

- **•** Bi-directional ports
- **•** Arrays, record types

#### **Nonsupported Constructs.**

- **•** VHDL configuration statement
- **•** Verilog include files
- **•** Macros
- **•** Escaped names
- **•** Generics (VHDL), Parameters (Verilog)
- **•** Duplicated port names (Verilog)

#### **Simulink Model Considerations**

The rules you must follow for integrating the FIL block into your Simulink model are described in the following sections.

- **•** "General Model Rules" on page 8-8
- **•** ["FIL Block Settings Rules" on page 8-9](#page-442-0)
- **•** ["Incompatibilities with Simulink" on page 8-10](#page-443-0)

#### **General Model Rules.**

- **•** Use Single tasking solver mode (set with Configuration Parameters). EDA Simulator Link FIL does not support multitasking solver mode.
- **•** Use discrete, fixed step solver type (set with Configuration Parameters). EDA Simulator Link FIL does not support variable-step solvers.

#### <span id="page-442-0"></span>**FIL Block Settings Rules.**

- **•** The input frame time must be an integer multiple of the output frame time.
- **•** Make sure that input signals do not exceed the maximum allowed aggregate size (approximately 1500 bytes). The FIL Block informs you if that size is exceeded when it updates the diagram. If so, you must reduce the overall size of the input data set, or, if processing frames, reduce the input frame size.
- **•** Make sure that output signals do not exceed the maximum allowed aggregate size (approximately 1500 bytes). The FIL Block informs you if that size is exceeded when it updates the diagram. If so, you must do one of the following to reduce the overall packet size:
	- **-** Reduce the size of the output signals.
	- **-** Reduce the overclocking factor.
	- **-** Reduce the INPUT frame size.
	- **-** If using frames, run all INPUT signals at the same sample time.
- **•** All signals must be of the same bit-width as their corresponding port in the hardware.
- **•** In frame mode, all inputs must have the same frame size and all outputs must have the same frame size (but possibly different from the inputs).
- **•** When processing as frames, make sure all input signals have the same sample times and all output signals have the same sample times (that can be different from the inputs).
- **•** When processing as samples, only scalars are supported. When processing as frames, only column vectors ([Nx1]) are supported.
- **•** Supported data types are built-in data types and fixed-point data types.
- **•** Split complex signals into real and imaginary signals. FIL simulation does not support complex signals.
- **•** The output frame time must be less than the input frame time to ensure that the output frame has enough data to drive a value at time 0. You can correct this error by either decreasing the output frame size or sample time or increasing the input frame size or sample time.

<span id="page-443-0"></span>**Incompatibilities with Simulink.** With the current release, EDA Simulator Link FIL simulation does not support the following:

- **•** Instantiation of the FIL block in a triggered subsystem
- **•** Instantiation of the FIL block in an asynchronous function-call subsystem
- **•** A continuous sample time
- **•** A nonzero sample time offset

## <span id="page-444-0"></span>**FPGA-in-the-Loop Setup and Build Options**

#### **In this section...**

"FIL Wizard" on page 8-11

["FIL Block Mask" on page 8-19](#page-452-0)

## **FIL Wizard**

The FIL Wizard consists of several panes of dialog boxes that guide you through selecting and specifying particular settings for your HDL code and FPGA board. Using the FIL Wizard, you can specify:

- **•** Type of FPGA board [\("FIL Wizard Hardware Options" on page 8-12\)](#page-445-0)
- **•** HDL code (["FIL Wizard Source Files" on page 8-14](#page-447-0))
- I/O Port settings and options [\("FIL Wizard DUT I/O Ports" on page 8-16](#page-449-0))
- **•** Where FPGA project files and generated files are stored [\("FIL Wizard](#page-450-0) [Build Options" on page 8-17\)](#page-450-0)

After you specify the settings for your board and HDL code, you can instruct the FIL Wizard to begin the ["Programming File Build Process" on page 8-18.](#page-451-0) For the complete FIL simulation workflow, see ["Performing FPGA-in-the-Loop](#page-455-0) [Simulation" on page 8-22](#page-455-0).

<span id="page-445-0"></span>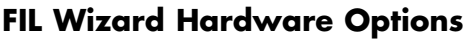

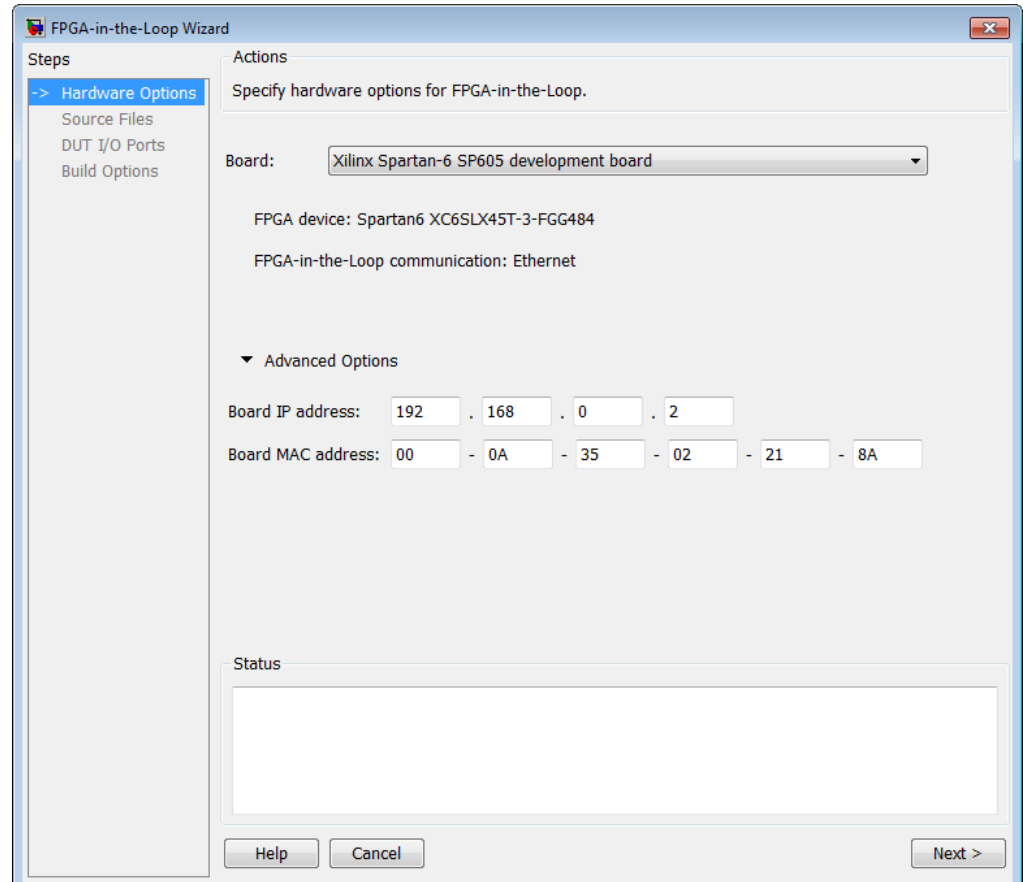

The Hardware Options pane contains the following FIL options:

**• Board**

Select the board you want to use for FIL simulation. See "Required Products" for a list of supported boards.

- **• Advanced Options**
	- **- Board IP address**

Use this option for setting the board's IP address if it is not the default IP address (192.168.0.2).

You may need to change your computer's IP address to a different subnet from 192.168.0.x when you set up the network adapter or if the default board IP address 192.168.0.2 is in use by another device. If so, expand Advanced Options and change the Board IP address according to the following guidelines:

- The subnet address, typically the first three bytes of board IP address, must be the same as those of the host IP address.
- The last byte of the board IP address must be different from that of the host IP address.
- The board IP address must not conflict with the IP addresses of other computers.

For example, if the host IP address is 192.168.8.2, then you can use 192.168.8.3 if it is available.

#### **- Board MAC address**

Under most circumstances, you do not need to change the Board MAC address. You will need to do so if you connect more than one FPGA development board to a single computer (for which you must have a separate NIC for each board). You must change the Board MAC address for any additional boards so that each address is unique.

To change the Board MAC address:

- **1** Click the arrow next to **Advanced Options**.
- **2** In the **Board MAC address** field, specify an address that is different from that belonging to any other device attached to your computer.

To obtain the correct Board MAC address for a specific FPGA development board, refer to the label affixed to the board or consult the product documentation.

## <span id="page-447-0"></span>**FIL Wizard Source Files**

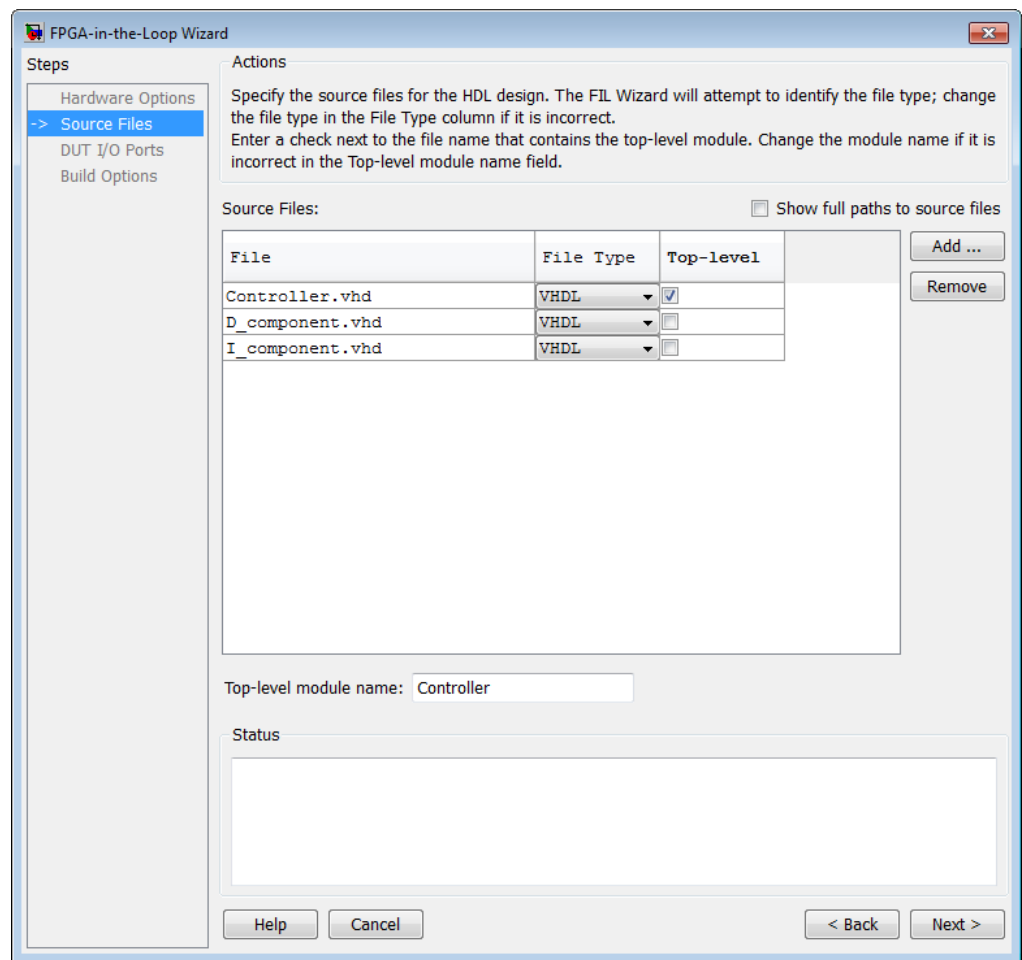

- **1** Specify the HDL design to be cosimulated in the FPGA. These are the HDL design files to be verified on the FPGA board.
- **2** Specify which file contains the top-level HDL file.

Check the box on the row of the HDL file that contains the top-level HDL module in the column titled **Top-level**. The FIL Wizard automatically fills the **Top-level module name** field with the name of the selected HDL file. If the top-level module name and file name do not match, you can manually correct the top-level module name in this dialog box.

**3** (Optional) To display the full paths to the source files, check the box titled **Show full paths to source files**.

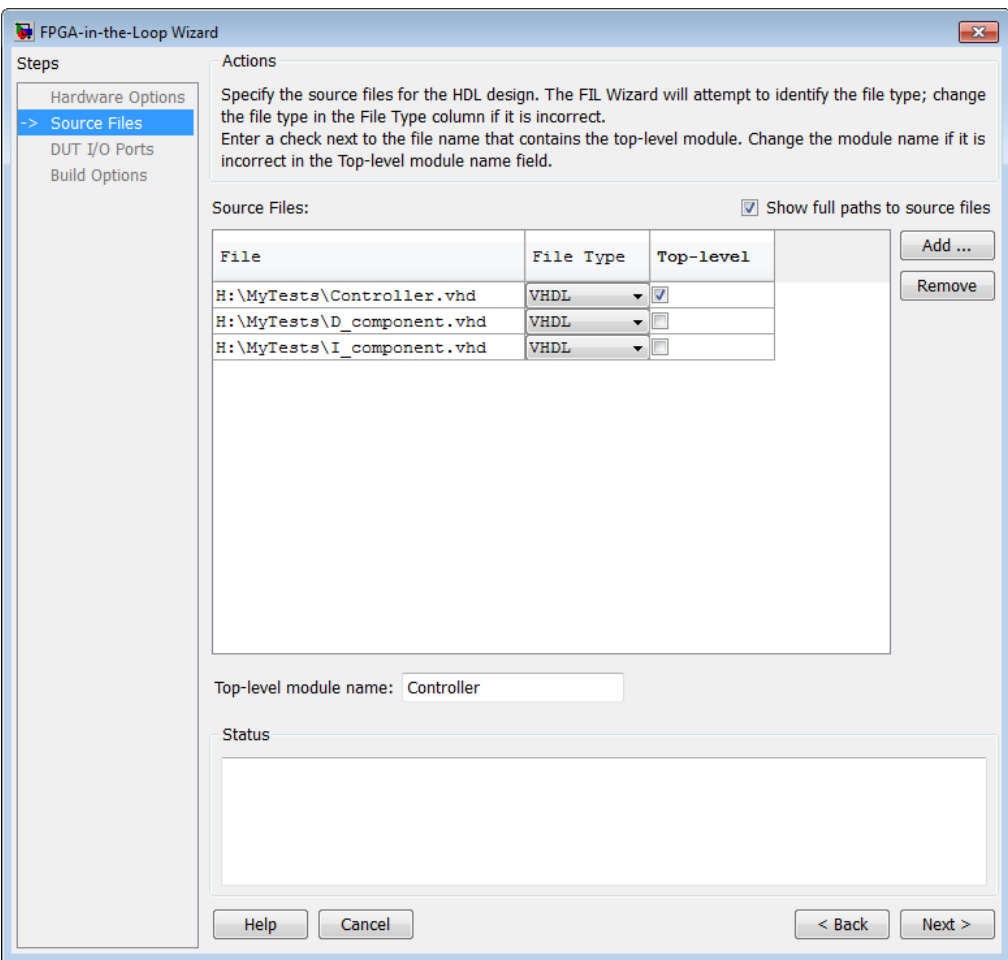

## <span id="page-449-0"></span>**FIL Wizard DUT I/O Ports**

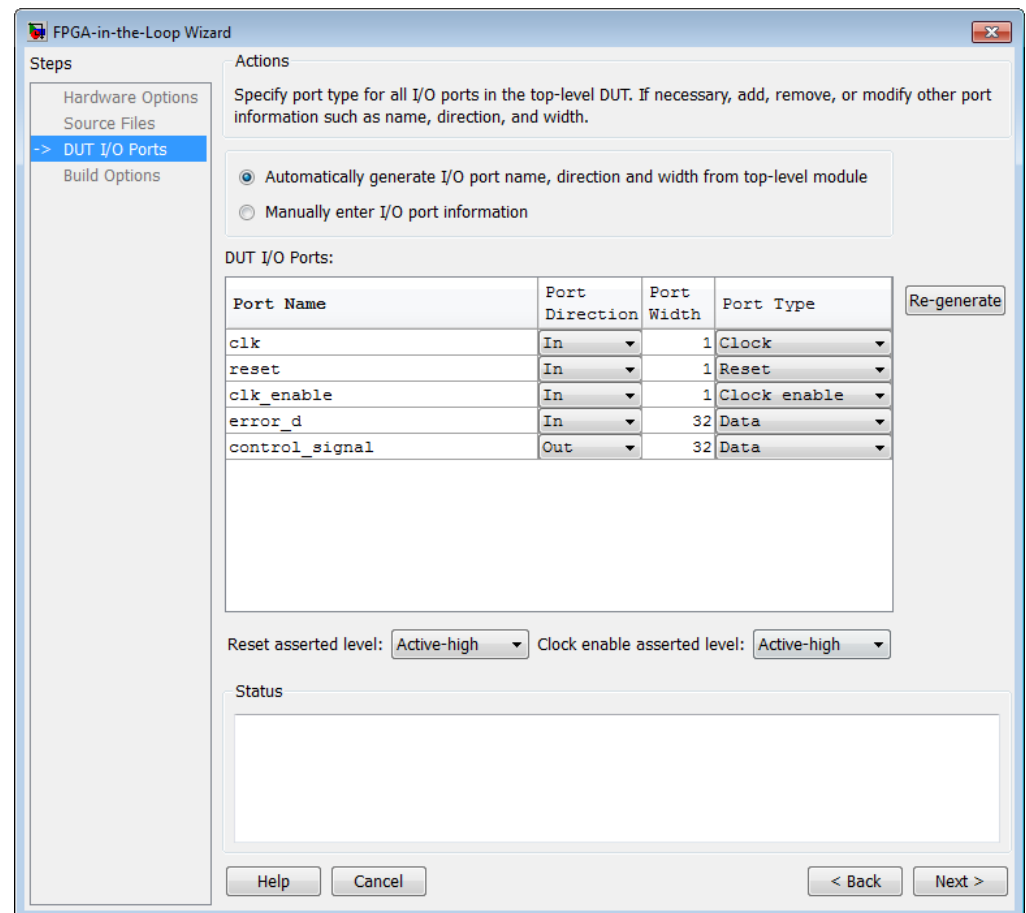

The FIL Wizard parses the top-level HDL module to obtain all the I/O ports and display them in the DUT I/O Ports table. The parser attempts to automatically determine the possible port types by checking the port names. The wizard then displays these signals under Port Type. If the parser assigned an incorrect port type for any given port, you can manually change the signal. For synchronous design, specify a Clock, Reset, or Clock enable signal.

There must be at least one input and one output data port.

<span id="page-450-0"></span>Click **Regenerate** to reload the table with the original port definitions (from the HDL code).

#### **FIL Wizard Build Options**

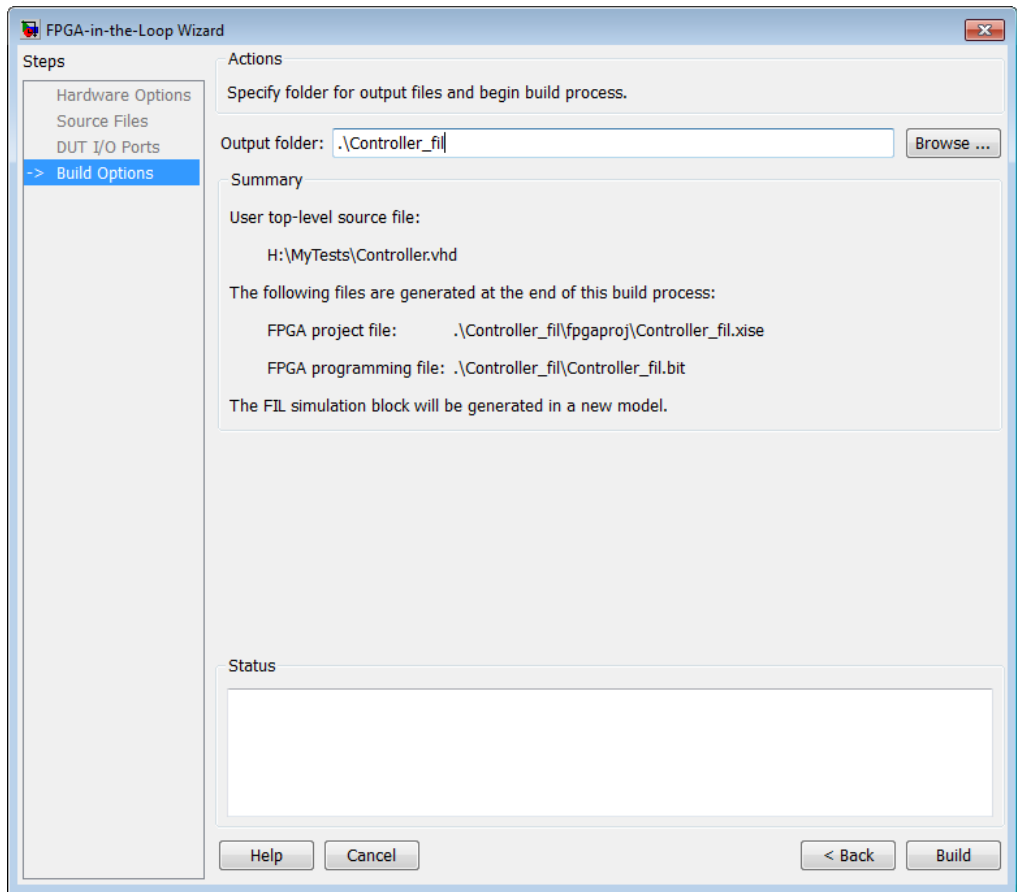

In the **Build Options** pane, you specify the folder for the output files. You can use the default option. , Usually the default is a subfolder named after the top-level module, located under the current directory.

<span id="page-451-0"></span>The Summary displays the locations of the ISE project file and the FPGA programming file. You may need those two files for advanced operations on the FIL block mask.

#### **Programming File Build Process**

During the build process, the following actions occur:

**•** The FIL Wizard generates a FIL block named after the top-level module and places it in a new model.

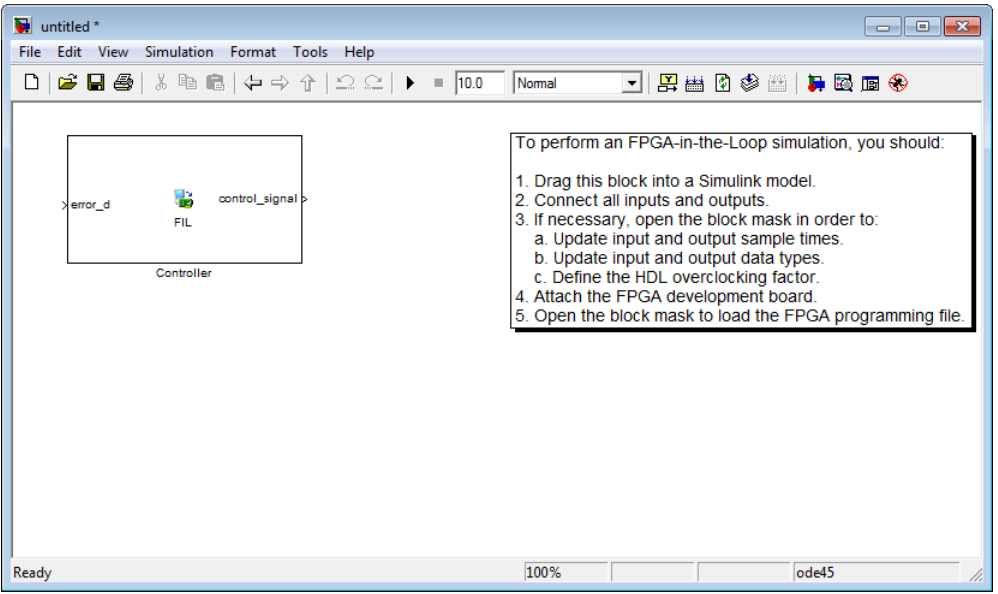

**•** After new model generation, the FIL Wizard opens a command window. In this window, the Xilinx ISE design suite performs synthesis, fit, place-and-route, timing analysis, and FPGA programming file generation. When the Xilinx ISE process completes, a message in the command window prompts you to close the window.

<span id="page-452-0"></span>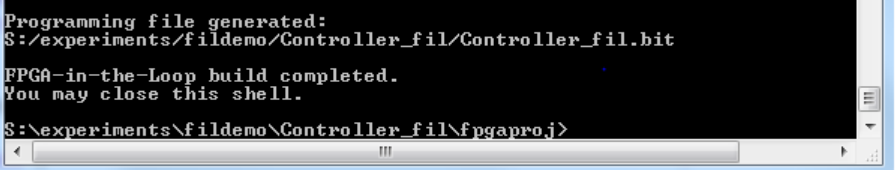

## **FIL Block Mask**

Within the generated FIL block mask you specify the FPGA programming file, generated by the FIL Wizard, to load onto the FPGA. The mask also contains advanced settings for FIL simulation.

#### **Main**

On the **Main** tab, verify that the file name in **FPGA programming file name** is correct; if it is not, change it here. If you have no other changes to the block mask, you can click **Load**.

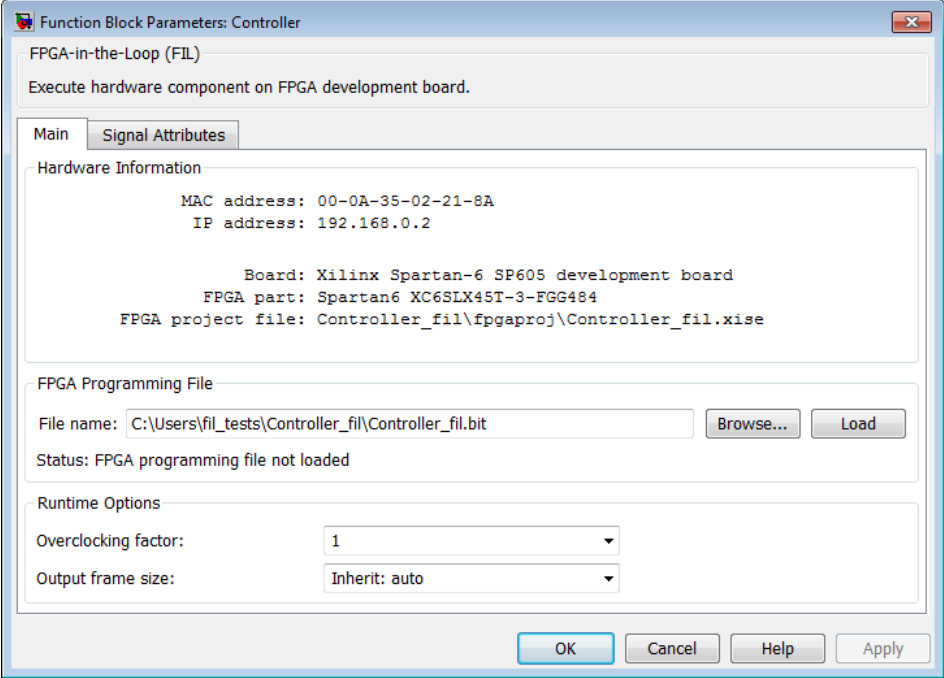

Other settings on the **Main** tab allow you to:

**•** Change the overclocking factor for the current FIL simulation.

Select Inherit: auto or enter an expression, variable, or function. This setting specifies that an input value is sampled *x* times by the FPGA clock before the input changes value, where *x* is the value you entered in this field.

**•** Change output frame size for the current FIL simulation.

Specify the output frame size as an expression, variable, or function, or specify Inherit: auto.

#### **Signal Attributes**

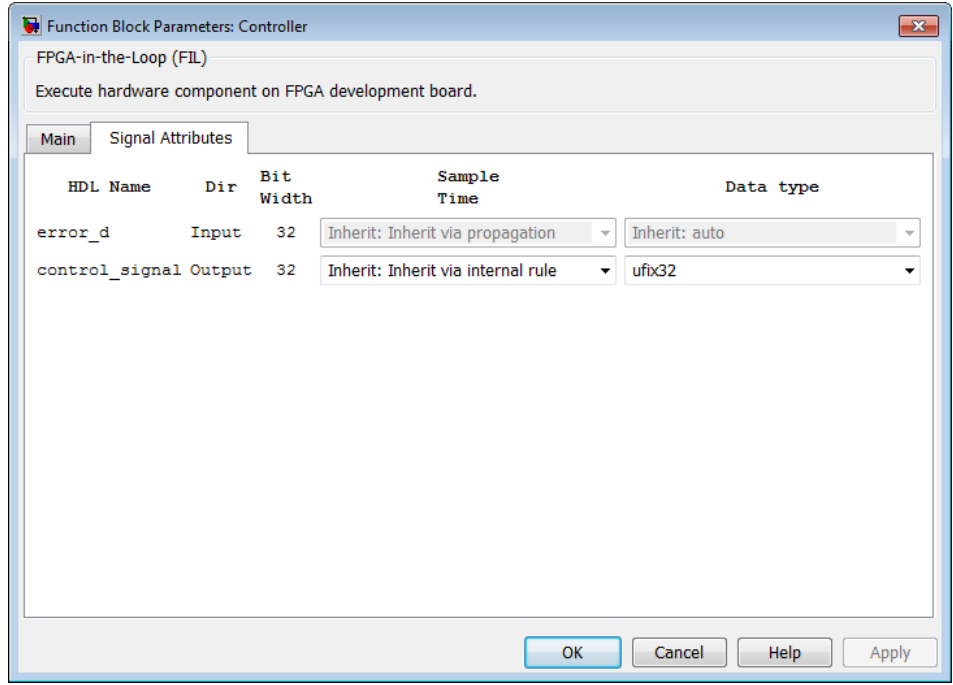

On the **Signal Attributes** tab, you have the following options:

- **•** You may explicitly set sample times or use Inherit: internal rule. The internal rule is to set the output sample times to the input base sample time divided by the scaling factor.
- **•** You may explicitly set data types, use the default of an unscaled and unsigned data type, or specify Inherit: auto to inherit a data type from the block's context.

# <span id="page-455-0"></span>**Performing FPGA-in-the-Loop Simulation**

#### **In this section...**

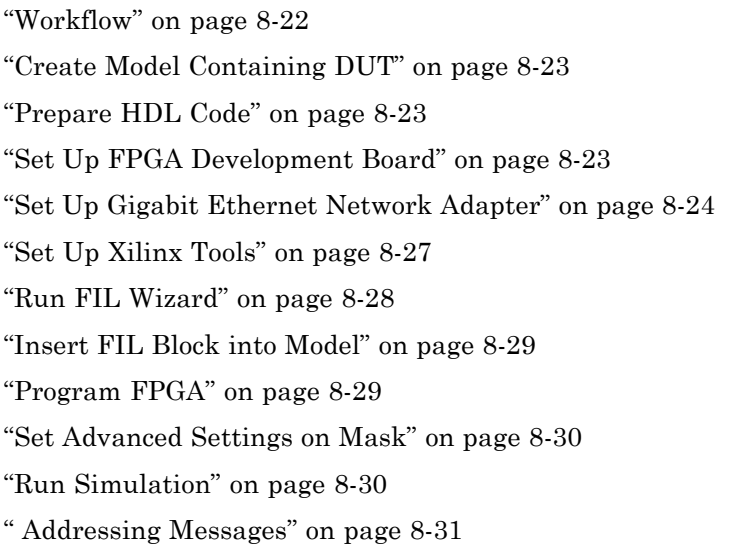

## **Workflow**

- **1** Create or open your Simulink model.
- **2** Have the HDL code for the FPGA ready.
- **3** Set up the FPGA development board.
- **4** Set up your Xilinx tools.
- **5** Run the FIL Wizard
	- **a** Select your hardware options.
	- **b** Select the HDL source files.
	- **c** Configure the DUT I/O ports.
	- **d** Select your build options.
- <span id="page-456-0"></span>**6** Insert the generated FIL block into your Simulink model.
- **7** Program the FPGA using the FIL block mask.
- **8** Make any additional adjustments on the block mask.
- **9** Run the FIL simulation.

## **Create Model Containing DUT**

Create a new Simulink model or open an existing one with a subsystem as the DUT. EDA Simulator Link software supports only a single rate DUT with one 8-bit input and one 8-bit output. You replace the blocks representing the FPGA DUT with the generated FIL block.

## **Prepare HDL Code**

You can use any existing HDL code that represents the DUT, whether it was manually written or software generated. If you do not already have the HDL code from another source, you can generate HDL code from your model using Simulink® HDL Coder™ software.

## **Set Up FPGA Development Board**

Set up your FPGA development board with the following procedure:

- **1** Make sure that the power switch is OFF and remains OFF.
- **2** Connect the AC power cord to the power plug.
- **3** Plug the power supply adapter cable into the FPGA development board.
- **4** Connect the Ethernet connector on the FPGA development board directly to the Ethernet adapter on your computer using the crossover Ethernet cable.
- **5** Use the JTAG download cable to connect the FPGA development board with the computer.
- **6** Make sure that all jumpers on the FPGA development board are in the factory default position.

## <span id="page-457-0"></span>**Set Up Gigabit Ethernet Network Adapter**

You must have a Gigabit Ethernet network adapter on your computer to perform FIL simulation.

#### **Windows 7 Setup**

Follow this procedure to set up the Gigabit Ethernet network adapter on your Windows 7 system:

- **1** Open the Control Panel and type "view network connections" in the search bar. Select **View network connections** in the search results.
- **2** Right-click the connection icon to your FPGA development board, and select Properties from the pop-up menu.

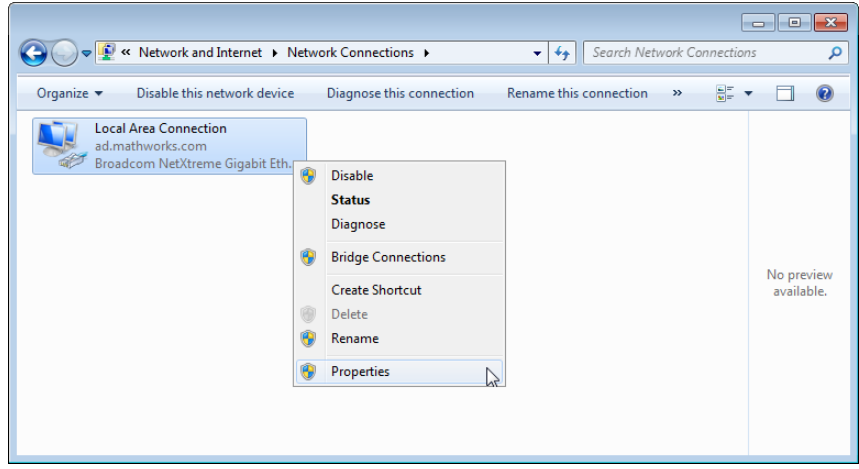

**3** Under **This connection uses the following items**, select Internet Protocol Version 4 (TCP/IPv4), and click **Properties**.

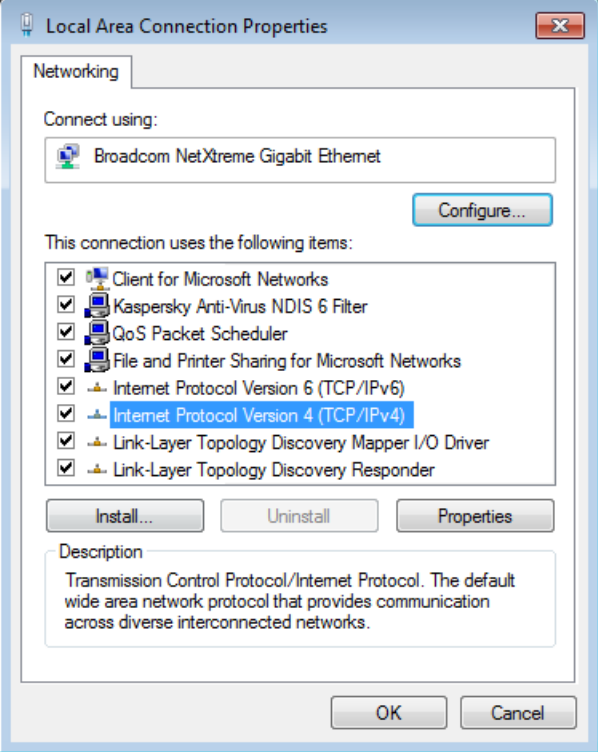

**4** Select **Use the following IP address** and set IP address to 192.168.0.1. If this address is in use by another computer on your network, change it to any available IP address on this subnet, such as 192.168.0.100. This value indicates your host computer address. Set the Subnet mask to 255.255.255.0.

Your TCP/IP properties should look similar to those shown in the following figure:

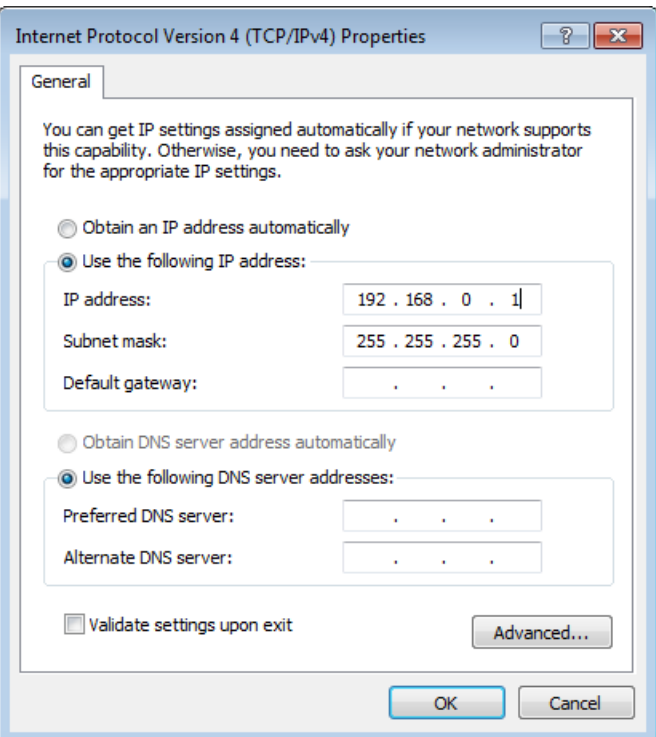

- **5** Click **OK** to exit TCP/IP Properties.
- **6** Click **Close** to exit Local Area Connection Properties.

#### **Windows Vista Setup**

- **1** Open the Control Panel.
- **2** Click Network and Sharing Center, and then click Manage network connections.
- **3** Right-click the connection icon to your FPGA development board, and select Properties from the pop-up menu.
- **4** Under **This connection uses the following items**, select Internet Protocol Version 4 (TCP/IPv4), and click **Properties**.
- <span id="page-460-0"></span>**5** Select Use the following IP address and set IP address to 192.168.0.1. If this address is in use by another computer on your network, change it to any available IP address on this subnet, such as 192.168.0.100. This value indicates your host computer address. Set the Subnet mask to 255.255.255.0.
- **6** Click **OK** to exit TCP/IP Properties.
- **7** Click **Close** to exit Local Area Connection Properties.

#### **Windows XP Setup**

- **1** Open the Control Panel.
- **2** Open Network connections.
- **3** Right-click the connection icon to your FPGA development board, and select Properties from the pop-up menu.
- **4** Under **This connection uses the following items**, select Internet Protocol (TCP/IP), and click **Properties**.
- **5** Select Use the following IP address and set IP address to 192.168.0.1. If this address is in use by another computer on your network, change it to any available IP address on this subnet, such as 192.168.0.100. This value indicates your host computer address. Set the Subnet mask to 255.255.255.0.
- **6** Click **OK** to exit TCP/IP Properties.
- **7** Click **Close** to exit Local Area Connection Properties.

## **Set Up Xilinx Tools**

Set up your system environment for accessing Xilinx ISE from MATLAB with the function setupxilinxtools. This function adds the necessary folders to the MATLAB search path using the Xilinx installation folder as its argument. For example:

>> setupxilinxtools('C:\Xilinx\12.1\ISE\_DS\ISE')

<span id="page-461-0"></span>This example assumes that theXilinx ISE design suite is installed at C:\Xilinx\12.1\ISE\_DS\ISE.

## **Run FIL Wizard**

- **1** Launch the FPGA-in-the-Loop Wizard by selecting one of the following invocation methods:
	- **•** In the Simulink model window, select **Tools > Verification Wizards > FPGA-in-the-Loop (FIL)**.

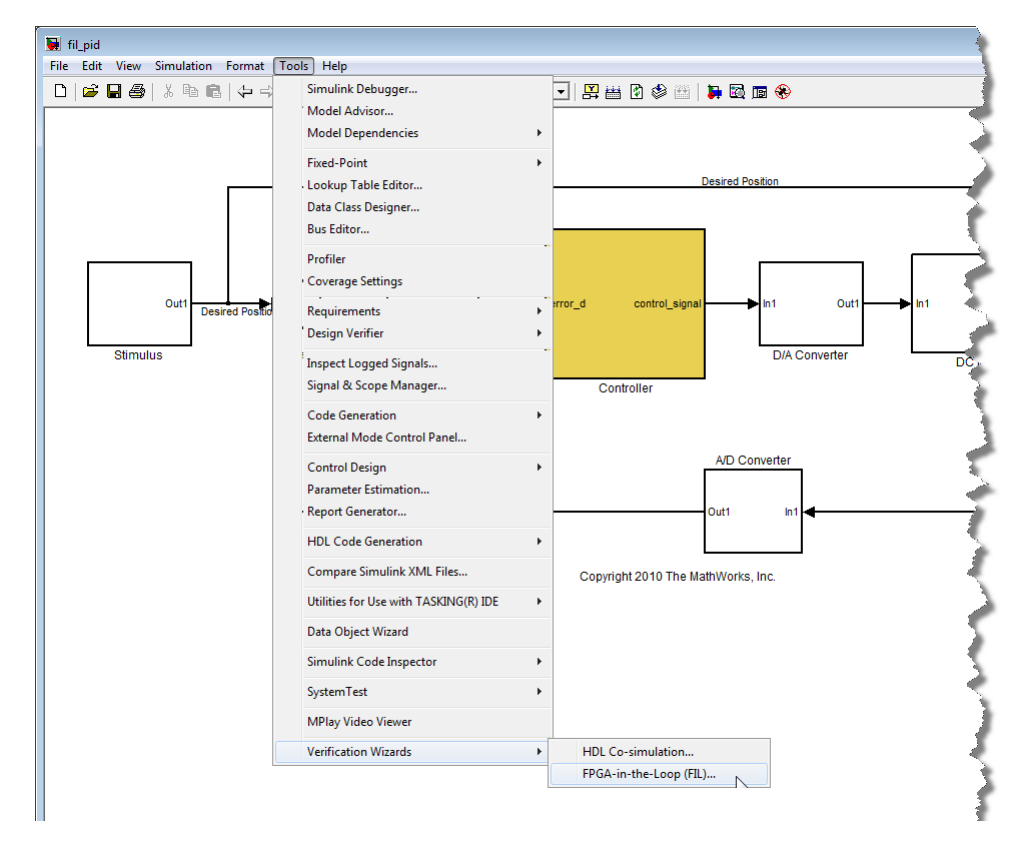

**•** In the MATLAB command window, type the following:

>> filWizard

- <span id="page-462-0"></span>**2** In **Hardware Option**s, select an FPGA development board. If necessary, you can also customize the board IP address under Advanced Options. See ["FIL Wizard Hardware Options" on page 8-12](#page-445-0).
- **3** In **Source Files**, add HDL files for the DUT using **Browse**. Select the top-level check box next to the file that contains the top-level module. You must indicate the top-level module before the FIL Wizard can continue. See ["FIL Wizard Source Files" on page 8-14](#page-447-0).
- **4** In **DUT I/O Ports**, review the port listing. Make sure all input/output/reset ports/clocks are mapped accurately. If the parser assigned an incorrect port type for any given port, you can manually change the signal. The port types specified in this table must be the same as in the HDL code. There must be at least one input and one output data port. See ["FIL Wizard](#page-449-0) [DUT I/O Ports" on page 8-16](#page-449-0).
- **5** In **Build Options**, specify the folder for the output files. See ["FIL Wizard](#page-450-0) [Build Options" on page 8-17.](#page-450-0)
- **6** When you are satisfied with your FIL Wizard selections, click **Build**. See ["Programming File Build Process" on page 8-18](#page-451-0).

## **Insert FIL Block into Model**

In your model, replace the DUT subsystem with the FIL block generated in the new model. Save the model under a different name. You can then use the original model as a reference model.

## **Program FPGA**

Perform the following steps to program the FPGA:

- **1** Switch FPGA development board power ON.
- **2** Double-click the FIL block in your Simulink model to open the block mask.
- **3** On the **Main** tab, click **Load**.

The load process may take from a few minutes to several minutes or longer, depending on how large the subsystem is. Sometimes, the process can take an hour and a half or longer for large subsystems.

<span id="page-463-0"></span>**4** If your board is connected to the host computer through the JTAG cable properly, a message window displays to indicate that the FPGA programming file has loaded successfully. Click **OK** to dismiss this dialog box.

You can test if the FPGA board is connected to your host computer properly through the ping test. Launch a command-line window, and enter the following command:

```
> ping 192.168.0.2
```
If you changed the board IP address when you set up the network adapter, replace 192.168.0.2 with your board IP address. If the Gigabit Ethernet connection has been set up properly, you should see the ping reply from the FPGA development board.

## **Set Advanced Settings on Mask**

Adjusting the settings on the FIL block mask is optional.

- **•** If you have any changes to the clock periods or whether input should be processed as samples or frames, make those selections under **Runtime Options**.
- **•** If you want to make any changes to the sample time or data type of the input and output signals, click the **Signal Attributes** tab and make those changes before simulation.

See ["FIL Block Mask" on page 8-19](#page-452-0) for more details on setting mask options.

## **Run Simulation**

In Simulink, click **Simulation > Start** or the Start Simulation button in your Simulink model window. The results of the FIL simulation should match those of the Simulink reference model.

## <span id="page-464-0"></span>**Addressing Messages**

If you get a message or error while creating and loading the FPGA programming file, consult the following table for a possible reason and solution.

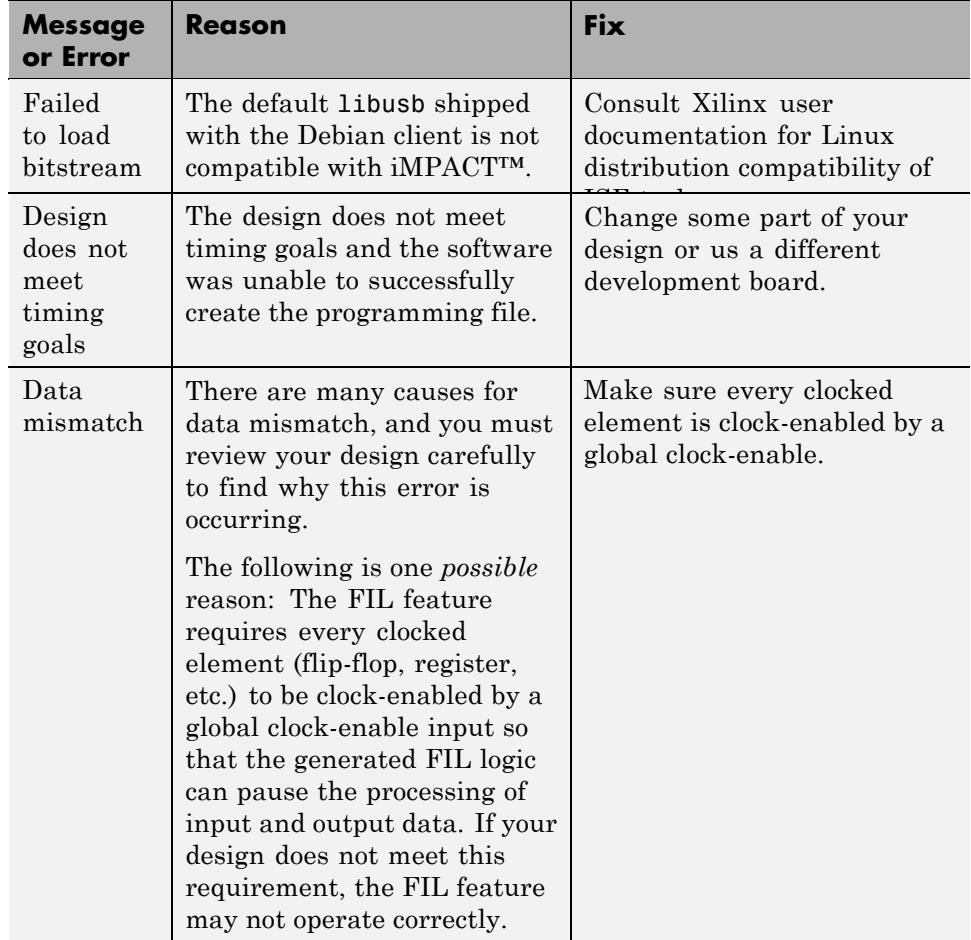

# FPGA Automation with Xilinx

- **•** ["How FPGA Automation Works" on page 9-2](#page-467-0)
- **•** ["FPGA Automation with Filter Design HDL Coder" on page 9-5](#page-470-0)
- **•** ["FPGA Automation with Simulink®](#page-476-0) HDL Coder" on page 9[-11](#page-476-0)
- **•** ["FPGA Automation Options Reference" on page 9-29](#page-494-0)

## <span id="page-467-0"></span>**How FPGA Automation Works**

#### **In this section...**

"FPGA Project Generation with Xilinx" on page 9-2

["Design Considerations" on page 9-3](#page-468-0)

["Clock Modules" on page 9-3](#page-468-0)

## **FPGA Project Generation with Xilinx**

In FPGA project generation, EDA Simulator Link uses the Simulink model and Simulink HDL Coder or a filter design and Filter Design HDL Coder™ to generate HDL code and create a Xilinx FPGA project, which can then be loaded in the Xilinx FPGA development environment for downstream processing. This process is shown in the following diagram.

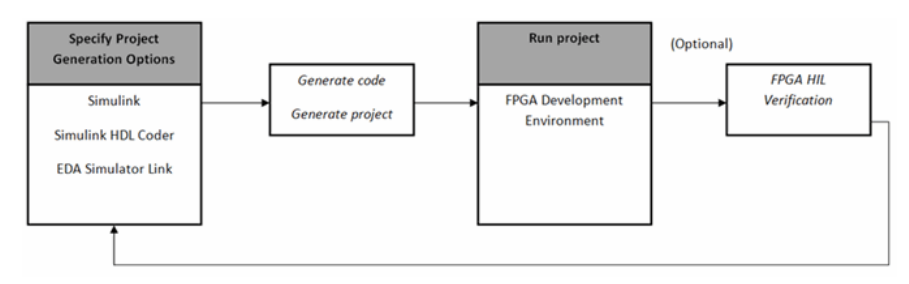

#### **Options for FPGA Automation**

These are the possible workflows you can perform with the FPGA Automation feature from EDA Simulator Link software:

- **•** Create new ISE project.
- Add files to an existing ISE project.
- **•** Update files for an associated ISE project (with Simulink HDL Coder only)
- Delete project association (with Simulink HDL Coder only)
- **•** Create Tcl script for a new ISE project
- **•** Create Tcl script to add generated files to an existing ISE project
# **Design Considerations**

See the Filter Design HDL Coder or Simulink HDL Coder documentation for all information pertaining to generating HDL with the **Generate HDL** GUI. The following restrictions also apply:

- **•** Xilinx ISE can synthesize HDL code only for fixed-point data types.
- **•** EDA Simulator Link supports clock module generation only for single clock inputs. See "Clock Modules" on page 9-3

# **Clock Modules**

The process of FPGA project generation includes the option to generate HDL code for a clock module. This code contains a digital clock manager (DCM) and other related logic that improves FPGA performance. In addition, the DCM clock module simplifies the HDL code generation design process for Xilinx targets.

ISE project creation/update and Tcl script generation offer you the option of driving generated HDL design with a single-output, DCM clock module. EDA Simulator Link software automatically adds the clock module, a top-level HDL wrapper, and the necessary UCF constraints to the generated ISE project.

The following limitations apply:

- Restricted to single DCM clock output
- **•** DUT I/O ports must be scalar and of word type (Boolean, fixed-point, or integer)

# **DCM Design Rules**

EDA Simulator Link checks the following:

- Whether the link software supports target device you selected for (DCM) clock module generation
- Whether your ISE version supports the clock module feature
- Whether the selected target device supports the specified input and system clock period
- **•** Whether design contains clocked logic (pure combinatorial DUT is not supported)
- **•** Whether design does not contain any double, single, or vector data types at the DUT I/O port

**Note** If the design contains unsupported settings, EDA Simulator Link software does not generate the DCM.

You can find currently supported target devices in the EDA Simulator Link requirements section.

# **FPGA Automation with Filter Design HDL Coder**

### **In this section...**

"Workflows for FPGA Automation with Filter Design HDL Coder" on page 9-5

["Set MATLAB Environment for FPGA Automation with Filter Design HDL](#page-472-0) [Coder" on page 9-7](#page-472-0)

["Create New FPGA Project" on page 9-7](#page-472-0)

["Add Generated Files to Existing FPGA Project" on page 9-8](#page-473-0)

["Generate Tcl Script for Creating New FPGA Project" on page 9-9](#page-474-0)

["Generate Tcl Script for Adding Files to Existing Project" on page 9-9](#page-474-0)

# **Workflows for FPGA Automation with Filter Design HDL Coder**

Follow these steps for all FPGA Automation with Filter Design HDL Coder workflows:

- **1** [Set MATLAB environment for FPGA Automation with Filter Design HDL](#page-472-0) [Coder.](#page-472-0)
- **2** Select one of the following FPGA Automation tasks:
	- **•** [Create new ISE project](#page-472-0)
	- **•** [Add files to existing ISE project](#page-473-0)
	- **•** [Generate Tcl script for new ISE project](#page-474-0)
	- **•** [Generate Tcl script to add files to existing ISE project](#page-474-0)

## **The FPGA Automation GUI**

You can find the FPGA Automation GUI on the **Generate HDL** GUI in Filter Design HDL Coder. You can launch this GUI in several ways; see the Filter Design HDL Coder documentation for instructions.

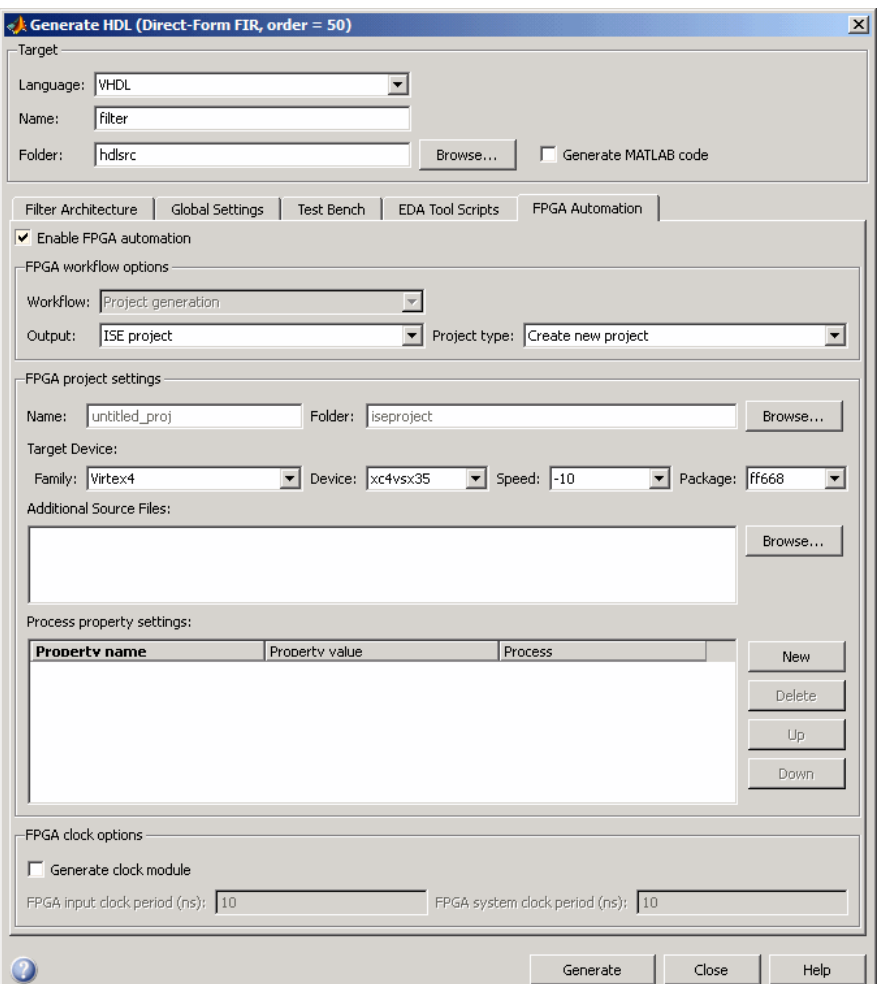

Context-sensitive help (CSH) provides complete information about each option. See "Using "What's This?" Context-Sensitive Help" for instructions on using CSH.

# <span id="page-472-0"></span>**Set MATLAB Environment for FPGA Automation with Filter Design HDL Coder**

**1** Set up MATLAB to use Xilinx ISE

Set up MATLAB to use Xilinx ISE with the following MATLAB command:

>> setupxilinxtools

or

>> setupxilinxtools(*isepath*)

**2** Create new or load existing filter design.

See the Filter Design HDL Coder documentation for instructions.

**3** Open **Generate HDL** GUI.

See the Filter Design HDL Coder documentation for instructions.

**4** Enable FPGA Automation

Click the **FPGA Automation** tab. Select the check box next to Enable FPGA Automation. Selecting this option enables all of the FPGA Automation options.

 $\nabla$  Enable FPGA automation

# **Create New FPGA Project**

**1** Set the FPGA Automation options for creating a new ISE project.

- **•** FPGA Workflow options
	- **–** Set **Output** to ISE project.
	- **–** Set **Project type** to Create new project.
- **•** FPGA project settings
	- **–** Set **Name**.
- <span id="page-473-0"></span>**–** Set **Folder**.
- **–** Set **Target Device** options (**Family**, **Device**, **Speed**, and **Package**).
- **–** (Optional) Set **Additional Source Files**.
- **–** (Optional) Set **Process property settings**.
- FPGA clock options (Windows only)
	- **–** Select **Generate clock module** if you want to generate an optional clock module.
	- **–** After selecting **Generate clock module**, you can edit the fields for **FPGA input clock period (ns)** and **FPGA system clock period (ns)**.
- **2** Generate output. Click **Generate**.

You will find the new ISE project in the folder where the HDL files are located.

# **Add Generated Files to Existing FPGA Project**

- **1** Set the FPGA Automation options for adding generated files to an existing ISE project.
	- **•** FPGA Workflow options
		- **–** Set **Output** to ISE project.
		- **–** Set **Project type** to Add generated files to existing project.
		- **–** Specify the **Project location**.
	- FPGA clock options (Windows only)
		- **–** Select **Generate clock module** if you want to generate an optional clock module.
		- **–** After selecting **Generate clock module**, you can edit the fields for **FPGA input clock period (ns)** and **FPGA system clock period (ns)**.
- **2** Generate output. Click **Generate**.

<span id="page-474-0"></span>You will find the newly generated files in the same folder where the ISE project is located.

# **Generate Tcl Script for Creating New FPGA Project**

- **1** Set the FPGA Automation options to generate a Tcl script for creating a new ISE project.
	- **•** FPGA Workflow options
		- **–** Set **Output** to Tcl script.
		- **–** Set **Script type** to Create new project.
	- **•** FPGA project settings
		- **–** Set **Name**.
		- **–** Set **Target Device** options (**Family**, **Device**, **Speed**, and **Package**).
		- **–** (Optional) Set **Additional Source Files**.
		- **–** (Optional) Set **Process property settings**.
	- FPGA clock options (Windows only)
		- **–** Select **Generate clock module** if you want to generate an optional clock module.
		- **–** After selecting **Generate clock module**, you can edit the fields for **FPGA input clock period (ns)** and **FPGA system clock period (ns)**.
- **2** Generate output. Click **Generate**.

You will find the Tcl scripts in the folder where the HDL files are located.

# **Generate Tcl Script for Adding Files to Existing Project**

- **1** Set the FPGA Automation options to generate a Tcl script for adding files to an existing ISE project.
	- **•** FPGA Workflow options
		- **–** Set **Output** to Tcl script.
		- **–** Set **Script type** to Add generated files only.
- **•** FPGA clock options (Windows only)
	- **–** Select **Generate clock module** if you want to generate an optional clock module.
	- **–** After selecting **Generate clock module**, you can edit the fields for **FPGA input clock period (ns)** and **FPGA system clock period (ns)**.
- **2** Generate output. Click **Generate**.

You will find the Tcl scripts in the folder where the HDL files are located.

# **FPGA Automation with Simulink HDL Coder**

### **In this section...**

"Workflows for FPGA Automation with Simulink® HDL Coder" on page 9-11

["Set MATLAB Environment for FPGA Automation with Simulink®](#page-479-0) HDL [Coder" on page 9-14](#page-479-0)

["Create New FPGA Project" on page 9-15](#page-480-0)

["Associate Generated Files with Existing FPGA Project" on page 9-21](#page-486-0)

["Update Generated Files for Associated FPGA Project" on page 9-23](#page-488-0)

["Remove FPGA Project Association" on page 9-25](#page-490-0)

["Generate Tcl Script for Project Generation" on page 9-26](#page-491-0)

# **Workflows for FPGA Automation with Simulink HDL Coder**

Follow these steps for all FPGA Automation with Simulink HDL Coder workflows:

- **1** Set MATLAB environment for FPGA Automation with Simulink HDL Coder
- **2** Select one of the following FPGA Automation tasks:
	- ["Create New FPGA Project" on page 9-15](#page-480-0)
	- **•** ["Associate Generated Files with Existing FPGA Project" on page 9-21](#page-486-0)
	- **•** ["Update Generated Files for Associated FPGA Project" on page 9-23](#page-488-0)
	- ["Remove FPGA Project Association" on page 9-25](#page-490-0)
	- **•** ["Generate Tcl Script for Project Generation" on page 9-26](#page-491-0)

## **What You Need to Know**

- "User Constraint Files (UCF) for Multicycle Paths" on page  $9-12$
- ["Where to Find Generated Project Files" on page 9-13](#page-478-0)

<span id="page-477-0"></span>**User Constraint Files (UCF) for Multicycle Paths.** The process of FPGA project generation also generates UCF constraints for multicycle paths for multirate designs. EDA Simulator Link does not include the generated UCF in the generated FPGA project but you can find the file in the HDL Coder target directory with other generated files. The generated file name follows this format: *DUTname*.ucf

The UCF file contains multicycle path constraints that are generated according to the following criteria:

- **•** Project generation includes generating the UCF file only when you have selected the Simulink HDL Coder **Generate multicycle path information** option (on the EDA Tool Scripts pane).
- When the HDL DUT is single rate, the generated UCF file does not contain any multicycle path constraints.
- **•** EDA Simulator Link places the generated UCF file in the target folder defined in the Simulink HDL Coder Configuration Parameters.
- **•** EDA Simulator Link does *not* automatically add the generated UCF file the generated/updated ISE project.

Using the Generated UCF File

**•** If suitable, add the UCF file to the generated/associated ISE project.

The generated top-level HDL must be the FPGA top level in order to use the UCF file without manual changes.

- **•** Remove the comment for the example clock period constraint, if the FPGA clock period is not defined elsewhere.
- Match the clock period definition to the FPGA clock.
- **•** You must manually remove or comment out any constraint that may cause an error if all registers in a time group are optimized away.

#### Example

The following multicycle path in '*DUTname*\_constraints.txt':

```
FROM : Subsystem.slowreg0_out1(14:0); TO : Subsystem.delay_line_out1<0>(15:0);
PATH_MULT : 4; RELATIVE_CLK : source, Subsystem.clk;
```
Is translated to the following UCF constraints:

```
INST "slowreg0_out1_*" TNM = MC1_SRC;
INST "delay line out1 0 *" TNM = MC1 END;
TIMESPEC TS_MC1 = FROM "MC1_SRC" TO "MC1_END" "TS_clk" * 4;
```
**Where to Find Generated Project Files.** When you create a new project, associate an existing project, or update an associated project, EDA Simulator Link generates certain files. These files are:

- **•** A Xilinx ISE project file
- **•** Generated HDL code for the device under test (DUT )(if you selected **Always generate HDL** or if you generated HDL directly using the HDL Coder pane)
- **•** Generated HDL for the clock module and a top-level wrapper containing the clock module and the DUT (if you selected **Generate clock module**)
- **•** The User Constraint File (UCF) for the clock module (if you selected **Generate clock module**)
- **•** The UCF for multicycle paths in the DUT
- **•** Bitstream for the FPGA and an executable for the DSP (if you selected FGPA hardware-in-the-loop)

**Note** FPGA hardware-in-the-loop is being replaced by FPGA-in-the-Loop in a future release. See the [Chapter 8, "FPGA-in-the-Loop \(FIL\)"](#page-432-0) User's Guide.

Creating a New Project

When you select New ISE project in the Configuration Parameters EDA Link pane, EDA Simulator Link creates a new Xilinx ISE project (\*.xise) using the FPGA adaptor. This project resides in the folder that you specified <span id="page-479-0"></span>in the **FPGA project settings** section. Files are added to the project as pointers (the files are not copied).

Adding New Files to an Existing Project

To add new files to an existing project, you specify the existing project and EDA Simulator Link software adds pointers to these new files directly to the existing project file (files are not copied).

Updating an Existing Project

If EDA Simulator Link software has already associated the Simulink model with an existing project file , the software retrieves the project automatically when you click **Update FPGA project** in the Configuration Parameters EDA Link pane.

When you choose to update a project, pointers to new generated files are added to the project file and pointers to files no longer generated are removed.

# **Set MATLAB Environment for FPGA Automation with Simulink HDL Coder**

Before you begin FPGA Automation, create a new model or open an existing model from which you want to generate HDL for use with an FPGA project.

**1** Set up Xilinx tools

Set up MATLAB to use Xilinx ISE with the following MATLAB command:

>> setupxilinxtools

or

>> setupxilinxtools(*isepath*)

**2** Activate EDA Link GUI for FPGA project generation

Attach the EDA Link GUI pane to an existing or new model with the following MATLAB command:

<span id="page-480-0"></span>> fpgamodelsetup(gcs)

You can replace *gcs* with the name of any valid model.

This command sets parameters suitable for FPGA Automation. See fpgamodelsetup.

**Note** You do not need to activate the EDA Link FPGA Automation GUI if you are opening a model that already has an FPGA project associated with it.

# **Create New FPGA Project**

You can create a new FPGA project by using the EDA Link FPGA Automation pane or by using the command line function makefpgaproject.

- **•** "Generate FPGA Project via the EDA Link FPGA Automation Pane" on page 9-15
- **•** ["Generate FPGA Project via Command Line" on page 9-20](#page-485-0)

### **Generate FPGA Project via the EDA Link FPGA Automation Pane**

You can find the generated project files for the new FPGA project in the project folder you specified in the Configuration Parameters FPGA Automation pane. Other generated files are located in the target folder you specified in the HDL Coder pane. If there is an existing project you want to overwrite, the best practice is to manually delete the project folder before generating the project.

**1** Set HDL generation options in the Simulink HDL Coder pane.

Open or navigate to the Configuration Parameters HDL Coder pane, as shown in the following figure.

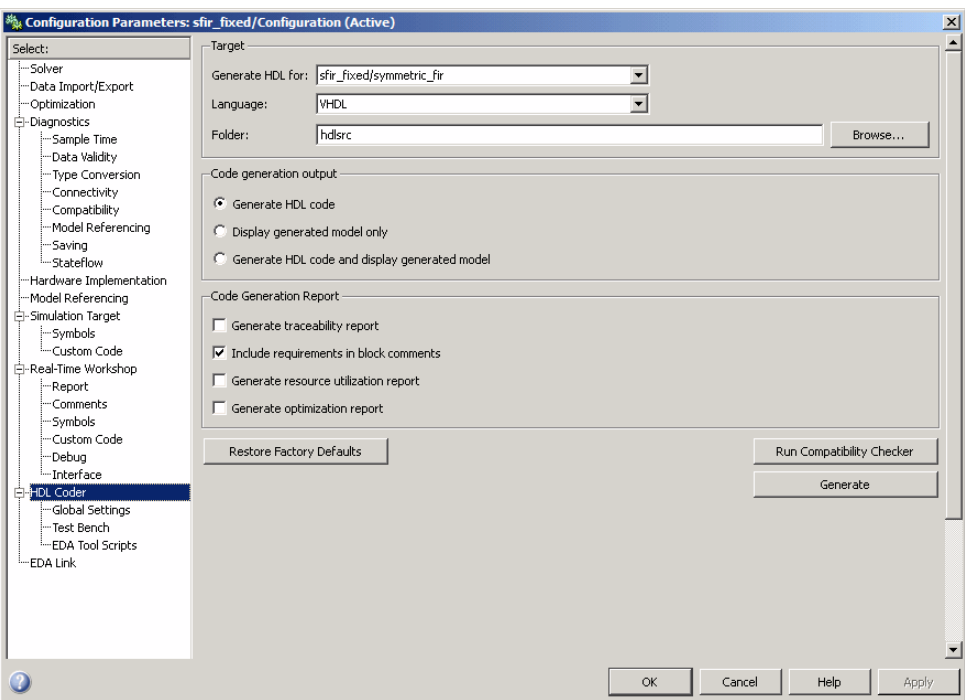

Use the options in this pane to specify the following:

- **•** Folder location for the generated code
- **•** HDL language
- **•** Subsystem to generate HDL for

If you need assistance with any of the options in the Simulink HDL Coder pane, see the Simulink HDL Coder documentation.

**2** Specify Optional UCF for Multicycle Path

Open the EDA Tool Scripts subpane from the HDL Coder pane, as shown in the following figure.

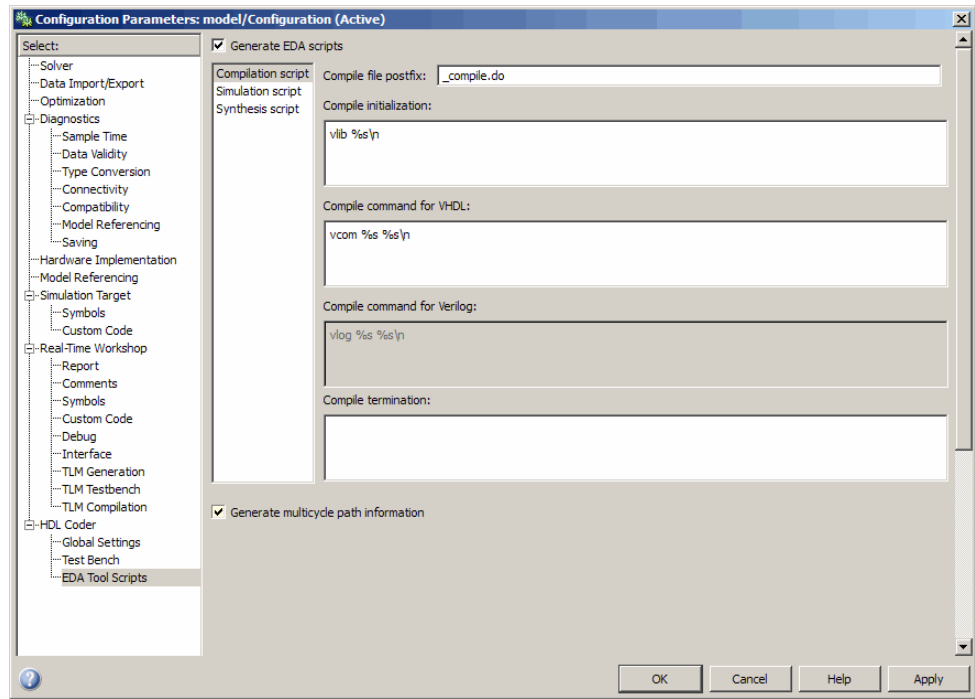

To generate a UCF for multicycle paths, select **Generate multicycle path information**.

- **3** Open EDA Link FPGA Automation Pane
	- **a** In the model window, select **Simulation > Configuration Parameters**.
	- **b** In the left-hand navigation pane, click on **EDA Link**.

The EDA Link FPGA Automation panel appears as shown in the following figure.

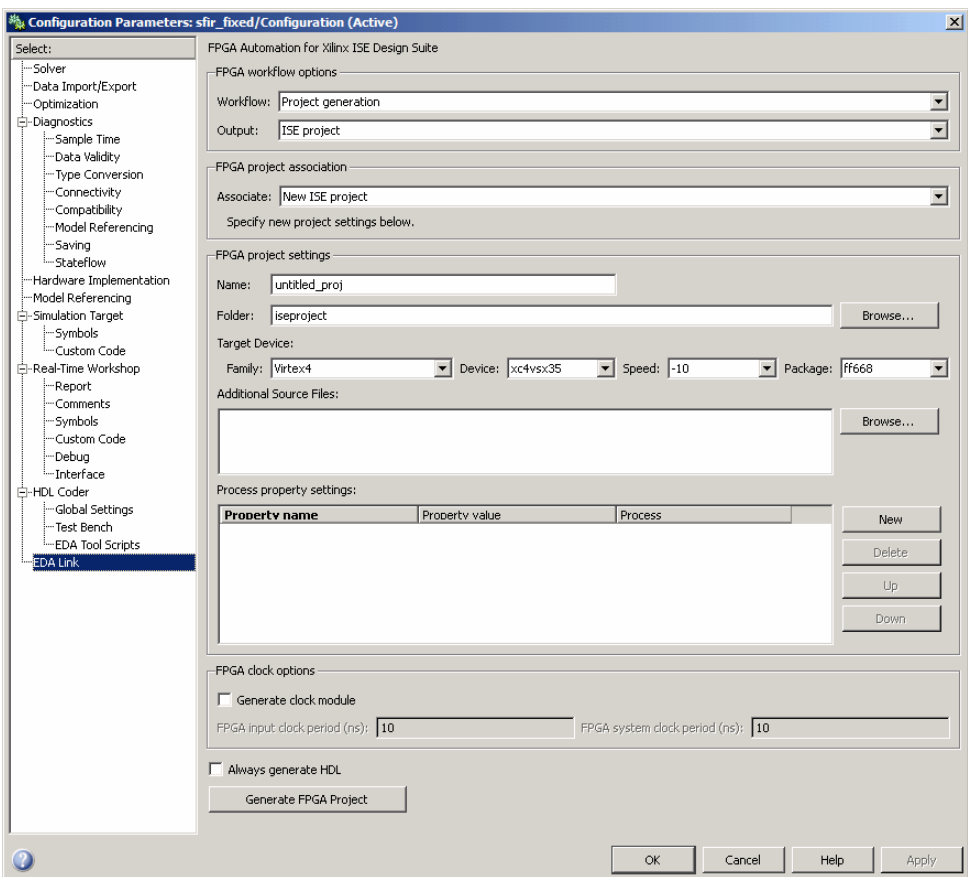

- **4** Set project generation options
	- **a** For **Workflow**, select Project Generation
	- **b** For **Output**, select ISE Project
	- **c** Under **Associated FPGA Project**, **Associate**, select New ISE Project
	- **d** For **Name**,enter desired project name. The default is untitled\_proj.
	- **e** For **Folder**, enter the folder name where the project files are to be placed. The default is iseproject under the current working folder.
	- **f** For **Family**, **Device**, **Speed**, and **Package**, select the target FPGA device for the new project.

**g** For **Additional Source files**, enter files you want included in the ISE project. You should only include file types supported by ISE.

You may add files manually into the edit box or by using the browser. If the file does not exist, the create project generation errors out.

#### **Notes About Specifying Additional Source Files**

- **•** If you are adding the files manually, separate each file name with a carriage return (using the browser adds this hard return automatically).
- In Model Explorer, after you specify additional source files using **Browse**, the added source files in the UI cannot be removed using **Revert**. You may manually remove them in the edit area.
- **h** For **Process property settings**, enter name, value, and name of process. If you have a space in any text entered for Property value, you must enclose that text with quotation marks (" ").

The process property settings use the Xilinx Tcl command syntax. Refer to Xilinx ISE software manuals for valid property settings. Search for Tcl reference in the command line tool user guide.

In Model Explorer, after editing a process property setting, you must click **Apply** or **Revert** to confirm the setting before clicking **Generate FPGA Project**; otherwise the settings do not take effect.

**Note** EDA Simulator Link software does not validate the text entered for the process properties—it is your responsibility to review your entries and make sure they are correct.

The following figure shows an example of some process property settings.

<span id="page-485-0"></span>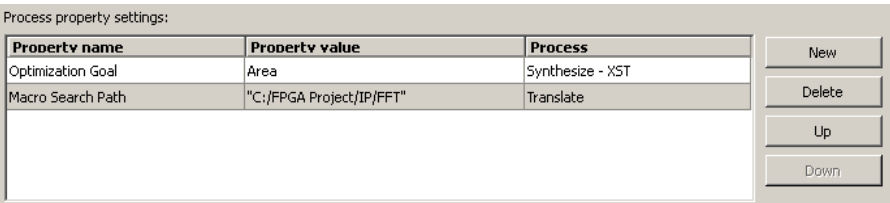

- **i** Select **Generate clock module** in the FPGA clock options section if you want to generate an optional clock module. After selecting Generate clock module, you may edit the fields for **FPGA input clock period (ns)** and **FPGA system clock period (ns)**.
- **j** Select **Always generate HDL** if you want EDA Simulator Link software to always generate code from the Simulink model before generating the FPGA project. If you do not, then deselect this option.

**Note** If you do not select this option, you can use the Simulink HDL Coder pane to generate code for the model.

**5** Click **Generate FPGA Project**. You can see status messages in the MATLAB command window. Respond to warning messages as prompted. For example, if you have an existing project with the same name as the new project, the software prompts you to overwrite the existing project. (The default is yes).

### **Generate FPGA Project via Command Line**

To generate the FPGA project in the MATLAB command window, enter the following command at the MATLAB prompt:

```
>>makefpgaproject(subsystem);
```
Where *subsystem* is the name of the model subsystem you want included in the project. See the function reference page for makefpgaproject.

EDA Simulator Link software generates the project with either of the following types of settings:

- <span id="page-486-0"></span>**•** Default settings if the EDA Link GUI pane configuration parameters are not attached
- **•** Settings currently specified in the Configuration Parameters dialog box

# **Associate Generated Files with Existing FPGA Project**

- **1** Open EDA Link FPGA Automation pane
	- **a** In the model window, select **Simulation > Configuration Parameters**.
	- **b** In the left-hand navigation pane, click on **EDA Link**.
	- **c** In the **Associate** field, select Existing ISE Project.

The EDA Link FPGA Automation panel appears as shown in the following figure.

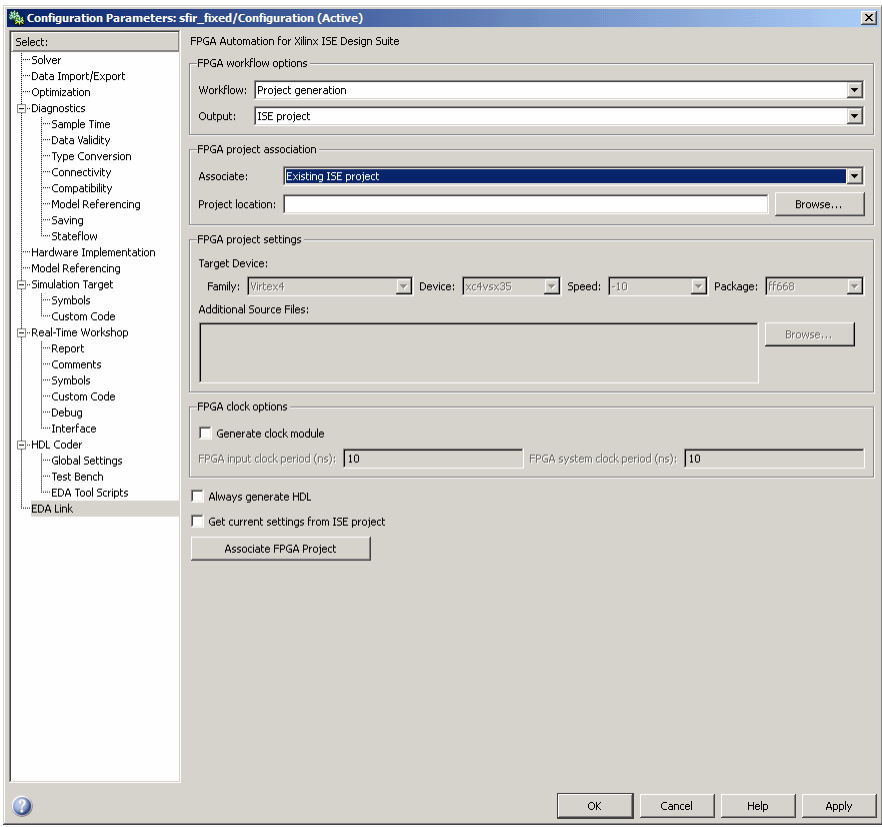

**2** Set project generation settings

Enter path/location of the existing FPGA project that you want to associate with the generated code from the current Simulink model. Then, specify these additional project settings:

**a** Specify clock module

Select **Generate clock module** in the FPGA clock options section if you want to generate an optional clock module. After selecting Generate clock module, you may edit the fields for **FPGA input clock period (ns)** and **FPGA system clock period (ns)**.

**b** Generate HDL code

<span id="page-488-0"></span>Select the option **Always generate HDL** to generate HDL code before project creation. Use the GUI parameters in the **HDL Coder** pane to select the top-level subsystem and language for which to generate code.

Alternatively, you can generate HDL code directly from the **HDL Coder** pane.

**c** Get current settings from ISE project

You are not required to update target device and additional source file settings; this is an optional action.

If you want to update the target device and additional source file settings in the model with the current settings of the existing ISE project, select **Get current settings from ISE Project**.

**3** Associate generated files with FPGA project

Click **Associate FPGA Project**. You can see status messages in the MATLAB command window. Respond to warning messages as prompted.

This action may update the configuration parameters for the current model. Save model to save new configuration parameters.

You can then see the added generated files in the ISE project. Generated files appear in the folder specified in the HDL Coder pane.

# **Update Generated Files for Associated FPGA Project**

- **1** Open EDA Link FPGA Automation Pane
	- **a** In the model window, select **Simulation > Configuration Parameters**.
	- **b** In the left-hand navigation pane, click on **EDA Link**.

The EDA Link FPGA Automation pane appears as shown in the following figure.

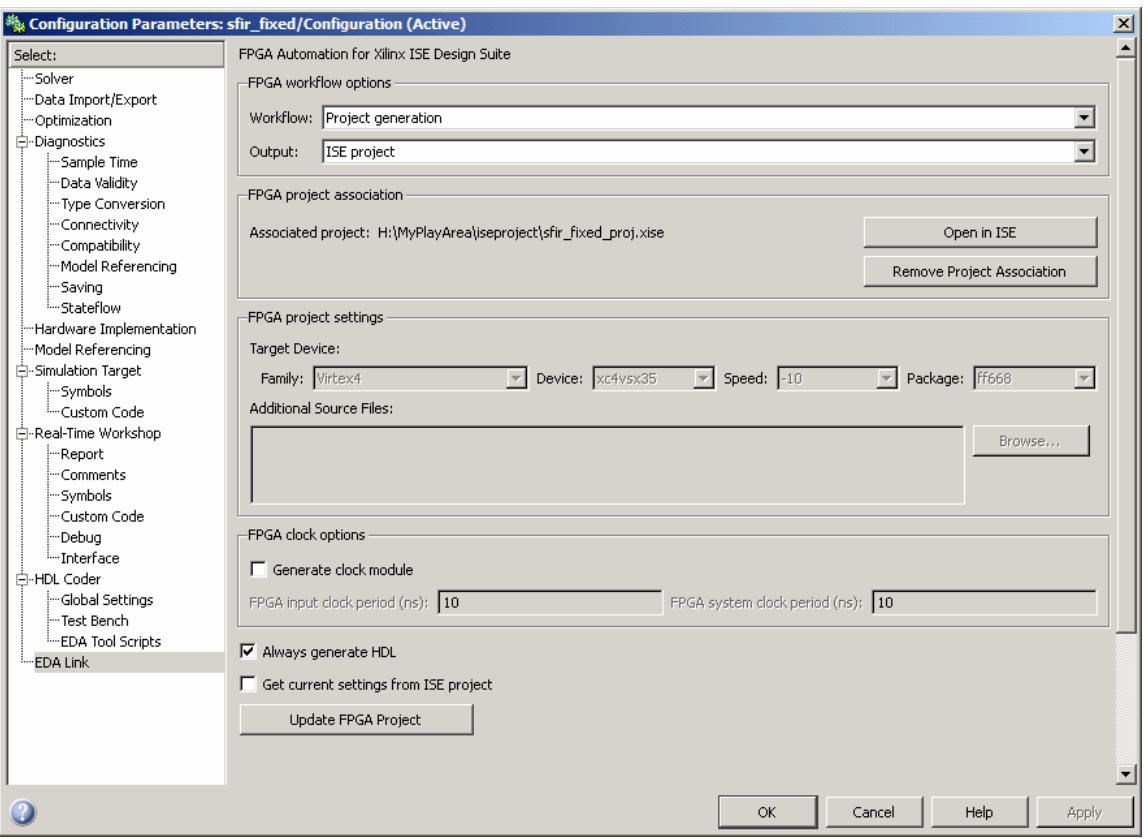

**2** Set project generation settings for update

Enter path/location of the existing FPGA project that you want to associate with the generated code from the current Simulink model. Then, specify these additional project settings:

**a** Specify clock module

Select **Generate clock module** in the FPGA clock options section if you want to generate an optional clock module. After selecting Generate clock module, you may edit the fields for **FPGA input clock period (ns)** and **FPGA system clock period (ns)**.

**b** Generate HDL code for model

<span id="page-490-0"></span>Select the option **Always generate HDL** to generate HDL code before project creation. Use the GUI parameters in the **HDL Coder** pane to select the top-level subsystem and language for which to generate code.

Alternatively, you can generate HDL code directly from the **HDL Coder** pane.

**c** Get current settings from FPGA project

You are not required to update target device and additional source file settings; this is an optional action.

If you want to update the target device and additional source file settings in the model with the current settings of the existing ISE project, select **Get current settings from ISE Project**.

**3** Update FPGA project

Click **Update FPGA Project**. You can see status messages in the MATLAB command window. Respond to warning messages as prompted.

This action updates the configuration parameters for the current model if **Get current settings from ISE Project** is selected. Save model to save new configuration parameters.

You can then see the latest generated files in the ISE project. Generated files appear in the HDL Coder target folder.

# **Remove FPGA Project Association**

**1** Open EDA Link FPGA Automation Pane

The following figure shows the EDA Link FPGA Automation pane and all the available workflow options.

<span id="page-491-0"></span>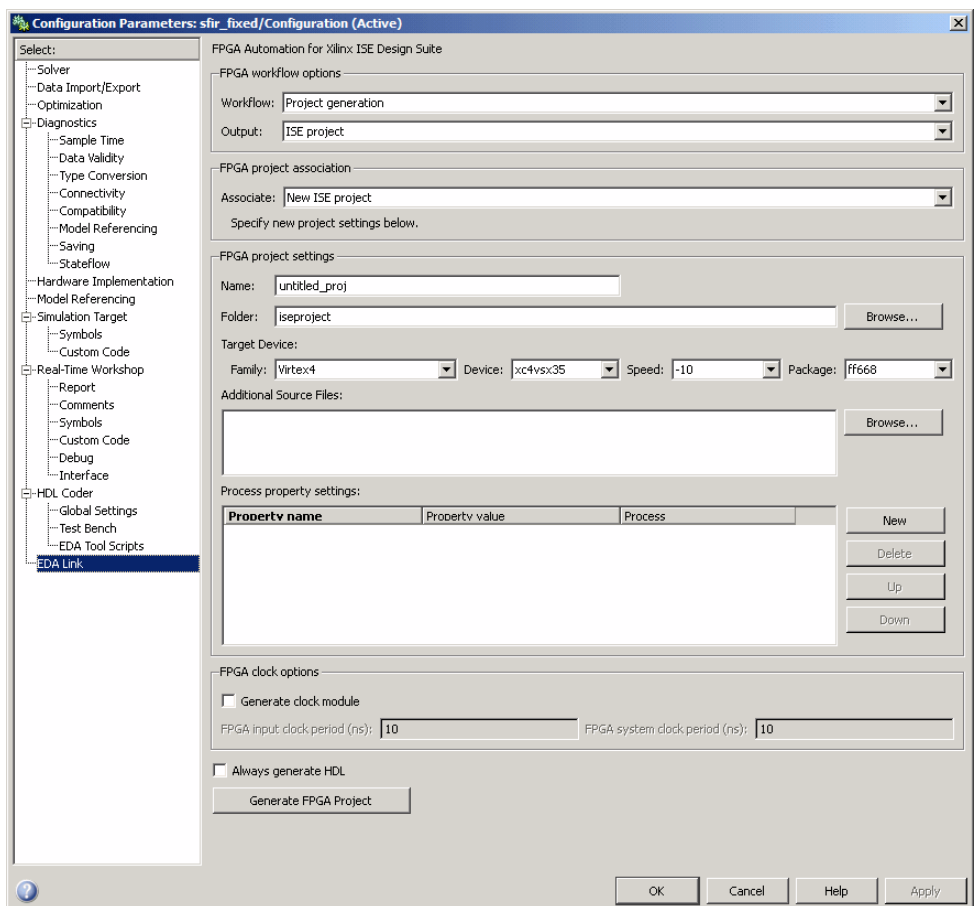

**2** Click **Remove Project Association** on the **EDA Link** panel.

The association between the Simulink model and the ISE project no longer exists.

# **Generate Tcl Script for Project Generation**

**1** Open EDA Link FPGA Automation pane

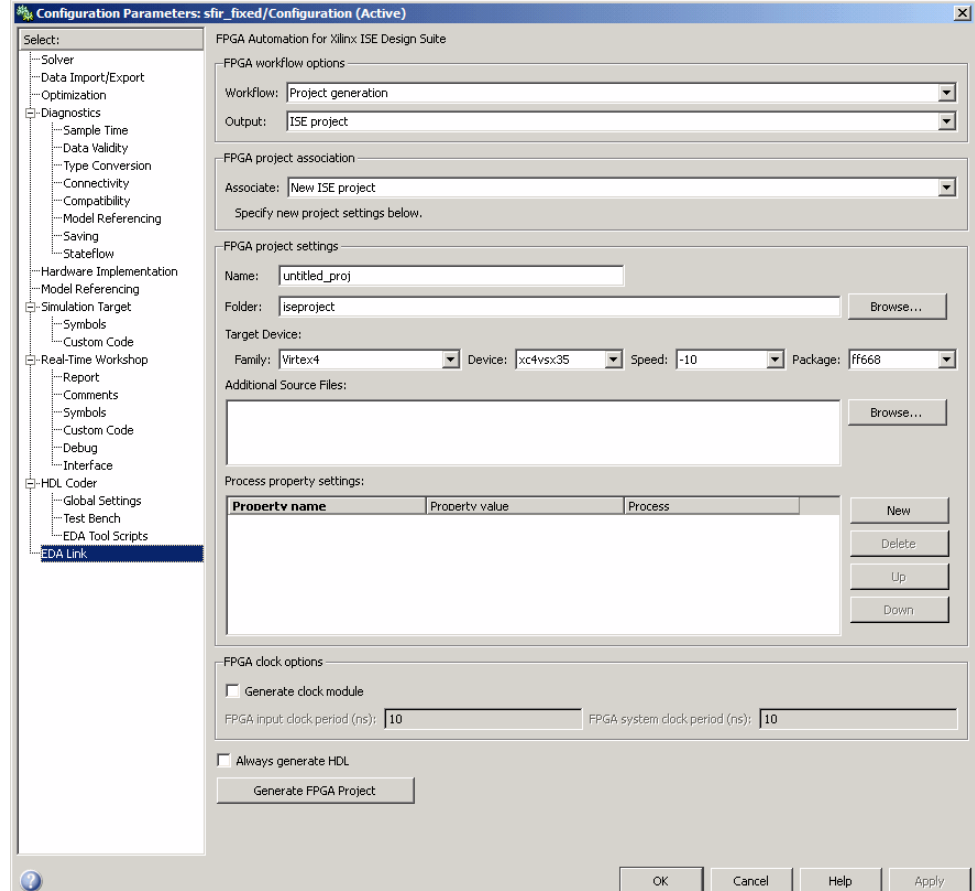

The following figure shows the EDA Link FPGA Automation pane and all the available workflow options.

- **2** For **Output**, select Tcl script
- **3** Set **Tcl script options** to Create new project or Add generated files only.

If you select new project, EDA Simulator Link software creates a Tcl script with using new project settings. However, the software does not actually create a project.

If you select add generated files, EDA Simulator Link software writes only the commands to add the generates files to the tcl script.

**4** Select **Generate Tcl Script**.

EDA Simulator Link places the Tcl script in the Simulink HDL Coder target folder in the following format: <DUTname> fpgaworkflow.tcl.

## **When to Use Generated Tcl Scripts**

There are a several reasons why you might want to generate Tcl scripts for project generation:

- **•** You can create the new ISE project on another computer.
- **•** You want to hand off the generated files for someone else to create a new ISE project on a different machine.
- **•** You are designing part of a bigger FPGA system in Simulink. You want to send the generated files to the person integrating the entire FPGA design in their ISE project.
- **•** You want someone else to quickly create the same ISE project (with the same generated files and project settings, such as the target device) on their machine, without having to archive the entire ISE project.
- **•** You can use the Tcl script to add generated files to an existing project.

The Tcl script feature also does not require Xilinx ISE to be installed or on the path (except when clock module is selected—that feature does require ISE).

# **FPGA Automation Options Reference**

## **In this section...**

["FPGA Automation Pane in Filter Design HDL Coder" on page 9-30](#page-495-0)

["EDA Link Pane in Simulink" on page 9-39](#page-504-0)

# <span id="page-495-0"></span>**FPGA Automation Pane in Filter Design HDL Coder**

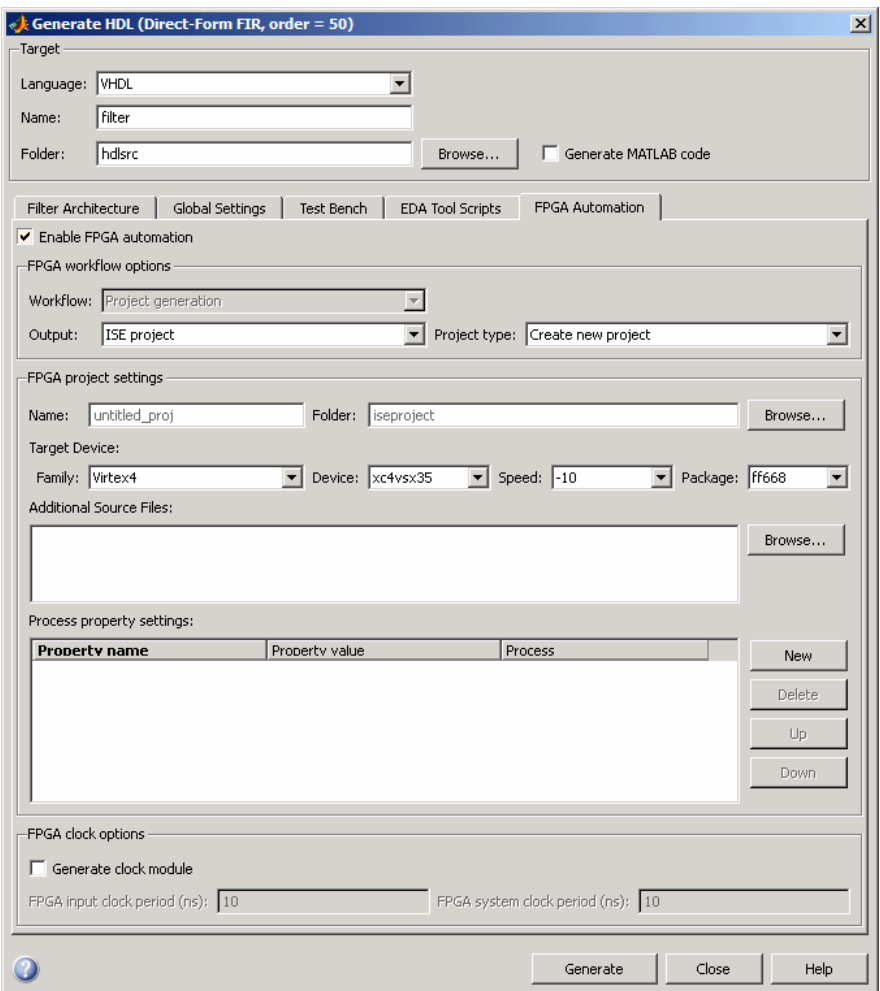

- **•** ["FPGA Automation Overview" on page 9-31](#page-496-0)
- **•** ["Enable FPGA automation" on page 9-31](#page-496-0)
- **•** ["Workflow" on page 9-32](#page-497-0)
- **•** ["Output" on page 9-32](#page-497-0)
- <span id="page-496-0"></span>**•** ["Project type" on page 9-32](#page-497-0)
- **•** ["Project location" on page 9-33](#page-498-0)
- **•** ["Script type" on page 9-33](#page-498-0)
- **•** ["Name" on page 9-34](#page-499-0)
- **•** ["Folder" on page 9-34](#page-499-0)
- **•** ["Family" on page 9-34](#page-499-0)
- **•** ["Device" on page 9-34](#page-499-0)
- **•** ["Speed" on page 9-35](#page-500-0)
- **•** ["Package" on page 9-35](#page-500-0)
- **•** ["Additional Source Files" on page 9-35](#page-500-0)
- **•** ["Property name" on page 9-36](#page-501-0)
- **•** ["Property value" on page 9-36](#page-501-0)
- **•** ["Process" on page 9-37](#page-502-0)
- **•** ["Generate clock module" on page 9-37](#page-502-0)
- **•** ["FPGA input clock period \(ns\)" on page 9-38](#page-503-0)
- **•** ["FPGA system clock period \(ns\)" on page 9-38](#page-503-0)

# **FPGA Automation Overview**

The FPGA Automation pane on the **Generate HDL** GUI contains options to set parameters and initiate code generation of a filter design for exportation to a Xilinx project.

# **Enable FPGA automation**

Select this option to enable options for FPGA Automation.

## **Settings. Default:** Off

 $\overline{M}$  On

Enable options for FPGA Automation.

# <span id="page-497-0"></span> $\Box$  Off

Do not enable options for FPGA Automation.

**See Also.** FPGA Automation in MATLAB

## **Workflow**

Specify Xilinx ISE project generation.

**Settings. Default:** Project generation

Project generation

Creates Xilinx project from top-level design or updates existing project. Project generation is the only option available at this time.

**See Also.** FPGA Automation in MATLAB

## **Output**

Specify desired FPGA Automation output

### **Settings. Default:** ISE project

ISE project

Creates or updates an ISE project with generated HDL code from the Simulink model.

Tcl script

Generates a Tcl script for creating an ISE project or for adding generated files to an existing ISE project.

**Dependencies.** This parameter enables **Project type** when you set it to ISE project.

This parameter enables **Script type** when you set it to Tcl script.

**See Also.** FPGA Automation in MATLAB

## **Project type**

Choose to create a new project or add generated files to an existing project.

#### <span id="page-498-0"></span>**Settings. Default:** Create new project

Create new project Creates new ISE project

Add generated files to existing project Associates the current design with an existing ISE project

**Dependencies.** Setting this parameter to Add generated files to existing project enables **Project location**.

Setting this parameter to Add generated files to existing project disables all parameters in **FPGA project settings**.

**See Also.** FPGA Automation in MATLAB

#### **Project location**

Specifies the location of an existing ISE project.

**Settings. No Default**

**See Also.** FPGA Automation in MATLAB

#### **Script type**

Select to generate a Tcl script for creating an ISE project or for adding generated files to an existing ISE project.

**Settings. Default:** Create new project

**•** Create new project

Generate a Tcl script for creating an ISE project

**•** Add generated files only

Generate a Tcl script for adding generated files to an existing ISE project

**Dependencies.** Selecting **Add generated files only** for this parameter disables all parameters in **FPGA project settings**.

<span id="page-499-0"></span>**See Also.** FPGA Automation in MATLAB

#### **Name**

Specify the name for a new ISE project

**Settings. Default:** untitled\_proj

**See Also.** FPGA Automation in MATLAB

### **Folder**

Specify folder where you want EDA Simulator Link to create the new ISE project.

**Settings. Default:** iseproject

**See Also.** FPGA Automation in MATLAB

#### **Family**

Select the FPGA family for the new ISE project.

#### **Settings. Default:** Virtex4

See Xilinx documentation for a full list of supported FPGA families in ISE. See "Required Products" for the currently supported version of ISE.

**Dependencies.** Setting this parameter changes the values in **Device**, **Speed**, and **Package**, as appropriate for the selected FPGA family.

**See Also.** FPGA Automation in MATLAB

#### **Device**

Select the device for the selected FPGA family.

#### **Settings. Default:** xc4vsx35

See Xilinx documentation for a full list of supported FPGA devices in ISE. See "Required Products" for the currently supported version of ISE.

<span id="page-500-0"></span>**Dependencies.** Setting this parameter changes the values in **Speed** and **Package**, as appropriate for the selected device.

**See Also.** FPGA Automation in MATLAB

## **Speed**

Select speed grade for the selected FPGA device.

#### **Settings. Default:** -10

See Xilinx documentation for a full list of supported FPGA devices in ISE. See "Required Products" for the currently supported version of ISE.

**See Also.** FPGA Automation in MATLAB

## **Package**

Select the package for the selected FPGA device.

#### **Settings. Default:** ff668

See Xilinx documentation for a full list of supported FPGA devices in ISE. See "Required Products" for the currently supported version of ISE.

**See Also.** FPGA Automation in MATLAB

## **Additional Source Files**

Specify files you want included in the new ISE project. You should include only file types supported by ISE. If an included file does not exist, EDA Simulator Link cannot successfully create the ISE project.

### **Settings. No Default**

### **Tips.**

- **•** You may add files manually into the edit box or by using the browser.
- **•** If you are adding the files manually, separate each file name with a carriage return (using the browser adds this hard return automatically).

<span id="page-501-0"></span>**•** In Model Explorer, after you specify additional source files using **Browse**, the added source files in the UI cannot be removed using **Revert**. You may manually remove them in the edit area.

#### **See Also.** FPGA Automation in MATLAB

### **Property name**

Specify name of process property you want to set for the new ISE project.

#### **Settings. No Default**

Enclose text that includes spaces with quotation marks, for example: "Optimization Goal".

The process property settings use the Xilinx Tcl command syntax. Refer to the Tcl Reference in Xilinx ISE documentation for valid property names.

### **Tips.**

- **•** In Model Explorer, after editing a process property setting, click **Apply** or **Revert** to confirm the setting before clicking **Generate FPGA Project**; otherwise the settings do not take effect.
- **•** Make sure you review your entries and verify that they are correct—EDA Simulator Link software does not validate the text entered for the process properties.

**See Also.** FPGA Automation in MATLAB

## **Property value**

Specify value of process settings you want to set for the new ISE project.

### **Settings. No Default**

Example: Area. Enclose text that includes spaces with quotation marks.

The process property settings use the Xilinx Tcl command syntax. Refer to the Tcl Reference in Xilinx ISE documentation for valid property names.

## <span id="page-502-0"></span>**Tips.**

- **•** In Model Explorer, after editing a process property setting, click **Apply** or **Revert** to confirm the setting before clicking **Generate FPGA Project**; otherwise the settings do not take effect.
- Make sure you review your entries and verify that they are correct—EDA Simulator Link software does not validate the text entered for the process properties.

**See Also.** FPGA Automation in MATLAB

## **Process**

Specify process name for the process property name/value pair.

## **Settings. No Default**

Enclose text that includes spaces with quotation marks, for example: "Synthesize - XST".

### **Tips.**

- **•** In Model Explorer, after editing a process property setting, click **Apply** or **Revert** to confirm the setting before clicking **Generate FPGA Project**; otherwise the settings do not take effect.
- Make sure you review your entries and verify that they are correct—EDA Simulator Link software does not validate the text entered for the process properties.

**See Also.** FPGA Automation in MATLAB

## **Generate clock module**

Generate an optional clock module to drive the generated HDL DUT.

### **Settings. Default:** Off

# $\overline{\triangledown}$  On

Generate clock module

<span id="page-503-0"></span>

 $\Box$  Off

Do not generate clock module

**Dependencies.** This parameter enables **FPGA input clock period (ns)** and **FPGA system clock period (ns)**.

**See Also.** FPGA Automation in MATLAB

## **FPGA input clock period (ns)**

Specify the FPGA input clock period in nanoseconds.

### **Settings. Default:** 10

Supported value and resolution are determined by what the selected FPGA device can support. EDA Simulator Link validates the entry during FPGA project generation.

**See Also.** FPGA Automation in MATLAB

## **FPGA system clock period (ns)**

Specify the FPGA system clock period in nanoseconds.

### **Settings. Default:** 10

Supported value and resolution are determined by what the selected FPGA device can support. EDA Simulator Link validates the entry during FPGA project generation.

**See Also.** FPGA Automation in MATLAB
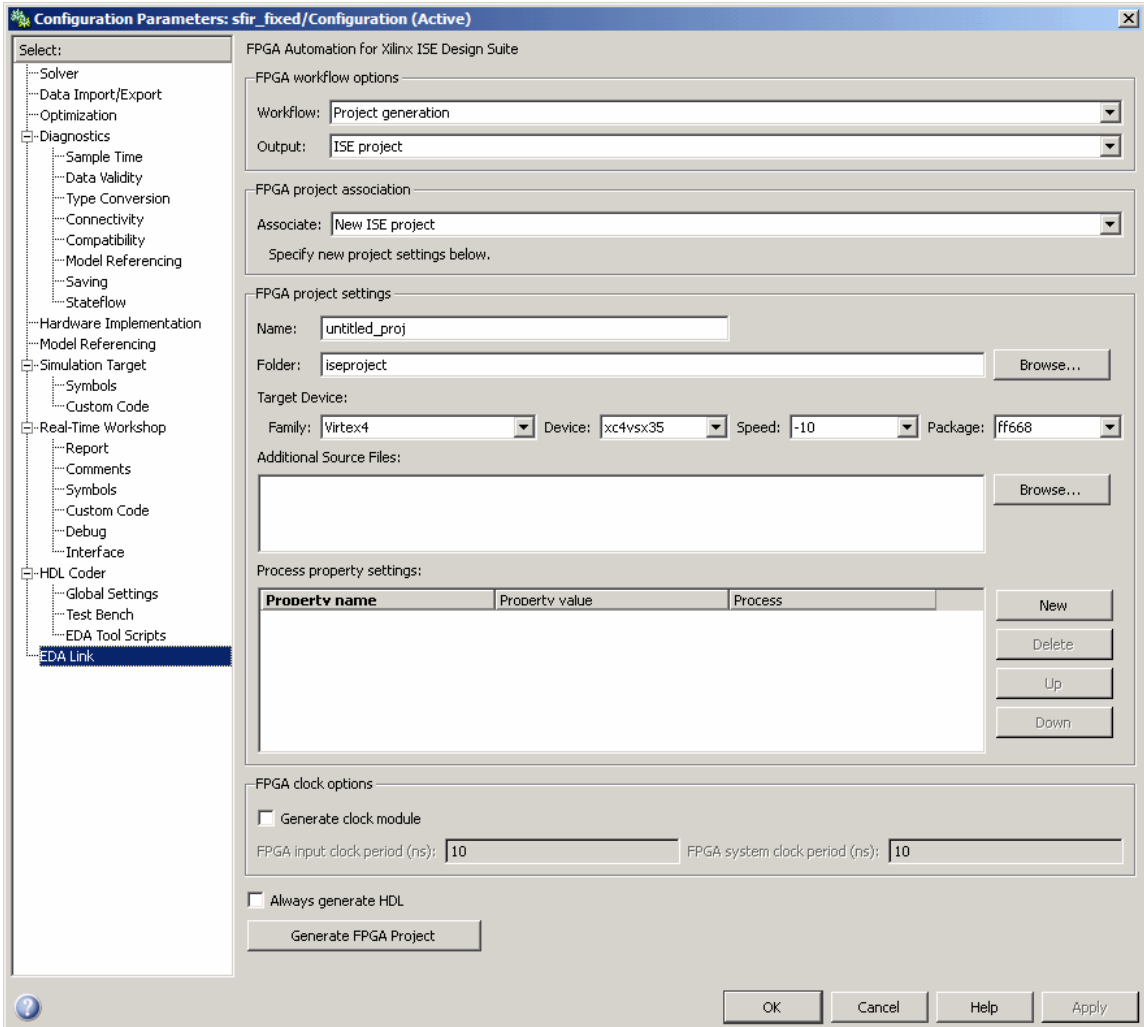

## **EDA Link Pane in Simulink**

- **•** ["EDA Link FPGA Automation](#page-505-0) Overview" on page 9-[40](#page-505-0)
- **•** ["Workflow" on page 9-40](#page-505-0)
- **•** ["Output" on page 9-41](#page-506-0)
- <span id="page-505-0"></span>**•** ["Associate" on page 9-41](#page-506-0)
- **•** ["Project location" on page 9-42](#page-507-0)
- **•** ["Tcl script options" on page 9-42](#page-507-0)
- **•** ["Name" on page 9-43](#page-508-0)
- **•** ["Family" on page 9-43](#page-508-0)
- **•** ["Device" on page 9-43](#page-508-0)
- **•** ["Speed" on page 9-44](#page-509-0)
- **•** ["Package" on page 9-44](#page-509-0)
- ["Additional source files" on page 9-44](#page-509-0)
- **•** ["Property name" on page 9-45](#page-510-0)
- **•** ["Property value" on page 9-45](#page-510-0)
- **•** ["Process" on page 9-46](#page-511-0)
- **•** ["Generate clock module" on page 9-46](#page-511-0)
- **•** ["FPGA input clock period \(ns\)" on page 9-47](#page-512-0)
- "FPGA system clock period (ns)" on page  $9-47$
- **•** ["Always generate HDL" on page 9-47](#page-512-0)
- **•** ["Get current settings from ISE project" on page 9-48](#page-513-0)
- **•** ["Folder" on page 9-48](#page-513-0)

#### **EDA Link FPGA Automation Overview**

The EDA Link pane contains options to set parameters and initiate code generation of a Simulink algorithm (model or subsystem) for exportation to a Xilinx project.

#### **Workflow**

Specify Xilinx ISE project generation.

**Settings. Default:** Project generation

<span id="page-506-0"></span>Project generation

Creates Xilinx ISE project or add generated files to an existing project.

**Dependencies.** Selecting Project generation enables several parameters which may also depend on the value of other parameters; for example, **Output** and **Associate**.

**See Also.** FPGA Automation in Simulink

#### **Output**

Specify desired FPGA Automation output

#### **Settings. Default:** ISE project

ISE project

Creates an ISE project with generated HDL code for the filter design, or add generated code to an existing ISE project.

Tcl script

Generates a Tcl script for creating an ISE project or for adding generated files to an existing ISE project.

**Dependencies.** This parameter enables **FPGA project association** when you set it to ISE project.

This parameter enables **Tcl script options** when you set it to Tcl script and disables **Folder** in FPGA project settings.

**See Also.** FPGA Automation in Simulink

#### **Associate**

Choose either new or existing ISE project to associate with the model.

#### **Settings. Default:** New ISE project

#### New ISE project

Creates new ISE project and associates the project with the current model.

#### <span id="page-507-0"></span>Existing ISE project

Add generated files to an existing ISE project and associates the project with the current model.

**Dependencies.** Setting this parameter to Existing ISE project enables **Project location**.

Setting this parameter to Existing ISE project changes the following parameters in FPGA project settings to read only, and disables other project settings parameters:

- **• Target Device**
- **• Additional Source Files**

#### **See Also.**

- Add Generated Files to Existing FPGA Project
- **•** Update Generated Files for Associated FPGA Project

#### **Project location**

Specifies the location of an existing ISE project.

#### **Settings. No Default**

**See Also.** FPGA Automation in Simulink

#### **Tcl script options**

Generates a Tcl script for either creating a new ISE project or for adding generated files to an existing project.

#### **Settings. Default:** Create new project

**•** Create new project

Generate a Tcl script for creating an ISE project

**•** Add generated files only

Generate a Tcl script for adding generated files to an existing ISE project

<span id="page-508-0"></span>**Dependencies.** Selecting **Add generated files only** for this parameter disables all parameters in **FPGA project settings**.

**See Also.** Generate Tcl Script for Project Generation

#### **Name**

Specify the name for a new ISE project

**Settings. Default:** untitled\_proj

**See Also.** FPGA Automation in Simulink

#### **Family**

Select the FPGA family for the new ISE project.

**Settings. Default:** Virtex4

See Xilinx documentation for a full list of supported FPGA families in ISE. See Xilinx ISE Usage Requirements for the currently supported version of ISE.

**Dependencies.** Setting this parameter changes the values in **Device**, **Speed**, and **Package**, as appropriate for the selected FPGA family.

**See Also.** FPGA Automation in Simulink

#### **Device**

Select the device for the selected FPGA family.

#### **Settings. Default:** xc4vsx35

See Xilinx documentation for a full list of supported FPGA devices in ISE. See Xilinx ISE Usage Requirements for the currently supported version of ISE.

**Dependencies.** Setting this parameter changes the values in **Speed** and **Package**, as appropriate for the selected device.

**See Also.** FPGA Automation in Simulink

#### <span id="page-509-0"></span>**Speed**

Select speed grade for the selected FPGA device.

#### **Settings. Default:** -10

See Xilinx documentation for a full list of supported FPGA devices in ISE. See Xilinx ISE Usage Requirements for the currently supported version of ISE.

**See Also.** FPGA Automation in Simulink

#### **Package**

Select the package for the selected FPGA device.

#### **Settings. Default:** ff668

See Xilinx documentation for a full list of supported FPGA devices in ISE. See Xilinx ISE Usage Requirements for the currently supported version of ISE.

**See Also.** FPGA Automation in Simulink

#### **Additional source files**

Specify files you want included in the new ISE project. You should include only file types supported by ISE. If an included file does not exist, EDA Simulator Link cannot successfully create the ISE project.

#### **Settings. No Default**

#### **Tips.**

- **•** You may add files manually into the edit box or by using the browser.
- **•** If you are adding the files manually, separate each file name with a carriage return (using the browser adds this hard return automatically).
- **•** In Model Explorer, after you specify additional source files using **Browse**, the added source files in the UI cannot be removed using **Revert**. You may manually remove them in the edit area.

**See Also.** FPGA Automation in Simulink

#### <span id="page-510-0"></span>**Property name**

Specify name of process property you want to set for the new ISE project.

#### **Settings. No Default**

Enclose text that includes spaces with quotation marks, for example:"Optimization Goal".

The process property settings use the Xilinx Tcl command syntax. Refer to the Tcl Reference in Xilinx ISE documentation for valid property names.

#### **Tips.**

- Make sure you review your entries and verify that they are correct—EDA Simulator Link software does not validate the text entered for the process properties.
- **•** In Model Explorer, after editing a process property setting, click **Apply** or **Revert** to confirm the setting before clicking **Generate FPGA Project**; otherwise the settings do not take effect.

**See Also.** FPGA Automation in Simulink

#### **Property value**

Specify value of process property you want to set for the new ISE project.

#### **Settings. No Default**

Example: Area. Enclose text that includes spaces with quotation marks.

The process property settings use the Xilinx Tcl command syntax. Refer to the Tcl Reference in Xilinx ISE documentation for valid property values.

#### **Tips.**

• Make sure you review your entries and verify that they are correct—EDA Simulator Link software does not validate the text entered for the process properties.

<span id="page-511-0"></span>**•** In Model Explorer, after editing a process property setting, click **Apply** or **Revert** to confirm the setting before clicking **Generate FPGA Project**; otherwise the settings do not take effect.

**See Also.** FPGA Automation in Simulink

#### **Process**

Specify process name for the process property name/value pair.

#### **Settings. No Default**

Enclose text that includes spaces with quotation marks, for example: "Synthesize - XST".

The process property settings use the Xilinx Tcl command syntax. Refer to the Tcl Reference in Xilinx ISE documentation for valid property values.

#### **Tips.**

- Make sure you review your entries and verify that they are correct—EDA Simulator Link software does not validate the text entered for the process properties.
- **•** In Model Explorer, after editing a process property setting, click **Apply** or **Revert** to confirm the setting before clicking **Generate FPGA Project**; otherwise the settings do not take effect.

**See Also.** FPGA Automation in Simulink

#### **Generate clock module**

Generate an optional clock module to drive the generated HDL DUT.

#### **Settings. Default:** Off

 $\overline{\mathbf{v}}$  On

Generate clock module

 $\square$  Off

Do not generate clock module

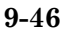

<span id="page-512-0"></span>**Dependencies.** This parameter enables **FPGA input clock period (ns)** and **FPGA system clock period (ns)**.

**See Also.** FPGA Automation in Simulink

#### **FPGA input clock period (ns)**

Specify the FPGA input clock period in nanoseconds.

#### **Settings. Default:** 10

Supported value and resolution are determined by what the selected FPGA device can support. EDA Simulator Link validates the entry during FPGA project generation workflow.

**See Also.** FPGA Automation in Simulink

#### **FPGA system clock period (ns)**

Specify the FPGA system clock period in nanoseconds.

#### **Settings. Default:** 10

Supported value and resolution are determined by what the selected FPGA device can support. EDA Simulator Link validates the entry during FPGA project generation workflow.

**See Also.** FPGA Automation in Simulink

#### **Always generate HDL**

Select this option to have EDA Simulator Link always generate HDL code from the Simulink model prior to generating an FPGA project.

#### **Settings. Default:** Off

 $\overline{M}$  On

Specify that EDA Simulator Link always generate HDL code prior to generating FPGA project.

#### <span id="page-513-0"></span> $\Box$  Off

Specify that EDA Simulator Link does not generate HDL code prior to generating FPGA project, unless it is necessary (for example, if HDL has not been generated since model was opened).

**See Also.** Set Project Generation Settings with EDA Link Configuration Parameters

#### **Get current settings from ISE project**

Specify that you want EDA Simulator Link to retrieve current settings from the ISE project when you associate an existing project, or from the project currently associated with the model. The following parameters are updated with the current ISE project settings:

- **• Target Device**
- **• Additional Source Files**

#### **Settings. Default:** Off

#### $\overline{\boxtimes}$  On

Retrieve ISE project settings and update model parameters with those settings.

 $\Box$  Off

Do not retrieve ISE project settings.

#### **See Also.**

- **•** Get Current Settings From ISE Project (Add to Project)
- **•** Get Current Settings From ISE Project (Update Project)

#### **Folder**

Specify location for the new ISE project.

**Settings. Default:** iseproject

**See Also.** FPGA Automation in Simulink

## **SystemC TLM 2.0 Generation**

- **•** Chapter 10, "How TLM Component Generation Works"
- **•** [Chapter 11, "TLM Component Architecture"](#page-521-0)
- **•** [Chapter 12, "Generate TLM Component"](#page-554-0)
- **•** [Chapter 13, "Run TLM Component Test Bench"](#page-571-0)
- **•** [Chapter 14, "Export TLM Component to SystemC Environment"](#page-579-0)
- **•** [Chapter 15, "TLM Generation Options Reference"](#page-589-0)

# **10**

## How TLM Component Generation Works

The algorithm you use to generate the TLM component can be made of any combination of Simulink blocks that can generate C code. These blocks generally belong to a subsystem. Simulink® Coder™ software generates ANSI C code from those blocks that EDA Simulator Link software then customizes with the settings specified using the TLM component generator to create the files that make up the virtual platform model. For an example of how this process works, see the following illustration.

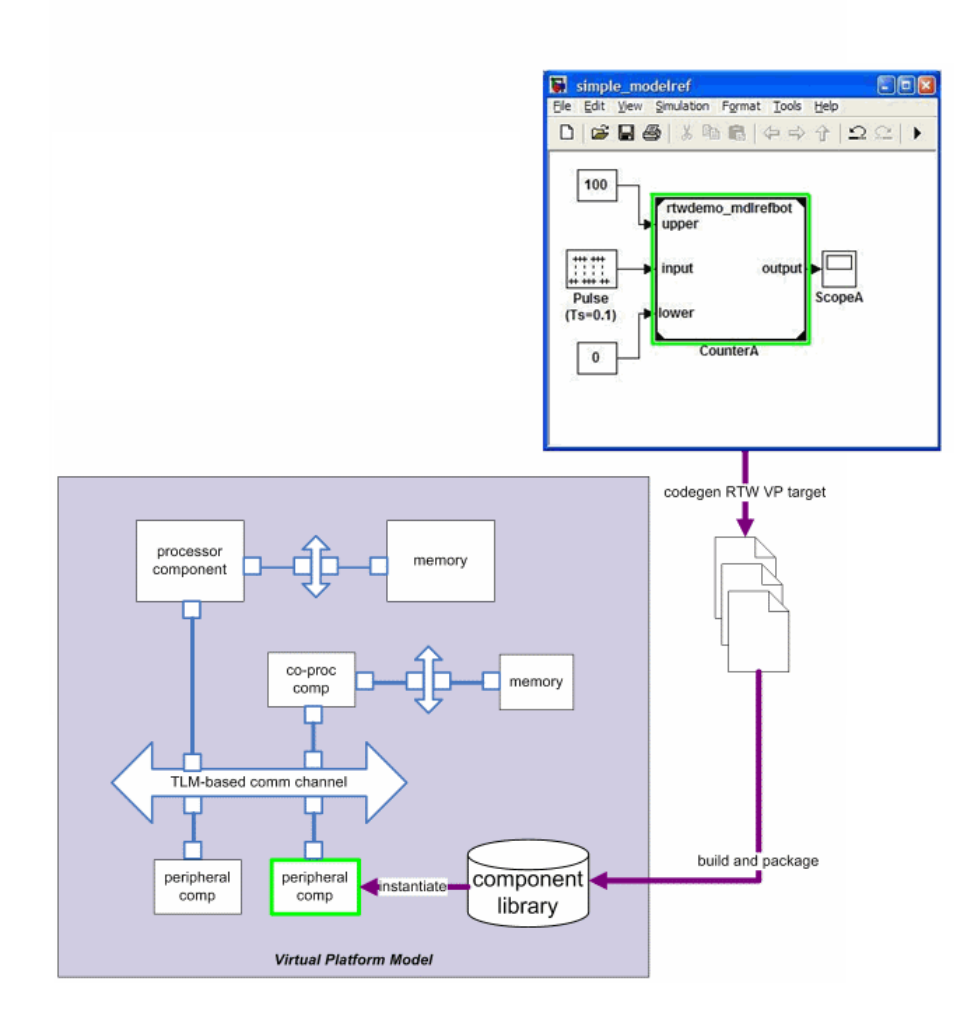

After you obtain the TLM component files generated by EDA Simulator Link software, you can compile the TLM component and the optional test bench with OSCI SystemC 2.2. libraries and the OSCI TLM 2.0 libraries. To do so, use the makefile supplied by EDA Simulator Link to create your virtual platform executable (e.g., mysimulation.exe).

The following diagram illustrates the complete set of articles you can generate including the TLM component, the TLM component test bench, and the set of test vectors to be executed by the test bench. Simulink generates these vectors while performing model execution when you verify the TLM component from within Simulink (see "Verify [TLM Component" on page 13-7\)](#page-578-0).

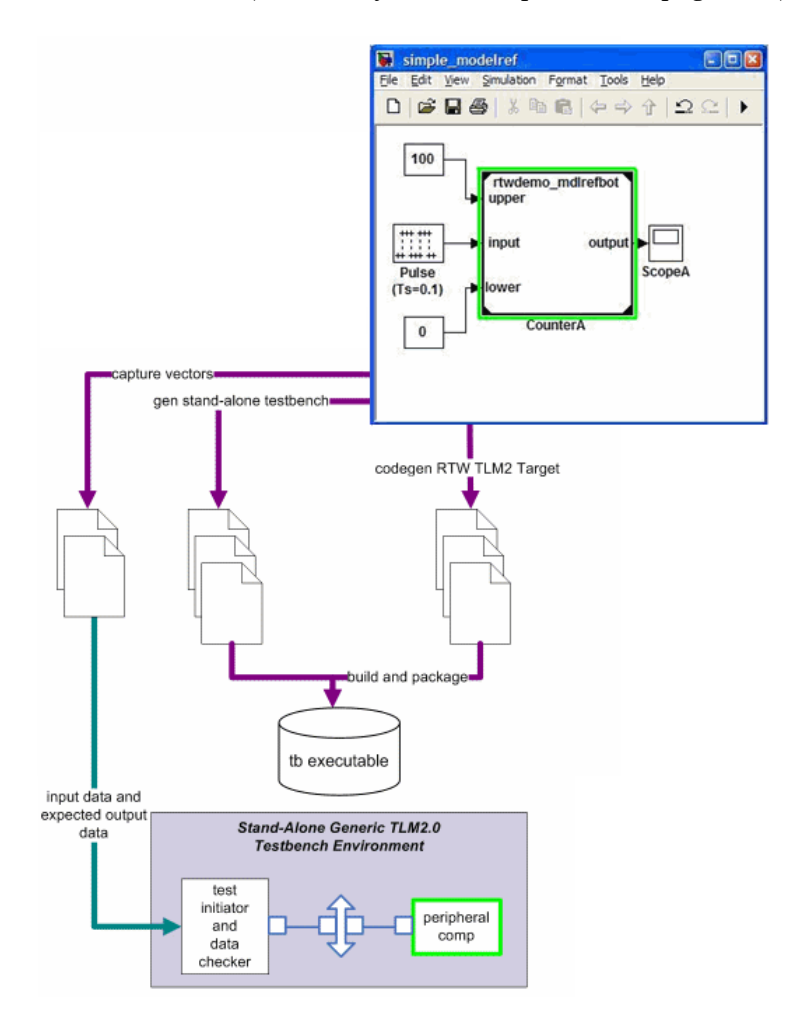

The following general workflow describes the process for creating an OCSI-compatible TLM component representing the Simulink algorithm:

- **1** Create Simulink model representing algorithm.
- **2** Select required architectural model (i.e., virtual platform model) parameters via the Simulink Configuration Parameters dialog box. See ["Select Features for Generated TLM Component" on page 12-8](#page-563-0).
- **3** (Optional) If you want, restore any necessary configuration sets at this time. Because the topic of configuration sets is outside the scope of this documentation, refer to "Managing Configuration Sets" in the *Simulink User's Guide* for more information.
- **4** Initiate code generation.
- **5** Save configuration options with model for future use.

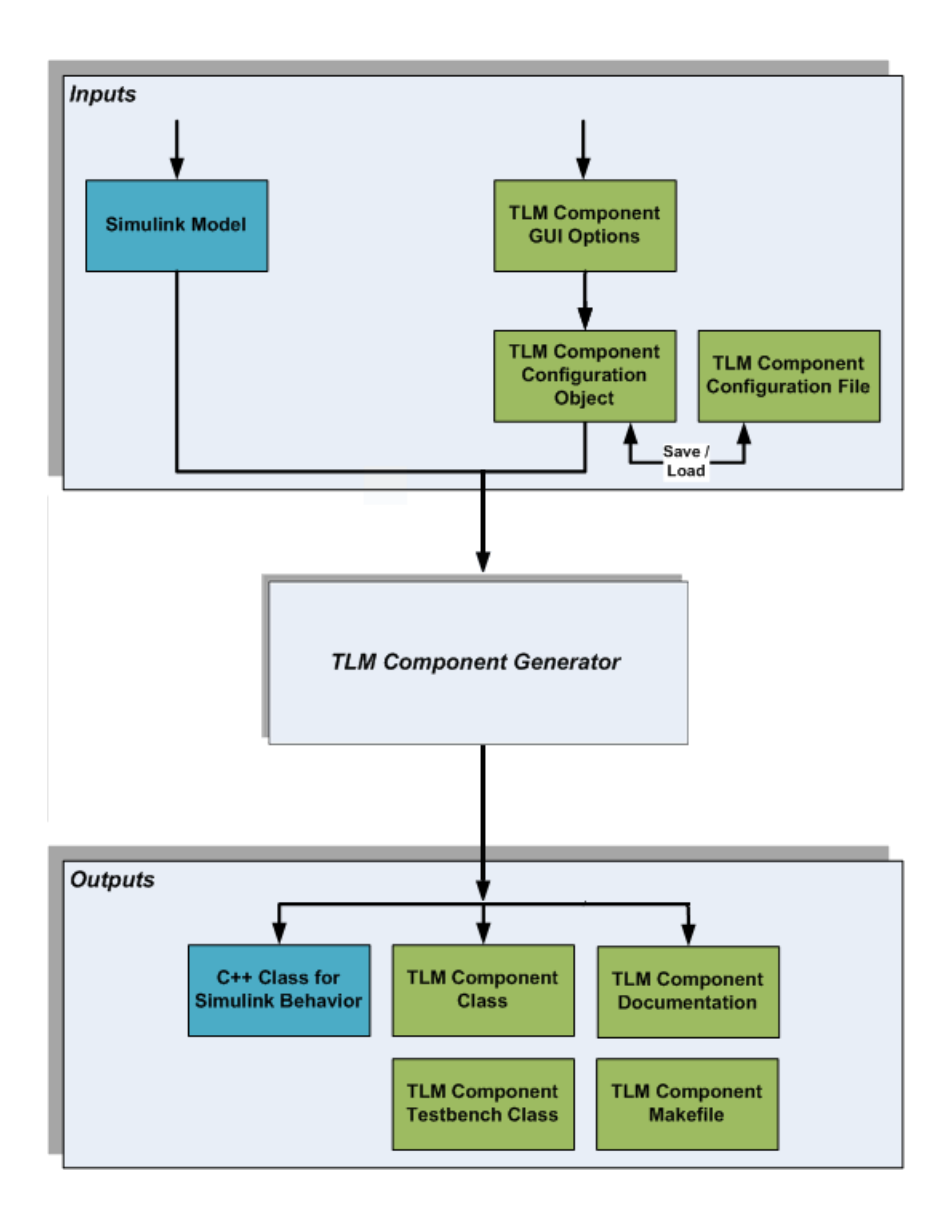

EDA Simulator Link software generates the following files:

**•** C/C++ code containing the Simulink model behavior (.cpp and .h files)

- <span id="page-521-0"></span>• Virtual platform TLM component class (.cpp and .h files)
- **•** TLM component documentation (HTML)
- **•** TLM component test bench (if specified) (.cpp and .h files)
- **•** Test bench stimulus and expected response vectors (MATLAB formatted data)
- **•** Makefiles for building the TLM component and standalone test bench (makefile format)

After code generation is complete, you can then use these generated files (outputs) to create the standalone TLM executable. See [Chapter 14, "Export](#page-579-0) [TLM Component to SystemC Environment"](#page-579-0).

# **11**

## TLM Component Architecture

- **•** ["Overview of Component Features" on page 11-2](#page-523-0)
- **•** ["Memory Mapping" on page 11-5](#page-526-0)
- **•** ["Command and Status Register" on page 11-12](#page-533-0)
- **•** ["Interrupt" on page 11-20](#page-541-0)
- **•** ["Test and Set Register" on page 11-21](#page-542-0)
- **•** ["Algorithm Execution" on page 11-22](#page-543-0)
- **•** ["Register and Buffering" on page 11-23](#page-544-0)
- **•** ["Temporal Decoupling" on page 11-26](#page-547-0)
- **•** ["TLM Component Timing Values" on page 11-32](#page-553-0)
- **•** ["TLM Component Naming and Packaging" on page 11-33](#page-554-0)

## <span id="page-523-0"></span>**Overview of Component Features**

The TLM generator exports a target TLM component from a Simulink model subsystem. The target TLM component has a single TLM socket that supports read and write transactions using the TLM generic protocol and generic payload.

The following diagram illustrates the simplest behavior you can specify for the generated TLM component. It contains no memory map or command and status register and executes transactions immediately.

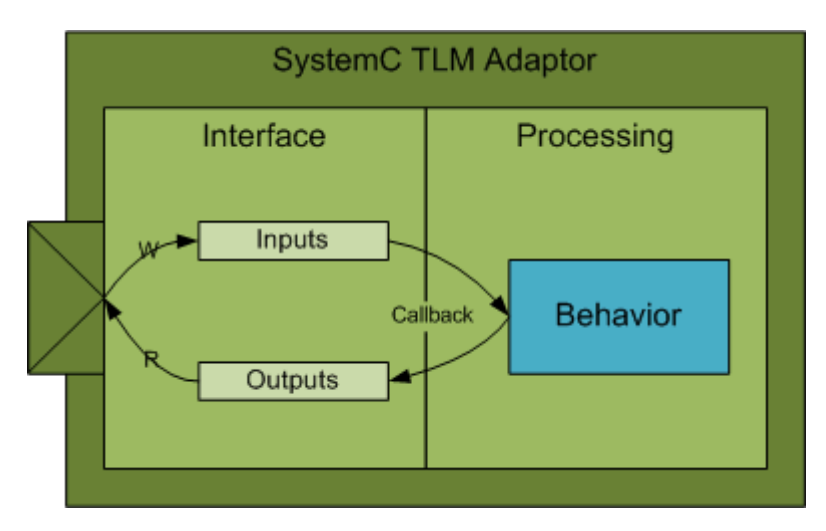

There are a number of options you can use to control the architecture of the generated TLM component. Incorporating a memory map is one of the most effective options. The following figure demonstrates the behavior of a generated TLM component with a full complement of features enabled.

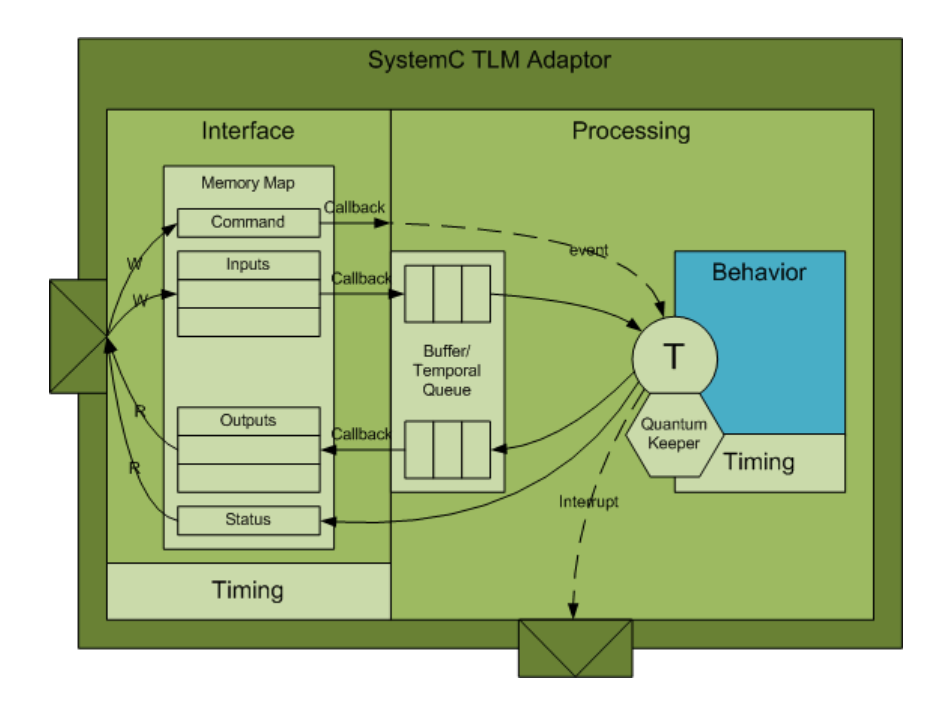

You can set options for the following TLM component features:

- **•** ["Memory Mapping" on page 11-5](#page-526-0)
	- **-** No memory map
	- **-** Automatically generated memory map with single address
	- **-** Automatically generated memory map with individual addresses
- **•** ["Command and Status Register" on page 11-12](#page-533-0)
- **•** ["Interrupt" on page 11-20](#page-541-0)
- **•** ["Test and Set Register" on page 11-21](#page-542-0)
- **•** ["Algorithm Execution" on page 11-22](#page-543-0)
- **•** ["Register and Buffering" on page 11-23](#page-544-0)
- **•** ["Temporal Decoupling" on page 11-26](#page-547-0)
- **•** ["TLM Component Timing Values" on page 11-32](#page-553-0)

**•** ["TLM Component Naming and Packaging" on page 11-33](#page-554-0)

## <span id="page-526-0"></span>**Memory Mapping**

#### **In this section...**

"No Memory Map" on page 11-5

["Automatically Generated Memory Map with Single Address" on page 11-7](#page-528-0)

["Automatically Generated Memory Map with Individual Addresses" on](#page-530-0) [page 11-9](#page-530-0)

## **No Memory Map**

The no memory map option generates a TLM component with only one read and one write register without any address. The Simulink model inputs are represented by the write register and the outputs are represented by the read register.

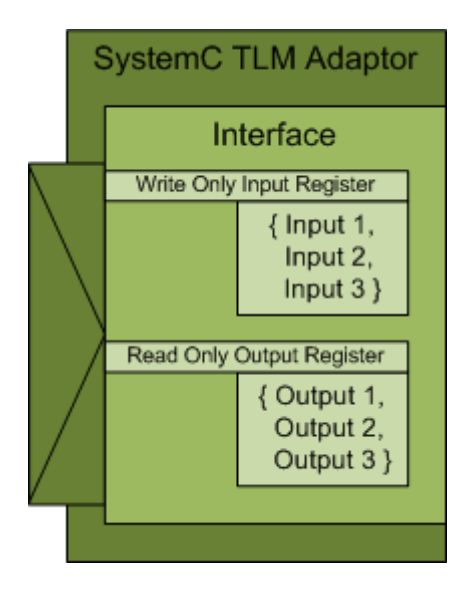

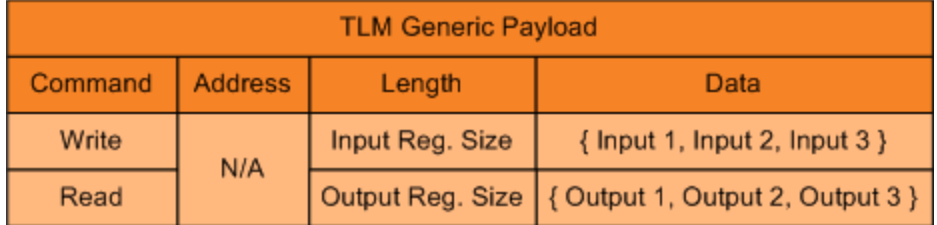

Without a memory map, the generated TLM component has the following characteristics:

- **•** Has a single input register and a single output register.
- **•** Does not need—and ignores—an address in the read and write requests during SystemC simulation to select specific registers on the device.
	- **-** Receives all input data in a single write request, and a read request receives all output data in the return value
- **•** Has input and output registers either sized to hold an entire data set required or created by the TLM component when it executes the behavior (algorithm step function) in your virtual platform environment
- When input registers are full, this condition triggers (schedules) execution of the behavior in the SystemC simulator. Output registers are handled the same way.
- **•** All defaults for commands and status are applied.

When you generate the TLM component with this option, you can use it in a virtual platform (VP) as:

- **•** A standalone component in a verification test bench
- **•** A direct bound co-processing unit
- **•** A device attached to a communication channel using a protocol adapter

### <span id="page-528-0"></span>**Automatically Generated Memory Map with Single Address**

The automatically generated memory map with single address option generates a TLM component with only one read data register and one write data register with one address each.

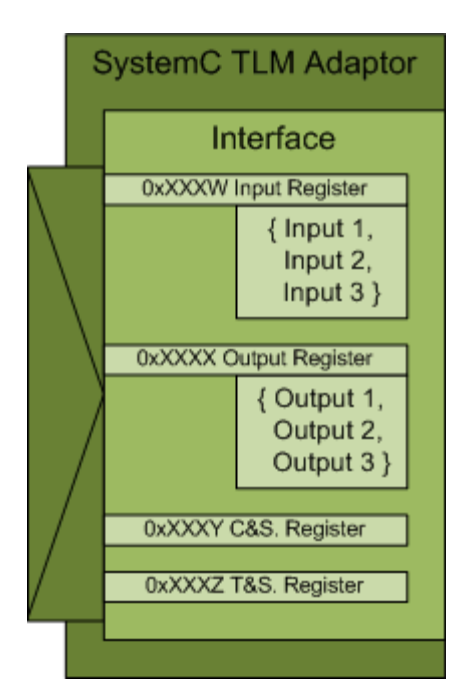

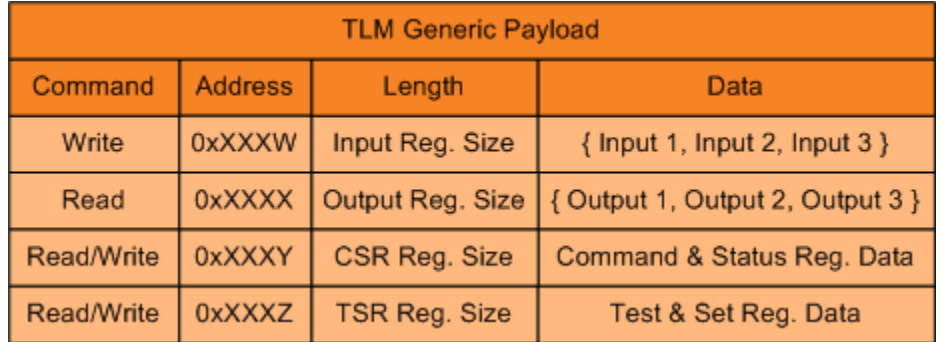

The Simulink model inputs are represented by the write register, and the outputs are represented by the read register. EDA Simulator Link software automatically assigns the addresses required to access those specific registers during code generation. Those addresses give the specific offsets required to address each individual register via read and write operations. Definition of the base address for the entire generated TLM component should be defined by the virtual platform that the TLM component resides in. The offset address definitions appear in a definition file that is generated along with the TLM component.

With a single address memory map, the generated TLM component has the following characteristics:

- **•** Has a single input register and a single output register, and optional command and status register and test and set register.
- **•** Must have an address in the read and write requests during SystemC simulation to select specific registers on the device.
	- **-** Receives all input data in a single write request, and a read request receives all output data in the return value
- **•** Has input and output registers either sized to hold an entire data set required or created by the TLM component when it executes the behavior (algorithm step function) in your virtual platform environment
- **•** If a command and status register is not used or if the command and status register is used and the default values apply, when input register is full, content is pushed into buffer, which then triggers (schedules) execution of the behavior in the SystemC simulator. If the command and status register is used and the Push Input Command is set to 1, the initiator module moves the input data set from the input register to the input buffer. Output registers are handled the same way.
- If a command and status register is not used, all defaults for commands and status are applied.

When you generate the TLM component with this option, you can use it in a virtual platform (VP) as a standalone component in a test bench, or you can attach it to a communication channel.

### <span id="page-530-0"></span>**Automatically Generated Memory Map with Individual Addresses**

The automatically generated memory map with individual address option generates a TLM component with one read data register per model output and write data register per model input with individual addresses.

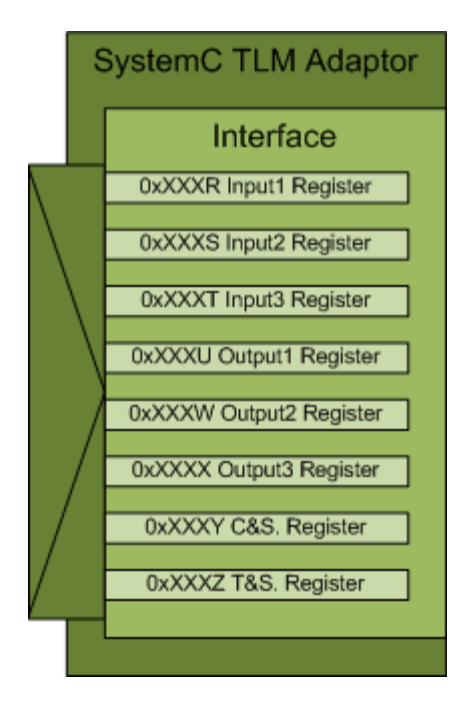

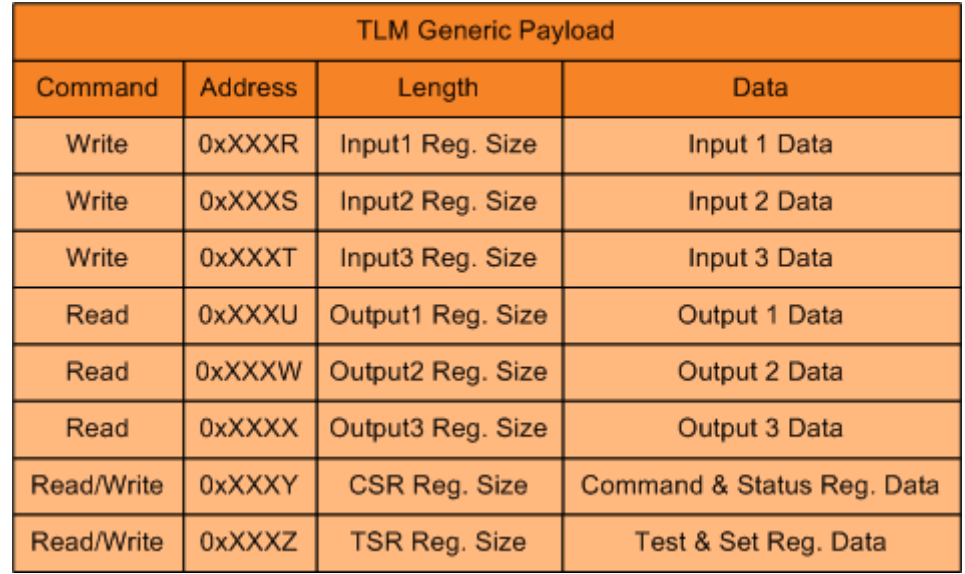

Each Simulink model input is represented by its corresponding write register, and each output is represented by its corresponding read register. EDA Simulator Link software automatically assigns the addresses required to access those specific registers during code generation. Those addresses give the specific offsets required to address each individual register via read and write operations. Definition of the base address for the entire generated TLM component should be defined by the virtual platform that the TLM component resides in. The offset address definitions appear in a definition file that is generated along with the TLM component.

With an individual address memory map, the generated TLM component has the following characteristics:

- **•** Each input register and each output register has its own address as well as an optional command and status register and test and set register.
- **•** Must have an address in the read and write requests during SystemC simulation to select specific registers on the device.
	- **-** Each input and output register must be accessed individually.
- Initiator module can write or read each input and output register in multiple and/or partial transactions.
- **•** The size of each input and output register is the size of the data.
- **•** Execution is triggered when all input has been written or when command and set register bits are set to Automatic. If set to manual, the initiator module moves the input data set from the input register to the input buffer.
- **•** Output registers are refreshed when all output registers have been read or when command and set registers bits are set to Automatic. If set to manual, the initiator module moves the output data set from the output buffer to the output register.

When you generate the TLM component with this option, you can use it in a virtual platform (VP) as a standalone component in a test bench, or you can attach it to a communication channel.

## <span id="page-533-0"></span>**Command and Status Register**

You can choose to generate a TLM component with an automatically generated memory map with addresses. When you do so, the TLM generator offers you the option to incorporate a Command and Status register (CSR) in the generated TLM component. The definition for this register appears in the table.

## **Write-Only Bits**

Write-only (WO) bits assert mutually exclusive commands. You can assert only one command bit in any single write operation to the CSR. If more than one command bit is set in the write to the CSR, the command is undefined. You activate each command by writing a 1 to a command bit in the register. Then, each command bit is automatically cleared after the command has been executed. You do not have to write a 0 to the register to clear a command bit. Write-Only bits are always returned as 0 in any read of the CSR. Writing a command does not overwrite the Read/Write or Write-Only bits.

### **Read-and-Write Bits**

Use Read and Write (R/W) bits to obtain the current status and setting. R/W bit are *sticky*, meaning that after you set them by writing a 1 to the bit in the register, an R/W bit remains set until a 0 is written to the same bit or the Reset command is invoked. Read-and-Write bits return their actual values to any read of the CSR.

A single write operation to the CSR sets all Read-and-Write bits in the register. You can choose to set only some of the bits and maintain the previous values of others. Before you do so, you must first read the CSR and then modify the values according to your requirements. After you complete modifications, you can write the entire 32 bits back to the CSR.

## **Read-Only Bits**

Read-Only (RO) bits provide status information. The generated TLM component automatically sets and clears their values, and an initiator module can read them to learn status. Read-Only bits do not change their actual values during any read or write of the CSR.

## **Register Definition**

The following table contains the entire register definition.

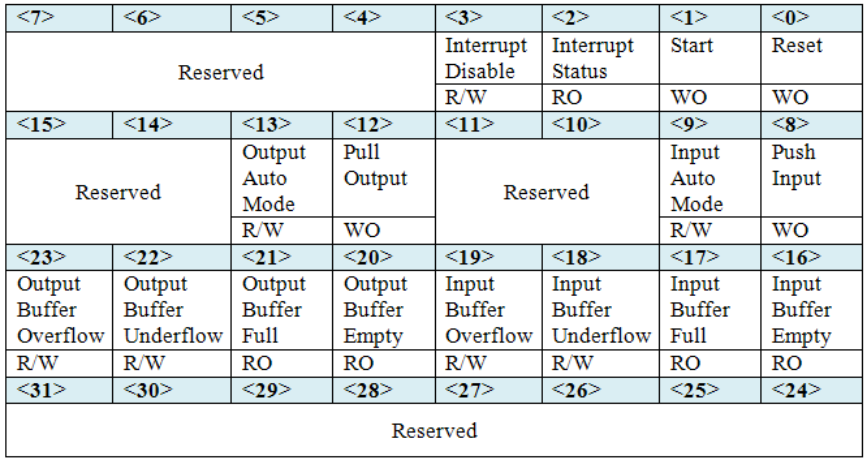

The following table explains how the bits are defined.

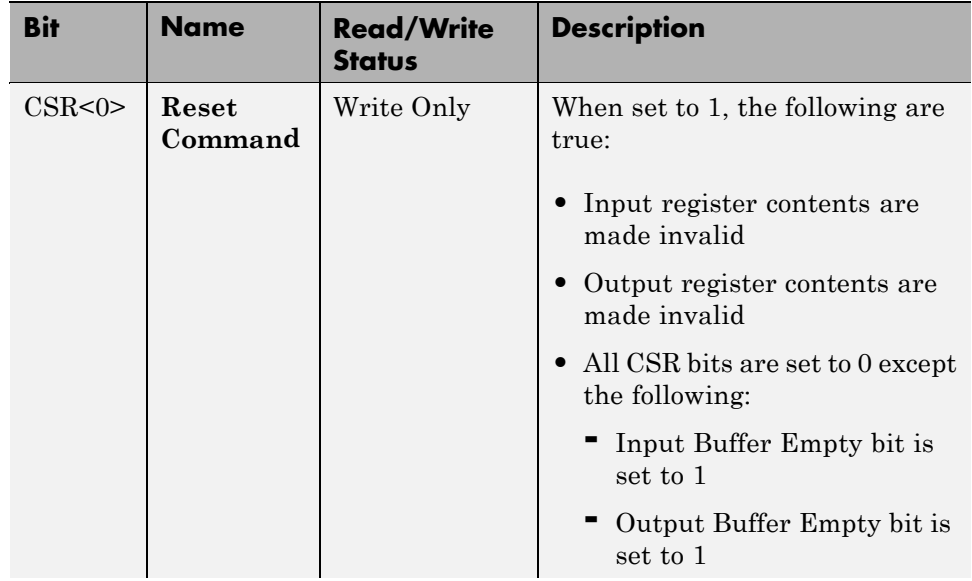

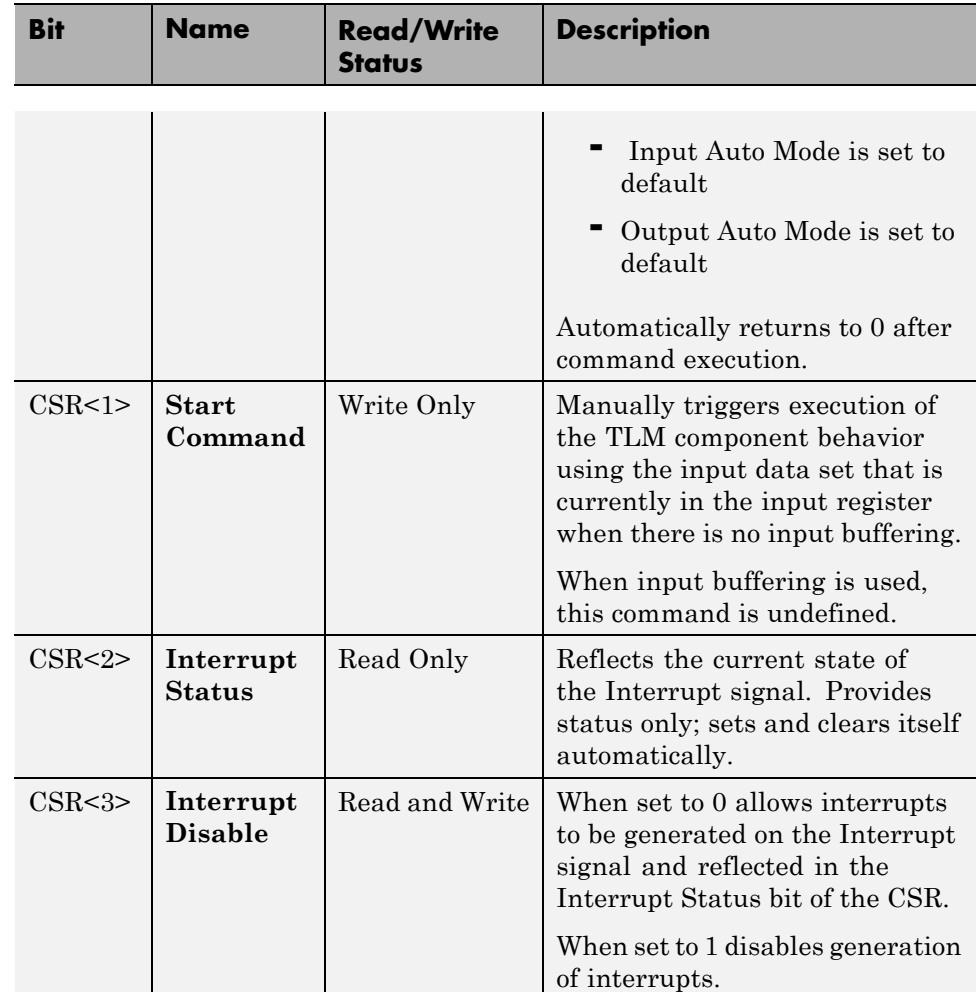

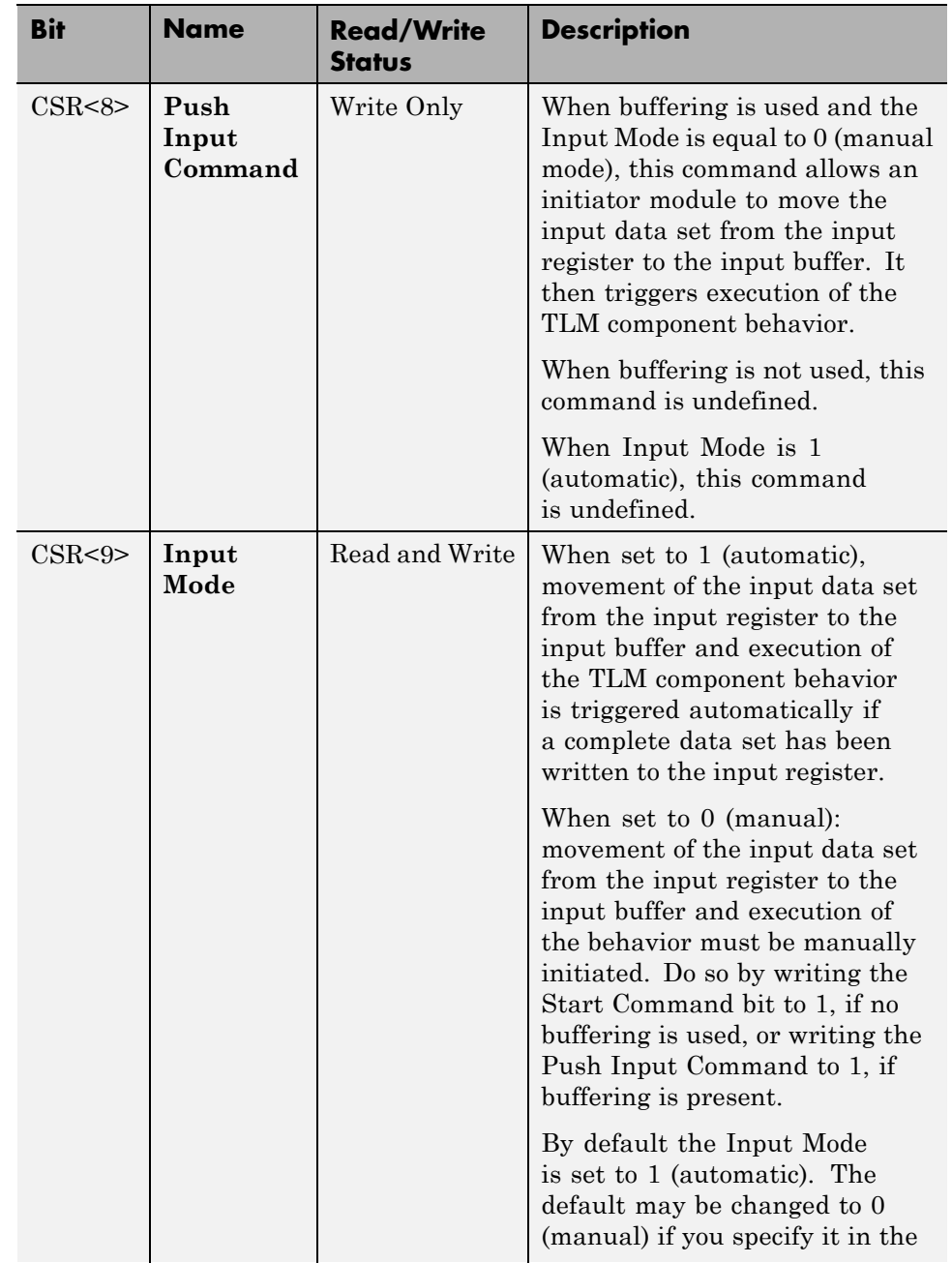

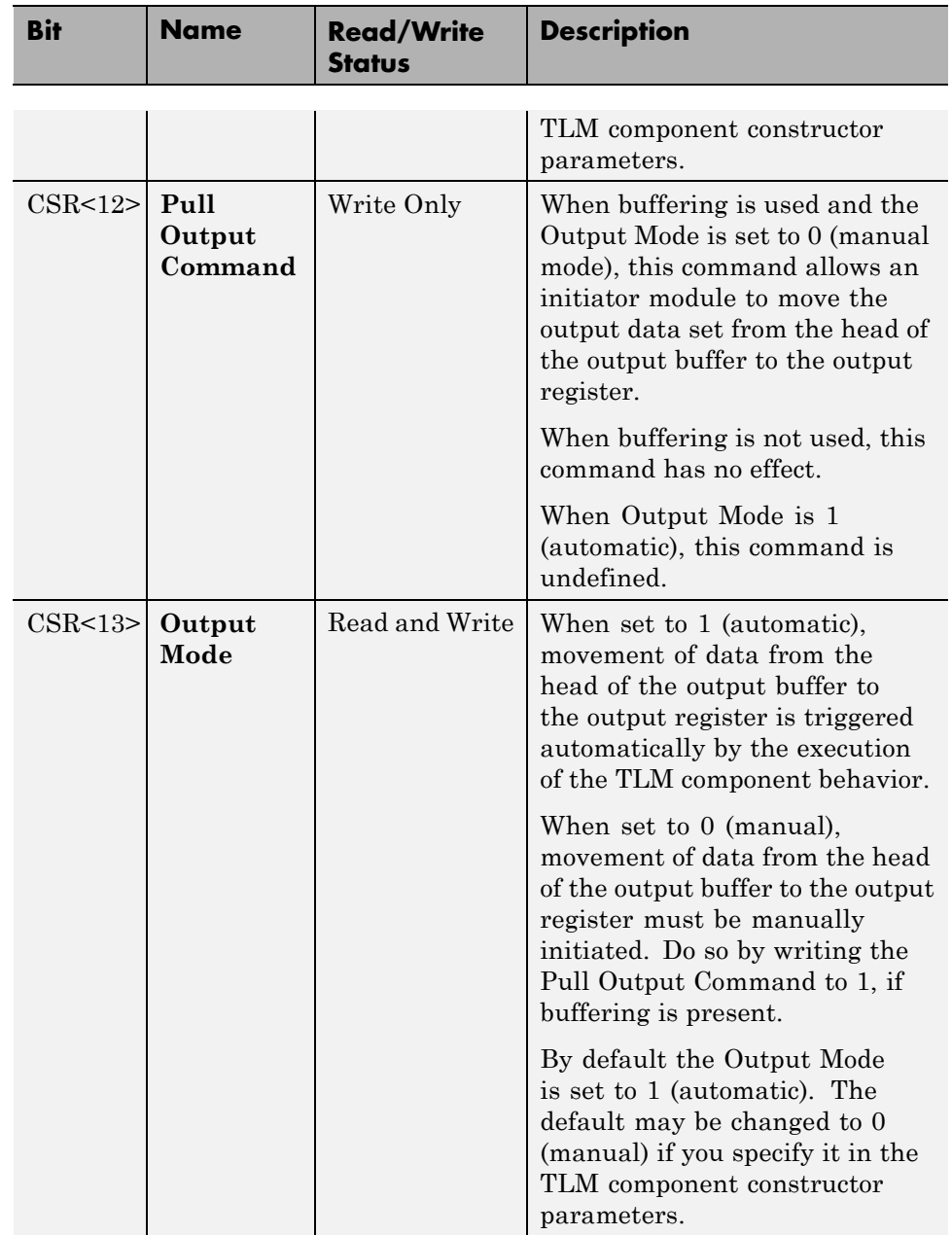

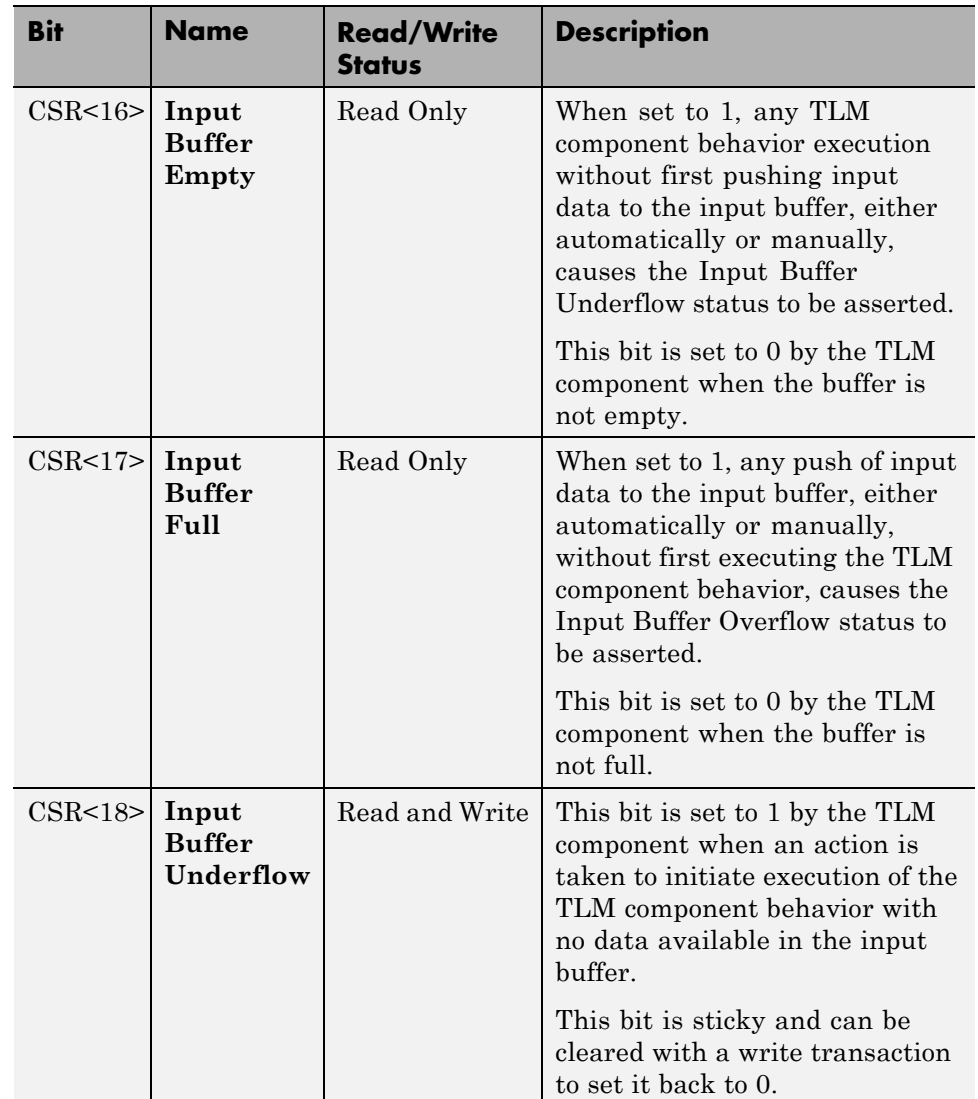

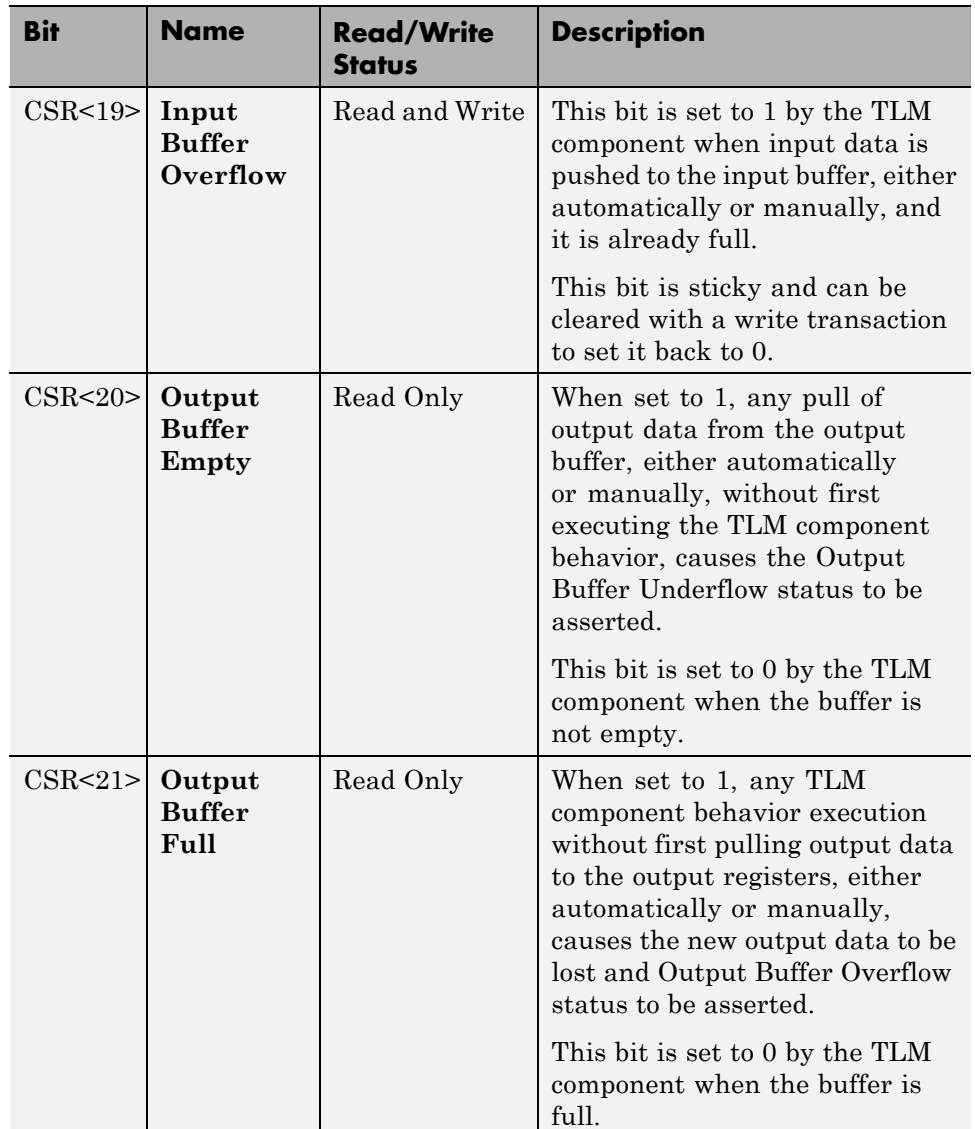
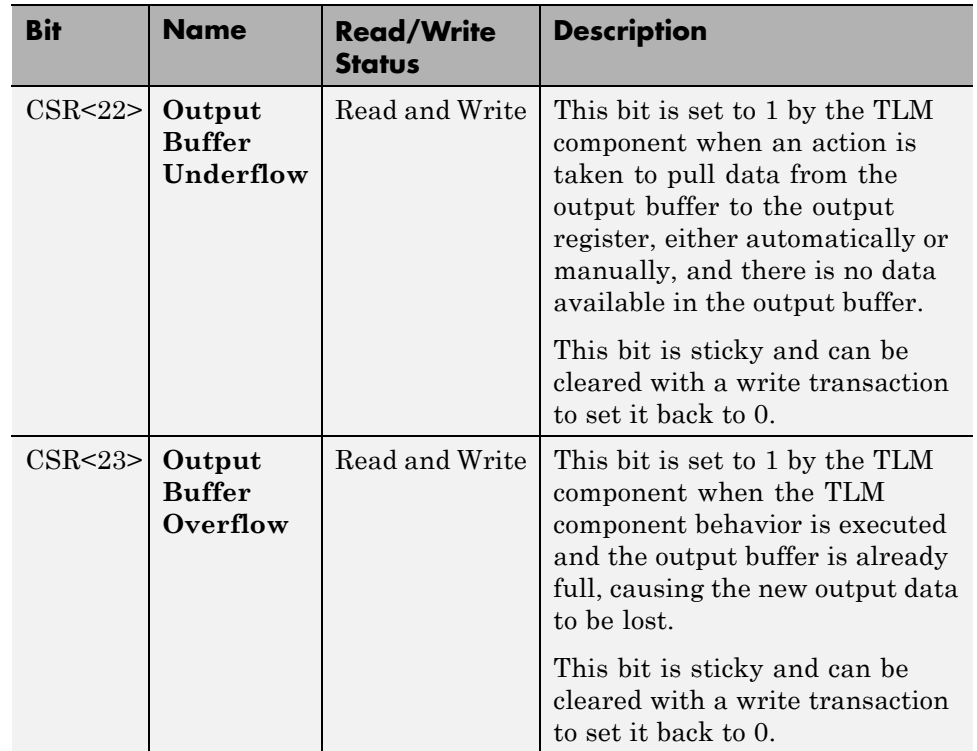

## <span id="page-541-0"></span>**Interrupt**

You can choose to have an interrupt signal added to the generated TLM component. The TLM component will assert this signal whenever new outputs are available in any output register. The signal is automatically cleared whenever a value is read from any output register.

The Interrupt signal is an ordinary SystemC boolean signal active high. The Interrupt Active bit in the Status Register reflects the state of the interrupt signal.

## <span id="page-542-0"></span>**Test and Set Register**

EDA Simulator Link software optionally provides the test and set register as a means of controlling access to a shared TLM component in your SystemC environment. Any read of this register returns the current value and sets the register to a new, asserted value in an atomic operation. In systems where there are multiple initiator modules, executing this task usually requires access to the same target. If so, then an initiator module has exclusive access to the generated TLM component as long as a common lock protocol is followed by all other initiator modules. The initiator modules must read the test and set register and use the target device only when that read operation returns a value of zero. An initiator module can be sure that any subsequent read of the test and set register returns a value of 1, which indicates to other initiator modules that the device is busy. After gaining exclusive access to the TLM component, an initiator module must release it when the target operations complete by writing a zero to the test and set register.

## <span id="page-543-0"></span>**Algorithm Execution**

You can choose between having a SystemC thread or a callback function in your generated TLM component.

- **•** SystemC thread: When the input buffers are full or when you write a specific command in the command and status register and event is triggered that the system scheduler picks up. It then executes that function. Results in likely more accurate simulation but the execution could potentially be slower.
- **•** Callback: When the input buffers are full or when you write a specific command in the command and status register, the function is called directly. Results in faster execution but could be less accurate as the callback method does not process events in the same order they would occur in a real world scenario.

## <span id="page-544-0"></span>**Register and Buffering**

#### **In this section...**

"Introduction" on page 11-23

"Register" on page 11-23

["Buffering" on page 11-24](#page-545-0)

## **Introduction**

The TLM generator allows you to enable or disable input and output data buffering between the TLM component interface and the algorithm processing. For the cases when you have selected temporal decoupling, see ["Temporal Decoupling" on page 11-26.](#page-547-0)

## **Register**

When you disable buffering, the TLM Component reads and writes inputs and outputs directly from the interface register during algorithm processing. Do not allow an initiator to perform a read or write of the registers during algorithm processing; this action could corrupt the processing results. After the initiator writes all input registers (if in AUTO mode) or when the initiator writes the START command in the CSR, the algorithm begins processing. EDA Simulator Link generates all timings using a SystemC wait function.

The following image demonstrates a TLM component without buffering.

<span id="page-545-0"></span>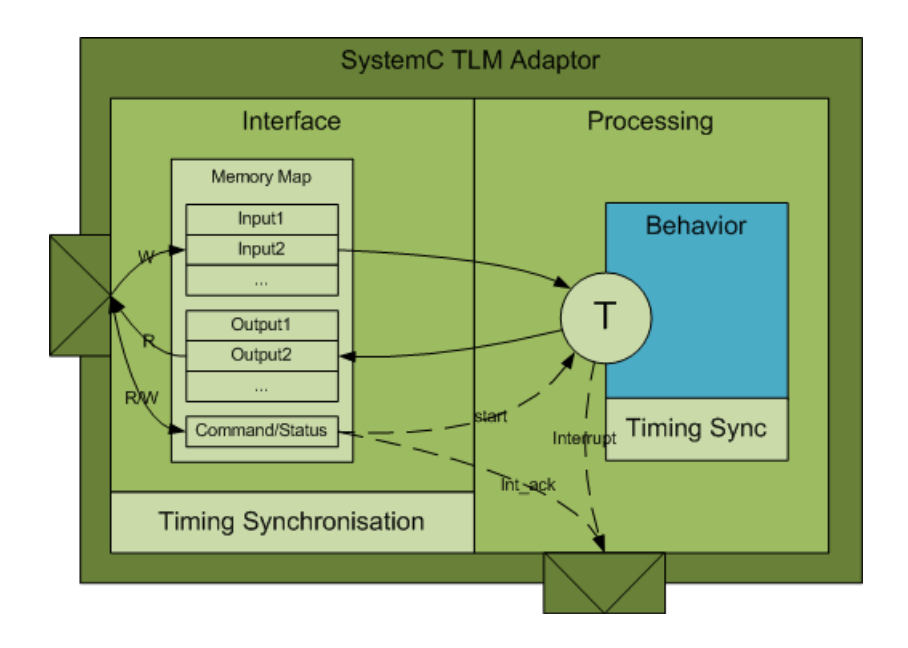

## **Buffering**

When you enable buffering, the TLM component queues the inputs and the outputs in FIFOs between the interface and the algorithm processing. You define the depth of the FIFOs in the TLM generator GUI. The TLM component pushes the content of the input registers in the input queue under either of the following conditions:

- After the initiator writes all input registers (if in AUTO mode)
- **•** When the initiator writes the PUSH command in the CSR

The component triggers algorithm processing as soon as there is data in the queue. When the component completes processing, it pushes the results in the output queue.

The component replaces the content of the output registers with new outputs coming from the output queue (if any are available) under either of the following conditions:

• After the initiator reads all output registers (if in AUTO mode)

**•** When the initiator writes the PULL command in the CSR

EDA Simulator Link generates all timings using a SystemC wait function.

The following image demonstrates a TLM component with buffering.

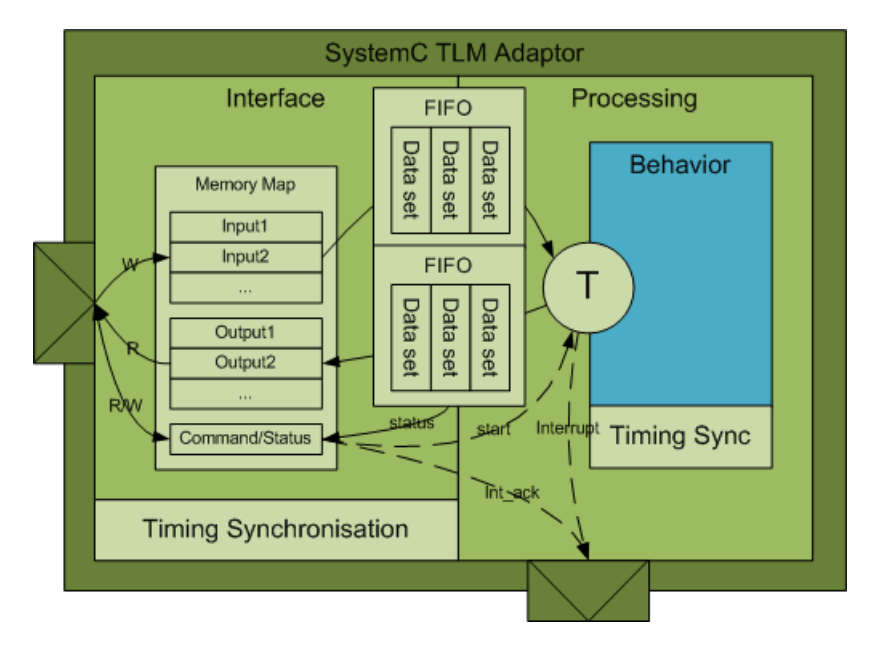

## <span id="page-547-0"></span>**Temporal Decoupling**

#### **In this section...**

"Temporal Decoupling Overview" on page 11-26

["Temporal Decoupling and No Buffering" on page 11-28](#page-549-0)

["Temporal Decoupling and Buffering" on page 11-29](#page-550-0)

## **Temporal Decoupling Overview**

The TLM generator allows you to enable or disable temporal decoupling between the TLM component interface and the algorithm processing. Temporal decoupling improves simulation speed by reducing the number of synchronization points and rescheduling that occur during SystemC simulation. With temporal decoupling, the TLM component uses a quantum and allows each process to run ahead of the simulation time inside the boundary of its quantum. This arrangement creates a notion of local time in each thread that represents the thread advance as compared with the simulation time. Because the use of temporal decoupling can change the event order and process execution order, the simulation could lose some accuracy.

The following examples represent a simulation containing three threads:

- **•** An initiator that writes data into the TLM component every 10 ms
- **•** A TLM component that process the data
- **•** A second initiator that reads the results

The time to write, process, or read the data is 5 ms.

In this first diagram, the simulation does not use temporal decoupling.

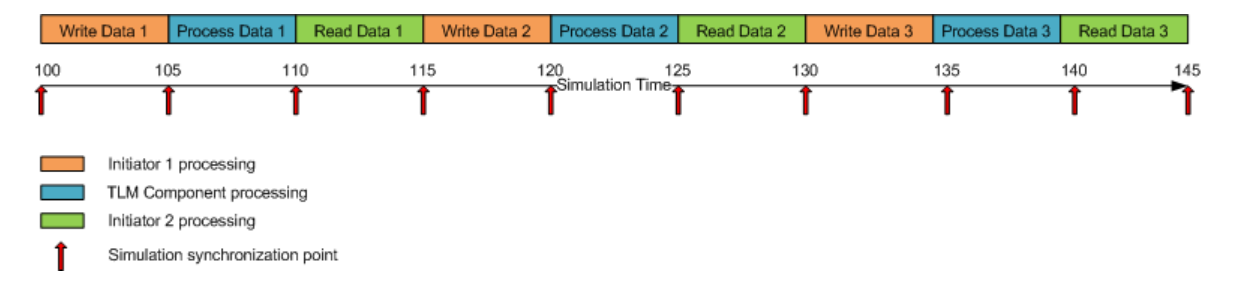

Without temporal decoupling, all the threads execute in sequential order and to exchange the three data the component requires nine context switches.

In this second diagram, the simulation uses temporal decoupling and a quantum of 45 ms.

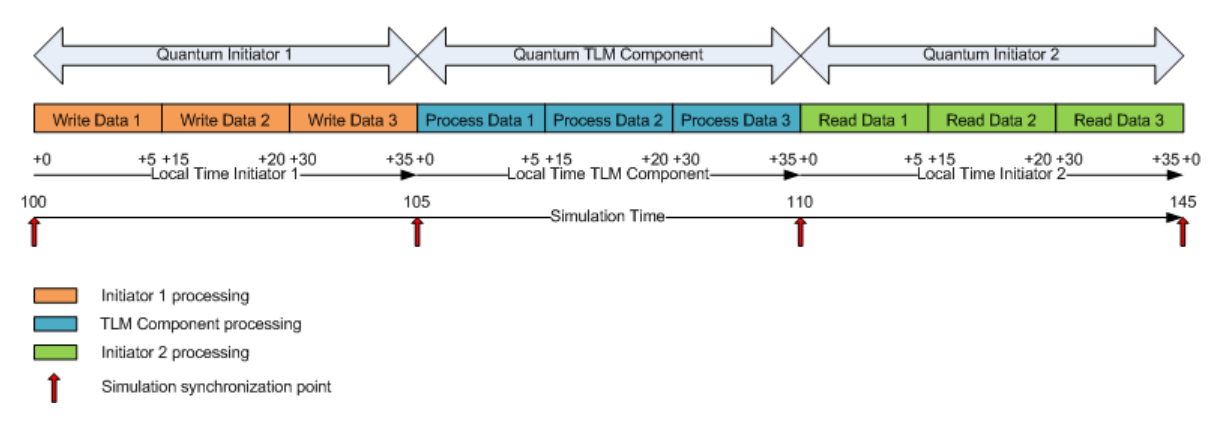

With temporal decoupling, the TLM component modifies the execution order. To exchange the three data, the simulation only requires three context switches. It only requires three context switches because each thread must reach the end of its quantum before giving control back to the simulation. Even with temporal decoupling, the events and data exchanged between each thread happen at the same simulation time as without temporal decoupling. The component does not trigger events immediately but stores them in temporal queues with a timestamp (built using the local time converted into simulation time). When the triggering time is due, the queue triggers the event at the exact simulation time.

<span id="page-549-0"></span>For cases when you do not select temporal decoupling, see ["Register and](#page-544-0) [Buffering" on page 11-23.](#page-544-0)

## **Temporal Decoupling and No Buffering**

When you select temporal decoupling and you do not select buffering, the TLM component queues the inputs and the outputs in temporal queues between the interface and the algorithm processing. When a thread writes data in those queues, the queue sorts the data by timestamp. In order to reproduce the behavior of a register that allows data overwriting, when a thread reads the queue, it receives the last written data before its actual local time. The TLM component also queues all events exchanged between the interface and the processing parts of the component in temporal queues. EDA Simulator Link generates all timings using a timing annotation to the local time.

The following image illustrates a temporal queue:

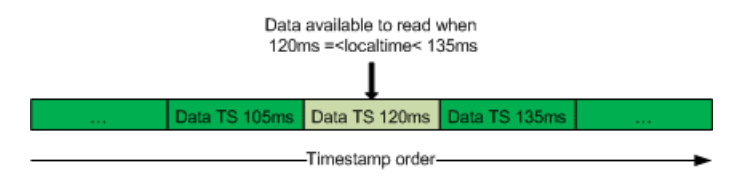

The following image demonstrates a TLM component using temporal decoupling without buffering.

<span id="page-550-0"></span>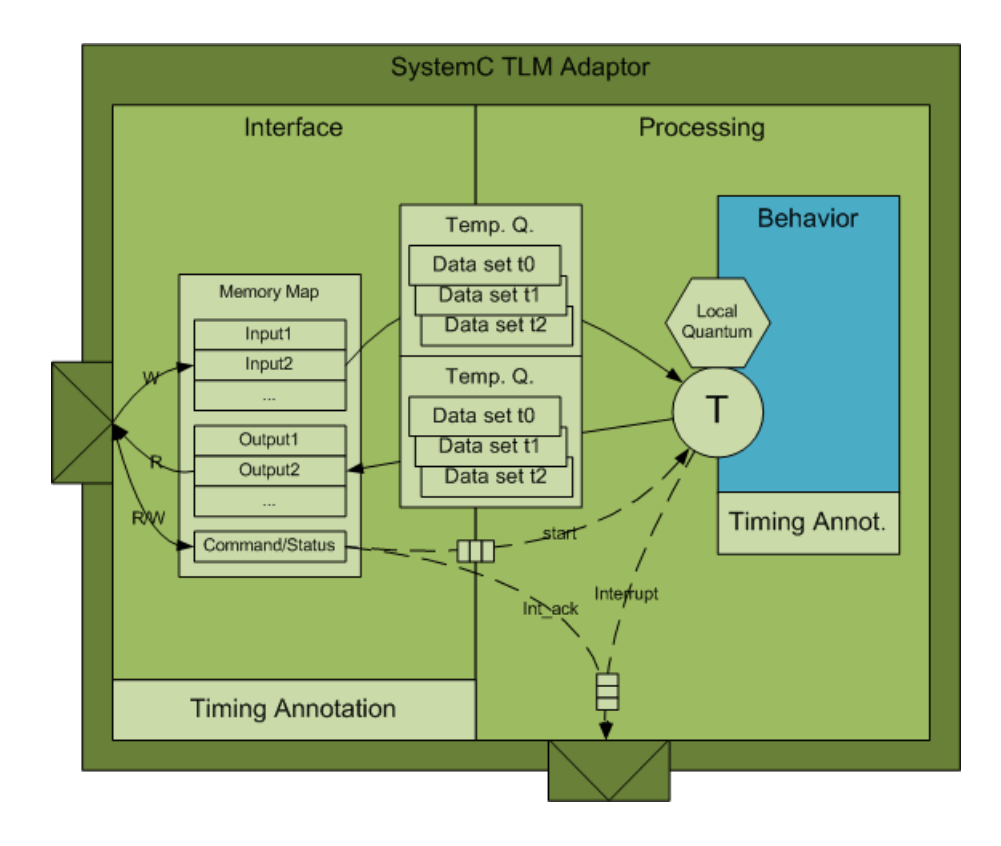

## **Temporal Decoupling and Buffering**

When you select temporal decoupling *and* buffering, the TLM component queues the inputs and outputs in FIFO temporal queues between the interface and the algorithm processing. You define the simulated depth of the FIFOs in the TLM generator GUI. When a thread writes data in those queues, the queue sorts the data by timestamp. In order to reproduce the behavior of a FIFO that allows queuing of data in the limit of its simulated depth, when a thread reads the queue, it receives the last Nth written data before its actual local time (where N is the FIFO depth) . Imagine the FIFO depth as a sliding window: the data a particular thread is viewing is limited to the simulated depth of the FIFO and its view of the data moves or "slides" forward as local time advances. The following image illustrates a FIFO temporal queue:

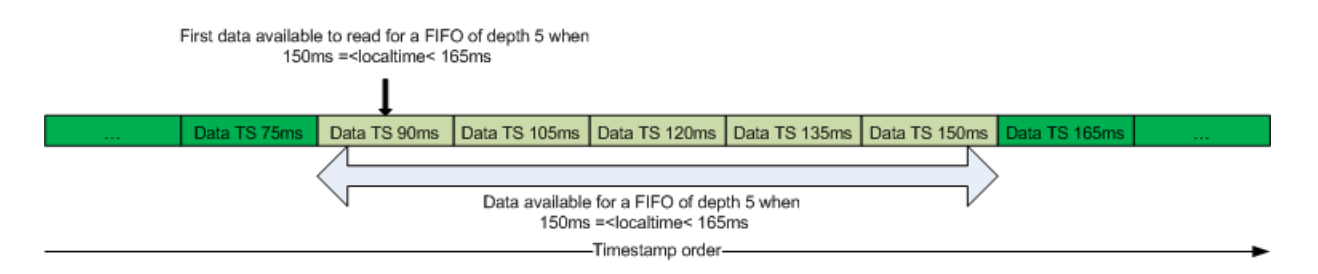

The TLM component also queues all events exchanged between the interface and the processing parts of the TLM component in temporal queues. EDA Simulator Link generates all timings using a timing annotation to the local time.

The following image demonstrates a TLM component using temporal decoupling and buffering.

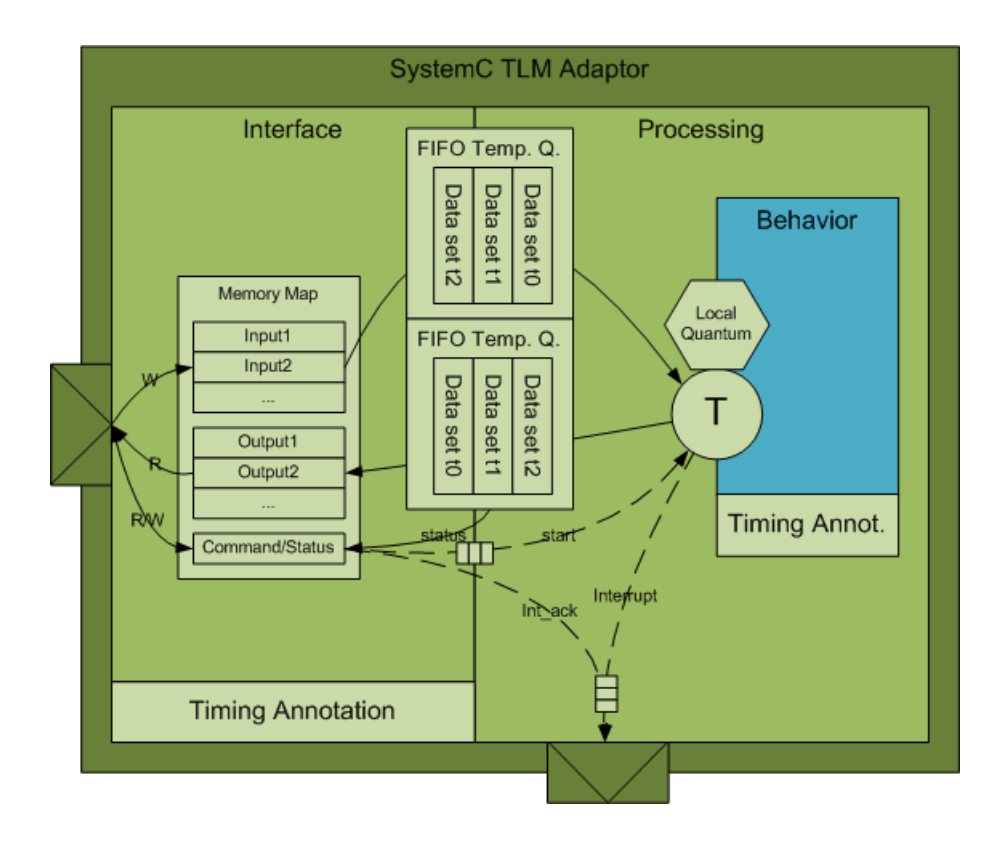

## <span id="page-553-0"></span>**TLM Component Timing Values**

You can specify that timing values be stored in the TLM component and supplied to the SystemC environment when the TLM component is used. Those values can be used in a system simulation environment which carries out accounting of execution times in the system, as described in the *OSCI TLM-2.0 Language Reference Manual*. These values—which you supply—represent approximations of the actual time consumed by operations involving the target device in a real system. They also add temporal realism to your system simulations.

At runtime, you can dynamically control the TLM component via a backdoor interface to enable and disable the return of timing information. See the generated test bench code for details (locate mw\_backdoorcfg\_IF).

You can represent the following timing values:

- **•** Time consumed by execution of the behavior in the generated TLM component (this delay is simulated by a wait() or a time annotation, depending on the temporal decoupling, in the TLM component thread executing the algorithm step function)
- **•** Time consumed by a write transfer to the TLM component (this delay is returned to the initiator as a wait or time annotation in transaction), with these further qualifiers:
	- **-** Time consumed by a single write transaction or the first write operation of a burst
	- **-** Time consumed by a subsequent write operation in a burst
- **•** Time consumed by a read transfer from the TLM component (this delay is returned to the initiator as a wait or time annotation in transaction), with these further qualifiers :
	- **-** Time consumed by a single read transaction or the first read operation of a burst
	- **-** Time consumed by a subsequent read operation in a burst

## <span id="page-554-0"></span>**TLM Component Naming and Packaging**

An option in the configuration parameters for **TLM Generation** allows you to specify use of a unique tag in naming the generated TLM component. See ["Using the Generated TLM Component Files" on page 14-4](#page-583-0) to see how the user tag is applied.

# **12**

## Generate TLM Component

- **•** ["User Workflow for TLM Component Generation" on page 12-2](#page-557-0)
- **•** ["Select Subsystem" on page 12-6](#page-561-0)
- **•** ["Select System Target File to Activate TLM Component Generation](#page-562-0) [Options" on page 12-7](#page-562-0)
- **•** ["Select Features for Generated TLM Component" on page 12-8](#page-563-0)
- **•** ["Select Options for Associated Test Bench" on page 12-11](#page-566-0)
- **•** ["Specify Attributes for Generated makefile" on page 12-13](#page-568-0)
- **•** ["Generate TLM Component" on page 12-15](#page-570-0)
- **•** ["Verify the Generated TLM Component" on page 12-16](#page-571-0)

## <span id="page-557-0"></span>**User Workflow for TLM Component Generation**

#### **In this section...**

"Basic Workflow Steps" on page 12-2

["How to Set TLM Component Generation Options" on page 12-4](#page-559-0)

## **Basic Workflow Steps**

The following workflow shows the steps necessary to generate a TLM component using EDA Simulator Link software:

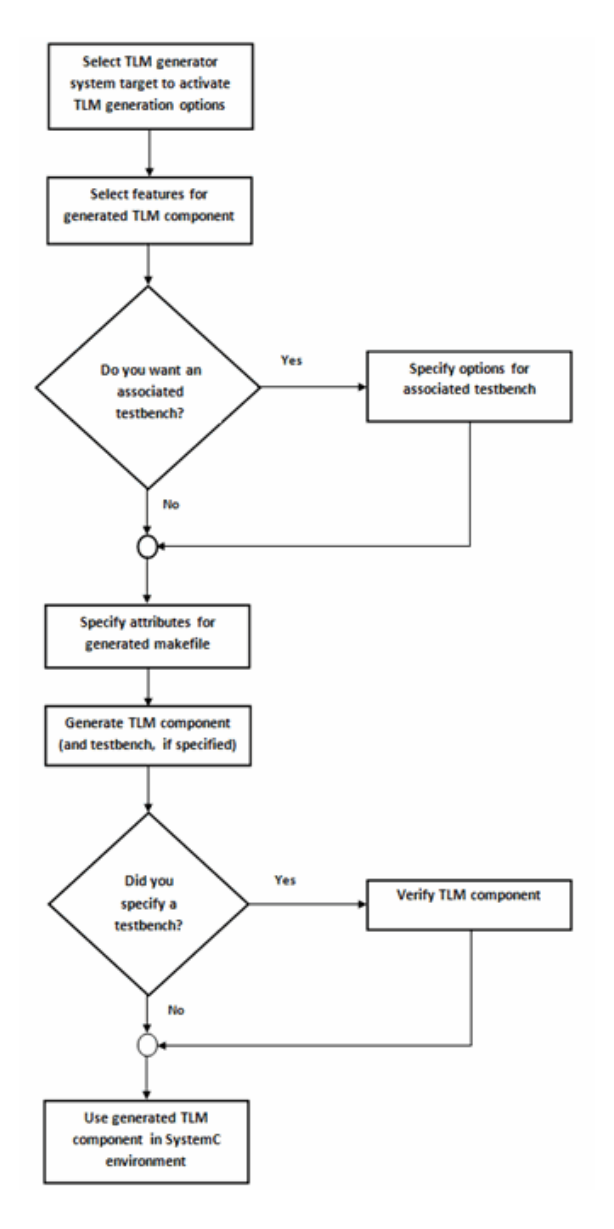

**1** Develop algorithm in Simulink.

- <span id="page-559-0"></span>**2** ["Select System Target File to Activate TLM Component Generation](#page-562-0) [Options" on page 12-7](#page-562-0).
- **3** ["Select Features for Generated TLM Component" on page 12-8](#page-563-0).
- **4** (Optional) ["Select Options for Associated Test Bench" on page 12-11](#page-566-0).
- **5** ["Specify Attributes for Generated makefile" on page 12-13.](#page-568-0)
- **6** Press **OK**.
- **7** ["Generate TLM Component" on page 12-15.](#page-570-0)
- **8** (Optional) ["Verify the Generated TLM Component" on page 12-16](#page-571-0).
- **9** [Use generated TLM component in SystemC environment.](#page-579-0)

### **How to Set TLM Component Generation Options**

EDA Simulator Link software contains three separate panes for TLM component generation configuration parameters:

#### **• TLM Generation**

Select features you want for the generated TLM component. See [Chapter](#page-521-0) [11, "TLM Component Architecture".](#page-521-0)

#### **• TLM Testbench**

Select options for attributes you want the associated test bench to contain. See [Chapter 13, "Run TLM Component Test Bench".](#page-571-0)

#### **• TLM Compilation**

Specify compilation parameters for the generated makefile. See [Chapter](#page-579-0) [14, "Export TLM Component to SystemC Environment".](#page-579-0)

These panes appear in the Configuration Parameters dialog box after you select the TLM generation target from the **Code Generation** configuration options pane.

Context-sensitive help is available for every option on each pane of the Configuration Parameters dialog box. You can view the entire CSH contents in [Chapter 15, "TLM Generation Options Reference"](#page-589-0).

See ["User Workflow for TLM Component Generation" on page 12-2](#page-557-0) for details regarding setting the options in each of these panes.

## <span id="page-561-0"></span>**Select Subsystem**

Select the subsystem from which you want to generate a TLM component.

Most subsystems that can be converted to C code are suitable for generating a TLM component. When you are considering a subsystem for TLM generation, keep in mind the following limitations:

- **•** Simulink subsystem limitations for TLM generation:
	- **-** Same limitations as the Embedded Coder™ target
	- **-** Bus data type not supported
- **•** Simulink subsystem limitations tor TLM test bench generation:
	- **-** Composite Simulink signal types not supported (e.g., buses, no-contiguous memory mux block outputs)
	- **-** Multi-rate subsystems are not supported (however, constants are supported)
	- **-** Complex signals are not supported
	- **-** Subsystems with "action" ports are not supported (e.g., triggered, enabled, if Action, switch case Action)
- **•** SystemC/TLM generated component limitations:
	- **-** TLM simple target socket (with blocking and debug interfaces) using Generic Payload
	- **-** TLM target only (no TLM initiator generation)
	- **-** 32-bits bus width only (address align on 4 bytes)
	- **-** No byte enable
	- **-** No endianess option
	- **-** No streaming
	- **-** No DMI
	- **-** Generic Payload extensions ignored

## <span id="page-562-0"></span>**Select System Target File to Activate TLM Component Generation Options**

- **1** Select Configuration Parameters from the model window in Simulink.
- **2** Select the **Code Generation** pane.
- **3** Select **Browse** on **System Target File**. Then, select tlmgenerator.tlc, as shown in the following diagram.

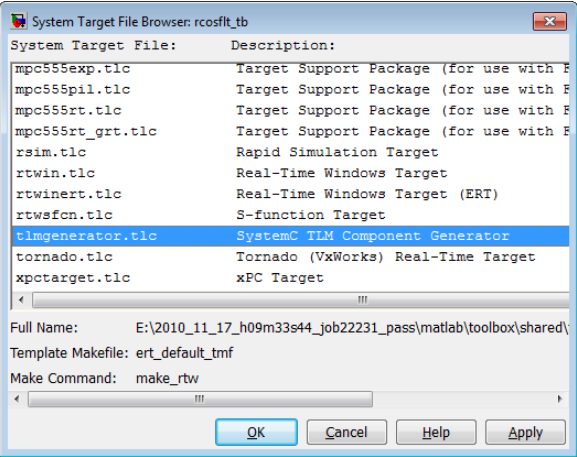

- **4** Click **OK** to see the new TLM component generation options under Code Generation:
	- **• TLM Generation**
	- **• TLM Testbench**
	- **• TLM Compilation**

## <span id="page-563-0"></span>**Select Features for Generated TLM Component**

Select options for the following component attributes:

- **•** TLM Memory Mapping: ["No Memory Map" on page 11-5,](#page-526-0) ["Automatically](#page-528-0) [Generated Memory Map with Single Address" on page 11-7](#page-528-0), and ["Automatically Generated Memory Map with Individual Addresses" on](#page-530-0) [page 11-9](#page-530-0)
- **•** TLM Component Processing: ["Algorithm Execution" on page 11-22,](#page-543-0) ["Interrupt" on page 11-20,](#page-541-0) ["Test and Set Register" on page 11-21](#page-542-0), ["Buffering" on page 11-24](#page-545-0), and ["Temporal Decoupling" on page 11-26](#page-547-0)
- **•** ["TLM Component Timing Values" on page 11-32](#page-553-0)
- **•** ["TLM Component Naming and Packaging" on page 11-33](#page-554-0)

Each of these feature groups appear on the **TLM Generation** pane, as shown in the following figure:

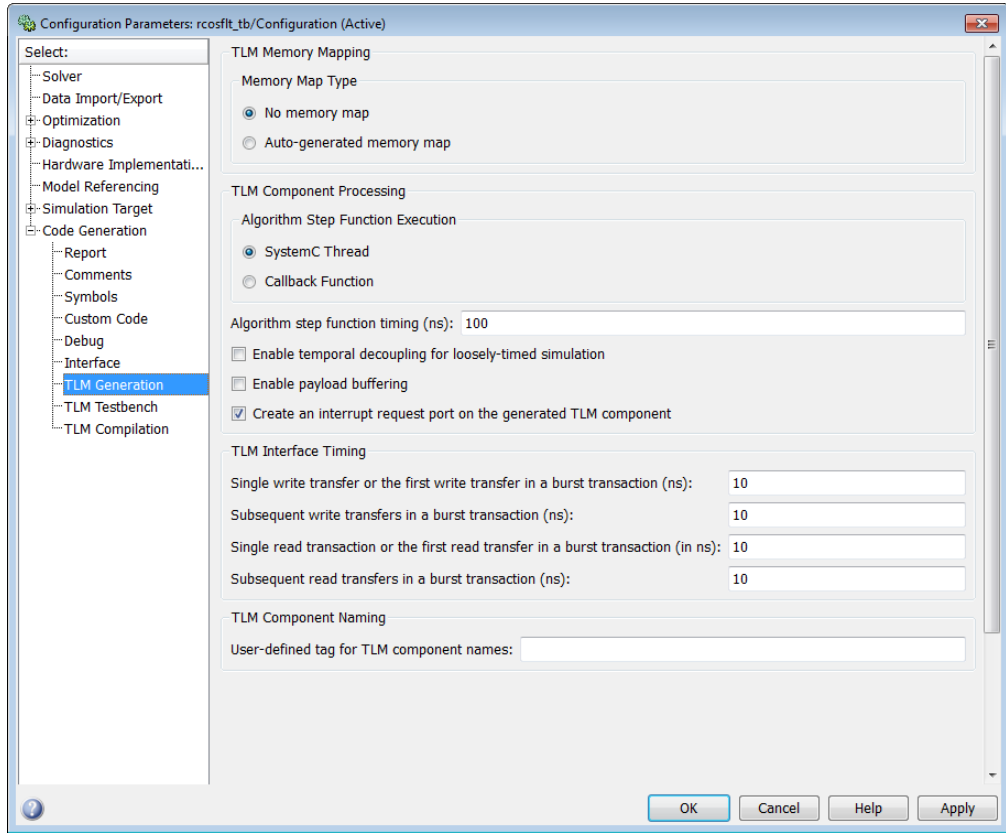

If you choose **Auto-generated memory map**, the options expand to include the **Auto-Generated Memory Map Type** section, as shown in the following figure:

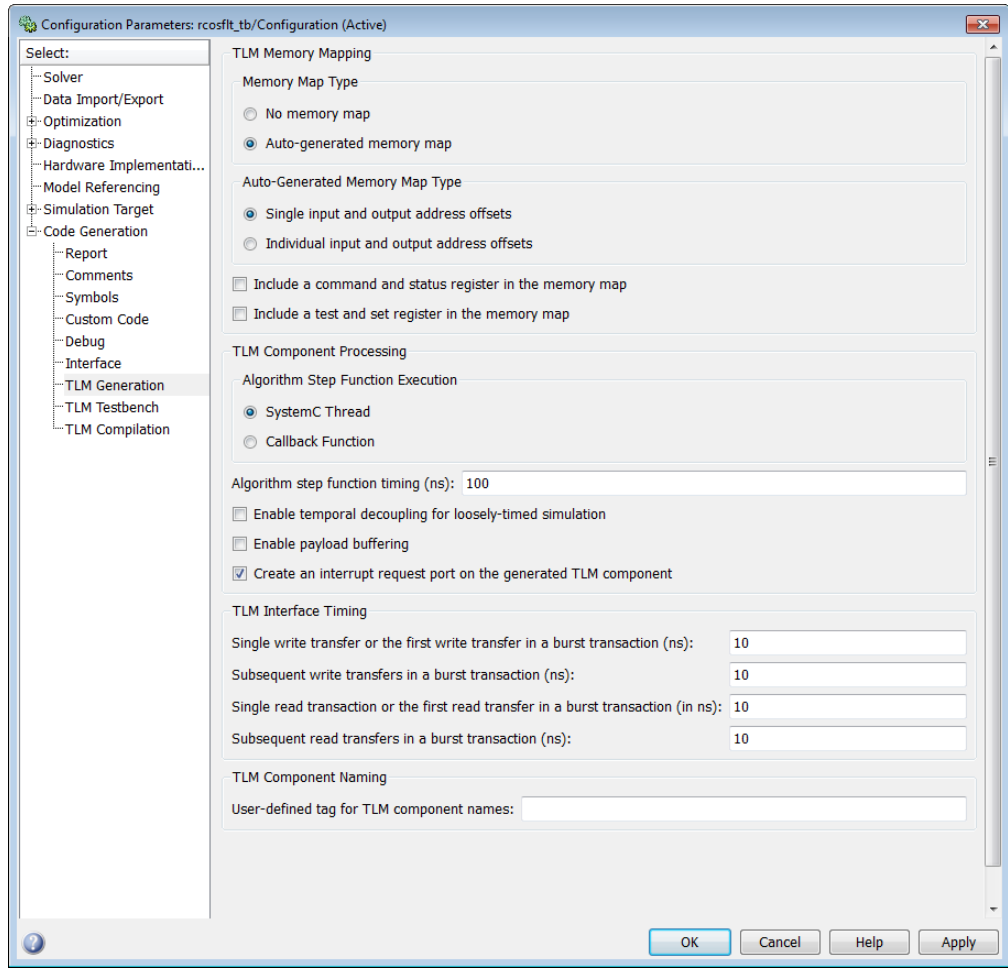

See [Chapter 11, "TLM Component Architecture"](#page-521-0) for a full explanation of the TLM component generation options.

## <span id="page-566-0"></span>**Select Options for Associated Test Bench**

First, select the **TLM Testbench** pane (as shown in the following figure) and select option to generate test bench.

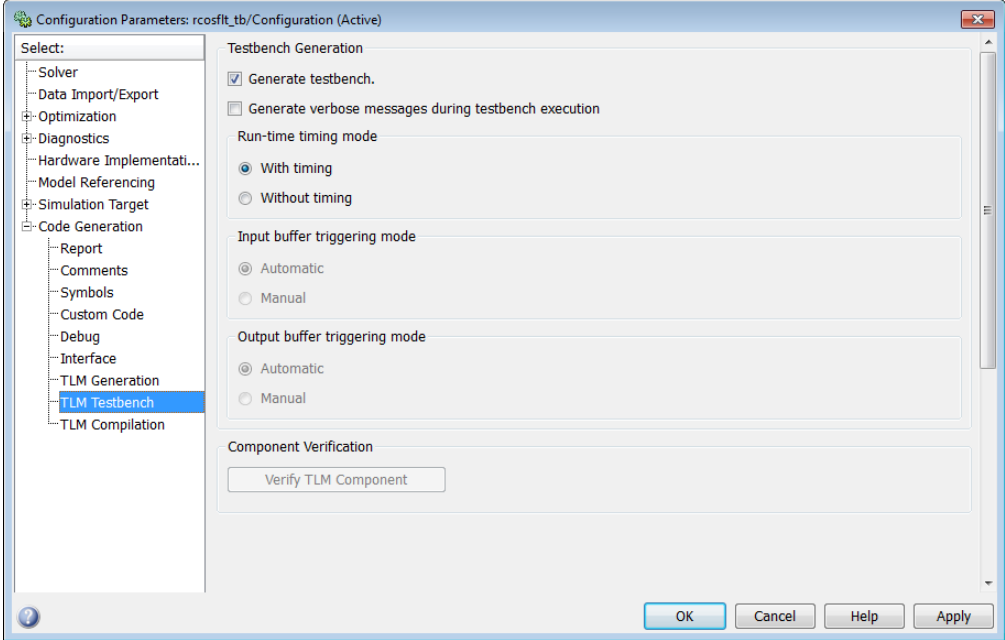

Next, specify your choices for the following test bench options:

- **1** [Specify if you want the test bench to generate verbose messages during](#page-577-0) [test bench execution.](#page-577-0)
- **2** [Select runtime timing mode.](#page-577-0)
- **3** [Specify input buffer triggering mode.](#page-578-0)

You must have selected **Include a command and status register in the memory map** in the **TLM Generation** pane for this field to be activated.

**4** [Specify output buffer triggering mode.](#page-578-0)

You must have selected **Include a command and status register in the memory map** in the **TLM Generation** pane for this field to be activated.

- **5** [Generate TLM component.](#page-570-0)
- **6** Return to the **TLM Testbench** pane. Select **[Verify TLM Component](#page-578-0)**.

**Note** You must generate the component and test bench before you can select **Verify TLM Component**. See ["Generate TLM Component" on](#page-570-0) [page 12-15](#page-570-0).

See [Chapter 13, "Run TLM Component Test Bench"](#page-571-0) for full details on the test bench options available.

## <span id="page-568-0"></span>**Specify Attributes for Generated makefile**

As part of using the generated TLM component, you must compile the generated files using a generated makefile provided by EDA Simulator Link software. The **TLM Compilation** pane provides the user interface you need to specify certain makefile attributes. For more about using the generated TLM component, see [Chapter 14, "Export TLM Component to SystemC](#page-579-0) [Environment".](#page-579-0)

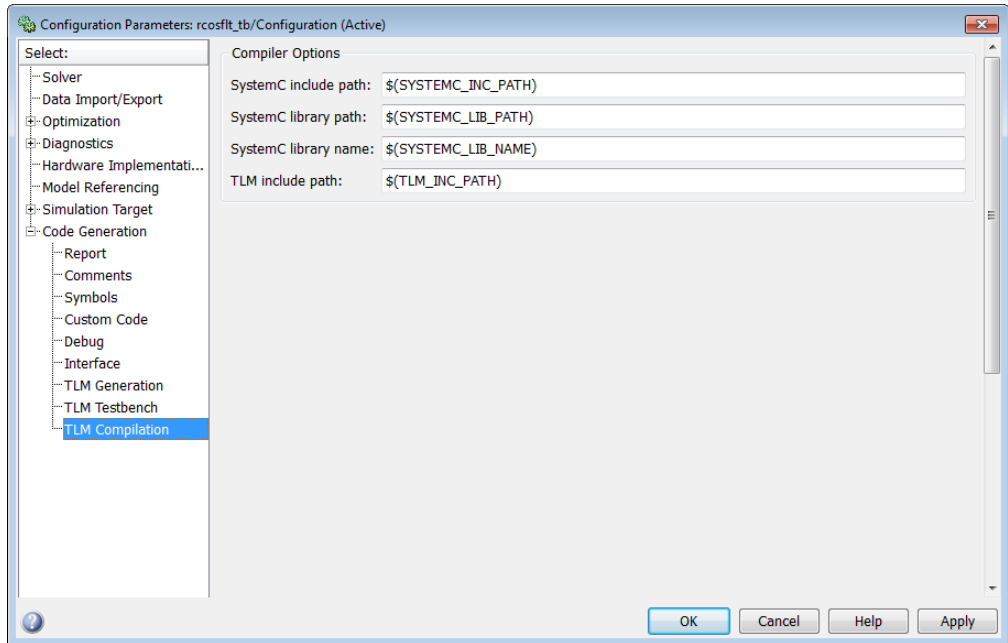

Select the **TLM Compilation** pane, as shown in the following figure.

Next, specify attributes for the generated makefile:

- **1** Enter path to include SystemC.
- **2** Enter path to SystemC libraries.
- **3** Enter name of SystemC libraries.

Enter path to TLM component files.

## <span id="page-570-0"></span>**Generate TLM Component**

You can execute code generation in multiple ways:

- **•** Press **Ctrl-B** (full model).
- **•** Right-click on the subsystem and select **Code Generation > Build Subsystem**.
- **•** Select **Tools > Code Generation > Build Model** (this option builds the full model).
- **•** In Configuration Parameters dialog box, select the **Code Generation** pane, and then click the **Generate code** button (the option builds the full model).

You must generate the component and test bench on the architecture you plan to use when running the SystemC simulation.

## <span id="page-571-0"></span>**Verify the Generated TLM Component**

After the TLM component and test bench have been generated, you can return to the **TLM Compile** pane to verify the generated TLM component using the test bench that was just created. To do so, click **Verify TLM Component**.

See ["Verify TLM Component" on page 13-7](#page-578-0).

# **13**

## Run TLM Component Test Bench

- **•** ["Testing TLM Components" on page 13-2](#page-573-0)
- **•** ["TLM Component Test Bench Generation Options" on page 13-6](#page-577-0)

## <span id="page-573-0"></span>**Testing TLM Components**

#### **In this section...**

"TLM Component Test Bench Overview" on page 13-2

"TLM Component Compilation" on page 13-2

["Automatic Verification of the Generated Component" on page 13-3](#page-574-0)

["Report Generation" on page 13-3](#page-574-0)

["Working with Configurations" on page 13-3](#page-574-0)

"Considerations When Creating a [TLM Component Test Bench" on page](#page-575-0) [13-4](#page-575-0)

### **TLM Component Test Bench Overview**

The test bench generation option is controlled by the **TLM Testbench** pane of the Configuration Parameters dialog box. This option creates a standalone SystemC test bench for the generated component. The test bench works by applying test vectors against the generated TLM component and checking the results of each transaction. When you click the **Verify TLM Component** button on the **TLM Testbench** pane, the test vectors are automatically captured from a Simulink simulation of your model .

You can configure the generated test bench to specify the timing mode and the triggering modes for input and output buffering. The latter choice allows you to indicate whether the initiator module controls moving input and output data sets between the registers and the buffers or whether the component performs the moves automatically. Optionally, the test bench can also produce verbose messages at runtime to help you see the status of the SystemC simulation.

## **TLM Component Compilation**

The **TLM Compilation** pane in the Configuration Parameters dialog box provides SystemC and TLM library location information. You can use environment variables to specify these locations.

<span id="page-574-0"></span>The information you provide is used to construct makefile. You can use these makefiles to build the component and test bench. You can also use this makefile to build an executable of the TLM component and test bench outside of the MATLAB environment.

## **Automatic Verification of the Generated Component**

The **TLM Testbench** pane of the configuration parameters provides a **Verify TLM Component** button that:

- **•** Automatically generates input stimulus and expected output data
- **•** Builds and executes the component and the test bench together
- **•** Automatically checks the outputs of the component

It performs the checking by capturing the outputs from the SystemC simulation, converting them to Simulink data, and comparing them in Simulink to the results of the Simulink simulation.

## **Report Generation**

The tlmgenerator target supplies an HTML document containing details about the generated component. The document contains links to the generated source code files. Report generation can be configured via the Simulink Coder **Report** pane in the configuration parameters. Report generation is not strictly a test bench feature, but the process does include use of test bench files.

## **Working with Configurations**

After you select configuration options, you can save them with your Simulink model. You can also restore saved configurations made in a previous session. In addition, you can save and choose from multiple configurations for a given model. See the "Managing Configuration Sets" section of the Simulink documentation for information on working with configurations.

## <span id="page-575-0"></span>**Considerations When Creating a TLM Component Test Bench**

For optimizing your generated TLM code and achieving a successful test bench, you should keep the following considerations in mind when developing your Simulink model:

- **•** Your model can use only a single rate.
- The composite signals on your model must be contiguous in memory. You can make mux and bus output signals contiguous with the Signal Conversion block.
- **•** If your model contains complex signals, you must split them first. Split complex signals with the Simulink Complex to Real-Imag block. You can then combine the signals again with the Real-Imag to Complex block on the other side of your design.
- **•** Your design can contain a Triggered or Enabled subsystem, but the design you generate cannot itself be a Triggered or Enabled subsystem.
- **•** EDA Simulator Link can generate a Simulink design that involves continuous time signals. When the Simulink simulation and the captured vector replay in SystemC, they may not yield exactly the same results. The plot of the difference reveals essentially the same curve with numerical differences that are more pronounced at signal transitions, as shown in the following MATLAB Figure windows.
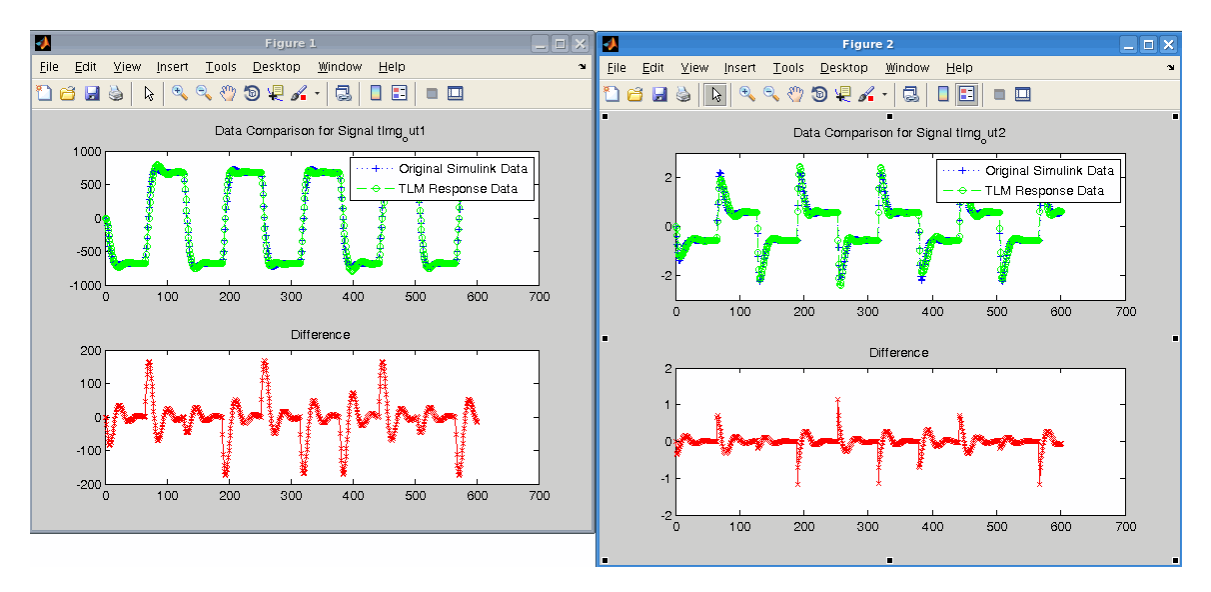

This difference occurs because the Simulink signal capture necessarily makes the signals discrete and thus the same exact data is not used in both the Simulink and stand-alone SystemC simulations. You can improve the fidelity of the discrete signal simulation in SystemC by choosing a smaller fundamental step size in Simulink before clicking **Verify TLM Component**.

## **TLM Component Test Bench Generation Options**

#### **In this section...**

"Verbose Messaging" on page 13-6

"Run-Time Timing Mode" on page 13-6

"Input and Output Buffer Triggering Modes" on page 13-6

["Verify TLM Component" on page 13-7](#page-578-0)

## **Verbose Messaging**

This option generates verbose messages during test bench execution. The default is not to generate these messages.

## **Run-Time Timing Mode**

This mode allows you to specify which timing mode the generated test bench and TLM component uses. With timing mode selected, the target annotates TLM component transactions with delays, and the initiator module honors them. When a quantum keeper is not used (see ["Temporal Decoupling" on](#page-547-0) [page 11-26](#page-547-0)), the initiator module synchronizes immediately following the transaction execution. When a quantum keeper is used, the initiator module uses temporal decoupling and does not synchronize to the annotated delays until the quantum is reached.

With timing mode not selected, the target does not annotate TLM component transaction with any delays. The initiator module and target only perform synchronization using zero-time wait calls.

## **Input and Output Buffer Triggering Modes**

Input and output buffer triggering modes specify when data is moved from registers to buffers and back. In your TLM environment, these specifications are performed via a runtime configuration command. You can change them dynamically throughout simulation.

#### <span id="page-578-0"></span>**Input Buffer Triggering Mode**

This option allows you to specify when data moves from the input register to the execution buffer.

The default is automatic mode. In this mode, the TLM component automatically moves input data sets from the input registers to the input buffer. If you instead choose manual mode, the initiator module must explicitly write a command to the command and status register to move the input data set from the register to the input buffer.

Manual mode enables an initiator module to re-use a complete or partial input data set for a subsequent execution of the algorithm, thereby saving simulation time by avoiding unnecessary data TLM component transactions. For example, if the target uses a full memory map and the initiator module detects that only one of the inputs is changing, the initiator module may execute TLM component transactions only for the changing input. The initiator module then writes a push command to execute the algorithm.

#### **Output Buffer Triggering Mode**

Specify when data is moved from the results buffer to the output register.

The default is automatic mode. In this mode, the TLM component automatically moves output data sets from the output buffer to the output registers. If you choose manual mode instead, the initiator module must explicitly write a command to the command and status register to move the output data set from the output buffer to the output registers.

Manual mode enables an initiator module to read only partial output data sets, saving simulation time by avoiding unnecessary TLM component transactions. For example, if the target uses a full memory map and the initiator module is only interested in the data for one of the outputs, the initiator module can manually move the algorithm results to the register. The initiator module can then execute TLM component transactions only for the output of interest.

## **Verify TLM Component**

Click **Verify TLM Component** to run the generated test bench. **Verify TLM Component** performs the following actions:

- **•** Builds the generated code
- **•** Runs Simulink to capture input stimulus and expected results
- **•** Converts the Simulink data to TLM component vectors.
- **•** Runs the standalone SystemC/TLM component test bench executable
- **•** Converts the TLM component results back to Simulink data
- **•** Performs a data comparison
- **•** Generates a Figure window for any Simulink and generated TLM component signals whose data does not matchosim.

# **14**

## Export TLM Component to SystemC Environment

- **•** ["TLM Component Compiler Options" on page 14-2](#page-581-0)
- **•** ["Using the Generated TLM Component Files" on page 14-4](#page-583-0)
- **•** ["TLM Component Constructor and Default Parameters" on page 14-10](#page-589-0)

## <span id="page-581-0"></span>**TLM Component Compiler Options**

#### **In this section...**

"About the TLM Component Compiler Options" on page 14-2 "SystemC Include Path" on page 14-2 "SystemC Library Path" on page 14-2 ["SystemC Library Name" on page 14-3](#page-582-0) ["TLM Include Path" on page 14-3](#page-582-0)

## **About the TLM Component Compiler Options**

The SystemC and TLM include and library path options allow you to specify where the makefiles can find the SystemC and TLM installations. EDA Simulator Link software writes these strings directly into the generated makefiles.

The default values are environment variables (for example, \$SYSTEMC\_INC\_PATH, \$SYSTEMC\_LIB\_PATH, and \$TLM\_INC\_PATH). If you choose to use the default and define the environment variables in your system, you can usually update your SystemC/TLM installation without having to update your Simulink models.

## **SystemC Include Path**

Specify the location of the include folder in your SystemC installation. For example:

/systemc-2.2.0/include

Alternately, you can use the default and define \$SYSTEMC\_INC\_PATH=/tools/systemc-2.2.0/include in your system.

## **SystemC Library Path**

Specify the location of the library folder in your SystemC installation. For example:

```
/systemc-2.2.0/lib
```
<span id="page-582-0"></span>Alternately, you can use the default and define \$SYSTEMC\_LIB\_PATH=/systemc-2.2.0/lib in your system.

## **SystemC Library Name**

Specify the name of the SystemC library in your SystemC installation. For example:

- **•** Windows: systemc.lib
- **•** Linux: libsystemc.a

Alternately, you can use the default and define \$SYSTEMC\_LIB\_NAME in your system.

## **TLM Include Path**

Specify the location of the include folder in your TLM installation. For example:

/tlm-2.0.1/include

Alternately, you can use the default and define \$TLM\_INC\_PATH=/tlm-2.0.1/include in your system.

## <span id="page-583-0"></span>**Using the Generated TLM Component Files**

#### **In this section...**

"How to Identify Generated Files" on page 14-4

["Create Static Library with the TLM Component" on page 14-6](#page-585-0)

["Create Standalone Executable with the TLM Component and Test Bench"](#page-587-0) [on page 14-8](#page-587-0)

## **How to Identify Generated Files**

After code generation completes, go to your working folder. There you can find the following folder: *model\_name*\_VP/. This folder contains the files generated for the TLM component. The files appear under the following subfolders:

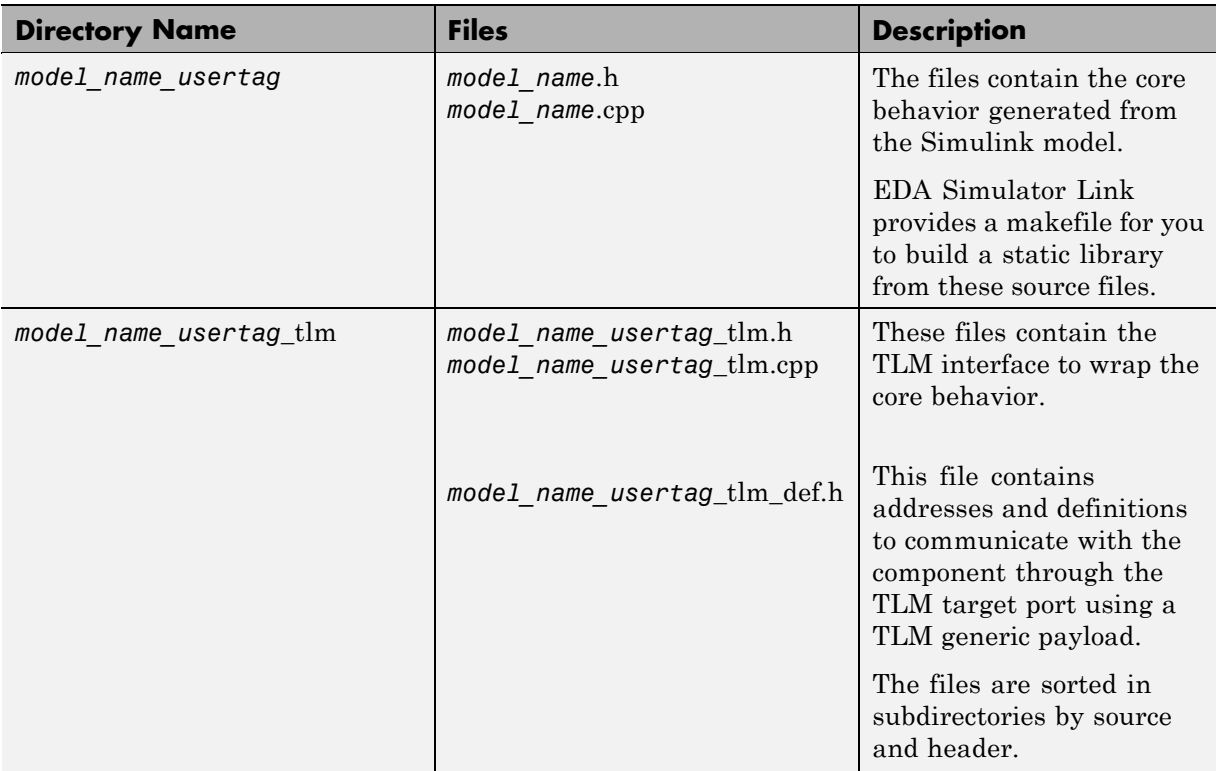

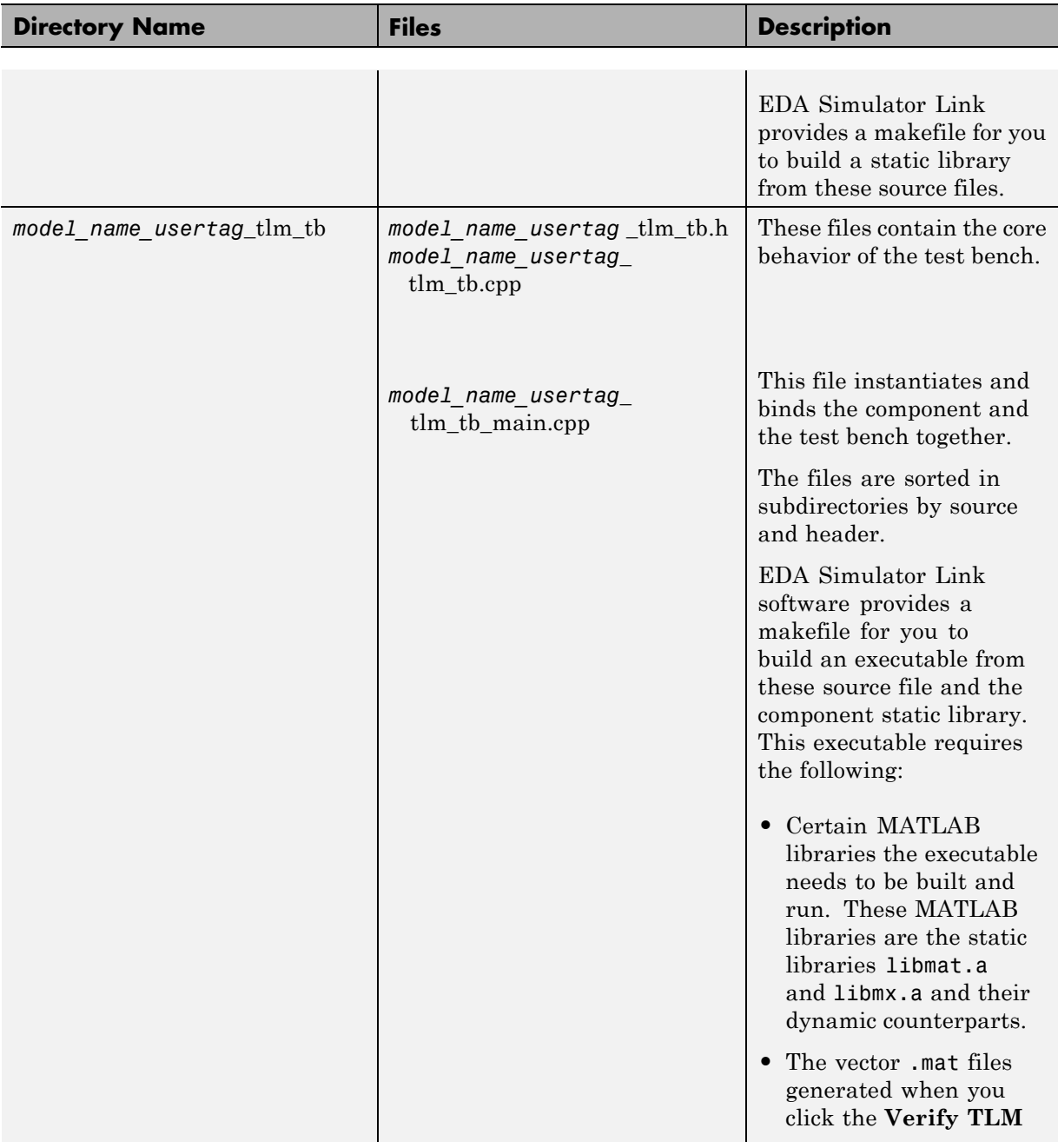

<span id="page-585-0"></span>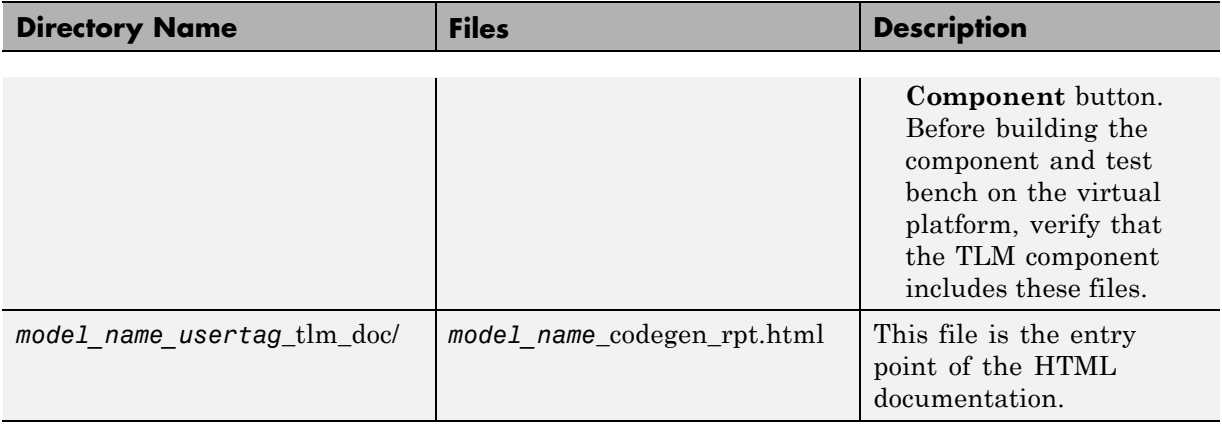

## **Create Static Library with the TLM Component**

Create a static library that contains the generated TLM component by following the steps described for Linux or Windows.

#### **Linux Users**

- **1** Open a Linux console window.
- **2** Navigate to the *model\_name*\_VP/*model\_name\_usertag*\_tlm/ folder.
- **3** Execute the following command to start the library compilation:

make -f makefile.gnu all

If you want to obtain symbols for source code debugging, use the all-debug target instead of all.

**4** When the system finishes compiling, locate a library file named lib*model\_name\_usertag*\_tlm.a in the *model\_name*\_VP/*model\_name\_usertag*\_tlm/lib/ folder.

#### **Windows Users**

If you have not already, make sure that MATLAB\*version*\bin\win32 or MATLAB\*version*\bin\win64 has been added to your user path.

You can choose one of the following ways to compile your project:

- **•** Compile in Visual Studio® (open the *model\_name\_usertag*\_tlm.vcproj project in Visual Studio and follow the application instructions for compiling your project).
- **•** Compile in a console window.
	- **1** Open a system console window.
	- **2** Load the compilation tool chain by entering the following at the system prompt:

Win32 users:

*X*:\>"%VS80COMNTOOLS%\..\..\VC\vcvarsall" x86

Win64 users:

*X*:\>"%VS80COMNTOOLS%\..\..\VC\vcvarsall" x64

If you have a later version of Visual Studio, you may need to enter %VS90COMNTOOLS% instead. Type set at the system prompt for a list of environment variables; in that list you can find the environment variable pointing to where the tool chain is installed.

- **3** In the *same* system console, navigate to the *model\_name*\_VP/*model\_name\_usertag*\_tlm/ folder.
- **4** Execute the following command to start the library compilation:

*X*:\>nmake /f makefile.mk all

If you want to obtain symbols for source code debugging, use the all-debug target instead of all.

**5** When the system finishes compiling, locate a library file named *model\_name\_usertag*\_tlm.lib in the *model\_name*\_VP/*model\_name\_usertag*\_tlm/lib/ folder.

**Note** The temporary object files reside in the *model\_name*\_VP/*model\_name\_usertag*\_tlm/obj/ folder.

## <span id="page-587-0"></span>**Create Standalone Executable with the TLM Component and Test Bench**

You can create a standalone TLM executable in the command shell by following the steps for Linux or Windows.

#### **Linux Users**

- **1** Open a Linux console window.
- **2** Navigate to the *model\_name*\_VP/*model\_name\_usertag*\_tlm\_tb/ folder.
- **3** Execute the following command to start the library compilation:

make -f makefile tb.gnu all

If you want to obtain symbols for source code debugging, use the all-debug target instead of all.

**Note** Executing this command also automatically builds a static library with the TLM component source files.

**4** When the system finishes compiling, locate an executable file named *model\_name\_usertag*\_tlm\_tb.exe in the *model\_name*\_VP/*model\_name\_usertag*\_tlm\_tb/ folder.

#### **Windows Users**

If you have not already, make sure that MATLAB\*version*\bin\win32 or MATLAB\*version*\bin\win64 has been added to your user path.

You can choose one of the following ways to compile your project:

- **•** Compile in Visual Studio (open the *model\_name\_usertag*\_tlm.vcproj project in Visual Studio and follow the application instructions for compiling your project).
- **•** Compile in a console window.

**1** Open a system console window.

**2** Load the compilation tool chain by entering the following at the system prompt:

Win32 users:

*X*:\>"%VS80COMNTOOLS%\..\..\VC\vcvarsall" x86

Win64 users:

```
X:\>"%VS80COMNTOOLS%\..\..\VC\vcvarsall" x64
```
If you have a later version of Visual Studio, you may need to enter %VS90COMNTOOLS% instead. Type set at the system prompt for a list of environment variables; in that list you can find the environment variable pointing to where the tool chain is installed.

- **3** In the *same* system console, navigate to the *model\_name*\_VP/*model\_name\_usertag*\_tlm\_tb/ folder.
- **4** Execute the following command to start the library compilation:

*X*:\>nmake /f makefile.mk all

If you want to obtain symbols for source code debugging, use the all-debug target instead of all.

**Note** Executing this command also automatically builds a static library with the TLM component source files.

**5** When the system finishes compiling, locate an executable file named *model\_name\_usertag*\_tlm\_tb.exe in the *model\_name*\_VP/*model\_name\_usertag*\_tlm\_tb/ folder.

## <span id="page-589-0"></span>**TLM Component Constructor and Default Parameters**

The generated TLM component has the following constructor function prototype:

```
model name_usertag_tlm(sc_core::sc_module_name module_name, ...
     eTimingType DefaultTiming = TIMED,
   eModeType InputDefaultMode = AUTO, eModeType OutputDefaultMode = AUTO);
```
Where:

- module name is a sc\_core::sc\_module\_name type. It is a string that contains the instance name.
- **•** DefaultTiming is an eTimingType {TIMED, UNTIMED}. It determines whether the TLM component is timed or untimed at the beginning of the SystemC simulation. By default, the component initializes DefaultTiming to TIMED, but you can change it to UNTIMED. Also during the simulation, you can change the TLM component timing by calling the function SetTimingParam (eTimingType Type).
- **•** InputDefaultMode is an eModeType { MANUAL,AUTO}. It determines whether the TLM component input mode is manual or auto at the beginning of the SystemC simulation (and also after SystemC resets the component). By default, the TLM component initializes InputDefaultMode to AUTO, but you can change it to MANUAL.
- **•** OutputDefaultMode is an eModeType { MANUAL,AUTO}. It determines whether the TLM component output mode is manual or auto at the beginning of the SystemC simulation (and also after SystemC resets the component). By default, the TLM component intitializes OutputDefaultMode to AUTO, but you can change it to MANUAL.

# **15**

## TLM Generation Options Reference

- **•** ["TLM Generation Pane" on page 15-2](#page-591-0)
- **•** ["TLM Testbench Pane" on page 15-15](#page-604-0)
- **•** ["TLM Compilation Pane" on page 15-20](#page-609-0)

## <span id="page-591-0"></span>**TLM Generation Pane**

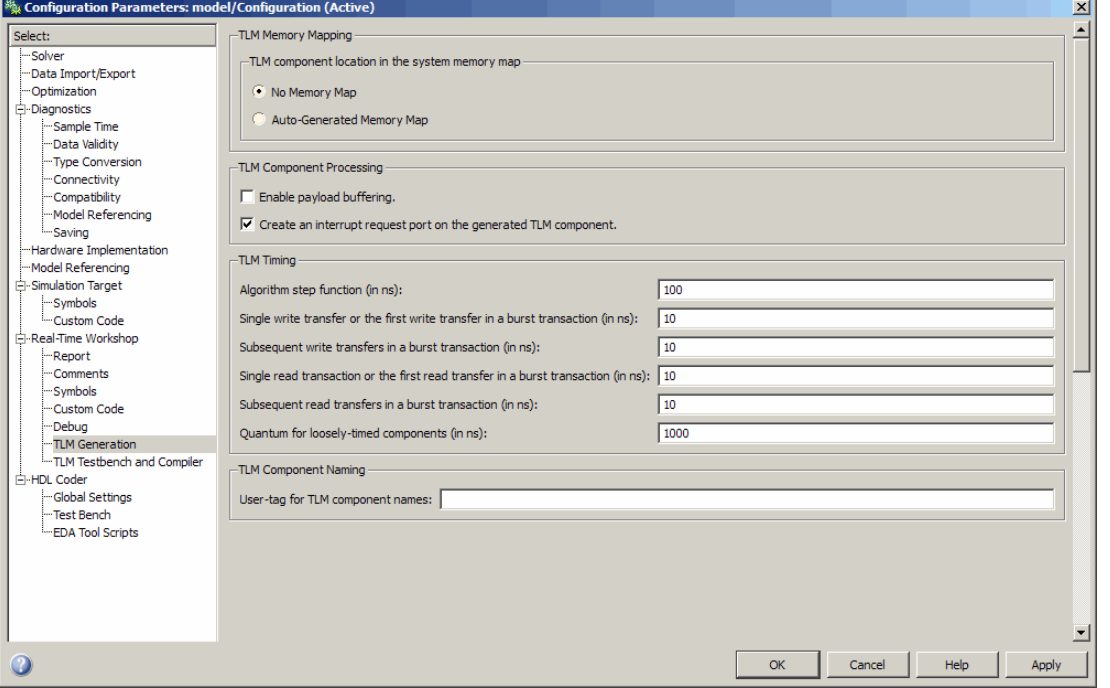

#### **In this section...**

["TLM Component Generation Overview" on page 15-4](#page-593-0)

["Memory Map Type" on page 15-4](#page-593-0)

["Auto-Generated Memory Map Type" on page 15-4](#page-593-0)

["Include a command and status register in the memory map" on page 15-5](#page-594-0)

["Include a test and set register in the memory map" on page 15-6](#page-595-0)

["Algorithm Step Function Execution" on page 15-7](#page-596-0)

["Algorithm step function timing \(ns\)" on page 15-7](#page-596-0)

["Enable temporal decoupling for loosely-timed simulation" on page 15-8](#page-597-0)

["Maximum quantum for loosely-timed components \(ns\)" on page 15-9](#page-598-0)

#### **In this section...**

["Enable payload buffering" on page 15-9](#page-598-0)

["Payload input buffer depth" on page 15-10](#page-599-0)

["Payload output buffer depth" on page 15-11](#page-600-0)

["Create an interrupt request port on the generated TLM component" on](#page-600-0) [page 15-11](#page-600-0)

["Single write transfer or the first write transfer in a burst transaction \(ns\)"](#page-601-0) [on page 15-12](#page-601-0)

["Subsequent write transfers in a burst transaction \(ns\)" on page 15-13](#page-602-0)

"Single read transaction or the first [read transfer in a burst transaction](#page-602-0)  $(ns)$ " on page 15-13

["Subsequent read transfers in a burst](#page-603-0) transaction (in ns)" on page 15-[14](#page-603-0)

["User-tag for TLM component names" on page 15-14](#page-603-0)

## <span id="page-593-0"></span>**TLM Component Generation Overview**

Specify options for exporting a Simulink algorithm (model or subsystem) to an OSCI-compatible SystemC/TLM component.

## **Memory Map Type**

Choose the type of addressing scheme for the generated TLM component.

#### **Settings**

**Default:**No memory map

- **• No memory map:** Create a single input register and a single output register in the generated TLM component
- **• Auto-generate memory map:** Create a single input address and a single output address for all inputs and outputs or create a separate input register for every input signal and a separate output register for every output signal

#### **Dependencies**

This parameter enables **Auto-Generated memory map Type**.

Setting this parameter to Auto-generate memory map opens the **Auto-Generated Memory Map Type** options selection.

#### **Command-Line Information**

**Parameter:** tlmgComponentAddressing **Type:** string **Value:** 'No memory map' | 'Auto-generated memory map' **Default:** 'No memory map'

#### **See Also**

Memory Mapping

## **Auto-Generated Memory Map Type**

Choose the type of addressing scheme to be automatically generated.

#### <span id="page-594-0"></span>**Settings**

**Default:** Single input and output address offsets

- **• Single input and output address offsets:** Create a single address offset for the inputs and a single address offset for the outputs
- **• Individual input and output address offsets:** Generate an address for each input and each output

#### **Dependencies**

**Auto-Generated memory map** enables this parameter.

#### **Command-Line Information**

**Parameter:** tlmgAutoAddressSpecType **Type:** string **Value:** 'Single input and output address offsets' | 'Individual input and output address offsets' **Default:** 'Single input and output address offsets'

#### **See Also**

Memory Mapping

### **Include a command and status register in the memory map**

Allows an initiator to send the TLM component commands such as "reset" and "start", as well as read status bits such as "interrupt active", "output buffer overflowed", and "input buffer empty".

#### **Settings**

**Default:** On

 $\overline{\boxtimes}$  On

Include a command and status register in the memory map

#### $\square_{\text{Off}}$

Do not include a command and status register in the memory map

#### <span id="page-595-0"></span>**Dependencies**

**Auto-Generated Memory Map** enables this parameter. You cannot have a command and status register if there is no memory map.

#### **Command-Line Information**

**Parameter:** tlmgCommandStatusRegOnOff **Type:** string **Value:** 'on' | 'off' **Default:** 'on'

#### **See Also**

Command and Status Registers

#### **Include a test and set register in the memory map**

Provides a means of controlling access to a shared TLM target device in your SystemC environment.

#### **Settings**

**Default:** Off

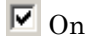

Include a test and set register in the memory map. Any read of this register will return the current value and set the register to a new, asserted value in an atomic operation.

 $\square$  Off

Do not include a test and set register in the memory map

#### **Dependencies**

**Auto-Generated Memory Map** enables this parameter.

#### **Command-Line Information**

**Parameter:** tlmgTestAndSetRegOnOff **Type:** string

<span id="page-596-0"></span>**Value:** 'on' | 'off' **Default:** 'off'

#### **See Also**

Test and Set Register

## **Algorithm Step Function Execution**

Choose the type of function execution trigger you want to use in the generated TLM component.

#### **Settings**

**Default:** SystemC Thread

- **• SystemC Thread:** Event triggers system scheduler to execute function
- **• Callback:** Function is executes as soon as input buffer is full or command is written to command register

#### **Command-Line Information**

**Parameter:** tlmgAlgorithmProcessingType **Type:** string **Value:** 'SystemC Thread' | 'Callback' **Default:** 'SystemC Thread'

#### **See Also**

Algorithm Execution

## **Algorithm step function timing (ns)**

Specify the time in nanoseconds for modeling the algorithm execution time in the TLM environment.

#### **Settings**

**Default:** 100

#### <span id="page-597-0"></span>**Command-Line Information**

**Parameter:** tlmgAlgorithmProcessingTime **Type:** int **Value: Default:** 100

#### **See Also**

TLM Component Timing

#### **Enable temporal decoupling for loosely-timed simulation**

Quantum allows loosely-timed simulation.

#### **Settings**

**Default:** Off

#### $\overline{\boxtimes}$  On

Enable quantum for loosely-timed simulation. Allows you to specify the duration of the time quantum allocated to the generated TLM component in your system simulation.

```
\square Off
```
Do not enable quantum

#### **Dependencies**

This parameter enables **Maximum quantum for loosely-timed components (ns)**.

#### **Command-Line Information**

**Parameter:** tlmgTempDecouplOnOff **Type:** string **Value:** 'on' | 'off' **Default:** 'off'

#### <span id="page-598-0"></span>**See Also**

Temporal Decoupling

### **Maximum quantum for loosely-timed components (ns)**

Specify the time at which point temporally-decoupled components are forced to synchronize.

#### **Settings**

**Default:** 1000

#### **Dependencies**

**Enable quantum for loosely-timed simulation** enables this parameter.

#### **Command-Line Information**

**Parameter:** tlmgQuantumTime **Type:** int **Value: Default:** 1000

#### **See Also**

Temporal Decoupling

## **Enable payload buffering**

Payload buffering allows for initiators to write multiple input data sets for the algorithm step function and for the storage of multiple output data sets.

#### **Settings**

**Default:** Off

#### $\overline{\boxtimes}$  On

Enable payload buffering. Enabling payload buffering allows for a different sample rate than was used in the original Simulink model.

#### <span id="page-599-0"></span> $\Box$  Off

Do not enable payload buffering

#### **Dependencies**

This parameter enables **Payload input buffer depth** and **Payload output buffer depth**.

#### **Command-Line Information**

**Parameter:** tlmgPayloadBufferingOnOff **Type:** string **Value:** 'on' | 'off' **Default:** 'off'

#### **See Also**

Buffering

## **Payload input buffer depth**

Choose the maximum number of possible outstanding input data sets before triggering algorithm execution.

#### **Settings**

**Default:** 1

#### **Dependencies**

**Enable payload buffering** enables this parameter.

#### **Command-Line Information**

**Parameter:** tlmgPayloadInBufferDepth **Type:** int **Value: Default:** 1

#### <span id="page-600-0"></span>**See Also**

Buffering

## **Payload output buffer depth**

Choose the maximum number of possible outstanding output data sets after triggering algorithm execution.

#### **Settings**

**Default:** 1

#### **Dependencies**

**Enable payload buffering** enables this parameter.

#### **Command-Line Information**

**Parameter:** tlmgPayloadOutBufferDepth **Type:** int **Value: Default:** 1

#### **See Also**

Buffering

## **Create an interrupt request port on the generated TLM component**

Specify that an interrupt signal be added to the generated TLM component.

#### **Settings**

**Default:** Off

### $\overline{M}$  On

Create an interrupt request port on the generated TLM component. This signal will be asserted whenever new outputs are available in the output register(s) and will be automatically cleared whenever any value is read from the output register(s).

<span id="page-601-0"></span> $\square_{\text{Off}}$ 

Do not create an interrupt request port on the generated TLM component

#### **Command-Line Information**

**Parameter:** tlmgIrqPortOnOff **Type:** string **Value:** 'on' | 'off' **Default:** 'on'

#### **See Also**

Interrupt

## **Single write transfer or the first write transfer in a burst transaction (ns)**

Specify the time in nanoseconds for the TLM component to execute a single write transfer or the first write transfer in a burst transaction.

#### **Settings**

**Default:** 10

#### **Command-Line Information**

**Parameter:** tlmgFirstWriteTime **Type:** int **Value: Default:** 10

#### **See Also**

TLM Component Timing

## <span id="page-602-0"></span>**Subsequent write transfers in a burst transaction (ns)**

Specify the time in nanoseconds for the TLM component to execute a subsequent write transfer in a burst transaction.

#### **Settings**

**Default:** 10

#### **Command-Line Information**

**Parameter:** tlmgSubsequentWritesInBurstTime **Type:** int **Value: Default:** 10

#### **See Also**

TLM Component Timing

## **Single read transaction or the first read transfer in a burst transaction (ns)**

Specify the time in nanoseconds for the TLM component to execute a single read transaction or the first read transaction in a burst transaction.

#### **Settings**

**Default:** 10

#### **Command-Line Information**

**Parameter:** tlmgFirstReadTime **Type:** int **Value: Default:** 10

#### **See Also**

TLM Component Timing

## <span id="page-603-0"></span>**Subsequent read transfers in a burst transaction (in ns)**

Specify the time in nanoseconds for the TLM component to execute a subsequent read transfer in a burst transaction.

#### **Settings**

**Default:** 10

#### **Command-Line Information**

**Parameter:** tlmgSubsequentReadsInBurstTime **Type:** int **Value: Default:** 10

#### **See Also**

TLM Component Timing

## **User-tag for TLM component names**

Add additional text to your TLM component class name identifier, the input and output data structures, and the directory to place the generated code.

#### **Settings**

**No Default**

#### **Command-Line Information**

**Parameter:** tlmgUserTagForNaming **Type:** string **Value: Default:**

#### **See Also**

TLM Component Naming and Packaging

## <span id="page-604-0"></span>**TLM Testbench Pane**

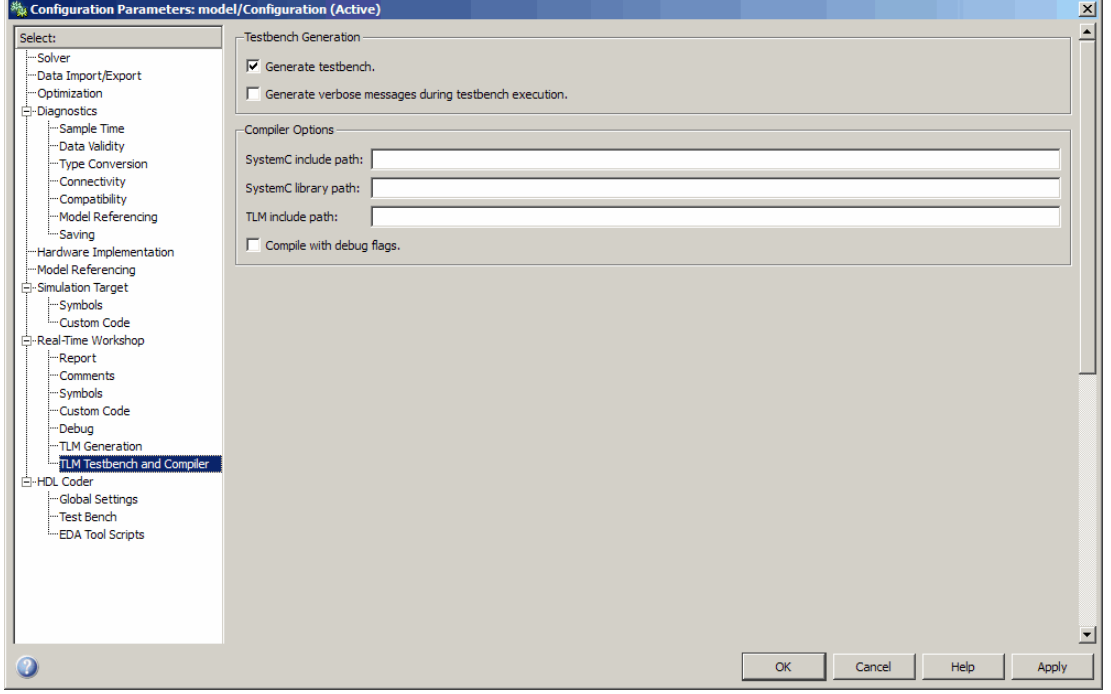

#### **In this section...**

"TLM Component Testbench Pane Overview" on page 15-15

["Generate testbench" on page 15-16](#page-605-0)

["Generate verbose messages during testbench execution" on page 15-16](#page-605-0)

["Run-time timing mode" on page 15-17](#page-606-0)

["Input buffer triggering mode" on page 15-18](#page-607-0)

["Output buffer triggering mode" on page 15-19](#page-608-0)

#### **TLM Component Testbench Pane Overview**

Specify options for the generation and runtime behavior of a standalone SystemC/TLM component test bench.

## <span id="page-605-0"></span>**Generate testbench**

Generate a standalone SystemC test bench in order to verify the generated TLM component using the same input stimulus as used in Simulink.

#### **Settings**

**Default:** On

 $\overline{\boxtimes}$  On

Generate test bench for TLM component

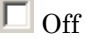

Do not generate test bench

#### **Dependencies**

This parameter enables all other parameters on this pane.

#### **Command-Line Information**

**Parameter:** tlmgGenerateTestbench **Type:** string **Value:** 'on' | 'off' **Default:** 'on'

#### **See Also**

Creating and Applying a Test Bench for the Generated TLM Component

### **Generate verbose messages during testbench execution**

Generate verbose messages during test bench execution.

#### **Settings**

**Default:** Off

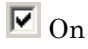

Test bench generates verbose runtime messages

<span id="page-606-0"></span> $\square_{\text{Off}}$ 

Test bench does not generate verbose messages

#### **Dependencies**

**Generate testbench** enables this parameter.

#### **Command-Line Information**

```
Parameter: tlmgVerboseTbMessagesOnOff
Type: string
Value: 'on' | 'off'
Default: 'off'
```
#### **See Also**

Verbose Messaging

## **Run-time timing mode**

Specify the timing mode to be used by the generated test bench and TLM component.

#### **Settings**

**Default:** With timing

- **• With timing:** The target annotates TLM component transactions with delays and the initiator will honor them. When a quantum keeper is not used (see ["Enable temporal decoupling for loosely-timed simulation" on](#page-597-0) [page 15-8\)](#page-597-0), the initiator synchronizes immediately following the transaction execution. When a quantum keeper is used, the initiator utilizes temporal decoupling and does not synchronize to the annotated delays until the quantum is reached.
- **• Without timing:** The target does not annotate TLM component transaction with any delays. The initiator and target only perform synchronization using zero-time wait calls.

#### <span id="page-607-0"></span>**Dependencies**

**Generate testbench** enables this parameter.

#### **Command-Line Information**

**Parameter:** tlmgRuntimeTimingMode **Type:** string **Value:** 'With timing' | 'Without timing' **Default:** 'With timing'

#### **See Also**

Run-Time Timing Mode

## **Input buffer triggering mode**

Specify when data is moved from the input register to the execution buffer. In your TLM environment, this specification is done via a runtime configuration command and can be changed dynamically throughout simulation.

#### **Settings**

**Default:** Automatic

- **• Automatic:** The TLM component automatically moves input data sets from the input registers to the input buffer.
- **• Manual:** The initiator must explicitly write a command to the command and status register in order to move the input data set from the register to the input buffer.

#### **Dependencies**

**Generate testbench** enables this parameter.

#### **Command-Line Information**

**Parameter:** tlmgInputBufferTriggerMode **Type:** string **Value:** 'Automatic' | 'Manual'

<span id="page-608-0"></span>**Default:** 'Automatic'

#### **See Also**

Input and Output Buffer Triggering Modes

## **Output buffer triggering mode**

Specify when data is moved from the results buffer to the output register. In your TLM environment, this specification is done via a runtime configuration command and can be changed dynamically throughout simulation.

#### **Settings**

**Default:** Automatic

- **• Automatic:** The TLM component automatically moves output data sets from the output buffer to the output registers.
- **• Manual:** The initiator must explicitly write a command to the command and status register in order to move the output data set from the output buffer to the output registers.

#### **Dependencies**

**Generate testbench** enables this parameter.

#### **Command-Line Information**

**Parameter:** tlmgOutputBufferTriggerMode **Type:** string **Value:** 'Automatic' | 'Manual' **Default:** 'Automatic'

#### **See Also**

Input and Output Buffer Triggering Modes

## <span id="page-609-0"></span>**TLM Compilation Pane**

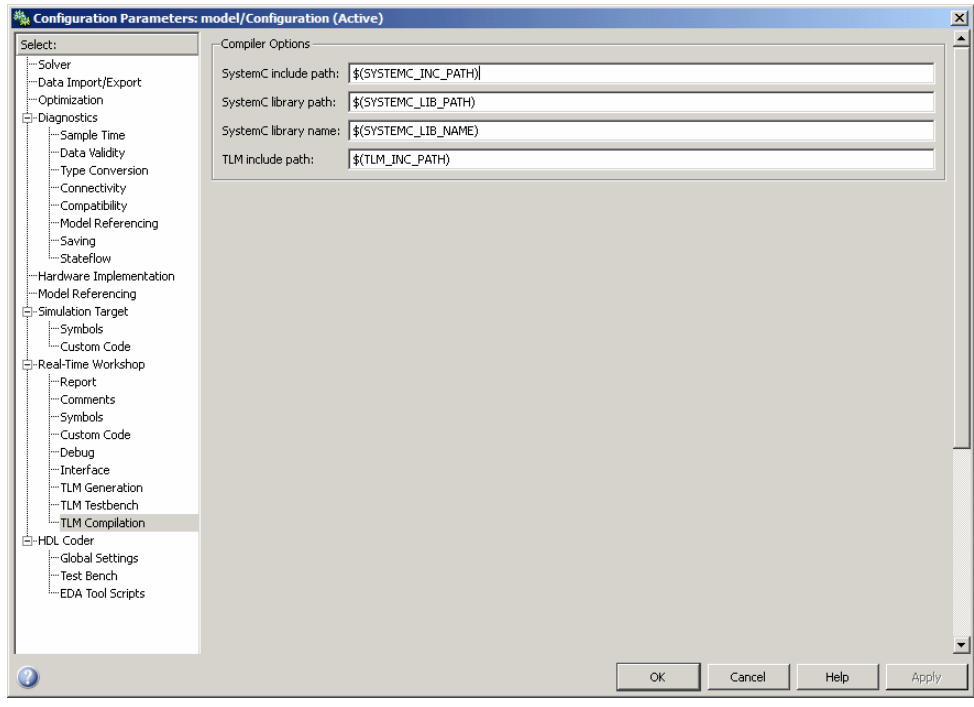

## **In this section...** "TLM Component Compilation Overview" on page 15-20 ["SystemC include path" on page 15-21](#page-610-0) ["SystemC library path" on page 15-21](#page-610-0) ["SystemC library name" on page 15-22](#page-611-0) ["TLM include path" on page 15-22](#page-611-0)

## **TLM Component Compilation Overview**

Specify generated TLM component compilation options.

## <span id="page-610-0"></span>**SystemC include path**

Specify the SystemC include path. This string is written directly into the generated makefiles. The default is chosen such that if your define the environment variable you should be able to update your SystemC/TLM installation without having to update your Simulink models.

#### **Settings**

**Default:** \$(SYSTEMC\_INC\_PATH)

#### **Command-Line Information**

**Parameter:** tlmgSystemCIncludePath **Type:** string **Value: Default:** '\$(SYSTEMC\_INC\_PATH)' TLM Component Compiler Options

## **SystemC library path**

Specify the location of the library directory in your SystemC installation. This string is written directly into the generated makefiles. The default is chosen such that if your define the environment variable you should be able to update your SystemC/TLM installation without having to update your Simulink models.

#### **Settings**

**Default:** \$(SYSTEMC\_LIB\_PATH**)**

#### **Command-Line Information**

**Parameter:** tlmgSystemCLibPath **Type:** string **Value: Default:** '\$(SYSTEMC\_LIB\_PATH)'

#### <span id="page-611-0"></span>**See Also**

TLM Component Compiler Options

## **SystemC library name**

Specify the name of the SystemC library in your SystemC installation. This string is written directly into the generated makefiles. The default is chosen such that if your define the environment variable you should be able to update your SystemC/TLM installation without having to update your Simulink models.

#### **Settings**

**Default:** \$SYSTEMC\_LIB\_NAME**)**

#### **Command-Line Information**

**Parameter:** tlmgSystemCLibName **Type:** string **Value: Default:** '\$(SYSTEMC\_LIB\_NAME)'

#### **See Also**

TLM Component Compiler Options

## **TLM include path**

Specify the location of the TLM include directory in your TLM installation. This string is written directly into the generated makefiles. The default is chosen such that if your define the environment variable you should be able to update your SystemC/TLM installation without having to update your Simulink models.

#### **Settings**

**Default:** \$(TLM\_INC\_PATH)
## **Command-Line Information**

**Parameter:** tlmgTLMIncludePath **Type:** string **Value: Default:** '\$(TLM\_INC\_PATH)'

## **See Also**

TLM Component Compiler Options

# **Index**

# Index**A**

[Absolute timing mode](#page-417-0) [defining the timing relationship with](#page-417-0) [Simulink](#page-417-0) 7-[90](#page-417-0) applications coding for EDA Simulator Link™ software 1-[13](#page-34-0) 2-[12](#page-99-0) [component](#page-89-0) [coding for EDA Simulator Link™](#page-89-0) [software](#page-89-0) 2-[2](#page-89-0) [programming with EDA Simulator](#page-89-0) [Link™ software](#page-89-0) 2-[2](#page-89-0) [test bench](#page-23-0) [coding for EDA Simulator Link™](#page-23-0) [software](#page-23-0) 1-[2](#page-23-0) [programming with EDA Simulator](#page-23-0) [Link™ software](#page-23-0) 1-[2](#page-23-0) [array data types](#page-399-0) [conversions of](#page-399-0) 7[-72](#page-399-0) [VHDL](#page-94-0) [when used with component function](#page-94-0) 2[-7](#page-94-0) [when used with test bench](#page-28-0) 1-[7](#page-28-0) array indexing differences between MATLAB and VHDL 7-72 [arrays](#page-404-0) [converting to](#page-404-0) 7-[77](#page-404-0) [indexing elements of](#page-399-0) 7[-72](#page-399-0) [of VHDL data types](#page-94-0) [when used with component function](#page-94-0) 2[-7](#page-94-0) [when used with test bench](#page-28-0) 1-[7](#page-28-0) [Auto fill](#page-214-0) [using in Ports pane](#page-214-0) [for use with Simulink component](#page-214-0) [sessions](#page-214-0) 4-[17](#page-214-0) [for use with Simulink test bench](#page-143-0) [sessions](#page-143-0) 3-[18](#page-143-0) [auto-generated memory map with multiple](#page-530-0) [addresses](#page-530-0) [in TLM component generation](#page-530-0) 11-[9](#page-530-0)

[auto-generated memory map with single address](#page-528-0) [in TLM component generation](#page-528-0) 11-[7](#page-528-0)

# **B**

BIT [data type](#page-399-0) [conversion of](#page-399-0) 7-[72](#page-399-0) [converting to](#page-404-0) 7-[77](#page-404-0) [specified in HDL modules](#page-94-0) [when used with component function](#page-94-0) 2[-7](#page-94-0) [when used with test bench](#page-28-0) 1-[7](#page-28-0) [bit vectors](#page-403-0) [converting for MATLAB](#page-403-0) 7[-76](#page-403-0) [converting to](#page-404-0) 7-[77](#page-404-0) [BIT\\_VECTOR](#page-399-0) data type [conversion of](#page-399-0) 7-[72](#page-399-0) [converting for MATLAB](#page-403-0) 7[-76](#page-403-0) [converting to](#page-404-0) 7-[77](#page-404-0) [specified in HDL modules](#page-94-0) [when used with component function](#page-94-0) 2[-7](#page-94-0) [when used with test bench](#page-28-0) 1-[7](#page-28-0) [block latency](#page-381-0) 7-[54](#page-381-0) [block parameters](#page-237-0) [setting programmatically](#page-237-0) [for component session](#page-237-0) 4-[40](#page-237-0) [for test bench session](#page-166-0) 3-[41](#page-166-0) [Block Parameters dialog](#page-213-0) [for HDL Cosimulation block component](#page-213-0) [sessions](#page-213-0) 4-[16](#page-213-0) [for HDL Cosimulation block test bench](#page-142-0) [sessions](#page-142-0) 3-[17](#page-142-0) [block ports](#page-214-0) [mapping signals to](#page-214-0) [for use with Simulink component](#page-214-0) [sessions](#page-214-0) 4-[17](#page-214-0) [for use with Simulink test bench](#page-143-0) [sessions](#page-143-0) 3-[18](#page-143-0) [blocksets](#page-127-0) [for creating hardware models](#page-127-0) 3-[2](#page-127-0) [for EDA applications](#page-127-0) 3[-2](#page-127-0)

[breakpoints](#page-116-0) [setting in MATLAB](#page-116-0) [for component function sessions](#page-116-0) 2-[29](#page-116-0) [for test bench sessions](#page-59-0) 1-[38](#page-59-0) [bypass](#page-233-0) [HDL Cosimulation block](#page-233-0) [during component cosimulation](#page-233-0) 4-[36](#page-233-0) [during test bench cosimulation](#page-162-0) 3-[37](#page-162-0)

# **C**

[callback specification](#page-375-0) 7[-48](#page-375-0) [callback timing](#page-112-0) [scheduling for component function](#page-112-0) [sessions](#page-112-0) 2-[25](#page-112-0) [scheduling for test bench sessions](#page-55-0) 1-[34](#page-55-0) [CHARACTER](#page-399-0) data type [conversion of](#page-399-0) 7-[72](#page-399-0) [specified in HDL modules](#page-94-0) [when used with component function](#page-94-0) 2[-7](#page-94-0) [when used with test bench](#page-28-0) 1-[7](#page-28-0) [Checking link status](#page-115-0) [for component function cosimulation](#page-115-0) 2[-28](#page-115-0) [for test bench cosimulation](#page-58-0) 1[-37](#page-58-0) [clock modules](#page-468-0) [generated for FPGA projects](#page-468-0) 9-[3](#page-468-0) [clocks](#page-423-0) [driving](#page-423-0) 7-[96](#page-423-0) [specifying for HDL Cosimulation blocks](#page-424-0) 7[-97](#page-424-0) [Clocks pane](#page-424-0) [configuring block clocks with](#page-424-0) 7[-97](#page-424-0) [column-major numbering](#page-399-0) 7-[72](#page-399-0) [command and status register](#page-533-0) [in TLM component generation](#page-533-0) 11-[12](#page-533-0) [communication](#page-233-0) [configuring for blocks](#page-233-0) [and component cosimulation](#page-233-0) 4-[36](#page-233-0) [and test bench cosimulation](#page-162-0) 3[-37](#page-162-0) communication modes specifying for Simulink links

and test bench cosimulation 3[-13](#page-138-0) 4-[12](#page-209-0) [specifying with hdldaemon function](#page-102-0) [for component function session](#page-102-0) 2-[15](#page-102-0) [for test bench session](#page-45-0) 1-[24](#page-45-0) [Communications System Toolbox™](#page-127-0) [using for EDA applications](#page-127-0) 3[-2](#page-127-0) [compilation, VHDL code](#page-96-0) [using with HDL designs for component](#page-96-0) [function](#page-96-0) 2[-9](#page-96-0) [using with HDL designs for test bench](#page-30-0) 1[-9](#page-30-0) [compiler, VHDL](#page-96-0) [using with HDL designs for component](#page-96-0) [function](#page-96-0) 2[-9](#page-96-0) [using with HDL designs for test bench](#page-30-0) 1[-9](#page-30-0) [component applications](#page-89-0) [coding for EDA Simulator Link™ software](#page-89-0) [overview of](#page-89-0) 2-[2](#page-89-0) [programming with EDA Simulator Link™](#page-89-0) [software](#page-89-0) [overview of](#page-89-0) 2-[2](#page-89-0) [component function](#page-109-0) [associating with HDL module](#page-109-0) 2-[22](#page-109-0) [matlabcp](#page-99-0) 2-[12](#page-99-0) [programming for HDL verification](#page-34-0) 1-[13](#page-34-0) [scheduling invocation of](#page-111-0) 2[-24](#page-111-0) [component function cosimulation](#page-115-0) [controlling MATLAB](#page-115-0) [overview of](#page-115-0) 2-[28](#page-115-0) [component function sessions](#page-116-0) [monitoring](#page-116-0) 2-[29](#page-116-0) [restarting](#page-123-0) 2[-36](#page-123-0) [running](#page-116-0) 2[-29](#page-116-0) [component functions](#page-101-0) [adding to MATLAB search path](#page-101-0) 2-[14](#page-101-0) [coding for HDL visualization](#page-99-0) 2[-12](#page-99-0) [naming](#page-109-0) 2[-22](#page-109-0) [scheduling invocation of](#page-112-0) 2[-25](#page-112-0) [component sessions](#page-124-0) [stopping](#page-124-0) 2-[37](#page-124-0) [configuration file](#page-337-0)

[using with Cadence Incisive](#page-337-0) [simulators](#page-337-0)ncsim 7[-10](#page-337-0) [using with ModelSim vsim](#page-336-0) 7-[9](#page-336-0) [configurations](#page-329-0) [deciding on for MATLAB](#page-329-0) 7[-2](#page-329-0) [deciding on for Simulink](#page-331-0) 7-[4](#page-331-0) [MATLAB](#page-329-0) [multiple-link](#page-329-0) 7-[2](#page-329-0) [Simulink](#page-331-0) [multiple-link](#page-331-0) 7-[4](#page-331-0) [single-system for MATLAB](#page-329-0) 7-[2](#page-329-0) [single-system for Simulink](#page-331-0) 7[-4](#page-331-0) [valid for MATLAB and HDL simulator](#page-329-0) 7[-2](#page-329-0) [valid for Simulink and HDL simulator](#page-331-0) 7-[4](#page-331-0) [Connection pane](#page-233-0) [configuring block communication with](#page-233-0) [for component cosimulation](#page-233-0) 4[-36](#page-233-0) [for test bench cosimulation](#page-162-0) 3-[37](#page-162-0) [continuous signals](#page-408-0) 7-[81](#page-408-0) [continuous time signals](#page-201-0) [interfacing with](#page-201-0) [during component cosimulation](#page-201-0) 4-[4](#page-201-0) [during test bench cosimulation](#page-130-0) 3[-5](#page-130-0) [cosimulation](#page-233-0) [bypassing](#page-233-0) [during component cosimulation](#page-233-0) 4-[36](#page-233-0) [during test bench cosimulation](#page-162-0) 3-[37](#page-162-0) [loading HDL modules for component](#page-209-0) [session](#page-209-0) 4[-12](#page-209-0) [loading HDL modules for test bench](#page-138-0) [session](#page-138-0) 3[-13](#page-138-0) [logging changes to signal values during](#page-249-0) 5[-2](#page-249-0) [running Simulink and ModelSim](#page-192-0) [tutorial](#page-192-0) 3[-67](#page-192-0) [shutting down Simulink and ModelSim](#page-196-0) [tutorial](#page-196-0) 3[-71](#page-196-0) [starting with Simulink](#page-242-0) [for component session](#page-242-0) 4-[45](#page-242-0) [for test bench session](#page-171-0) 3-[46](#page-171-0) [cosimulation output ports](#page-229-0)

[specifying](#page-229-0) [for component cosimulation](#page-229-0) 4[-32](#page-229-0) [for test bench cosimulation](#page-158-0) 3-[33](#page-158-0)

#### **D**

[data types](#page-399-0) [conversions of](#page-399-0) 7[-72](#page-399-0) [converting for MATLAB](#page-403-0) 7[-76](#page-403-0) [converting for the HDL simulator](#page-404-0) 7-[77](#page-404-0) [HDL port](#page-379-0) [verifying](#page-379-0) 7[-52](#page-379-0) [unsupported VHDL](#page-94-0) [when used with component function](#page-94-0) 2[-7](#page-94-0) [when used with test bench](#page-28-0) 1-[7](#page-28-0) [VHDL port](#page-94-0) [when used with component function](#page-94-0) 2[-7](#page-94-0) [when used with test bench](#page-28-0) 1-[7](#page-28-0) [DCM](#page-468-0) [generated for FPGA projects](#page-468-0) 9-[3](#page-468-0) [delta time](#page-381-0) 7-[54](#page-381-0) [deposit](#page-200-0) [changing signals with](#page-200-0) [during component cosimulation](#page-200-0) 4-[3](#page-200-0) [during test bench cosimulation](#page-129-0) 3[-4](#page-129-0) for iport parameter 7-48 with force [commands](#page-121-0) [to component function sessions](#page-121-0) 2[-34](#page-121-0) [to test bench sessions](#page-64-0) 1[-43](#page-64-0) [direct feedthrough](#page-228-0) [for eliminating block latency](#page-228-0) [in component cosimulation](#page-228-0) 4[-31](#page-228-0) [in test bench cosimulation](#page-157-0) 3-[32](#page-157-0) [for eliminating block simulation latency](#page-381-0) 7[-54](#page-381-0) [discrete blocks](#page-408-0) 7-[81](#page-408-0) [DO files](#page-235-0) [specifying for HDL Cosimulation blocks](#page-235-0) [for component session](#page-235-0) 4-[38](#page-235-0) [for test bench session](#page-164-0) 3-[39](#page-164-0) double values

as representation of time 1[-34](#page-55-0) 2[-25](#page-112-0) [converting for MATLAB](#page-403-0) 7[-76](#page-403-0) [converting for the HDL simulator](#page-404-0) 7-[77](#page-404-0) [DSP System Toolbox™](#page-127-0) [using for EDA applications](#page-127-0) 3[-2](#page-127-0) [dspstartup](#page-240-0) file [for use with component cosimulation](#page-240-0) 4[-43](#page-240-0) [for use with test bench cosimulation](#page-169-0) 3-[44](#page-169-0) [duty cycle](#page-424-0) 7[-97](#page-424-0)

## **E**

[EDA Simulator Link™](#page-338-0) [default libraries](#page-338-0) 7[-11](#page-338-0) [EDA Simulator Link™ libraries](#page-338-0) [using](#page-338-0) 7-[11](#page-338-0) [EDA Simulator Link™ software](#page-201-0) [block library](#page-201-0) [using to add HDL to Simulink software](#page-201-0) [with for component simulation](#page-201-0) [session](#page-201-0) 4[-4](#page-201-0) [using to add HDL to Simulink software](#page-130-0) [with for test bench session](#page-130-0) 3-[5](#page-130-0) [setting up the HDL simulator for](#page-346-0) 7-[19](#page-346-0) [enables](#page-423-0) [driving](#page-423-0) 7-[96](#page-423-0) [entities](#page-27-0) [coding for MATLAB verification](#page-27-0) 1-[6](#page-27-0) [coding for MATLAB visualization](#page-93-0) 2[-6](#page-93-0) [loading for cosimulation](#page-191-0) 3[-66](#page-191-0) [sample definition of](#page-32-0) 1[-11](#page-32-0) entities or modules getting port information of 7-48 enumerated data types conversion of 7-72 converting to 7-77 [specified in HDL modules](#page-94-0) [when used with component function](#page-94-0) 2[-7](#page-94-0) [when used with test bench](#page-28-0) 1-[7](#page-28-0) [examples](#page-127-0) 3[-2](#page-127-0)

[Simulink and the HDL simulator](#page-177-0) 3[-52](#page-177-0) [test bench function](#page-35-0) 1[-14](#page-35-0) [VCD file generation](#page-253-0) 5-[6](#page-253-0) *See also* Manchester receiver Simulink model

#### **F**

[falling-edge clocks](#page-424-0) [creating for HDL Cosimulation blocks](#page-424-0) 7[-97](#page-424-0) [specifying as scheduling options](#page-112-0) [for component function sessions](#page-112-0) 2-[25](#page-112-0) [for test bench sessions](#page-55-0) 1-[34](#page-55-0) [Falling-edge clocks parameter](#page-424-0) [specifying block clocks with](#page-424-0) 7[-97](#page-424-0) force [command](#page-121-0) [applying simulation stimuli to component](#page-121-0) [function sessions with](#page-121-0) 2-[34](#page-121-0) [applying simulation stimuli to test bench](#page-64-0) [sessions with](#page-64-0) 1-[43](#page-64-0) [resetting clocks during component](#page-242-0) [cosimulation with](#page-242-0) 4-[45](#page-242-0) [resetting clocks during test bench](#page-171-0) [cosimulation with](#page-171-0) 3-[46](#page-171-0) [-foreign option](#page-336-0) [with ModelSim vsim](#page-336-0) 7-[9](#page-336-0) [FPGA project generation](#page-468-0) [adding clock modules](#page-468-0) 9[-3](#page-468-0) [DCM](#page-468-0) 9[-3](#page-468-0) [generated files](#page-478-0) 9-[13](#page-478-0) [introduction](#page-476-0) 9[-11](#page-476-0) [Frame-based processing](#page-388-0) 7[-61](#page-388-0) [example of](#page-389-0) 7-[62](#page-389-0) [in cosimulation](#page-388-0) 7-[61](#page-388-0) [performance improvements gained from](#page-388-0) 7[-61](#page-388-0) [requirements for use of](#page-388-0) 7-[61](#page-388-0) [restrictions on use of](#page-388-0) 7[-61](#page-388-0) [functions](#page-47-0) [hdlsimmatlab](#page-47-0) [loading HDL modules for verification](#page-47-0) [with](#page-47-0) 1-[26](#page-47-0)

[loading HDL modules for visualization](#page-104-0) [with](#page-104-0) 2-[17](#page-104-0) [hdlsimulink](#page-209-0) [loading HDL modules for component](#page-209-0) [cosimulation with](#page-209-0) 4-[12](#page-209-0) [loading HDL modules for test bench](#page-138-0) [cosimulation with](#page-138-0) 3-[13](#page-138-0) [vsimmatlab](#page-47-0) [loading HDL modules for verification](#page-47-0) [with](#page-47-0) 1-[26](#page-47-0) [loading HDL modules for visualization](#page-104-0) [with](#page-104-0) 2-[17](#page-104-0) [vsimulink](#page-209-0) [loading HDL modules for component](#page-209-0) [cosimulation with](#page-209-0) 4-[12](#page-209-0) [loading HDL modules for test bench](#page-138-0) [cosimulation with](#page-138-0) 3-[13](#page-138-0)

#### **H**

[hardware model design](#page-127-0) [creating in Simulink](#page-127-0) 3[-2](#page-127-0) [running and testing in Simulink](#page-207-0) [for component simulation](#page-207-0) 4[-10](#page-207-0) [for use with test bench cosimulation](#page-133-0) 3-[8](#page-133-0) [HDL cosimulation block](#page-214-0) [configuring ports for](#page-214-0) [for use with Simulink component](#page-214-0) [sessions](#page-214-0) 4-[17](#page-214-0) [for use with Simulink test bench](#page-143-0) [sessions](#page-143-0) 3-[18](#page-143-0) [opening Block Parameters dialog for](#page-213-0) [with component sessions](#page-213-0) 4-[16](#page-213-0) [with test bench sessions](#page-142-0) 3-[17](#page-142-0) [HDL Cosimulation block](#page-201-0) [adding to a Simulink model](#page-201-0) [for component simulation session](#page-201-0) 4[-4](#page-201-0) [for test bench session](#page-130-0) 3-[5](#page-130-0) [black boxes representing](#page-127-0) 3[-2](#page-127-0) [bypassing](#page-233-0)

[during component cosimulation](#page-233-0) 4-[36](#page-233-0) [during test bench cosimulation](#page-162-0) 3-[37](#page-162-0) [configuring clocks for](#page-424-0) 7[-97](#page-424-0) [configuring communication for](#page-233-0) [and component cosimulation](#page-233-0) 4-[36](#page-233-0) [and test bench cosimulation](#page-162-0) 3[-37](#page-162-0) [configuring Tcl commands for](#page-235-0) [for component session](#page-235-0) 4-[38](#page-235-0) [for test bench session](#page-164-0) 3-[39](#page-164-0) [design decisions for](#page-127-0) 3[-2](#page-127-0) handling of signal values for during test bench cosimulation 3-[44](#page-169-0) 4[-43](#page-240-0) [scaling simulation time for](#page-408-0) 7[-81](#page-408-0) [HDL entities](#page-209-0) [loading for component cosimulation with](#page-209-0) [Simulink](#page-209-0) 4-[12](#page-209-0) [loading for test bench cosimulation with](#page-138-0) [Simulink](#page-138-0) 3-[13](#page-138-0) [HDL models](#page-201-0) [adding to Simulink models](#page-201-0) [for component simulation session](#page-201-0) 4[-4](#page-201-0) [for test bench session](#page-130-0) 3-[5](#page-130-0) [compiling](#page-96-0) [for use with component function](#page-96-0) 2-[9](#page-96-0) [for use with test bench](#page-30-0) 1-[9](#page-30-0) [configuring Simulink for](#page-240-0) [for component cosimulation](#page-240-0) 4[-43](#page-240-0) [for test bench cosimulation](#page-169-0) 3-[44](#page-169-0) [debugging](#page-96-0) [for use with component function](#page-96-0) 2-[9](#page-96-0) [for use with test bench](#page-30-0) 1-[9](#page-30-0) [porting](#page-249-0) 5-[2](#page-249-0) [running in Simulink](#page-242-0) [for component cosimulation](#page-242-0) 4[-45](#page-242-0) [for test bench cosimulation](#page-171-0) 3-[46](#page-171-0) [testing in Simulink](#page-171-0) 3-[46](#page-171-0) [HDL module](#page-109-0) [associating with component function](#page-109-0) 2-[22](#page-109-0) [associating with test bench function](#page-52-0) 1[-31](#page-52-0) [HDL modules](#page-27-0)

[coding for MATLAB verification](#page-27-0) 1-[6](#page-27-0) [coding for MATLAB visualization](#page-93-0) 2[-6](#page-93-0) getting port information of 7-48 [loading for verification](#page-47-0) 1[-26](#page-47-0) [loading for visualization](#page-104-0) 2-[17](#page-104-0) [naming for use with component functions](#page-94-0) 2[-7](#page-94-0) [naming for use with test bench](#page-28-0) 1-[7](#page-28-0) [using port information for](#page-379-0) 7-[52](#page-379-0) [validating](#page-379-0) 7-[52](#page-379-0) [verifying port direction modes for](#page-379-0) 7-[52](#page-379-0) HDL simulator handling of signal values for during test bench cosimulation 3-[44](#page-169-0) 4[-43](#page-240-0) [simulation time for](#page-408-0) 7-[81](#page-408-0) [starting](#page-336-0) 7[-9](#page-336-0) starting for use with Simulink and test bench cosimulation 3[-13](#page-138-0) 4-[12](#page-209-0) [HDL Simulator block](#page-331-0) [configuration requirements for](#page-331-0) 7[-4](#page-331-0) [valid configurations for](#page-331-0) 7-[4](#page-331-0) [HDL simulator commands](#page-121-0) [force](#page-121-0) [applying simulation stimuli to component](#page-121-0) [function sessions with](#page-121-0) 2-[34](#page-121-0) [applying simulation stimuli to test bench](#page-64-0) [sessions with](#page-64-0) 1-[43](#page-64-0) [resetting clocks during component](#page-242-0) [cosimulation with](#page-242-0) 4-[45](#page-242-0) [resetting clocks during test bench](#page-171-0) [cosimulation with](#page-171-0) 3-[46](#page-171-0) [run](#page-116-0) [for component function sessions](#page-116-0) 2-[29](#page-116-0) [for test bench sessions](#page-59-0) 1-[38](#page-59-0) [HDL simulators](#page-332-0) [invoking for use with EDA Simulator Link™](#page-332-0) [software](#page-332-0) 7-[5](#page-332-0) [launch command](#page-332-0) 7[-5](#page-332-0) [setting up during installation](#page-346-0) 7-[19](#page-346-0) [specifying a specific executable or version](#page-332-0) 7[-5](#page-332-0) [starting from MATLAB](#page-104-0)

[for use with component session](#page-104-0) 2-[17](#page-104-0) [for use with test bench](#page-47-0) 1-[26](#page-47-0) [hdldaemon](#page-329-0) function [configuration restrictions for](#page-329-0) 7[-2](#page-329-0) [starting](#page-102-0) [for component function session](#page-102-0) 2-[15](#page-102-0) [for test bench session](#page-45-0) 1-[24](#page-45-0) [hdlsimmatlab](#page-47-0) command [loading HDL modules for verification](#page-47-0) [with](#page-47-0) 1-[26](#page-47-0) [loading HDL modules for visualization](#page-104-0) [with](#page-104-0) 2-[17](#page-104-0) [Host name parameter](#page-233-0) [specifying block communication with](#page-233-0) [for component cosimulation](#page-233-0) 4[-36](#page-233-0) [for test bench cosimulation](#page-162-0) 3-[37](#page-162-0)

# **I**

IN [direction mode](#page-94-0) [specifying for ports in HDL for use with](#page-94-0) [component function](#page-94-0) 2-[7](#page-94-0) [specifying for ports in HDL for use with test](#page-28-0) [bench](#page-28-0) 1-[7](#page-28-0) [verifying](#page-379-0) 7[-52](#page-379-0) INOUT [direction mode](#page-94-0) [specifying for port in HDL for use with](#page-94-0) [component function](#page-94-0) 2-[7](#page-94-0) [specifying for port in HDL for use with test](#page-28-0) [bench](#page-28-0) 1-[7](#page-28-0) [verifying](#page-379-0) 7[-52](#page-379-0) [input](#page-94-0) [specifying for ports in HDL for use with](#page-94-0) [component function](#page-94-0) 2-[7](#page-94-0) *See also* input ports [specifying for ports in HDL for use with test](#page-28-0) [bench](#page-28-0) 1-[7](#page-28-0) *See also* input ports [input ports](#page-200-0) [attaching to signals](#page-200-0)

[during component cosimulation](#page-200-0) 4-[3](#page-200-0) [during test bench cosimulation](#page-129-0) 3[-4](#page-129-0) [for HDL model](#page-94-0) [when using with component function](#page-94-0) 2[-7](#page-94-0) [when using with test bench](#page-28-0) 1[-7](#page-28-0) [for MATLAB component function](#page-375-0) 7[-48](#page-375-0) [for MATLAB test bench function](#page-375-0) 7-[48](#page-375-0) [for test bench function](#page-375-0) 7[-48](#page-375-0) [mapping signals to](#page-214-0) [for use with Simulink component](#page-214-0) [sessions](#page-214-0) 4-[17](#page-214-0) [for use with Simulink test bench](#page-143-0) [sessions](#page-143-0) 3-[18](#page-143-0) [simulation time for](#page-408-0) 7-[81](#page-408-0) int64 [values](#page-112-0) [scheduling for component function](#page-112-0) [sessions](#page-112-0) 2-[25](#page-112-0) [scheduling for test bench sessions](#page-55-0) 1-[34](#page-55-0) INTEGER [data type](#page-399-0) [conversion of](#page-399-0) 7-[72](#page-399-0) [converting to](#page-404-0) 7-[77](#page-404-0) [specified in HDL modules](#page-94-0) [when used with component function](#page-94-0) 2[-7](#page-94-0) [when used with test bench](#page-28-0) 1-[7](#page-28-0) [interrupt](#page-541-0) [for TLM component generation](#page-541-0) 11[-20](#page-541-0) iport [parameter](#page-375-0) 7[-48](#page-375-0)

## **K**

kill [option](#page-85-0) [shutting down MATLAB server with](#page-85-0) 1-[64](#page-85-0)

## **L**

[latency](#page-381-0) [block](#page-381-0) 7-[54](#page-381-0) [launchDiscovery](#page-332-0) [using](#page-332-0) 7-[5](#page-332-0)

[using to start Incisive software from a](#page-338-0) [shell](#page-338-0) 7-[11](#page-338-0) [launchDiscovery](#page-104-0) function [starting HDL simulator with](#page-104-0) [for use with component session](#page-104-0) 2-[17](#page-104-0) [for use with test bench](#page-47-0) 1-[26](#page-47-0)

## **M**

[MATLAB](#page-67-0) [quitting](#page-67-0) 1[-46](#page-67-0) [MATLAB component function sessions](#page-115-0) [controlling](#page-115-0) [overview](#page-115-0) 2-[28](#page-115-0) [starting](#page-115-0) [overview](#page-115-0) 2-[28](#page-115-0) [MATLAB component functions](#page-375-0) [defining](#page-375-0) 7-[48](#page-375-0) [specifying required parameters for](#page-375-0) 7[-48](#page-375-0) [MATLAB data types](#page-399-0) [conversion of](#page-399-0) 7-[72](#page-399-0) [MATLAB functions](#page-34-0) [coding for HDL verification](#page-34-0) 1[-13](#page-34-0) [coding for HDL visualization](#page-99-0) 2[-12](#page-99-0) [defining](#page-375-0) 7-[48](#page-375-0) [for MATLAB and ModelSim tutorial](#page-76-0) 1[-55](#page-76-0) [hdldaemon](#page-102-0) [starting for component function](#page-102-0) [session](#page-102-0) 2[-15](#page-102-0) [starting for test bench session](#page-45-0) 1[-24](#page-45-0) [naming](#page-109-0) [for component functions](#page-109-0) 2[-22](#page-109-0) [for test bench functions](#page-52-0) 1-[31](#page-52-0) [programming for HDL verification](#page-34-0) 1-[13](#page-34-0) [programming for HDL visualization](#page-99-0) 2[-12](#page-99-0) [sample of](#page-35-0) 1[-14](#page-35-0) [specifying required parameters for](#page-375-0) 7[-48](#page-375-0) [which](#page-101-0) [for finding component function](#page-101-0) 2[-14](#page-101-0) [for finding test bench](#page-44-0) 1[-23](#page-44-0)

[MATLAB search path](#page-101-0) [placing component function on](#page-101-0) 2-[14](#page-101-0) [placing test bench function on](#page-44-0) 1[-23](#page-44-0) [MATLAB server](#page-115-0) [checking component session link status](#page-115-0) [with](#page-115-0) 2-[28](#page-115-0) [checking test bench link status with](#page-58-0) 1-[37](#page-58-0) [configuration restrictions for](#page-329-0) 7[-2](#page-329-0) [configurations for](#page-329-0) 7[-2](#page-329-0) [starting](#page-102-0) [for component function session](#page-102-0) 2-[15](#page-102-0) [for test bench session](#page-45-0) 1-[24](#page-45-0) [starting for MATLAB and ModelSim](#page-69-0) [tutorial](#page-69-0) 1[-48](#page-69-0) [MATLAB test bench functions](#page-375-0) [defining](#page-375-0) 7-[48](#page-375-0) [specifying required parameters for](#page-375-0) 7[-48](#page-375-0) [MATLAB test bench sessions](#page-58-0) [controlling](#page-58-0) [overview](#page-58-0) 1-[37](#page-58-0) [starting](#page-58-0) [overview](#page-58-0) 1-[37](#page-58-0) [matlabcp command](#page-112-0) [specifying scheduling options with](#page-112-0) 2[-25](#page-112-0) [matlabtb command](#page-55-0) [specifying scheduling options with](#page-55-0) 1[-34](#page-55-0) [matlabtbeval command](#page-55-0) [specifying scheduling options with](#page-55-0) 1[-34](#page-55-0) [memory mapping](#page-526-0) [in TLM component generation](#page-526-0) 11-[5](#page-526-0) [models](#page-96-0) [compiling VHDL](#page-96-0) [for use with component function](#page-96-0) 2-[9](#page-96-0) [for use with test bench](#page-30-0) 1-[9](#page-30-0) [debugging VHDL](#page-96-0) [for use with component function](#page-96-0) 2-[9](#page-96-0) [for use with test bench](#page-30-0) 1-[9](#page-30-0) [for Simulink and ModelSim tutorial](#page-181-0) 3-[56](#page-181-0) [ModelSim](#page-71-0)

[setting up for MATLAB and ModelSim](#page-71-0) [tutorial](#page-71-0) 1[-50](#page-71-0) [setting up for Simulink and ModelSim](#page-190-0) [tutorial](#page-190-0) 3[-65](#page-190-0) [ModelSim commands](#page-249-0) [vcd2wlf](#page-249-0) 5-[2](#page-249-0) [ModelSim Editor](#page-73-0) 1[-52](#page-73-0) [modes](#page-102-0) [communication](#page-102-0) [for component function session](#page-102-0) 2-[15](#page-102-0) [for test bench session](#page-45-0) 1-[24](#page-45-0) [port direction](#page-379-0) 7-[52](#page-379-0) [module names](#page-106-0) [specifying paths](#page-106-0) [for MATLAB component function](#page-106-0) [sessions](#page-106-0) 2-[19](#page-106-0) [for MATLAB test bench sessions](#page-49-0) 1[-28](#page-49-0) [specifying paths in Simulink](#page-214-0) [for component sessions](#page-214-0) 4[-17](#page-214-0) [for test bench sessions](#page-143-0) 3-[18](#page-143-0) [modules](#page-27-0) [coding for MATLAB verification](#page-27-0) 1-[6](#page-27-0) [coding for MATLAB visualization](#page-93-0) 2[-6](#page-93-0) [loading for verification](#page-47-0) 1[-26](#page-47-0) [loading for visualization](#page-104-0) 2-[17](#page-104-0) [naming for use with component functions](#page-94-0) 2[-7](#page-94-0) [naming for use with test bench](#page-28-0) 1-[7](#page-28-0) [multirate signals](#page-201-0) [on the HDL Cosimulation block](#page-201-0) [during component cosimulation](#page-201-0) 4-[4](#page-201-0) [during test bench cosimulation](#page-130-0) 3[-5](#page-130-0)

### **N**

[names](#page-109-0) [for component functions](#page-109-0) 2[-22](#page-109-0) [for HDL modules for use with component](#page-94-0) [functions](#page-94-0) 2-[7](#page-94-0) [for HDL modules for use with test bench](#page-28-0) 1[-7](#page-28-0) [for test bench functions](#page-52-0) 1-[31](#page-52-0)

[verifying port](#page-379-0) 7[-52](#page-379-0) NATURAL [data type](#page-399-0) [conversion of](#page-399-0) 7-[72](#page-399-0) [converting to](#page-404-0) 7-[77](#page-404-0) [specified in HDL modules](#page-94-0) [when used with component function](#page-94-0) 2[-7](#page-94-0) [when used with test bench](#page-28-0) 1-[7](#page-28-0) [nclaunch](#page-332-0) [using](#page-332-0) 7-[5](#page-332-0) [nclaunch](#page-104-0) function [starting HDL simulator with](#page-104-0) [for use with component session](#page-104-0) 2-[17](#page-104-0) [for use with test bench](#page-47-0) 1-[26](#page-47-0) [ncsim](#page-337-0) [for the Cadence Incisive simulators](#page-337-0) [using configuration file with](#page-337-0) 7-[10](#page-337-0) [no memory map](#page-526-0) [in TLM component generation](#page-526-0) 11-[5](#page-526-0) [numeric data](#page-403-0) [converting for MATLAB](#page-403-0) 7[-76](#page-403-0) [converting for the HDL simulator](#page-404-0) 7-[77](#page-404-0)

## **O**

oport parameter 7-48 OUT [direction mode](#page-94-0) [specifying for ports in HDL for use with](#page-94-0) [component function](#page-94-0) 2-[7](#page-94-0) [specifying for ports in HDL for use with test](#page-28-0) [bench](#page-28-0) 1-[7](#page-28-0) [verifying](#page-379-0) 7[-52](#page-379-0) [output ports](#page-94-0) [for HDL model](#page-94-0) [when using with component function](#page-94-0) 2[-7](#page-94-0) [when using with test bench](#page-28-0) 1[-7](#page-28-0) [for MATLAB component function](#page-375-0) 7[-48](#page-375-0) [for MATLAB test bench function](#page-375-0) 7-[48](#page-375-0) for test bench function 7-48 [mapping signals to](#page-214-0)

[for use with Simulink component](#page-214-0) [sessions](#page-214-0) 4-[17](#page-214-0) [for use with Simulink test bench](#page-143-0) [sessions](#page-143-0) 3-[18](#page-143-0) [simulation time for](#page-408-0) 7-[81](#page-408-0)

#### **P**

[parameters](#page-375-0) [required for MATLAB component](#page-375-0) [functions](#page-375-0) 7-[48](#page-375-0) [required for MATLAB test bench](#page-375-0) [functions](#page-375-0) 7-[48](#page-375-0) [required for test bench functions](#page-375-0) 7-[48](#page-375-0) [setting programmatically](#page-237-0) [for component session](#page-237-0) 4-[40](#page-237-0) [for test bench session](#page-166-0) 3-[41](#page-166-0) [path specification](#page-106-0) [for ports/signals and modules](#page-106-0) [for MATLAB component function](#page-106-0) [sessions](#page-106-0) 2-[19](#page-106-0) [for MATLAB test bench sessions](#page-49-0) 1[-28](#page-49-0) [for ports/signals and modules in Simulink](#page-214-0) [for component sessions](#page-214-0) 4[-17](#page-214-0) [for test bench sessions](#page-143-0) 3-[18](#page-143-0) [phase, clock](#page-424-0) 7[-97](#page-424-0) [port names](#page-106-0) [specifying paths](#page-106-0) [for MATLAB component function](#page-106-0) [sessions](#page-106-0) 2-[19](#page-106-0) [for MATLAB test bench sessions](#page-49-0) 1[-28](#page-49-0) [specifying paths in Simulink](#page-214-0) [for component sessions](#page-214-0) 4[-17](#page-214-0) [for test bench sessions](#page-143-0) 3-[18](#page-143-0) [verifying](#page-379-0) 7[-52](#page-379-0) [Port number or service parameter](#page-233-0) [specifying block communication with](#page-233-0) [for component cosimulation](#page-233-0) 4[-36](#page-233-0) [for test bench cosimulation](#page-162-0) 3-[37](#page-162-0) [port numbers](#page-102-0)

[specifying for MATLAB server](#page-102-0) [for component function session](#page-102-0) 2-[15](#page-102-0) [for test bench session](#page-45-0) 1-[24](#page-45-0) [specifying for the HDL simulator](#page-112-0) [for component function sessions](#page-112-0) 2-[25](#page-112-0) [for test bench sessions](#page-55-0) 1-[34](#page-55-0) portinfo parameter 7-48 portinfo [structure](#page-379-0) 7-[52](#page-379-0) ports getting information about 7-48 [specifying direction modes for](#page-94-0) [when using with component function](#page-94-0) 2[-7](#page-94-0) [when using with test bench](#page-28-0) 1[-7](#page-28-0) [specifying VHDL data types for](#page-94-0) [when used with component function](#page-94-0) 2[-7](#page-94-0) [when used with test bench](#page-28-0) 1-[7](#page-28-0) [using information about](#page-379-0) 7[-52](#page-379-0) [verifying data type of](#page-379-0) 7[-52](#page-379-0) [verifying direction modes for](#page-379-0) 7[-52](#page-379-0) [Ports pane](#page-214-0) [configuring block ports with](#page-214-0) [for use with Simulink component](#page-214-0) [sessions](#page-214-0) 4-[17](#page-214-0) [for use with Simulink test bench](#page-143-0) [sessions](#page-143-0) 3-[18](#page-143-0) [using Auto fill](#page-214-0) [for use with Simulink component](#page-214-0) [sessions](#page-214-0) 4-[17](#page-214-0) [for use with Simulink test bench](#page-143-0) [sessions](#page-143-0) 3-[18](#page-143-0) ports, block*. See* block ports [Post- simulation command parameter](#page-235-0) [specifying block Tcl commands with](#page-235-0) [for component session](#page-235-0) 4-[38](#page-235-0) [for test bench session](#page-164-0) 3-[39](#page-164-0) [postprocessing tools](#page-249-0) 5-[2](#page-249-0) [Pre-simulation command parameter](#page-235-0) [specifying block simulation Tcl commands](#page-235-0) [with](#page-235-0) [for component session](#page-235-0) 4-[38](#page-235-0)

[for test bench session](#page-164-0) 3-[39](#page-164-0) properties for starting HDL simulator for use with Simulink and test bench cosimulation 3[-13](#page-138-0) 4-[12](#page-209-0) [for starting MATLAB server](#page-102-0) [for component function session](#page-102-0) 2-[15](#page-102-0) [for test bench session](#page-45-0) 1-[24](#page-45-0)

# **R**

[race conditions](#page-246-0) [in HDL component cosimulation](#page-246-0) 4[-49](#page-246-0) [in HDL test bench simulation](#page-175-0) 3[-50](#page-175-0) [rate converter](#page-201-0) [for multirate signals](#page-201-0) [during component cosimulation](#page-201-0) 4-[4](#page-201-0) [during test bench cosimulation](#page-130-0) 3[-5](#page-130-0) [real data](#page-403-0) [converting for MATLAB](#page-403-0) 7[-76](#page-403-0) [converting for the HDL simulator](#page-404-0) 7-[77](#page-404-0) REAL [data type](#page-399-0) [conversion of](#page-399-0) 7-[72](#page-399-0) [converting to](#page-404-0) 7-[77](#page-404-0) [specified in HDL modules](#page-94-0) [when used with component function](#page-94-0) 2[-7](#page-94-0) [when used with test bench](#page-28-0) 1-[7](#page-28-0) [real values, as time](#page-112-0) [scheduling for component function](#page-112-0) [sessions](#page-112-0) 2-[25](#page-112-0) [scheduling for test bench sessions](#page-55-0) 1-[34](#page-55-0) [relative timing mode](#page-411-0) [definition of](#page-411-0) 7[-84](#page-411-0) [operation of](#page-411-0) 7-[84](#page-411-0) [resets](#page-423-0) [driving](#page-423-0) 7-[96](#page-423-0) [resolution limit](#page-379-0) 7[-52](#page-379-0) [rising-edge clocks](#page-424-0) [creating for HDL Cosimulation blocks](#page-424-0) 7[-97](#page-424-0) [specifying as scheduling options](#page-112-0)

[for component function sessions](#page-112-0) 2-[25](#page-112-0) [for test bench sessions](#page-55-0) 1-[34](#page-55-0) [Rising-edge clocks parameter](#page-424-0) [specifying block clocks with](#page-424-0) 7[-97](#page-424-0) run [command](#page-116-0) [for component function sessions](#page-116-0) 2[-29](#page-116-0) [for test bench sessions](#page-59-0) 1-[38](#page-59-0)

## **S**

[sample periods](#page-127-0) 3[-2](#page-127-0) *See also* sample times [sample times](#page-381-0) 7-[54](#page-381-0) [design decisions for](#page-127-0) 3[-2](#page-127-0) handling across simulation domains during test bench cosimulation 3-[44](#page-169-0) 4[-43](#page-240-0) [specifying for block output ports](#page-214-0) [and Simulink component](#page-214-0) [cosimulation](#page-214-0) 4[-17](#page-214-0) [and Simulink test bench](#page-143-0) [cosimulation](#page-143-0) 3[-18](#page-143-0) [Sample-based processing](#page-388-0) 7[-61](#page-388-0) [scalar data types](#page-399-0) [conversions of](#page-399-0) 7[-72](#page-399-0) [VHDL](#page-94-0) [when used with component function](#page-94-0) 2[-7](#page-94-0) [when used with test bench](#page-28-0) 1-[7](#page-28-0) [scheduling options](#page-111-0) [component sessions](#page-111-0) 2[-24](#page-111-0) [for component function](#page-112-0) 2-[25](#page-112-0) [for test bench function](#page-55-0) 1[-34](#page-55-0) [test bench sessions](#page-54-0) 1[-33](#page-54-0) [script](#page-346-0) [HDL simulator setup](#page-346-0) 7-[19](#page-346-0) [search path](#page-101-0) [placing component function on](#page-101-0) 2-[14](#page-101-0) [placing test bench function on](#page-44-0) 1[-23](#page-44-0) [sensitivity lists](#page-112-0) [for scheduling component function](#page-112-0) [sessions](#page-112-0) 2-[25](#page-112-0)

[for scheduling test bench sessions](#page-55-0) 1-[34](#page-55-0) [server, MATLAB](#page-69-0) [starting for MATLAB and ModelSim](#page-69-0) [tutorial](#page-69-0) 1[-48](#page-69-0) [starting MATLAB](#page-102-0) [for component function session](#page-102-0) 2-[15](#page-102-0) [for test bench session](#page-45-0) 1-[24](#page-45-0) set param [for specifying pre- and post-simulation Tcl](#page-235-0) [commands](#page-235-0) [for component cosimulation](#page-235-0) 4[-38](#page-235-0) [for test bench cosimulation](#page-164-0) 3-[39](#page-164-0) [shared memory communication](#page-329-0) [as a configuration option for MATLAB](#page-329-0) 7-[2](#page-329-0) [as a configuration option for Simulink](#page-331-0) 7[-4](#page-331-0) for Simulink applications and test bench cosimulation 3[-13](#page-138-0) 4-[12](#page-209-0) [specifying for HDL Cosimulation blocks](#page-233-0) [and component cosimulation](#page-233-0) 4-[36](#page-233-0) [and test bench cosimulation](#page-162-0) 3[-37](#page-162-0) [specifying with hdldaemon function](#page-102-0) [for component function session](#page-102-0) 2-[15](#page-102-0) [for test bench session](#page-45-0) 1-[24](#page-45-0) [shared memory parameter](#page-233-0) [specifying block communication with](#page-233-0) [for component cosimulation](#page-233-0) 4[-36](#page-233-0) [for test bench cosimulation](#page-162-0) 3-[37](#page-162-0) [signal data types](#page-229-0) [specifying](#page-229-0) [for component cosimulation](#page-229-0) 4[-32](#page-229-0) [for test bench cosimulation](#page-158-0) 3-[33](#page-158-0) [signal names](#page-106-0) [specifying paths](#page-106-0) [for MATLAB component function](#page-106-0) [sessions](#page-106-0) 2-[19](#page-106-0) [for MATLAB test bench sessions](#page-49-0) 1[-28](#page-49-0) [specifying paths in Simulink](#page-214-0) [for component sessions](#page-214-0) 4[-17](#page-214-0) [for test bench sessions](#page-143-0) 3-[18](#page-143-0) [signal path names](#page-424-0)

[specifying for block clocks](#page-424-0) 7-[97](#page-424-0) [specifying for block ports](#page-214-0) [and Simulink component](#page-214-0) [cosimulation](#page-214-0) 4[-17](#page-214-0) [and Simulink test bench](#page-143-0) [cosimulation](#page-143-0) 3[-18](#page-143-0) [signals](#page-408-0) [continuous](#page-408-0) 7-[81](#page-408-0) [defining ports for](#page-94-0) [when using with component function](#page-94-0) 2[-7](#page-94-0) [when using with test bench](#page-28-0) 1[-7](#page-28-0) [driven by multiple sources](#page-200-0) [during component cosimulation](#page-200-0) 4-[3](#page-200-0) [during test bench cosimulation](#page-129-0) 3[-4](#page-129-0) exchanging between simulation domains during test bench cosimulation 3-[44](#page-169-0) 4[-43](#page-240-0) handling across simulation domains during test bench cosimulation 3-[44](#page-169-0) 4[-43](#page-240-0) [how Simulink drives](#page-200-0) [during component cosimulation](#page-200-0) 4-[3](#page-200-0) [during test bench cosimulation](#page-129-0) 3[-4](#page-129-0) [logging changes to](#page-249-0) 5[-2](#page-249-0) [logging changes to values of](#page-249-0) 5[-2](#page-249-0) [mapping to block ports](#page-214-0) [for use with Simulink component](#page-214-0) [sessions](#page-214-0) 4-[17](#page-214-0) [for use with Simulink test bench](#page-143-0) [sessions](#page-143-0) 3-[18](#page-143-0) [multirate](#page-201-0) [during component cosimulation](#page-201-0) 4-[4](#page-201-0) [during test bench cosimulation](#page-130-0) 3[-5](#page-130-0) [read/write access](#page-200-0) [required during component](#page-200-0) [cosimulation](#page-200-0) 4[-3](#page-200-0) [required during test bench](#page-129-0) [cosimulation](#page-129-0) 3[-4](#page-129-0) [signed data](#page-403-0) 7[-76](#page-403-0) SIGNED [data type](#page-404-0) 7[-77](#page-404-0) [simulation analysis](#page-249-0) 5[-2](#page-249-0) simulation time 7-48

[guidelines for](#page-408-0) 7[-81](#page-408-0) [representation of](#page-408-0) 7[-81](#page-408-0) [scaling of](#page-408-0) 7-[81](#page-408-0) [simulations](#page-249-0) [comparing results of](#page-249-0) 5[-2](#page-249-0) [ending](#page-67-0) 1-[46](#page-67-0) [loading for MATLAB and ModelSim](#page-78-0) [tutorial](#page-78-0) 1[-57](#page-78-0) [logging changes to signal values during](#page-249-0) 5[-2](#page-249-0) [quitting](#page-67-0) 1[-46](#page-67-0) [running for MATLAB and ModelSim](#page-80-0) [tutorial](#page-80-0) 1[-59](#page-80-0) [running Simulink and ModelSim](#page-192-0) [tutorial](#page-192-0) 3[-67](#page-192-0) [shutting down for MATLAB and ModelSim](#page-85-0) [tutorial](#page-85-0) 1[-64](#page-85-0) [shutting down Simulink and ModelSim](#page-196-0) [tutorial](#page-196-0) 3[-71](#page-196-0) [simulator communication](#page-233-0) [options](#page-233-0) [for component cosimulation](#page-233-0) 4[-36](#page-233-0) [for test bench cosimulation](#page-162-0) 3-[37](#page-162-0) [simulator resolution limit](#page-379-0) 7-[52](#page-379-0) simulators handling of signal values between during test bench cosimulation 3-[44](#page-169-0) 4[-43](#page-240-0) [HDL](#page-104-0) [starting from MATLAB for use with](#page-104-0) [component session](#page-104-0) 2-[17](#page-104-0) [starting from MATLAB for use with test](#page-47-0) [bench](#page-47-0) 1-[26](#page-47-0) [Simulink](#page-331-0) [configuration restrictions for](#page-331-0) 7[-4](#page-331-0) [configuring for HDL models and component](#page-240-0) [cosimulation](#page-240-0) 4[-43](#page-240-0) [configuring for HDL models and test bench](#page-169-0) [cosimulation](#page-169-0) 3[-44](#page-169-0) [creating hardware model designs with](#page-127-0) 3[-2](#page-127-0) [driving cosimulation signals with](#page-200-0) [during component cosimulation](#page-200-0) 4-[3](#page-200-0)

[during test bench cosimulation](#page-129-0) 3[-4](#page-129-0) [running and testing hardware model in](#page-207-0) [for component simulation](#page-207-0) 4[-10](#page-207-0) [for use with test bench cosimulation](#page-133-0) 3-[8](#page-133-0) [setting up ModelSim for use with](#page-190-0) 3-[65](#page-190-0) [simulation time for](#page-408-0) 7-[81](#page-408-0) starting the HDL simulator for test bench use with 3-[13](#page-138-0) 4-[12](#page-209-0) [Simulink Fixed Point](#page-127-0) [using for EDA applications](#page-127-0) 3[-2](#page-127-0) [Simulink models](#page-201-0) [adding HDL models to](#page-201-0) [for component simulation session](#page-201-0) 4[-4](#page-201-0) [for test bench session](#page-130-0) 3-[5](#page-130-0) [for Simulink and ModelSim tutorial](#page-181-0) 3-[56](#page-181-0) [sink device](#page-214-0) [specifying block ports for](#page-214-0) [for use with Simulink component](#page-214-0) [sessions](#page-214-0) 4-[17](#page-214-0) [for use with Simulink test bench](#page-143-0) [sessions](#page-143-0) 3-[18](#page-143-0) [specifying clocks for](#page-424-0) 7[-97](#page-424-0) [specifying communication for](#page-233-0) [and component cosimulation](#page-233-0) 4-[36](#page-233-0) [and test bench cosimulation](#page-162-0) 3[-37](#page-162-0) [specifying Tcl commands for](#page-235-0) [for component session](#page-235-0) 4-[38](#page-235-0) [for test bench session](#page-164-0) 3-[39](#page-164-0) [socket port numbers](#page-233-0) [specifying for HDL Cosimulation blocks](#page-233-0) [and component cosimulation](#page-233-0) 4-[36](#page-233-0) [and test bench cosimulation](#page-162-0) 3[-37](#page-162-0) [socket property](#page-102-0) [specifying with hdldaemon function](#page-102-0) [for component function session](#page-102-0) 2-[15](#page-102-0) [for test bench session](#page-45-0) 1-[24](#page-45-0) [source device](#page-214-0) [specifying block ports for](#page-214-0) [for use with Simulink component](#page-214-0) [sessions](#page-214-0) 4-[17](#page-214-0)

[for use with Simulink test bench](#page-143-0) [sessions](#page-143-0) 3-[18](#page-143-0) [specifying clocks for](#page-424-0) 7[-97](#page-424-0) [specifying communication for](#page-233-0) [and component cosimulation](#page-233-0) 4-[36](#page-233-0) [and test bench cosimulation](#page-162-0) 3[-37](#page-162-0) [specifying Tcl commands for](#page-235-0) [for component session](#page-235-0) 4-[38](#page-235-0) [for test bench session](#page-164-0) 3-[39](#page-164-0) [standard logic data](#page-403-0) 7[-76](#page-403-0) [standard logic vectors](#page-403-0) [converting for MATLAB](#page-403-0) 7[-76](#page-403-0) [converting for the HDL simulator](#page-404-0) 7-[77](#page-404-0) [start time](#page-408-0) 7[-81](#page-408-0) [STD\\_LOGIC](#page-399-0) data type [conversion of](#page-399-0) 7-[72](#page-399-0) [converting to](#page-404-0) 7-[77](#page-404-0) [specified in HDL modules](#page-94-0) [when used with component function](#page-94-0) 2[-7](#page-94-0) [when used with test bench](#page-28-0) 1-[7](#page-28-0) STD LOGIC VECTOR data type [conversion of](#page-399-0) 7-[72](#page-399-0) [converting for MATLAB](#page-403-0) 7[-76](#page-403-0) [converting to](#page-404-0) 7-[77](#page-404-0) [specified in HDL modules](#page-94-0) [when used with component function](#page-94-0) 2[-7](#page-94-0) [when used with test bench](#page-28-0) 1-[7](#page-28-0) [STD\\_ULOGIC](#page-399-0) data type [conversion of](#page-399-0) 7-[72](#page-399-0) [converting to](#page-404-0) 7-[77](#page-404-0) [specified in HDL modules](#page-94-0) [when used with component function](#page-94-0) 2[-7](#page-94-0) [when used with test bench](#page-28-0) 1-[7](#page-28-0) STD ULOGIC VECTOR data type [conversion of](#page-399-0) 7-[72](#page-399-0) [converting for MATLAB](#page-403-0) 7[-76](#page-403-0) [converting to](#page-404-0) 7-[77](#page-404-0) [specified in HDL modules](#page-94-0) [when used with component function](#page-94-0) 2[-7](#page-94-0) [when used with test bench](#page-28-0) 1-[7](#page-28-0)

[stimuli, block internal](#page-424-0) 7[-97](#page-424-0) [stop time](#page-408-0) 7[-81](#page-408-0) [strings, time value](#page-112-0) [scheduling for component function](#page-112-0) [sessions](#page-112-0) 2-[25](#page-112-0) [scheduling for test bench sessions](#page-55-0) 1-[34](#page-55-0) [subtypes, VHDL](#page-94-0) [when used with component function](#page-94-0) 2-[7](#page-94-0) [when used with test bench](#page-28-0) 1-[7](#page-28-0)

# **T**

[Tcl commands](#page-235-0) [configuring with HDL Cosimulation block for](#page-235-0) [component session](#page-235-0) 4-[38](#page-235-0) [configuring with HDL Cosimulation block for](#page-164-0) [test bench session](#page-164-0) 3-[39](#page-164-0) using [set\\_param](#page-235-0) for [for component cosimulation](#page-235-0) 4[-38](#page-235-0) [for test bench cosimulation](#page-164-0) 3-[39](#page-164-0) [TCP/IP socket communication](#page-329-0) [as a communication option for MATLAB](#page-329-0) 7[-2](#page-329-0) [as a communication option for Simulink](#page-331-0) 7-[4](#page-331-0) [specifying with hdldaemon function](#page-102-0) [for component function session](#page-102-0) 2-[15](#page-102-0) [for test bench session](#page-45-0) 1-[24](#page-45-0) [TCP/IP socket ports](#page-233-0) [specifying for HDL Cosimulation blocks](#page-233-0) [and component cosimulation](#page-233-0) 4-[36](#page-233-0) [and test bench cosimulation](#page-162-0) 3[-37](#page-162-0) [test and set register](#page-542-0) [for TLM component generation](#page-542-0) 11[-21](#page-542-0) [test bench applications](#page-23-0) [coding for EDA Simulator Link™ software](#page-23-0) [overview of](#page-23-0) 1-[2](#page-23-0) [programming with EDA Simulator Link™](#page-23-0) [software](#page-23-0) [overview of](#page-23-0) 1-[2](#page-23-0) [test bench cosimulation](#page-58-0) [controlling MATLAB](#page-58-0)

[overview of](#page-58-0) 1-[37](#page-58-0) [test bench function](#page-52-0) [associating with HDL module](#page-52-0) 1-[31](#page-52-0) [matlabtb](#page-34-0) 1-[13](#page-34-0) [matlabtbeval](#page-34-0) 1-[13](#page-34-0) [scheduling invocation of](#page-54-0) 1[-33](#page-54-0) [test bench functions](#page-44-0) [adding to MATLAB search path](#page-44-0) 1-[23](#page-44-0) [coding for HDL verification](#page-34-0) 1[-13](#page-34-0) [defining](#page-375-0) 7-[48](#page-375-0) [for MATLAB and ModelSim tutorial](#page-76-0) 1[-55](#page-76-0) [naming](#page-52-0) 1[-31](#page-52-0) [programming for HDL verification](#page-34-0) 1-[13](#page-34-0) [sample of](#page-35-0) 1[-14](#page-35-0) [scheduling invocation of](#page-55-0) 1[-34](#page-55-0) [specifying required parameters for](#page-375-0) 7[-48](#page-375-0) [test bench sessions](#page-249-0) [logging changes to signal values during](#page-249-0) 5[-2](#page-249-0) [monitoring](#page-59-0) 1-[38](#page-59-0) [restarting](#page-66-0) 1[-45](#page-66-0) [running](#page-59-0) 1[-38](#page-59-0) [stopping](#page-67-0) 1-[46](#page-67-0) [The HDL simulator is running on this computer](#page-233-0) [parameter](#page-233-0) [specifying block communication with](#page-233-0) [for component cosimulation](#page-233-0) 4[-36](#page-233-0) [for test bench cosimulation](#page-162-0) 3-[37](#page-162-0) [time](#page-408-0) 7-[81](#page-408-0) callback 7-48 [delta](#page-381-0) 7[-54](#page-381-0) simulation 7-48 [guidelines for](#page-408-0) 7[-81](#page-408-0) [representation of](#page-408-0) 7[-81](#page-408-0) *See also* time values TIME [data type](#page-399-0) [conversion of](#page-399-0) 7-[72](#page-399-0) [converting to](#page-404-0) 7-[77](#page-404-0) [specified in HDL modules](#page-94-0) [when used with component function](#page-94-0) 2[-7](#page-94-0) [when used with test bench](#page-28-0) 1-[7](#page-28-0)

[time property](#page-102-0) [setting return time type with](#page-102-0) [for component function session](#page-102-0) 2-[15](#page-102-0) [for test bench session](#page-45-0) 1-[24](#page-45-0) [time values](#page-112-0) [specifying as scheduling options](#page-112-0) [for component function sessions](#page-112-0) 2-[25](#page-112-0) [for test bench sessions](#page-55-0) 1-[34](#page-55-0) [specifying with hdldaemon function](#page-102-0) [for component function session](#page-102-0) 2-[15](#page-102-0) [for test bench session](#page-45-0) 1-[24](#page-45-0) [timing errors](#page-408-0) 7-[81](#page-408-0) [timing mode](#page-229-0) [absolute](#page-229-0) [for component cosimulation with](#page-229-0) [Simulink](#page-229-0) 4-[32](#page-229-0) [for test bench cosimulation with](#page-158-0) [Simulink](#page-158-0) 3-[33](#page-158-0) [configuring for component cosimulation](#page-229-0) 4-[32](#page-229-0) [configuring for test bench cosimulation](#page-158-0) 3[-33](#page-158-0) [relative](#page-229-0) [for component cosimulation with](#page-229-0) [Simulink](#page-229-0) 4-[32](#page-229-0) [for test bench cosimulation with](#page-158-0) [Simulink](#page-158-0) 3-[33](#page-158-0) [TLM](#page-533-0) 11-[12](#page-533-0) tnext [parameter](#page-375-0) 7[-48](#page-375-0) [controlling callback timing with](#page-112-0) [for component function sessions](#page-112-0) 2-[25](#page-112-0) [for test bench sessions](#page-55-0) 1-[34](#page-55-0) [specifying as scheduling options](#page-112-0) [for component function sessions](#page-112-0) 2-[25](#page-112-0) [for test bench sessions](#page-55-0) 1-[34](#page-55-0) [time representations for](#page-112-0) [for component function sessions](#page-112-0) 2-[25](#page-112-0) [for test bench sessions](#page-55-0) 1-[34](#page-55-0) tnow parameter 7-48 [tools, postprocessing](#page-249-0) 5-[2](#page-249-0) tscale [parameter](#page-379-0) 7-[52](#page-379-0) [tutorial files](#page-69-0) 1-[48](#page-69-0)

[tutorials](#page-177-0) [Simulink and the HDL simulator](#page-177-0) 3[-52](#page-177-0) [VCD file generation](#page-253-0) 5-[6](#page-253-0)

#### **U**

[unsigned data](#page-403-0) 7-[76](#page-403-0) UNSIGNED [data type](#page-404-0) 7-[77](#page-404-0) [unsupported data types](#page-94-0) [specified in HDL modules](#page-94-0) [when used with component function](#page-94-0) 2[-7](#page-94-0) [when used with test bench](#page-28-0) 1-[7](#page-28-0) [User constraint file](#page-477-0) [for multicycle paths](#page-477-0) 9-[12](#page-477-0)

#### **V**

[value change dump \(VCD\) files](#page-249-0) 5-[2](#page-249-0) *See also* VCD files [VCD files](#page-253-0) [example of generating](#page-253-0) 5-[6](#page-253-0) [using](#page-249-0) 5-[2](#page-249-0) vcd2wlf [command](#page-249-0) 5[-2](#page-249-0) [vectors](#page-403-0) [converting for MATLAB](#page-403-0) 7[-76](#page-403-0) [converting to](#page-404-0) 7-[77](#page-404-0) [verification](#page-34-0) [coding test bench functions for](#page-34-0) 1[-13](#page-34-0) [verification sessions](#page-249-0) [logging changes to signal values during](#page-249-0) 5[-2](#page-249-0) [monitoring](#page-59-0) 1-[38](#page-59-0) [running](#page-59-0) 1[-38](#page-59-0) [stopping](#page-67-0) 1-[46](#page-67-0) [Verilog data types](#page-399-0) [conversion of](#page-399-0) 7-[72](#page-399-0) [Verilog modules](#page-27-0) [coding for MATLAB verification](#page-27-0) 1-[6](#page-27-0) [coding for MATLAB visualization](#page-93-0) 2[-6](#page-93-0) [VHDL code](#page-75-0)

[compiling for MATLAB and ModelSim](#page-75-0) [tutorial](#page-75-0) 1[-54](#page-75-0) [compiling for Simulink and ModelSim](#page-179-0) [tutorial](#page-179-0) 3[-54](#page-179-0) [for MATLAB and ModelSim tutorial](#page-73-0) 1[-52](#page-73-0) [for Simulink and ModelSim tutorial](#page-178-0) 3-[53](#page-178-0) [VHDL data types](#page-399-0) [conversion of](#page-399-0) 7-[72](#page-399-0) [VHDL entities](#page-27-0) [coding for MATLAB verification](#page-27-0) 1-[6](#page-27-0) [coding for MATLAB visualization](#page-93-0) 2[-6](#page-93-0) [for Simulink and ModelSim tutorial](#page-191-0) [loading for cosimulation](#page-191-0) 3[-66](#page-191-0) [sample definition of](#page-32-0) 1[-11](#page-32-0) [verifying port direction modes for](#page-379-0) 7-[52](#page-379-0) [VHDL models](#page-96-0) [compiling](#page-96-0) [for use with component function](#page-96-0) 2-[9](#page-96-0) [for use with test bench](#page-30-0) 1-[9](#page-30-0) [debugging](#page-96-0) [for use with component function](#page-96-0) 2-[9](#page-96-0) [for use with test bench](#page-30-0) 1-[9](#page-30-0) [visualization](#page-99-0) [coding component functions for](#page-99-0) 2-[12](#page-99-0) [coding functions for](#page-34-0) 1-[13](#page-34-0) [vsim](#page-336-0) [for ModelSim](#page-336-0) [using configuration file with](#page-336-0) 7-[9](#page-336-0) [using](#page-332-0) 7-[5](#page-332-0)

[using -foreign option](#page-336-0) 7[-9](#page-336-0) vsim [function](#page-104-0) [starting ModelSim with](#page-104-0) [for use with component session](#page-104-0) 2-[17](#page-104-0) [for use with test bench](#page-47-0) 1-[26](#page-47-0) [vsimmatlab](#page-47-0) command [loading HDL modules for verification](#page-47-0) [with](#page-47-0) 1-[26](#page-47-0) [loading HDL modules for visualization](#page-104-0) [with](#page-104-0) 2-[17](#page-104-0)

#### **W**

[Wave Log Format \(WLF\) files](#page-249-0) 5[-2](#page-249-0) [waveform files](#page-249-0) 5[-2](#page-249-0) which [function](#page-101-0) [for component function](#page-101-0) 2-[14](#page-101-0) [for test bench function](#page-44-0) 1[-23](#page-44-0) [WLF files](#page-249-0) 5[-2](#page-249-0) [workflow](#page-25-0) [HDL simulator with MATLAB](#page-25-0) 1-[4](#page-25-0) [HDL simulator with MATLAB component](#page-91-0) [function](#page-91-0) 2[-4](#page-91-0) [ModelSim HDL simulator with Simulink](#page-131-0) 3[-6](#page-131-0)

# **Z**

[zero-order hold](#page-408-0) 7-[81](#page-408-0)